# **Tektronix®**

**AWG4162 Генератор сигналов произвольной формы**

**ZZZ Справка для печати**

**Register now!** Click the following link to protect your product. **► [www.tek.com/register](http://www.tek.com/register) www.tek.com**

**077-1196-00**

Tektronix. © Все права защищены. Лицензированные программные продукты являются собственностью компании Tektronix, ее филиалов или ее поставщиков и защищены национальным законодательством по авторскому праву и международными соглашениями.

Изделия Tektronix защищены патентами США и других стран, выданными и находящимися на рассмотрении. Приведенные в данном руководстве сведения заменяют любые ранее опубликованные. Права на изменение спецификаций и цен сохранены.

TEKTRONIX и TEK являются зарегистрированными товарными знаками Tektronix, Inc.

#### **Как связаться с компанией Tektronix**

Tektronix, Inc. 14150 SW Karl Braun Drive P.O. Box 500 Beaverton, OR 97077 США

Сведения о приборах, продажах, услугах и технической поддержке:

■ В странах Северной Америки звоните по телефону 1-800-833-9200

■ в других странах мира — см. сведения о контактах для соответствующих регионов на веб-сайте www.tektronix.com.

#### **Гарантия 16**

Корпорация Tektronix гарантирует, что в течение 3 (трех) лет со дня приобретения у полномочного дистрибьютора Tektronix в приборе не будут обнаружены дефекты материалов и изготовления. Если в течение гарантийного срока в изделии будут обнаружены дефекты, корпорация Tektronix по своему усмотрению либо отремонтирует неисправное изделие без дополнительной платы за материалы и потраченное на ремонт рабочее время, либо заменит это изделие на исправное. Данное гарантийное обязательство не распространяется на батарейные источники питания. Компоненты, модули и сменные части, используемые компанией Tektronix для работ, выполняемых по гарантии, могут быть как новыми, так и восстановленными с такими же эксплуатационными характеристиками, как у новых. Все замененные части, модули и изделия становятся собственностью компании Tektronix.

Для реализации права на обслуживание в соответствии с данной гарантией необходимо до истечения гарантийного срока уведомить компанию Tektronix об обнаружении дефекта и выполнить необходимые для проведения гарантийного обслуживания действия. Упаковка и доставка неисправного изделия в указанный Tektronix центр гарантийного обслуживания, предоплата почтовых расходов и представление копии документа о приобретении производятся владельцем изделия. Компания Tektronix оплачивает обратную доставку исправного изделия заказчику только в пределах страны, в которой расположен центр гарантийного обслуживания. Доставка исправного изделия по любому другому адресу должна быть оплачена владельцем изделия, включая все расходы по транспортировке, пошлины, налоги и любые другие расходы.

Данная гарантия не распространяется на случаи, когда дефект, отказ в работе или повреждение изделия вызваны неправильной эксплуатацией, хранением или обслуживанием изделия. Компания Tektronix не обязана по данному гарантийному обязательству: а) исправлять повреждения, вызванные действиями любых лиц (кроме представителей Tektronix) по установке, ремонту или обслуживанию изделия; б) исправлять повреждения, вызванные неправильным использованием изделия или подключением его к несовместимому оборудованию; в) исправлять повреждения или неполадки, вызванные использованием не поставленных Tektronix изделий, или г) обслуживать изделие, подвергшееся модификации или интегрированное в иное оборудование таким образом, что эти действия увеличили время или сложность обслуживания изделия.

**ДАННАЯ ГАРАНТИЯ ПРЕДОСТАВЛЯЕТСЯ TEKTRONIX НА ДАННОЕ ИЗДЕЛИЕ НА УСЛОВИЯХ ЗАМЕНЫ ЛЮБЫХ ДРУГИХ ГАРАНТИЙ, ДАННЫХ ЯВНО ИЛИ ПОДРАЗУМЕВАВШИХСЯ. КОМПАНИЯ TEKTRONIX И ЕЕ ПОСТАВЩИКИ ОТКАЗЫВАЮТСЯ ОТ ЛЮБЫХ ДРУГИХ ПОДРАЗУМЕВАЕМЫХ ГАРАНТИЙ ТОВАРНОГО СОСТОЯНИЯ ИЛИ ПРИГОДНОСТИ ПРОГРАММЫ ДЛЯ ДРУГИХ ЦЕЛЕЙ. ОТВЕТСТВЕННОСТЬ КОМПАНИИ TEKTRONIX ПО ДАННОМУ ГАРАНТИЙНОМУ ОБЯЗАТЕЛЬСТВУ ОГРАНИЧИВАЕТСЯ ТОЛЬКО РЕМОНТОМ ИЛИ ЗАМЕНОЙ ДЕФЕКТНЫХ ИЗДЕЛИЙ ЗАКАЗЧИКАМ. КОМПАНИЯ TEKTRONIX И ЕЕ ПОСТАВЩИКИ НЕ НЕСУТ ОТВЕТСТВЕННОСТИ ЗА КОСВЕННЫЙ, СПЕЦИФИЧЕСКИЙ ИЛИ КАКОЙ-ЛИБО ОПОСРЕДОВАННЫЙ УЩЕРБ ДАЖЕ В ТОМ СЛУЧАЕ, ЕСЛИ ПРЕДСТАВИТЕЛИ КОМПАНИИ TEKTRONIX БЫЛИ ЗАРАНЕЕ УВЕДОМЛЕНЫ О ВОЗМОЖНОСТИ ТАКОГО УЩЕРБА.**

# Содержание

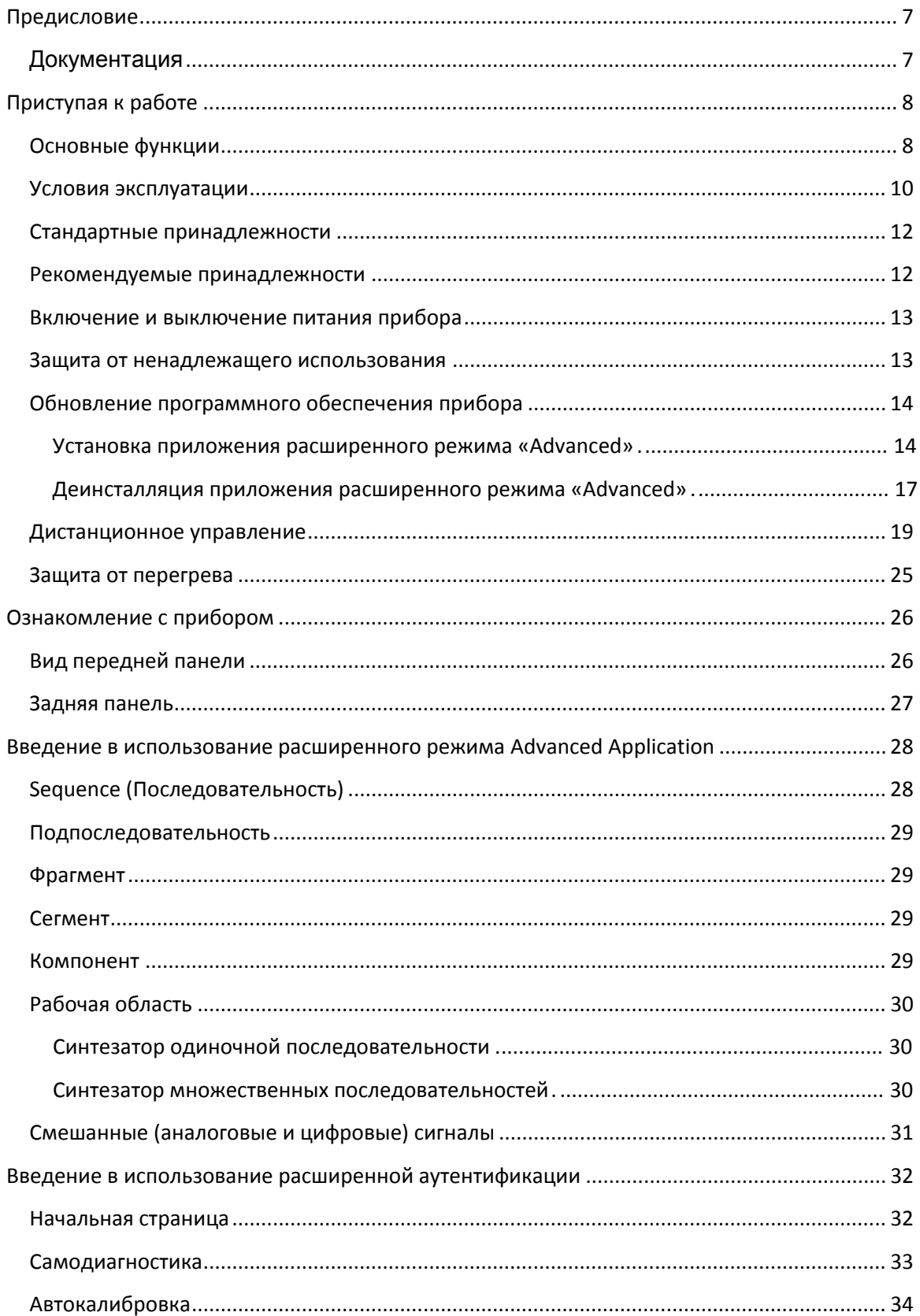

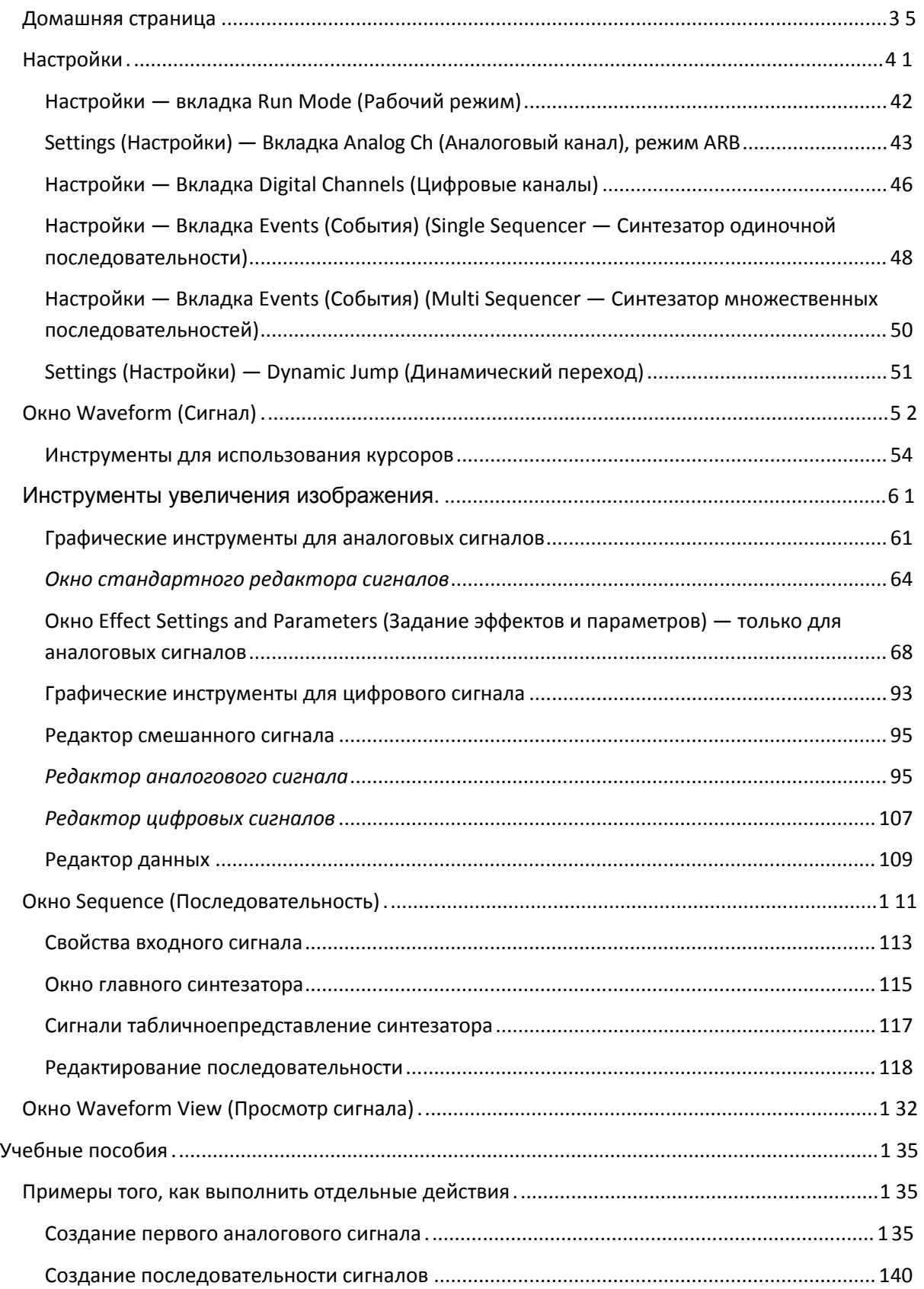

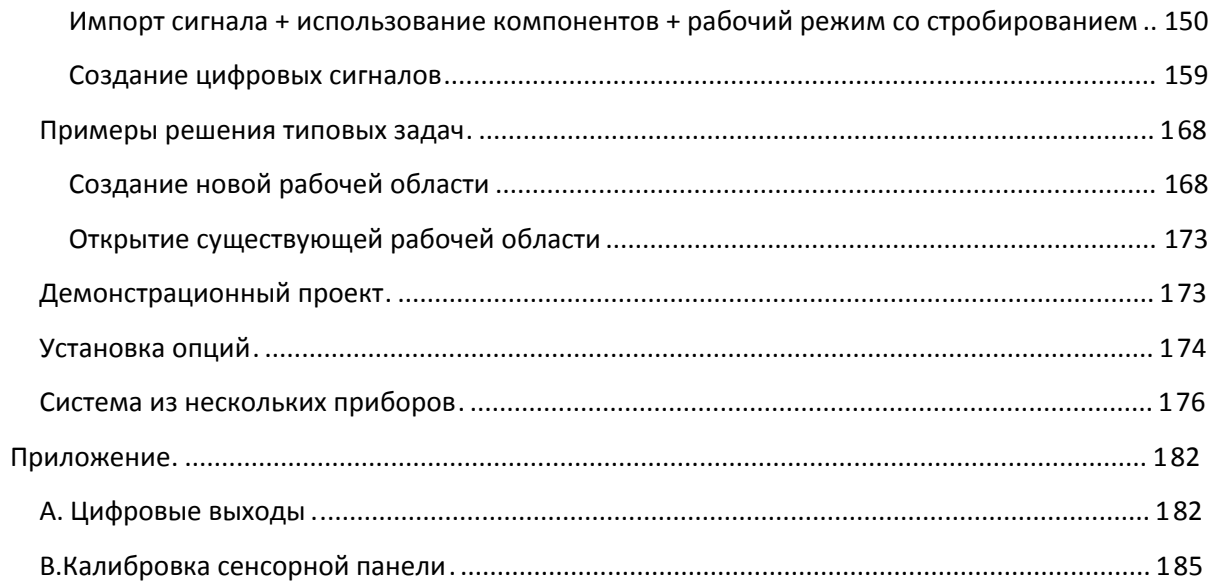

# <span id="page-7-0"></span>**Предисловие**

В настоящем документе содержится информация о способах использования генератора сигналов произвольной формы Tektronix AWG4162, а также описание основных функций и принципов работы.

### <span id="page-7-1"></span>**Документация**

В приведенной ниже таблице перечислена имеющаяся документация о генераторе AWG4162. Документация доступна на компакт-диске и на веб-сайте корпорации Tektronix (www[.tektronix.](http://www.tektronix.com/manuals)com/manuals).

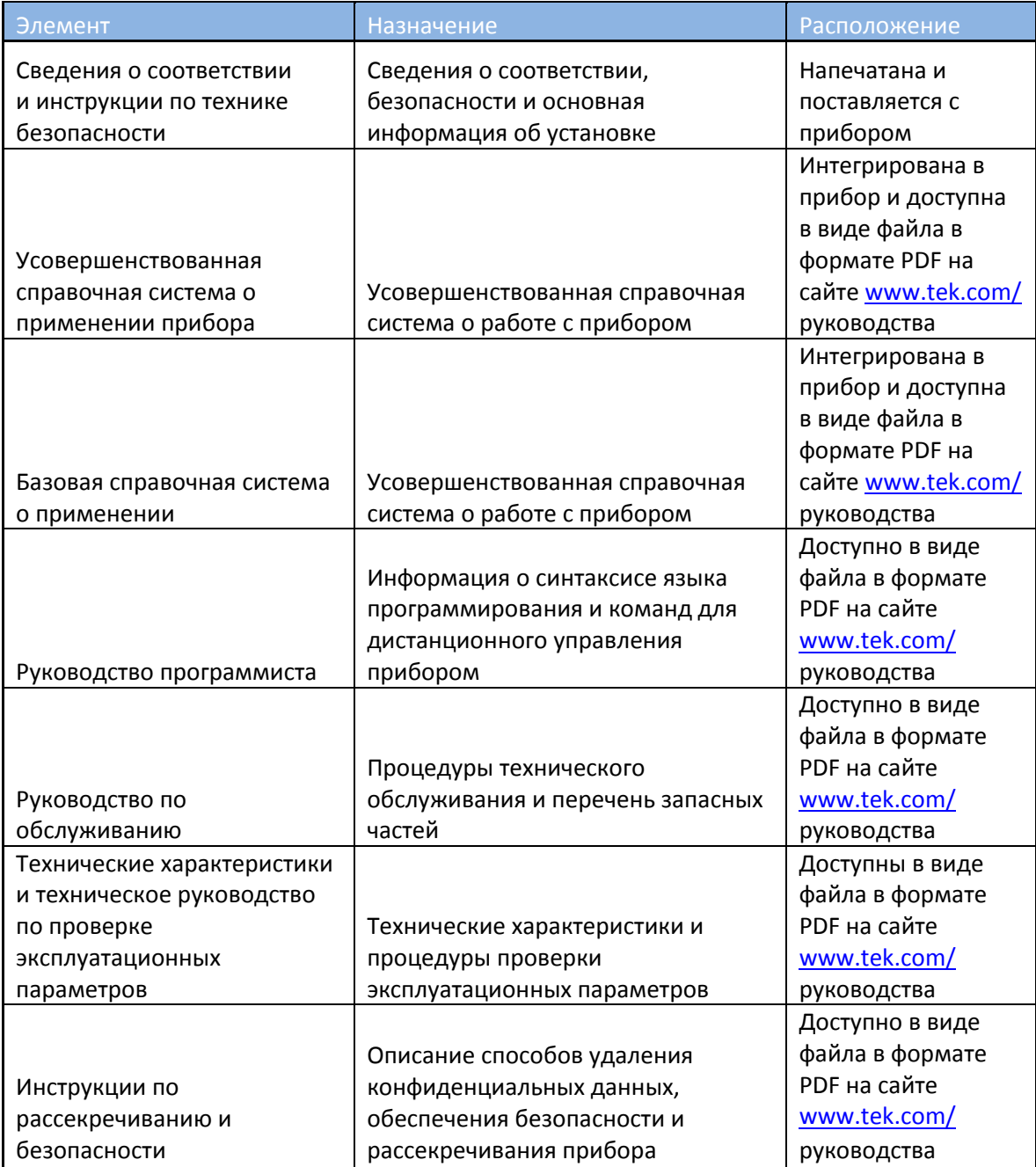

# <span id="page-8-0"></span>**Приступая к работе**

### <span id="page-8-1"></span>**Основные функции**

- Два режима работы:
	- o Базовый режим (прямой цифровой синтез аналоговых сигналов):
		- Два аналоговых канала;
		- Синусоидальные сигналы 600 МГц;
		- Сигналы произвольной формы с дискретизацией 2,5 ГГц и квантованием 14 бит, длительностью 16 тыс. отсчетов;
		- Амплитуда размаха сигнала до 5 В на нагрузке 50 Ом;
		- Расширенный режим (режим произвольных сигналов):
			- Два аналоговых канала;
			- 16- или 32-разрядные цифровые каналы (по заказу);
			- Объем памяти 1/16/32/64 млн. отсчетов на канал сигналов произвольной формы (по заказу);
			- Полоса пропускания до 750 МГц;
			- Динамический диапазон, свободный от паразитных составляющих < –60 дБ относительно несущей.
- Переменная частота дискретизации от 100 Гц до 2,5 ГГц с разрешением по вертикали 14 бит обеспечивает целостность сигналов во всех отношениях.
- Разработан с возможностью 100 % модернизации и конфигурирования пользователем, все режимы активируются программными кнопками.
	- o Поставляемая по заказу и наращиваемая память для хранения данных о сигналах произвольной формы объемом до 64 млн. отсчетов для каждого аналогового канала и 32 Мбит для каждого цифрового канала для сигналов значительной длительности.
	- o Поставляемые по заказу исполнения с 16 или 32 цифровыми выходами. При приобретении дополнительных программных опций в комплекте поставляются также дополнительные цифровые щупы.
- Наличие двух аналоговых каналов и до 32 цифровых каналов представляют идеальную комбинацию для разработки схем обработки смешанных аналого-цифровых сигналов.
- Входной и выходной интерфейсы синхросигналов обеспечивают возможность синхронизации множества устройств при каскадном включении и расширение числа выходных каналов.
- Цифровые выходы со скоростью до 1,25 Гбит/с цифровые выходы создают высокоскоростные цифровые последовательности параллельно.
- Один выход маркерного сигнала для каждого аналогового канала для пуска и синхронизации процессов.
- Три программно настраиваемых варианта выхода подходят для любого варианта испытаний:
	- o Режим прямого аналого-цифрового преобразования (ЦАП): дифференциальный выход с полосой пропускания 750 МГц;
	- o Со связью только по переменному току: несимметричный выход с полосой пропускания 750 МГц для радиочастотных применений;
	- o Режим с усилением: размах сигнала 5 В (напряжение между пиковыми значениями) с полосой пропускания 400 МГц и дифференциальным выходом;
- Полная функциональная последовательность из 16 384 определяемых пользователем форм сигналов обеспечивает возможность генерации сложных сигналов с эффективным использованием памяти для организации циклов, переходов и условных ветвлений;
- Каналы 1 и 2 (вместе с соответствующими каналами цифровых выходов) могут использоваться независимо с различными частотами дискретизации и последовательностями;
- Прямое взаимодействие с RFXpress® для простой генерации сигналов для радиочастотных устройств;
- Платформа на основе ОС Windows с сенсорным экраном с диагональю 10,1", кнопками на передней панели, клавиатурой и манипулятором «мышь»;
- Компактная конструкция, пригодная для настольного использования и для переноса; съемный накопитель на жестком диске обеспечивает безопасность конфиденциальных данных;
- Интерфейсы USB 3.0 и ЛВС для дистанционного управления.

### <span id="page-10-0"></span>**Условия эксплуатации**

#### **Источник питания**

Питание от сети переменного тока от 100 до 220 В и частотой 50-60 Гц

или 115 В с частотой 400 Гц.

Максимальное энергопотребление 150 Вт.

В течение не менее 30 с после отключения прибора возможен бросок тока до 30 А (пиковое значение при 25 °C) длительностью не более 5 периодов напряжения в сети.

#### **Габариты и масса**

Масса (типовая)

6,5 кг (14,2 фунтов) нетто

11,5 кг (25,2 фунтов) с упаковкой

#### **Габариты**

Высота 233 мм (9,17 дюйма)

Ширина 439 мм (17,28 дюйма)

Глубина 199 мм (7,82 дюйма)

Габариты с упаковкой (типовые)

Высота 498 мм (19,61 дюйма)

Ширина 457 мм (17,99 дюйма)

Глубина 574 мм (22,60 дюйма)

Для нормальной работы необходим зазор ≥50,8 мм (2,0 дюйма) от левой и задней панелей прибора.

#### **Температура**

Рабочая температура: от +5 до +50 °C (от +41 до 122 °F)

Допустимая нерабочая температура: от –20 до +60 °C (от –4 до 140 °F)

#### **Влажность**

Рабочая относительная влажность от 8 до 90 % (температура по влажному термометру не более 29 °C при температуре до +50 °C) без конденсации.

Допустимая нерабочая относительная влажность от 5 % до 98 % (температура по влажному термометру не более 40 °C при температуре до +60 °C) без конденсации.

### **Высота над уровнем моря**

Рабочая: 3 000 м (9 843 футов)

Допустимая нерабочая: 12 000 м (39 370 футов)

## <span id="page-12-0"></span>**Стандартные принадлежности**

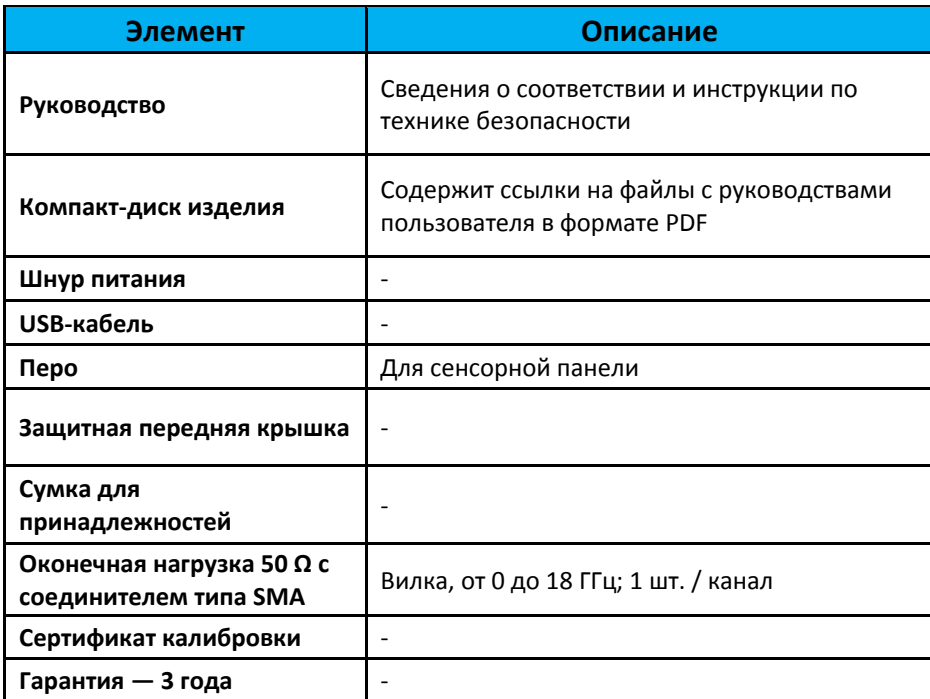

# <span id="page-12-1"></span>**Рекомендуемые принадлежности**

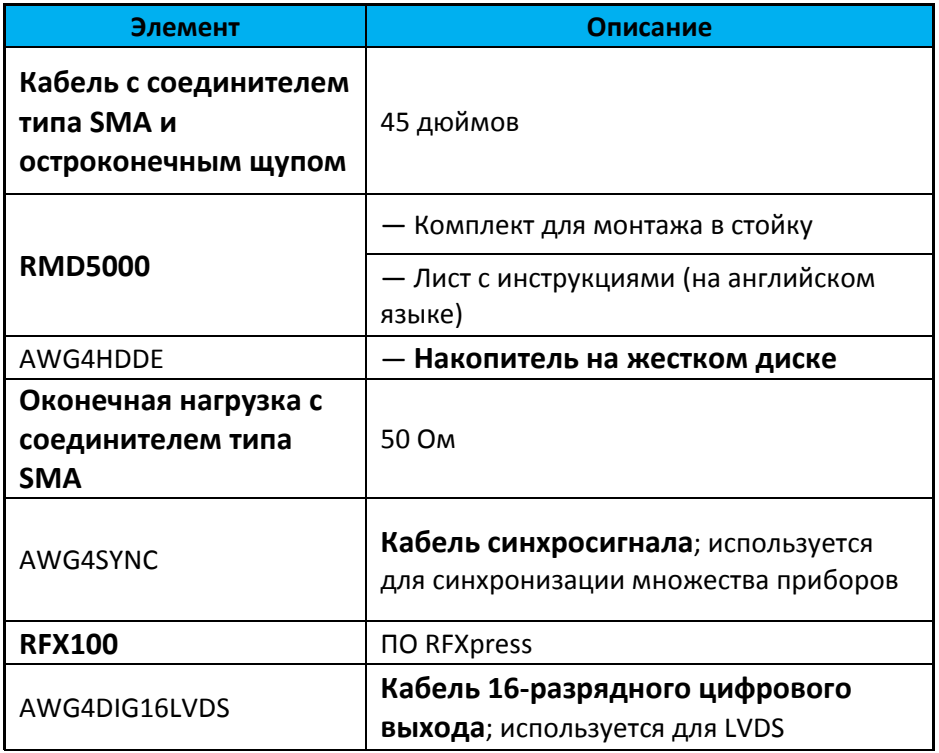

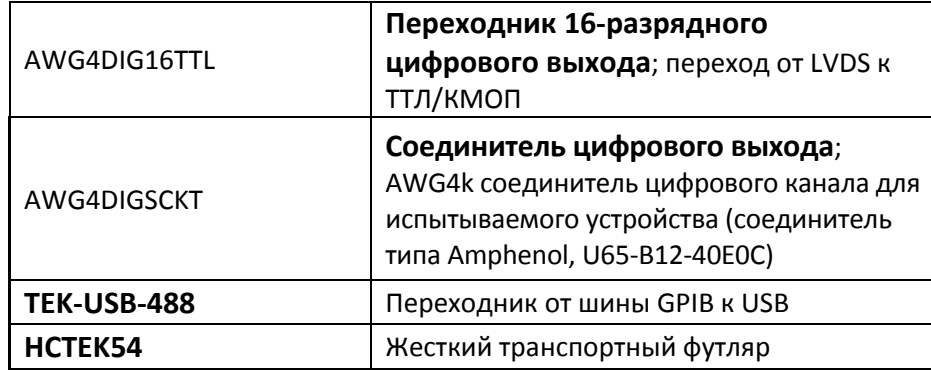

### <span id="page-13-0"></span>**Включение и выключение питания прибора**

#### **Включение**

- 1. Вставьте разъем шнура питания от сети переменного тока в соответствующий разъем на задней панели.
- 2. Включение питания прибора производится кнопкой питания на передней панели.
- 3. Дождитесь вывода системой на экран изображения рабочего стола Windows.
- 4. Имеется две возможности для начала выполнения приложений:

Можно нажать кнопку «Basic» для начала выполнения приложения основного режима или кнопку «Advanced» для начала выполнения приложения расширенного режима работы. Можно также щелкнуть мышью по иконке на рабочем столе для активации одного из этих двух приложений.

#### *ПРИМЕЧАНИЕ.*

*Одновременно может выполняться только одно приложение. Для начала выполнения другого приложения работающее приложение следует предварительно закрыть.*

#### **Выключение питания**

- 1. Сперва следует закрыть выполняемое приложение.
- 2. Для выключения питания прибора следует нажать кнопку питания на передней панели.

### <span id="page-13-1"></span>**Защита от ненадлежащего использования**

**Проверьте входные и выходные разъемы**

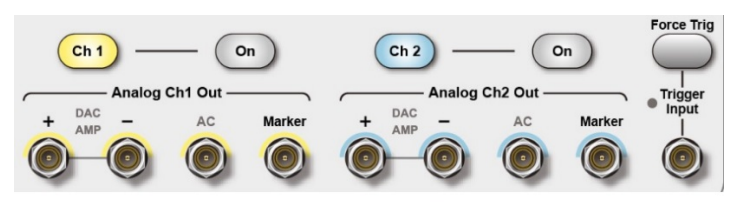

Do not mistake Output connectors for Input

Рис. 1 Соединители выходов.

На передней панели прибора имеются как входные, так и выходные разъемы. При подключении кабелей не перепутайте входные соединители с выходными.

#### **Не подключайте включенные устройства**

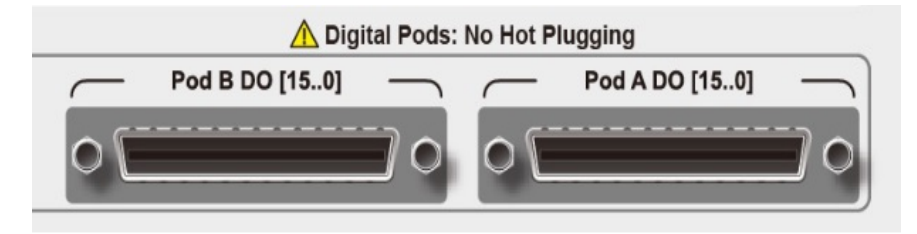

Рис. 2 Соединители цифровых выходов.

У прибора имеются два **цифровых соединителя**(обозначены — Pod) на передней панели, а также соединители **входа и выхода синхросигнала**(обозначены — Sync In, Sync out) на задней панели. Обратите внимание! Не следует подключать кабели от работающего оборудования к этим соединителям.

### <span id="page-14-0"></span>**Обновление программного обеспечения прибора**

#### <span id="page-14-1"></span>**Установка приложения расширенного режима «Advanced»**

Если в приборе уже установлена более ранняя версия расширенного режима, ее следует предварительно деинсталлировать. Подробное описание действий по деинсталляции приводится в следующем разделе «Деинсталляция приложения Advanced».

- 1. Загрузите установочный пакет приложения Advanced с веб-сайта Tektronix и распакуйте архив на локальный диск прибора.
- 2. Дважды кликните по имени файла setup.exe для инициации процесса установки. Когда отобразится страница приветствия, нажмите **Next**(Далее).

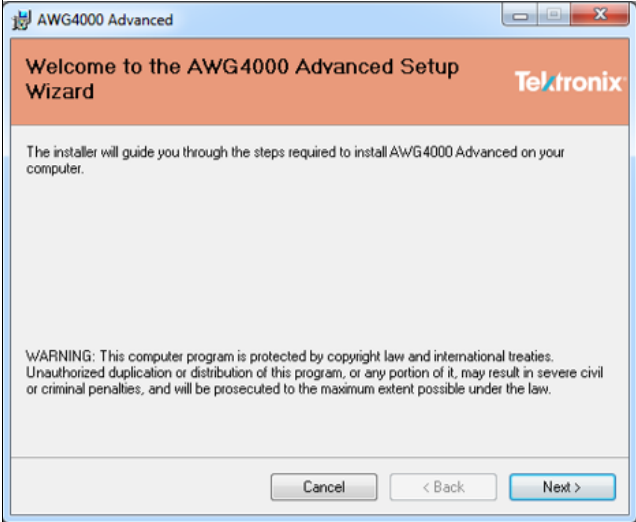

Рис. 3 Страница приветствия.

3. Выберите путь к папке, в которую предполагается установить приложение, нажав кнопку **Browse**(Обзор), выберите пользователей, которые получат право использовать приложение, и нажмите **Next**(Далее).

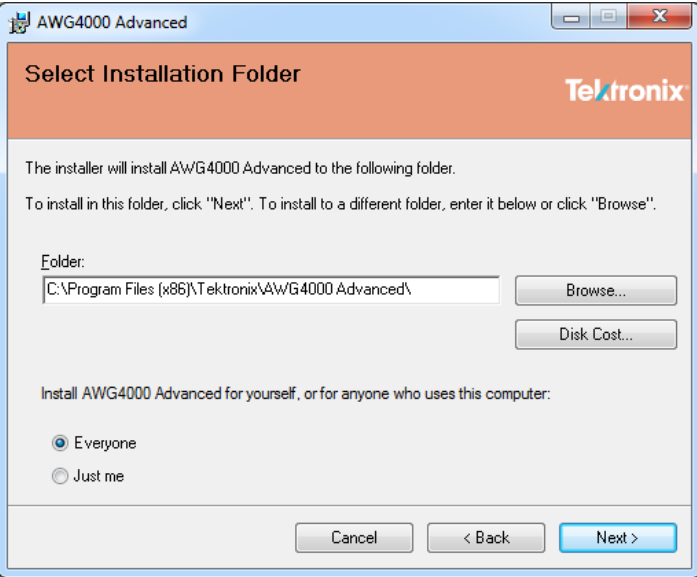

Рис. 4 Выбор папки для установки приложения.

4. Нажмите **Next**(Далее), чтобы начать процесс установки.

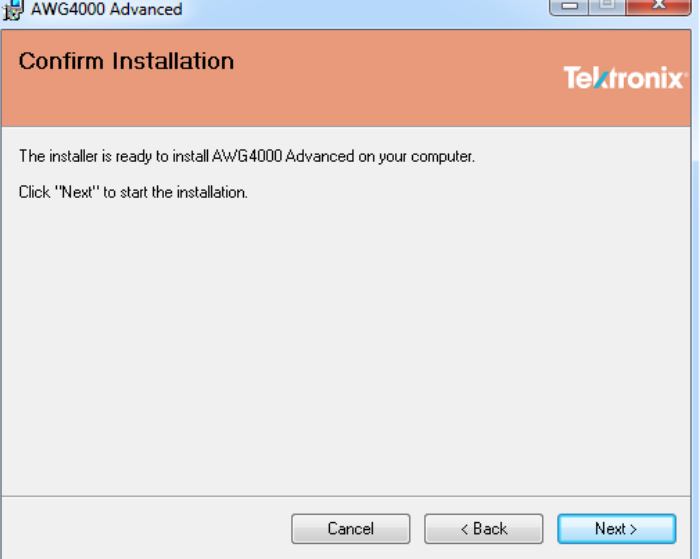

Рис. 5 Подтверждение начала установки.

5. Установка начинается, прибор отображает ход установки, выводится сообщение: «Пожалуйста, подождите».

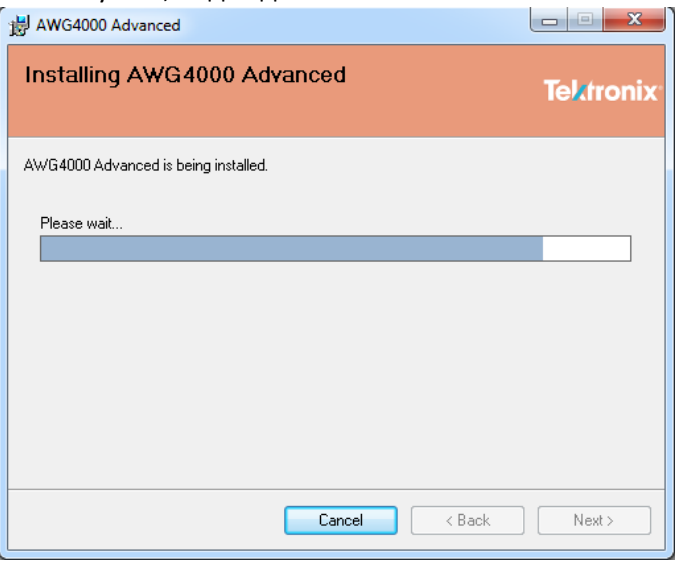

Рис. 6 Ход установки.

6. Дождитесь вывода сообщения «Установка завершена», затем нажмите **Close**(Закрыть) для завершения программы установки.

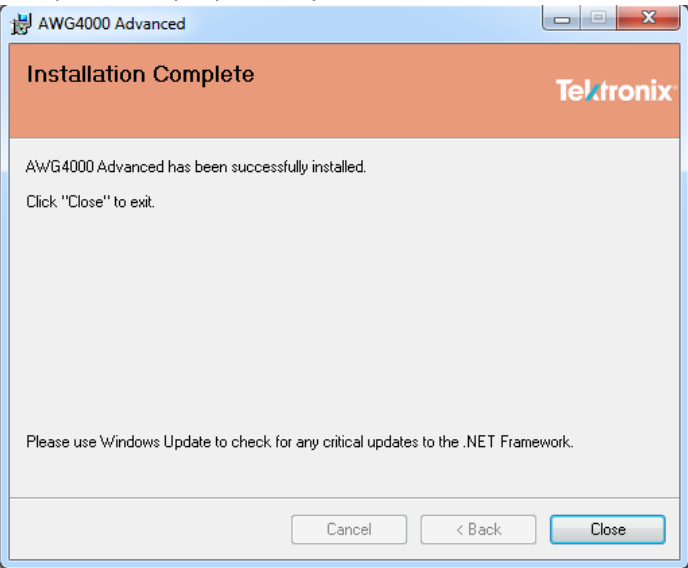

Рис. 7 Установка завершена.

 Теперь иконка приложения расширенного режима «Advanced» появляется в главном меню «Пуск».

#### <span id="page-17-0"></span>**Деинсталляция приложения расширенного режима «Advanced»**

Удаление этого приложения можно выполнить с помощью пакета для установки приложения расширенного режима, выполнив следующие шаги:

- 1. Загрузите установочный пакет приложения «Advanced» и распакуйте его на локальный диск прибора.
- 2. Дважды щелкните по имени файла setup.exe. В появившемся диалоге приветствия предлагается восстановить или удалить установленную версию приложения «Advanced». Выберите «Remove AWG4000 Advanced» (Удалить приложение расширенного режима) и нажмите **Finish**(Завершить), чтобы начать удаление.

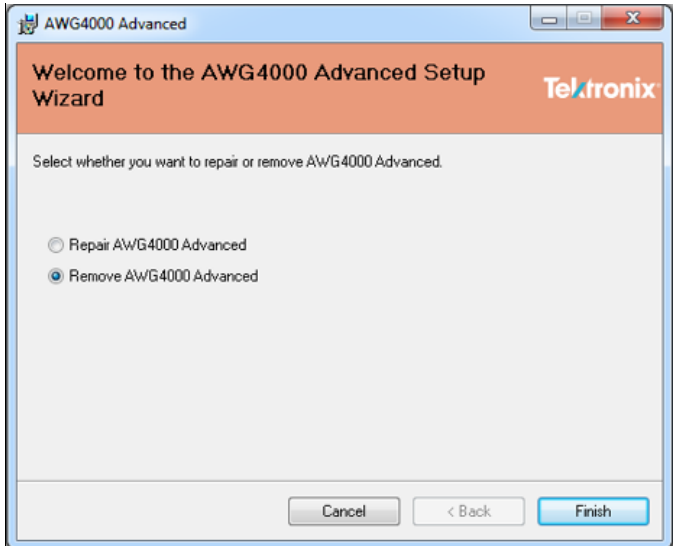

Рис. 8 Удаление приложения.

3. Удаление начинается, прибор отображает ход установки, выводится сообщение: «Пожалуйста, подождите».

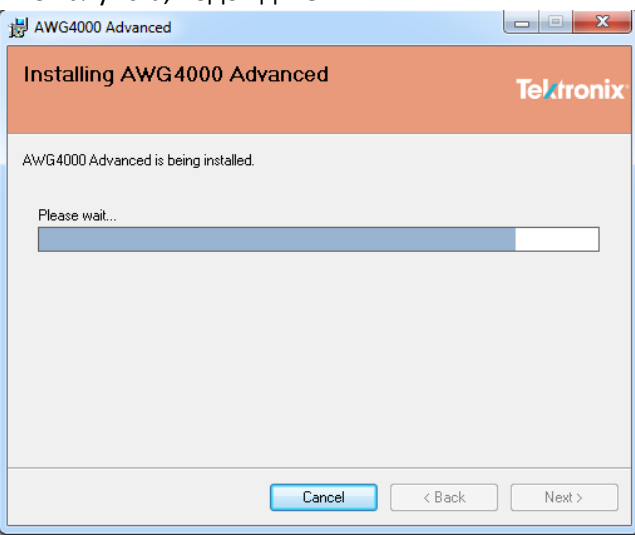

Рис. 9 Ход удаления.

4. Дождитесь вывода сообщения «Uninstallation Complete» (Удаление завершено), затем нажмите **Close** (Закрыть) для завершения программы удаления.

Помимо использования установочного пакета можно воспользоваться средствами Control Panel (Панели управления) ОС Windows для выполнения удаления приложения «Advanced», выполнив следующие действия:

1. Перейдите к странице удаления по следующему пути: Пуск  $\rightarrow$  Панель управления  $\rightarrow$ Удаление программы

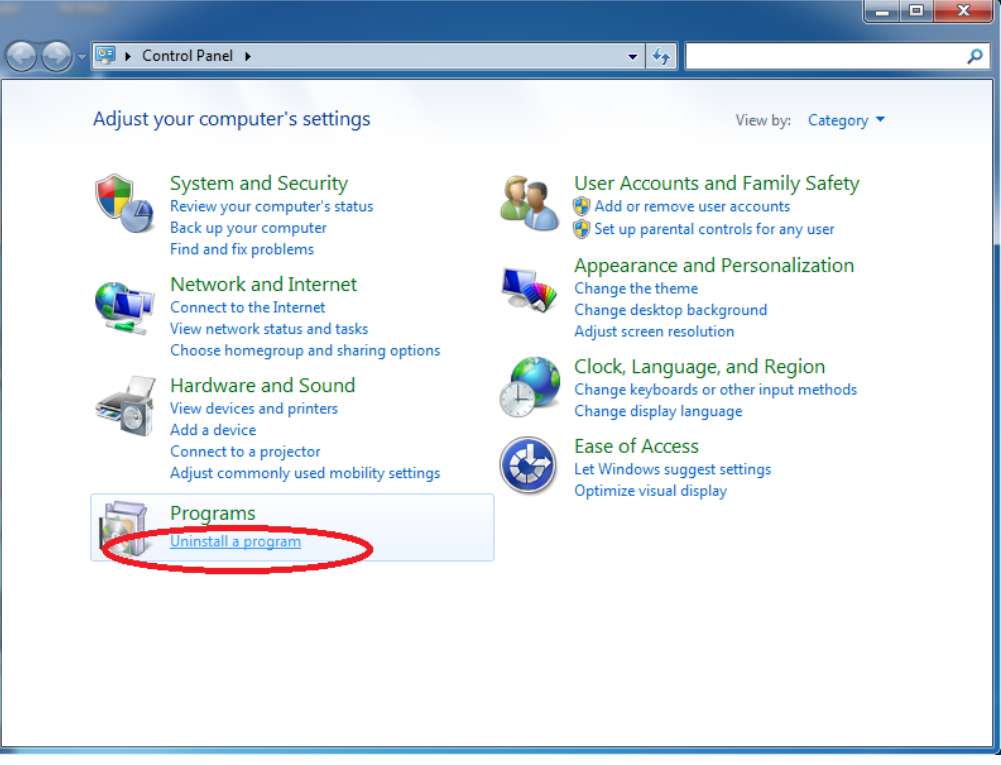

Рис. 10 Удаление программы с использованием Панели управления.

- 2. На странице «Удаление или изменение программы» выберите программу «AWG4000 Advanced» и удалите ее.
- 3. Дождитесь завершения процесса удаления.

### <span id="page-19-0"></span>**Дистанционное управление**

Прибор можно подключить к вычислительной сети для обеспечения возможности вывода на печать, предоставления общего доступа к файлам, к сети Интернет и выполнения других функций. Обратитесь к администратору сети и используйте стандартные служебные программы ОС Windows, чтобы выполнить настройку прибора для работы в сети. Для ввода данных о конфигурации ЛВС воспользуйтесь диалоговым окном «Сеть и Интернет» Панели управления.

Кроме того, при использовании прибора в режиме с дистанционным управлением возможно управление прибором с помощью команд в стандарте SCPI. Полное описание команд и сведения обо всех доступных каналах управления приводятся в руководствах по командам SCPI прибора AWG4162.

Прибором можно управлять с помощью протоколов VGPIB, VXI-11 (ЛВС) или USBTMC. Для активации серверных программ и обеспечения возможности взаимодействия с прибором выполните следующие действия:

- 1. Подключите кабель ЛВС или USB к прибору.
- 2. Нажмите кнопку **Remote/Local Mode**(Дистанционный/местный режим) на вкладке Utility (Служебная программа), как показано на следующем рисунке.

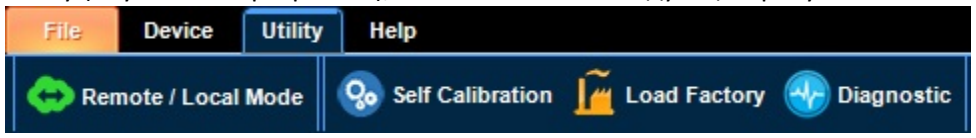

Рис. 11 Вкладка «Utility» (Служебная программа).

3. Отобразится панель конфигурации VGPIB/ЛВС/USB-TMC, как показано на следующем рисунке.

| GPIB/LAN/USBTMC Configuration                     |                 |             |              |                             |         | $\Box$<br>$\Sigma$<br>$\qquad \qquad \Box$ |
|---------------------------------------------------|-----------------|-------------|--------------|-----------------------------|---------|--------------------------------------------|
| <b>SCPI Servers Control</b>                       |                 |             |              | <b>Event Trace</b>          |         |                                            |
| <b>Servers</b><br><b>Status</b>                   | <b>Event ID</b> | <b>Date</b> | Time         | <b>Description</b>          | Command |                                            |
| VXI11/LAN                                         | 6               | 10/30/2015  | 02:16:55.909 | INITIALIZATION_OK           | empty   |                                            |
|                                                   | 5               | 10/30/2015  | 02:16:47.370 | USBTMC_SERVER_STARTED       | empty   |                                            |
| <b>USBTMC</b>                                     | 4               | 10/30/2015  | 02:16:47.370 | <b>VGPIB_SERVER_STARTED</b> | empty   |                                            |
|                                                   |                 | 10/30/2015  | 02:16:47.370 | VXI11_SERVER_STARTED        | empty   |                                            |
| <b>GPIB</b>                                       |                 |             |              |                             |         |                                            |
|                                                   |                 |             |              |                             |         |                                            |
| <b>Settings</b>                                   |                 |             |              |                             |         |                                            |
| Channel A02<br><b>Channel AO1</b>                 |                 |             |              |                             |         |                                            |
| $\blacktriangle$<br><b>个</b><br>#Analog Settings# |                 |             |              |                             |         |                                            |
| #Enabled# TRUE                                    |                 |             |              |                             |         |                                            |
| #Output Type# DC AMPLIFIED                        |                 |             |              |                             |         |                                            |
| #Scale# 100                                       |                 |             |              |                             |         |                                            |
| #Offset:# 0                                       |                 |             |              |                             |         |                                            |
| Vocm 0                                            |                 |             |              |                             |         |                                            |
| #Attenuation# 0                                   |                 |             |              |                             |         |                                            |
| #Deskew# 0                                        |                 |             |              |                             |         |                                            |
| #Digitals#                                        |                 |             |              |                             |         |                                            |
| #Deskew# 0                                        |                 |             |              |                             |         |                                            |
| #Output Level (V)# 1.5                            |                 |             |              |                             |         |                                            |
| #Timing#<br>会                                     |                 |             |              |                             |         |                                            |
| #Sampling Rate: # 2500000000                      |                 |             |              |                             |         |                                            |

Рис. 12 Панель конфигурации VGPIB/ЛВС/USB-TMC.

4. На рабочей станции-клиенте активируйте окно программы Tek OpenChoice Instrument Manager (Выбор управления прибором Tek), как показано на следующем рисунке.

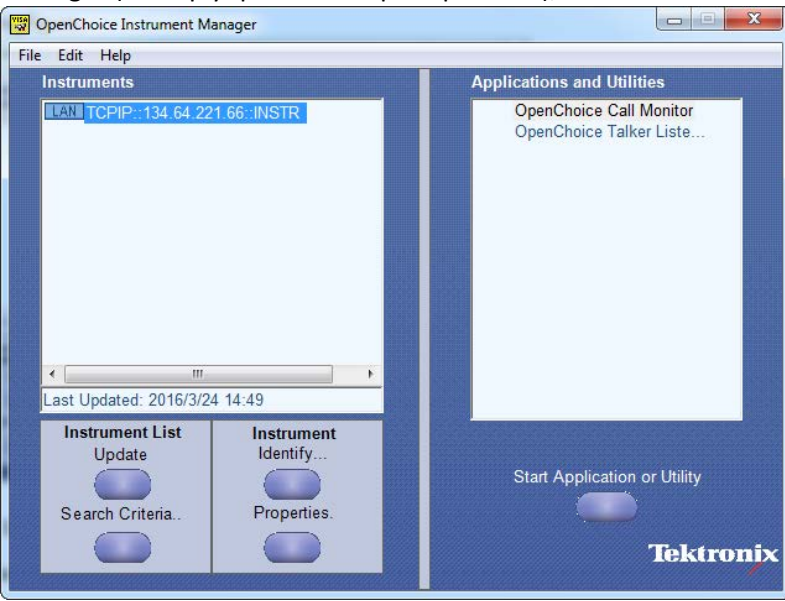

Рис. 13 Интерфейс программы OpenChoice Instrument Manager.

5. Нажмите кнопку *Search Criteria…* (Условия поиска) и разрешите использование VXI/ЛВС/USB/GPIB, как показано на следующем рисунке.

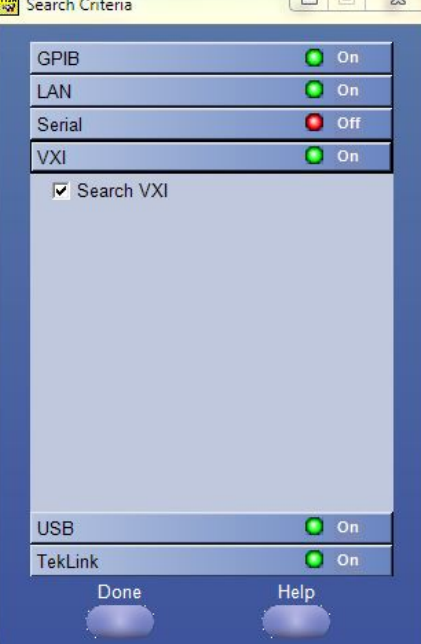

Рис. 14 Условия поиска.

- 7. Проверьте список *Instruments* (Приборы), чтобы убедиться, что прибор AWG4162 обнаружен корректно.
- 8. Нажмите кнопку *Start Application* (Запуск приложения), чтобы активировать выполнение программы OpenChoice Talker Listener и послать команду \*IDN? .

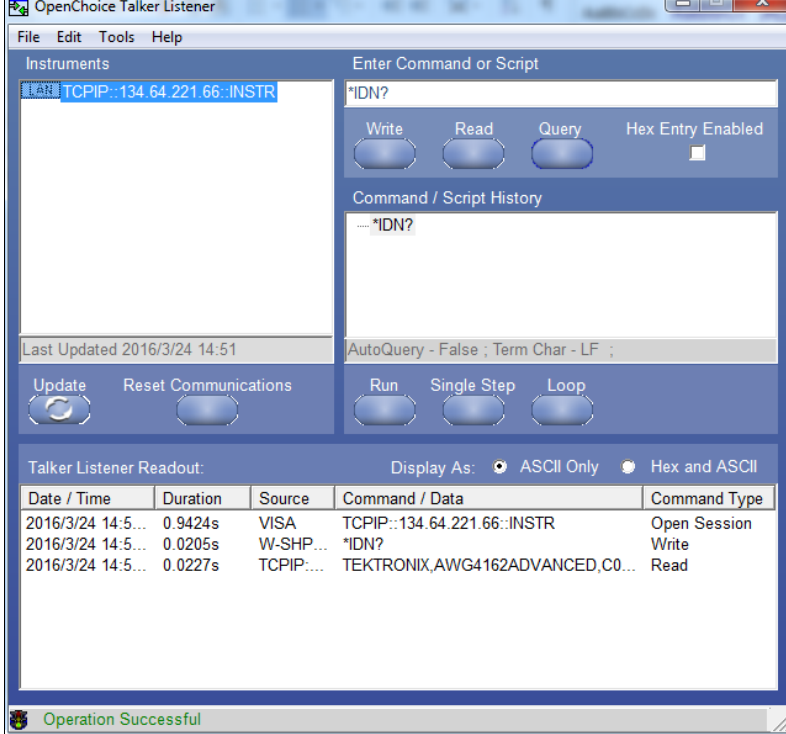

Рис. 15 Интерфейс программы OpenChoice Talker Listener.

9. Прибор должен ответить строкой: TEKTRONIX,AWG4162ADVANCED,CO000003,SCPI:99.0,FV:ARB 5.3 где CO000003 — заводской номер, а ARB 5.3 — версия программы прибора. 11. Результат выполнения можно проверить в форме Remote/Local (Дистанционный/Местный), как показано на следующем рисунке.

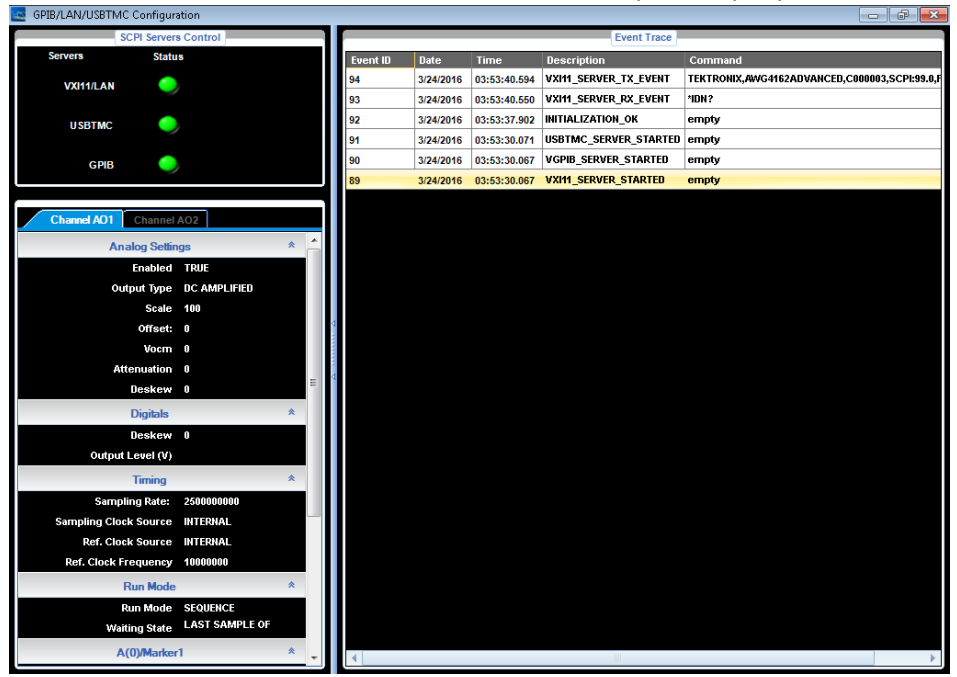

Рис. 16 Результат выполнения в форме Remote/Local (Дистанционный/Местный).

13. Используя интерфейс программы OpenChoice Taker Listener можно также загрузить скрипт (SampleImport.txt), как показано на следующем рисунке.

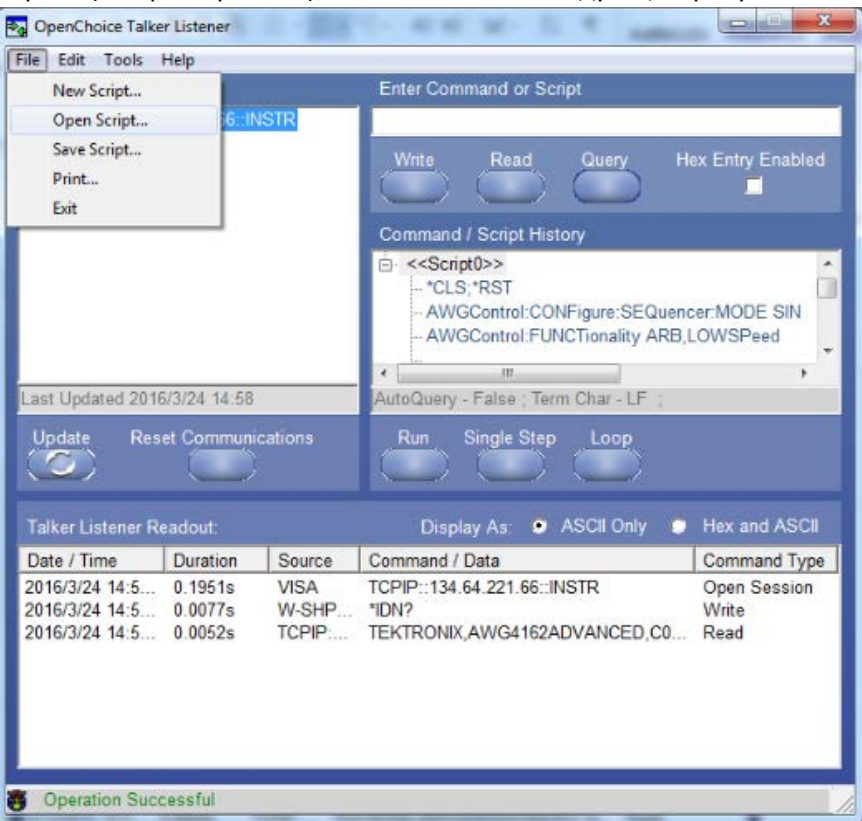

Рис. 17 Загрузка скрипта с помощью интерфейса программы OpenChoice Taker Listener.

14. Нажмите кнопку Run (Пуск) для выполнения скрипта и отправки команды SCPI в прибор, как показано на следующем рисунке.

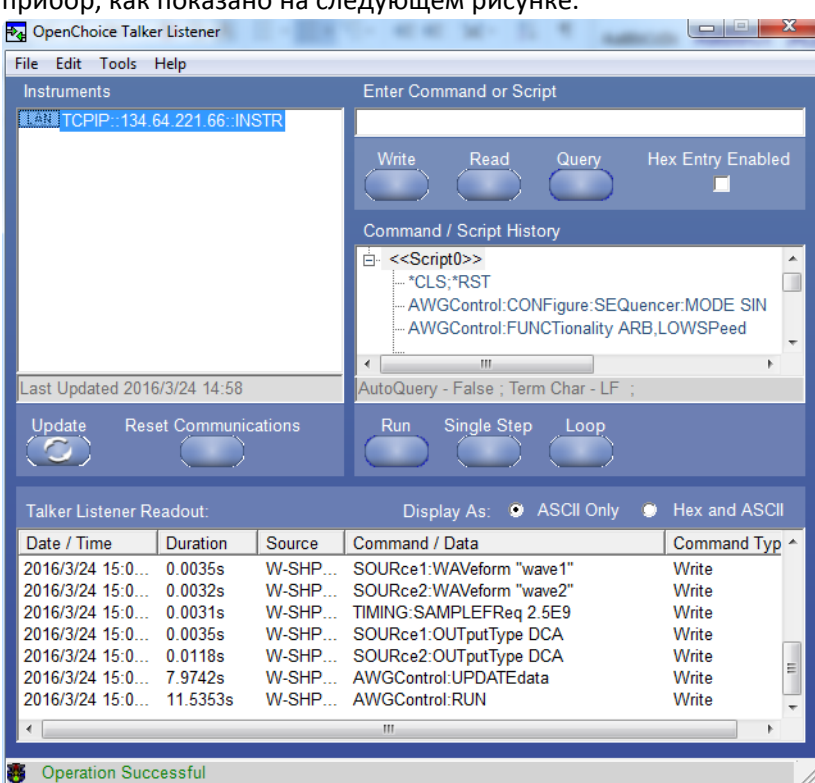

Рис. 18 Выполнение скрипта с помощью интерфейса программы OpenChoice Taker Listener.

16. Команды SCPI можно проверить в форме Remote/Local (Дистанционный/Местный), как показано на следующем рисунке.<br>**Ex** GPIBAANAISETMC Configuration

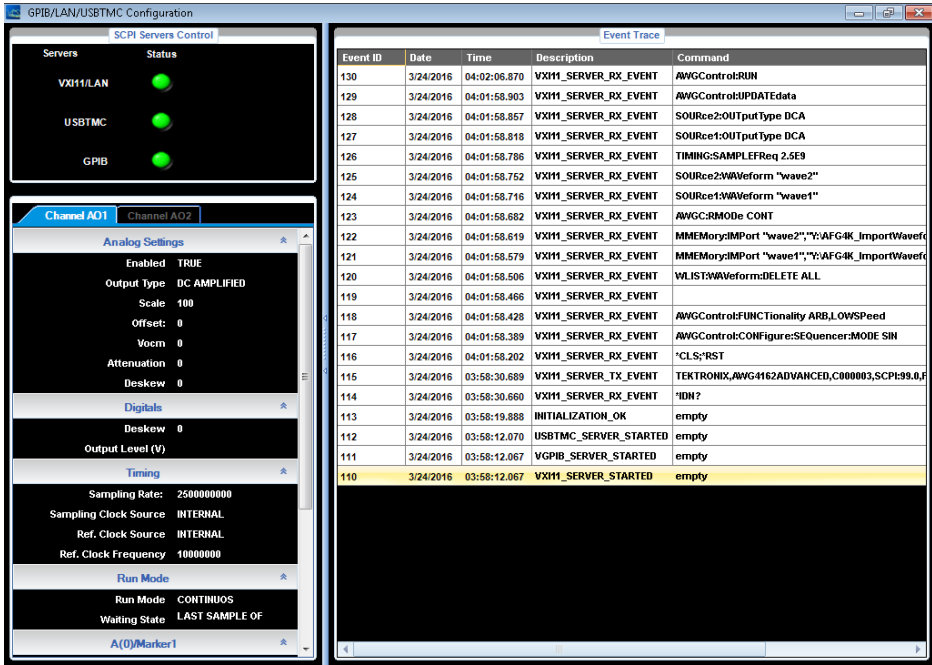

Рис. 19 Проверка команд SCPI с помощью формы Remote/Local (Дистанционный/Местный).

17. Настройки прибора можно обновлять с помощью закладок Channel AO1/ Channel AO2.

### <span id="page-25-0"></span>**Защита от перегрева**

В AWG4162 ведется внутренний мониторинг температуры внутри прибора. Если эта температура превысит пороговый уровень, появится предупредительное сообщение, а выходной сигнал автоматически отключится. При появлении предупредительного сообщения выполните следующие проверки:

- Выполняется ли требование к температуре окружающей среды.
- Выполняется ли требование к зазорам для охлаждения.
- Нормально ли работает вентилятор прибора.

# <span id="page-26-0"></span>**Ознакомление с прибором**

### <span id="page-26-1"></span>**Вид передней панели**

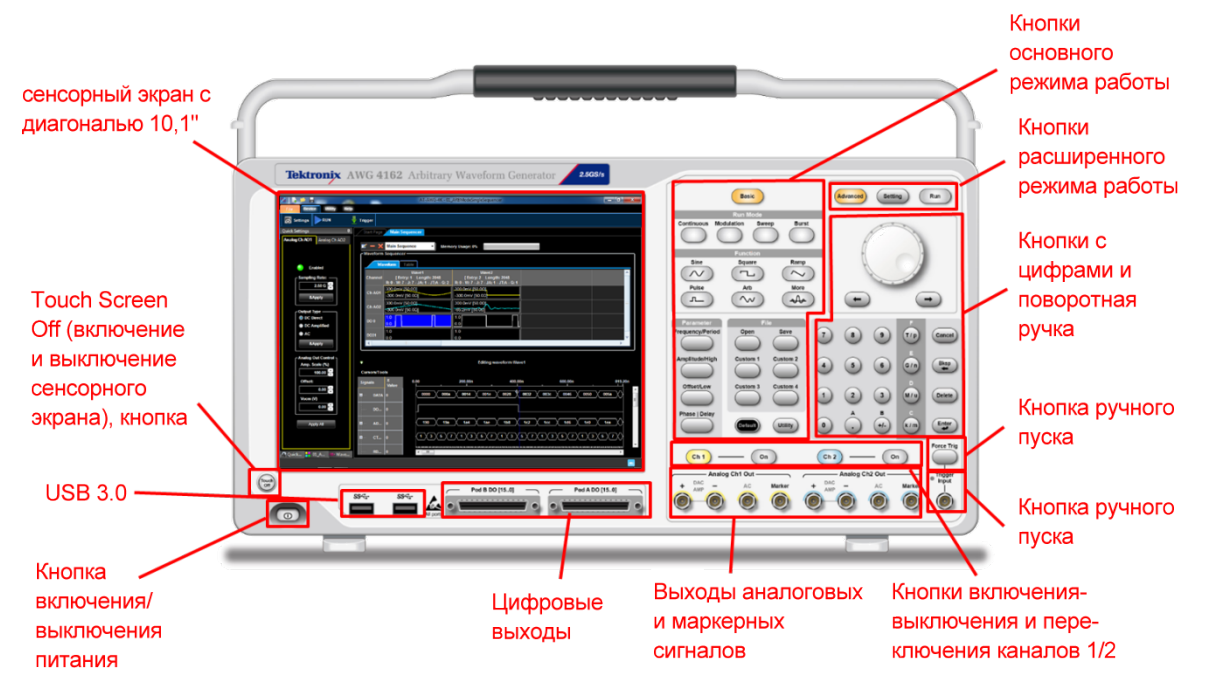

Рис. 20 Вид передней панели.

# <span id="page-27-0"></span>**Задняя панель**

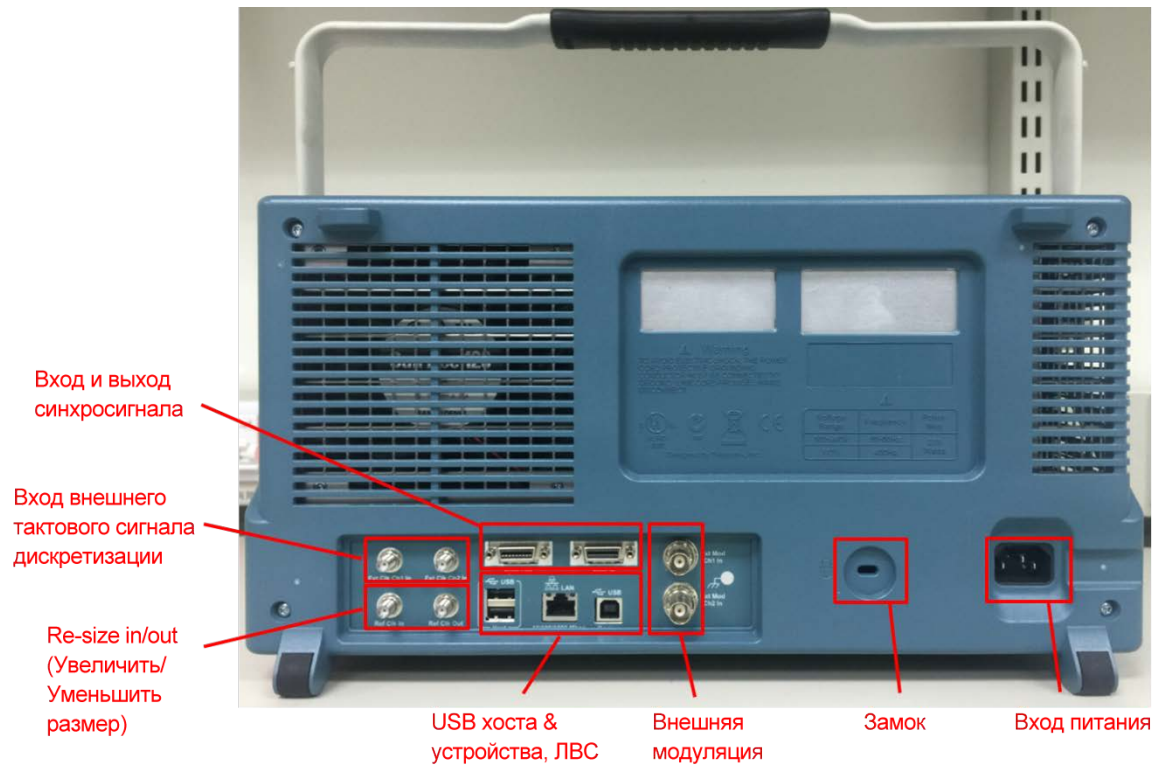

Рис. 21 Вид задней панели.

# <span id="page-28-0"></span>**Введение в использование расширенного режима Advanced Application**

В настоящем разделе рассматриваются некоторые основные принципы работы интерфейса пользователя приложения расширенного режима Advanced Application.

### <span id="page-28-1"></span>**Sequence (Последовательность)**

Последовательности часто используют с двумя целями:

- а) Для экономии памяти и повторения хранящегося в памяти сигнала вместо хранения множества копий сигнала;
- б) Для создания сложных последовательностей сигналов методом циклического повторения, ожидания, перехода при наступлении определенного запускающего события.

Последовательность состоит из ряда фрагментов (entries), в которые пользователь может включать смешанный с 2 аналоговых и 32 цифровых выходов параллельно сигнал. Пользователь может задать условия воспроизведения каждого фрагмента и определить правила их воспроизведения в составе последовательности, включая:

а) Wait Event (ожидание события) — воспроизведение фрагмента выполняется при наступлении события;

б) Число повторений фрагмента;

в) Go to (безусловный переход) — переход к воспроизведению следующего фрагмента после исчерпания числа повторений текущего;

г) Jump Event (событие перехода) — переход к воспроизведению следующего фрагмента при наступлении события, даже если число повторений текущего фрагмента не исчерпано;

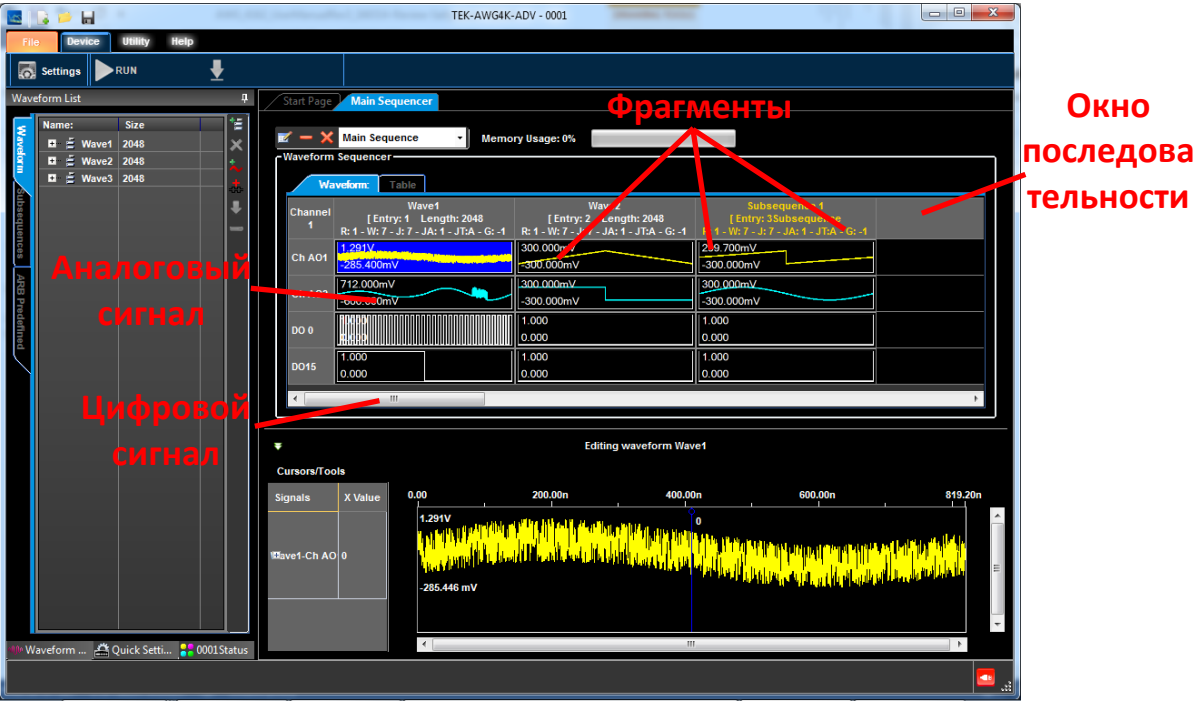

Рис. 22 Последовательность.

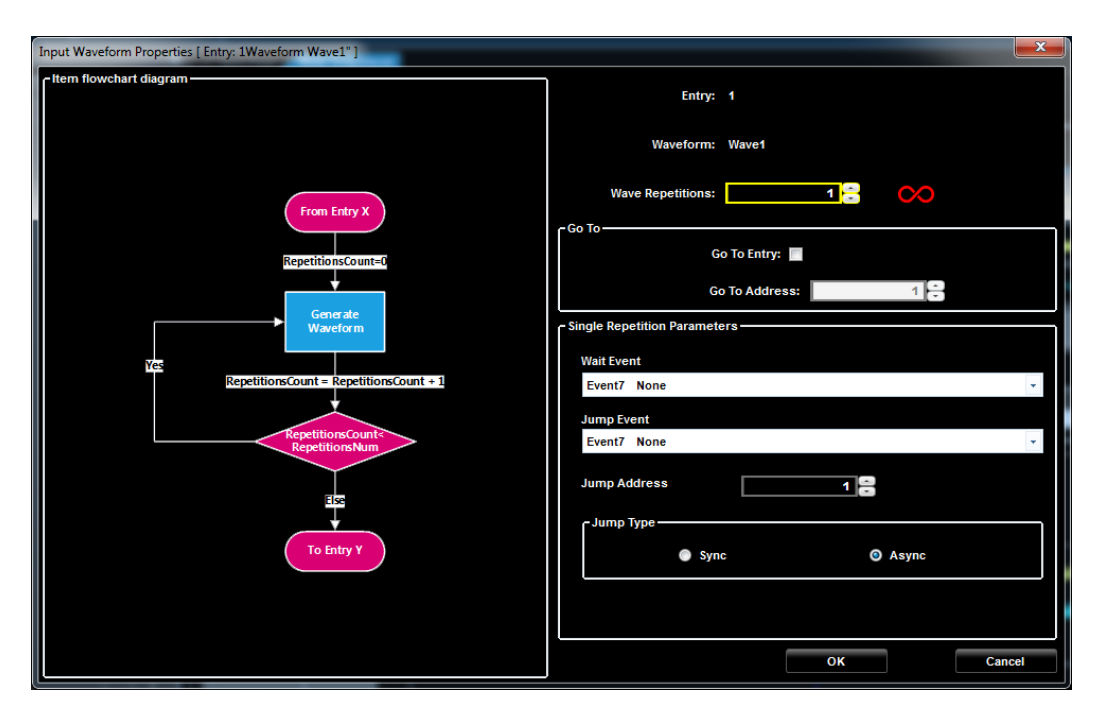

Рис. 23 Редактирование последовательности.

### <span id="page-29-0"></span>**Подпоследовательность**

Подпоследовательность — это комбинация предварительно заданных пользователем фрагментов, которой можно присвоить имя и поместить в состав последовательности в качестве фрагмента.

#### <span id="page-29-1"></span>**Фрагмент**

В режиме последовательности (Sequence) фрагменты используют для задания повторений и в качестве параметра событий каждого элемента описывающей сигнал кривой, каждый элемент кривой сигнала имеет только один фрагмент.

### <span id="page-29-2"></span>**Сегмент**

Сегмент содержит один или более компонентов одинаковой длины, которые комбинируют с помощью элементарных арифметических действий: сложения, вычитания, умножения. Если сегмент включает более одного компонента, применяется следующая формула: Сегмент = (Компонент1 (Сложить/Вычесть/Умножить) Компонент2) Сложить Компонент3 Сложить Компонент4 Сложить КомпонентN

#### <span id="page-29-3"></span>**Компонент**

Компонент — это основной элемент для создания сегмента. Каждый компонент может быть представлен сигналом стандартной формы (уровень постоянной составляющей, синус/косинус, экспонента, треугольный, прямоугольный, линейный, импульсный, синхроимпульс, пилообразный, качающийся частоты), задан формулой или набором отсчетов сигнала, загружаемых из текстового файла.

### <span id="page-30-0"></span>**Рабочая область**

ПО AWG4162 управляет работой прибора, превращая его в мощный генератор сигналов произвольной формы. ПО является проектно ориентированным. Имеется два типа проектов: Single Sequencer (синтезатор одиночной последовательности) и Multi Sequencer (синтезатор множественных последовательностей). Эти два типа рабочих областей отличаются по способу управления аналоговыми и цифровыми ресурсами прибора.

#### <span id="page-30-1"></span>**Синтезатор одиночной последовательности**

В этом варианте рабочей области все аналоговые и цифровые ресурсы управляются синхронно, даже если многочисленные платы соединяются друг с другом последовательно.

Этот режим называется «Single Sequencer» (Синтезатор одиночной последовательности) потому, что имеется только один синтезатор, который управляет множеством каналов выхода.

#### <span id="page-30-2"></span>**Синтезатор множественных последовательностей**

В этой рабочей области конфигурацию каждого аналогового выхода можно задавать независимо от другого. Каждый аналоговый выход работает как независимое устройство с одним выходным каналом.

Этот режим называется «Multi Sequencer» (Синтезатор множественных последовательностей) потому, что каждый аналоговый канал имеет свой синтезатор. Однако, каналы могут иметь общие механизмы пуска и сигналы синхронизации даже при независимом задании конфигурации для каждого канала.

#### **Цифровые данные**

Прибор AWG4162 имеет до 32 цифровых каналов, конфигурация которых позволяет получить в сумме мощный генератор тестовых последовательностей. Число доступных цифровых каналов зависит от загружаемой пользователем Digital Option (Цифровой опции).

Конфигурацию цифровой шины можно задавать в двух режимах:

Режим Low Speed (низкой скорости): 16-разрядные последовательности выводятся на соединители Pod A и Pod B. Частота дискретизации цифрового выхода составляет ¼ частоты дискретизации аналогового выхода, поэтому длина цифровых отсчетов должна быть равна ¼ длины оцифрованного аналогового сигнала.

Режим High Speed (Высокой скорости): 8-разрядные последовательности выводятся на соединители Pod A и Pod B. Частота дискретизации цифрового выхода составляет ½ частоты дискретизации аналогового выхода, поэтому длина цифровых отсчетов должна быть равна  $\mathcal V_2$ длины оцифрованного аналогового сигнала.

Если цифровая опция недоступна, пользователь может менять цифровые выходные последовательности DO(0) на соединителях Pod A и DO (0) на Pod B с помощью Waveform Editor (Редактора сигнала). На эти соединители заведены выходы сигналов Marker 1 и Marker 2.

Частота дискретизации на выходах маркерных сигналов зависит от выбранного режима High Speed (Высокой скорости) или Low Speed (низкой скорости). Тип маркера может быть аналоговым или цифровым:

- При выборе аналогового маркера сигнал выводится через соединитель типа SMA на передней панели с максимальной частотой обновления 156,25 МГц;
- При выборе цифрового маркера сигнал выводится на цифровой соединитель Pod A или Pod B и доступен через цифровой соединитель типа PIN.

Заметьте, что если цифровая опция отсутствует, маркерный сигнал выводится в режиме Высокой скорости. К тому же, при наличии опции DO16 скорость сигнала Marker 2 будет соответствовать скорости, заданной для сигнала Marker 1.

### <span id="page-31-0"></span>**Смешанные (аналоговые и цифровые) сигналы**

Поскольку имеются определенные ограничения для включения аналоговых и цифровых сигналов вместе в один фрагмент синтезатора, рекомендуется работать в режиме смешанных сигналов, если не указано иное.

# <span id="page-32-0"></span>**Введение в использование расширенной аутентификации**

### <span id="page-32-1"></span>**Начальная страница**

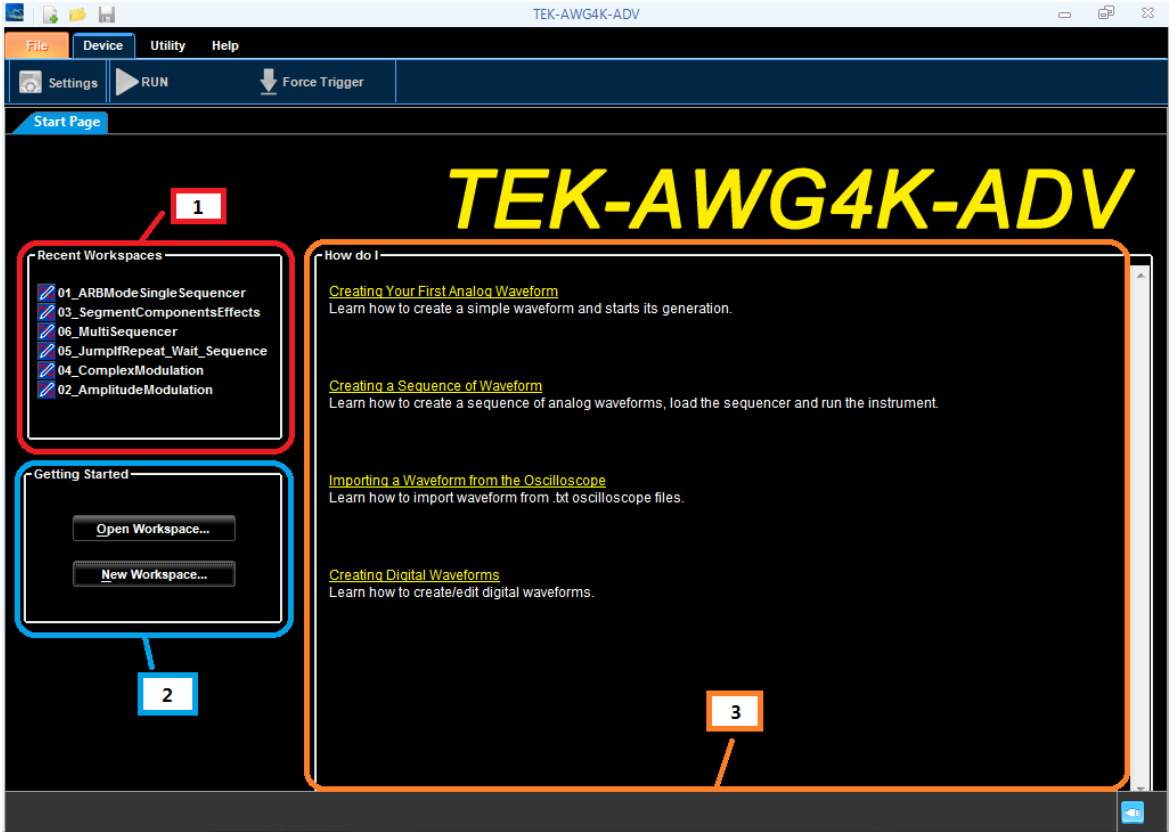

Рис. 24 Начальная страница.

После инициации приложения расширенного режима первой выводится начальная страница. Изображение начальной страницы имеет три области:

1. Последние рабочие области:

Список имен недавно открытых рабочих областей.

2. Приступая к работе:

Нажатие кнопки «Open Workspace» (Открыть рабочую область) позволяет открыть указанную существующую рабочую область.

Нажатие кнопки «New Workspace» (Создать рабочую область) позволяет создать новую рабочую область.

3. Как выполнить?

В этом разделе приводится несколько простых примеров, помогающих изучить приемы работы с приложением расширенного режима Advanced APP.

### <span id="page-33-0"></span>**Самодиагностика**

#### *ПРИМЕЧАНИЕ.*

*Перед выполнением этой процедуры дайте прибору прогреться после включения 30 минут. Если прибор не прогрелся до рабочей температуры, то результаты диагностики недействительны. Можно перейти к приложению основного режима (Basic application)* -> *System (Система)* -> *Tools (Инструменты)* -> *Warm Up Timer (таймер прогрева) для выполнения прогрева.*

Запустить процедуру самодиагностики можно с помощью элемента меню Utility (Служебная программа).

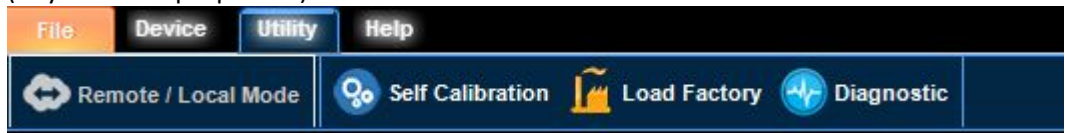

Рис. 25 Меню Utility (Служебная программа).

Выполните следующую процедуру для пуска самодиагностики:

- 1. Нажмите кнопку Diagnostic (Диагностика)
- 2. Появится диалоговое окно, как показано на следующем рисунке.

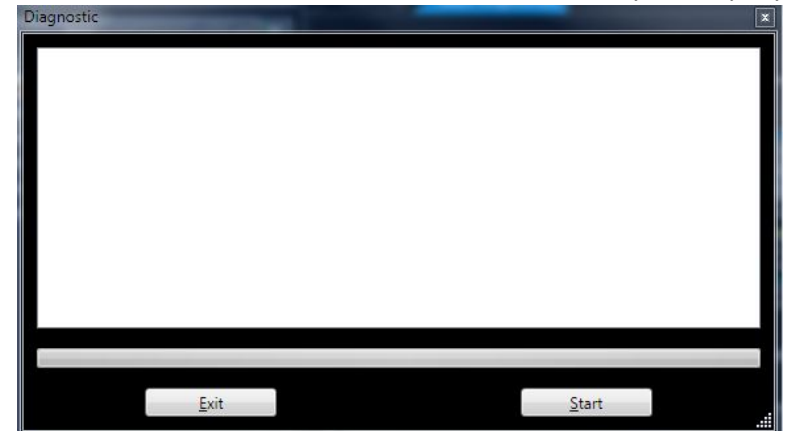

Рис. 26 Диалоговое окно Diagnostic (Диагностика).

3. Щелкните кнопку Start (Пуск) для пуска процедуры диагностики.

Продолжительность выполнения диагностики составляет около 10 минут. При завершении диагностики с отрицательным результатом следует инициировать процедуру автокалибровки. Если после этого результат вновь отрицательный, следует обратиться к местному специалисту по техобслуживанию компании Tektronix.

### <span id="page-34-0"></span>**Автокалибровка**

При выполнении автокалибровки используются встроенные процедуры калибровки, позволяющие проверить электрические характеристики, например, уровень постоянной составляющей или смещение усилителя аналогового сигнала и настроить внутренние калибровочные постоянные при необходимости.

#### *ПРИМЕЧАНИЕ.*

*Перед выполнением этой процедуры дайте прибору прогреться после включения 30 минут. Если прибор не прогрелся до рабочей температуры, то результаты диагностики недействительны. Можно перейти к приложению основного режима* -> *System (Система)* -> *Tools (Инструменты)* -> *Warm Up Timer (таймер прогрева) для выполнения прогрева.*

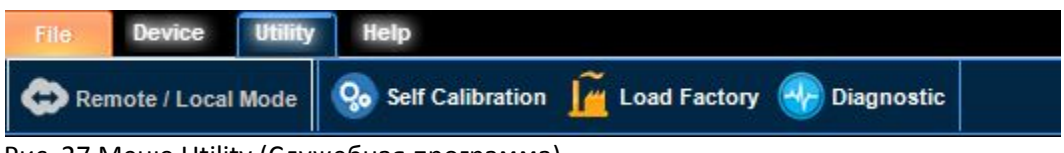

Рис. 27 Меню Utility (Служебная программа).

Выполните следующую процедуру для пуска автокалибровки:

- 1. Нажмите кнопку Self Calibration (Автокалибровка)
- 2. Появится диалоговое окно автокалибровки, как показано на следующем рисунке.

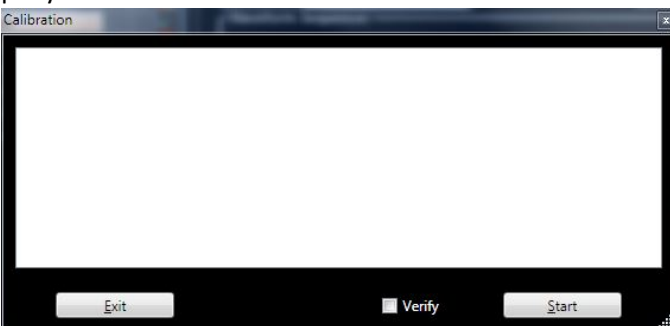

Рис. 28 Диалоговое окно автокалибровки.

- 3. Проверьте содержимое окна **Verify**(Проверить), если требуется проверить параметры калибровки.
- 4. Нажмите **Start**(Пуск). Продолжительность выполнения калибровки составляет около 10 минут. По завершении калибровки всплывает сообщение «Calibration process completed: SUCCESS» (Процесс калибровки завершен успешно). В противном случае обратитесь к местному специалисту по техобслуживанию компании Tektronix.

### <span id="page-35-0"></span>**Домашняя страница**

При открытии окна существующего проекта или при создании нового, выводится следующее изображение.

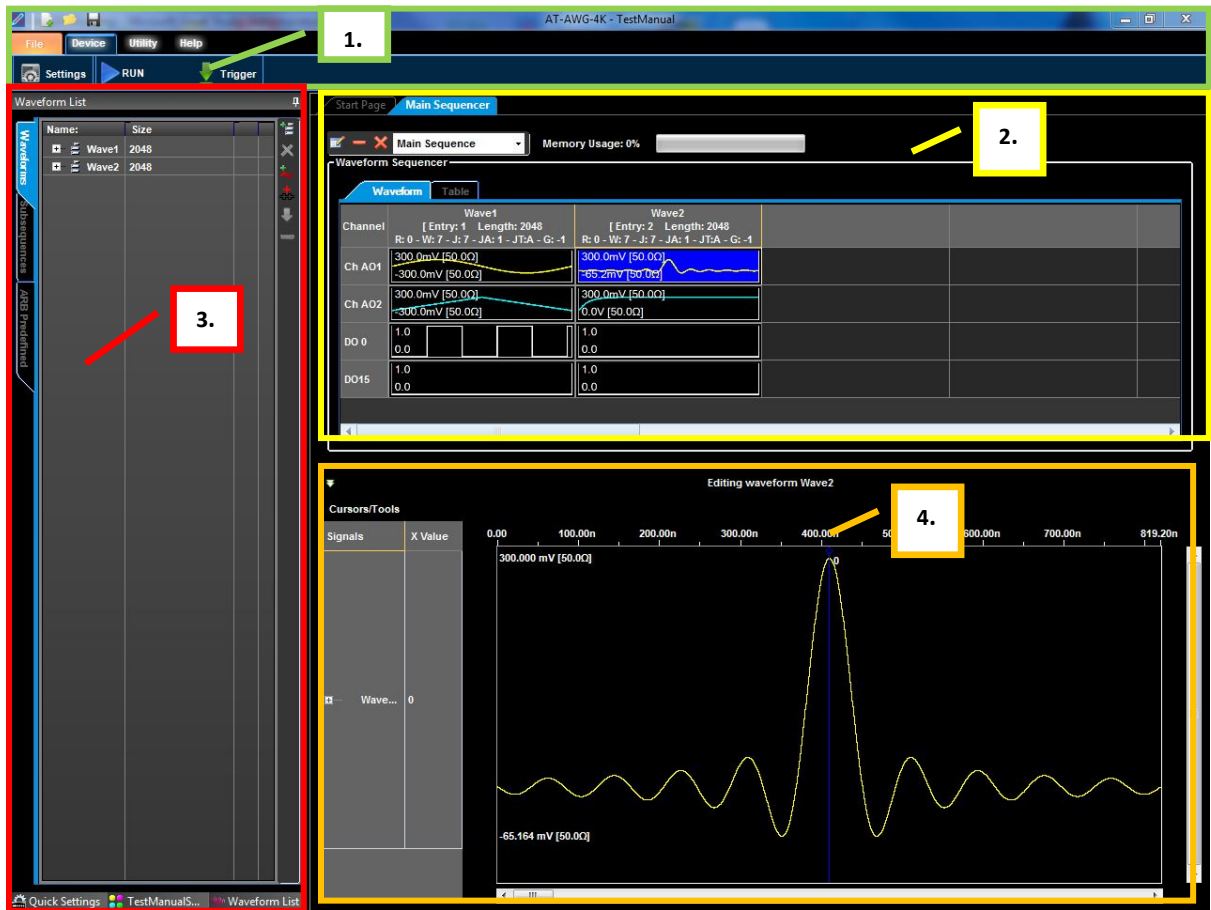

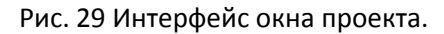

Обозначенные цифрами секции в окне интерфейса описаны ниже.

1. **Ribbon Menu Bar**(Ленточная панель меню) **и Toolbar**(Панель инструментов) обеспечивают доступ из меню к настройкам прибора, служебным программам и диалоговой справке.

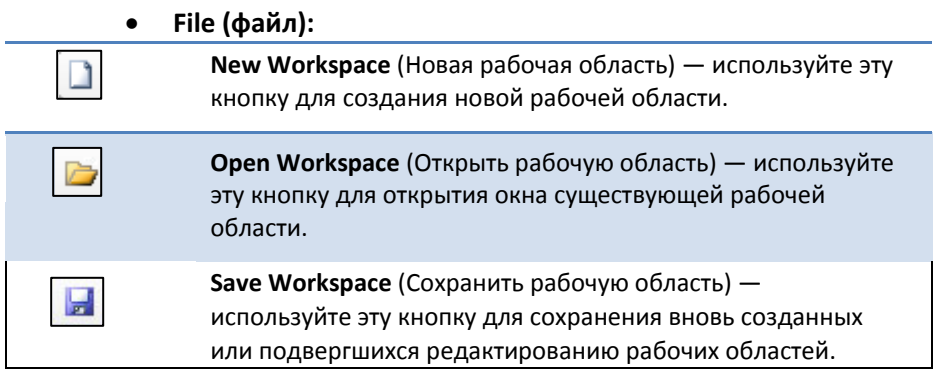
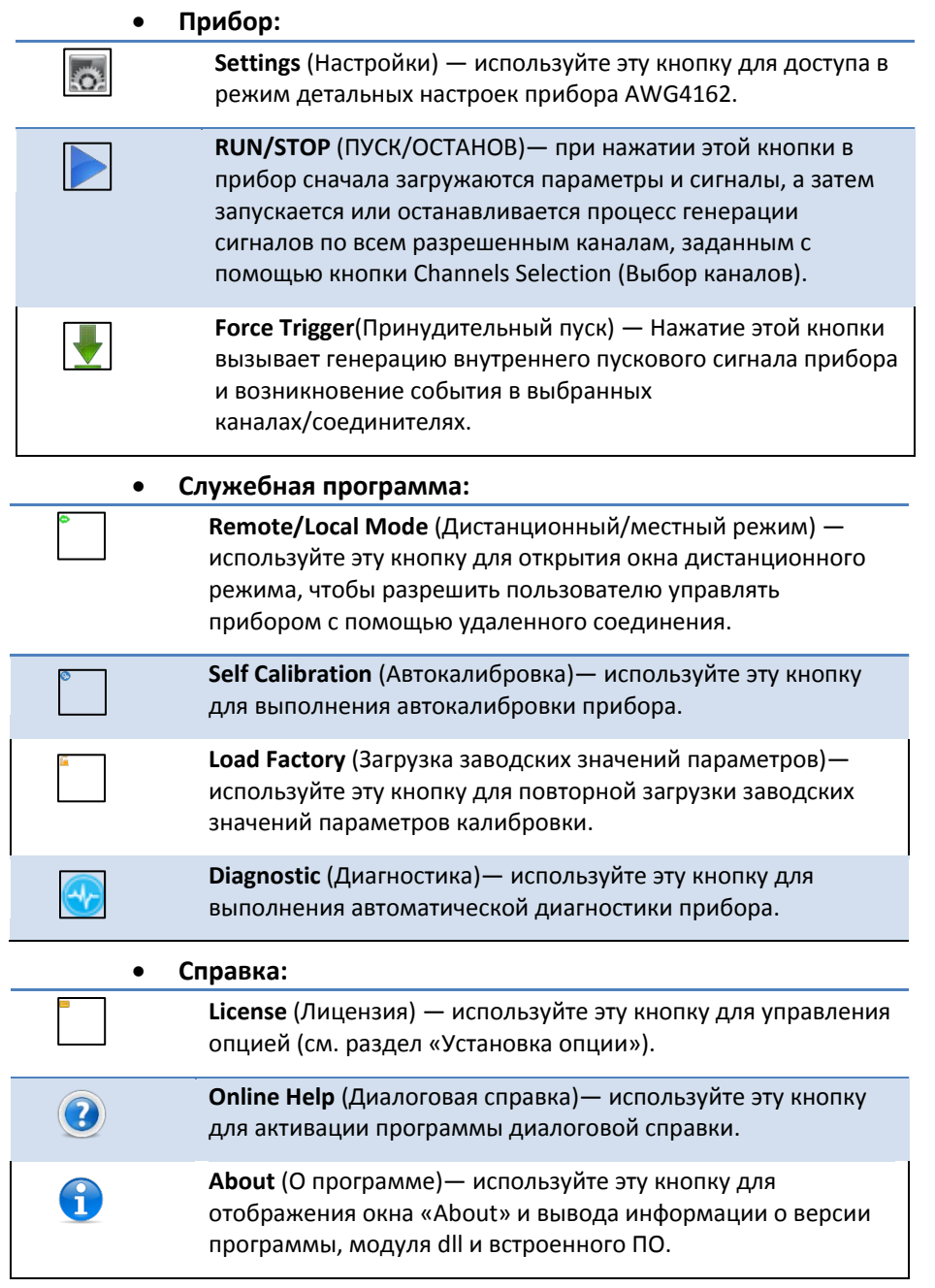

- 2. **Sequence Area** (Область последовательности) В этом разделе отображается, в основном, информация о выводимой последовательности.
- 3. **Waveform List (Список форм сигналов) / Quick Settings (Быстрый доступ к настройкам) / Status Area (Область отображения состояния)** — в этом разделе предоставляется доступ к списку форм сигналов, быстрому доступу к настройкам и отображению состояния прибора.
	- **WAVEFORM LIST (СПИСОК СИГНАЛОВ) > Waveforms TAB (ВКЛАДКА Сигналы).** В этой вкладке отображается список добавленных пользователем в проект произвольных сигналов.

| Waveform List |                 |    |
|---------------|-----------------|----|
| Name:         | <b>Size</b>     | 恬  |
|               | 2048<br>A-Wave1 | 4  |
|               | A-Wave2<br>2048 | Ė, |
| E<br>$+ +$    | Wave1<br>2048   | Ŧ  |
| Ξ<br>E        | Wave2<br>2048   |    |
| D-Wave1       | 1024            |    |
|               |                 |    |
|               |                 |    |
|               |                 |    |
|               |                 |    |
|               |                 |    |
|               |                 |    |
|               |                 |    |
|               |                 |    |
|               |                 |    |
|               |                 |    |
|               |                 |    |
|               |                 |    |
|               |                 |    |
|               |                 |    |
|               |                 |    |
|               |                 |    |
|               |                 |    |
|               |                 |    |

Рис. 30 Список сигналов.

Во ВКЛАДКЕ Сигналы сбоку имеется панель инструментов, позволяющих Add (Добавить), Delete (Удалить) или Copy (Копировать) сигналы.

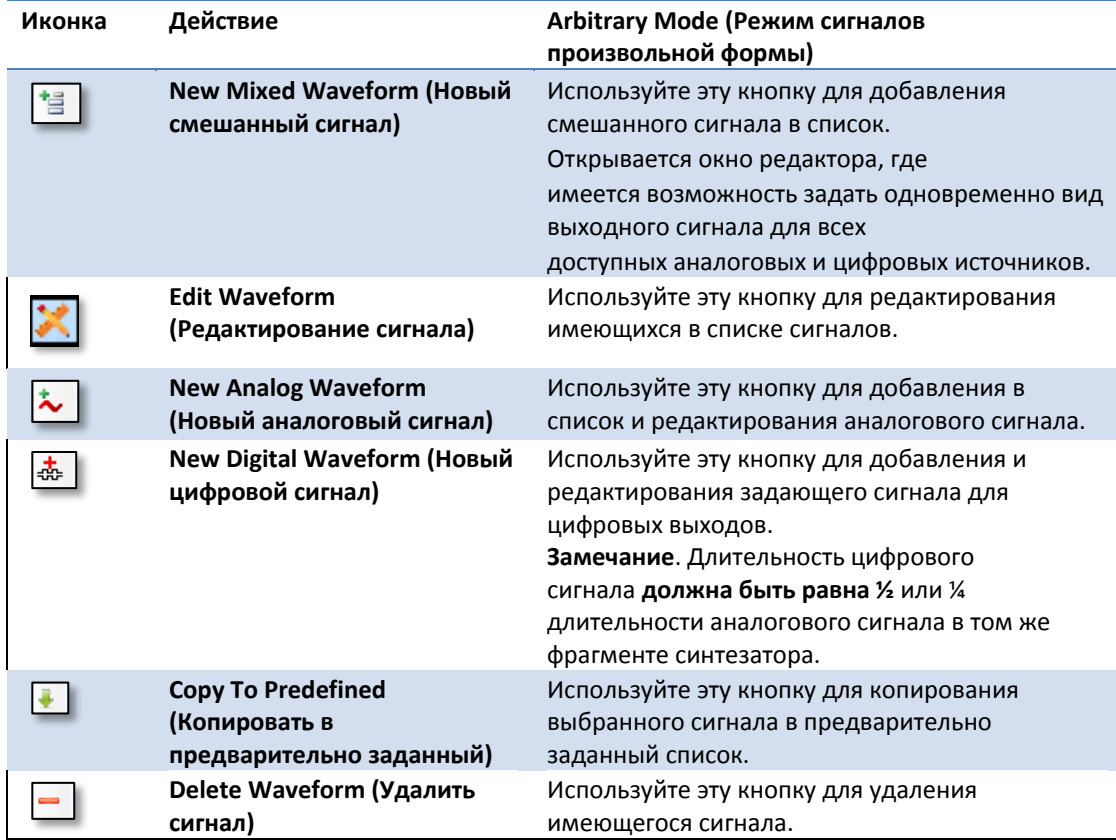

#### **СОВЕТЫ**

Дважды щелкните по имеющемуся сигналу для отображения **Editing Waveform Window (Окна редактирования сигнала)**.

## **WAVEFORM LIST (СПИСОК СИГНАЛОВ) > Subsequences TAB (ВКЛАДКА Подпоследовательностей)**

Имеется возможность создания подмножества сигналов в форме подпоследовательности (Subsequence), которую можно включить в синтезатор последовательности (Sequencer) в качестве фрагмента простым перетаскиванием.

В этой вкладке содержится список доступных последовательностей и панель инструментов справа для их добавления или редактирования.

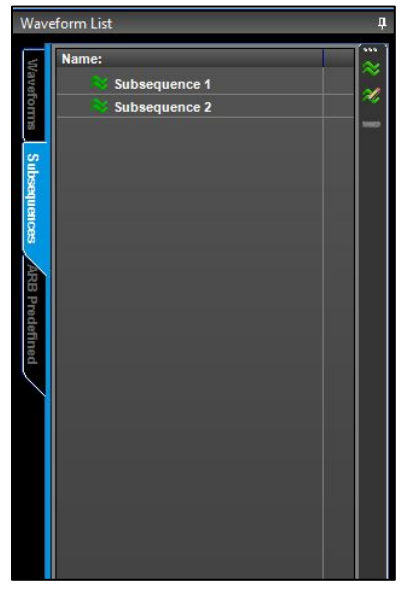

Рис. 31 Sequence List (Список последовательностей)

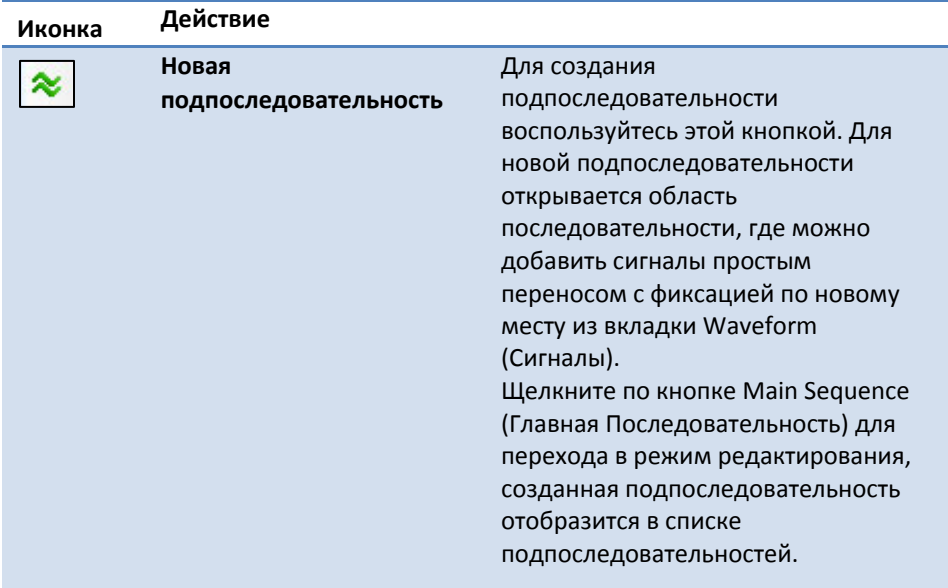

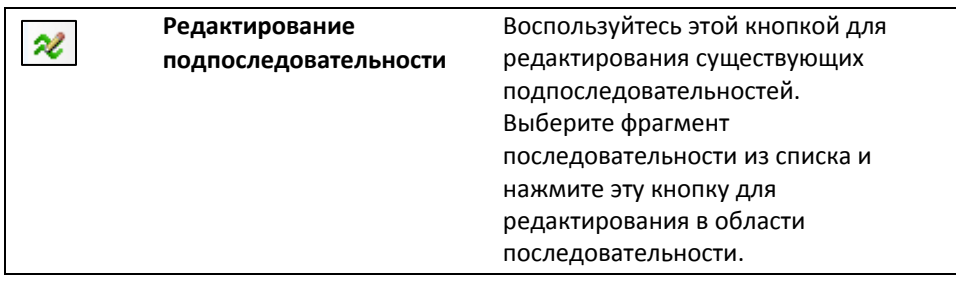

■ WAVEFORM LIST (СПИСОК СИГНАЛОВ) → Predefined TAB (ВКЛАДКА **предварительно определенных сигналов)**

В этой ВКЛАДКЕ содержатся предварительно определенные сигналы. Эти сигналы нельзя редактировать, но после копирования в состав формируемого пользователем сигнала их можно открыть для редактирования. Предварительно определенные сигналы доступны в рабочей области пользователя в той же конфигурации.

При создании смешанного предварительно определенного сигнала в синтезаторе одиночной последовательности (Single sequencer) DO16 цифровых разрядов он доступен во всех рабочих областях с одними и теми же возможностями, но не доступен в рабочих областях Multi Sequencer (Cинтезатора множественных последовательностей) или в Single Sequencer (Синтезаторе одиночной последовательности) DO32 цифровых разрядов.

Предварительно определенные аналоговые сигналы доступны во всех пользовательских рабочих областях, тогда как предварительно определенные цифровые сигналы доступны только в рабочих областях пользователей с той же цифровой разрядностью (DO16 или DO32).

Предварительно определенные сигналы можно добавлять в область последовательности перетаскиванием.

Рис. 32 Список предварительно определенных сигналов.

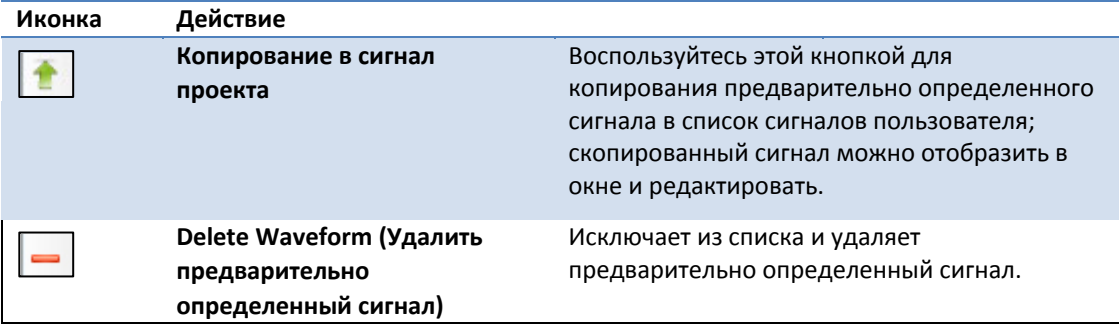

# **• QUICK SETTINGS (БЫСТРЫЙ ДОСТУП К НАСТРОЙКАМ)**

Эта ВКЛАДКА предоставляет быстрый доступ к наиболее часто используемым инструментам, например, частоте дискретизации, типу выхода или управлению аналоговым выходом.

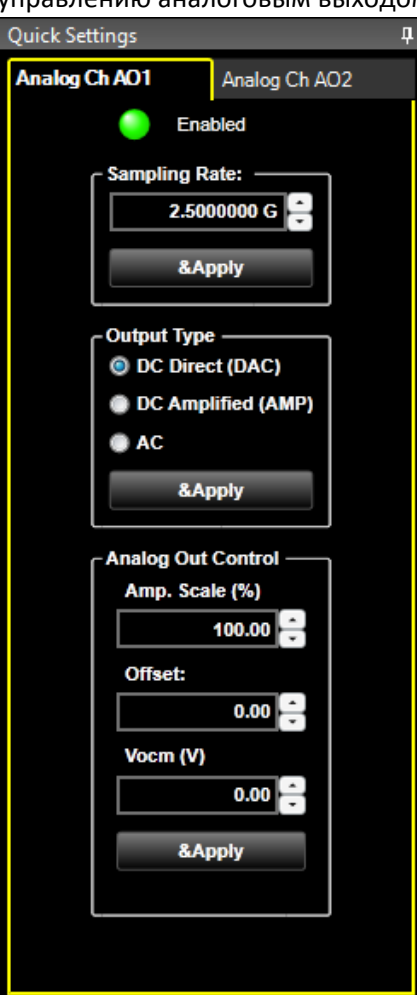

Рис. 33 Быстрый доступ к настройкам.

#### **• DEVICE STATUS (СОСТОЯНИЕ УСТРОЙСТВА)**

В этой области экрана отображается функциональность канала данных, как описано ниже.

**Type (Тип)** — Отображает функциональность канала.

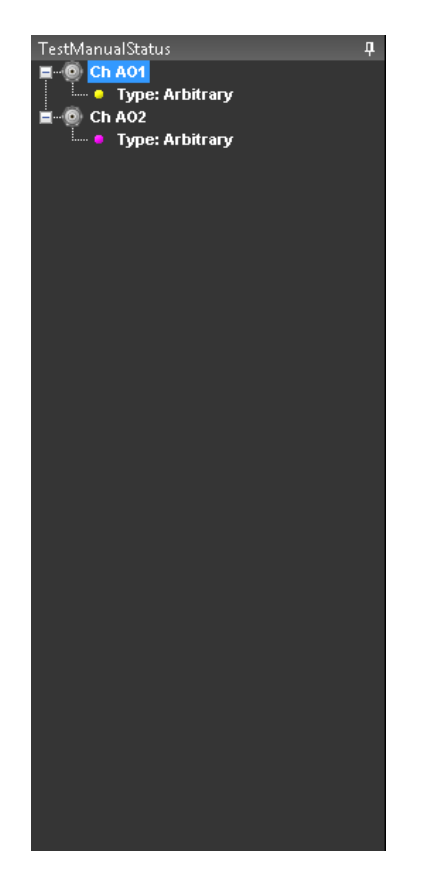

Рис. 34 Состояние устройства.

4. **Waveform Display Area** (Область отображения сигнала)—В этой области отображается сигнал, выбранный из списка таблицы сигналов или в области последовательностей.

#### *ПРИМЕЧАНИЕ.*

*Все панели интерфейса можно перемещать. Каждую панель можно переместить, щелкнув по ее верхней стороне, удерживая кнопку и перетягивая с помощью мыши.*

# **Настройки**

Используйте **Settings** (Настройки) для управления настройками канала прибора. Получить

доступ к настройкам можно двойным щелчком по  $\Box$  кнопке главной панели инструментов. Экран области **Settings** (Настройки) делится на следующие вкладки:

- 1. **Вкладка Analog Ch AO1/AO2 (Аналоговый канал AO1/AO2),**
- 2. **Вкладка Digital Channels Tab (Цифровых каналов),**
- 3. **Вкладка Timing (Синхронизация),**
- 4. **Вкладка Run Mode (Рабочий режим),**
- 5. **Вкладка Events (События),**
- 6. **Вкладка Dynamic Jump (Динамический переход).**

Отображение панели настроек меняется в зависимости от проекта:

- В рабочей области синтезатора одиночных последовательностей доступна единая панель настроек для управления всеми функциями канала.
- В рабочей области синтезатора множественных последовательностей доступна одна панель настроек каждого аналогового канала для управления функциями этого канала; эти панели управления называют панелями *Master Settings (Настройки ведущего)* и *Slave Settings (Настройки ведомого)*.

## **Настройки — вкладка Run Mode (Рабочий режим)**

Вкладка **Run Mode** (Рабочий режим) отображается по умолчанию при открытии окна **Settings**  (Настройки) на экране.

Вкладка Run Mode (Рабочий режим) используется для задания режима воспроизведения редактируемой последовательности.

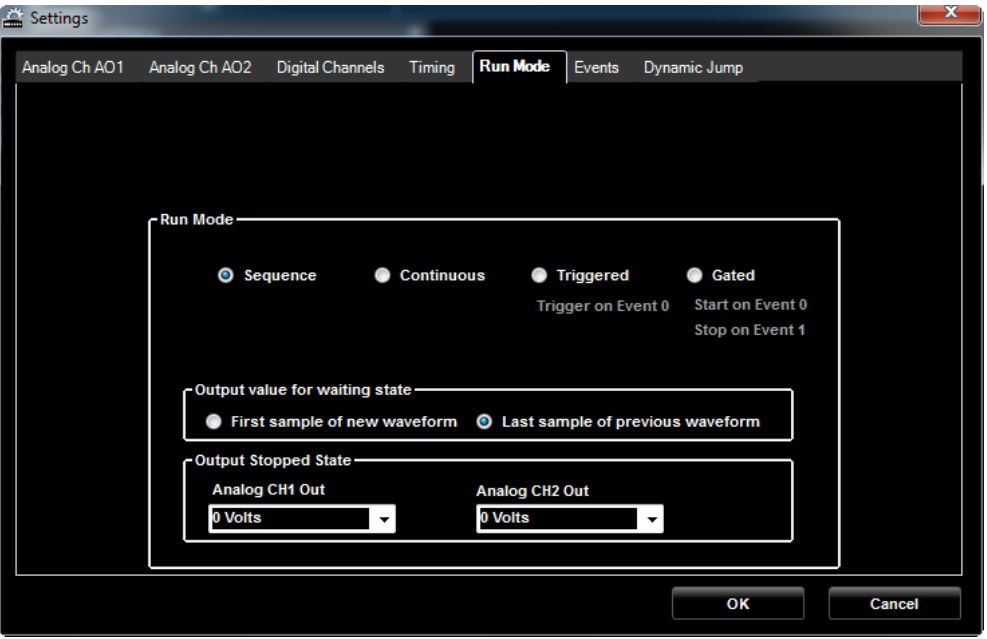

Рис. 35 Вкладка Run Mode (Рабочий режим).

Прибор AWG4162 имеет следующие четыре режима работы:

- **Sequence** (Последовательность) Множественные сигналы выводятся в порядке, указанном в окне Sequence (Последовательность).
- **Continuous** (Непрерывный) выводится непрерывный сигнал. В окне Sequence (Последовательность) может отображаться только один фрагмент.
- **Triggered**(Ждущий) сигнал выводится один раз при получении прибором сигнала пуска. После вывода сигнала прибор ожидает следующий сигнал пуска. В окне Sequence (Последовательность) может отображаться только один фрагмент.

*Event 0 (Событие 0)* — это пусковой сигнал, который можно задать во вкладке Events (События).

 **Gated** (Стробированный) — Воспроизведение сигнала запускается при наступлении события Event 0 (по умолчанию событие Event 0 = нажатие кнопки Force Trigger принудительного пуска) и прекращается при наступлении события Event 1 (по умолчанию событие Event 1 = Force Trigger кнопка принудительного пуска отпущена). В окне Sequence (Последовательность) может отображаться только один фрагмент. *Event 0 (Событие 0) и Event 1 (Событие 1)* — это стробирующие сигналы, которые можно задать во вкладке Events (События).

## *ПРИМЕЧАНИЕ.*

*В режимах Sequence (Последовательность) и Triggered (Ждущий) прибор начинает воспроизведение сигнала при наступлении события. Величину выходного сигнала в ждущем режиме можно выбрать между последним значением текущего сигнала или первым значением следующего сигнала.*

## **Settings (Настройки) — Вкладка Analog Ch (Аналоговый канал), режим ARB**

Вкладку **Analog Ch (Аналоговый канал) AO1/AO2** можно использовать для быстрого задания параметров аналогового канала.

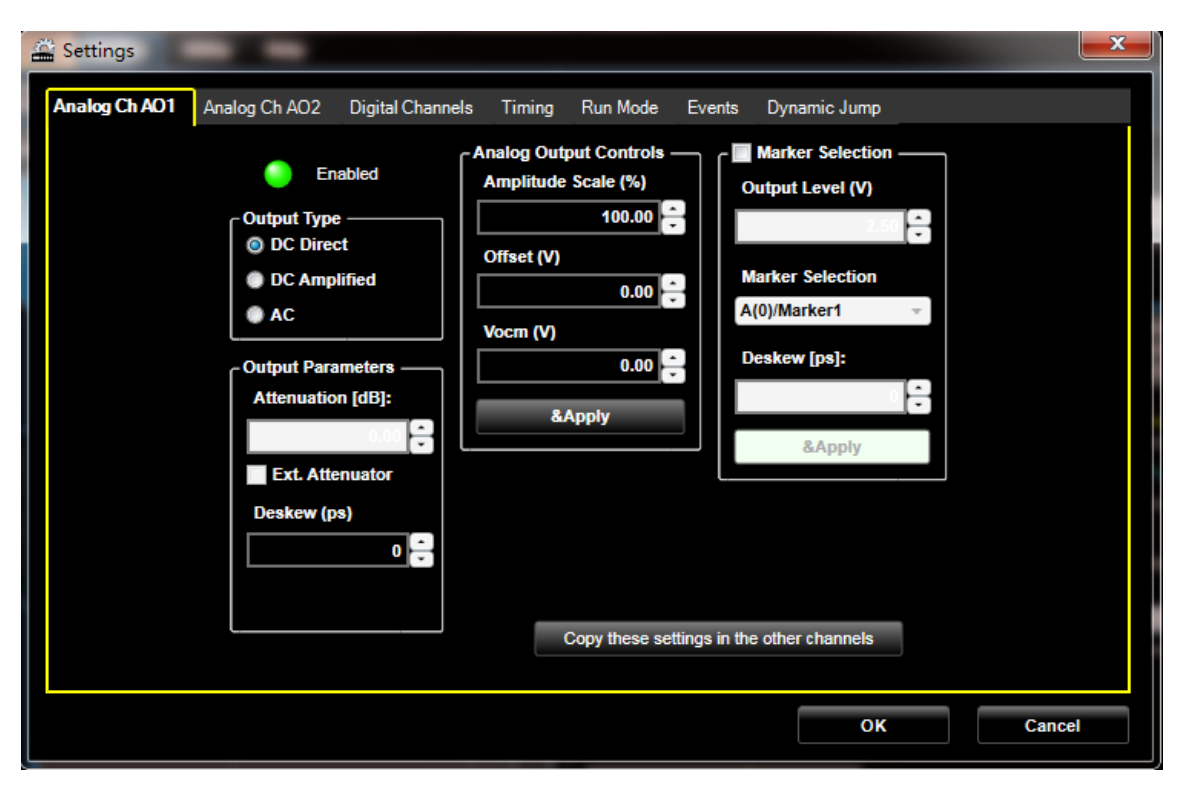

Рис. 36 Вкладка Analog Channel (Аналоговый канал).

- **Enabled**(Включено): Чтобы включить выход канала, щелкните кнопку **Enabled**(Включено).
- **Output Type**(Тип выхода): выберите тип выхода (с постоянной составляющей, с постоянной составляющей и усилением или только с переменной составляющей) выбранного канала.
- **Analog Output Controls**(Органы управления аналогового выхода): можно задать значения масштаба шкалы амплитуды в %, смещения и постоянной составляющей Vocm. Нажмите кнопку **Apply**(Применить), чтобы подтвердить изменения.
	- **Amplitude Scale (масштаб шкалы амплитуды, %):** Масштаб амплитуды параметр реального времени для изменения амплитуды сигнала во время работы прибора, он воздействует на все сигналы в синтезаторе последовательности. Значение по умолчанию — 100 %, что означает, что сигнал синтезатора не подвергается масштабированию, максимальное значение равно 200 %, что означает, что амплитуда сигнала умножается на два, а мощность — на четыре. Минимальное значение равно 0 %, что означает, что амплитуда сигнала равна нулю.

#### *ПРИМЕЧАНИЕ.*

*Ограничения диапазона амплитуды выходного сигнала задаются здесь.*

- **Offset (Смещение):** этот параметр задает дифференциальное смещение на выбранном выходе. Параметр неприменим к выходу только переменной составляющей.
- **Vocm (В):** этот параметр в общем режиме (common mode) означает напряжение на положительном и отрицательном выходах выбранного канала. Параметр неприменим к выходу только переменной составляющей.
- **Output Parameters (Выходные параметры):**
	- **Deskew (Временной сдвиг, пс):** этот параметр задает малую задержку между аналоговыми выходами каналов для выравнивания выхода с шагом около 10 пс при частоте дискретизации 2,5 ГГц.
	- **Manual Attenuator**(Ручной аттенюатор): этот параметр устанавливает ручной режим ослабления на выходе с постоянной составляющей и усилением (DC AMP). По умолчанию применяется автоматический режим ослабления. Если предварительно установлен флажок в поле «Manual Attenuator», включается ручной режим ослабления.

Различные правила применяются в режиме ручного и автоматического ослабления.

При автоматическом ослаблении выходной сигнал не ослабляется, что позволяет улучшить качество сигнала на участках с низким уровнем. В режиме ручного ослабления выходной сигнал ослабляется в соответствии с заданными пользователем настройками.

Ослабление также воздействует на выходной сигнал с постоянной составляющей и усилением и на величину смещения. Ослабление не влияет на величину Vocm.

• **Attenuation (Ослабление) [дБ]:** При выборе выхода с постоянной составляющей и усилением возможно использование программируемого ослабления.

**Marker Selection (Выбор маркерного сигнала):**

 **Флажок Marker Selection (Выбор маркерного сигнала) установлен:** При выборе маркерного выхода сигнал выводится через соединитель типа SMA на передней панели с максимальной частотой обновления 156,25 МГц при частоте дискретизации 2,5 ГГц.

При выборе маркерного выхода можно установить значения следующих параметров:

- **Marker Output Level**(Уровень выходного маркерного сигнала): Устанавливает уровень выходного маркерного сигнала *Output level (V)*(Уровень выхода, В).
- **Marker Selection**(Выбор маркерного сигнала): Выпадающий список содержит Marker / Low / High (Маркер / Высокий / Низкий): это означает, что цифровой маркерный сигнал можно связать с выходным соединителем Marker Out, причем уровень можно редактировать в окне редактора сигналов (Waveform Editor) или оставить низкий или высокий уровень сигнала неизменным.
- **Фазовый сдвиг (пс):** этот параметр задает малую задержку на выходе аналогового канала для выравнивания фазы выходного сигнала с шагом около 78 пс при частоте дискретизации 2,5 ГГц.

Фазовый сдвиг между аналоговым, цифровым, маркерным сигналами зависит от частоты дискретизации.

ПО автоматически рассчитывает максимальное значение в отношении к частоте дискретизации, установленной во вкладке Timing (Синхронизация).

## *ПРИМЕЧАНИЕ.*

*Сдвиг фазы сигнала CH1 в аналоговом канале «Analog CH» также влияет на цифровые каналы CH1, то есть с помощью параметра сдвига фазы аналогового канала можно менять фазу выхода CH1 (аналогового+цифрового) по отношению к CH2.*

> При изменении фазы цифрового выхода сигнала CH1 (во вкладке Digital channels — Цифровые каналы), можно сдвигать фазу цифровых каналов по отношению к аналоговому сигналу CH1, то есть цифровой сигнал сдвигается по отношению к аналоговому.

## **Настройки — Вкладка Digital Channels (Цифровые каналы)**

Используйте вкладку **Digital Channels**(Цифровые каналы) для точной настройки фазового сдвига цифровых каналов, назначения номеров выходных контактов и группирования цифровых каналов.

Можно генерировать цифровые последовательности для тестирования цифровых устройств, например, устройств сбора данных с последовательным или параллельным интерфейсами или для эмуляции протоколов. Два 12x соединителя Infiniband позволяют подключиться к цифровому 16-разрядному выходу каждого LVDS, то есть всего к 32 выходам LVDS.

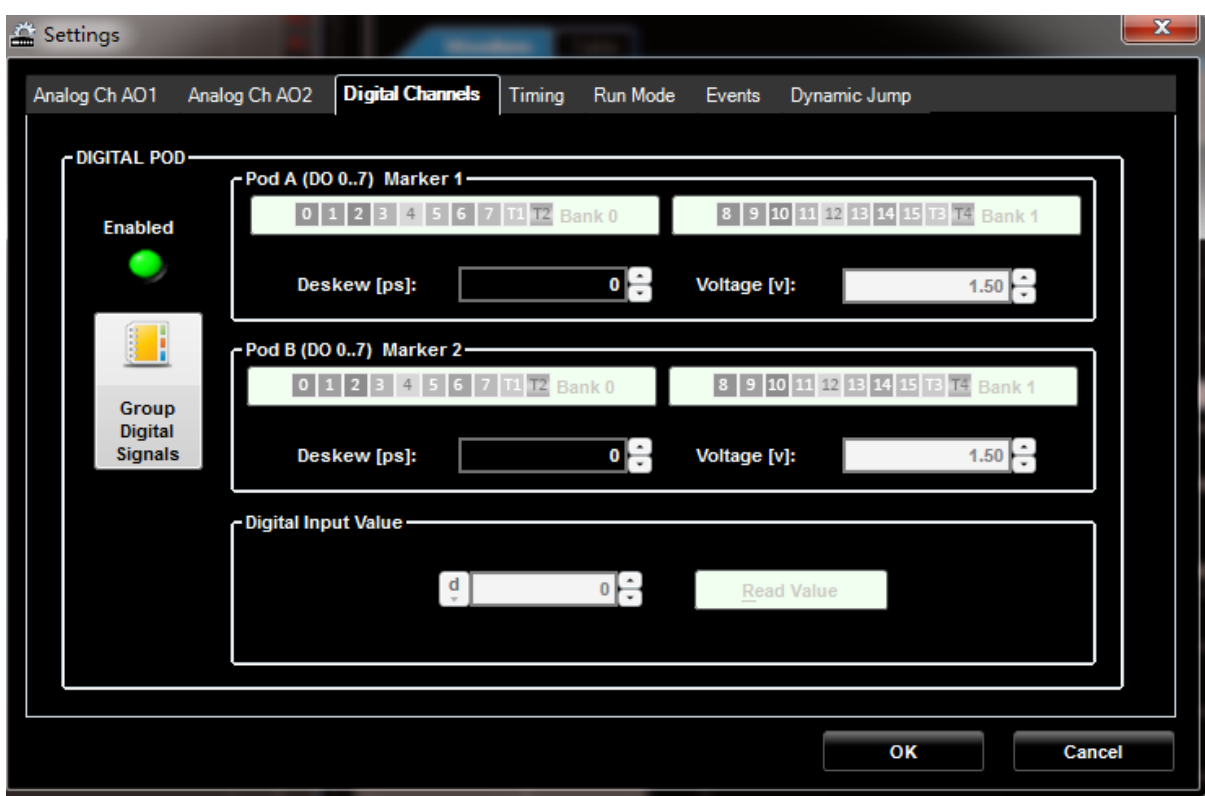

Рис. 37 Вкладка Digital Channels (Цифровые каналы)

- **Enabled (Включено)**: для включения выхода цифровых каналов кликните кнопку **Enabled** (Включено).
- **Фазовый сдвиг (пс):** с помощью этого параметра можно задать малую задержку между цифровыми каналами для фазирования аналогового и цифрового выходов с шагом около 78 пс при частоте дискретизации 2,5 ГГц. Фазовый сдвиг между аналоговым и цифровым каналами зависит от частоты дискретизации.

**Group Digital Signals (Группирование цифровых сигналов):** Можно менять имена

сигналов и создавать или переименовывать шины нажатием **1998** этой кнопки, как показано на следующем рисунке.

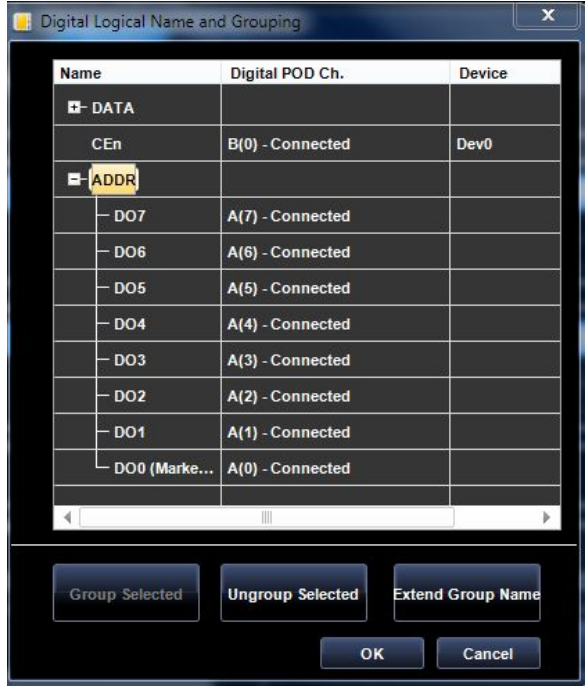

Рис. 38 Цифровое логическое имя и окно группирования.

- В первой колонке отображаются логические имена цифровых каналов, которые присваивает пользователь.
- Во второй колонке отображается *цифровой канал соединителя*, связанный с *цифровым логическим именем*. «Connected» (Соединен) означает, что цифровой щуп подключен к цифровому каналу.
- В третьей колонке отображается имя устройства, связанного с цифровым каналом.
- Щелчок левой кнопкой при нажатой клавише SHIFT позволяет выбрать несколько отдельных цифровых каналов DO, последующее нажатие кнопки **Group Selected**(Группировать выбранные) формирует шину.
- Двойной щелчок по строке отдельного сигнала или шины позволяет их переименовать.
- Выберите шину и нажмите кнопку **Extend Group Name** (Расширить групповое имя), чтобы распространить корневое имя на отдельные каналы шины.
- Выберите шину и нажмите кнопку **Ungroup Selected** (Разгруппировать выбранные) для разгруппирования шины на отдельные каналы.

## **Настройки — Вкладка Events (События) (Single Sequencer — Синтезатор одиночной последовательности)**

В приборе AWG4162 предусмотрены функции перехода по наступлению события Event Jump и ожидания события Wait Event (*в окне Input Waveform Properties* — Свойства входного сигнала), которые изменяют генерируемую последовательность по сигналам событий. К тому же, работа в режимах Triggered (Ждущем) и Gated (Стробируемом) зависит от событий Event 0 и Event 1.

Используйте вкладку **Events**(События) для задания событий (Events), параметров пуска по условию Trigger IN и Timer (Синхронизации).

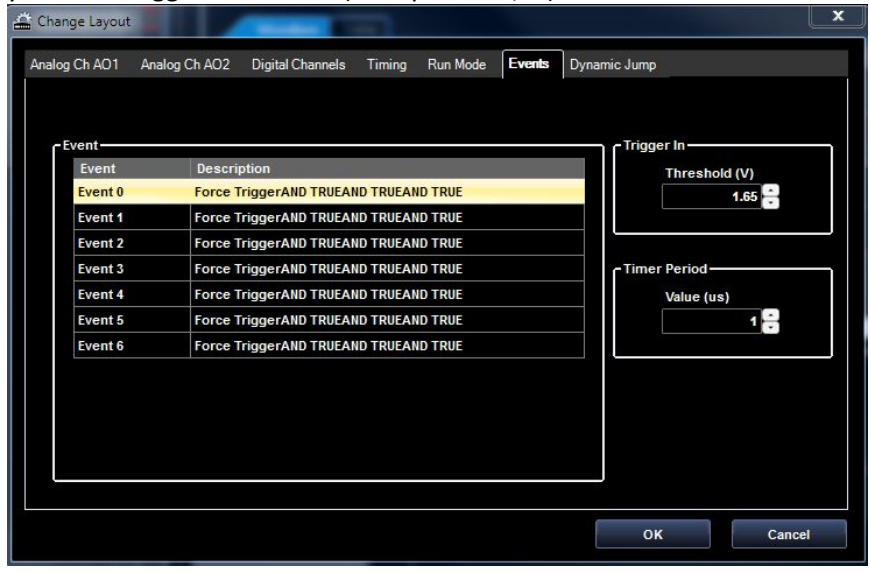

Рис. 39 Вкладка Events (События).

 **Event**(Событие): имеется возможность задания до семи событий (Event 0…Event 6), каждое событие представляет собой логическую комбинацию четырех операндов (*Operand 1..Operand 4*) и трех операторов (*Operator 1..Operator 3*). В *Event table (Таблице событий)* имеются колонка событий и колонки описаний, в которых отображается сводная информация об установленных событиях.

Двойной щелчок по строке в Event table (Таблице событий) вызывает пуск *Event Editor*(Редактора событий); редактор предоставляет доступ к допустимым операндам и операторам.

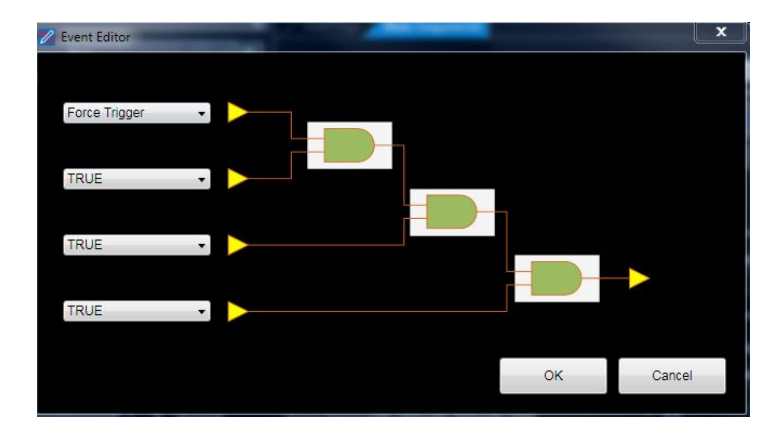

Рис. 40 Events Editor (Редактор событий).

Формула расчета логической комбинации выглядит как: *EventN = (Operand1 Operator1 Operand2)Operator2 Operand3)Operator3 Operand4)*

Допустимые операции включают: **AND**, **OR**, **XOR**, **NAND**, **NOR** и **XNOR**, а допустимые операнды: **False, True, Trigger IN (Пуск по входу), Timer (Синхронизация), Force Trigger (Принудительный пуск), инверсии Not Trigger IN, Not Timer, Not Force Trigger, условия A(0)/Marker1, B(0)/Marker2**.

Программа управления событиями Event Manager определяет значение операнда Operand и выполняет выбранные логические операции.

Синтезатор осуществляет пуск по значению результата решения уравнения.

Значения параметров в закладке Events (События) следующие:

- **Trigger IN**(Пуск по входу): событие на входе назначенного соединителя SMA на передней панели прибора.
- **Timer**(Синхронизация): событием является импульс, подаваемый счетчиком времени, который задан во вкладке Event (Событие). При выборе варианта «Not Timer» импульс будет инвертирован.
- **Force Trigger**(Принудительный пуск): событие вызывается программным триггером при нажатии кнопки  $\blacksquare$ на главной панели инструментов.
- **A(0)/Marker1, B(0)/Marker2**: маркерное событие может быть использовано исключительно для перехода в последовательности или для прекращения строба. В других случаях маркерное событие не оказывает влияния. СобытиеB(0)/Marker2 доступно только в рабочей области синтезатора множественных последовательностей (Multi-Sequencer workspace).
- **NOT:** инверсия «Not» предоставляет пользователю возможность инвертировать полярность сигнала. Например, событие «Not Trigger In» возникает на спадающем фронте сигнала Trigger In.
- **Trigger IN — Threshold (Пороговое значение, В):** это поле используют для задания порогового уровня в вольтах сигнала Trigger IN.
- **Timer Period (Период таймера) — величина (мкс):** это поле используют для задания значения счетчика времени в мкс.

## **Настройки — Вкладка Events (События) (Multi Sequencer — Синтезатор множественных последовательностей)**

Параметры во вкладке Event (Событие) в рабочей области Multi Sequencer (Синтезатор множественных последовательностей) те же самые, что и в рабочей области Single Sequencer (Синтезатор одиночной последовательности), кроме*Using Master Event* (Использование ведущего события) — светодиодный индикатор, размещенный на панели настроек ведомого устройства (Slave).

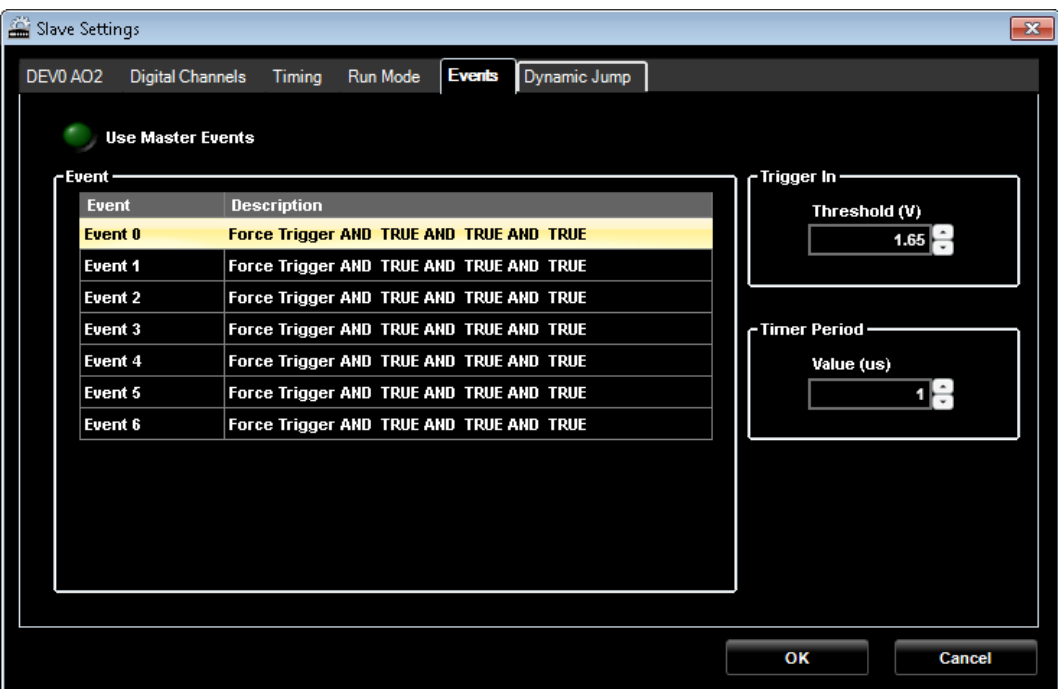

Рис. 41 Вкладка Events (События) (Multi Sequencer — Синтезатор множественных последовательностей).

Если в настройках разрешить использование *Use Master Events (Использовать события ведущего)*, то события ведомого (Slave) игнорируются, а канал ведомого использует события канала ведущего для управления генерируемой последовательностью.

## **Settings (Настройки) — Dynamic Jump (Динамический переход)**

Эта вкладка используется для изменения последовательности воспроизведения сигнала путем принудительного выполнения указанного фрагмента.

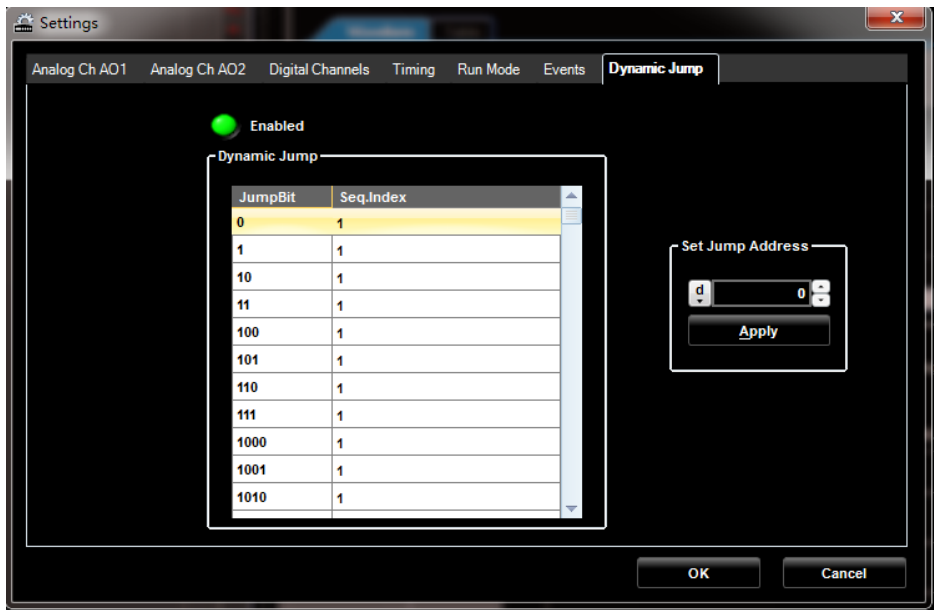

Рис. 42 Вкладка Dynamic Jump (Динамический переход).

Для внесения изменений в синтезаторе выполните следующую процедуру:

- 1. Задайте связь между значением Set Jump Address (Установка адреса перехода) и формируемым фрагментом в таблице *Dynamic Jump*(Динамический переход).
- 2. Поле «Set Jump address» Установка адреса перехода) используют для выбора одного из доступных фрагментов в колонке JumpBit.
- 3. Нажмите кнопку Apply (Применить).
- 4. Кнопка **Enabled** (Разрешено) разрешает или запрещает динамические переходы.
- 5. Изменения значений в таблице «Dynamic Jump» (Динамический переход) вступают в силу после нажатия кнопки ok или закрытия окна настроек. Затем вновь откройте окно настроек для задания адреса перехода (Set Jump Address).

# **Окно Waveform (Сигнал)**

Меню в **Editing Waveform Window** (Окне редактирования сигнала) можно использовать для создания нового или изменения существующего аналогового или цифрового сигнала. Прибор AWG4162 имеет два аналоговых выхода и до 32 цифровых каналов, конфигурацию которых пользователь может задавать в соответствии со своими потребностями.

Для создания нового или изменения существующего сигнала выполните следующие действия:

1. Используйте кнопки на панели инструментов вкладки Waveforms (Сигналы) для создания

нового смешанного  $\left(\frac{1}{2}\right)$  / аналогового  $\left(\frac{1}{2}\right)$  / цифрового сигнала ... **ОБРАТИТЕ ВНИМАНИЕ НА СЛЕДУЮЩЕЕ**:

- Использование кнопки *Mixed Waveform* (Смешанный сигнал) простейший способ создания нового фрагмента для синтезатора, поскольку в этом случае в один фрагмент включаются надлежащим образом форматированные аналоговые и цифровые каналы.
- Для изменения параметров существующего сигнала можно дважды щелкнуть по закладке *Waveforms* (Сигналы), чтобы открыть окно **Editing Waveform** (Редактирование сигнала).
- 2. Отображается окно **New Waveform** (Новый сигнал), как показано на следующем рисунке. Введите имя сигнала и выберите длительность фрагмента. Длительность можно указать с помощью числа отсчетов *Samples* или в единицах времени *Time*. Нажмите кнопку **OK** для подтверждения.

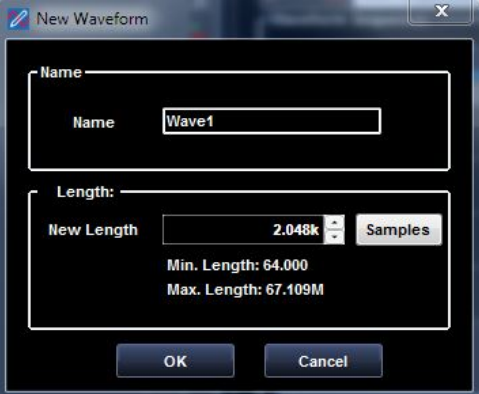

Рис. 43 Диалоговое окно нового сигнала.

Примечание. Длительность сигнала должна быть кратна 64 (<320 точек) или 16 (>=320 точек).

3. Вид отображаемого окна **Editing Waveform Window**(Редактирование сигнала) показан на следующем рисунке.

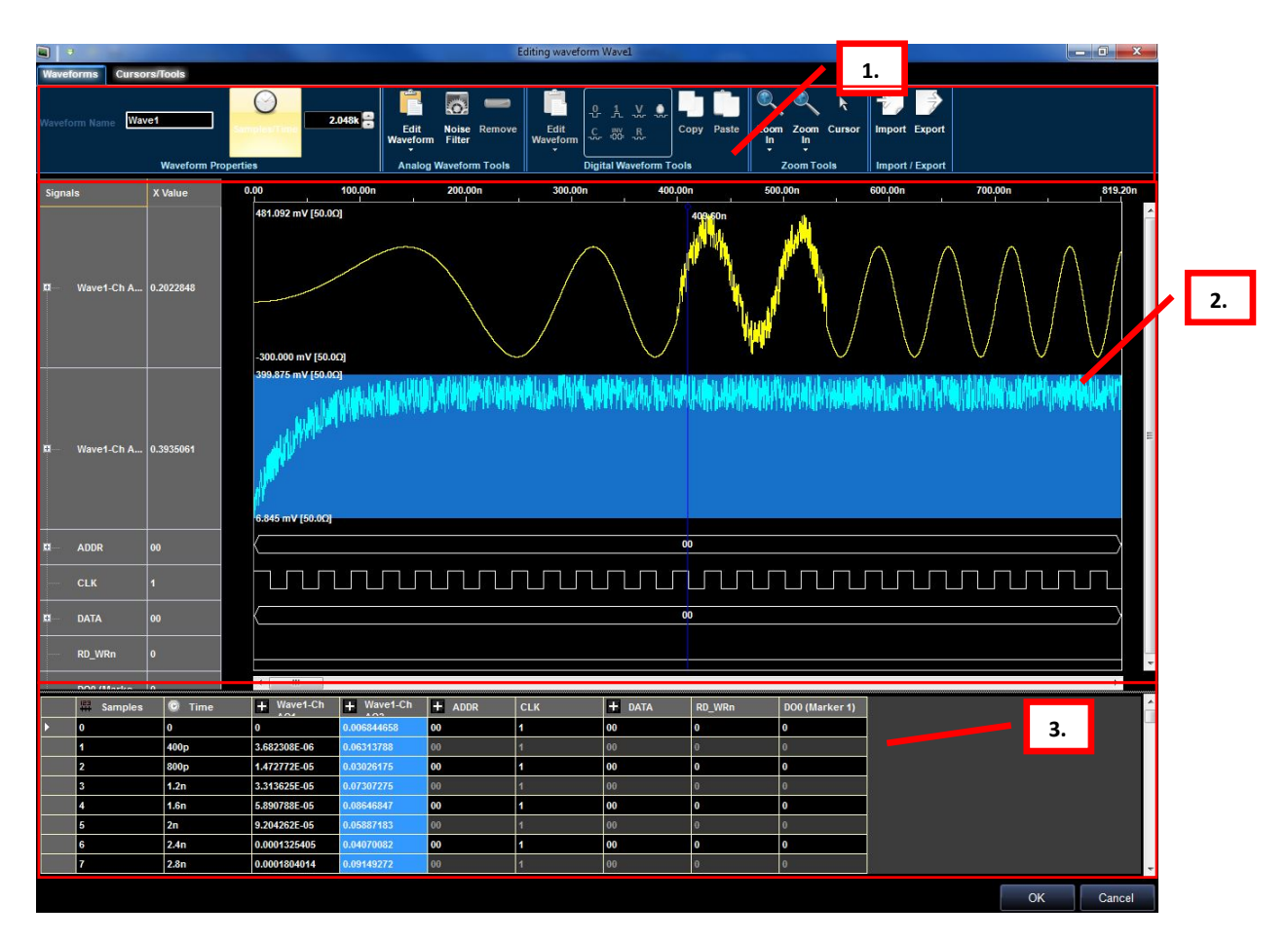

Рис. 44 Окно редактирования сигнала.

Обозначенные номерами области на этом рисунке соответствуют следующим описаниям разделов интерфейса:

- 1. Графические инструменты аналоговых или цифровых сигналов;
- 2. Редактор смешанного сигнала;
- 3. Редактор данных.

#### **Инструменты для использования курсоров**

На вкладке Cursors/Tools (Курсоры/Инструменты) предоставляется доступ к следующим функциям.

#### *Курсоры*

Курсоры удобны для указания и подсвечивания данных сигнала для их удобной организации и просмотра.

Щелчок по кнопке Cursors (Курсоры) *главного набора инструментов редактирования сигналов* отображает или скрывает окно курсоров.

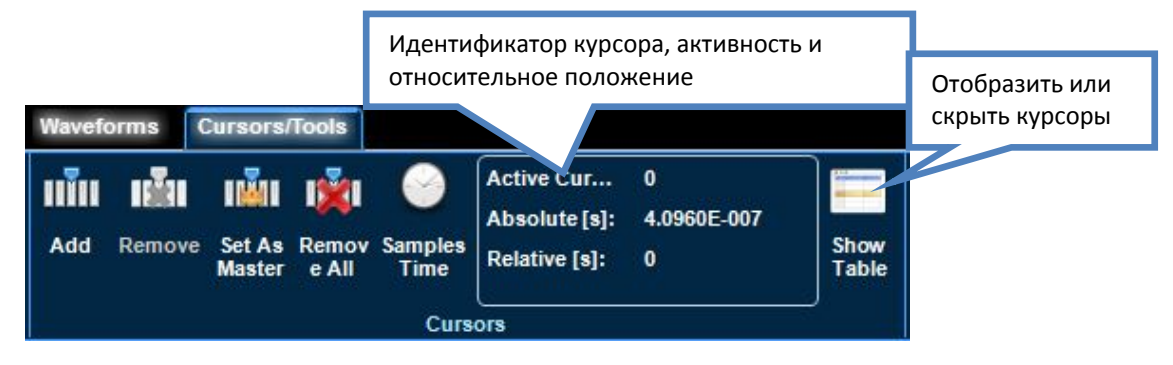

Рис. 45 Меню Tools (инструменты).

Другие значения полей панели инструментов показывают состояние **Active** (Активен) или идентификатор выбранного курсора и его **Absolute** (абсолютное) и **Relative** (относительное) положение.

Когда курсоры включены, все существующие курсоры в окне *Waveform Editing* (Редактирование сигнала) отображаются в списке на экране **Cursor** (Курсор).

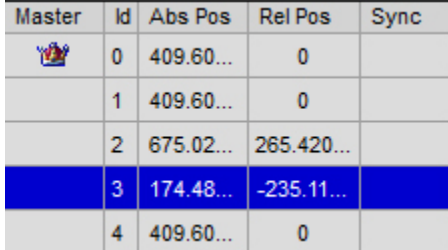

Рис. 46 Список курсоров.

**Master Cursor** (Главный курсор) — это один курсор, помеченный таким значком:

n <sup>S</sup>il

Относительные положения курсоров рассчитываются по отношению к положению главного курсора.

Главный курсор автоматически перемещается во время выполнения операции поиска данных для отображения относительных результатов.

Изменить главный курсор можно, выбрав новый в окне курсоров и щелкнув по иконке Master Cursor (Главный курсор) на панели инструментов в Окне *Waveform Editing Window* (Редактирования сигнала).

## n<sup>2</sup>n

В колонках на экране курсоров отображаются в порядке возрастания значения идентификаторов курсоров абсолютные положения на шкале времени (временной интервал между положением курсора и началом выборки данных) и относительные положения на шкале времени (период времени между курсором и главным курсором). При перемещении одного любого курсора все значения автоматически обновляются и отображаются.

Возможны следующие действия над курсорами:

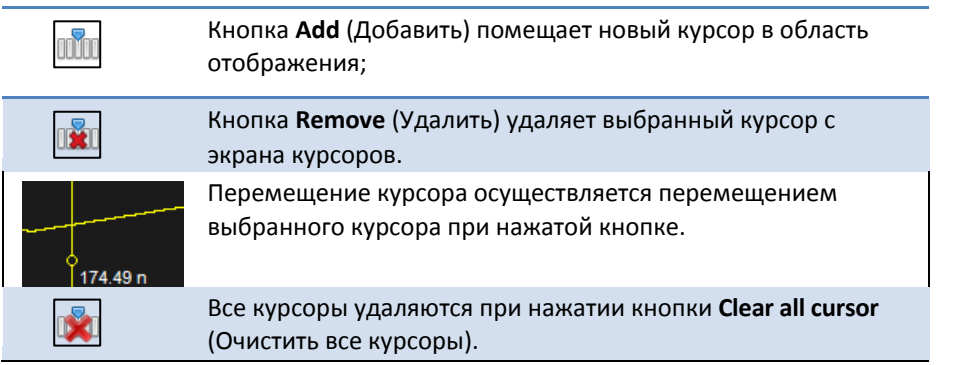

## *ПРИМЕЧАНИЕ.*

- *Многие из перечисленных выше действий можно выполнить, нажав правую кнопку внутри окна курсоров и выбрав действие из отображаемого списка функций.*
- *Можно удалить все курсоры, кроме одного.*
- *Можно создать столько курсоров, сколько необходимо.*

## *Перемещение к выбранной цели*

Поле Go to (Перейти к) на *Editing Waveform main toolset* (Главной панели инструментов окна редактирования сигнала) содержит множество функций в выпадающем справа меню. Эти функции позволяют выбрать положение в пределах области отображения, куда следует переместить главный курсор.

Функции Go to (Перейти к) включают:

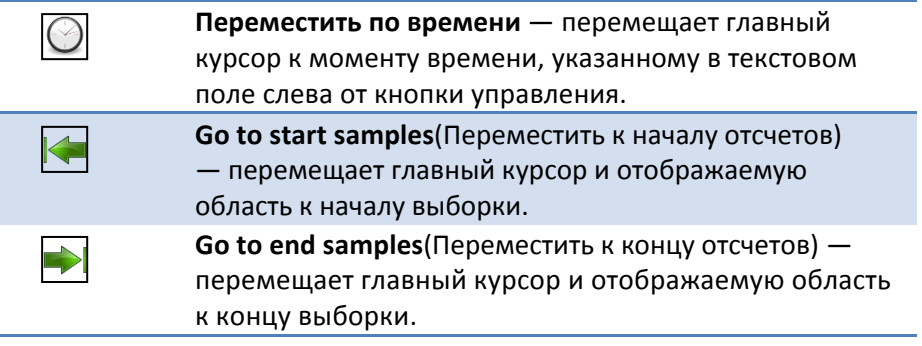

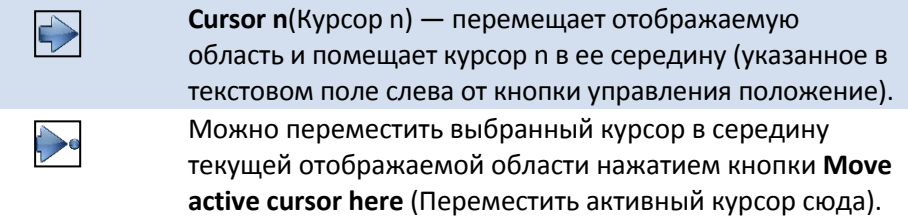

#### *Поиск*

В окне *Editing Waveform Window*(Редактирование сигнала) можно выполнять поиск. Функция поиска доступна также на рассмотренном в предыдущем разделе экране **Waveform View**  (Отображение сигнала).

Можно искать отдельную шину, сигнал, величину на нарастающем или спадающем фронте. Активация режима поиска производится нажатием кнопки **Search Settings** (Настройки поиска)

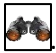

Окно Search Settings (Настройки поиска) имеет вид, показанный на рисунке. Здесь можно ввести критерий поиска.

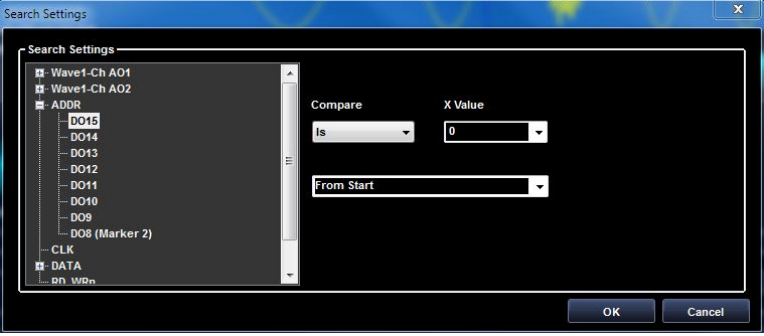

Рис. 47 Окно настроек поиска.

В списке поиска **Signal Type** (Тип сигнала) с правой стороны от окна Search Settings (Настройки поиска) показаны все определенные аналоговые и цифровые сигналы и шины. Выберите сигнал или шину и затем задайте значение для поиска.

## *ПРИМЕЧАНИЕ.*

*Поля Compare (Сравнить) и Value (Значение) меняются в зависимости от типа сигнала, выбранного в списке поиска.*

Используйте поле Compare (Сравнить) для выбора из перечисленных ниже логических операторов:

- **=** или **Is**  найти эквивалентное значение;
- **!=** или **Is not** найти обратное значение;
- **>**  найти значения больше указанного (для цифровых выходов доступно только, если выбрана шина);

• **<** — найти значения меньше указанного (для цифровых выходов доступно только, если выбрана шина).

Для цифровых каналов используйте поле **Value** (Значение) для задания конкретного значения или границы, до которой следует выполнять поиск. Если выбран один выход, поле **Value**  (Значение) может принимать следующие значения:

- **0**  Поиск логического **0**.
- **1**  Поиск логической **1**.
- **Rise** (Нарастание) Поиск запускаемого нарастающим фронтом триггера.
- **Fall** (Спад) Поиск запускаемого спадающим фронтом триггера.
- **Change** (Изменение) Поиск любого запускающего фронта.
- **Вход с высоким импедансом**

• **Violations** (Нарушения) — Поиск любого нарушения времени маркером аналогового сигнала. Маркер аналогового сигнала имеет максимальную частоту обновления 156,25 МГц; в случае нарушения синхронизации символ предупреждения появляется рядом с меткой цифрового сигнала.

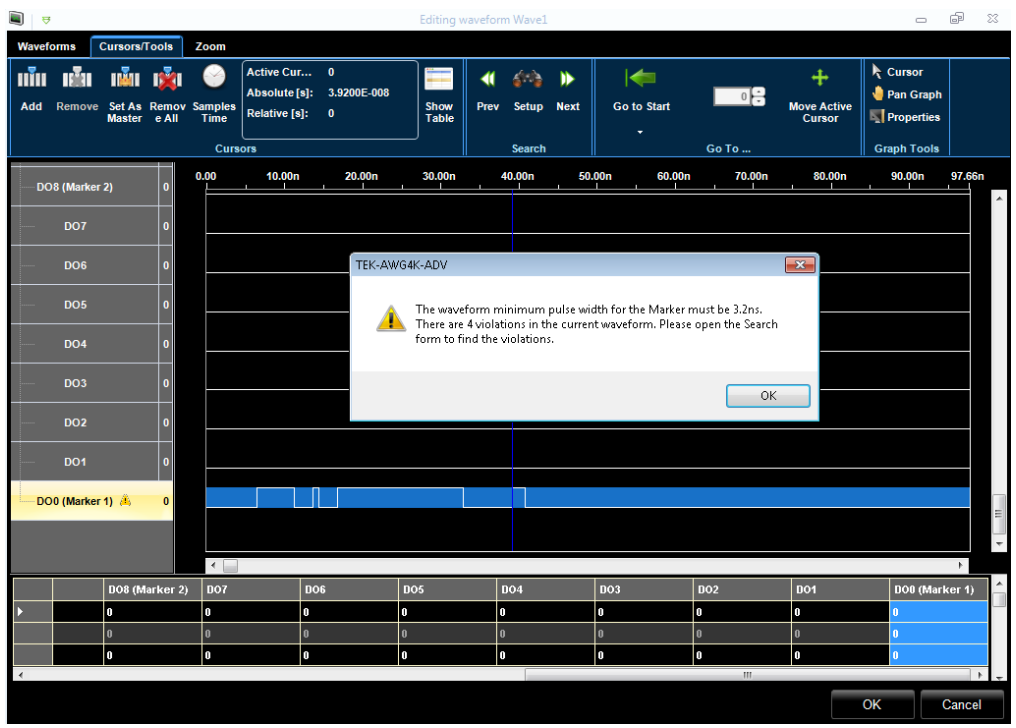

Рис. 48 Окно 1 результатов поиска.

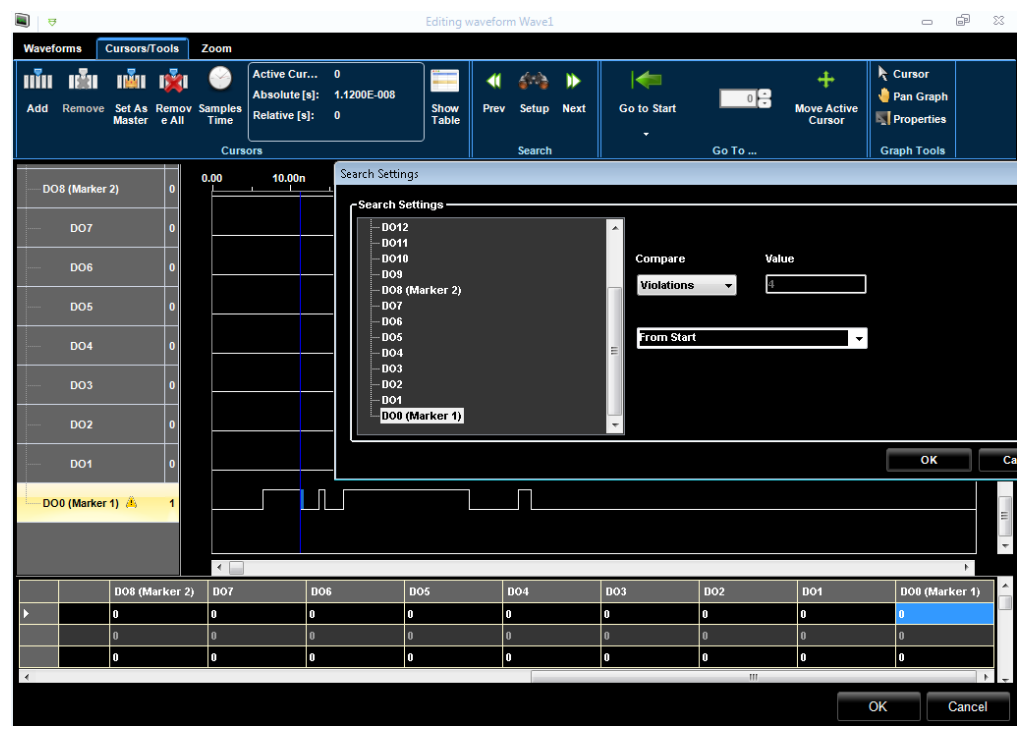

Рис. 49 Окно 2 результатов поиска

Для устранения нарушений синхронизации применяют следующую процедуру:

- 1. Открывают окно поиска и выбирают цифровой сигнал с выявленным нарушением.
- 2. Выбирают Violations (Нарушения) и нажимают OK.
- 3. Нажимают кнопку Next (Далее) для перемещения курсора к месту нарушения синхронизации.
- 4. Устраняют нарушение синхронизации вручную, добавляя значения '0' или '1'.
- 5. Удаляют все нарушения синхронизации маркерного сигнала.
- 6. Обратите внимание на то, что можно начать генерировать сигнал, даже если не все нарушения синхронизации устранены, но параметры маркера аналогового сигнала будут при этом за пределами технических характеристик.

Кнопку **From Start** (С начала) можно использовать для указания места начала поиска в пределах подлежащего воспроизведению сигнала. Возможные варианты:

- **From Start** (С начала) Поиск начинается от начала сигнала.
- **From End** (С конца) Поиск начинается от конца сигнала.
- **Master Marker** (Главный курсор) Поиск начинается от положения главного курсора.

Критерий можно выбрать на экране Search Settings (Настройки поиска) и нажать кнопку **OK**. Результат затем отобразится в окне **Editing Waveform Window**(Окно редактирования сигнала). Можно воспользоваться кнопками **Search Backward** (Поиск в обратном направлении) или **Search Forward** (Поиск в прямом направлении) для перемещения по результатам поиска.

## *ПРИМЕЧАНИЕ.*

*При перемещении по результатам поиска главный курсор обновляется соответственно отображаемым величинам.*

#### *Графические инструменты*

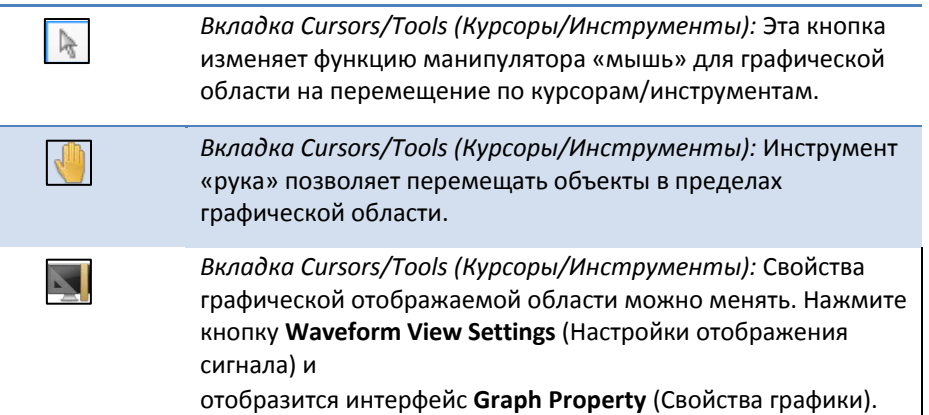

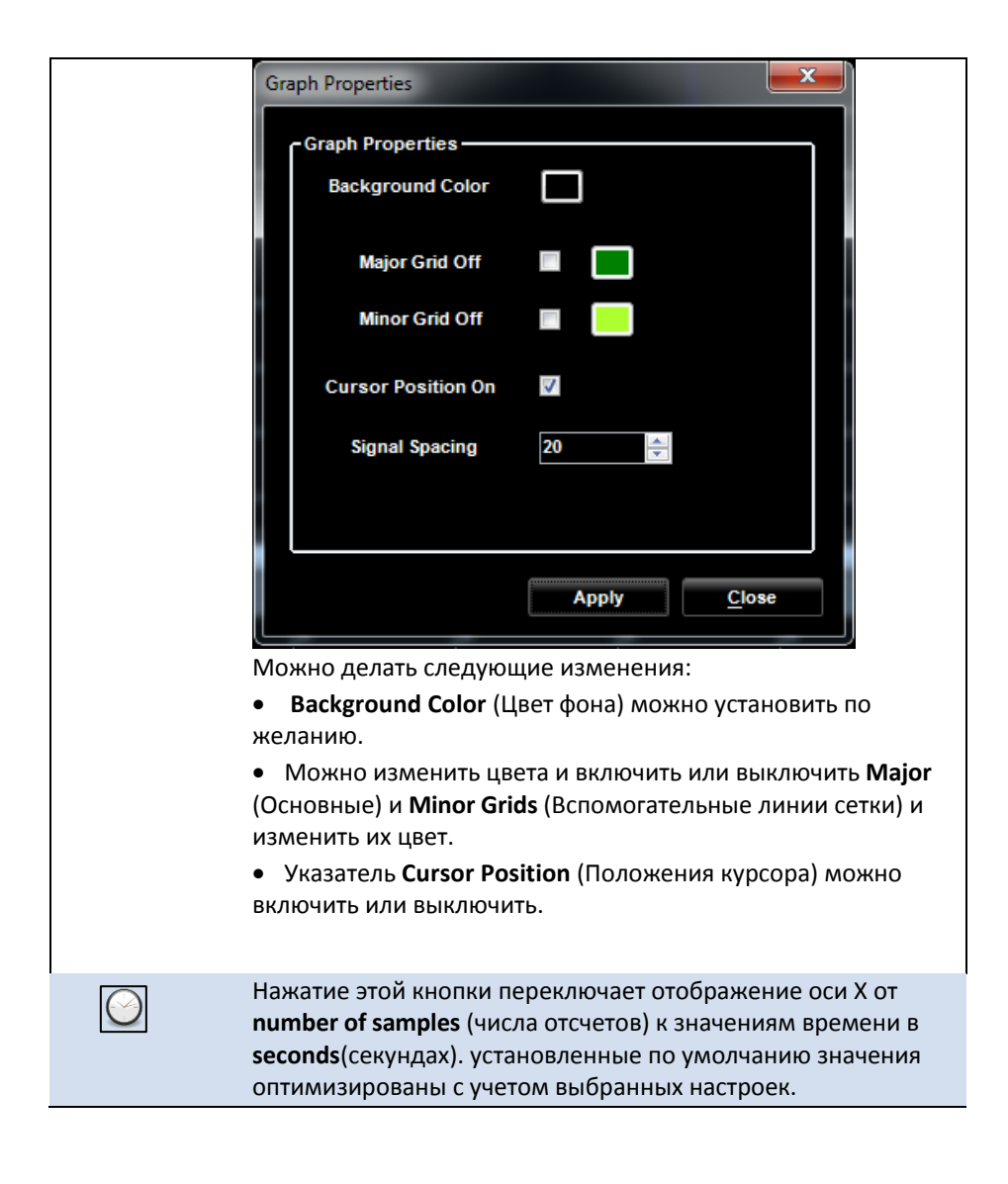

## Инструменты увеличения изображения

Во вкладке Zoom (Увеличение) предоставляется доступ к следующим функциям:

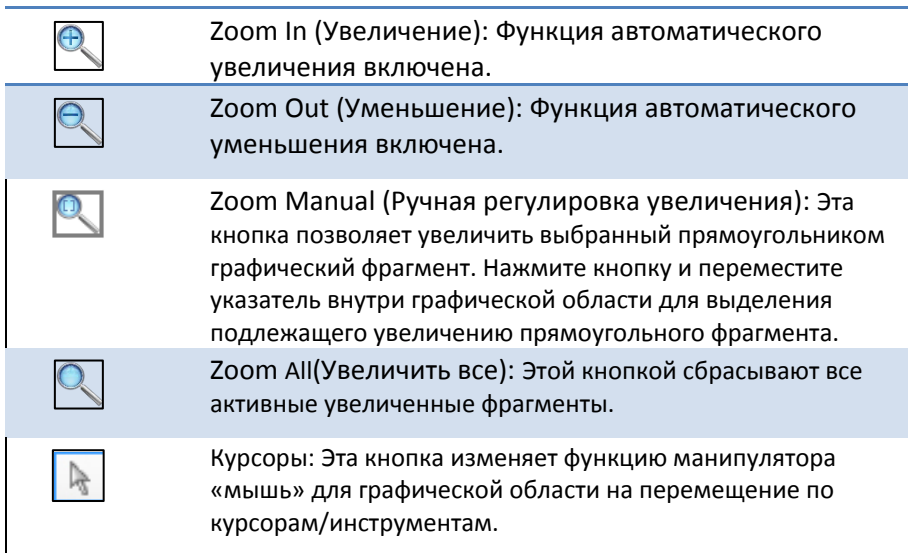

#### **Графические инструменты для аналоговых сигналов**

Использование Analog Waveforms (Аналоговых сигналов), Segments (Сегментов) и Components (Компонентов) при работе с прибором AWG4162 рассматривается в следующих разделах.

#### *Аналоговые сигналы*

Аналоговый сигнал — это последовательность элементарных сегментов, а также временной порядок, в котором производится воспроизведение сегментов.

Стандартный сигнал можно добавить простым нажатием кнопки **Edit** (Редактировать) и выбором из элементарных форм сигналов, например, уровень постоянного тока, синусоиду, линейно нарастающий сигнал, треугольный, пилообразный, прямоугольный, и т. п. ПО прибора AWG4162 отображает вид сигнала в пределах одного сегмента.

Если требуется воспроизводить более сложные сигналы, к сигналу следует добавить дополнительные сегменты.

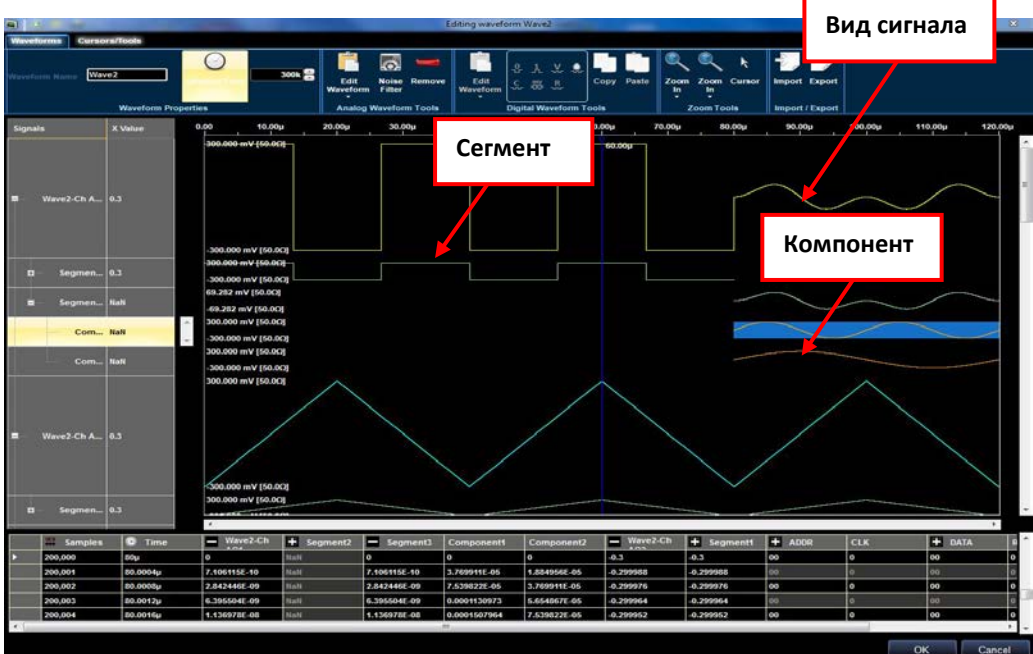

Рис. 50 Аналоговый сигнал.

#### *Segment*(Сегмент)

Сегмент содержит один или более компонентов одинаковой длины, которые комбинируют с использованием элементарных арифметических действий: сложения, вычитания, умножения. Если сегмент включает более одного компонента, применяется следующая формула:

Сегмент = (Компонент1 (**Сложить/Вычесть/Умножить**) Компонент2) **Сложить** Компонент3 **Сложить** Компонент4 **Сложить** КомпонентN

#### *Компонент*

Компонент — это основной элемент при создании сегмента. Каждый компонент может быть представлен стандартным сигналом (уровень постоянного тока, синус/косинус, экспонента, треугольный, прямоугольный, линейный, импульсный, синхроимпульс, пилообразный, с качающейся частотой), задан формулой или набором отсчетов сигнала, загружаемых из текстового файла.

В любом случае, отсчеты компонента рассчитываются или загружаются в форме функции частоты прибора AWG4162 (частоты дискретизации) и длительности самого компонента (числа точек).

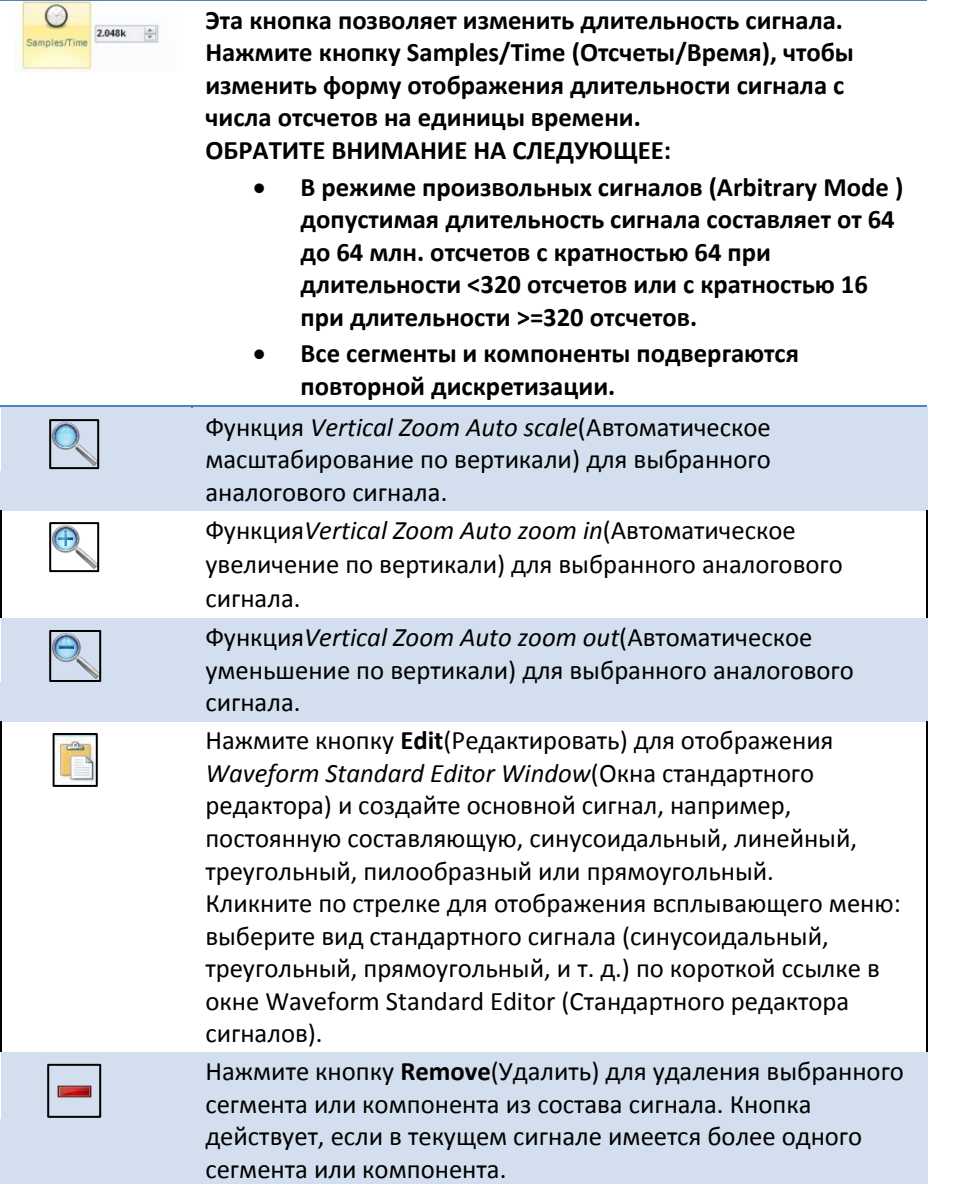

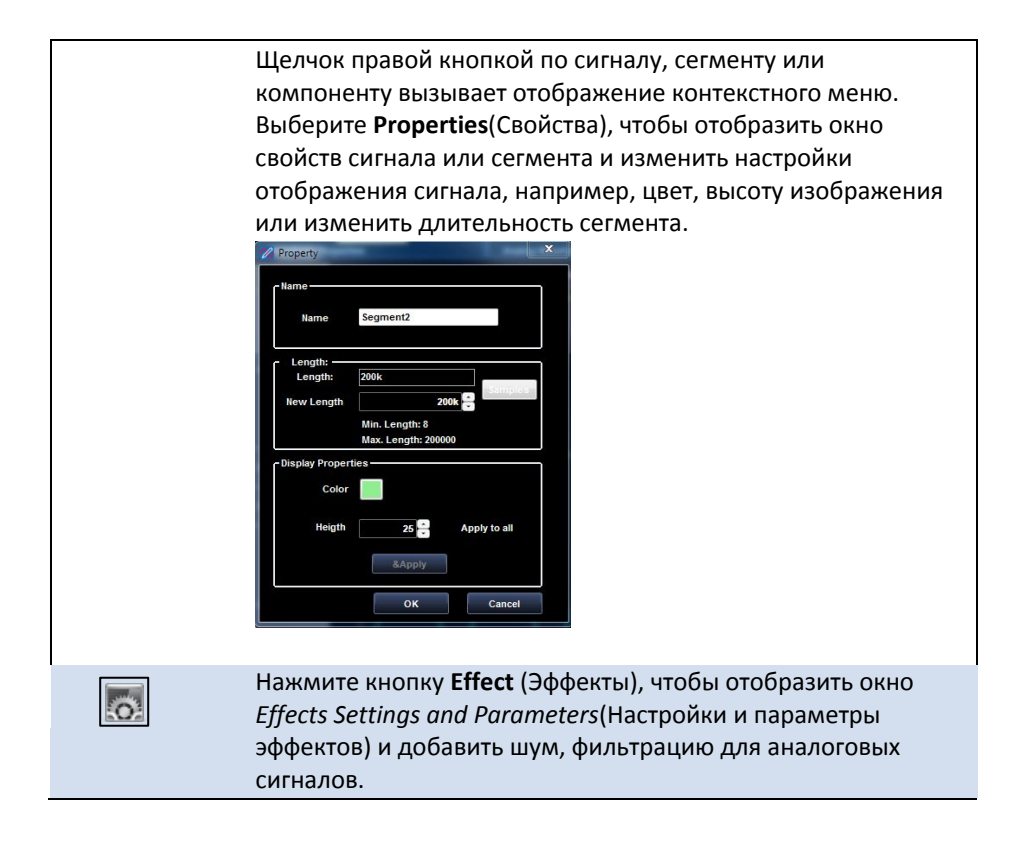

## *Окно стандартного редактора сигналов*

Нажмите кнопку **Edit**(Редактировать) и отобразится окно стандартного редактора сигналов. В окне, изображение которого представлено ниже, имеется возможность редактирования значений параметров стандартных сигналов, сегментов и компонентов.

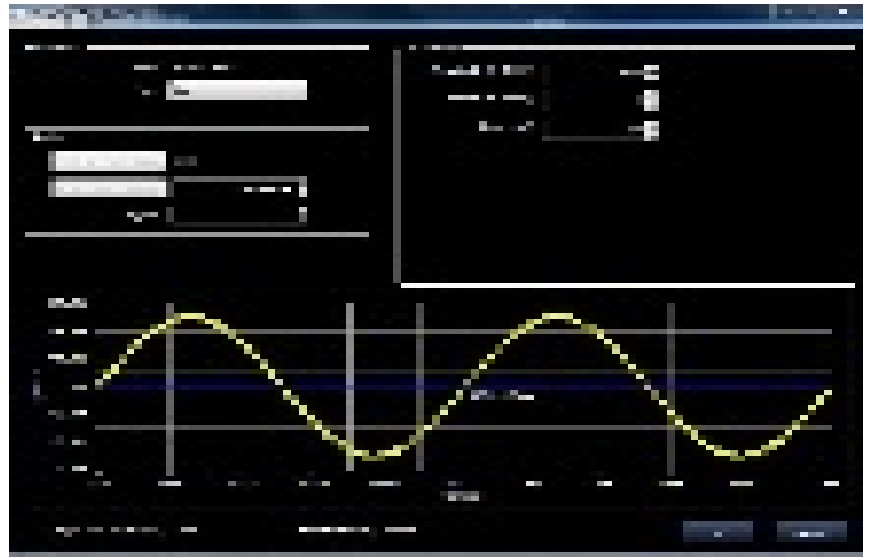

Рис. 51 Окно стандартного редактора сигналов.

В меню **Type** (Тип) имеется возможность выбрать вид сигнала из списка возможных сигналов и функций.

Можно редактировать различные параметры в зависимости от выбранного вида сигнала. Эти возможности включают:

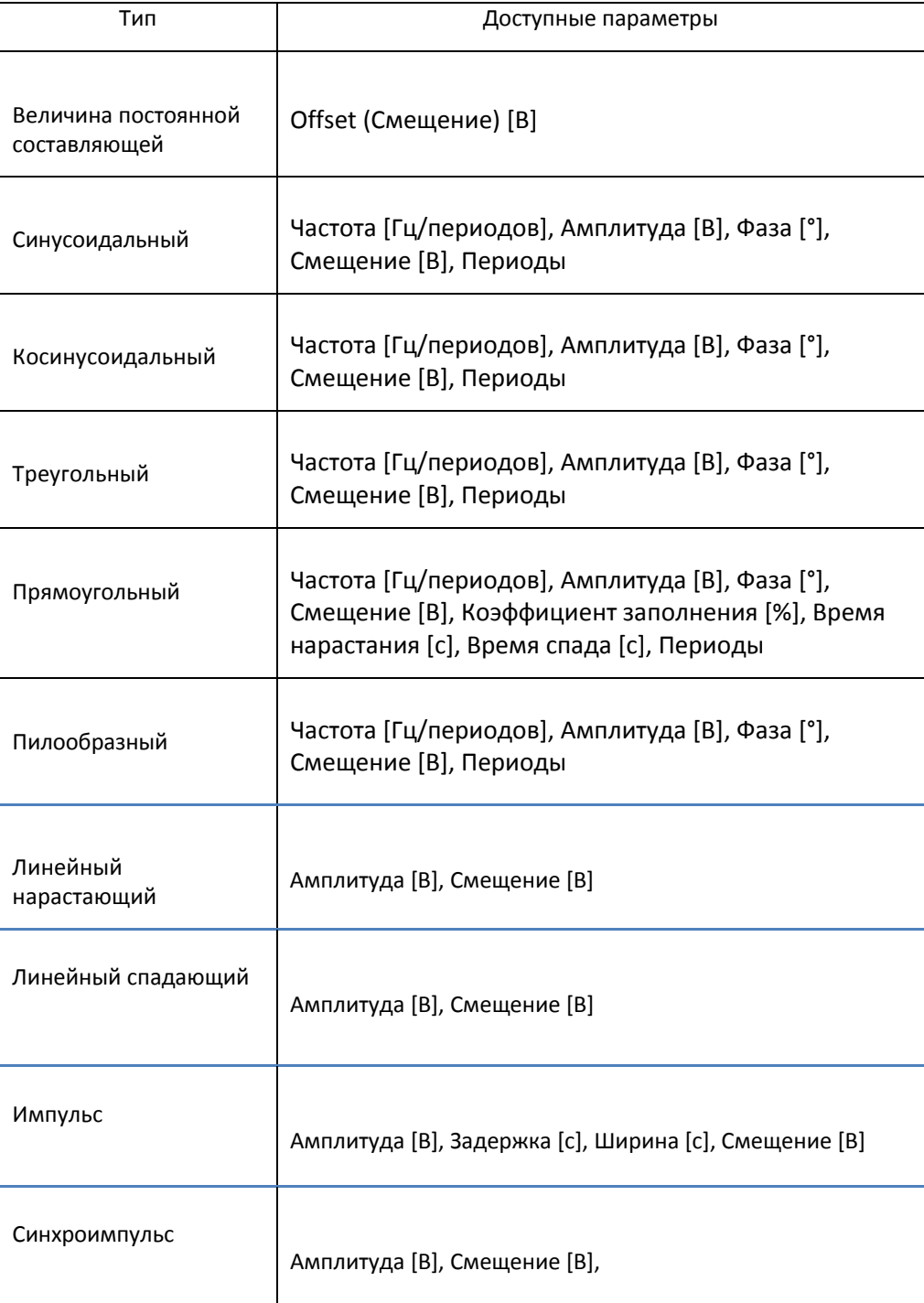

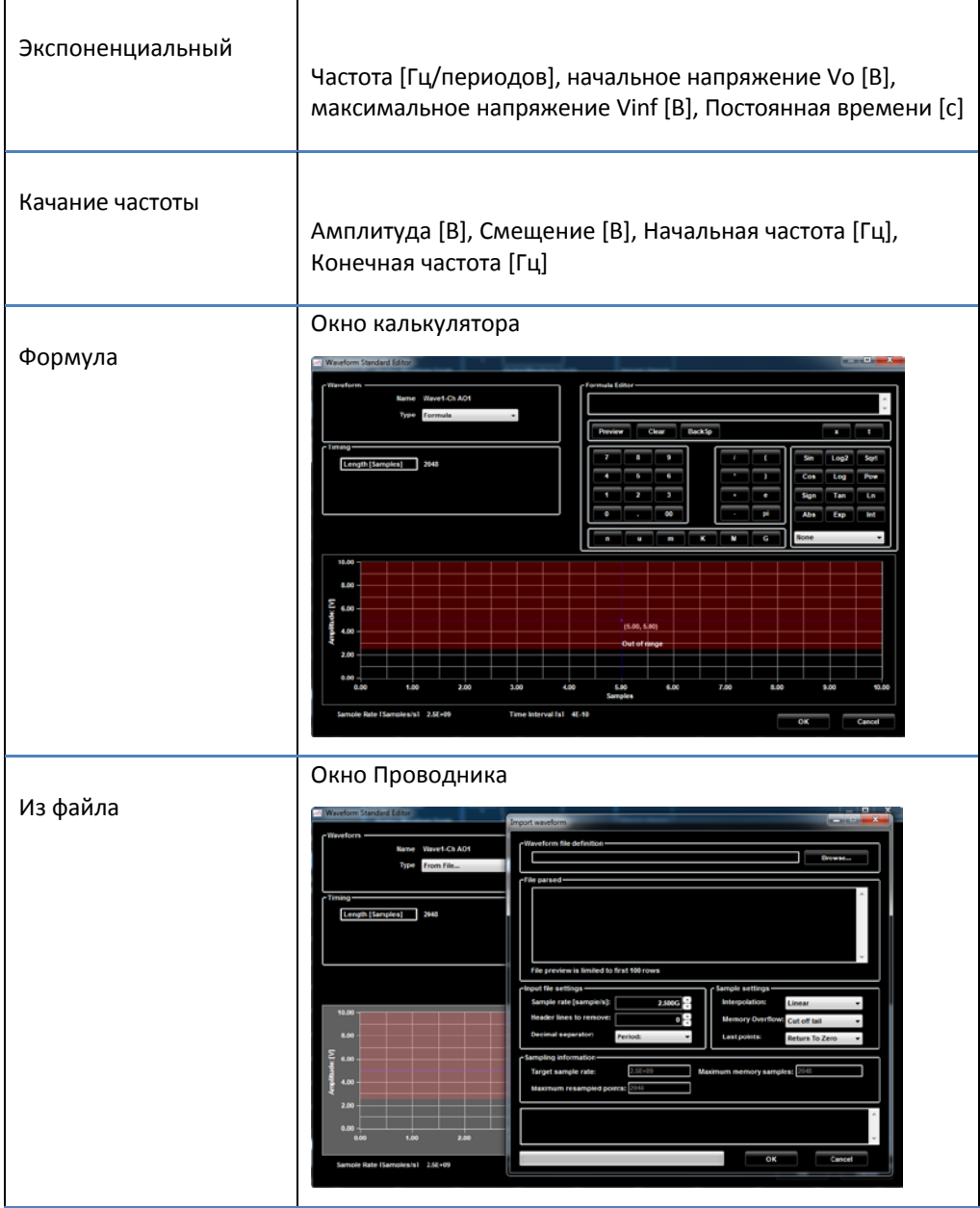

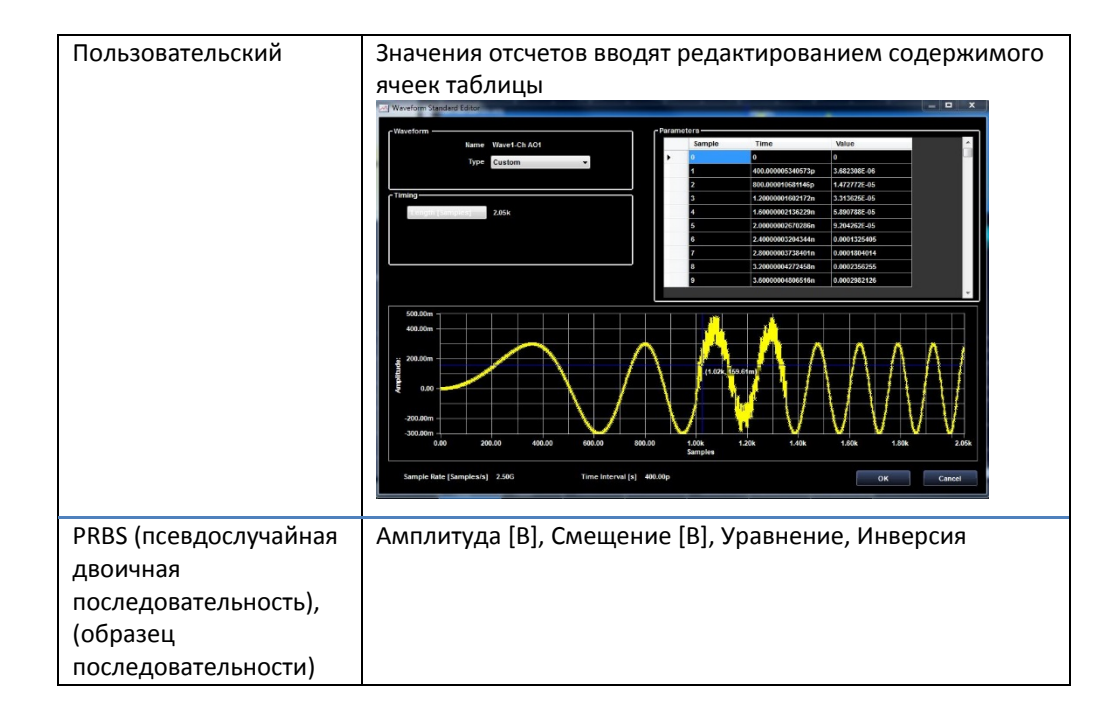

При задании с помощью формулы сигнал можно определить средствами математического выражения.

Параметры сигнала редактируют в окне Formula Editor (Редактор формул), которое отображается по нажатию кнопки Edit Formula (Редактировать формулу). Математическое выражение может быть функцией времени или функцией номера отсчета с использованием переменной **t** или **x** соответственно. Во время выполнения ПО проверяет, что значения редактируемых компонентов не выходят за допустимые пределы для выбранного выхода, а также синтаксическую правильность формулы. При обнаружении ошибки индикация отображается в индикаторе сообщений об ошибке.

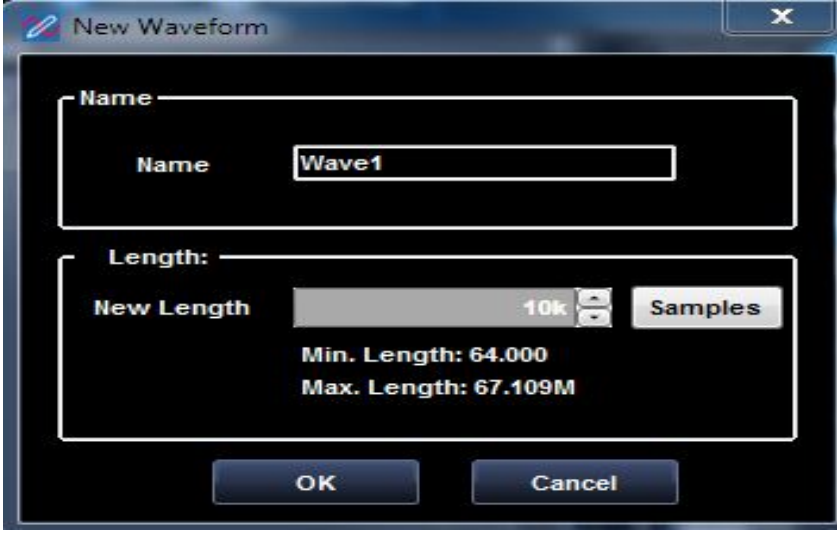

Рис. 52 Новый сигнал.

# **Окно Effect Settings and Parameters (Задание эффектов и параметров) — только для аналоговых сигналов**

Нажмите кнопку **Effect** (Эффект) и отобразится окно *Effects Settings and Parameters Window* (Задание эффектов и параметров).

Во вкладке *Settings* (Настройки) можно выбрать добавление шума, фильтр, добавление шума с последующей фильтрацией (шум и фильтр), фильтрацию с последующим добавлением шума (фильтр и шум) для каждого сигнала.

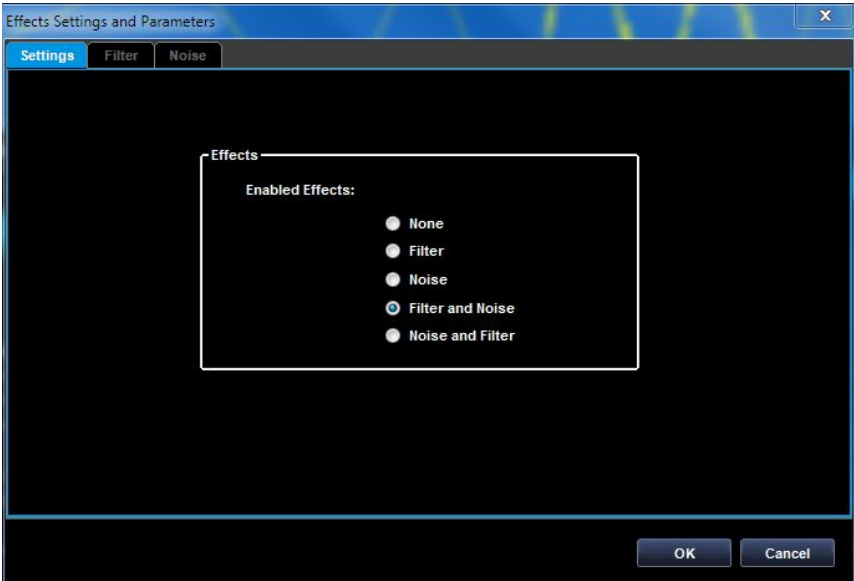

Рис. 53 Задание эффектов и параметров.

#### Вкладка *Filter Settings TAB (Настройка фильтра)*

Эта вкладка позволяет применить цифровой фильтр к выбранному сигналу.

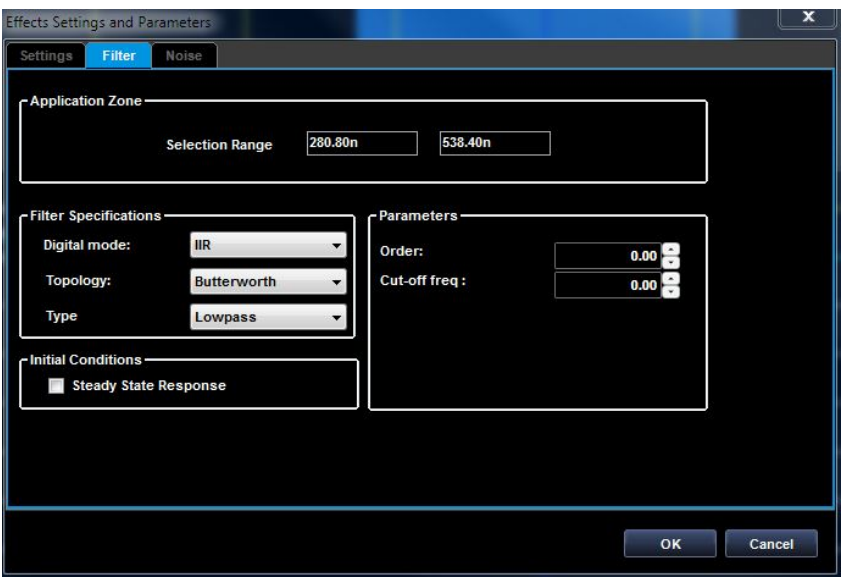

Рис. 54 Фильтрация сигнала.

#### *Отображение заданных формулой сигналов*

При создании стандартных цифровых и аналоговых сигналов обычно используют **синусоидальный** и **прямоугольный периодический** виды сигналов (по отдельности или в комбинации с другими сигналами).

Однако, если создание сигнала не может быть выполнено с использованием простых комбинаций стандартных видов сигналов, наилучшим способом является импорт сигнала из измерительного прибора, файла или создание его аналитическими методами с использованием уравнений или формул.

#### *Создание сигнала с помощью формулы*

В этом разделе руководства описано создание в приборе AWG4162 различных сигналов с помощью формул.

Рассмотрены типовые действия для создания компонентов сложных сигналов с помощью формул. В оставшейся части представлены примеры формул для создания сигналов различных видов.

Подобно решению многих других задач с помощью прибора AWG4162 сперва следует создать рабочую область при работе генератора в рабочем режиме (Operating Mode).

Если рабочая область уже открыта, следует убедиться, что она соответствует рассмотренным выше требованиям, с помощью следующих действий:

1. Нажмите кнопку **New Mixed Waveform** (Новый смешанный сигнал).

Отображается окно **New Waveform** (Новый сигнал). Введите имя сигнала «Wave1» и выберите числа отсчетов длительности сигнала равное 10 000. Нажмите кнопку **OK** для подтверждения.

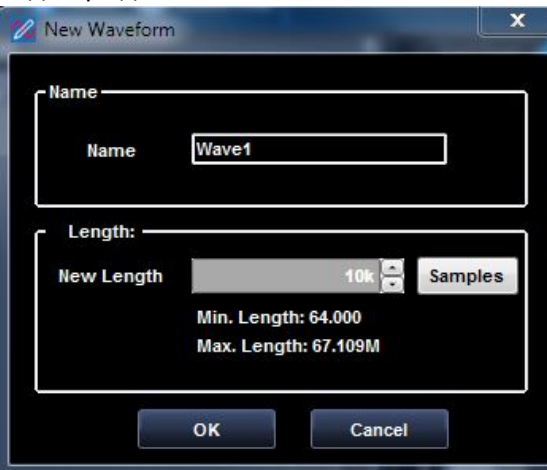

Рис. 55 Новый сигнал.

3. Показано окно редактирования сигнала. Выберите сигнал Wave1 и нажмите кнопку

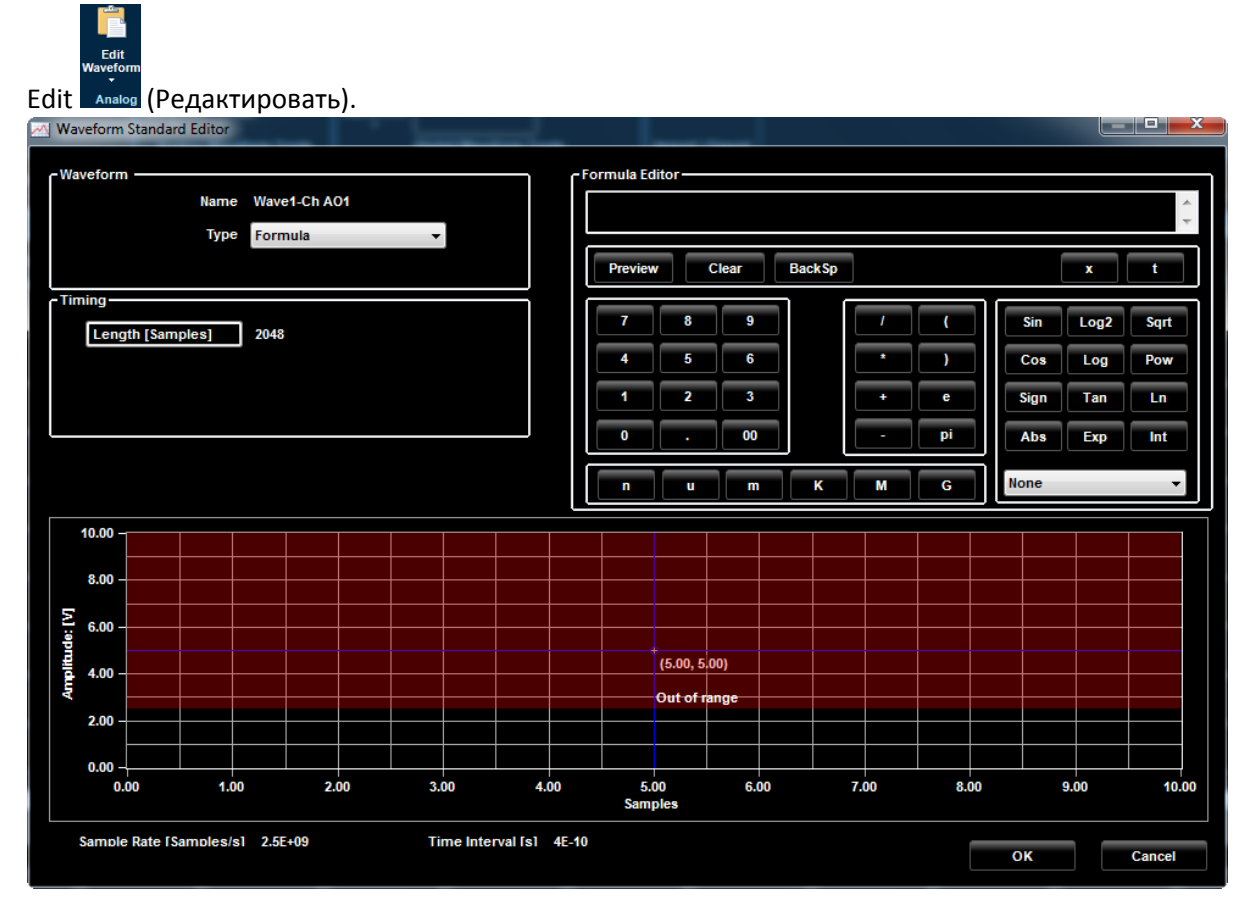

Рис. 56 Редактор цифровых сигналов.

- 4. В выпадающем меню со списком типов выберите *Formula* (Формула). В правой части экрана отобразится окно Formula Editor (Редактор формул). В редакторе предусмотрены средства для облегчения создания сигналов аналитическим методом с использованием формул. В качестве аргумента в уравнении может использоваться время (**t**) или число отсчетов (**x**). Обратите внимание на следующее:
	- Введенная формула отображается в текстовом поле так, как она была введена.
	- Числовые значения можно вводить с клавиатуры с множителями: n (нано), µ (микро), m (милли), K (кило), M (Мега) и G (Гига).
	- В уравнениях можно использовать функции: **Sin (синус), Cosine (косинус), Log base 2 (логарифм по основанию 2), Log Base 10 (логарифм по основанию 10), Pow** (возведение в степень)**, Square Root (квадратный корень), Sign (знак), Tan (тангенс), Ln** (натуральный логарифм), **Abs (модуль), Exp (экспонента), Integer (целая часть), ArcSine (арксинус), Arc Cosine (арккосинус), Arc Tan (арктангенс), Ceiling**(наименьшее целое число, превосходящее данное) и **Floor**(наименьшее целое число, не превосходящее данное) вместе с основными арифметическими операторами**+** (сложение), **-** (вычитание), **\*** (умножение), и **/** (деление).
- При нажатии кнопки **Preview** (Предварительный просмотр) происходит компиляция введенной формулы и вывод ее в форме графика выше диалога создания компонентов.
- При нажатии кнопки **OK** происходит сохранение введенной формулы и окно **Waveform Standard Editor** (Редактора стандартных сигналов) закрывается.

В этот момент вновь созданный с использованием формулы сигнал сохраняется в форме сигнала.

Можно создать дополнительные компоненты и/или добавить вновь созданный компонент в синтезатор и вывести сигнал из прибора AWG4162.

### *Экспоненциально затухающий синусоидальный сигнал*

Экспоненциально затухающий синусоидальный сигнал частотой 2 МГц показан на следующем рисунке. Фактически использованная формула выглядит как Exp(-t/E-6)\*Sin(2\*3,14592\*2\*E6\*t).

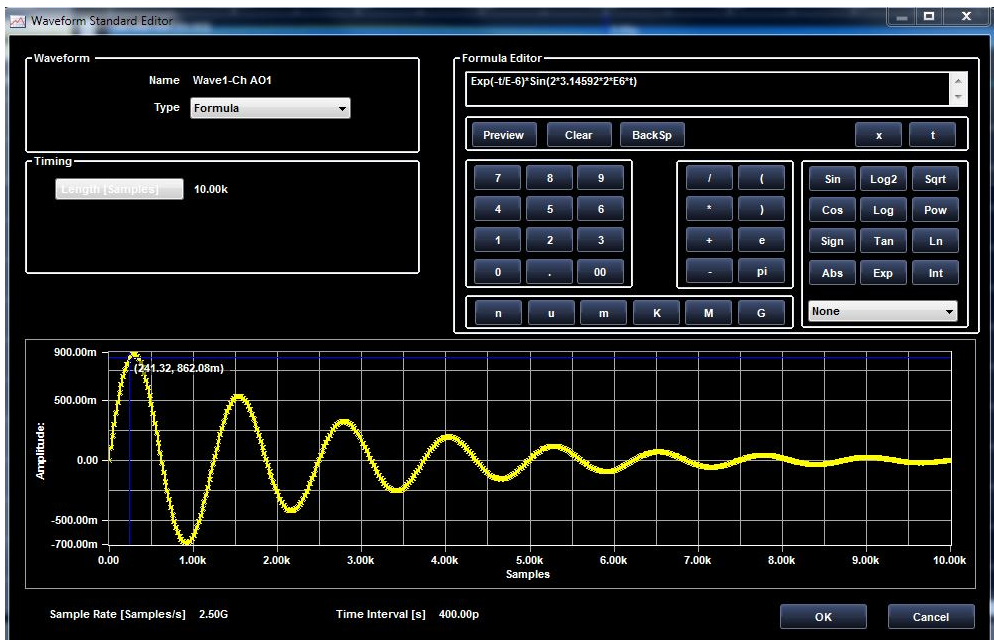

Рис. 57 Экспоненциально затухающий синусоидальный сигнал.

# *Общий вид формулы*

 $V^*Exp(-t/T_c)$ <sup>\*</sup>Sin(2\*pi\*t\* $F_s$ )

где

- $\bullet$   $\mathsf{T}_{\mathsf{c}}$  постоянная времени в секундах;
- $F_s$  частота синусоиды в герцах;
- V амплитуда сигнала в вольтах.

## *Линейный сигнал*

Линейный сигнал показан на следующем рисунке. Фактически использованная формула выглядит как 0,2\*E6\*t.

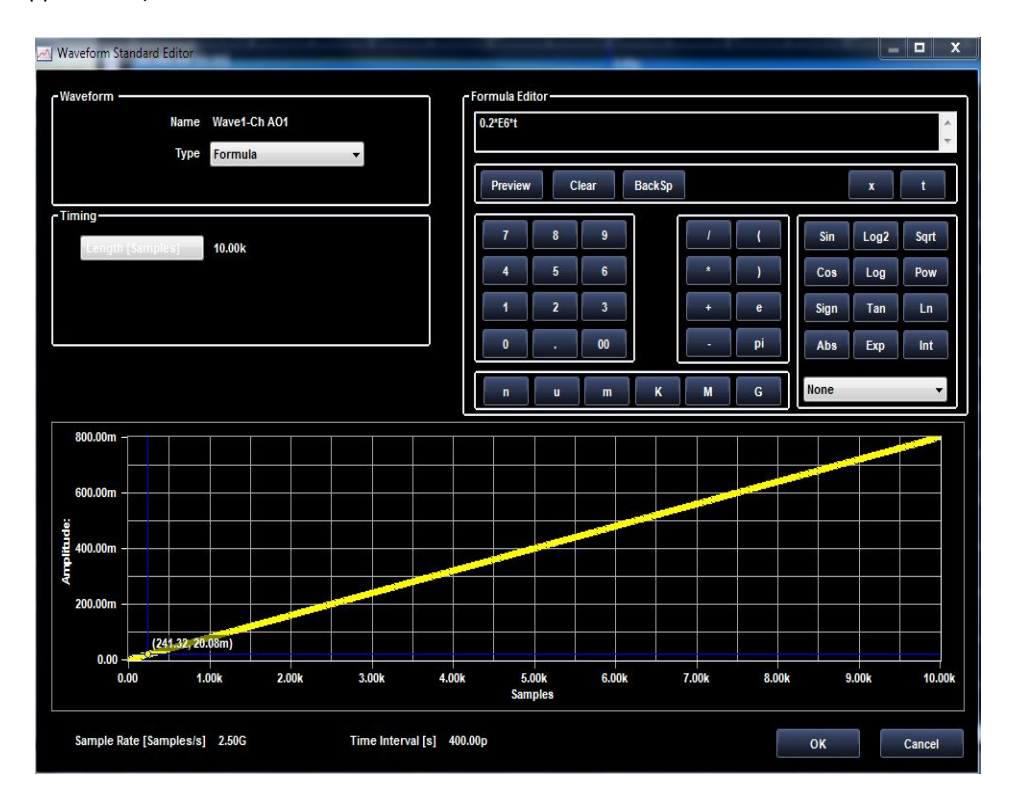

Рис. 58 Линейный сигнал.

# *Общий вид формулы*

*A\*t*

где *A* — наклон функции в вольтах в секунду.

### *Возрастающая экспонента*

Возрастающий экспоненциальный сигнал. Фактически использованная формула выглядит как  $1-Exp(-t/(1*E-6)).$ 

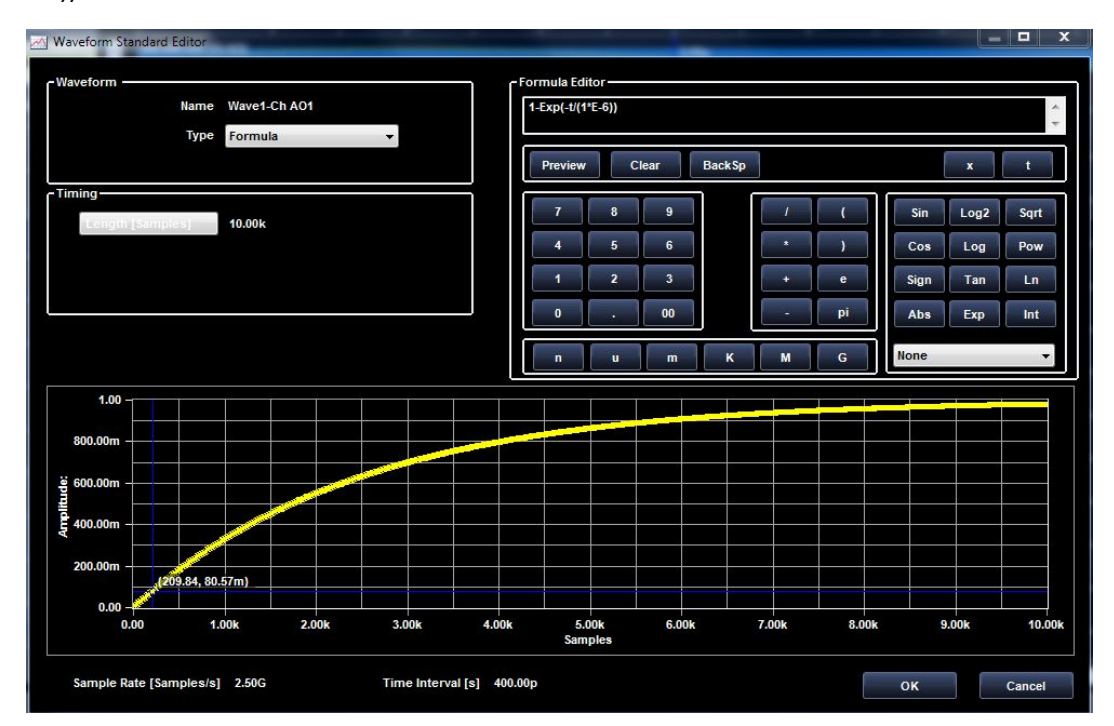

Рис. 59 Возрастающий экспоненциальный сигнал.

# *Общий вид формулы*

 $1$ -Exp(-t/T<sub>c</sub>) где *T*c — постоянная времени в секундах.

## *Спадающая экспонента*

Спадающий экспоненциальный сигнал показан на следующем рисунке. Фактически использованная формула выглядит как Exp(-t/(1\*E-6)).

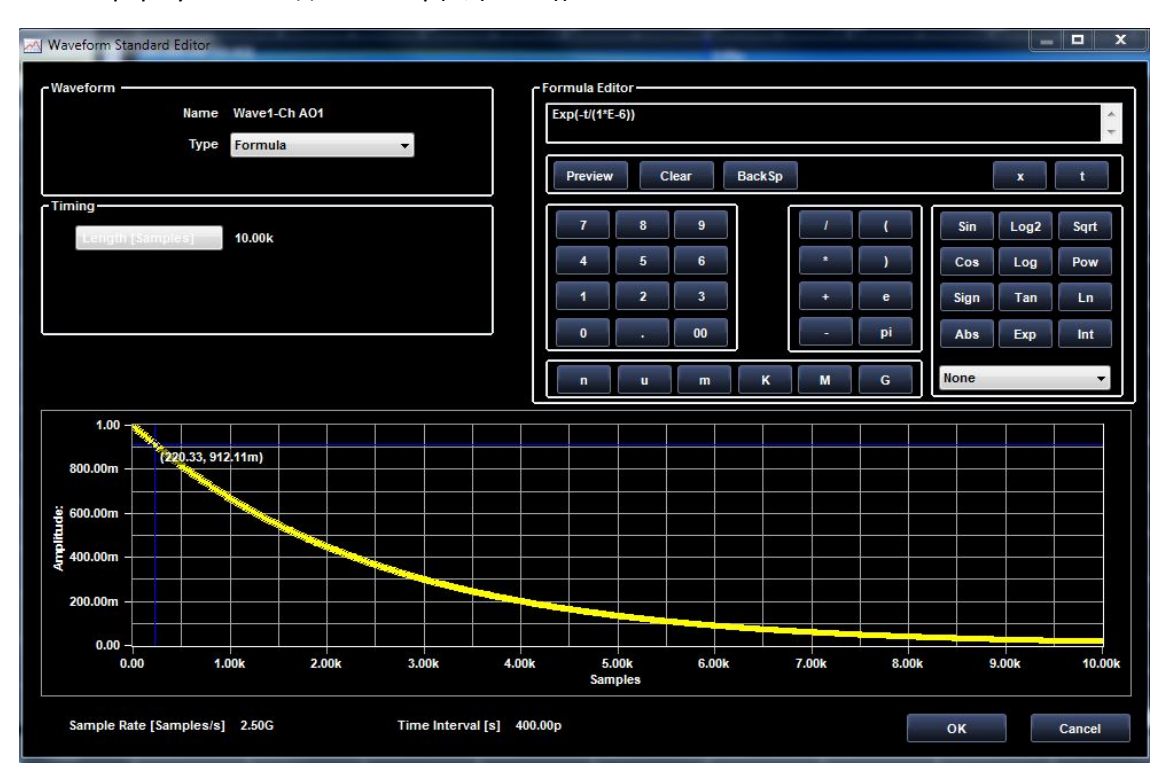

Рис. 60 Спадающий экспоненциальный сигнал.

# *Общий вид формулы*

 $Exp(-t/T_c)$ 

где  $T_c$  — постоянная времени в секундах.

## *Синусоидальный сигнал*

Синусоидальный сигнал с линейно качающейся амплитудой показан на следующем рисунке. Фактически использованная формула выглядит как Sin(2\*3,141592\*2\*E6\*t).

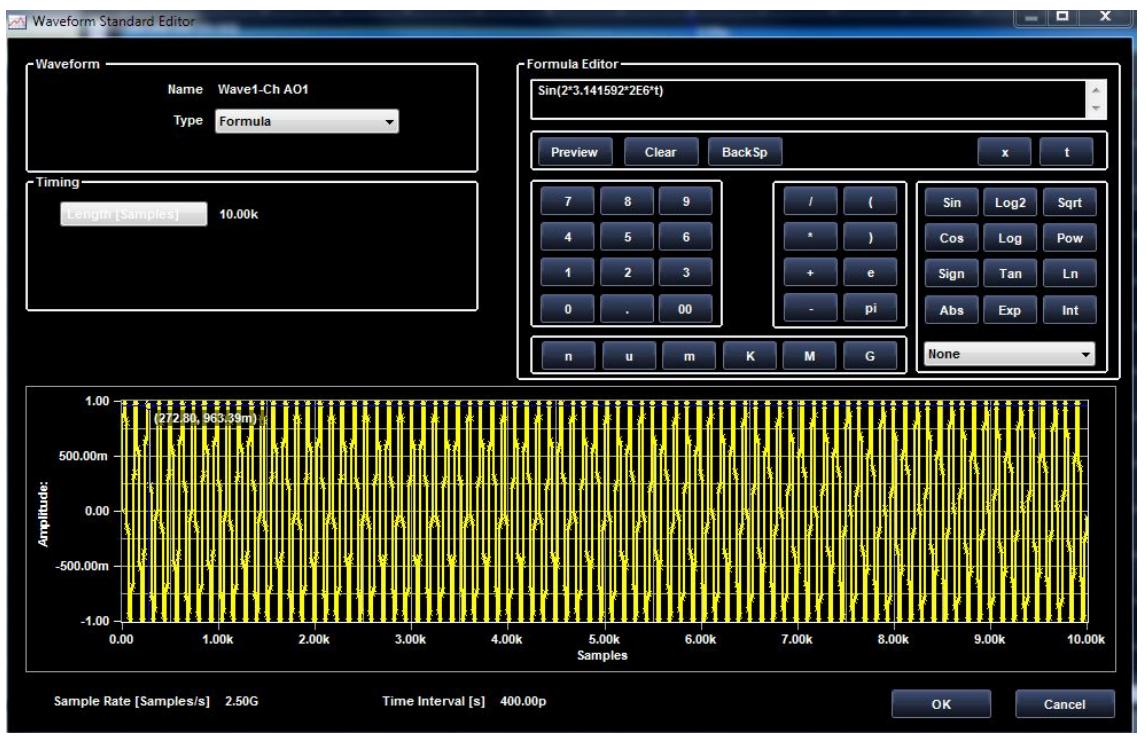

Рис. 61 Синусоидальный сигнал. *Общий вид формулы*

$$
V^*\text{Sin}(2^*pi^*t^*F_s)
$$

где

- $\bullet$   $F_s$  частота синусоиды в герцах;
- *V*  пиковое значение амплитуды сигнала в вольтах.

## *Синусоидальный сигнал с линейно нарастающей амплитудой*

Синусоидальный сигнал с линейно нарастающей амплитудой показан на следующем рисунке. Фактически использованная формула выглядит как 0,2\*E6\*t\*Sin(4\*3,141592\*E6\*t).

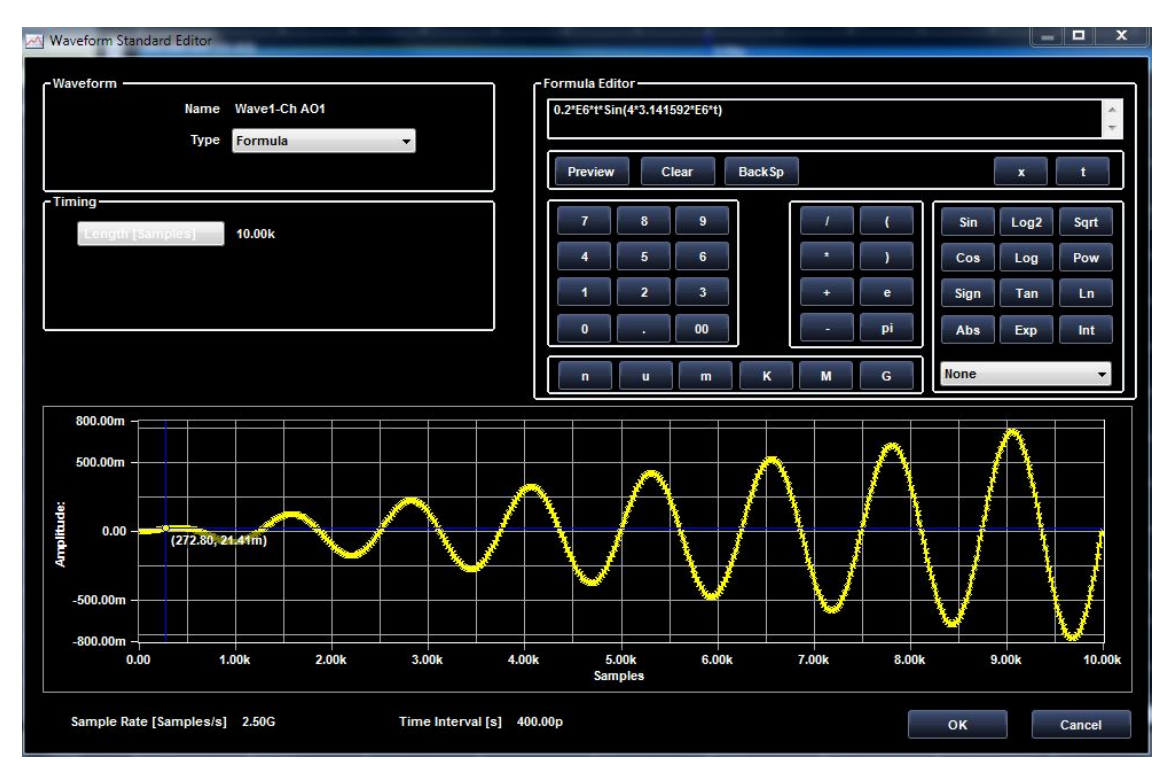

Рис. 62 Синусоидальный сигнал.

# *Общий вид формулы*

 $(A^*t)$  \*Sin(2\*pi\*t\*  $F_s$ ) где

- $\bullet$   $F_s$  частота синусоиды в герцах;
- *A*  наклон линейной функции в вольтах в секунду.

## *Частотная модуляция*

Сигнал с частотной модуляцией показан на следующем рисунке. Фактически использованная формула выглядит как Sin(2\*3,141592\*2\*E6\*t+2\*Cos(2\*3,141592\*0,4\*E6\*t)).

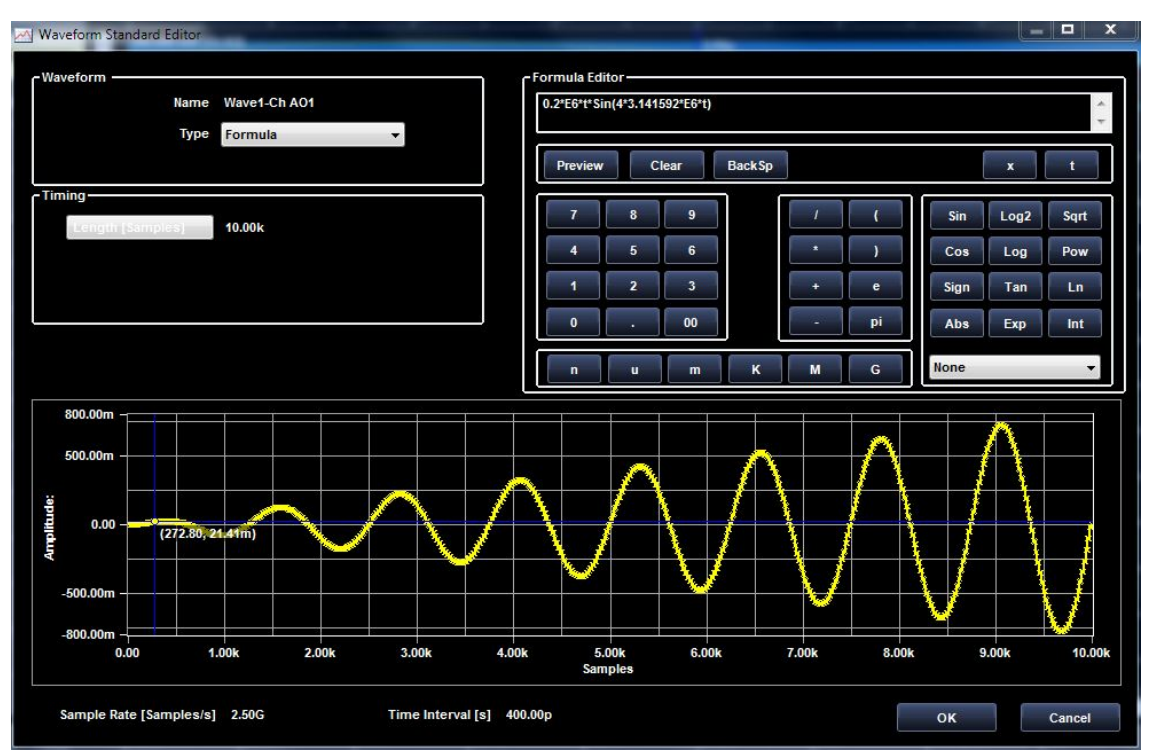

Рис. 63 Сигнал с частотной модуляцией

# *Общий вид формулы*

 $V^*Sin (2*pi*t*F_c+(F_D/F_M)*Cos(2*pi*t*F_M))$ 

- $F_s$  частота несущей в герцах;
- $\bullet$   $F_s$  девиация несущей в герцах;
- $\bullet$  *F*<sub>s</sub> частота модуляции в герцах;
- $\bullet$   $V$  пиковая амплитуда сигнала в вольтах.

## *Фазовая модуляция*

Сигнал с фазовой модуляцией показан на следующем рисунке. Фактически использованная формула выглядит как Sin(2\*3,141592\*2\*2\*E6\*t+(3,141592\*Sin(2\*3,141592\*0,4\*E6\*t))).

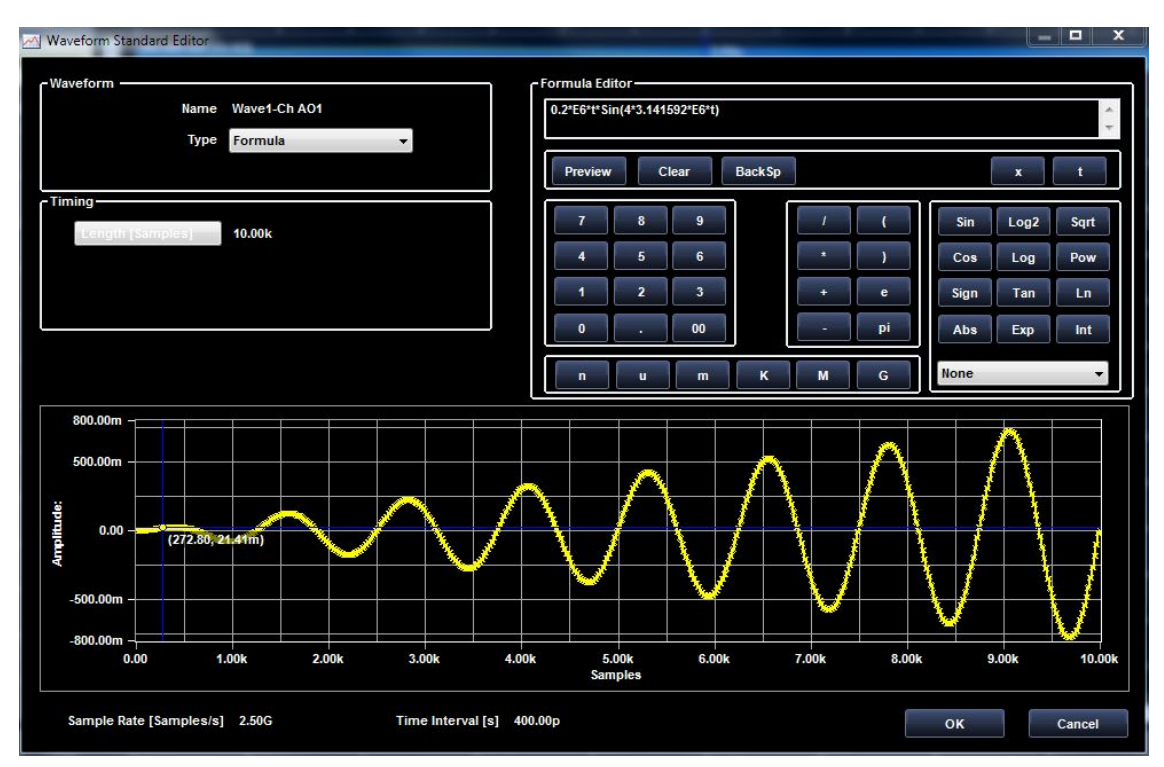

Рис. 64 Сигнал с фазовой модуляцией .

# *Общий вид формулы*

$$
V^*Sin((2^*pi^*t^*Fc+K^*Sin(2^*pi^*t^*F_M))
$$

где:

Fc — частота несущей в герцах;

K— предельное отклонение фазы в радианах;

 $F_M$  — частота модуляции в герцах;

 $V$ — пиковое значение амплитуды сигнала в вольтах.

## *Сигнал с линейной частотной модуляцией*

Сигнал с линейной частотной модуляцией показан на следующем рисунке. Фактически использованная формула выглядит как Sin(3,141592\*(2\*t\*E6+((8\*E6 -1\*E6)/(10\*E-6))\*Pow(t,2))).

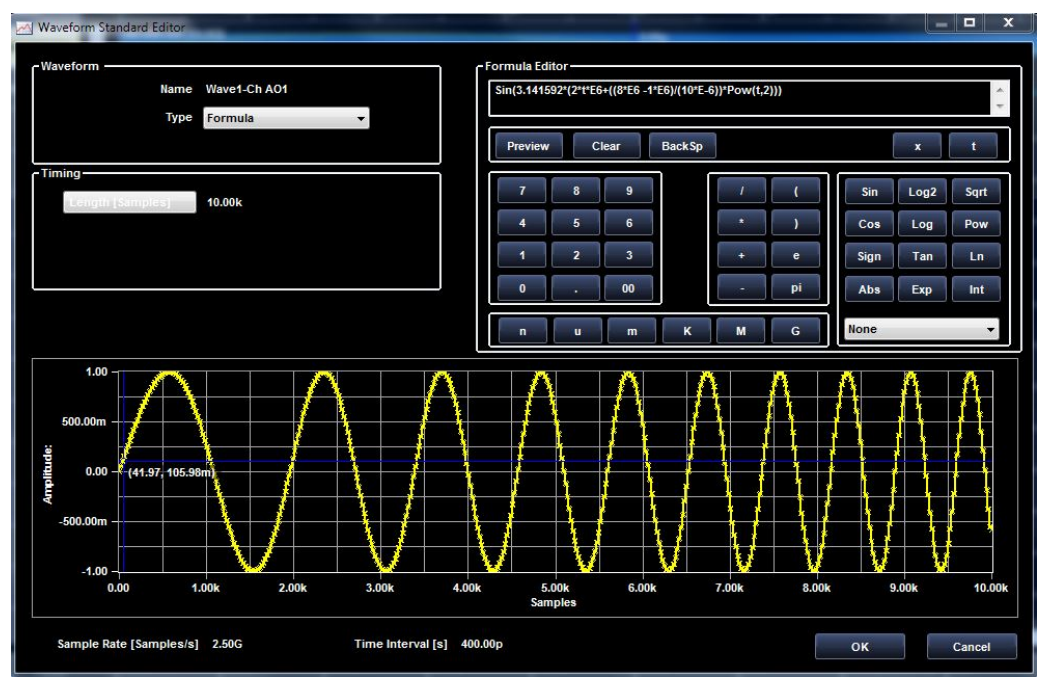

Рис. 65 Сигнал с линейной частотной модуляцией .

# *Общий вид формулы*

 $V^*Sin(pi^*(2*t^*Fs+((F_E-Fs)/Ts)^*T^2))$ 

- $\Gamma$ С начальная частота в герцах;
- $F_E$  конечная частота в герцах;
- $Ts -$ длительность сигнала в секундах;
- *V*  пиковое значение амплитуды сигнала в вольтах.

## *Гауссов импульс*

Гауссов импульс показан на следующем рисунке. Фактически использованная формула выглядит как Exp(-(8)\*Pow(((t-2\*E-6)/(E-6)),2).

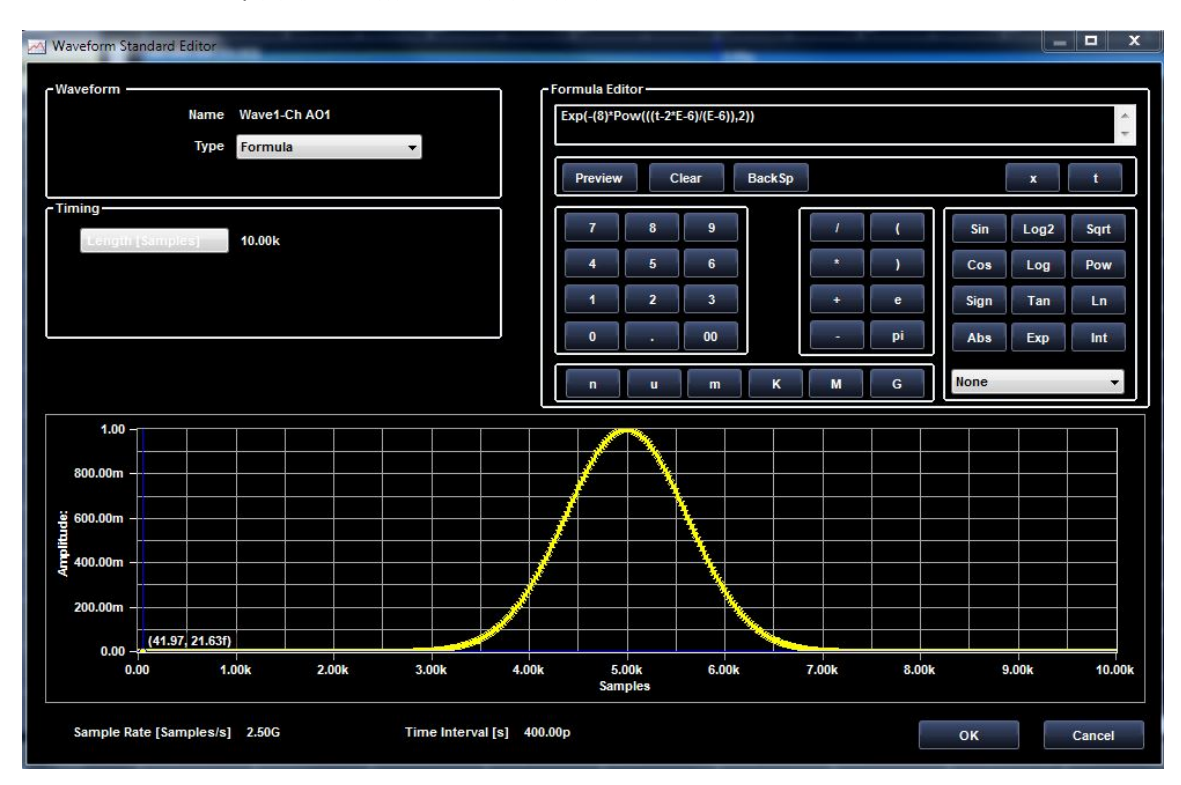

Рис. 66 Гауссов импульс .

# *Общий вид формулы*

*V\*Exp(-(1/2)\*((T-TM)/Tσ)^2*

- $T_M$  положение середины гауссова импульса на оси времени;
- $\bullet$   $T_\sigma$  точка расположения половины ширины гауссова импульса соответствует стандартному отклонению **σ**;
- *V*  пиковое значение амплитуды сигнала в вольтах.

## *Синусоидальный сигнал с амплитудной модуляцией*

Синусоидальный сигнал с амплитудной модуляцией показан на следующем рисунке. Фактически использованная формула выглядит как 0,5\*Sin(2\*3,141592\*2\*E6\*t)\*(1+0,75\*Cos(2\*3,141592\*0,2\*E6\*t)).

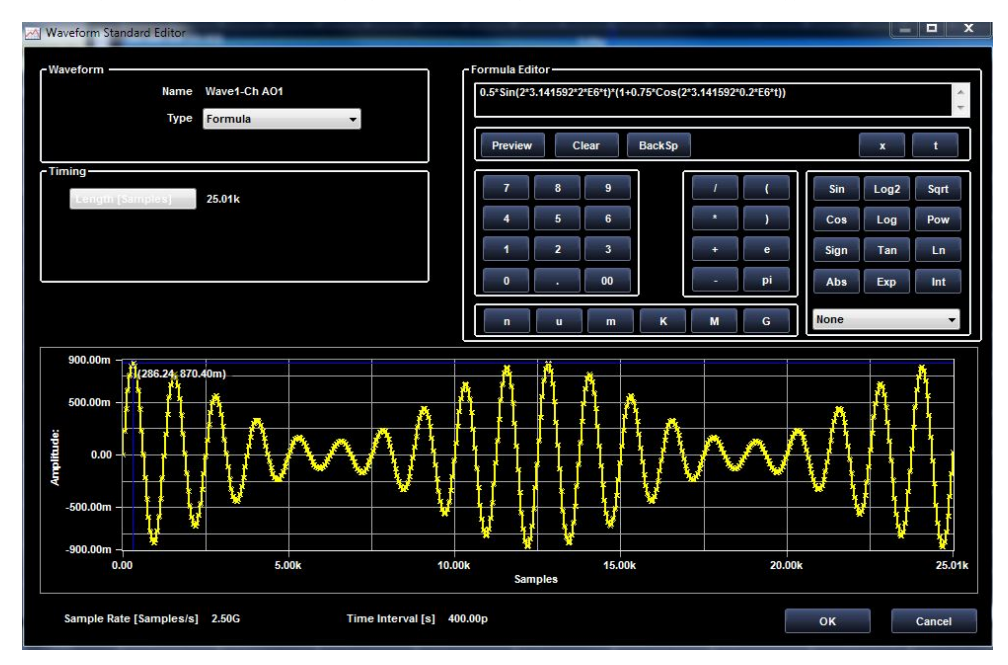

Рис. 67 Синусоидальный сигнал с амплитудной модуляцией .

# *Общий вид формулы*

$$
V^*Sin(2^*pi^*t^*F_s)^*(1+K^*Cos(2^*pi^*t^*F_M))
$$

- $\bullet$   $F_s$  частота синусоиды в герцах;
- $\bullet$   $F_s$  частота модуляции в герцах;
- $\bullet$  *K* глубина модуляции, 0<K<1;
- *V*  пиковое значение амплитуды сигнала в вольтах.

## *Выходной сигнал двухполупериодного выпрямителя*

Выходной сигнал двухполупериодного выпрямителя показан на следующем рисунке. Фактически использованная формула выглядит как Abs(Sin(2\*3,141592\*E6\*t)).

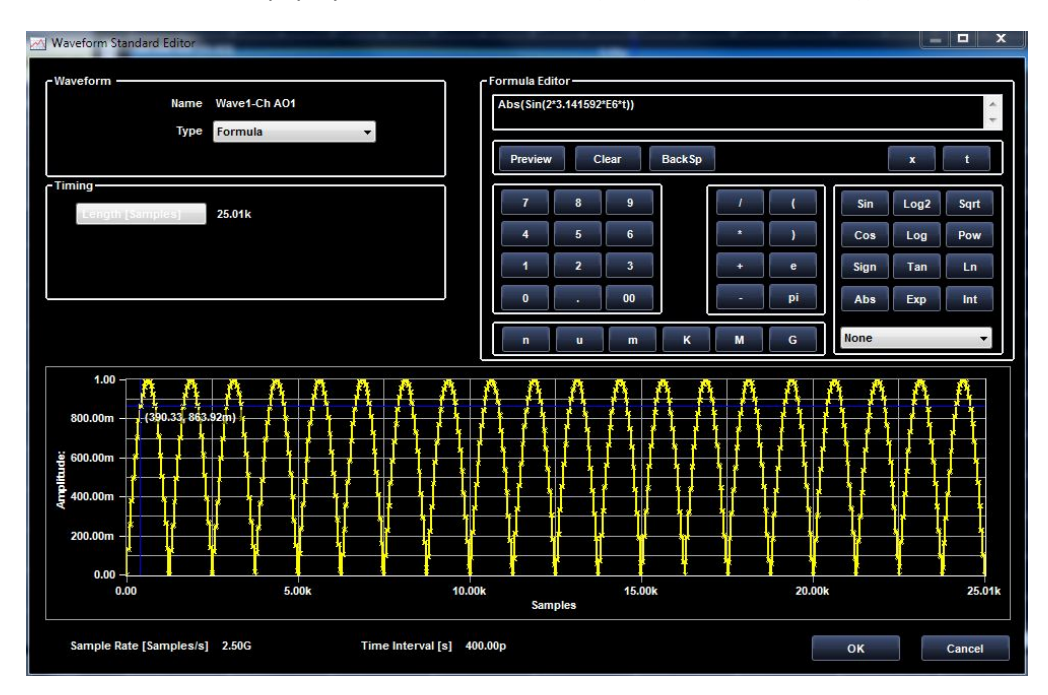

Рис. 68 Выходной сигнал двухполупериодного выпрямителя .

# *Общий вид формулы*

*V\*Abs(Sin(2\*3.141592\*Fs\*t))*

где:

 $F_s$  — частота синусоиды в герцах;

 $V$  — пиковое значение амплитуды сигнала в вольтах.

### *Filter (Фильтр)*

В этом разделе можно задать применение цифровой фильтрации всего сигнала или его части.

Если щелкнуть по имени сигнала в окне просмотра и редактирования *Analog Waveform Graph* Viewer/Editor (Просмотр/редактирование графика аналогового сигнала), указатели выбранной части сигнала укажут на весь сигнал. Если требуется применить фильтрацию к ограниченной части, следует кликнуть и

перетаскиванием создать в графической области прямоугольник, ограничивающий подлежащую фильтрации часть сигнала. Положение указателей отображается в той же части Application Zone (Зоны приложения).

*FILTER Specifications*(Характеристики фильтра)

Этот раздел позволяет задать все характеристики фильтра.

- **Digital Mode IIR (Infinite Impulse Filter)** (Цифровой фильтр с бесконечной временной характеристикой) — фильтры Бесселя, Баттерворта, Чебышева, инверсный Чебышева и эллиптический.
- **Digital Mode FIR (Finite Impulse Filter)** (Цифровой фильтр с конечной временной характеристикой) — фильтры Чебышева, Кайзера и скользящего окна.
- **Type**(Тип) фильтр низких частот, фильтр высоких частот, полосовой фильтр, режекторный фильтр, фильтр общего вида.
- **Initial Condition** (Начальное условие) не изменяющийся отклик означает, что выход находится в *установившемся режиме* потому, что сигнал полностью прошел через фильтр.

Характеристики типа, топологии и порядок фильтра зависят от конкретных параметров фильтра.

Нажмите кнопку **OK** и задайте характеристики фильтра сигнала. Предварительный вид сигнала в результате воздействия фильтра отображается в графической области. Фильтр можно удалить щелчком по текущему сигналу и выбором варианта **None**(Никакой) во вкладке Setting (Настройки).

### Вкладка*Noise Settings TAB (Настройка характеристик шума)*

Эта вкладка позволяет добавить шум к выбранному сигналу.

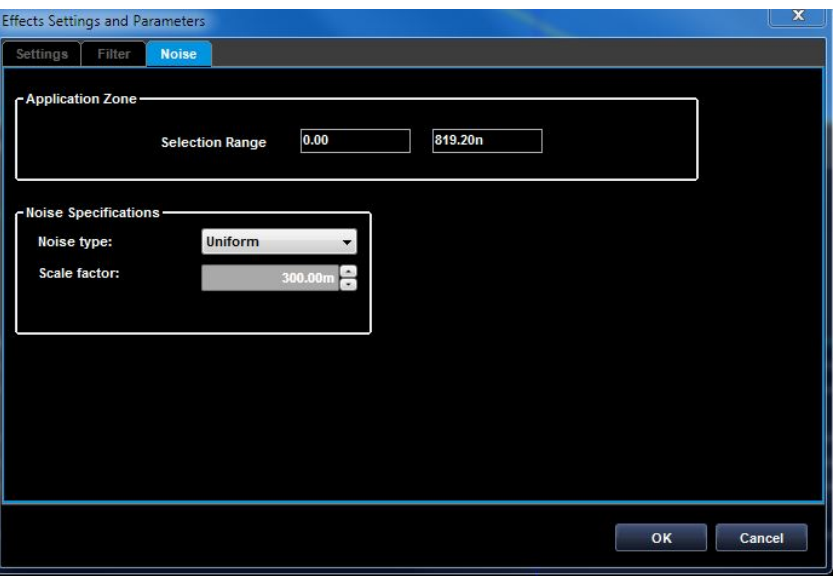

Рис. 69 Вкладка настроек характеристик шума.

Пространство во вкладке настроек характеристик шума разделено на зону применения шума, зону характеристик шума и зону параметров.

#### *Зона применения шума*

В этом разделе можно задать применение шума ко всему сигналу или к его части. Если щелкнуть по имени сигнала в окне редактирования *Analog Waveform*  (Аналогового сигнала), указатели выбранной части сигнала укажут на весь сигнал. Если требуется применить шум к ограниченной части сигнала, следует кликнуть и перемещением создать в графической области прямоугольник, ограничивающий подлежащую фильтрации часть сигнала. Положение указателей отображается в той же части Application Zone (Зоны приложения).

#### *Характеристики шума*

В этом разделе можно задать все характеристики шума. **Noise Type** (Вид шума) — Это выпадающее меню используется для выбора вида шума, применяемого к сигналу. Возможные виды включают **Gaussian**(гауссов), **Uniform**(Равномерный) и **White**(Белый).

В зависимости от выбранного вида шума возможно задание специфических для данного вида параметров (**Standard Deviation** (Стандартная девиация) или **Amplitude**(Амплитуда), а также значение в поле **Scale Factor** (Коэффициент масштабирования) для увеличения или уменьшения интенсивности шума. Нажмите кнопку **OK** , и воздействие шума с указанными характеристиками будет добавлено к сигналу. Предварительный вид сигнала, подвергшегося воздействию шума, отображается в графической области.

Фильтр можно удалить щелчком по текущему сигналу и выбором варианта **None**  (Никакой) во вкладке **Settings** (Настройки).

### *Импорт / экспорт*

#### *Импорт / экспорт аналогового сигнала*

Благодаря функциям импорта данных можно использовать данные сигнала, созданные вне генератора сигналов произвольной формы. С помощью импорта данных можно создать новый сигнал или заменить данные имеющегося сигнала.

Генератор сигналов произвольной формы поддерживает следующие форматы файлов: Поддерживаемые форматы:

- ISF;
- ТХТ файлы со значениями, разделенными знаком табуляции;
- CSV файлы со значениями, разделенными запятой;
- WFM файлы сигналов с осциллографов серии Tekscope (зависит от модели осциллографа);
- PAT файлы последовательностей из генераторов сигналов произвольной формы серии AWG (зависит от модели AWG);
- TFW файлы сигналов в формате генераторов серии AFG3000;
- RFD файлы в формате RFXpress;
- МАТ файлы, создаваемые в среде ПО Matlab.

Создаваемые в среде ПО Matlab файлы должны иметь следующий формат:

*NumPoints = 2400 ; %Длительность сигнала в числе отсчетов t = (0:1:NumPoints-1)'; %Определим вектор t waveform = single(sin(2\*pi\*1/NumPoints\*t)); %Построим один период синусоиды %% Сохраним сигнал Waveform\_Name\_1 = 'SINE'; %Имя сигнала Waveform\_Data\_1 = waveform; %Присвоим данные сигналу Waveform\_Sampling\_Rate\_1 = 2.4e9; %Можно указать частоту дискретизации в отсчетах в секунду Waveform\_Amplitude\_1 = 0.300; %и амплитуду в В save('SingleCycleSine', '\*\_1', '-v7.3'); %Сохранить все переменные, оканчивающиеся на \_1, в файл .mat*

#### *Импорт аналогового или смешанного сигнала (файл TXT)*

• Выберите аналоговый сигнал, связанный с выходом AO1 или AO2 и нажмите кнопку импорта.

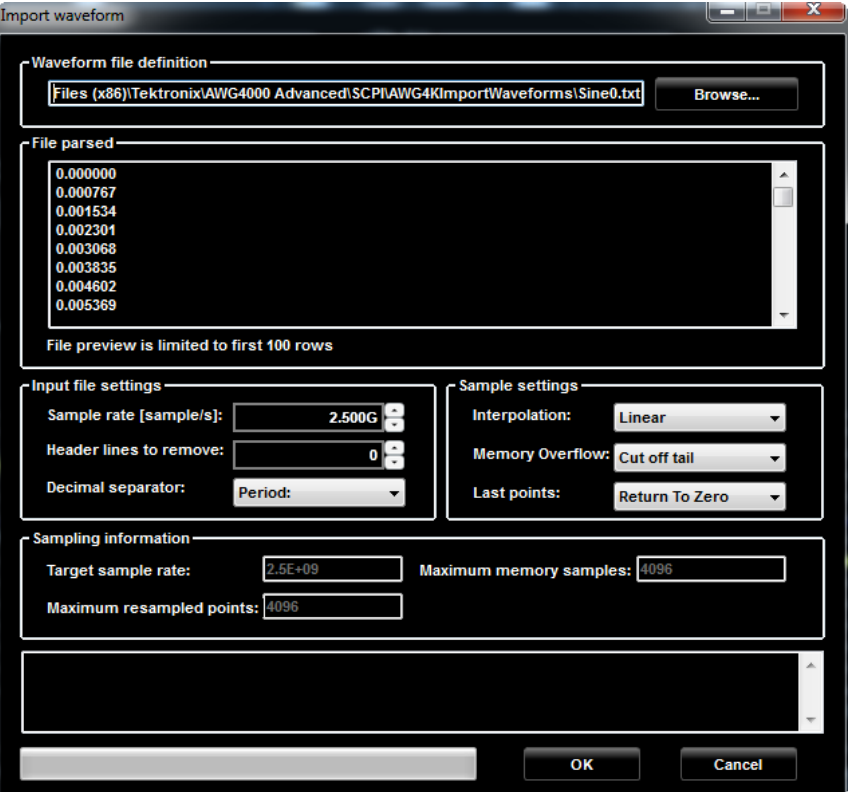

Отобразится форма импорта, как показано на следующем рисунке.

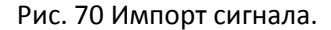

В форме импорта можно выбрать следующие альтернативы:

- Частоту дискретизации (количество отсчетов в секунду) это частота выборки отсчетов, которые будут импортированы;
- Подлежащие удалению строки заголовка возможно наличие нескольких строк заголовка в импортируемом файле, которые следует удалить перед импортом; можно также удалить несколько элементов в начале файла.
- Разделитель целой и дробной части может быть «.» или «,»;
- Интерполяция если частота дискретизации отличается от частоты дискретизации прибора, можно выбрать метод интерполяции из следующих: линейный, коэрцитивный, полиномиальный;
- Переполнение памяти если в импортируемом файле содержится больше отсчетов, чем в текущем сигнале, избыточные отсчеты будут игнорированы («отсечение хвоста»);
- Последние отсчеты возврат к нулю означает, что последние отсчеты сигнала будут нулевыми в случае, если импортируемый сигнал короче, чем фактическое суммарное число отсчетов. В противном случае выбирается его последнее значение, это и будет последним отсчетом в сигнале.

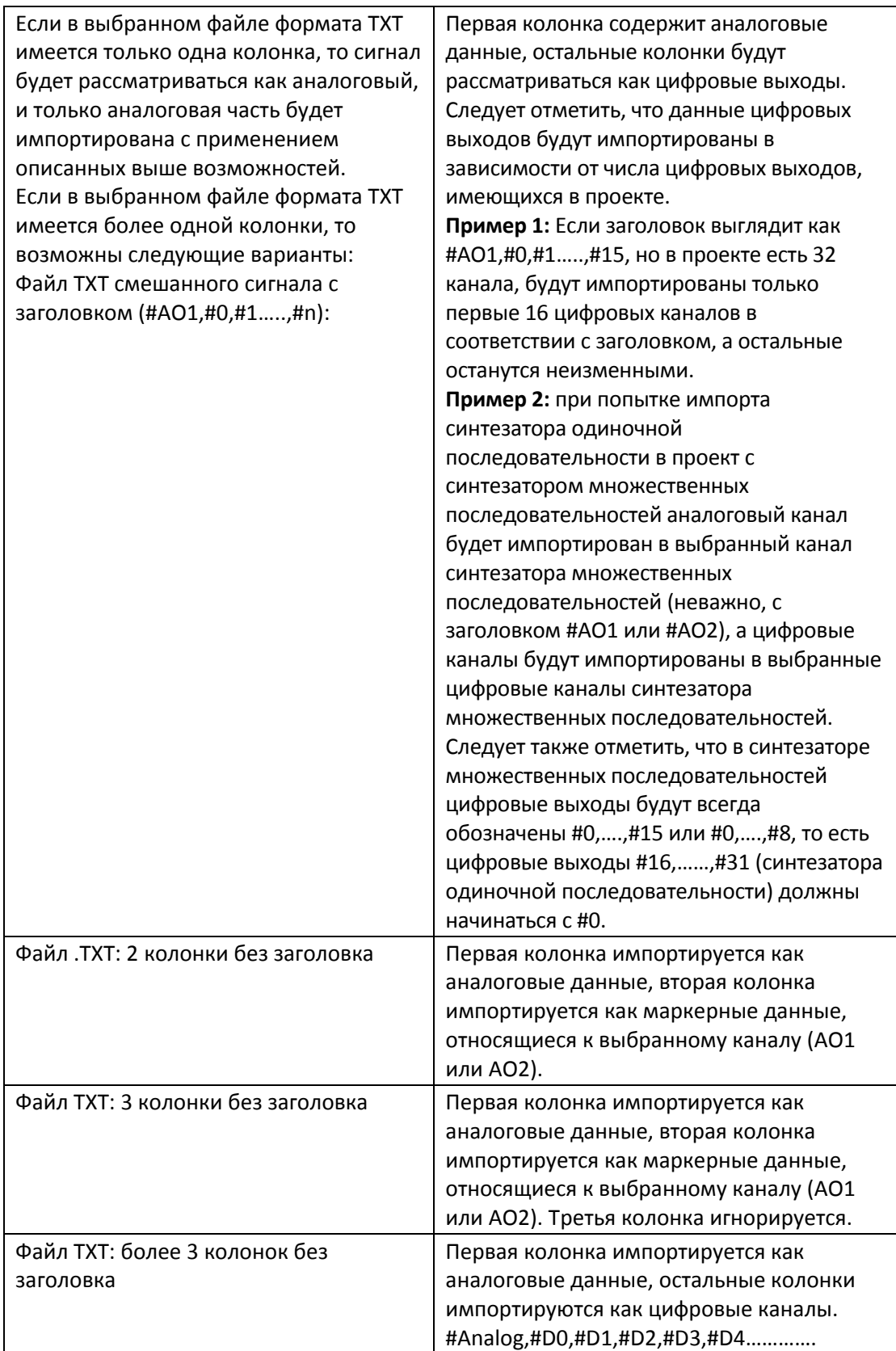

### *ИМПОРТ цифровых сигналов*

Выберите цифровой выход и нажмите кнопку **Import (Импорт)**.

Формат файла для импорта цифровых сигналов — разделенные запятыми значения (CSV), где в каждой колонке представлены отсчеты для цифрового выхода. Первая строка файла — это заголовок, описывающий число цифровых выходов (#0,#1,#2……..,#15), связанных с этим логическим именем.

Следует отметить, что если цифровые выходы не соответствуют указанным в строке заголовка, цифровой бит не может быть импортирован успешно; для корректного импорта содержимого файла следует удалить номера строк цифрового заголовка.

Формат для импорта цифровых данных — .txt; данные в файле разделены запятыми, в первой строке файла может присутствовать заголовок.

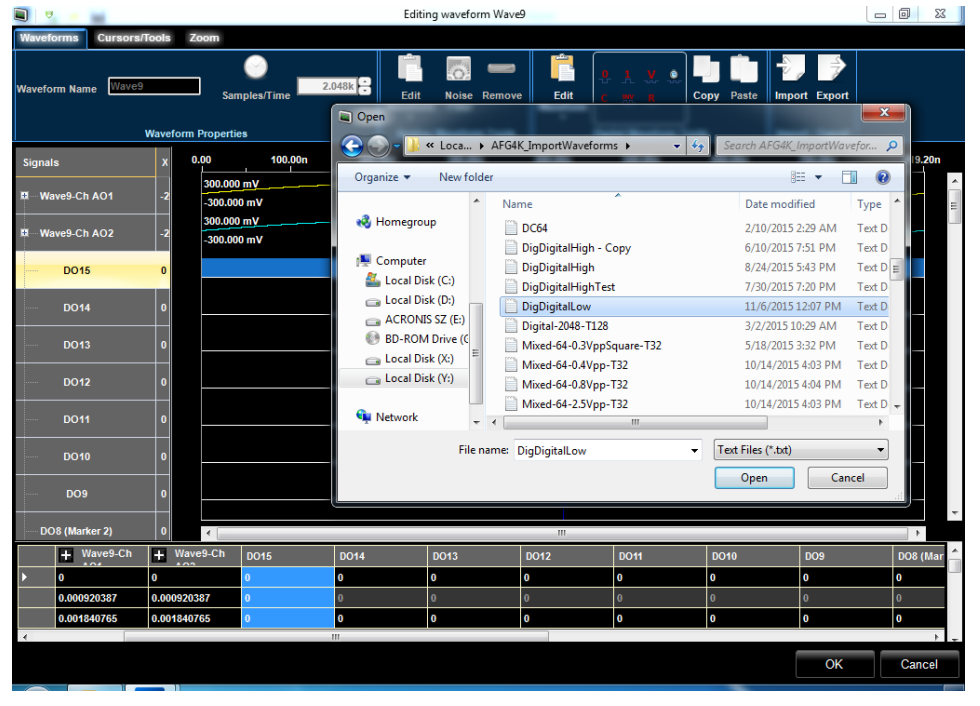

Открывается окно импорта описания сигнала, как показано ниже.

Рис. 71 Окно импорта описания сигнала.

#### *Экспорт аналоговых, цифровых и смешанных сигналов*

Нажмите кнопку Export (Экспорт) для открытия окна *the Export Waveform* (Экспорт сигнала):

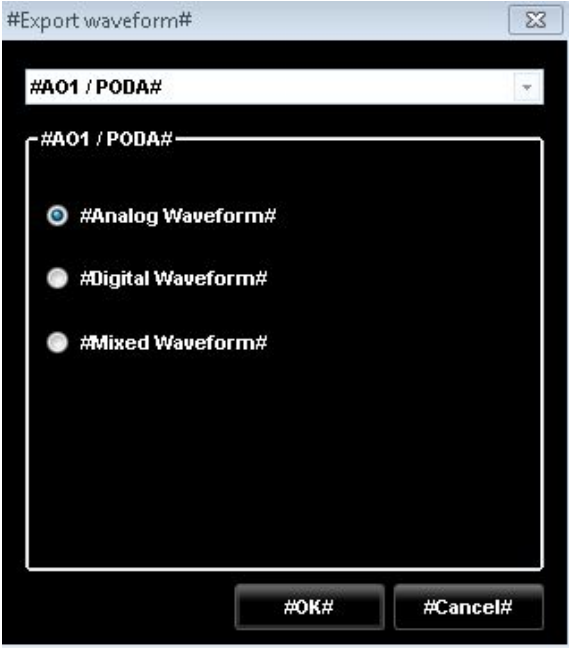

Рис. 72 Экспорт сигнала.

Функции в окне позволяют экспортировать аналоговые, цифровые и смешанные сигналы, связанные с выходами 1 (A01 соединителя POD A) или 2 (A02 соединителя POD B).

При выборе режима «Analog Waveform» (Аналоговый сигнал) формат файла экспорта аналогового сигнала — значения, разделенные запятыми (в одну колонку), в колонке представлены значения отсчетов выбранного аналогового канала.

Первые две строки файла экспорта являются заголовком, содержащим частоту выборок и число отсчетов (# Sample rate: 2500000000 # Samples: 2048).

Экспортированные значения представлены дважды.

При выборе режима «Digital Waveform» (Цифровой сигнал) формат файла экспорта цифровых сигналов — разделенные запятыми значения, где в каждой колонке представлены отсчеты одного цифрового выхода.

Первая строка файла — это заголовок, описывающий число цифровых выходов (#0,#1,#2……..,#15), связанных с этим логическим именем.

Пример 1 (соединитель POD A, 16 цифровых каналов):

#### *#0,#1,#2,#3,#4,#5,#6,#7,#8,#9,#10,#11,#12,#13,#14,#15*

*0,0,0,0,0,1,0,0,0,0,0,0,0,0,0,0*

*0,0,0,0,0,1,0,0,0,0,0,0,0,0,0,0*

#### Tektronix AWG4162 Справка для печати

. . . . . . . . . . . . . . . .

. . . . . . . . . . . . . . . . *0,0,0,0,0,1,0,0,0,0,0,0,0,0,0,0 0,0,0,0,0,1,0,0,0,0,0,0,0,0,0,0*

Пример 2 (соединитель POD B, 16 цифровых каналов): *#16,#17,#18,#19,#20,#21,#22,#23,#24,#25,#26,#27,#28,#29,#30,#31 0,0,0,0,0,1,0,0,0,0,0,0,0,0,0,0 0,0,0,0,0,1,0,0,0,0,0,0,0,0,0,0* . . . . . . . . . . . . . . . . . . . . . . . . . . . . . . . .

*0,0,0,0,0,1,0,0,0,0,0,0,0,0,0,0*

*0,0,0,0,0,1,0,0,0,0,0,0,0,0,0,0*

При выборе режима «Mixed Waveform» (Смешанный сигнал) формат файла экспорта смешанных сигналов — разделенные запятыми значения, где в первой колонке представлены данные аналогового сигнала, а в каждой из остальных колонок — отсчеты одного цифрового канала.

Первая строка файла — это заголовок, описывающий аналоговый сигнал и число цифровых каналов, связанных с этим логическим именем.

### **Формат ЗАГОЛОВКА СИНТЕЗАТОРА ОДИНОЧНОЙ ПОСЛЕДОВАТЕЛЬНОСТИ:**

- Выход AO1 соединителя POD A в режиме 8 бит #AO1,#0,#1,#2,#3,#4,#5,#6,#7
- Выход AO1 соединителя POD A в режиме 16 бит #AO1,#0,#1,#2,#3,#4,#5,#6,#7,#8,#9,#10,#11,#12,#13,#14,#15
- Выход AO2 соединителя POD B в режиме 8 бит #AO2,#16,#17,#18,#19,#20,#21,#22,#23
- Выход AO2 соединителя POD B в режиме 16 бит #AO2,#16,#17,#18,#19,#20,#21,#22,#23,#24,#25,#26,#27,#28,#29,#30,#31

#### **Формат ЗАГОЛОВКА СИНТЕЗАТОРА МНОЖЕСТВЕННЫХ ПОСЛЕДОВАТЕЛЬНОСТЕЙ:**

- Выход АО1 соединителя POD А в режиме 8 бит -#AO1,#0,#1,#2,#3,#4,#5,#6,#7
- Выход AO1 соединителя POD A в режиме 16 бит —

#AO1,#0,#1,#2,#3,#4,#5,#6,#7,#8,#9,#10,#11,#12,#13,#14,#15

- Выход AO2 соединителя POD B в режиме 8 бит #AO2,#0,#1,#2,#3,#4,#5,#6,#7
- Выход AO2 соединителя POD B в режиме 16 бит #AO2,#0,#1,#2,#3,#4,#5,#6,#7,#8,#9,#10,#11,#12,#13,#14,#15

Обратите внимание на то, что при попытке импортировать смешанные или цифровые сигналы синтезатора одиночной последовательности в рабочую область синтезатора множественных последовательностей могут наблюдаться некоторые несоответствия в цифровых каналах. В частности, при попытке импортировать #AO2,#16,……,#31 (синтезатор одиночной последовательности) в проект синтезатора множественных последовательностей, следует удалить заголовок для импорта также и цифровых каналов, в противном случае они будут опущены.

Обратите внимание на то, что функции импорта-экспорта могут выполняться медленно при импорте или экспорте больших объемов данных.

### **Графические инструменты для цифрового сигнала**

На этой панели инструментов имеются следующие различные команды для работы с цифровыми сигналами:

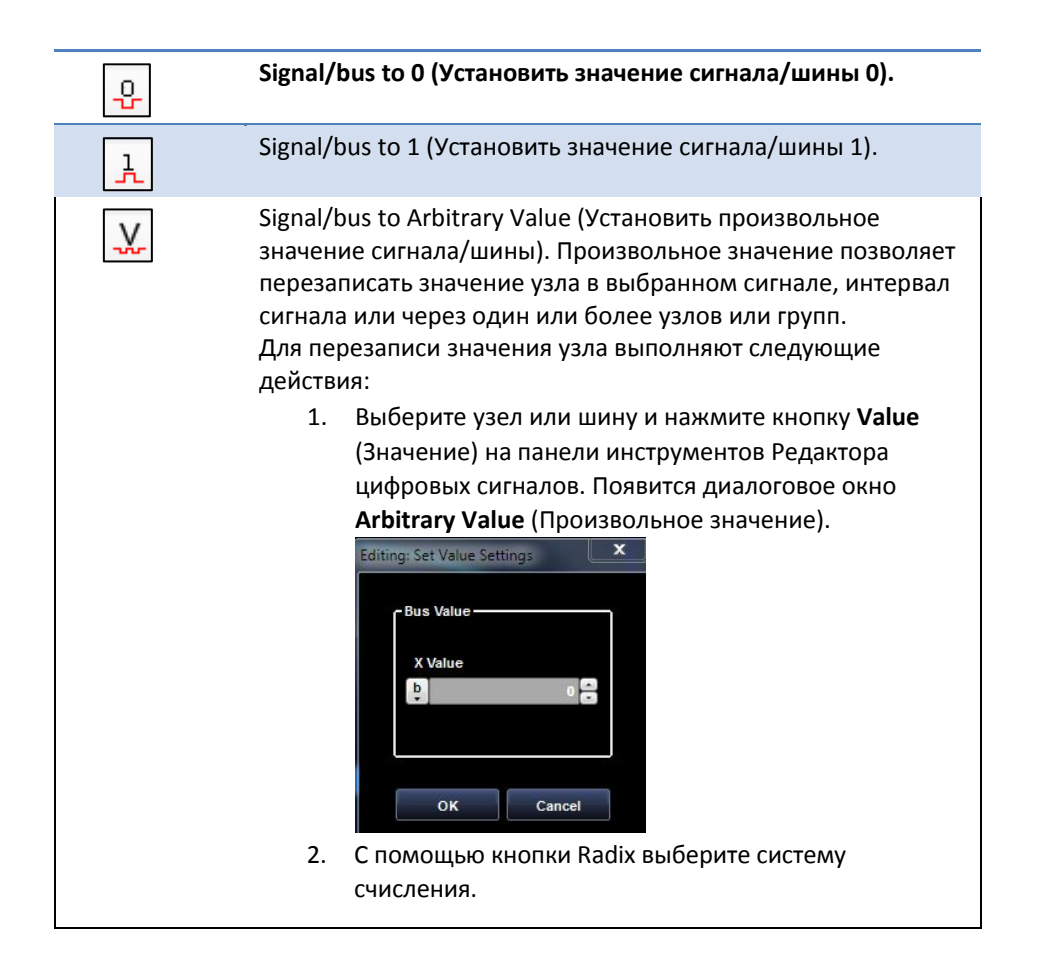

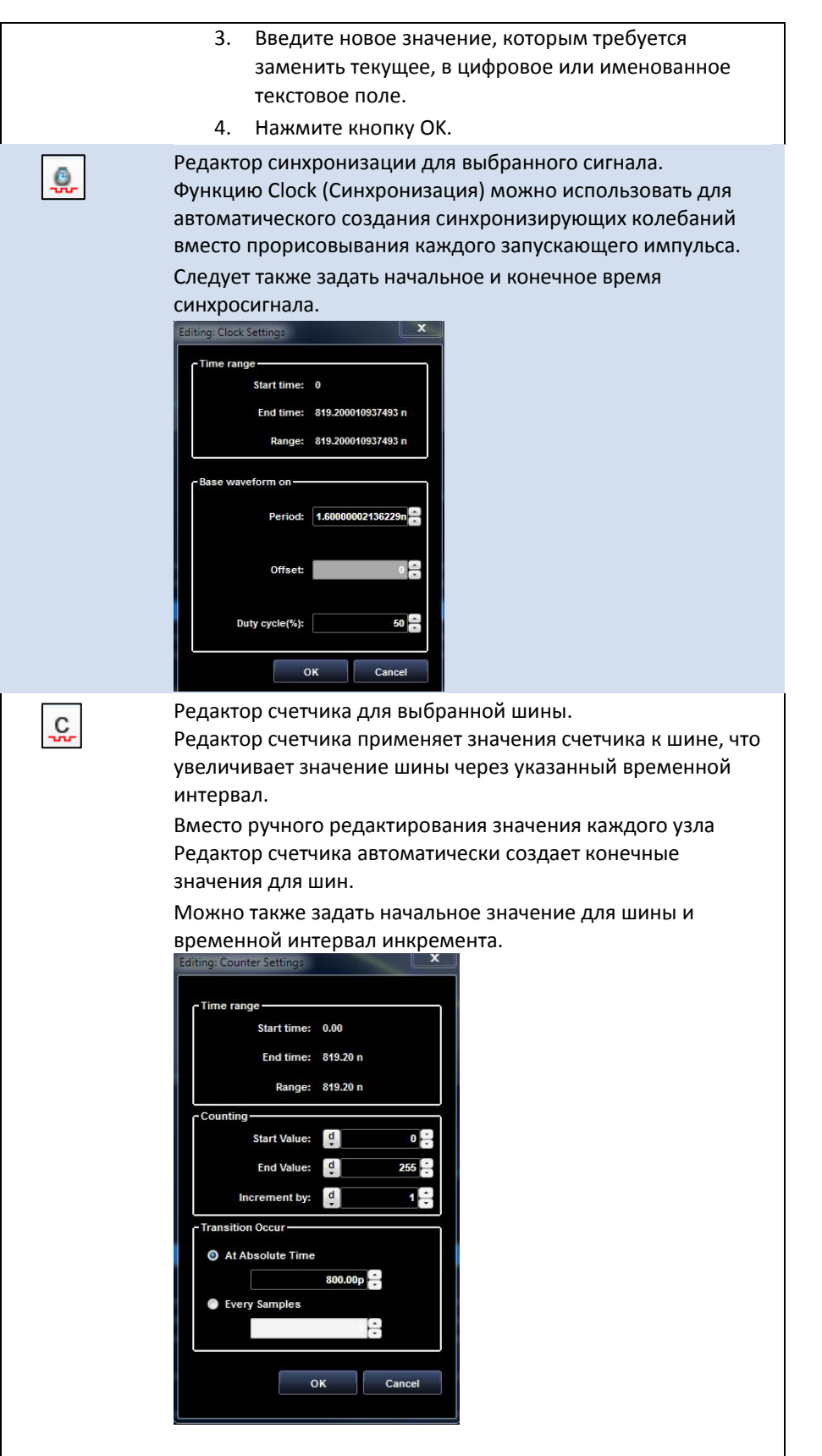

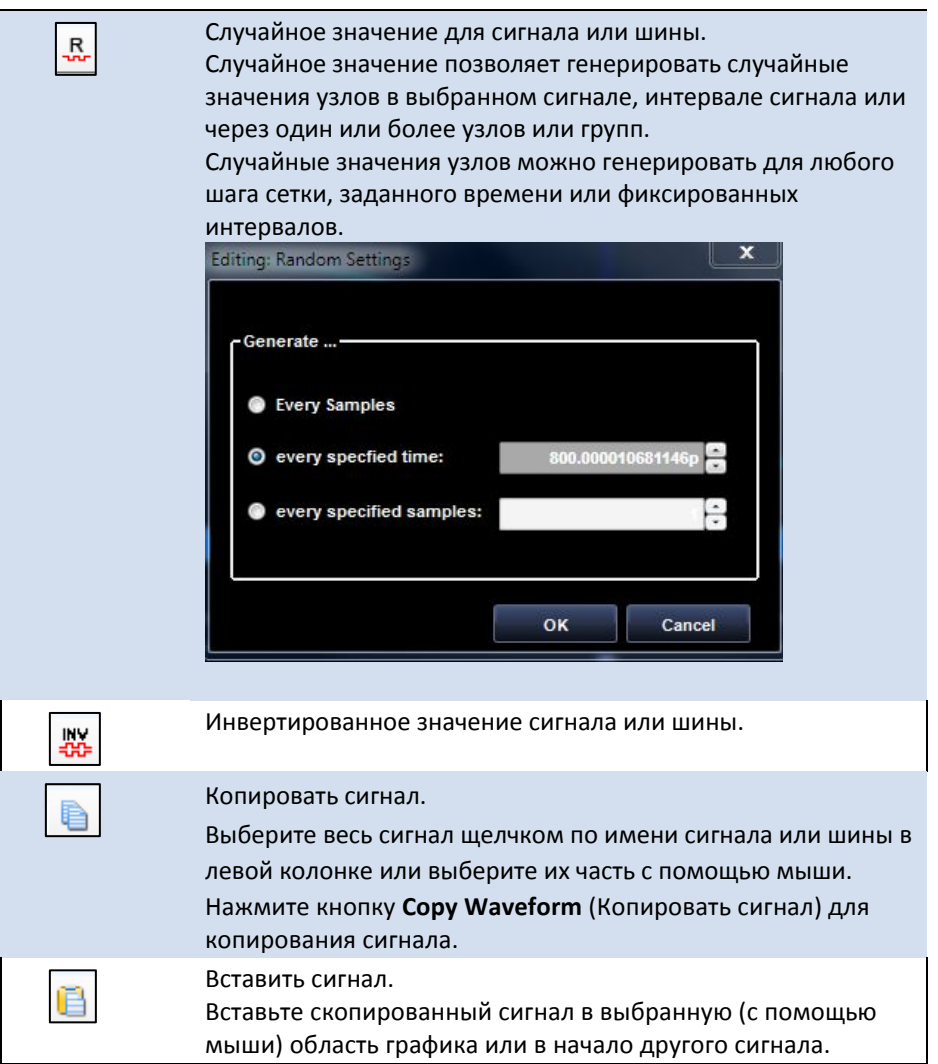

### **Редактор смешанного сигнала**

Интерфейс **Mixed Signal Waveform Editor** (Редактора смешанного сигнала) используется для создания или редактирования *аналоговых* и *цифровых* сигналов в графическом или табличном представлении.

Одиночный сигнал отображается как аналоговый или цифровой сигнал, группированные сигналы отображаются в виде шин.

## *Редактор аналогового сигнала*

Отредактированные сигналы произвольной формы можно воспроизводить так, как они заданы.

Сигнал представляется в виде списка сегментов **Segments**, где каждый сегмент может содержать один или более компонентов **Components** одинаковой длины, комбинируемых с помощью простых операций

сложения, вычитания, умножения.

Каждый сигнал может быть составлен из произвольного числа сегментов, и каждый сегмент может иметь собственную длительность.

В режиме произвольных сигналов каждый сигнал должен содержать число отсчетов, кратное 64 при длительности сигнала <320 отсчетов или кратное 16 при длительности сигнала >= 320 отсчетов.

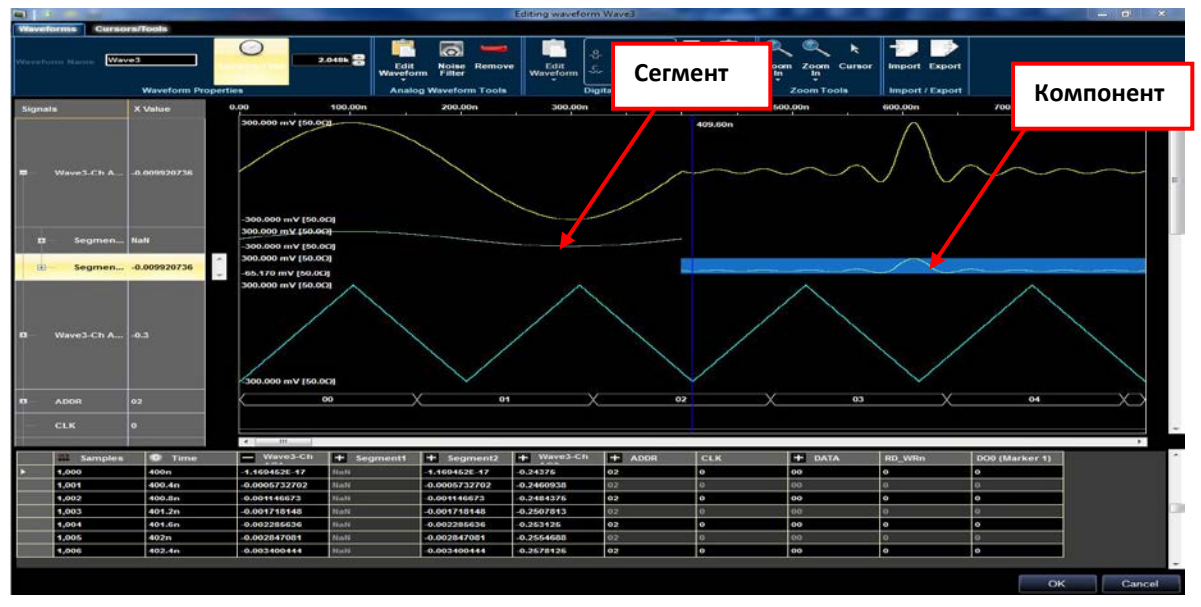

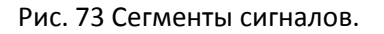

Показанный на предшествующем рисунке сигнал составлен из двух сегментов. Каждый сегмент содержит один компонент.

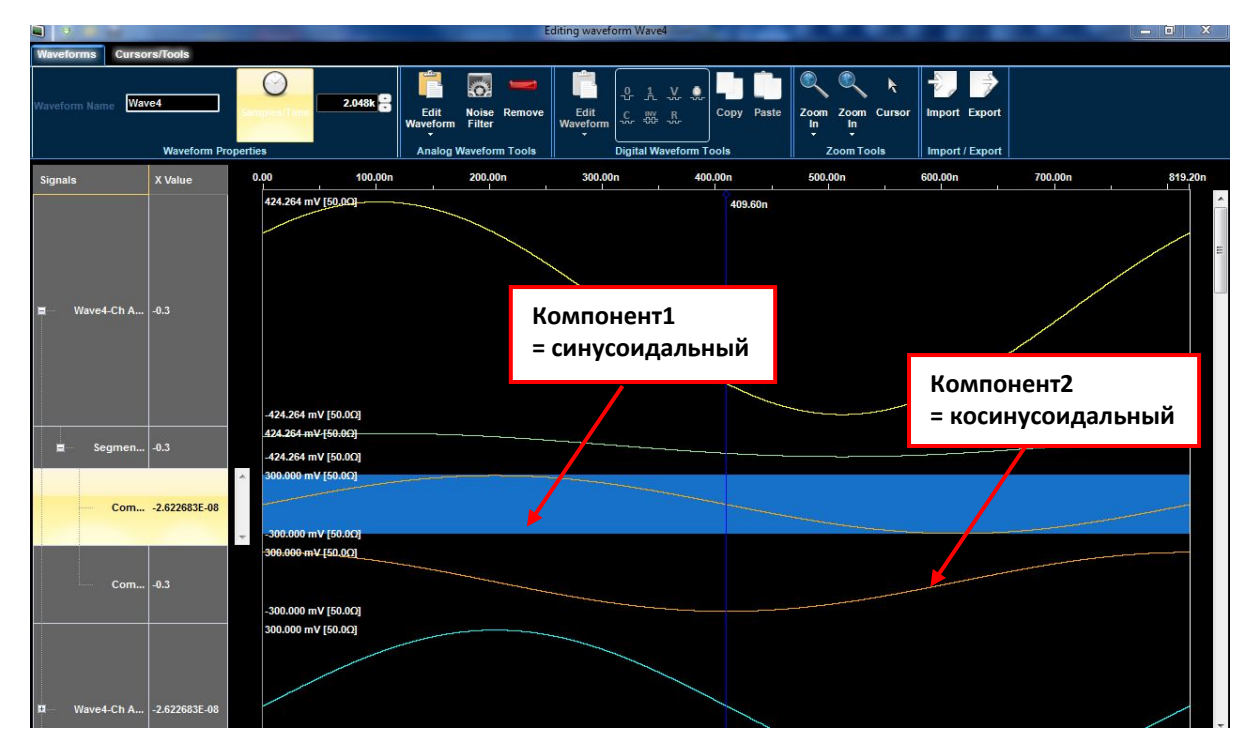

Рис. 74 Компоненты сигналов.

Показанный на предшествующем рисунке сигнал имеет один сегмент. Сегмент представляет собой композицию двух перемножаемых компонентов: Сегмент1 = Компонент1 \* Компонент2. Обычные действия можно выполнять над сигналами, сегментами и компонентами (**Selection**(Выбор), **Left Click**(Щелчок левой кнопкой), **Right Click**(Щелчок левой кнопкой). Операции переноса с фиксацией по новому месту для аналоговых сигналов не разрешены.

### *ЩЕЛЧОК ЛЕВОЙ КНОПКОЙ И ВЫБОР*

- Щелчок левой кнопкой по *Элементу аналогового сигнала* позволяет выбрать весь сигнал, при этом изображение подсвечивается синим цветом.
- Нажмите кнопку и переместите указатель внутри графической области для построения прямоугольного фрагмента, ограничивающего часть сигнала. К выбранной части можно применить *Эффекты*.
- Щелчок левой кнопкой по элементу сигнала вызывает открытие или закрытие окна сегментов сигнала.
- Щелчок левой кнопкой по сегменту сигнала вызывает открытие или закрытие окна компонентов сигнала.
- Изменение амплитуды сигнала достигается перемещением линии между ячейками с именами сигнала.
- Справа от каждого аналогового сигнала отображается величина сигнала в момент, указываемый положением главного курсора.

## *ЩЕЛЧОК ПРАВОЙ КНОПКОЙ*

Щелчок правой кнопкой по элементу сигнала вызывает отображение всплывающего меню с функциями, набор которых зависит от того, выбран ли сигнал или сегмент, как показано ниже.

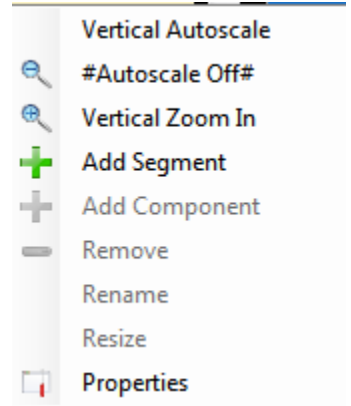

Рис. 75 Всплывающее меню при нажатии правой кнопки.

- **Vertical Autoscale On** (Включение автоматического масштабирования по вертикали) — активирует функцию автоматического масштабирования;
- **Autoscale Off** (Выключение автоматического масштабирования) при выборе этого режима автоматическое масштабирование отключается. Отображается вертикальная полоса прокрутки справа от ячеек сигналов, которую можно использовать для перемещения вверх и вниз изображения выбранного сигнала.
- **Vertical Zoom In** (Увеличение по вертикали) функция автоматического увеличения.
- **Add Segment** (Добавить сегмент) добавляет имеющийся сегмент для увеличения длительности сигнала или изменяет / удаляет существующий сегмент. Например, если имеется сигнал с 10k отсчетами, состоящий из одного сегмента, и к нему требуется добавить второй сегмент, это можно сделать с помощью следующих действий:
	- Кликните правой кнопкой по существующему сегменту для отображения всплывающего меню и выберите *Property*(Свойства). В открывшемся окне свойств сегмента1 измените длительность сегмента с 10К до 5К.

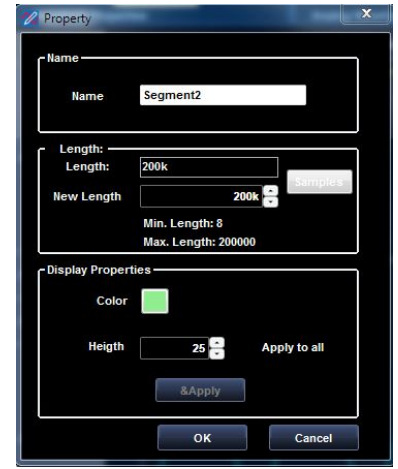

Рис. 76 Окно свойств.

• Кликните правой кнопкой по сигналу или по существующему сегменту для отображения всплывающего меню и выберите Add Segment (Добавить сегмент).

В открывшемся окне свойств сегмента2 введите новое значение длительности сегмента и нажмите OK, чтобы добавить его к сигналу. **ОБРАТИТЕ ВНИМАНИЕ НА СЛЕДУЮЩЕЕ**:

При выборе функции *Add Segment*(Добавить сегмент) во всплывающем меню Segment (Сегмент) новый сегмент добавляется в конец сигнала; при выборе функции *Add Segment*(Добавить сегмент) во всплывающем меню Waveform (Сигнал) новый сегмент добавляется к началу сигнала.

- **Add Component** (Добавить компонент) добавляет компонент в выбранный сегмент.
- **Remove** (Удалить) удаляет выбранный сегмент или компонент.
- **Rename** (Переименовать) переименовывает выбранный сегмент или компонент.
- **Resize** (Изменить размер) изменяет длительность выбранного компонента.

Для создания сложного аналогового сигнала:

- Выполните действия 1-6 в примере задания параметров синтезатора одиночной последовательности режима произвольных сигналов.
- Отображается окно **New Waveform** (Новый сигнал). Введите имя сигнала «Wave1» и выберите 10 000 как значение длительности сигнала в числе отсчетов. Нажмите кнопку **OK** для подтверждения.

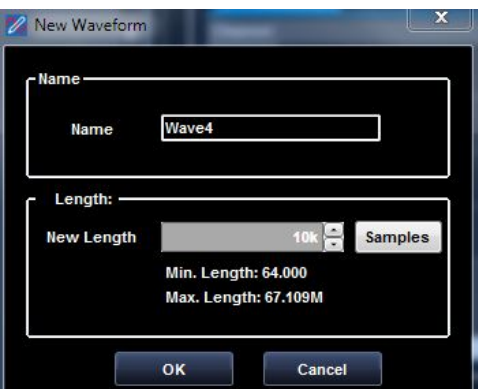

Рис. 77 Окно нового сигнала.

 Показано **Editing Waveform Window (Окно редактирования сигнала)**. Щелкните правой кнопкой по сегменту Segment1 сигнала Wave1-0 для вывода всплывающего меню.

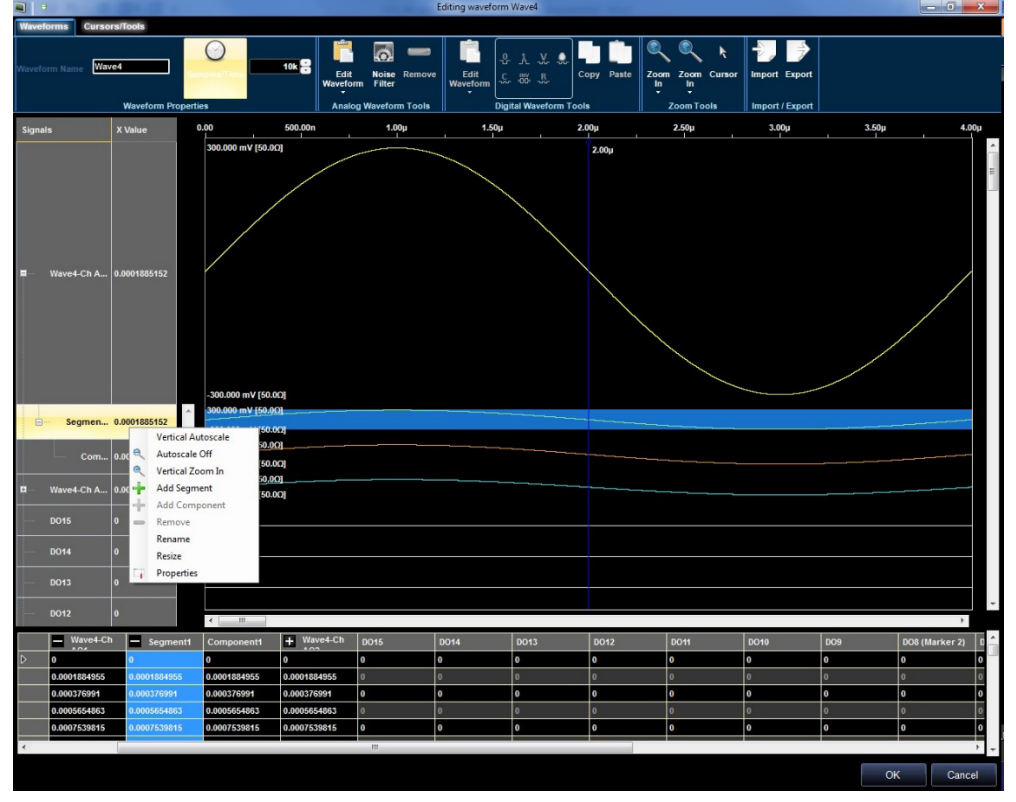

Рис. 78 Окно редактирования формы сигнала.

- Выберите **Properties** (Свойства) во всплывающем меню.
- Измените длительность сегмента: введите 2.5k в поле New Length (Новая длительность).

#### Tektronix AWG4162 Справка для печати

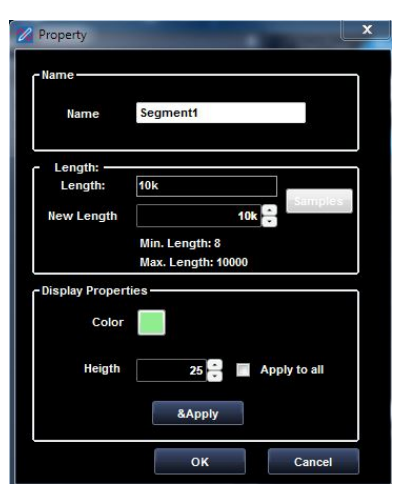

Рис. 79 Окно свойств.

 Выполняется повторная дискретизация сигнала Wave1-0 и сегмента Segment1 для получения вновь введенной длительности.

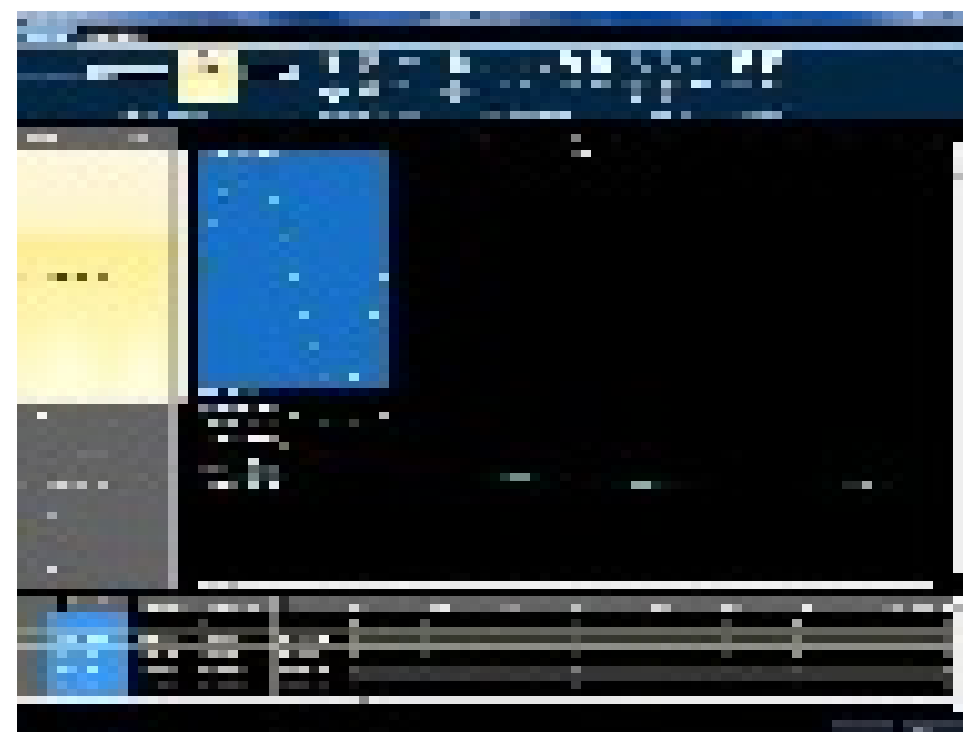

Рис. 80 Редактирование сигнала.

 Выберите сегмент Segment1 и нажмите кнопку **Edit**(Редактировать) на панели инструментов, при этом выводится окно стандартного редактора сигналов.

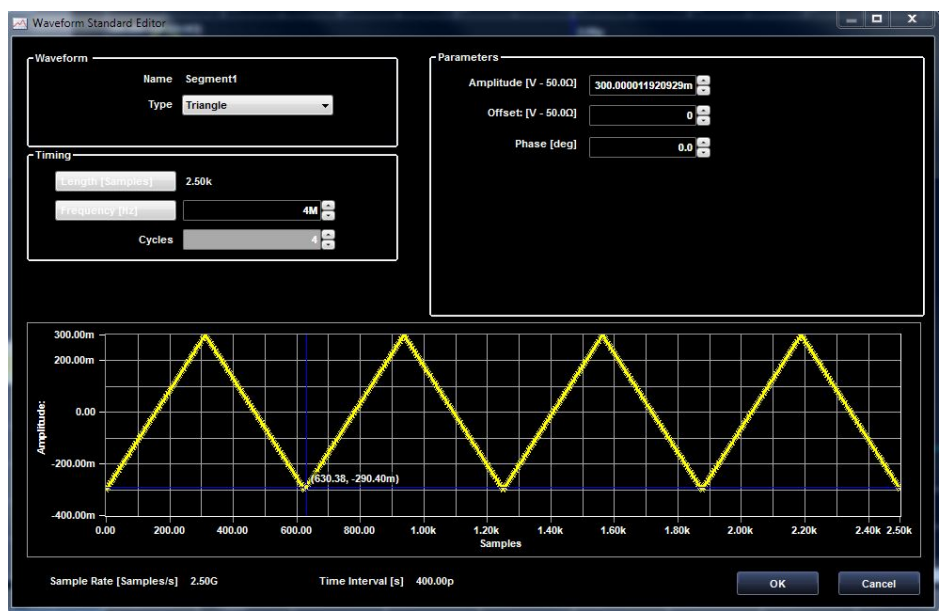

Рис. 81 Стандартный редактор сигналов.

- Выберите тип сигнала Triangle (Треугольный) и введите 4 в качестве значения числа периодов.
- Нажмите кнопку **OK**.
- **Кликните правой кнопкой по сегменту Segment1 сигнала Wave 4-0 для вывода** всплывающего меню и выберите **Add Segment** (Добавить сегмент).

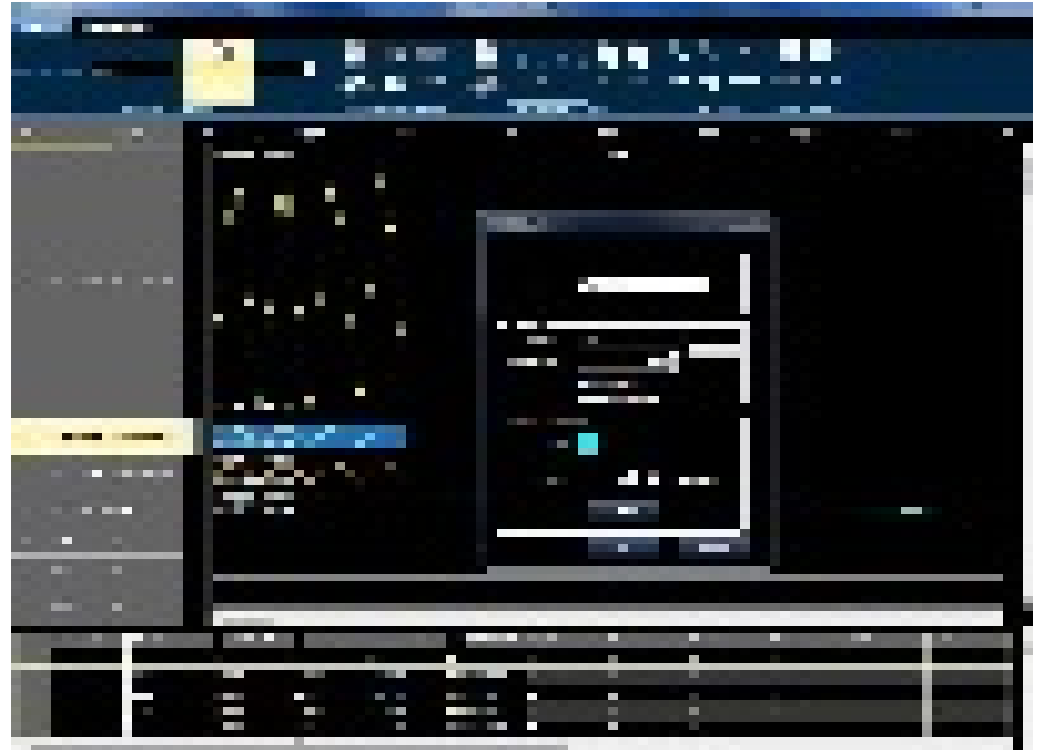

Рис. 82 Добавление сегмента.

- Отображается окно Property (Свойства). Выберите 2.5k в качестве значения длительности сегмента Segment2 и измените цвет.
- Нажмите кнопку OK.
- Кликните правой кнопкой по сегменту Segment2 сигнала Wave 4-0 для вывода всплывающего меню и выберите Add Segment (Добавить сегмент).
- Отображается окно Property (Свойства).
- Выберите 5k в качестве значения длительности сегмента Segment3 и измените цвет.
- Нажмите кнопку OK.
- Выберите сегмент Segment3 и нажмите кнопку Edit (Редактировать) на панели инструментов.

 Отобразится окно стандартного редактора сигналов. Выберите Sinc (Синхросигнал) в качестве типа сигнала. Нажмите кнопку OK.

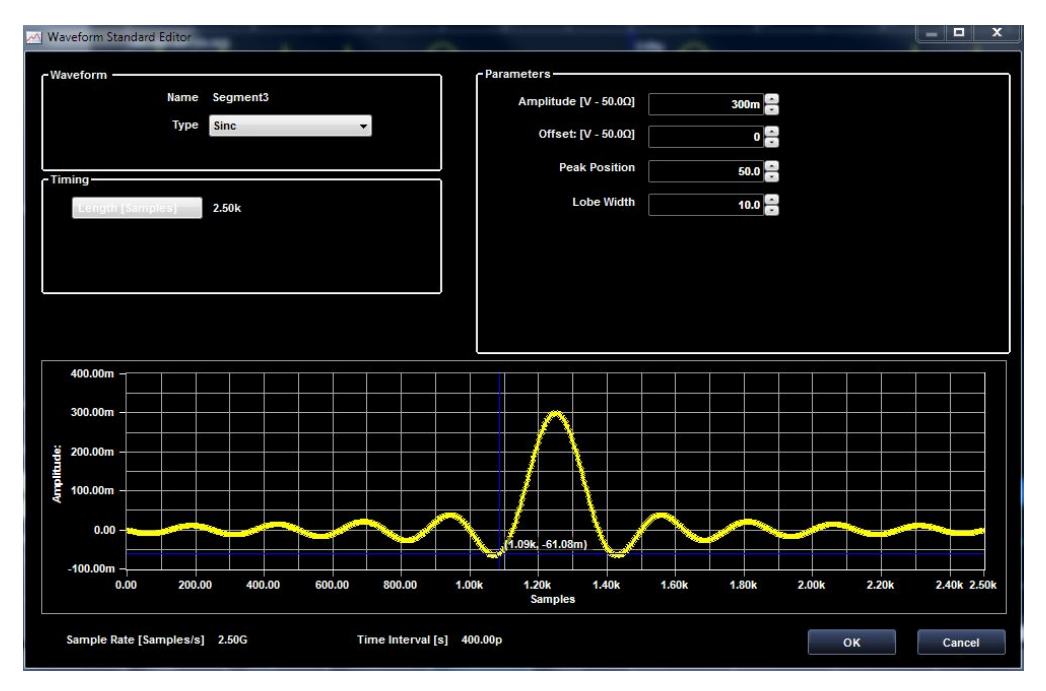

Рис. 83 Стандартный редактор сигнала.

- Кликните правой кнопкой по сегменту Segment3 сигнала Wave 4-0 для вывода всплывающего меню и выберите **Add Segment**(Добавить сегмент).
- Кликните правой кнопкой по компоненту Component1 сегмента Segment2 сигнала Wave 4-0 для вывода всплывающего меню и выберите **Add Component**(Добавить компонент).

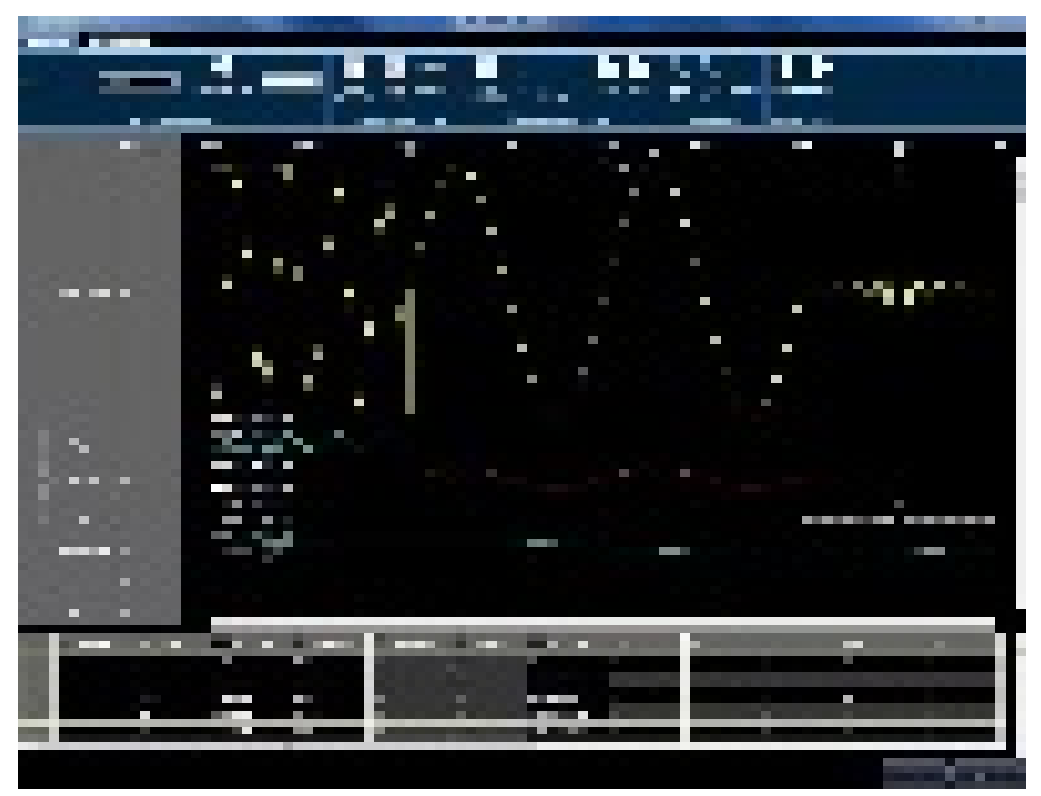

Рис. 84 Добавление компонента.

 Выберите компонент Component 2 и нажмите кнопку Edit Waveform (Редактировать сигнал). Отображается окно стандартного редактора сигналов.<br>Zi Waveform Standard Editor

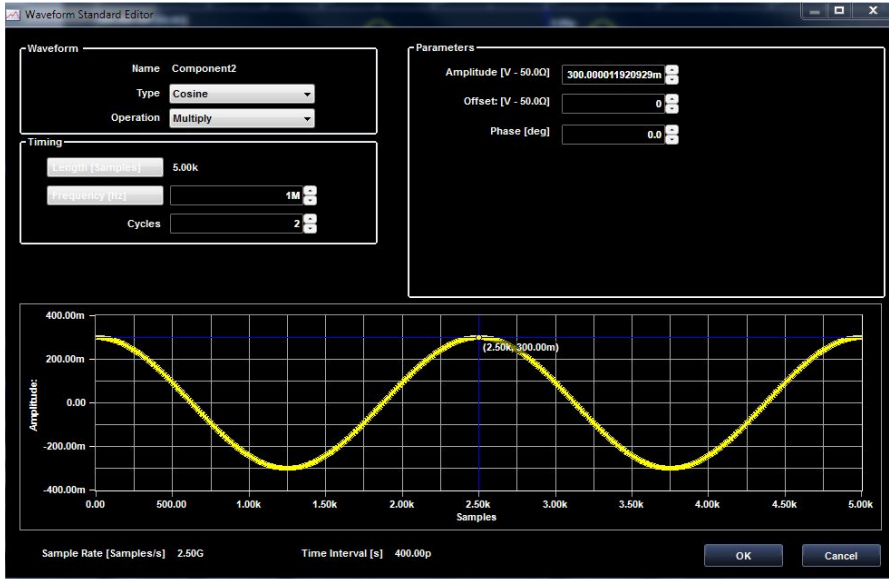

Рис. 85 Редактирование сигнала.

- Выберите тип сигнала Cosine (косинусоидальный) и Multiply (Умножение) в качестве требуемого действия.
- **-** Нажмите ОК.
- **Advanced Waveform**(Сложный сигнал) готов к использованию и может быть вставлен в синтезатор.

# *Редактор цифровых сигналов*

Конфигурацию прибора AWG4162 можно настроить для использования в качестве мощного генератора цифровых последовательностей.

В этом рабочем режиме AWG4162 обеспечивает возможность эмуляции стандартной последовательной или параллельной передачи по шине или через цифровой интерфейс пользователя для отладки системы или получения ее технических характеристик.

Обратите внимание на следующее:

- Максимальная глубина векторной памяти 32 млн. точек на канал.
- В режиме произвольных сигналов максимальная частота обновления 1,25 Гигаотсчетов в секунду в рабочей области для 16 каналов и 625 Мегаотсчетов в секунду в рабочей области для 32 каналов.
- Выравнивание фазы аналоговых и цифровых каналов: во вкладке *Settings Tab,*  (Настройки) имеется возможность с помощью органов управления сдвигом фаз выравнивать фазы аналоговых каналов с шагом около 10 пс и цифровых каналов с шагом около 78 пс.

Одиночный сигнал отображается как цифровой сигнал, группированные сигналы отображаются в виде шин.

При создании нового смешанного или цифрового сигнала можно использовать одиночные цифровые сигналы; количество и имена таких сигналов зависят от первоначальных настроек проекта.

Можно менять имена сигналов и создавать или переименовывать шины нажатием кнопки

**Group Digital Signals** (Группировать цифровые сигналы) во вкладке Digital Channels Settings (Настройки цифровых каналов).

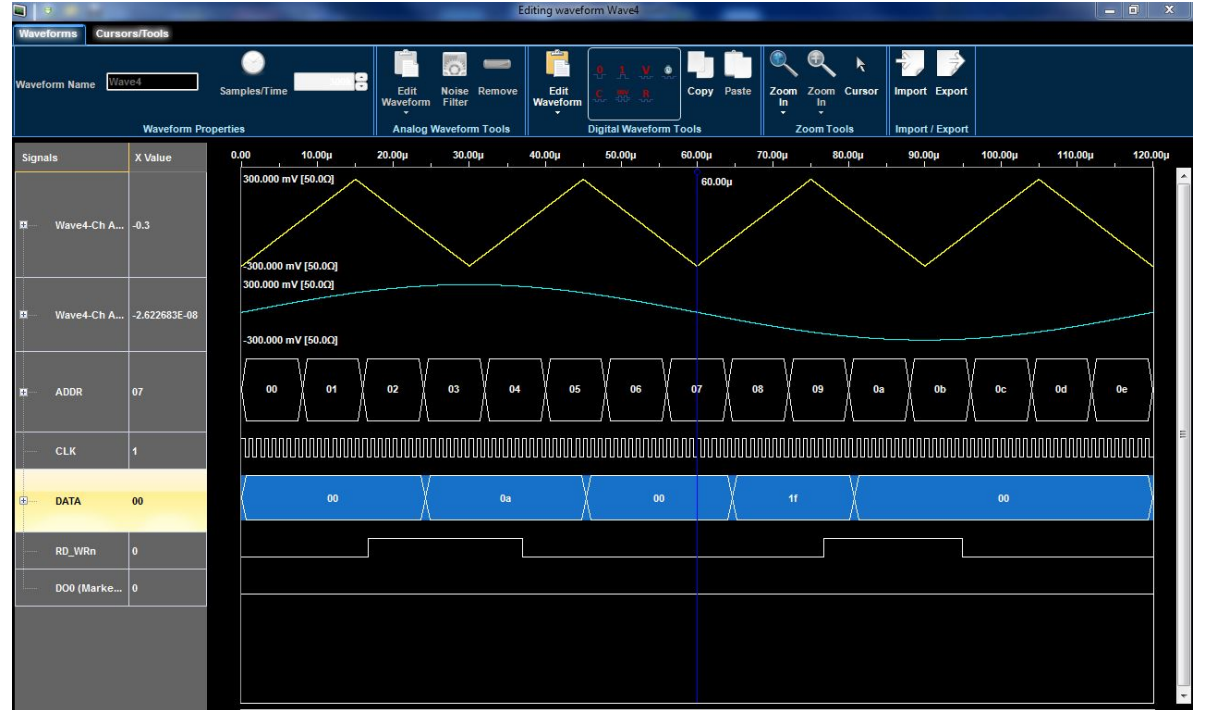

Рис. 86 Редактор цифровых сигналов.
Над одиночными сигналами или шинами можно выполнять простые действия: (**Selection**(Выбор), **Left Click**(Щелчок левой кнопкой), **Right Click**(Щелчок левой кнопкой). Операции перемещения с фиксацией по новому месту для аналоговых сигналов не разрешены.

#### *ЩЕЛЧОК ЛЕВОЙ КНОПКОЙ И ВЫБОР*

- Щелчок левой кнопкой по *Элементу аналогового сигнала* позволяет выбрать весь одиночный цифровой сигнал или шину, при этом их изображение подсвечивается синим цветом.
- Нажмите кнопку и переместите указатель внутри графической области для построения прямоугольного фрагмента, ограничивающего часть цифрового сигнала. Одну из представленных на панели инструментов цифровых сигналов операцию можно применить к выбранному фрагменту или ко всему сигналу.
- Щелчок левой кнопкой по элементу сигнала вызывает открытие или закрытие окна шины.
- Изменение амплитуды цифрового сигнала достигается перемещением линии между ячейками с именами сигнала.
- Справа от каждого аналогового сигнала отображается величина сигнала или шины в момент, на который указывает положение главного курсора.

## *ЩЕЛЧОК ПРАВОЙ КНОПКОЙ*

Щелчок правой кнопкой по элементу цифрового сигнала вызывает отображение всплывающего меню с функциями, набор которых зависит от того, выбран ли сигнал или сегмент, как показано ниже.

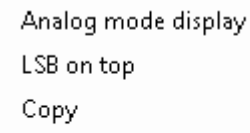

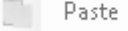

D

```
Properties
```
Рис. 87 Всплывающее меню.

- **Analog mode display** (Отображение в аналоговом режиме) в этом режиме шина отображается как аналоговый сигнал (режим доступен только для шин). Это удобно, например, при необходимости тестирования АЦП или ЦАП.
- **Properties** (Свойства) открывается окно свойств цифрового сигнала. В этом окне можно изменить цвета сигналов или шин, высоту графика и формат отображения значения шины.

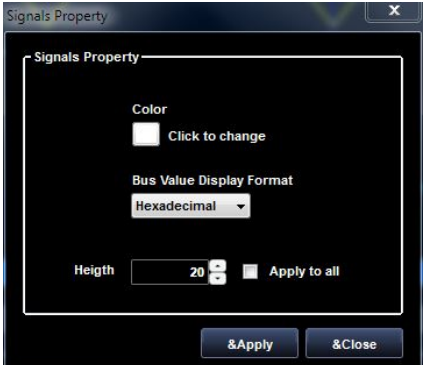

Рис. 88 Свойства сигналов.

- **LSB on Top** (Младший двоичный разряд сверху) вычисленные значения шины отображаются по умолчанию со старшим двоичным разрядом сверху. Для отображения с младшим двоичным разрядом сверху следует выбрать элемент LSB (Least Significant Bit).
- **Copy** (Копировать) копировать сигнал. Выберите весь сигнал щелчком по имени сигнала или шины в левой колонке или их часть с помощью мыши.
- **Paste** (Вставить) вставить сигнал. Вставьте скопированный сигнал в выбранную (с помощью мыши) область графика или в начало другого сигнала.

# **Редактор данных**

Редактор данных можно использовать для изменения значений аналоговых или цифровых сигналов или шин в табличной форме. При использовании редактора данных данные отображаются в виде числовых значений в колонках.

В редакторе данных имеется две дополнительных колонки:

- **Samples** (Отсчеты) отображается нарастающий номер созданных отсчетов.
- **Time** (Время) отображается нарастающее абсолютное значение времени для каждого отсчета.

## *BUS* (Шина)

Узел шины отображается иконкой **Expandable Bus** (Расширяемая шина) слева от имени шины (в колонках в правой части экрана).

При расширении *аналогового сигнала* отображаются сегменты. При расширении сегмента отображаются компоненты.

При расширении *цифрового сигнала* отображаются отдельные цифровые выходы.

Для открытия окна шины дважды щелкните по имени шины.

При открытии окна узла шины выводится иконка **Expanded Bus** (Расширенная шина) вместо иконки **Expandable Bus** (Расширяемая шина).

Вновь дважды щелкните по имени шины, чтобы закрыть окно шины.

Можно выполнять простые действия непосредственно над величинами в таблице (**Selection**(Выбор), **Left Click**(Щелчок левой кнопкой), **Right Click**(Щелчок правой кнопкой). Операции перемещения с фиксацией по новому месту между колонками таблицы не разрешены.

# *ЩЕЛЧОК ЛЕВОЙ КНОПКОЙ И ВЫБОР*

- Щелчок левой кнопкой по имени сигнала позволяет выбрать весь одиночный аналоговый или цифровой сигнал или шину, при этом ее изображение подсвечивается синим цветом.
- Нажмите кнопку и переместите указатель внутри графической области для построения прямоугольного фрагмента, ограничивающего часть аналогового или цифрового сигнала.

Можно применить одну из представленных на панели инструментов аналоговых или цифровых сигналов операцию к выбранному фрагменту или ко всему сигналу.

- Для редактирования значения переместите указатель на требуемую ячейку и удерживайте левую кнопку мыши нажатой.
- Изменение амплитуды в колонке достигается перемещением линии между ячейками с именами сигналов.

## *ЩЕЛЧОК ПРАВОЙ КНОПКОЙ*

Щелчок правой кнопкой по ячейке таблицы вызывает отображение всплывающего меню с функциями, набор которых зависит от того, выбран аналоговый или цифровой сигнал, как показано ниже.

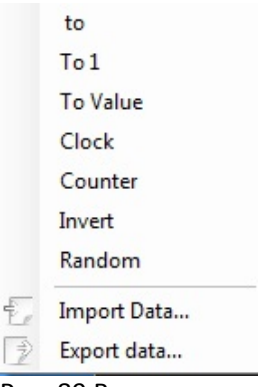

Рис. 89 Всплывающее по нажатию правой кнопки меню.

Значения величин в таблице можно изменять нажатием кнопки Digital Editor Waveform (Редактор цифровых сигналов) на панели инструментов или щелчком правой кнопкой по элементу таблицы для вывода контекстного меню.

Для экспорта данных выберите **Export data…** (Экспорт данных...) в открываемом щелчком

правой кнопкой меню или щелчком по иконке меню экспорта . Данные экспортируются в файл .txt; элементы данных в файле разделены запятыми, в первой строке файла имеется заголовок.

Для импорта данных выберите **Import data…** (Импорт данных...) в открываемом щелчком

правой кнопкой меню или щелчком по иконке меню экспорта . Формат для импорта цифровых данных — .txt; элементы данных в файле разделены запятыми, в первой строке файла имеется заголовок. Обратите внимание на следующее:

- Невозможно редактировать заблокированные ячейки цифрового сигнала или шины.
- Сделанные в ячейках таблицы изменения также отображаются в Редакторе смешанных сигналов непосредственно над ними.

Можно менять значения в ячейках таблицы с помощью кнопок панели инструментов Редактора аналоговых сигналов, меняя значения в сетке данных. Как показано на следующем рисунке, щелчок правой кнопкой по элементу таблицы, используя строку *Select Waveform …* (Выбор сигнала...), вызывает открытие контекстного меню; если выбрать несколько значений на сетке данных и использовать режим *Edit…* (Редактировать...), откроется окно Стандартного редактора сигналов, позволяющее изменять значения прямо в таблице.

Строка меню *Effects…* (Эффекты...) вызывает открытие окна Filter & Noise (Фильтр и шум), а строка *Search…* (Поиск...) приводит к открытию окна «Search Settings» (Настройки поиска).

Для экспорта данных выберите в открываемом щелчком правой кнопки меню **Export** 

**data…** (Экспорт данных...) или щелчком по иконке меню экспорта .

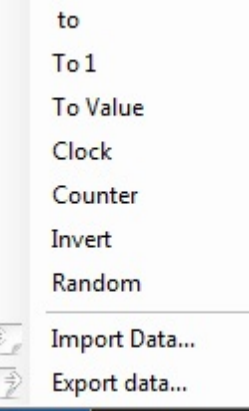

Рис. 90 Щелчок правой кнопкой по элементуn.

Аналоговые данные экспортируются в файл .txt; элементы данных в файле разделены запятыми, в первой строке файла присутствует заголовок, в котором указана частота дискретизации и число отсчетов.

*# Sample rate (Частота дискретизации): 2.5E+09*

*# Samples (число отсчетов): 16000000*

Для импорта данных выберите в открываемом щелчком правой кнопкой меню **Import** 

data...(Импорт данных...) или щелчком по иконке меню импорта

# **Окно Sequence (Последовательность)**

Иногда требуется создать файлы длительных сигналов для проведения полного тестирования проверяемого устройства. Если фрагменты сигналов повторяются, функция создания последовательности сигналов позволяет достичь значительной экономии при программировании сигнала, требующего интенсивного использования памяти. Синтезатор позволяет выбрать, какие отредактированные сигналы воспроизводятся, последовательность их воспроизведения число повторений и условия воспроизведения.

Синтезатор последовательностей в основном используется для выполнения следующих двух задач:

- Вывод сигналов, более длительных, чем позволяет память прибора;
- Быстро изменить выходной сигнал в соответствии с условием.

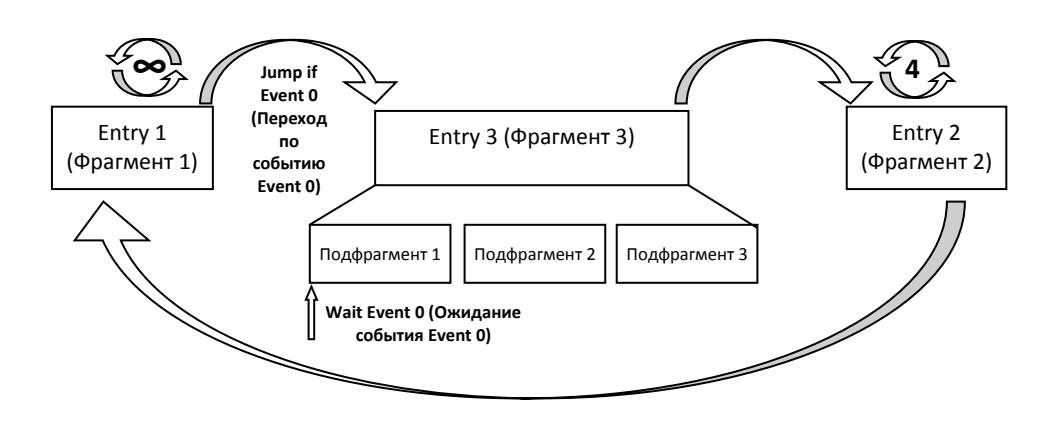

Рис. 91 Последовательность.

Последовательность сформирована из ряда фрагментов; в каждом **фрагменте** содержатся надлежащим образом форматированные аналоговые и цифровые сигналы. Имеется возможность создания подмножества фрагментов в форме подпоследовательности (Subsequence), которую можно включить в синтезатор (Sequencer) в качестве фрагмента простым перетаскиванием с фиксацией по новому месту. На предыдущем рисунке фрагмент 3 синтезатора заменяется подпоследовательностью из 3 фрагментов.

Обратите внимание на следующее:

- Длительность цифрового сигнала **должна быть равна ½ или ¼** длительности аналогового сигнала в том же фрагменте синтезатора.
- Подпоследовательность можно поместить в синтезатор тем же способом, как и сигнал — перемещением подпоследовательности из вкладки Subsequences (Подпоследовательности) в синтезатор.
- Фрагмент подпоследовательности не содержит команды Wait Event (Ожидать событие).
- Если выбрана альтернатива Jump Event (Событие перехода) для фрагмента главного синтезатора, а первый элемент подпоследовательности имеет Wait Event (Ожидание события) или Jump If Event (Переход по событию), главная последовательность имеет высший приоритет над всеми фрагментами подпоследовательности.
- Для создания новой подпоследовательности нажмите кнопку «New Subsequence», расположенную на панели инструментов сбоку от вкладки SubSequences (Подпоследовательности).
- Подпоследовательность можно редактировать точно так же, как и главную последовательность.
- Подпоследовательность только с одним фрагментом недопустима.
- Максимальное число фрагментов в последовательности 16 384.

Результат помещения сигнала или подпоследовательности в диалоговое окно синтезатора показан на следующем рисунке. Можно задать свойства нового планируемого к созданию фрагмента синтезатора.

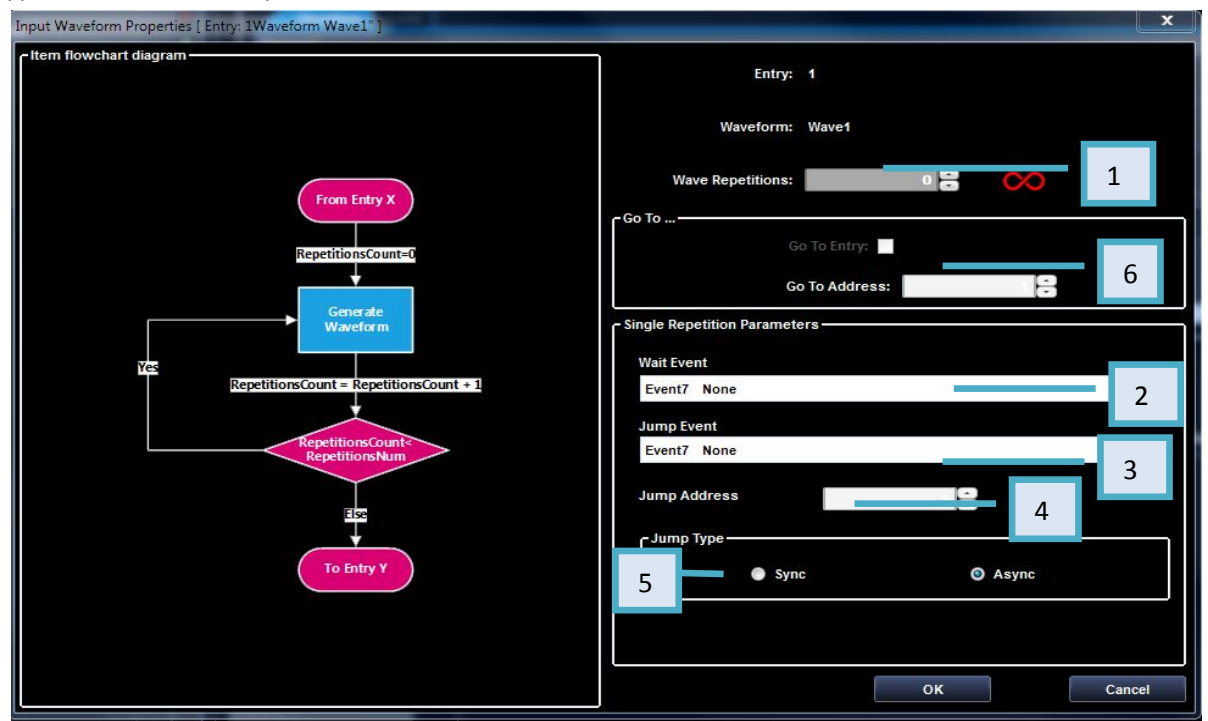

Рис. 92 Свойства входного сигнала.

## **Свойства входного сигнала**

1. Фрагмент можно повторять, если задать значение параметра **Wave Repetitions** (Повторения сигнала).

Нажмите кнопку для *бесконечного* повторения.

- 2. Если в выпадающем меню выбрано **Wait Event** (Ожидать событие) (доступны события Event0..Event7), синтезатор ожидает наступления события Event N, чтобы начать воспроизведения сигнала.
- 3. Выбор **Jump Event** (Событие перехода) меняет последовательность воспроизведения сигнала по наступлении события, заданного в выпадающем списке *Jump Event*. Доступны события Event0...Event7.

Если условие Jump Event (Событие перехода) задано внутри *фрагмента подпоследовательности*, то при наступлении события синтезатор перестает воспроизводить подпоследовательность и продолжает воспроизведение фрагмента главной последовательности.

- 4. Элемент меню **Jump Address** задает номер фрагмента, к воспроизведению которого синтезатор переходит при наступлении события.
- 5. **Jump Type (Тип перехода):** Если выбран синхронный режим и наступило событие, синтезатор ожидает окончания текущего сигнала перед совершением перехода. Если выбран асинхронный режим, синтезатор выполняет переход немедленно при наступлении события.

6. **Go To Address (Перейти по адресу):** Если Jump Event (Событие перехода) не выбрано (событие Event7 отсутствует), синтезатор воспроизводит следующий фрагмент по завершении текущего.

Можно изменить порядок выполнения, установив флажок активирования функции Go to Address (Перейти по адресу) и введя адрес следующего фрагмента.

Обратите внимание на следующее:

- Бесконечные повторения имеют приоритет над функцией Go To Address (Перейти по адресу).
- Можно задать условие Wait Event AND Jump If Event (Ожидать событие И Переход по событию) в одном фрагменте; условие Jump If (Переход если) проверяется **после** выполнения условия Wait Event.
- Инструкция Jump (Переход) не может проверяться при переходе от текущего к следующему фрагменту.
- Заголовок фрагмента содержит значения окна свойств входного сигнала.

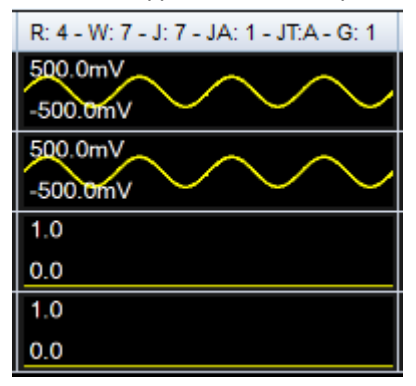

Рис. 93 Настройки сигнала

- **R: 4** = 4 повторения
- **W: 7** = ожидание события Event 7 (отсутствует)
- **J: 7** = переход если наступило событие Event 7 (отсутствует)
- **JA: 1** = переход по адресу Address 1
- **JT:A** = тип перехода асинхронный
- **G: 1** = переход по адресу Address 1

## **Окно главного синтезатора**

При выборе строки Sequence (Последовательность) в режиме Run Mode (Рабочем режиме) множество сигналов выводятся в порядке, указанном в окне режима Sequence. В окне режима Sequence отображаются подлежащие воспроизведению аналоговые и цифровые сигналы.

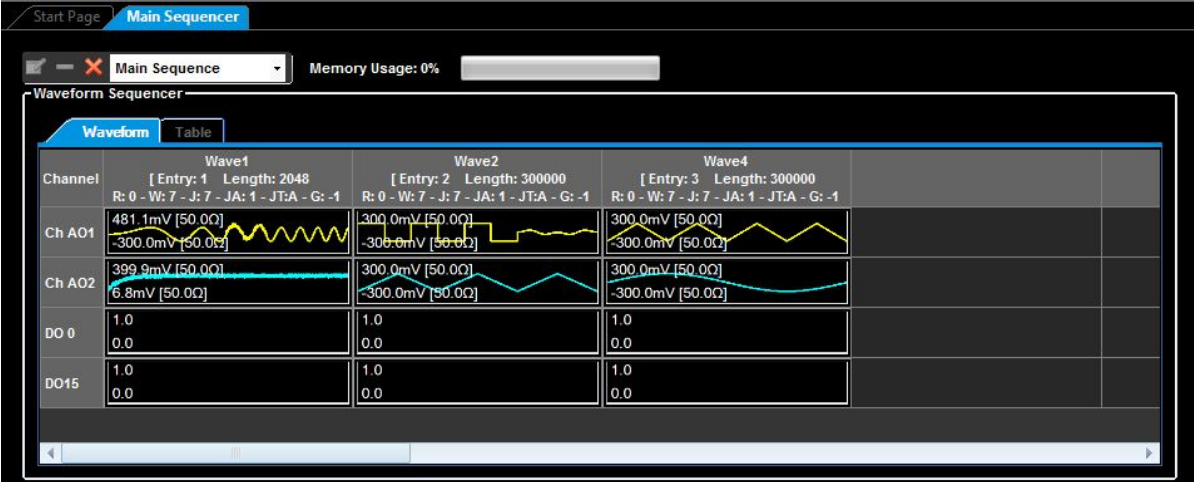

Рис. 94 Главный синтезатор одиночной последовательности.

В рабочей области **Single Sequencer** (Синтезатора одиночной последовательности) имеется один синтезатор, именуемый Главный синтезатор, который управляет всеми аналоговыми и цифровыми каналами генерируемых сигналов.

В рабочей области **Multi Sequencer** (Синтезатора множественных последовательностей) имеется два окна последовательностей: первое относится к аналоговому выходу 1, второе — к аналоговому выходу 2. Каждое из них работает независимо от другого и и имеет собственный список доступных сигналов во вкладке Waveform.

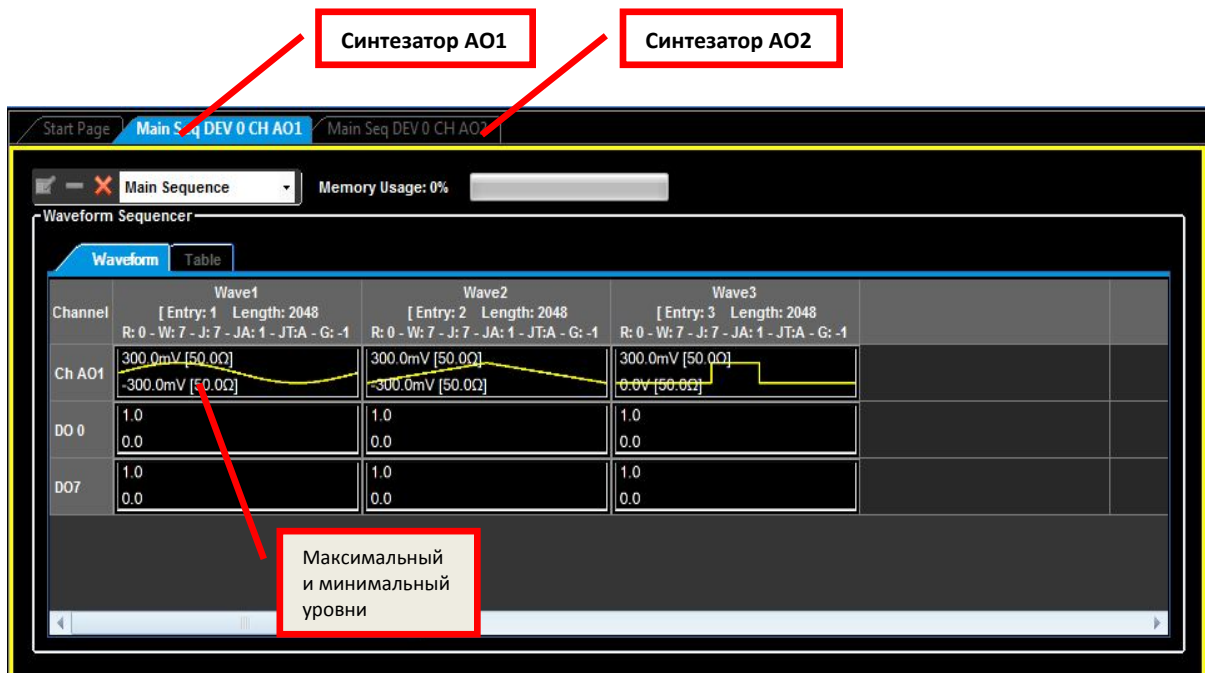

Рис. 95 Главный синтезатор множественных последовательностей.

Обратите внимание на следующее:

- 1. Если щелкнуть ячейку в окне Sequence (Последовательность), то выбранная форма сигнала отобразится в окне Waveform (Форма сигнала). Цвет фона выбранной ячейки изменится на синий.
- 2. Если щелкнуть по заголовку ячейки в окне Sequence (Последовательность), то выбранный фрагмент и сигнал внутри него отобразятся в окне Waveform View (Просмотр сигнала). Цвет фона выбранного фрагмента изменится на синий.
- 3. Переместите сигнал из окна Waveform List (Список сигналов) с фиксацией в ячейке окна Sequence (Последовательность) для добавления в синтезатор.
- 4. Для редактирования сигнала: выбрав ячейку в окне Sequence (Последовательность), нажмите правую кнопку для вывода всплывающего меню и выберите *Edit Waveform*  (Редактировать сигнал), чтобы отобразить *Окно редактирования сигнала.*
- 5. При вставке сигнала в ячейку синтезатора его максимальный и минимальный уровни отображаются у левого края ячейки.
- 6. Когда в режиме Run (Рабочем) выбраны параметры Continuous (Непрерывный), Triggered (Ждущий) или Gated (Стробированный), в окне Sequence (Последовательность) имеется только один сигнал.

# **Сигнали табличноепредставление синтезатора**

# *ПРИМЕЧАНИЕ.*

*Синтезатор допускает отображение сигналов последовательности как в графической (Waveform), так и в табличной (Table) форме. В обоих вариантах отображаются одни и те же данные; однако, в режиме Waveform последовательность отображается в форме графика, а в режиме Table — в форме списка.*

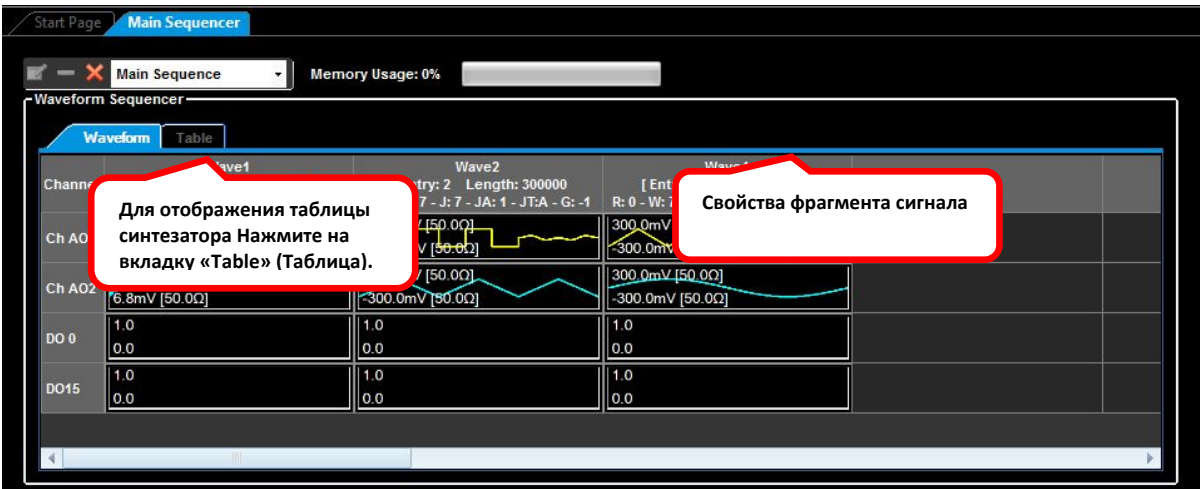

Рис. 96 Отображение синтезатора в форме таблицы.

# **Редактирование последовательности**

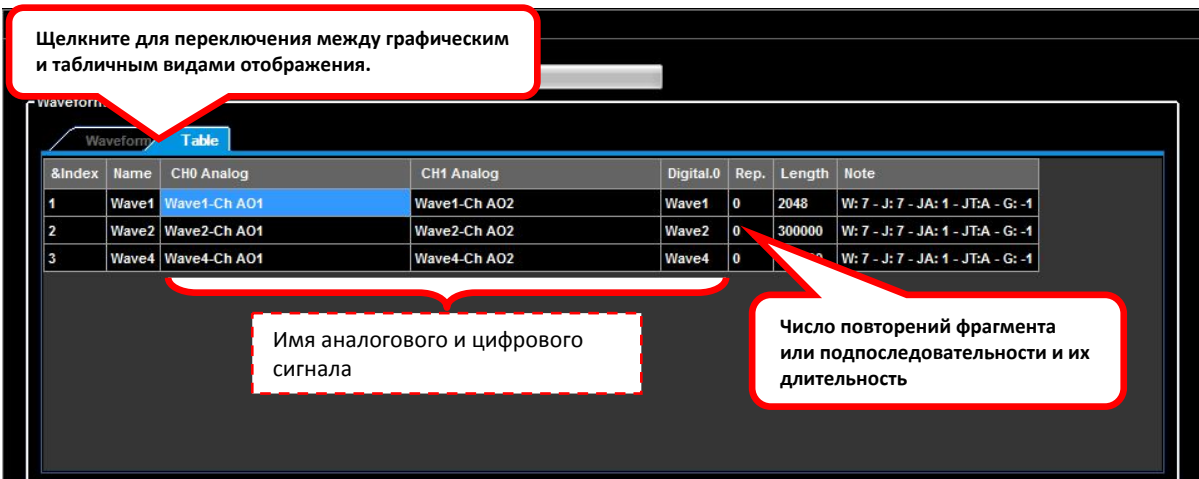

Рис. 97 Sequence Editor (Редактор последовательностей).

Сигналы для воспроизведения прибором AWG4162 можно выбрать во вкладке Waveforms (Сигналы) в окне Sequence (Последовательность).

Переместите сигнал из окна Waveform List (Список сигналов) с фиксацией в ячейке окна Sequence (Последовательность) для помещения его в синтезатор. **Remove** (Удалить) сигналы из синтезатора, используя панель инструментов в окне Sequence (Последовательность).

## *Панель инструментов окна Sequence (Последовательность)*

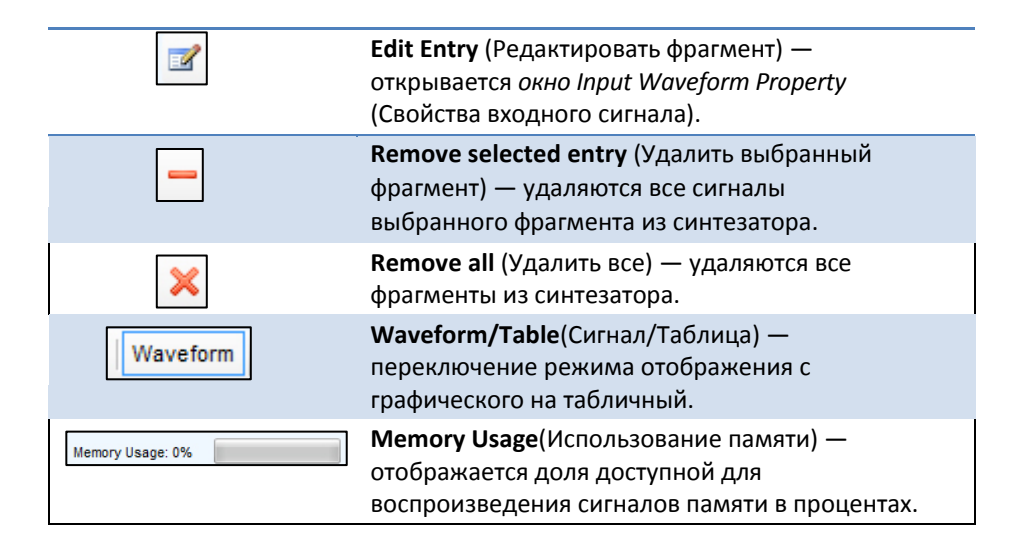

Щелчок правой кнопкой по ячейке сигнала выводит всплывающее меню:

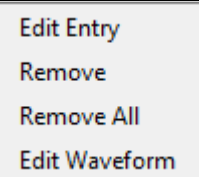

- **Edit Entry**(Редактировать фрагмент): открывается окно *Input Waveform Properties*  (Свойства входного сигнала) для ввода изменений свойств текущего фрагмента.
- **Remove (Удалить):** удаляются все сигналы выбранного фрагмента из синтезатора.
- **Remove all (Удалить все):** удаляются все фрагменты из синтезатора.
- **Edit Waveform (Редактировать сигнал):** открывается окно *Editing Waveform*  (Редактирование сигнала) для ввода изменений в выбранный сигнал.

## *Как создать последовательность*

Предварительные условия: Проект 03\_JumpIfRepeat\_Wait\_Sequence готов.

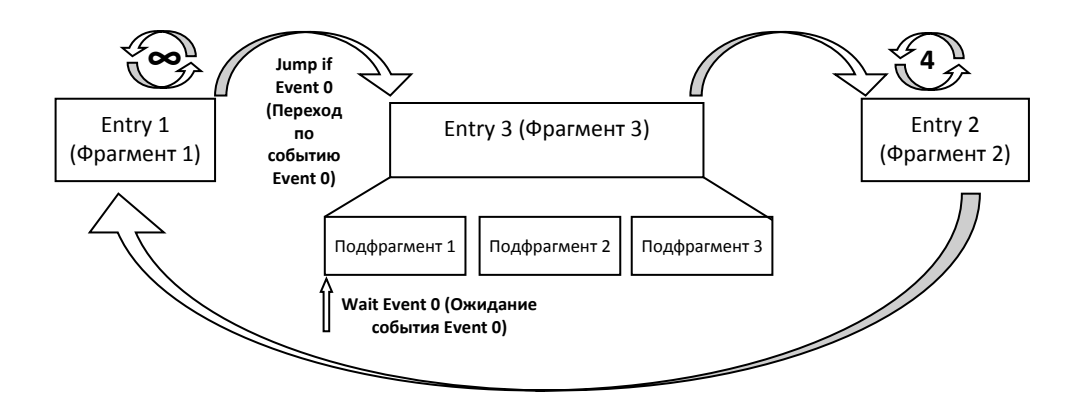

Рис. 98 Sequence editor (Редактор последовательности).

- 1. Откройте демонстрационный проект Jump project 03\_JumpIfRepeat\_Wait\_Sequence из файла C:\Program Files (x86)\Tektronix\AWG4000 Advanced\DemoProjects. (Это путь в каталог установки приложения расширенного режима Advanced. Если приложение расширенного режима установлено пользователем в другой каталог, то проект следует открывать из каталога установки\ DemoProjects).
- 2. Нажмите кнопку  $\Box$  на панели инструментов в окне Sequence (Последовательность), чтобы удалить все фрагменты из синтезатора.

3. Во вкладке Waveforms (Сигналы), переместите сигнал Square (Прямоугольный) и зафиксируйте его в качестве первого фрагмента в синтезаторе.

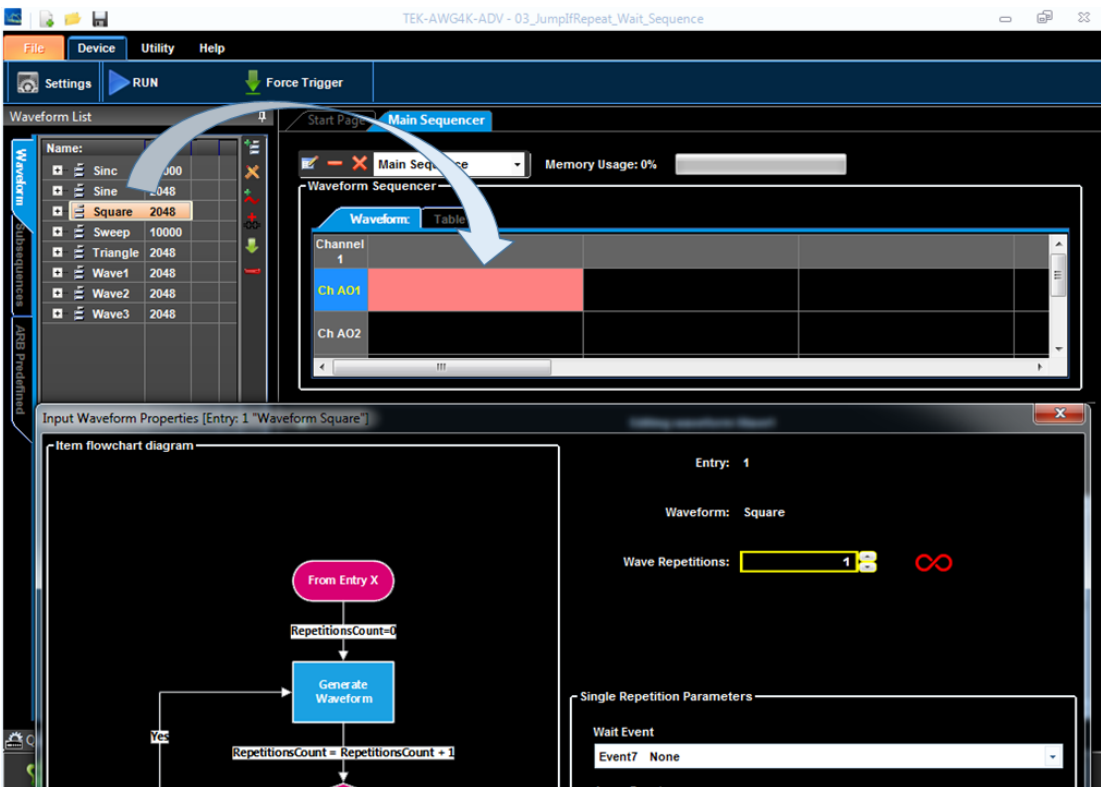

Рис. 99 Перемещение сигнала.

4. В окне *Input Waveform Properties* (Свойства входного сигнала) выберите бесконечное повторение и событие Event0 (пуск триггера AND True AND True AND True) в выпадающем списке Jump Event (Событие перехода). Jump Event (Событие перехода) и управление адресом отключены, поскольку фрагментов в синтезаторе пока нет. Мы это изменим на шаге 9. Нажмите кнопку OK для подтверждения.

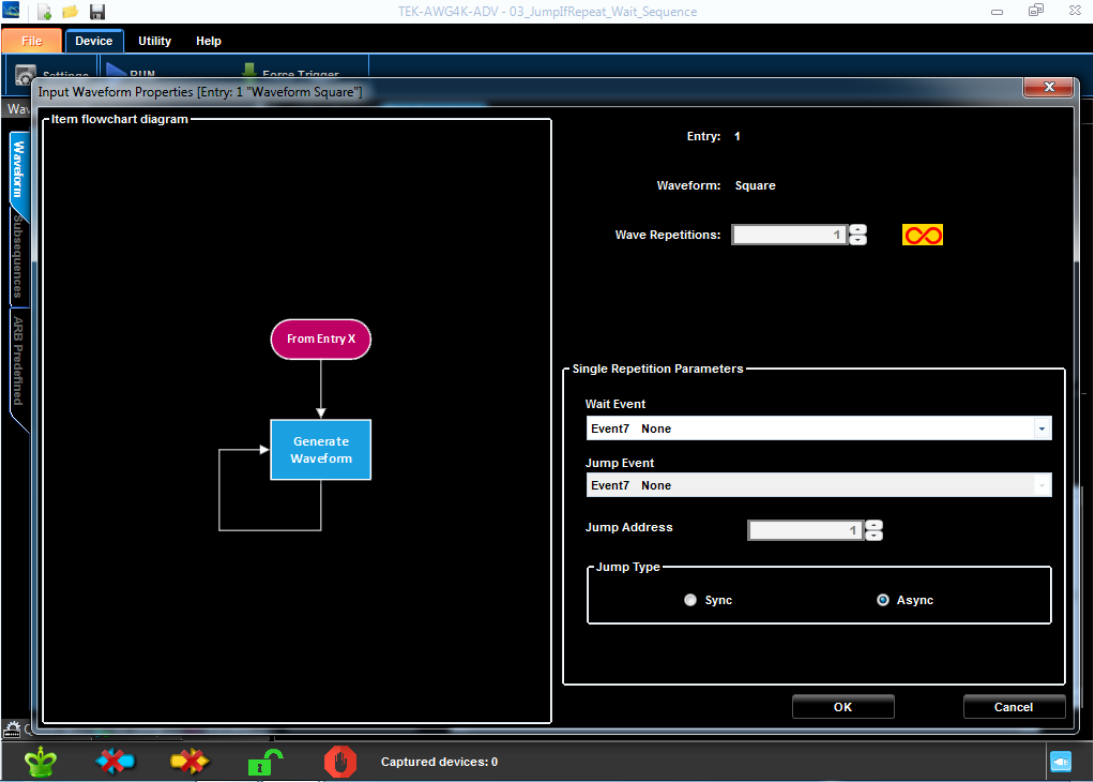

Рис. 100 Редактирование фрагмента 1 сигнала.

5. Во вкладке Waveforms (Сигналы) переместите сигнал Sine (Синусоидальный) и зафиксируйте его в качестве второго фрагмента в синтезаторе.

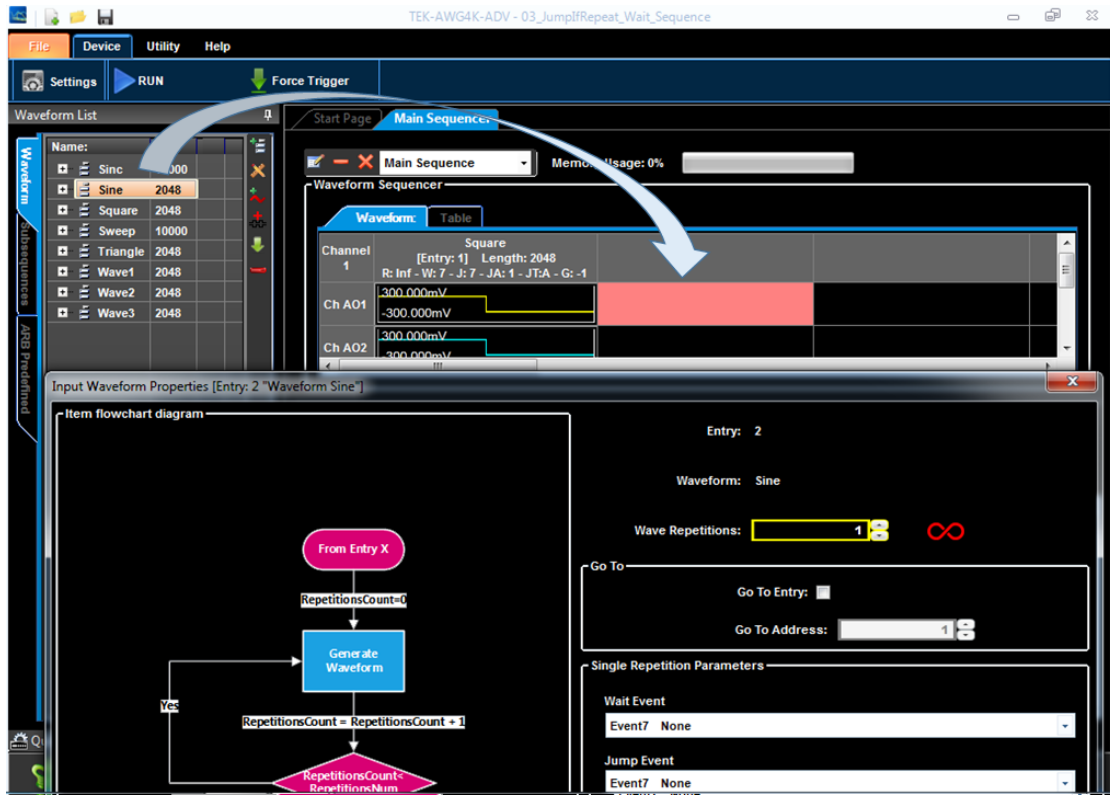

Рис. 101 Перемещение сигнала.

6. В окне *Input Waveform Properties* (Свойства входного сигнала) выберите 4 повторения, поставьте флажок Go To Address (Переход по адресу) и введите 1 в качестве значения адреса перехода Go To. Нажмите кнопку OK для подтверждения.

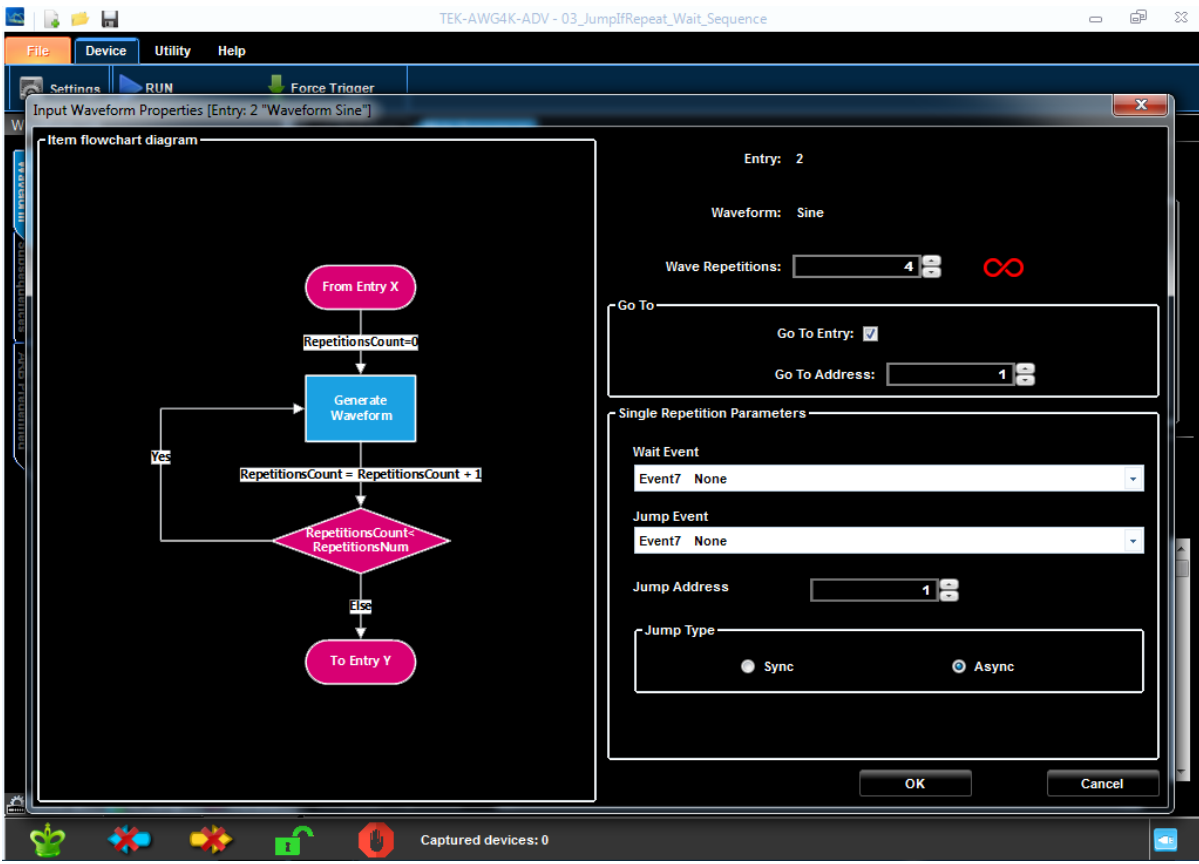

Рис. 102 Редактирование фрагмента 2 сигнала.

7. Во вкладке Subsequences (Последовательности) переместите подпоследовательность Subsequence1 и зафиксируйте ее в качестве третьего фрагмента в синтезаторе.

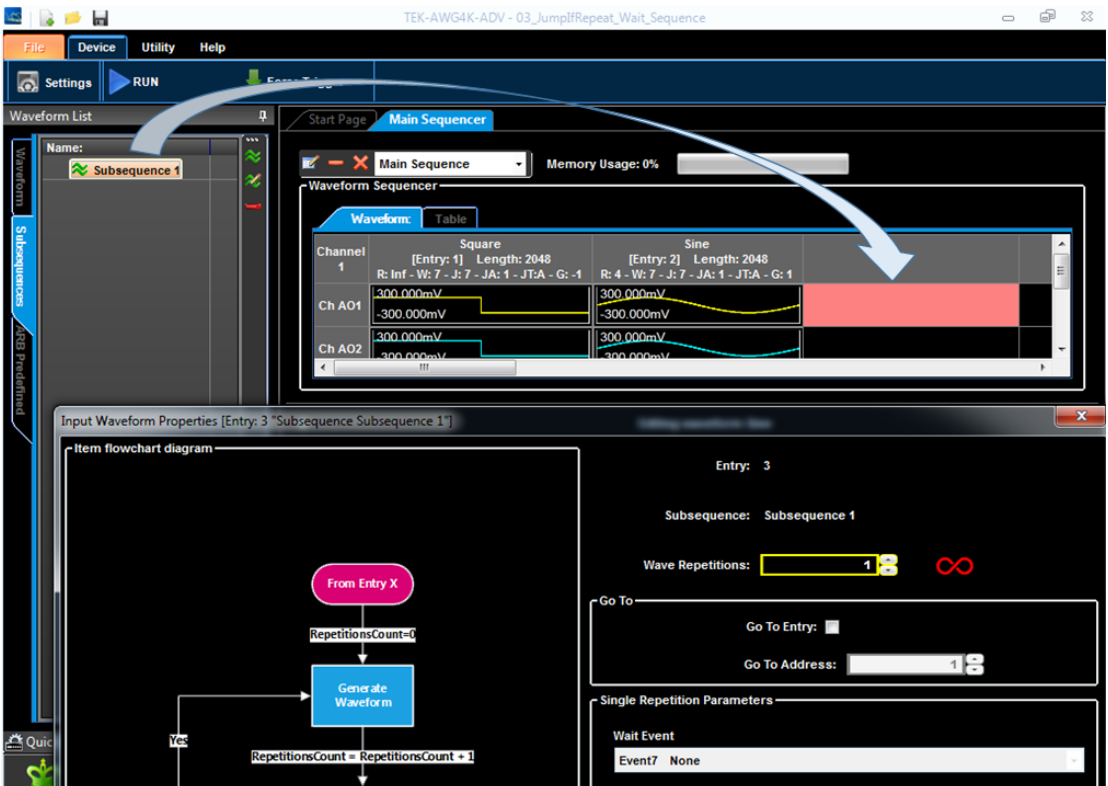

Рис. 103 Перемещение подпоследовательности.

8. В окне *Input Waveform Properties* (Свойства входного сигнала) выберите 1 повторение, поставьте флажок Go To Address (Переход по адресу) и введите 2 в качестве значения адреса перехода Go To. Нажмите кнопку OK для подтверждения.

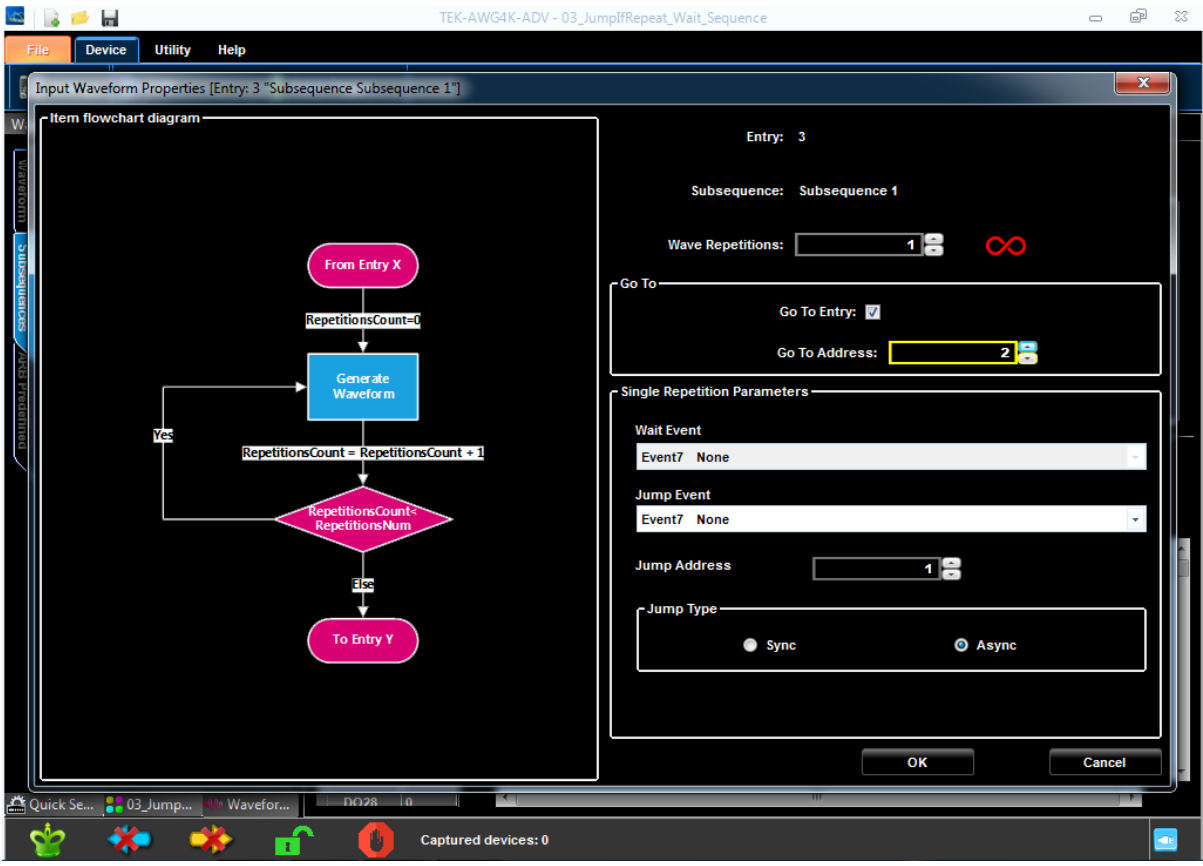

Рис. 104 Редактирование фрагмента 3 сигнала.

9. Теперь последовательность готова, но требуется еще модифицировать свойства фрагмента 1, выполните это нажатием правой кнопки для отображения всплывающего меню и выберите Edit Entry (Редактировать фрагмент). Задайте событие Event0 (пуск триггера AND True AND True AND True) в выпадающем списке Jump Event (Событие перехода). Измените поле Jump Address и введите 3 в

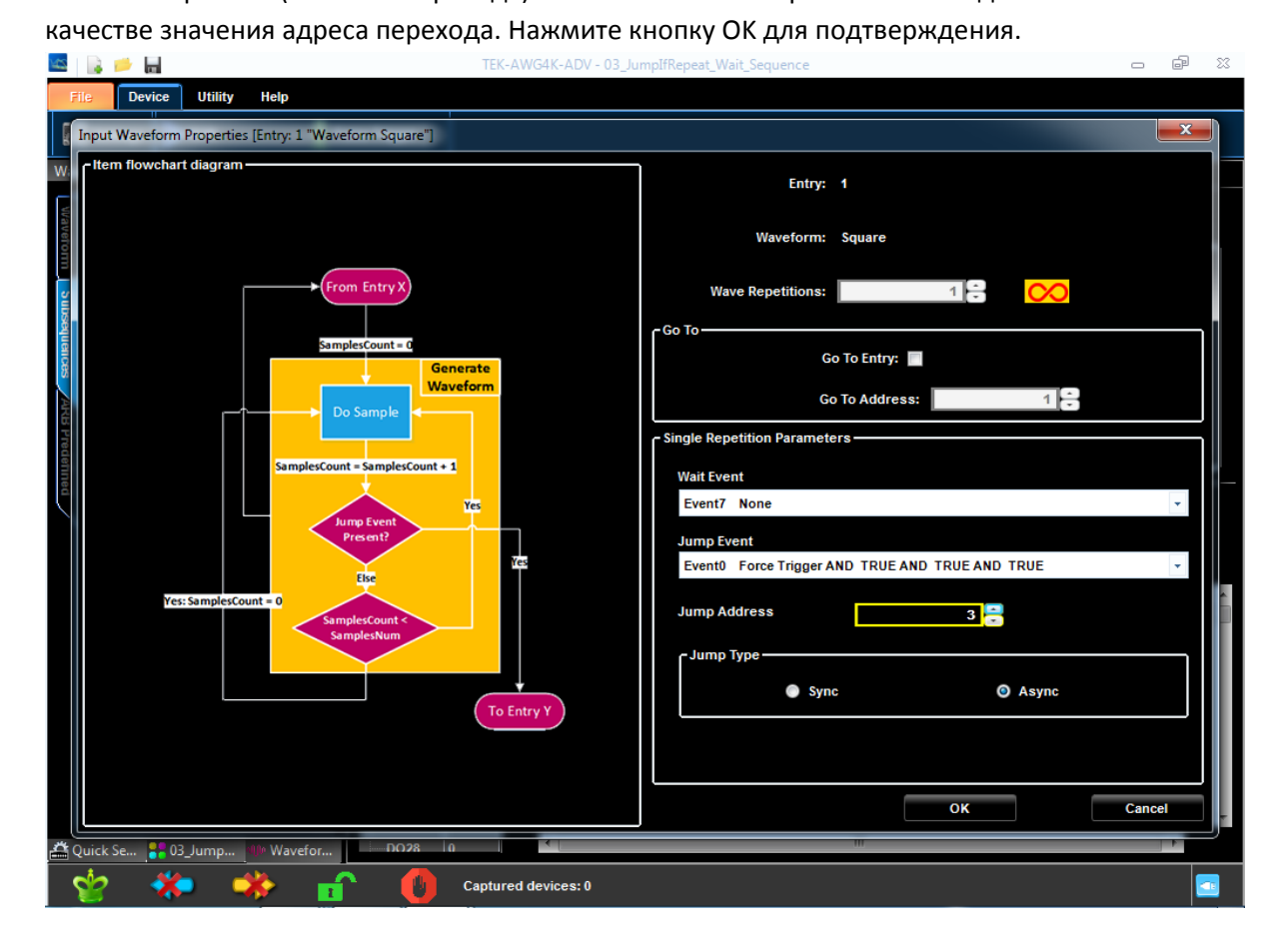

Рис. 105 Редактирование фрагмента 1 сигнала.

10. Последним шагом задайте ожидание события event 0 в подфрагменте 1 подпоследовательности Subsequence 1.

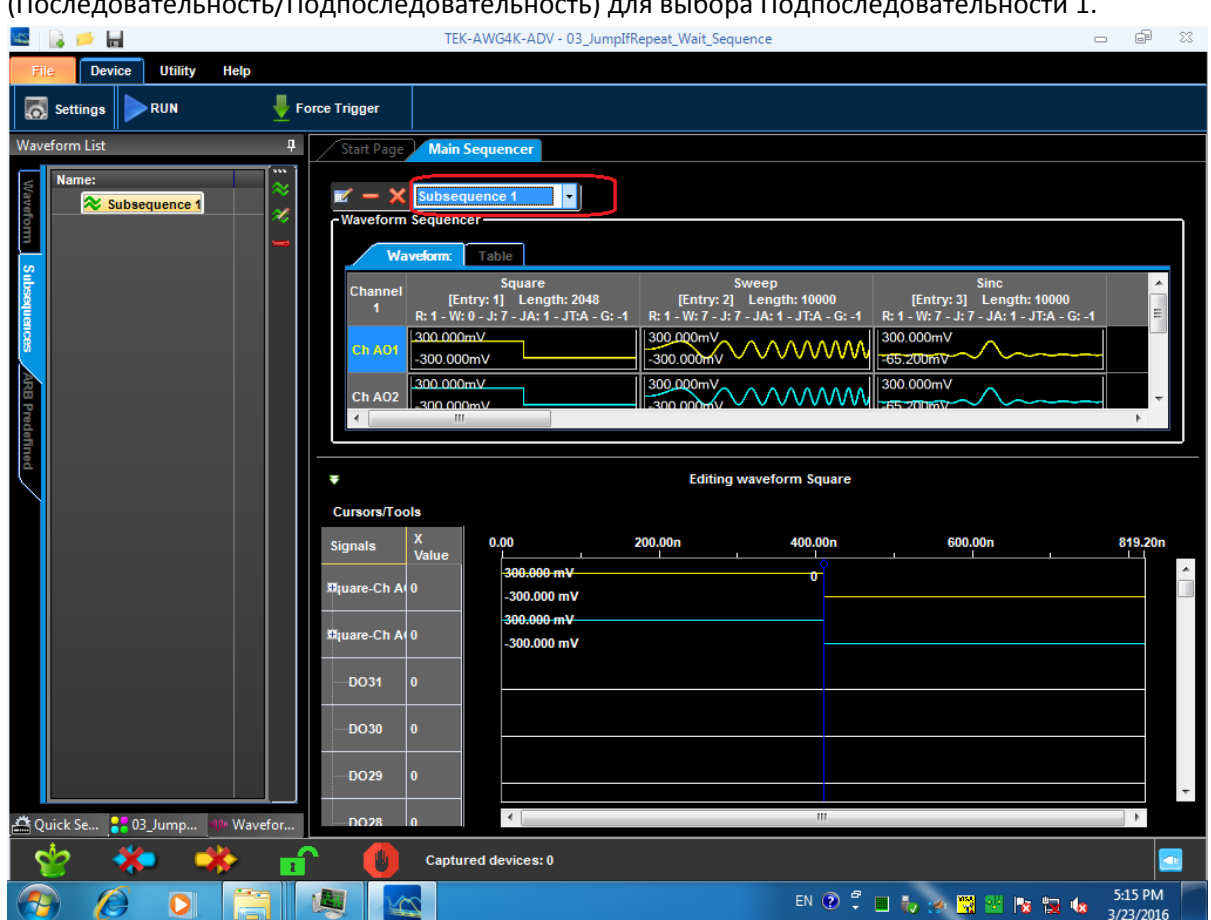

Нажмите кнопку **Sequence/Subsequence**

(Последовательность/Подпоследовательность) для выбора Подпоследовательности 1.

Рис. 106 Сигналы подпоследовательности Subsequence 1.

Теперь дважды щелкните по фрагменту Entry 1 или нажатием правой кнопки выведите всплывающее меню и выберите Edit Entry (Редактировать фрагмент).

11. В окне *Input Waveform Properties* (Свойства входного сигнала) задайте событие Event0 (пуск триггера AND True AND True AND True) в выпадающем списке Wait Event (Ожидание события). Нажмите кнопку OK для подтверждения.

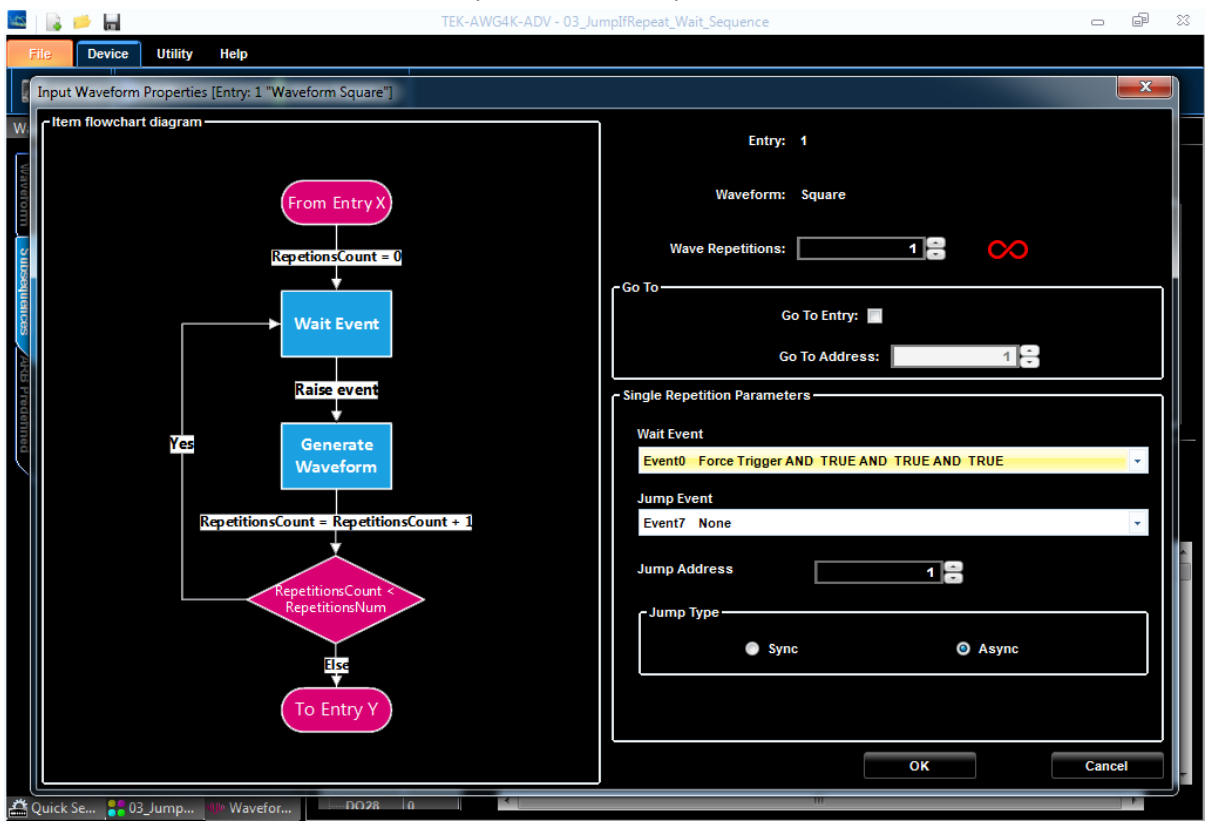

Рис. 107 Редактирование подфрагмента 1 сигнала.

#### *Как создать подпоследовательность*

Предварительные условия: Проект 03\_JumpIfRepeat\_Wait\_Sequence готов.

- 1. Откройте демонстрационный проект Jump project 03\_JumpIfRepeat\_Wait\_Sequence из папки C:\Program Files (x86)\Tektronix\AWG4000 Advanced\DemoProjects. (Это путь к папке, где установлено приложение расширенного режима Advanced. Если пользователь установил приложение расширенного режима в другой папке, то проект следует открывать в папке установки\ DemoProjects).
- 2. Во вкладке Sequences (Последовательности) нажмите кнопку  $\left|\boldsymbol{\approx}\right|$  New Subsequence (Новая подпоследовательность).
- 3. Новая пустая подпоследовательность отобразится в окне главного синтезатора (Subsequence 2).

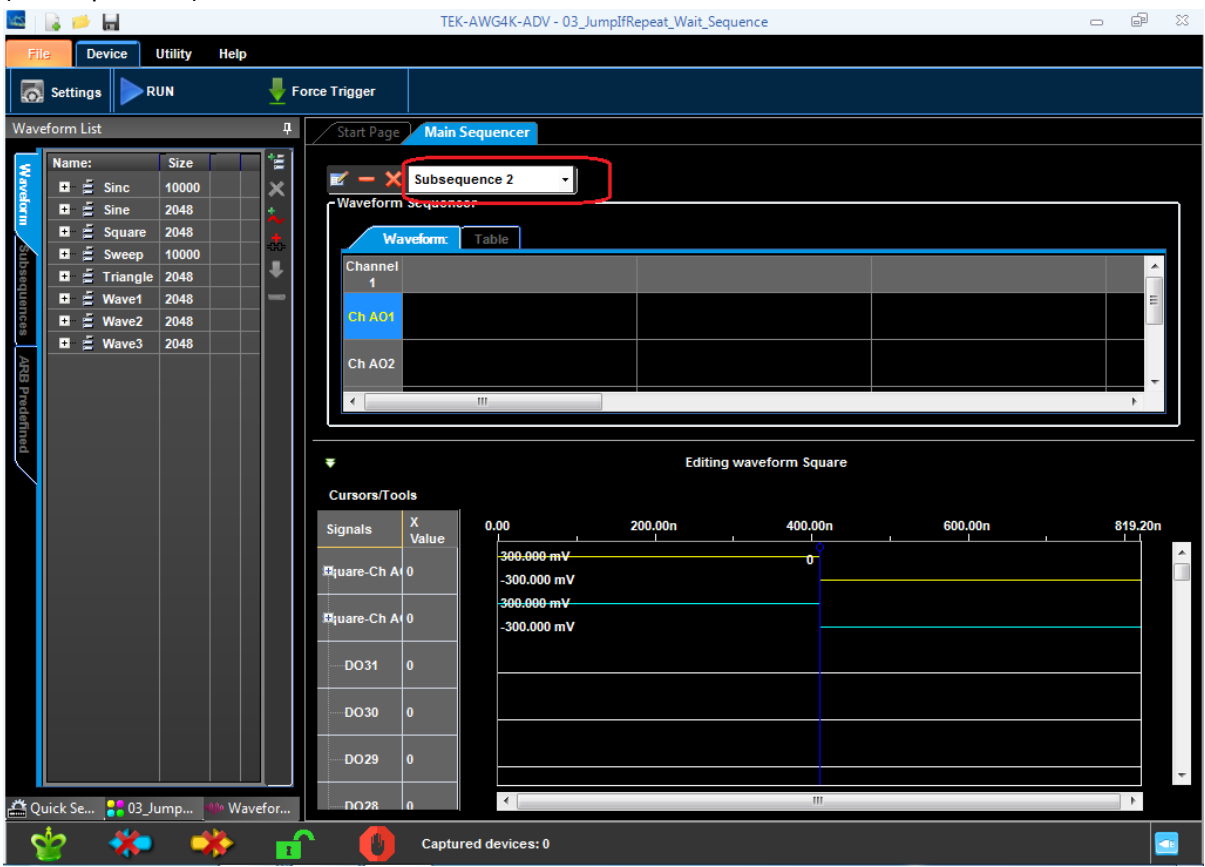

Рис. 108 Окно новой пустой подпоследовательности.

4. Переместите сигнал из вкладки Waveform (Сигнал) в ячейку окна Sequence (Последовательность) для помещения его в синтезатор. Ячейка назначения синтезатора выбранного сигнала подсвечивается красным цветом. В окне *Input Waveform Properties* (Свойства входного сигнала) выберите 1 повторение. Нажмите кнопку OK для подтверждения.

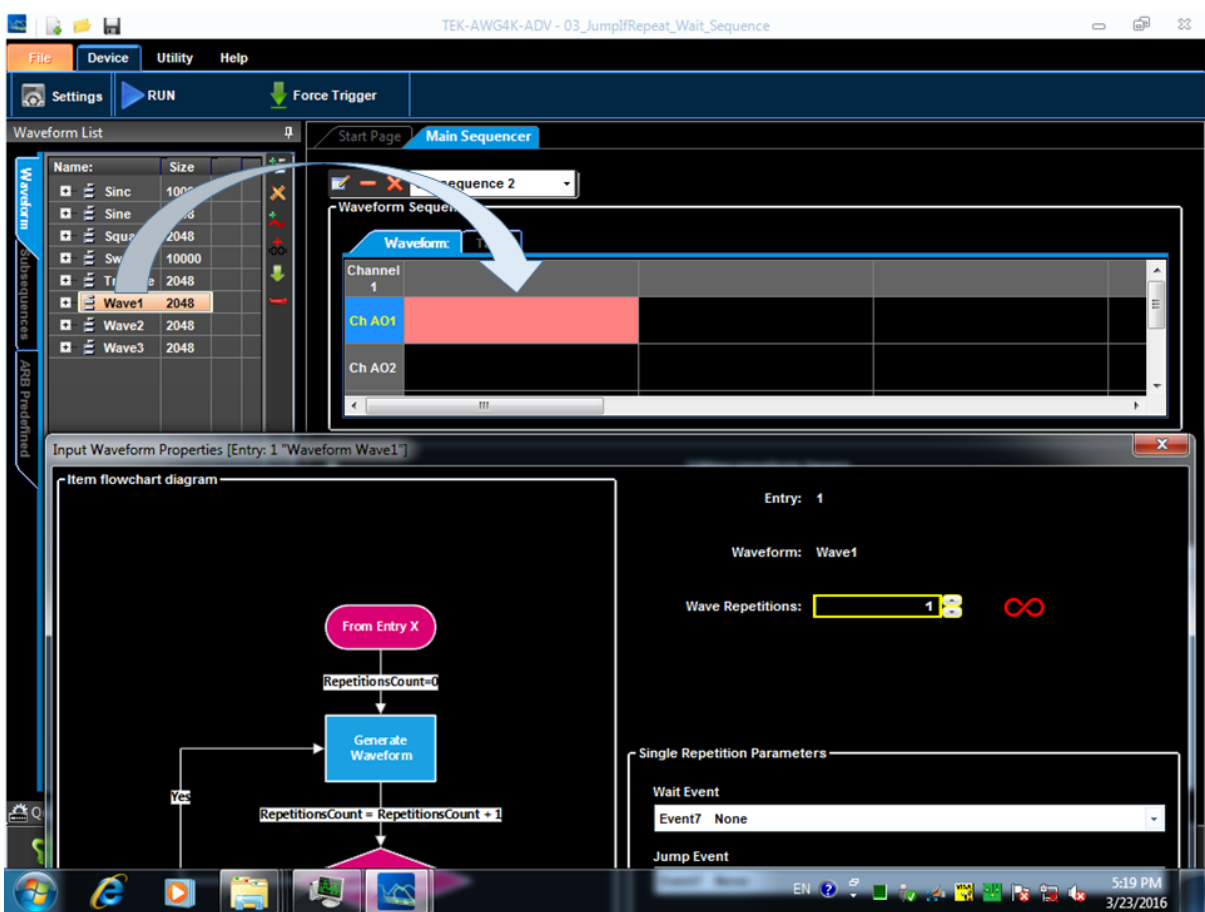

Рис. 109 Перемещение сигнала.

5. Повторите последнее действие для прямоугольного (Square) сигнала и синхросигнала (Sync). Подпоследовательность Subsequece2 составлена из трех фрагментов: Wave1 (прямоугольный сигнал), Sweep (сигнал с линейным изменением частоты) и Sinc Mixed (Смешанный синхросигнал).

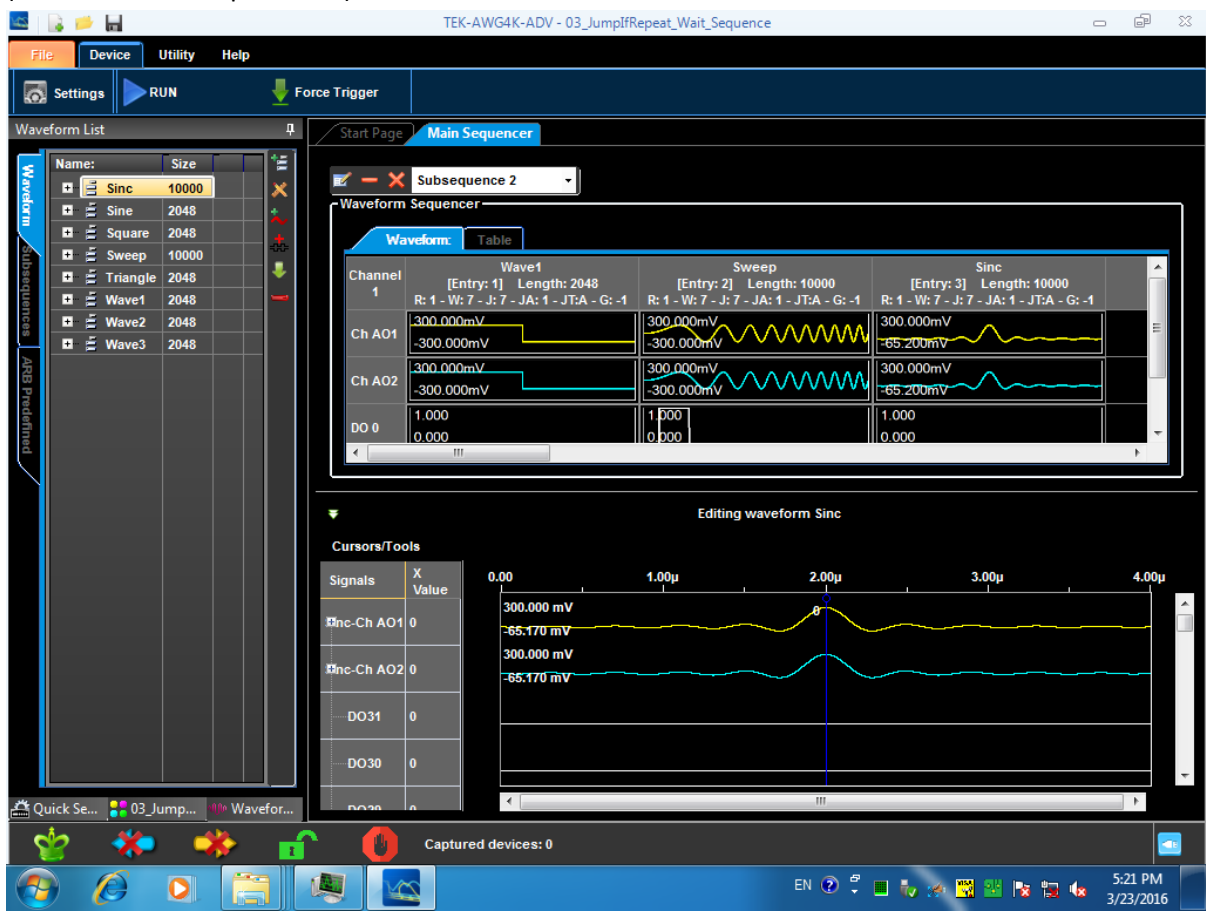

Рис. 110 Сигналы подпоследовательности Subsequence 2.

6. Нажмите кнопку **Subsequence1** Sequence/Subsequence

(Последовательность/Подпоследовательность) для закрытия подпоследовательности, подтвердите сделанные изменения и возвратитесь к главному синтезатору. Подпоследовательность Subsequence2 появится во вкладке Sequences (Последовательности), и теперь ее можно добавить в главный синтезатор.

# **Окно Waveform View (Просмотр сигнала)**

Выбранный в окне Sequence (Последовательность) элемент отображается в окне *Waveform View* (Просмотр сигнала).

Слева от каждого сигнала имеется две колонки: в первой, озаглавленной *Signals* (Сигналы), отображаются имена и корневые иконки для открытия и закрытия сегментов, компонентов, элементов шин, во второй, озаглавленной *Value* (Значение), отображается число, означающие величину сигнала в момент времени, указываемый положением главного курсора.

1. Для отображения аналоговых и цифровых сигналов можно воспользоваться окном Waveform View (Просмотр сигнала), выбрав одну ячейку.

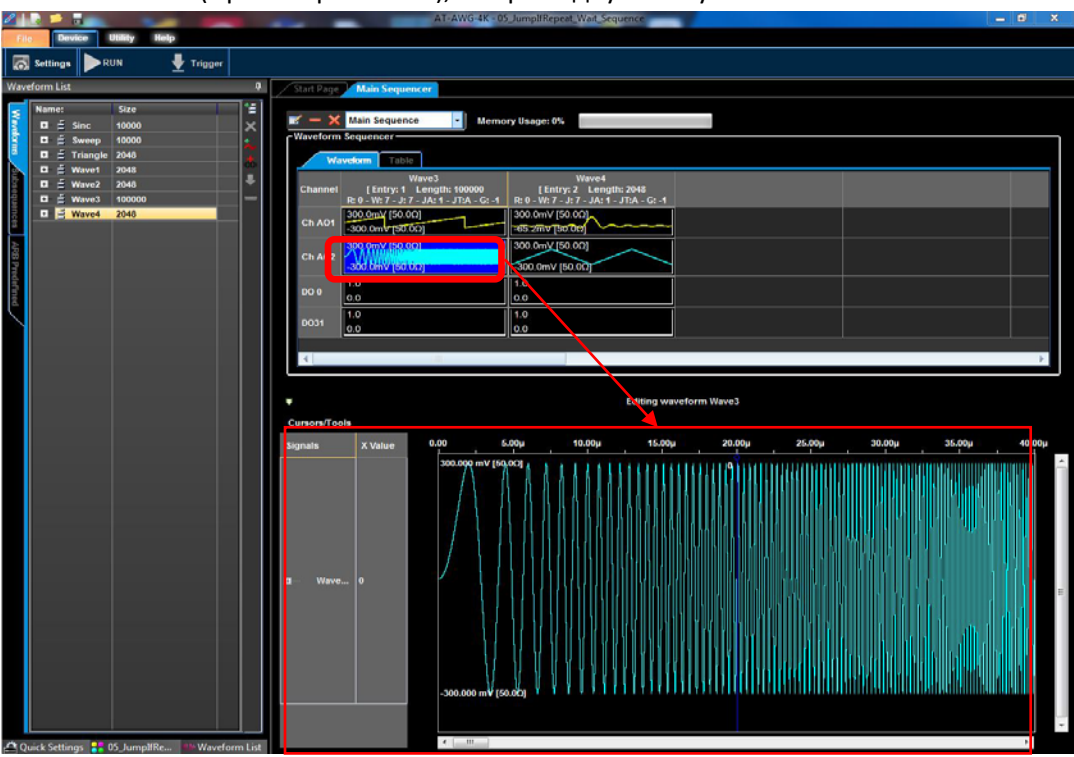

Рис. 111 Просмотр сигналов.

2. Если щелкнуть по заголовку ячейки в окне Sequence (Последовательность), то выбранный фрагмент и сигнал внутри него отобразятся в окне Waveform View (Просмотр сигнала), как показано на следующем рисунке.

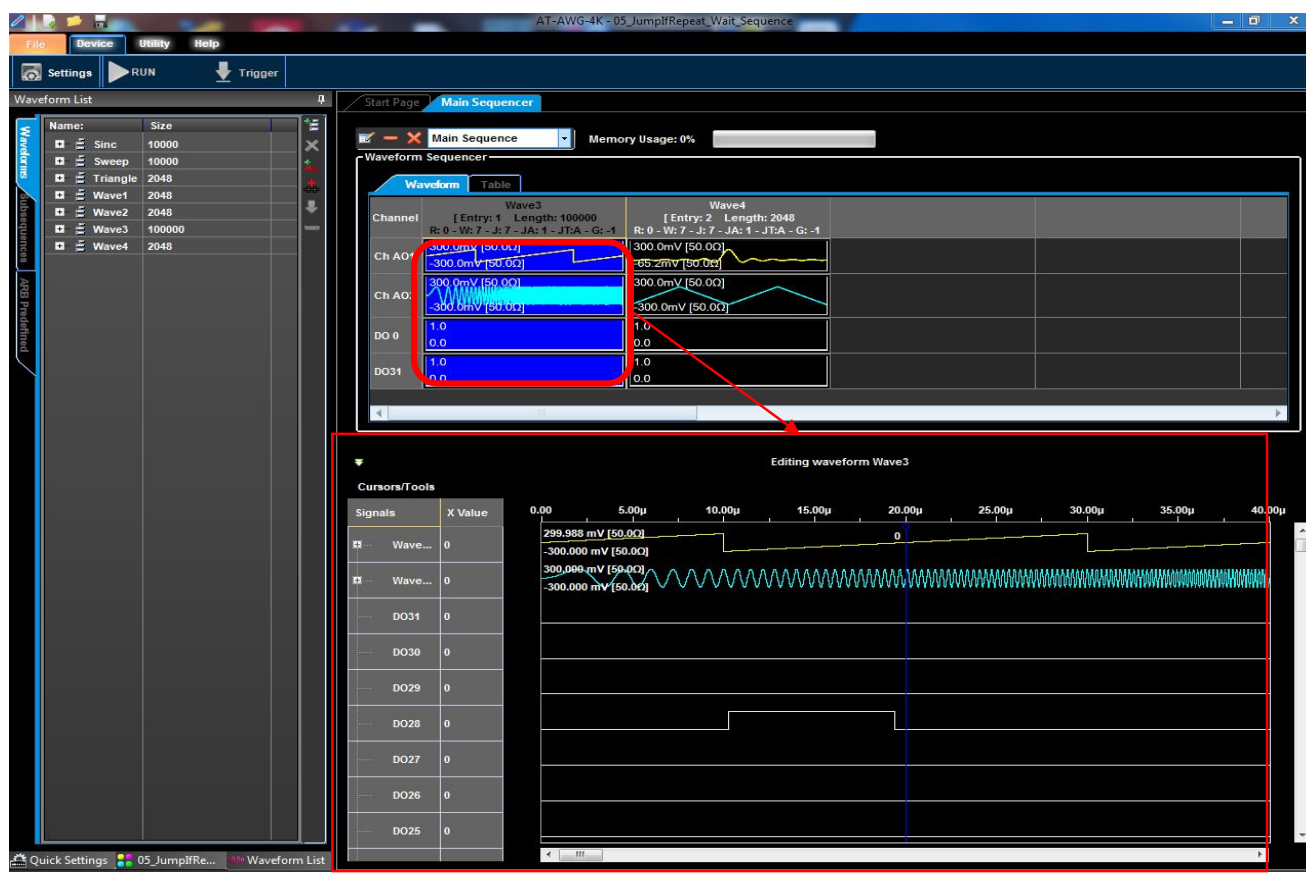

Рис. 112 Просмотр сигналов.

При просмотре сигналов в окне Waveform View (Просмотр сигнала) доступны следующие функции:

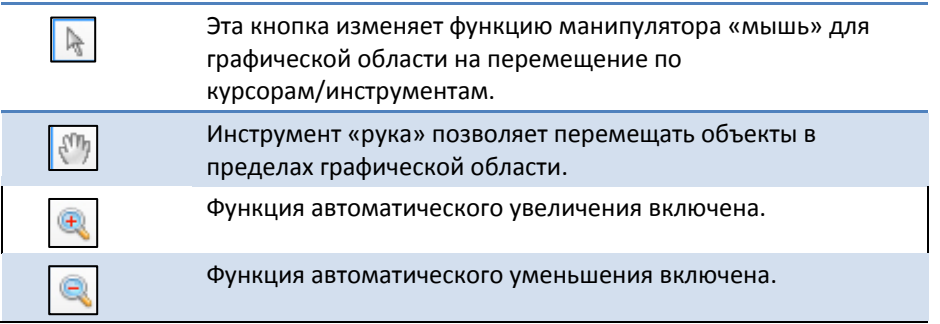

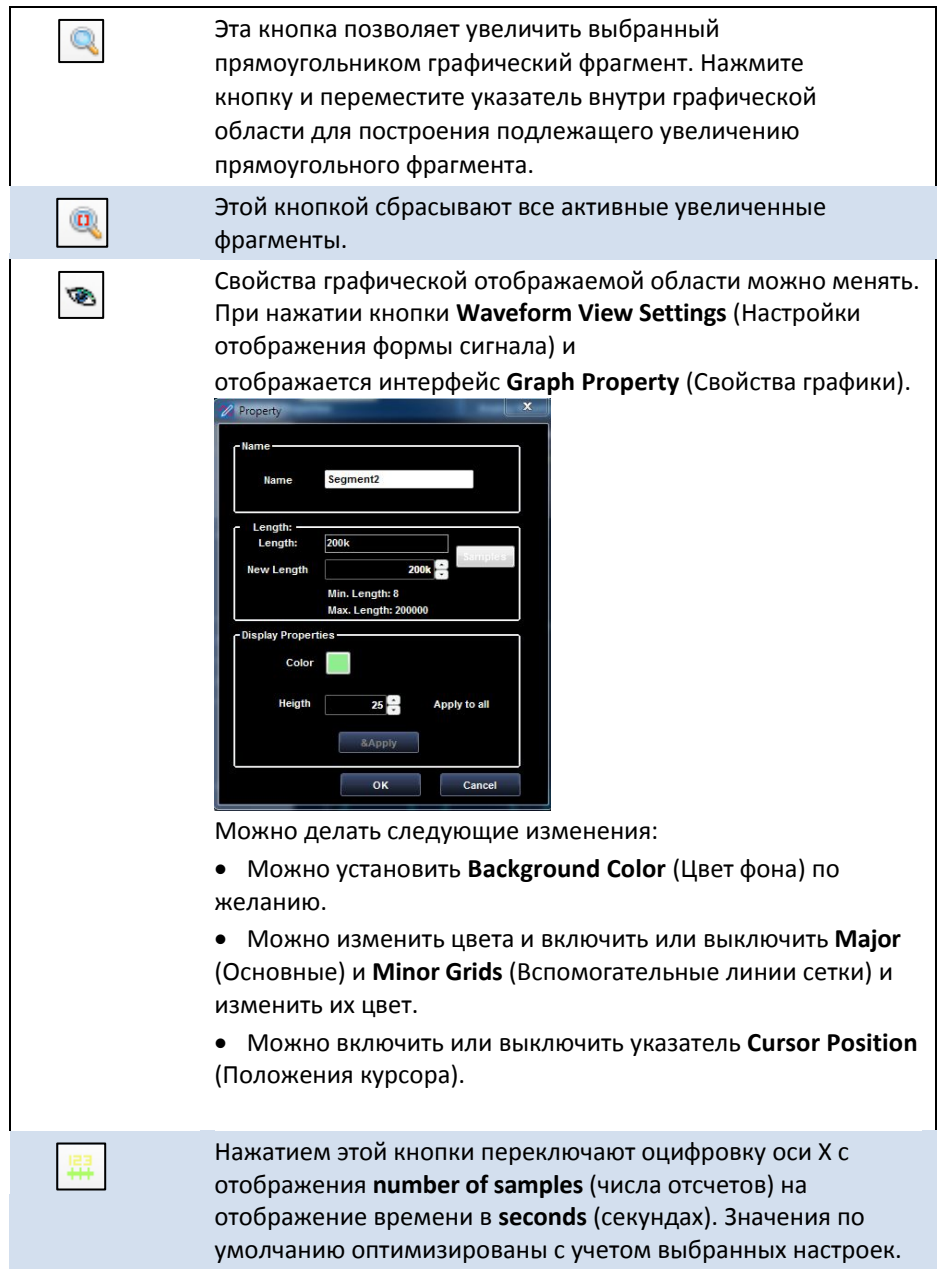

# **Учебные пособия**

Сценарии выполнения типовых задач с помощью прибора AWG4162 с подробным указанием необходимых действий и настроек приводятся в **Примерах.**

# **Примеры того, как выполнить отдельные действия**

**ОБРАТИТЕ ВНИМАНИЕ НА СЛЕДУЮЩЕЕ**:

- Перед выполнением любого сценария следует убедиться в том, что **питание подается на прибор надлежащим образом**, и что **программное обеспечение прибора AWG4162 выполняется**как указано в разделе **Приступая к работе** .
- Некоторые отдельные специальные действия необходимо выполнить при создании новой рабочей области в каждом сценарии. Для тех сценариев, где это необходимо, приводятся подробные описания.

Если указанные выше действия выполнены, можно перейти к выполнению следующих сценариев:

- 1. **Создание первого аналогового сигнала**
- 2. **Создание последовательности сигналов**
- 3. **Импорт сигнала + использование компонентов + рабочий режим со стробированием**
- 4. **Создание цифровых сигналов**

# **Создание первого аналогового сигнала**

Назад к указателю

После включения питания прибора запустите выполнение программы и используйте панель меню системы или панель инструментов для создания новой рабочей области.

- 1. Создайте проект с синтезатором одиночной последовательности при функционировании генератора сигналов произвольной формы в рабочем режиме.
- 2. Нажмите кнопку New Mixed Waveform (Новый смешанный сигнал).

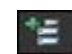

3. Показано New Waveform Window (Окно нового сигнала). Введите имя сигнала «Wave1» и выберите значение 2048 для числа отсчетов длительности сигнала. Нажмите кнопку OK для подтверждения.

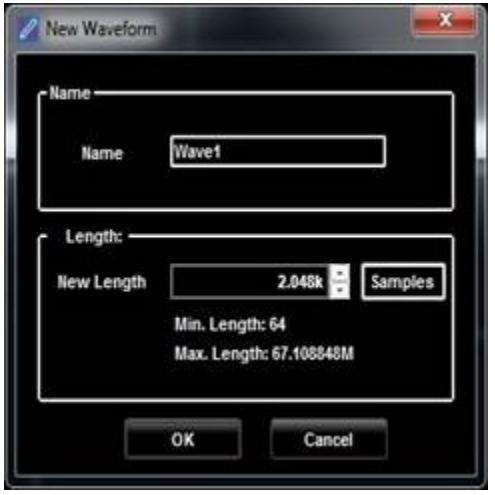

Рис. 113 Окно настроек нового сигнала.

4. Показано окно Editing Waveform (Редактирование сигнала). Выберите сигнал Wave1-Ch

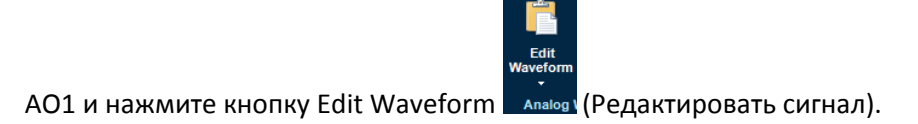

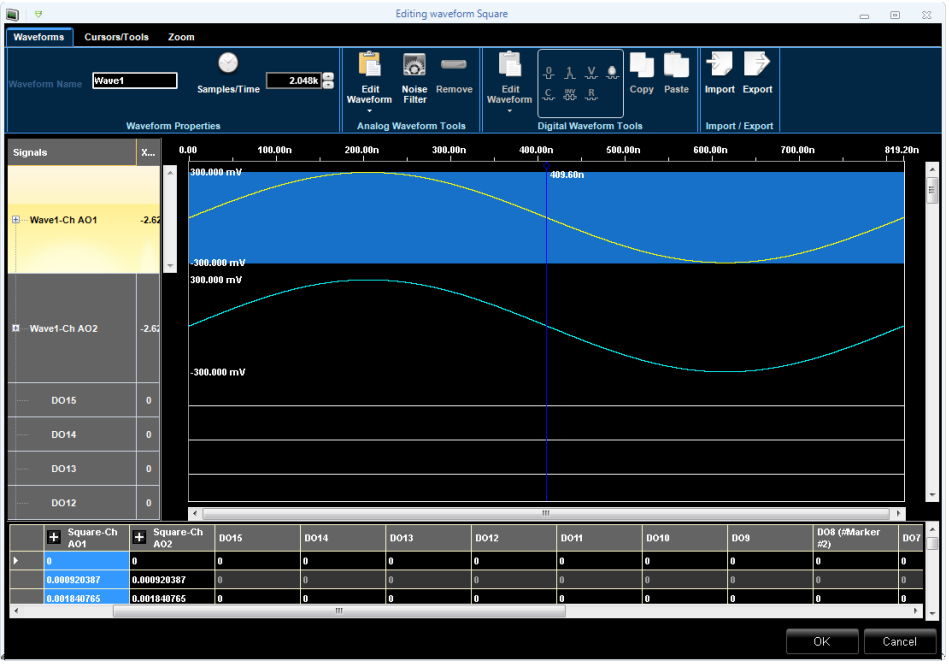

Рис. 114 Окно редактирования сигнала.

- 6. Отобразится окно стандартного редактора сигналов. Выберите синусоидальный сигнал со следующими параметрами:
- Cycles (Периоды): 2
- Амплитуда [В]: 250 мВ

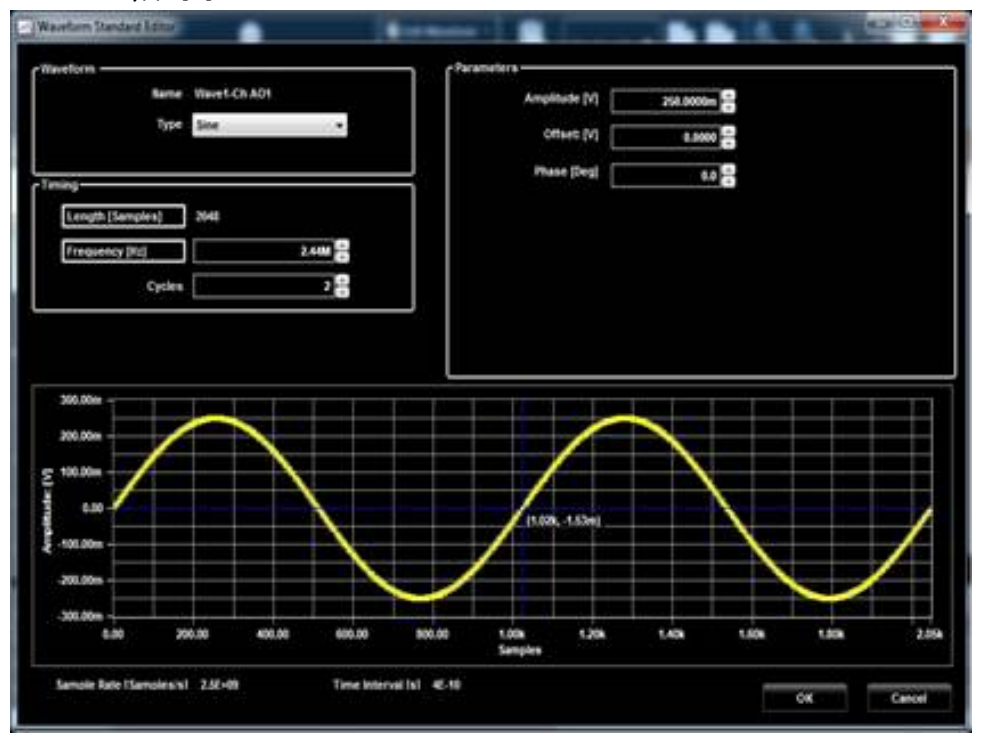

Рис. 115 Стандартный редактор сигналов.

- 7. Нажмите кнопку OK.
- 8. Выберите сигнал Wave1-Ch AO2 и нажмите кнопку Edit Waveform **Analogi** (Редактировать сигнал).

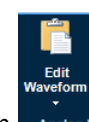

- 9. Отобразится окно стандартного редактора сигналов. Выберите прямоугольный сигнал со следующими параметрами:
- Cycles (Периоды): 4
- Амплитуда [В]: 300 мВ

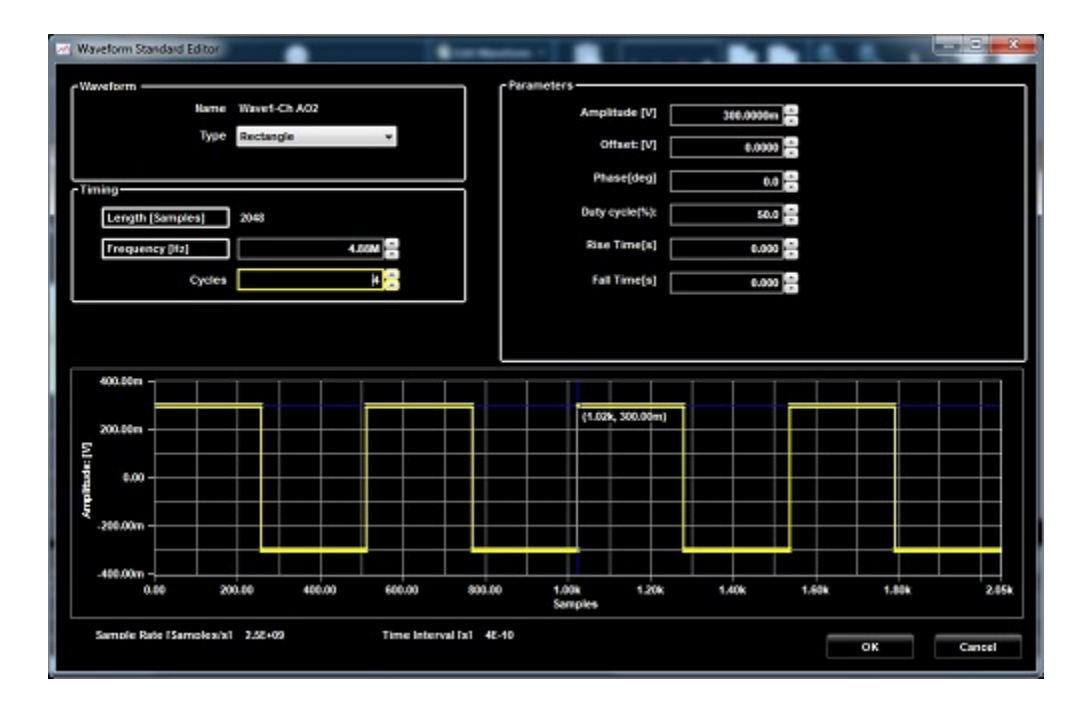

Рис. 116 Стандартный редактор сигналов.

- 10. Нажмите кнопку OK.
- 11. Нажмите кнопку OK в окне редактирования сигнала.
- 12. На главной панели инструментов нажмите кнопку Settings (Настройки) **. The Settings**
- 13. На всплывающей вкладке Run Mode (Рабочий режим) экрана Settings (Настройки) выберите Continuous (Непрерывный).

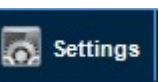

14. Нажмите кнопку OK.

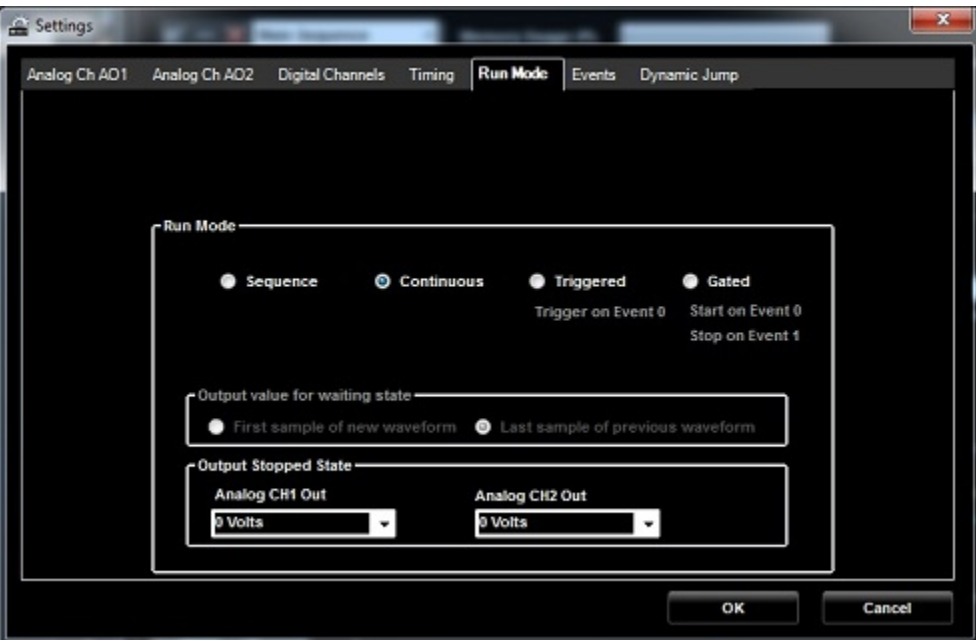

Рис. 117 Экран настроек.

16. Переместите сигнал Wave1 из области сигналов с фиксацией в первой ячейке области Sequence (последовательность), выбранная ячейка подсвечивается.

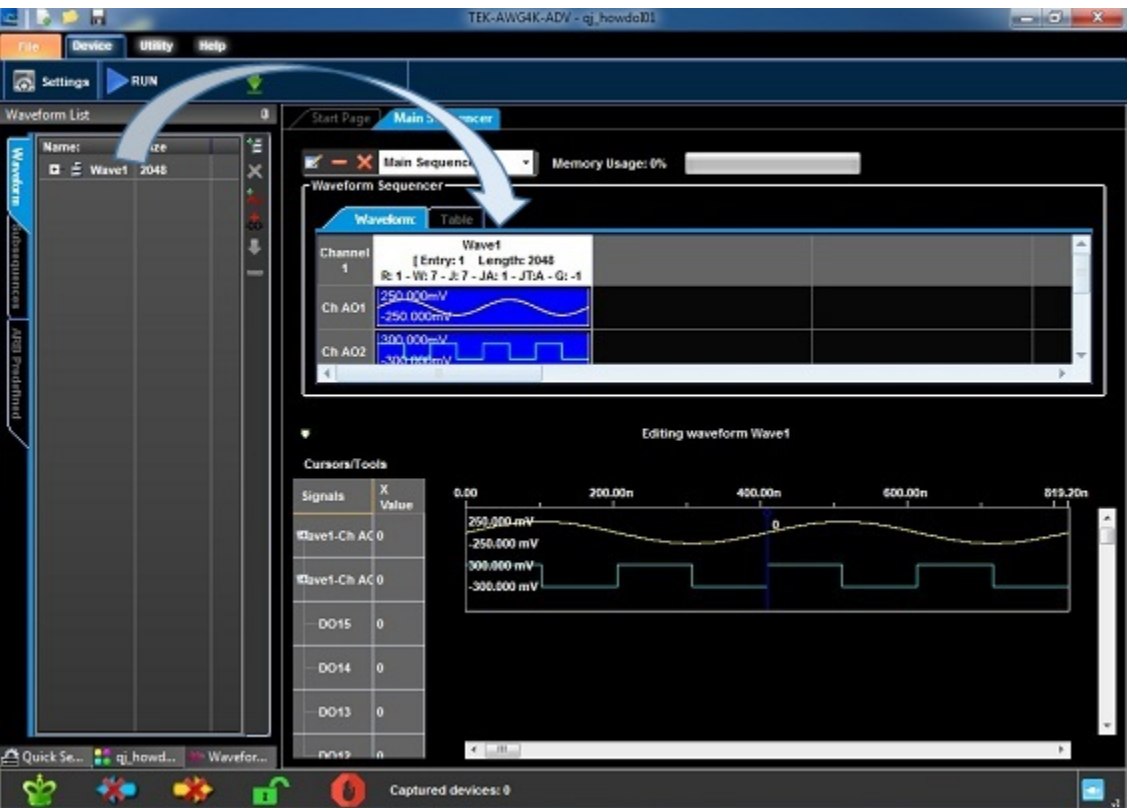

- Рис. 118 Окно последовательности.
- 17. Теперь нажмите кнопку Run/Stop (Пуск/Стоп) на панели инструментов AWG4K.

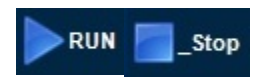

Прибор начнет воспроизводить сигналы. Сигнал Wave1 выводится на соединители типа SMA выходов AO1 и AO2. Для выполнения анализа сигнала к этим выходам можно подключить осциллограф.

Остановить воспроизведение сигнала можно повторным нажатием кнопки Run/Stop (Пуск/Стоп).

## **Создание последовательности сигналов**

После включения питания прибора запустите выполнение программы и используйте панель меню системы или панель инструментов для создания новой рабочей области.

1. Создайте проект с синтезатором одиночной последовательности при функционировании генератора сигналов произвольной формы в рабочем режиме.

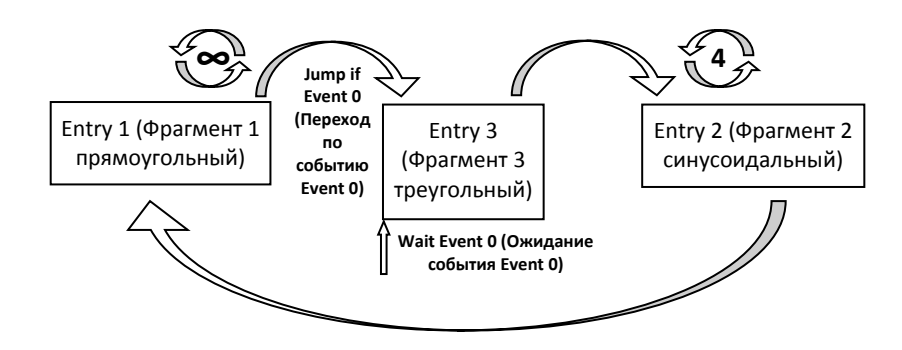

Рис. 119 Проект с синтезатором одиночной последовательности .

- 2. Добавьте три сигнала в список во вкладке Waveforms (Сигналы).
- 3. Укажите следующие характеристики для сигналов 1, 2, и 3 в диалоговом окне стандартного редактора сигналов.

Waveform 1 — тип сигнала - прямоугольный, 2048 отсчетов, 1 период и амплитуда 300 мВ.

Waveform 2 — тип сигнала - синусоидальный, 2048 отсчетов, 1 период и амплитуда 300 мВ.

Waveform 3 — тип сигнала - треугольный, 2048 отсчетов, 1 период и амплитуда 300 мВ.

- 4. Нажмите кнопку New Mixed Waveform (Новый смешанный сигнал).
- 5. Показано окно New Waveform (Новый сигнал). Введите имя сигнала «Square» и выберите значение 2048 для задания длительности сигнала числом отсчетов. Нажмите кнопку OK для подтверждения.

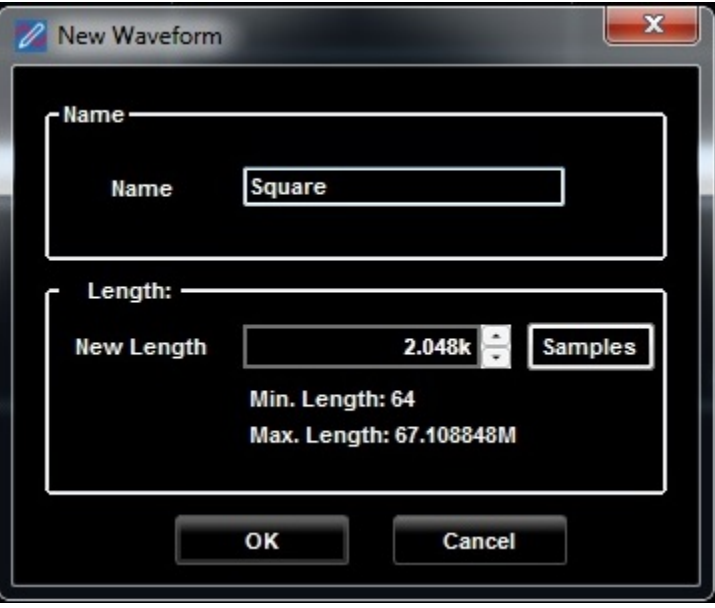

Рис. 120 Окно нового сигнала.

6. Показано окно Editing Waveform (Редактирование сигнала). Выберите сигнал Square-

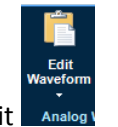

Ch AO1 и нажмите кнопку Edit

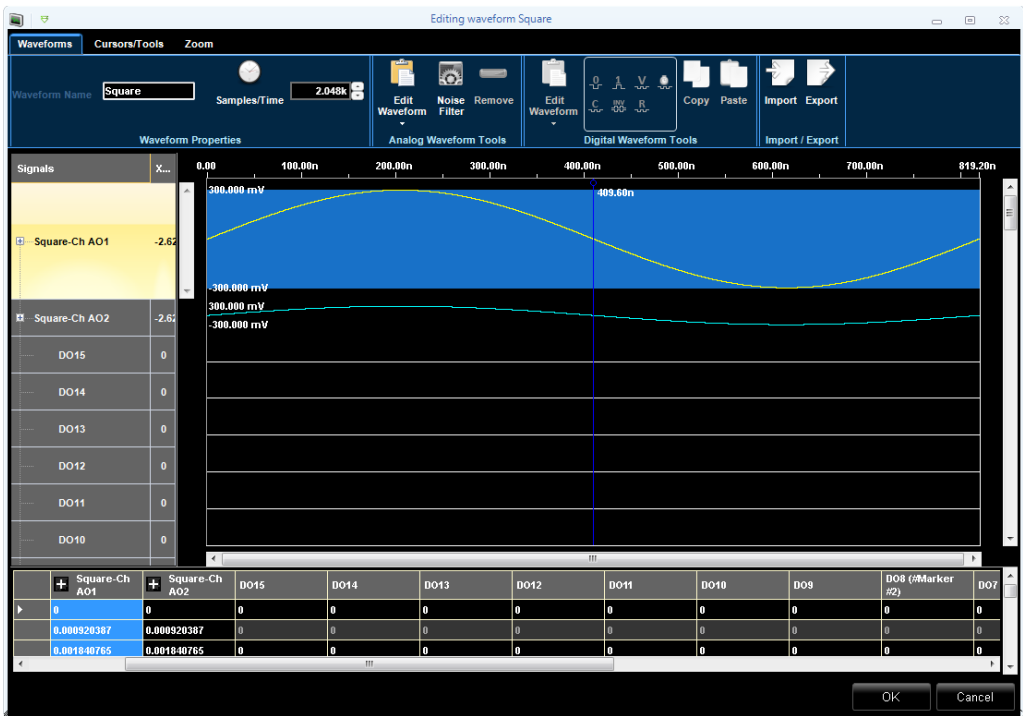

Рис. 121 Окно редактирования сигнала.

- 7. Отобразится окно стандартного редактора сигналов. Выберите прямоугольный сигнал со следующими параметрами:
- Cycles (Периоды): 1
- Амплитуда [В]: 300 мВ

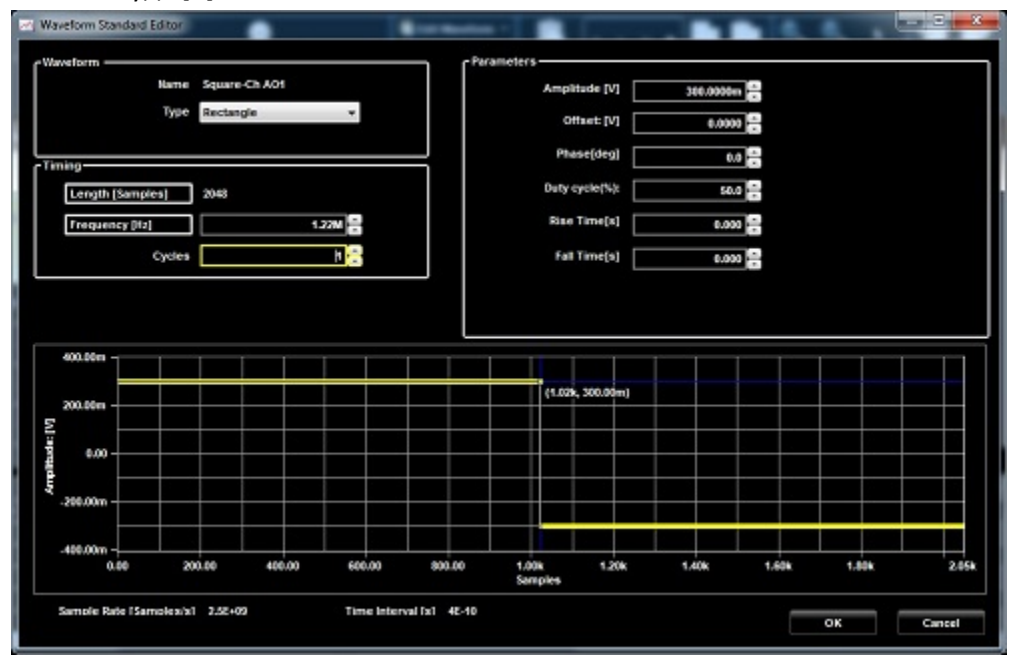

Рис. 122 Стандартный редактор сигнала.
- 8. Нажмите кнопку OK.
- 9. Нажмите кнопку OK в окне редактирования сигнала для его закрытия и подтвердите действие.

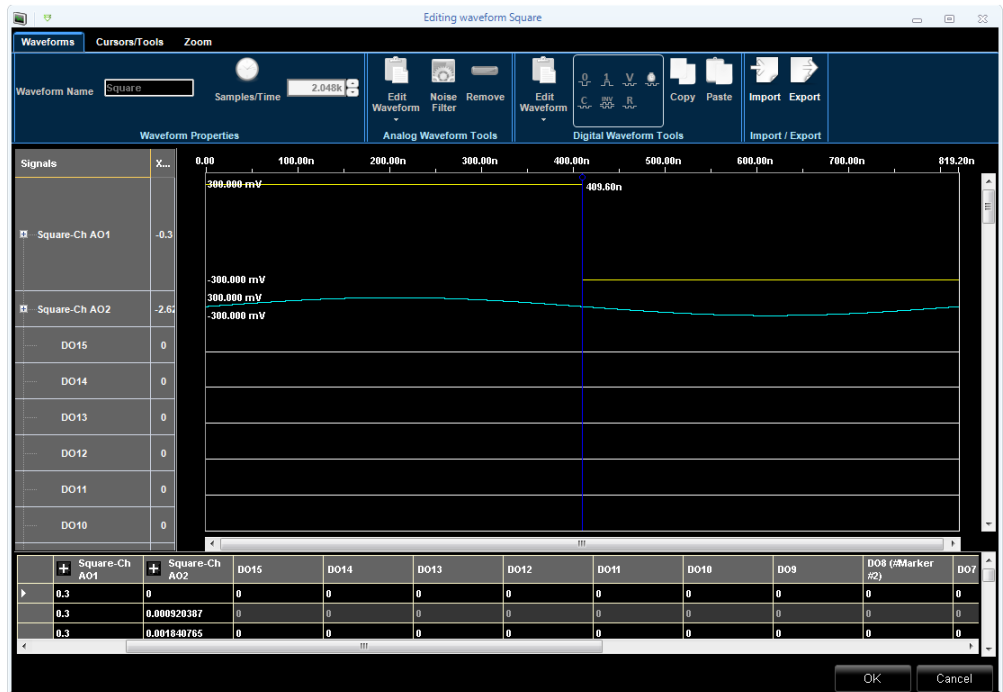

Рис. 123 Редактирование сигнала.

- 10. Создайте сигналы синусоидальной и треугольной формы. Во вкладке Waveform появятся прямоугольный, синусоидальный и треугольный сигналы.
- 11. На главной панели инструментов нажмите кнопку Settings (Настройки) **. The Settings** На вкладке Run Mode (Рабочий режим) всплывающего экрана Settings (Настройки) выберите Sequence (Последовательность).

Нажмите кнопку OK.

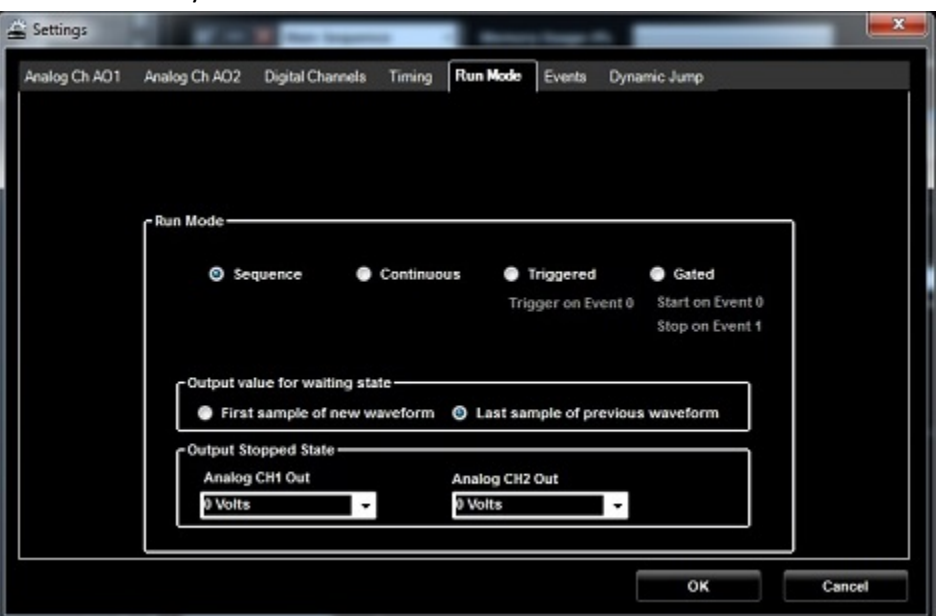

Рис. 124 Экран настроек.

- 12. Во вкладке Waveforms (Сигналы), переместите сигнал Square (Прямоугольный) и зафиксируйте его в синтезаторе как первый фрагмент.
- 13. В окне Input Waveform Properties (Свойства входного сигнала) в выпадающем списке Jump Event (Событие перехода) выберите бесконечное число повторений и событие Event0 (пуск триггера AND True AND True AND True).
- 14. Управление адресом Jump Address (Адрес перехода) отключено, поскольку фрагментов в синтезаторе пока нет.
- 15. Нажмите кнопку OK для подтверждения.

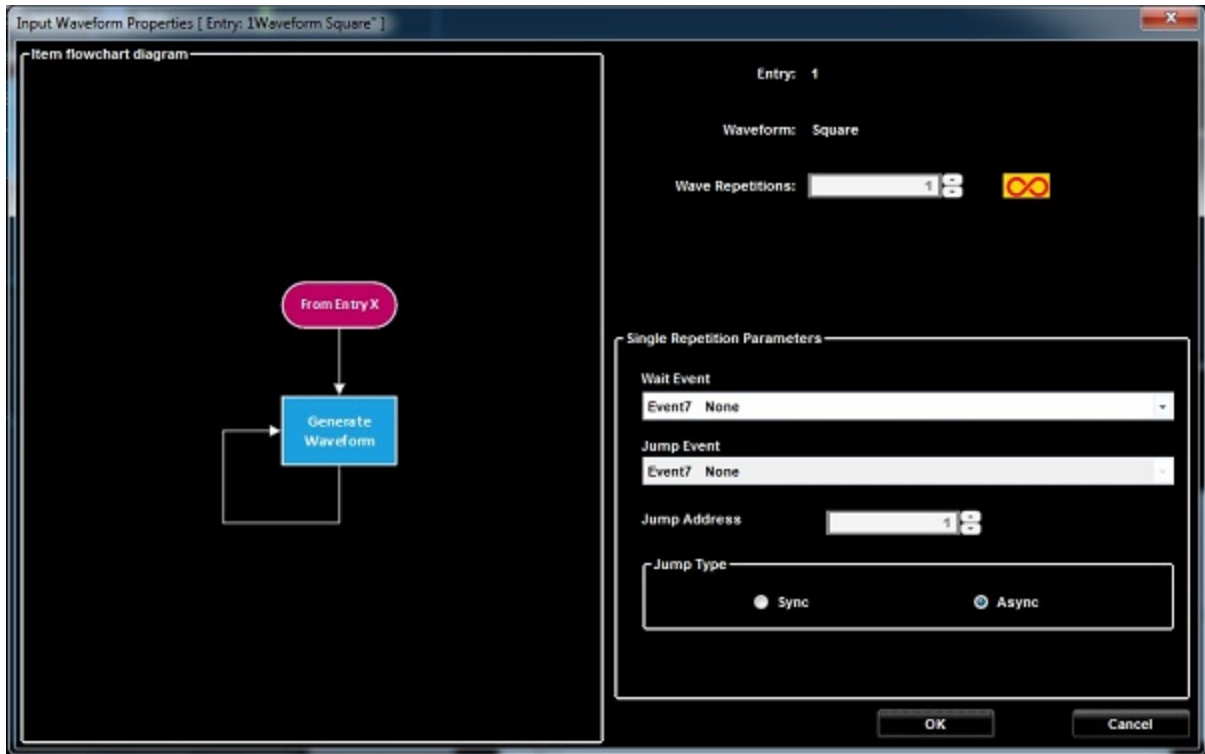

Рис. 125 Свойства входного сигнала.

- 17. Во вкладке Waveforms (Сигналы) переместите сигнал Sine (Синусоидальный) и зафиксируйте его в синтезаторе как второй фрагмент.
- 18. В окне Input Waveform Properties (Свойства входного сигнала) выберите 4 повторения, поставьте флажок Go To Address (Переход по адресу) и введите 1 в качестве значения адреса перехода Go To. Нажмите кнопку OK для подтверждения.

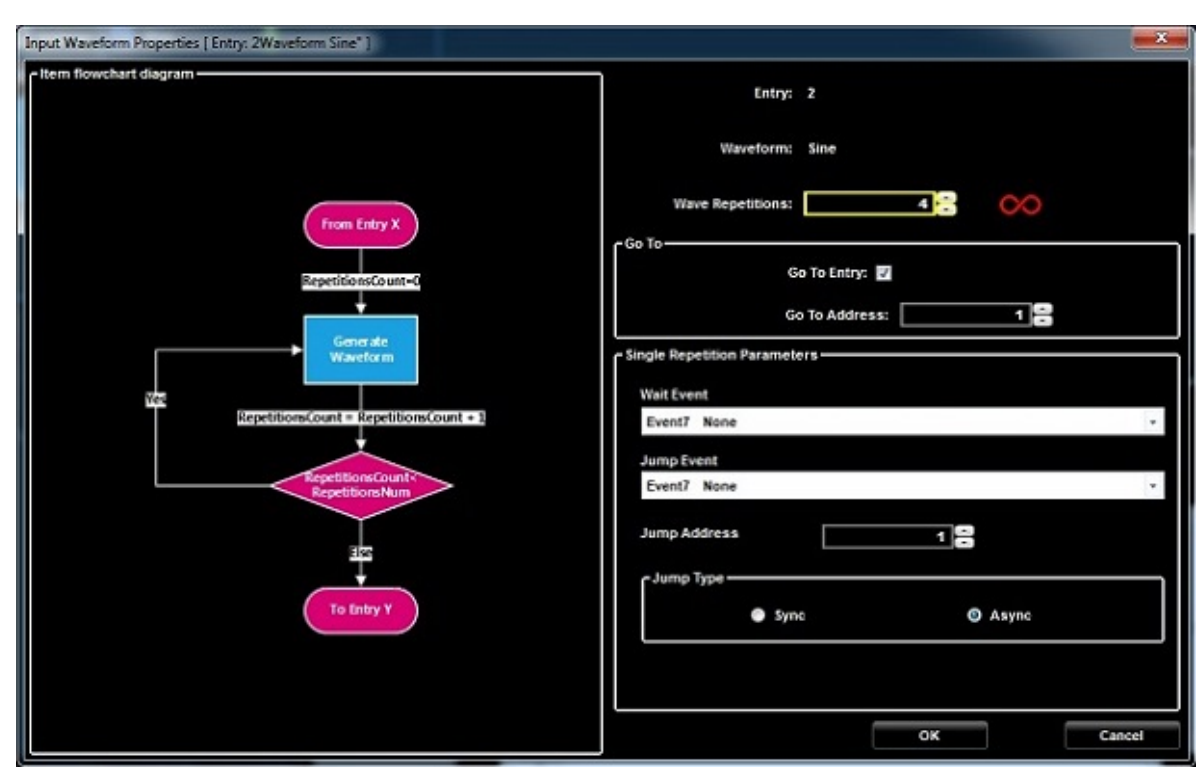

Рис. 126 Свойства входного сигнала.

19. Во вкладке Waveforms (Сигналы) переместите сигнал Sine (Треугольный) и зафиксируйте его в синтезаторе как третий фрагмент.

21. В окне Input Waveform Properties (Свойства входного сигнала) выберите Wait Event0 (Ожидание события Event0), поставьте флажок Go To Address (Переход по адресу) и введите 2 в качестве значения адреса перехода Go To. Нажмите кнопку OK для подтверждения.

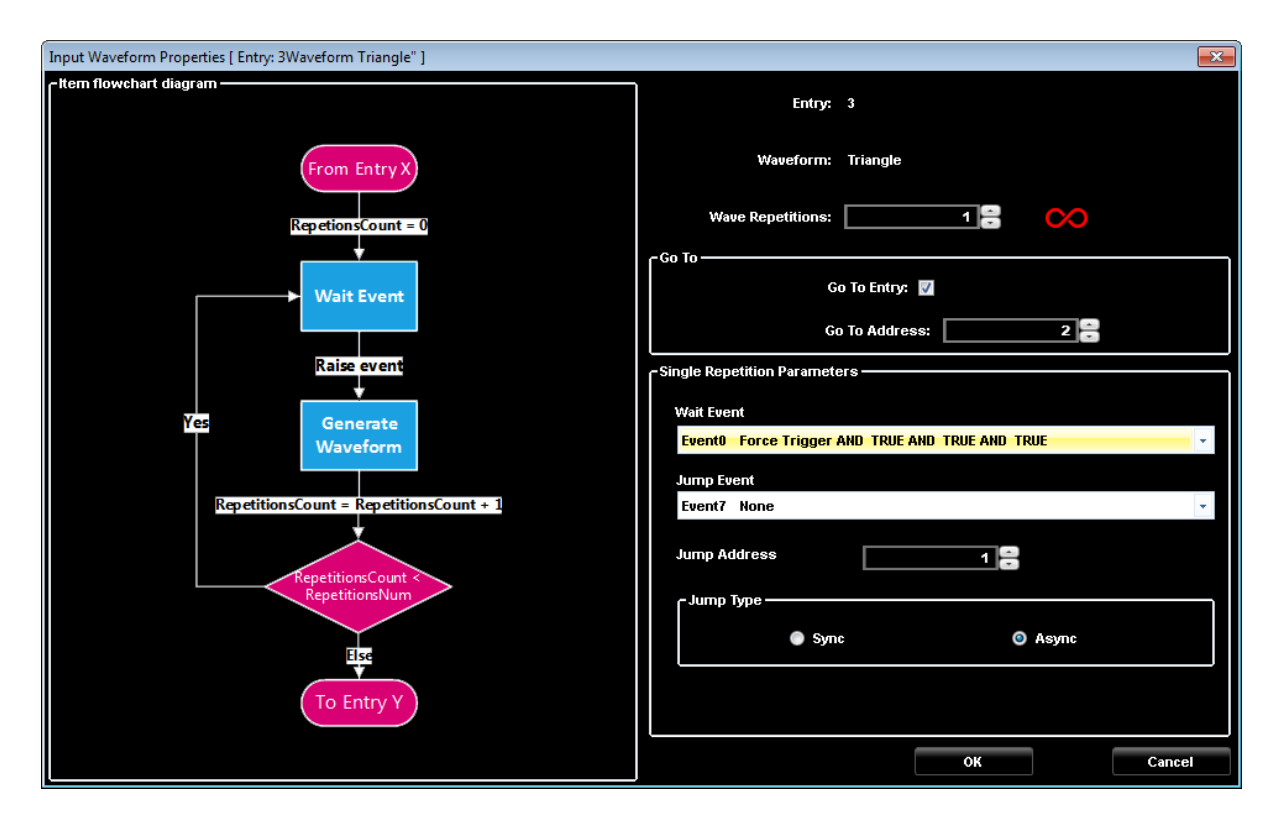

Рис. 127 Свойства входного сигнала.

22. Теперь последовательность готова, но требуется еще изменить свойства фрагмента 1. Для этого нажатием правой кнопки вызовите отображение всплывающего меню и выберите Edit Entry (Редактировать фрагмент).

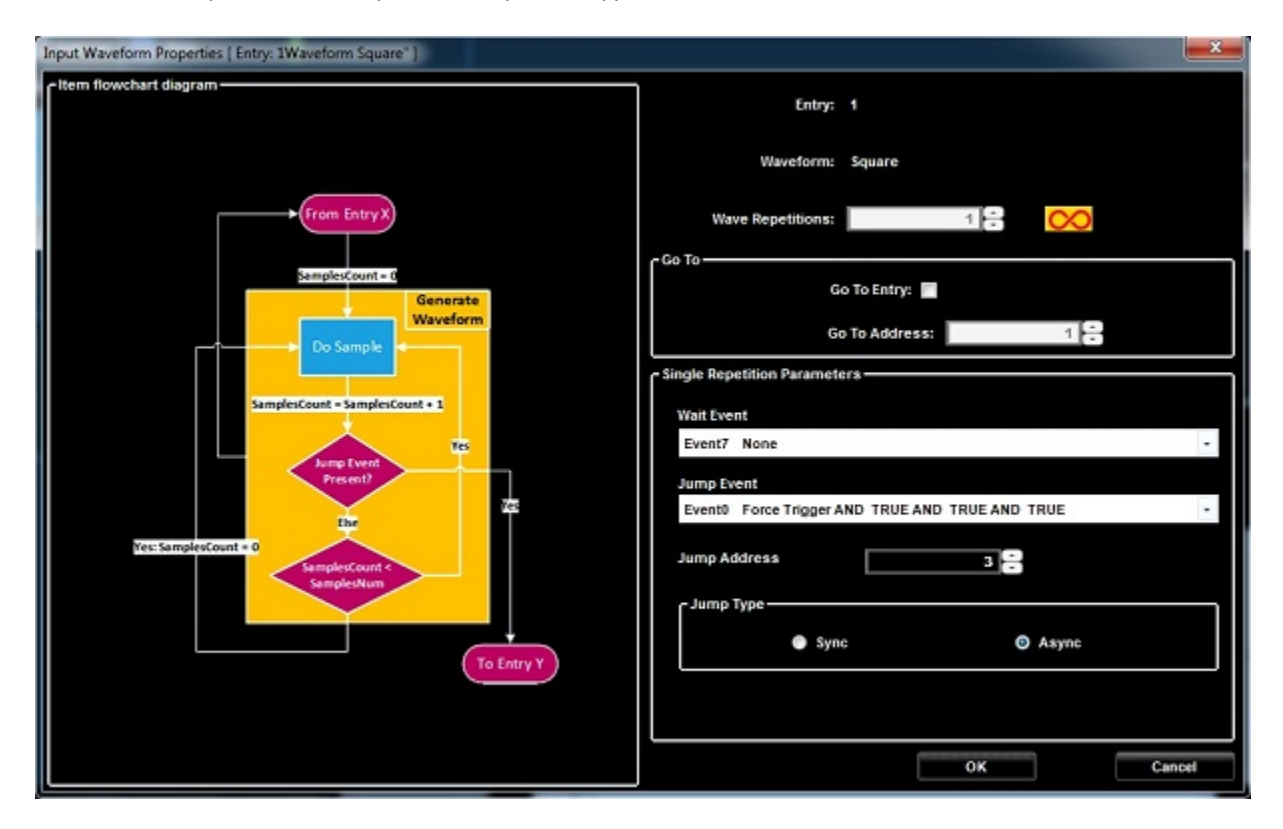

Рис. 128 Свойства входного сигнала

- 23. Измените поле адреса перехода Jump Address и введите 3 в качестве значения адреса перехода. Нажмите кнопку OK.
- 24. Теперь нажмите кнопку Run/Stop (Пуск/Стоп) на панели инструментов AWG4K.

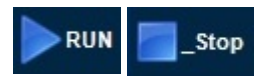

- 25. Программное обеспечение загружает сигналы в прибор AWG4K и инициирует их воспроизведение. Генерируемая последовательность выводится на соединитель SMA выхода AO1. Для выполнения анализа сигнала к этому выходу можно подключить осциллограф.
- 26. Остановить воспроизведение сигнала можно повторным нажатием кнопки Run/Stop (Пуск/Стоп).

## **Импорт сигнала + использование компонентов + рабочий режим со стробированием**

Перед импортом сигнала создайте проект при работе прибора в режиме генерации сигналов произвольной формы.

Если рабочая область уже открыта, следует убедиться, что она соответствует рассмотренным выше требованиям, выполнив следующие действия:

惟 1. Нажмите кнопку New Mixed Waveform (Новый смешанный сигнал). Показано New Waveform Window (Окно нового сигнала). Введите имя сигнала «Wave1» и задайте длительность сигнала значением 2048 отсчетов. Нажмите кнопку OK для подтверждения.

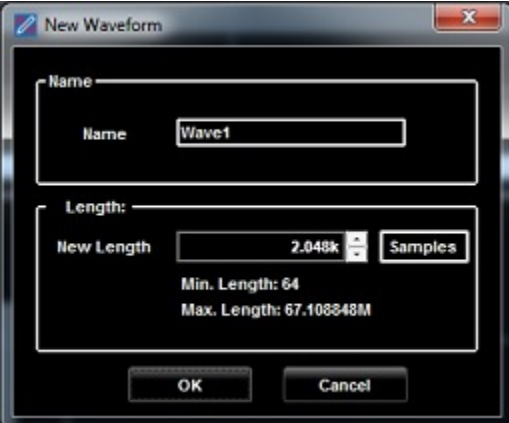

Рис. 129 Новый сигнал.

2. Показано Editing Waveform Window (Окно редактирования сигнала). Выберите сигнал

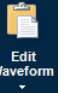

Wave1 и кликните на кнопке Edit Waveform Analog (Редактировать сигнал).

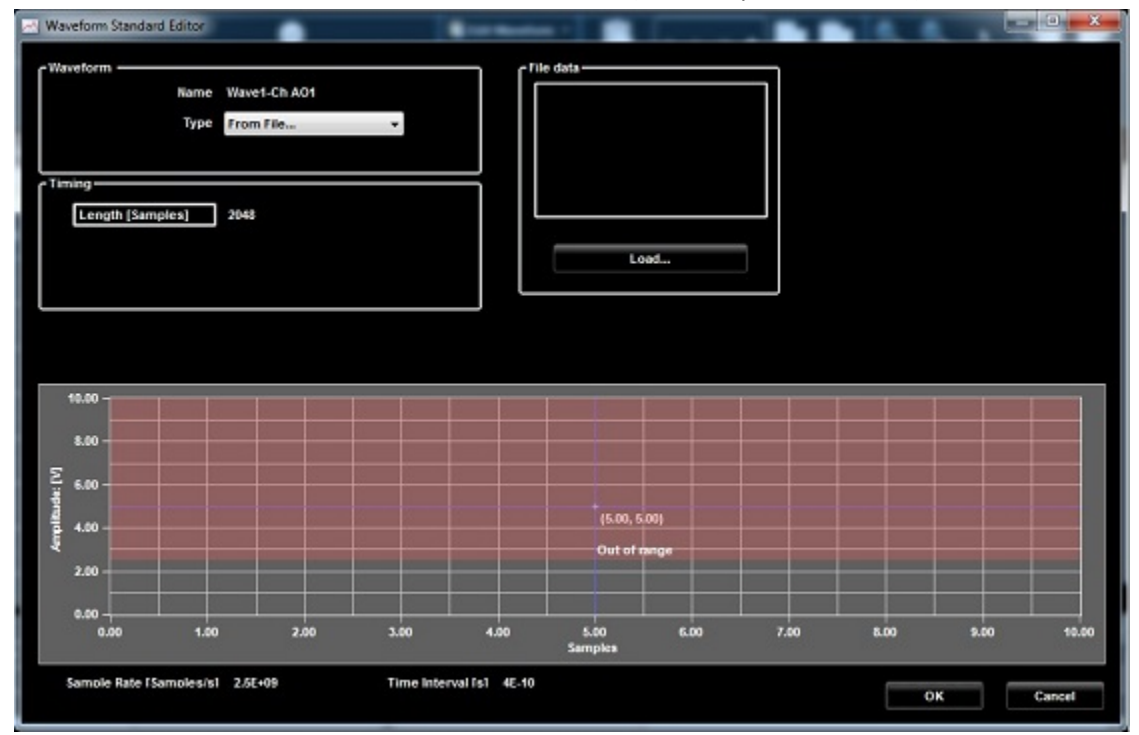

Рис. 130 Окно редактирования сигнала.

3. В выпадающем списке типов выберите From File… (Из файла...) и нажмите кнопку Load… (Загрузить...). Всплывающее окно импорта сигнала показано на следующем рисунке.

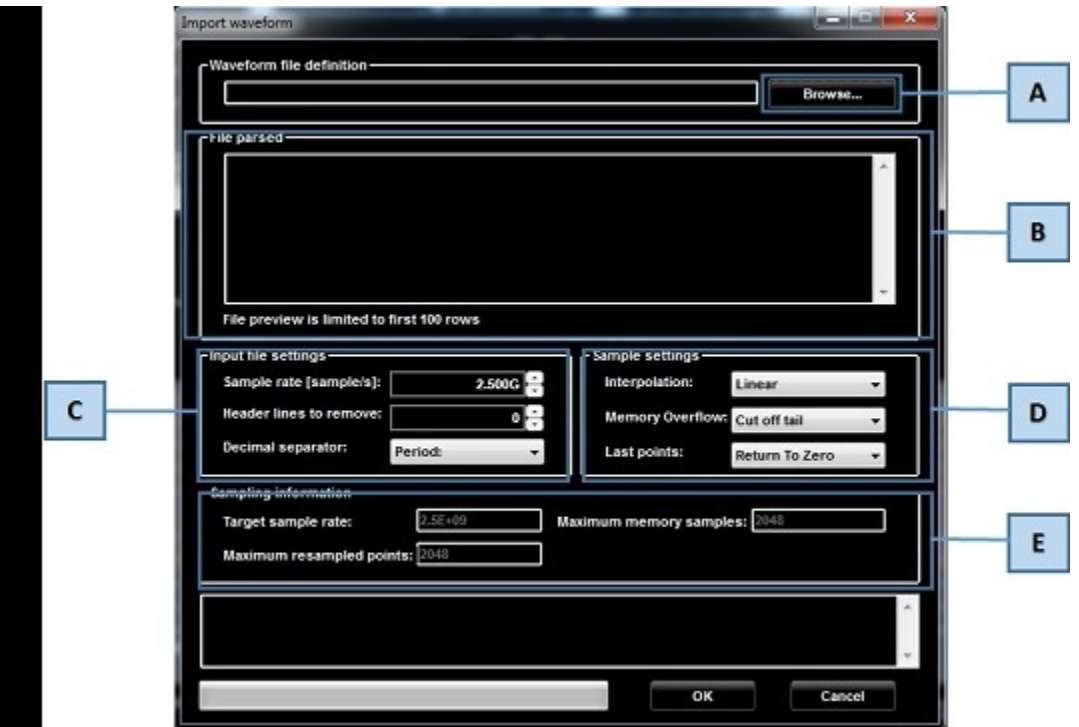

Рис. 131 Свойства входного сигнала.

Буквами A-E на этом рисунке обозначено следующее:

A. Нажмите на кнопку Browse (Обзор) и найдите требуемый файл с расширением .txt для импорта.

B. Отображаются данные начальной части — первые 100 отсчетов — импортированного сигнала.

C. При необходимости можно указать настройки для импортируемого файла: удалить частоту дискретизации, строки заголовка, или изменить разделитель десятичной части.

D. Используйте поля Sample setting (Настройки дискретизации) для уточнения параметров и правил.

E. Если частота дискретизации в импортируемом файле превосходит требуемую для прибора AFG4K (2,5 Гигаотсчетов в секунду), дискретизация отсчетов изменяется и отображается в полях Sampling information (Информация о дискретизации).

4. Просмотрите сигнал, импортированный из файла C:\Program Files\Tektronix\AWG4000 Advanced\SCPI\AWG4KImportWaveforms\Sine0.txt

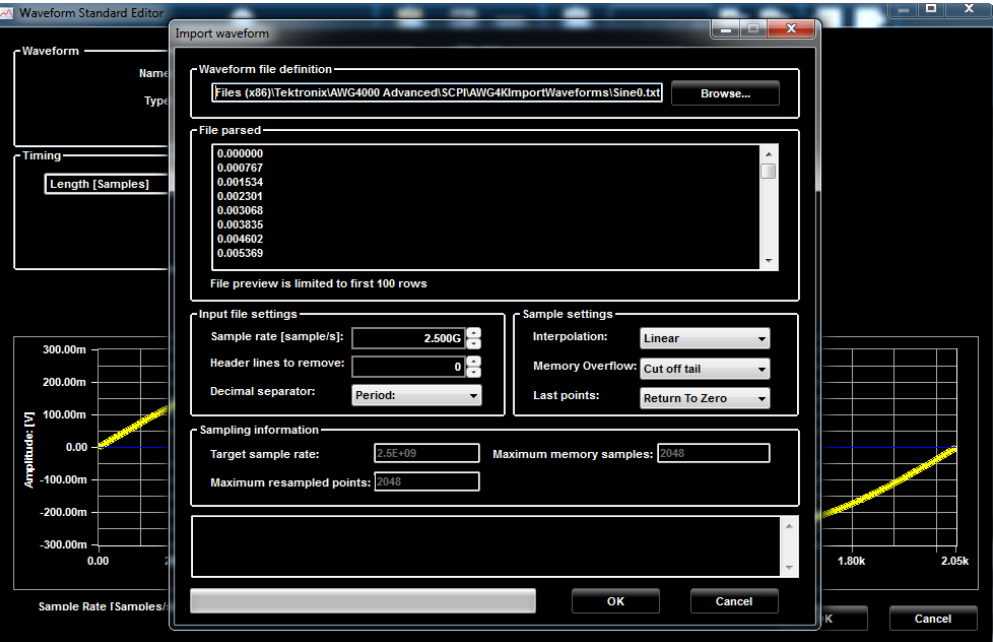

Рис. 132 Обзор сигналов.

5. Нажмите кнопку OK для подтверждения. Выводится окно Waveform Standard Editor (Стандартного редактора сигналов), в котором отображаются данные импортированного сигнала.

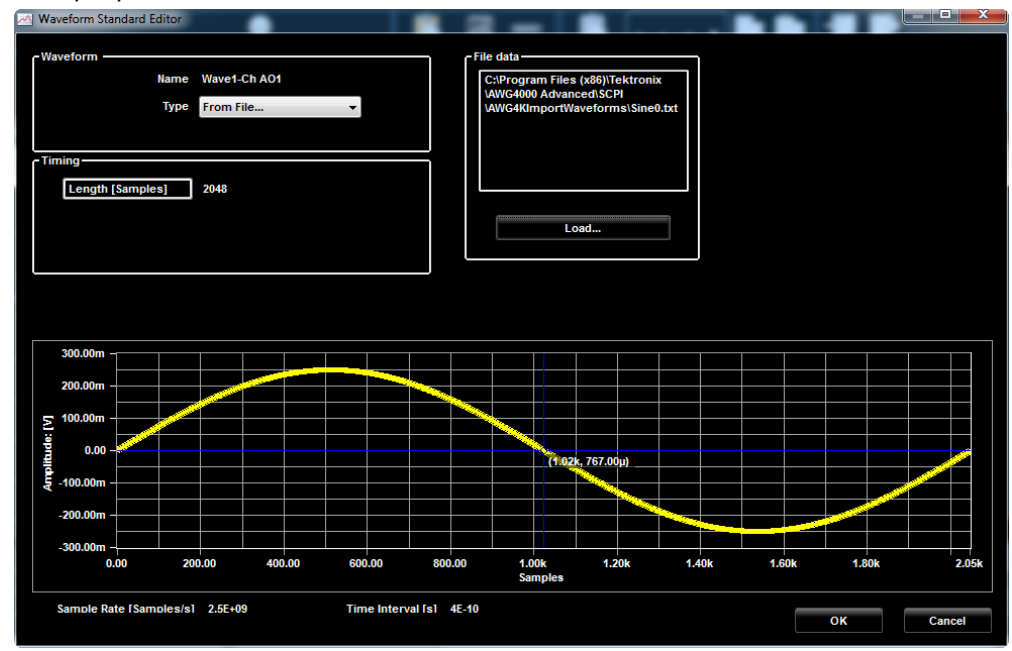

Рис. 133 Стандартный редактор сигналов.

На следующих этапах используем компонент постоянной составляющей для умножения на постоянную величину и для изменения напряжения текущего сигнала. Нажмите кнопку OK для подтверждения.

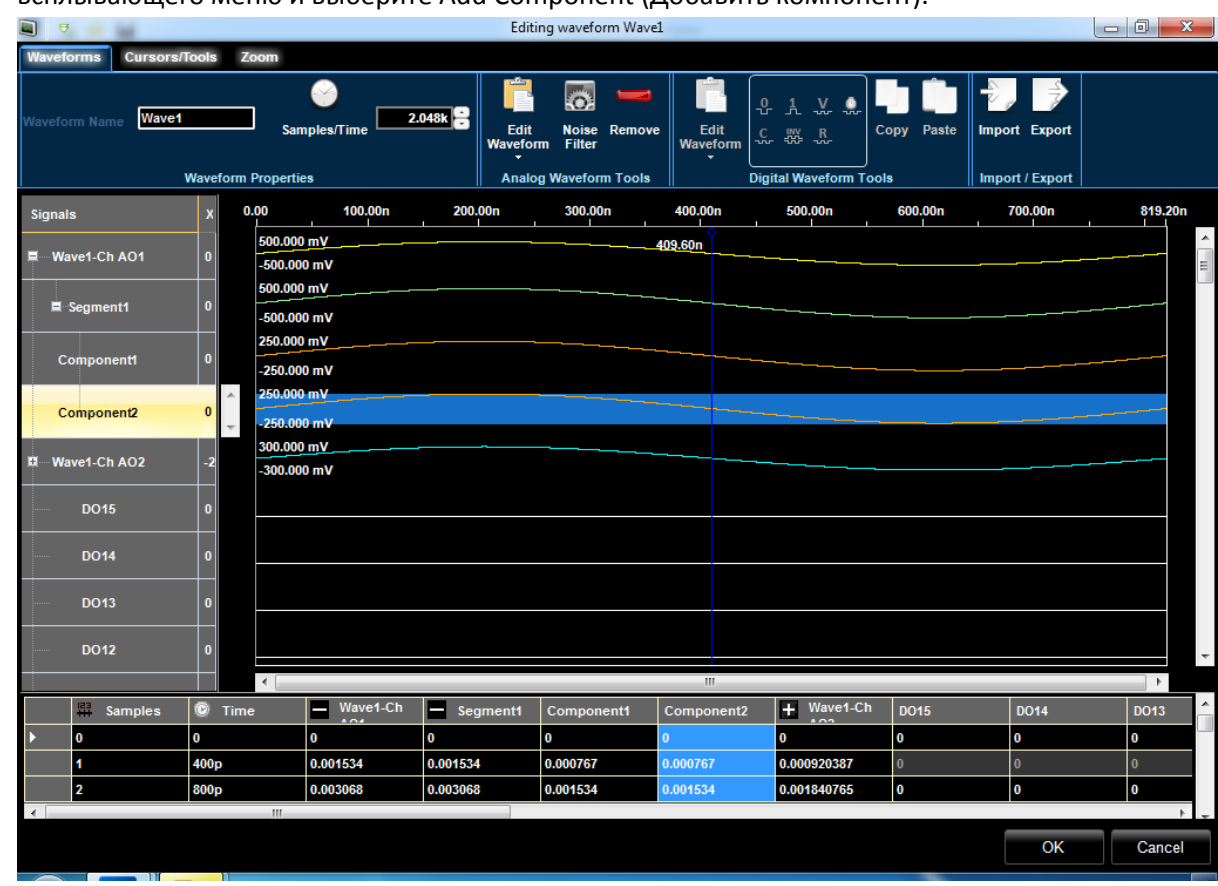

6. Кликните правой кнопкой по компоненту Wave1 Component1 для вывода

всплывающего меню и выберите Add Component (Добавить компонент).

Рис. 134 Редактирование сигнала.

Компонент Component2 добавлен в сигнал Wave1-Ch AO1.

7. Для компонента Component1 выберите тип Sine (синусоидальный) и Multiply (Умножение) в поле Operation (Операция).

Для компонента Component2 выберите тип DC Level (Уровень постоянной составляющей) и смещение 1,2 В в поле Offset[V] в качестве коэффициента для умножения.

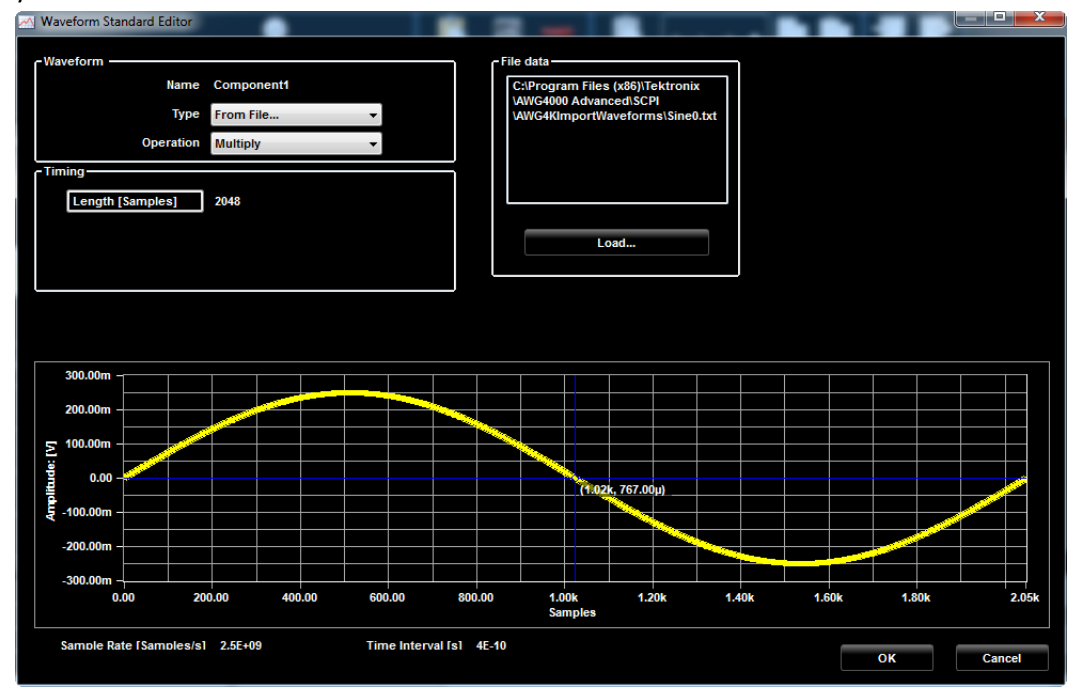

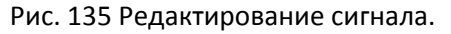

Сигнал Wave1-Ch AO1 = Component1\*Component2. Амплитуда сигнала Wave1-Ch AO1 увеличилась в 1,2x раза.

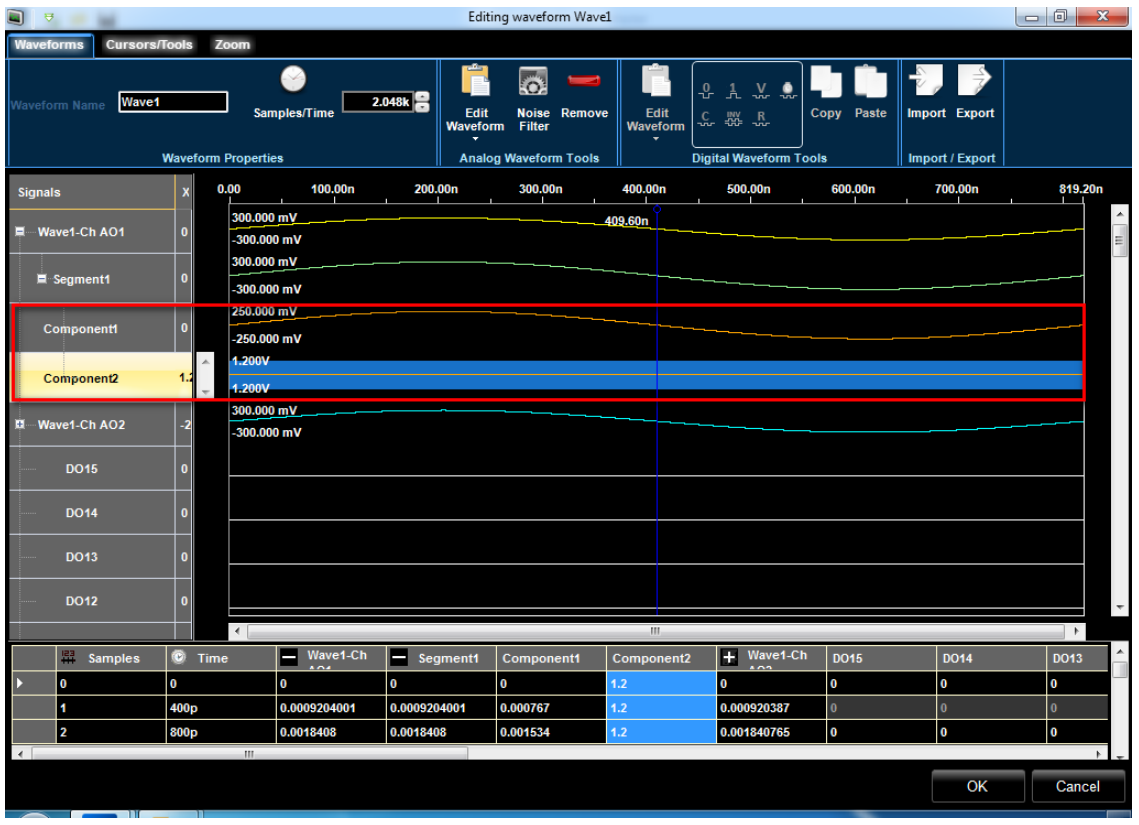

Рис. 136 Редактирование сигнала.

8. Нажмите кнопку OK для подтверждения.

- 9. На вкладке Run Mode (Рабочий режим) всплывающего экрана Settings (Настройки) выберите Gated (Стробирование).
- 10. Нажмите кнопку OK.

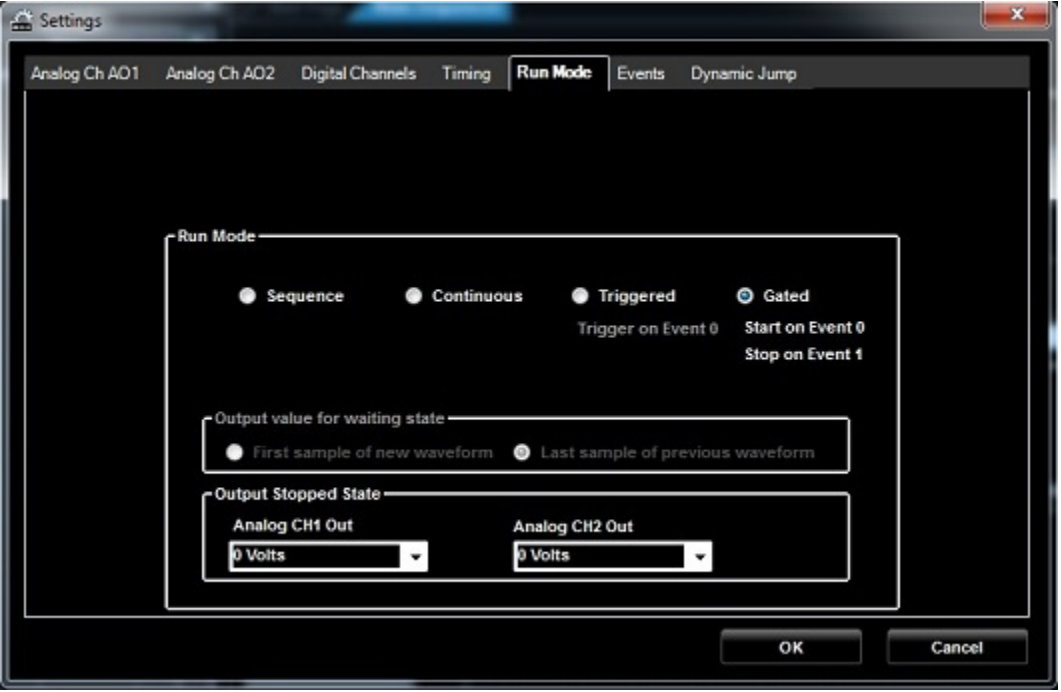

Рис. 137 Экран настроек.

11. Переместите сигнал Wave1 из области сигналов с фиксацией в первой ячейке области Sequence (Последовательность), выбранная ячейка подсвечивается.

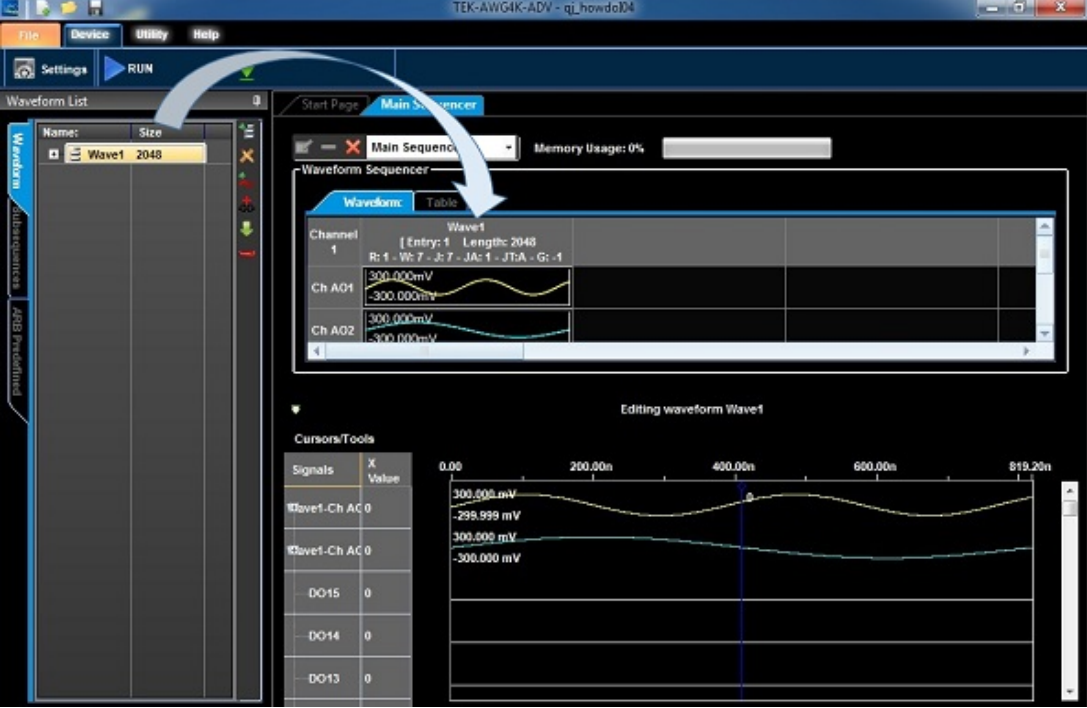

Рис. 138 Редактирование сигналов последовательности.

- 12. Нажмите кнопку Run/Stop (пуск/стоп) на панели инструментов. Программа загружает сигнал в прибор.
- 13. Удерживайте кнопку **Гогсе**Тгіддег нажатой, чтобы начать воспроизведение сигнала. Сигнал Wave1 выводится на соединители типа SMA выходов AO1 и AO2.
- 14. Отпустите кнопку **ForceTrigger** для остановки воспроизведения сигнала. Для выполнения анализа сигналов к этому выходу можно подключить осциллограф.
- 15. Остановить работу прибора можно повторным нажатием кнопки Run/Stop (Пуск/Стоп).

#### **Создание цифровых сигналов**

Конфигурацию прибора AWG4K можно настроить для использования в качестве мощного генератора цифровых последовательностей.

В этом рабочем режиме AWG4K способен эмулировать стандарты последовательной или параллельной передачи или цифрового интерфейса пользователя для отладки или получения характеристик систем.

После включения питания прибора запустите выполнение ПО и используйте панель меню для создания новой рабочей области.

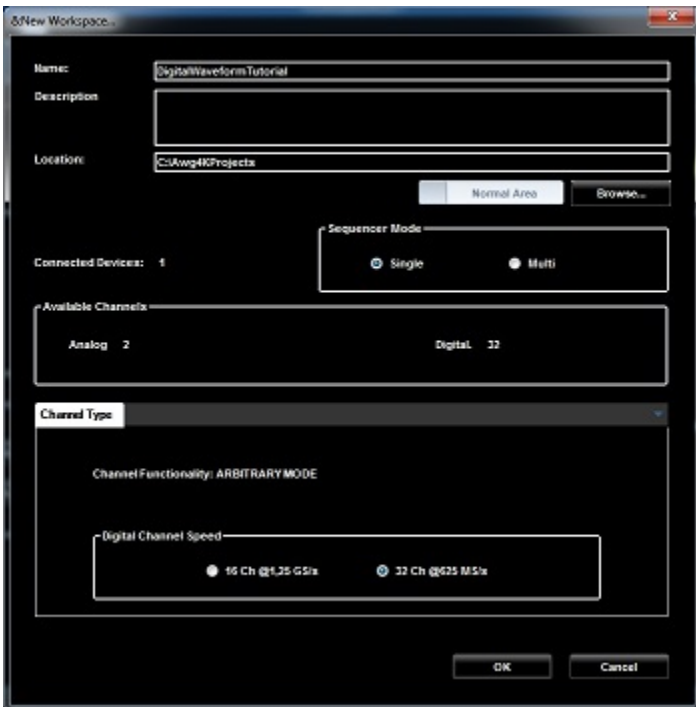

Рис. 139 Новая рабочая область.

#### *ПРИМЕЧАНИЕ.*

*Следующие действия выполняются при включенном режиме Pattern Generator operation (Работа генератора последовательностей разрешена).*

- 1. Введите имя рабочей области.
- 2. Выберите режим работы синтезатора Single (Одиночная).
- 3. Выберите режим функционирования канала Arbitrary (Произвольный).
- 4. Выберите 32Ch при 625 Мегаотсчетах в секунду в качестве параметра Digital Channel Speed (Скорость цифрового канала).

## *ПРИМЕЧАНИЕ.*

*Два 12x соединителя Infiniband обеспечивают цифровой 16-разрядный выход каждого LVDS, то есть, всего 32 выхода LVDS. Конфигурацию этих цифровых выходов можно задавать программными средствами для работы в различных режимах..*

*В режиме ARB можно работать со всеми 32 каналами с максимальной скоростью обновления 625 Мегаотсчетов в секунду или с половиной каналов (16) при скорости обновления 1,25 Мегаотсчетов в секунду.*

- 5. Нажмите кнопку OK.
- 6. На главной панели инструментов нажмите кнопку Settings (Настройки). Затем нажмите кнопку Group Digital Signals (Группировать цифровые сигналы).

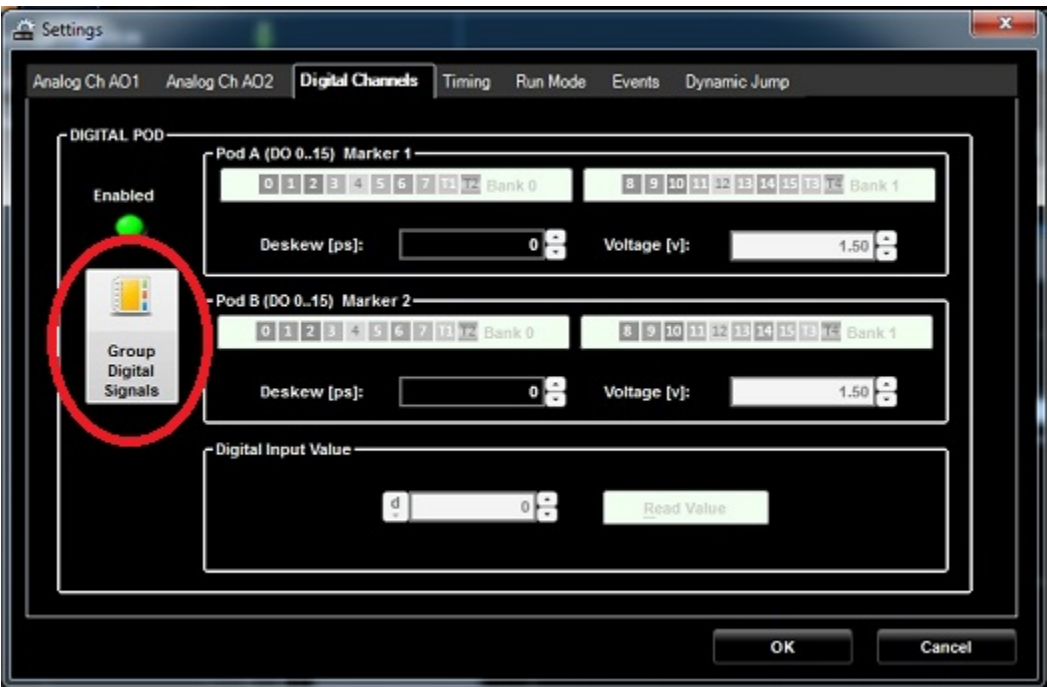

Рис. 140 Настройки.

- Digital Logical Name and Grouping Digital POD Ch. Name Device B(15) - Connected DO31 Dev0 DO30 B(14) - Connected Dev0 DevO DO29 B(13) - Connected **DO28** B(12) - Connected Dev0 B(11) - Connected DO27 Dev0 **CLK** B(10) - Connected Dev0 B(9) - Connected **WR** Dev0 B(8) - Connected RD. DevO **D-DATA D-ADOR**  $\left| 4 \right|$ k. **Group Selected** Cancel ok
- 7. Показаны цифровое логическое имя и окно группирования.

Рис. 141 Цифровое логическое имя и окно группирования.

Теперь выберем DO0..DO7 в списке каналов слева и создадим шину щелчком по кнопке Group Selected (Группировать выбранные). Удерживайте левую кнопку мыши нажатой на корневом имени шины для изменения ее имени на ADDR. Повторите процедуру для DO8..DO23 и измените групповое имя на DATA. Переименуйте DO24 на RD, DO25 на WR и DO26 на CLK.

Нажмите кнопку New Mixed Waveform (Новый смешанный сигнал). Показано New Waveform Window (Окно нового сигнала). Введите имя сигнала «Wave1» и задайте длительность сигнала числом отсчетов 10K. Нажмите кнопку OK для подтверждения.

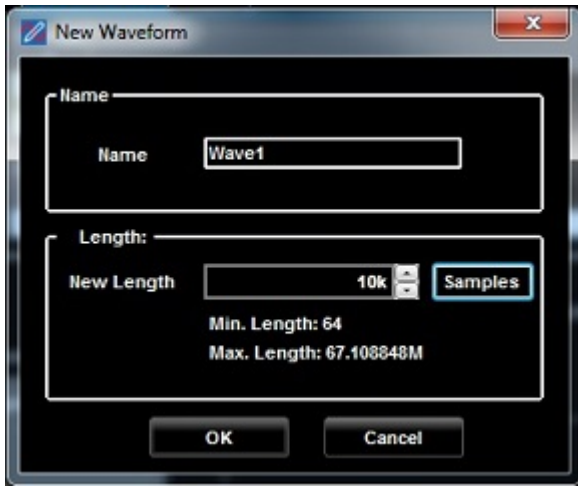

Рис. 142 Новый сигнал.

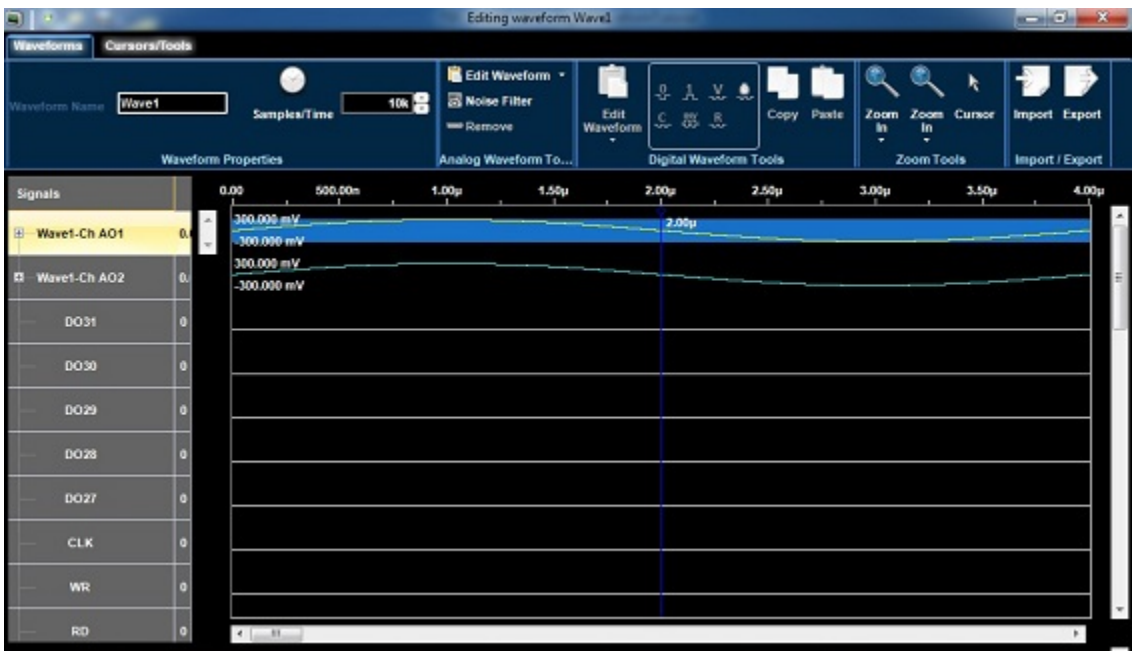

Показано Editing Waveform Window (Окно редактирования сигнала).

Рис. 143 Окно редактирования сигнала.

8. Выберите строку CLK и используйте кнопку Clock (Синхронизация) для изменения настроек в соответствующих всплывающих меню.

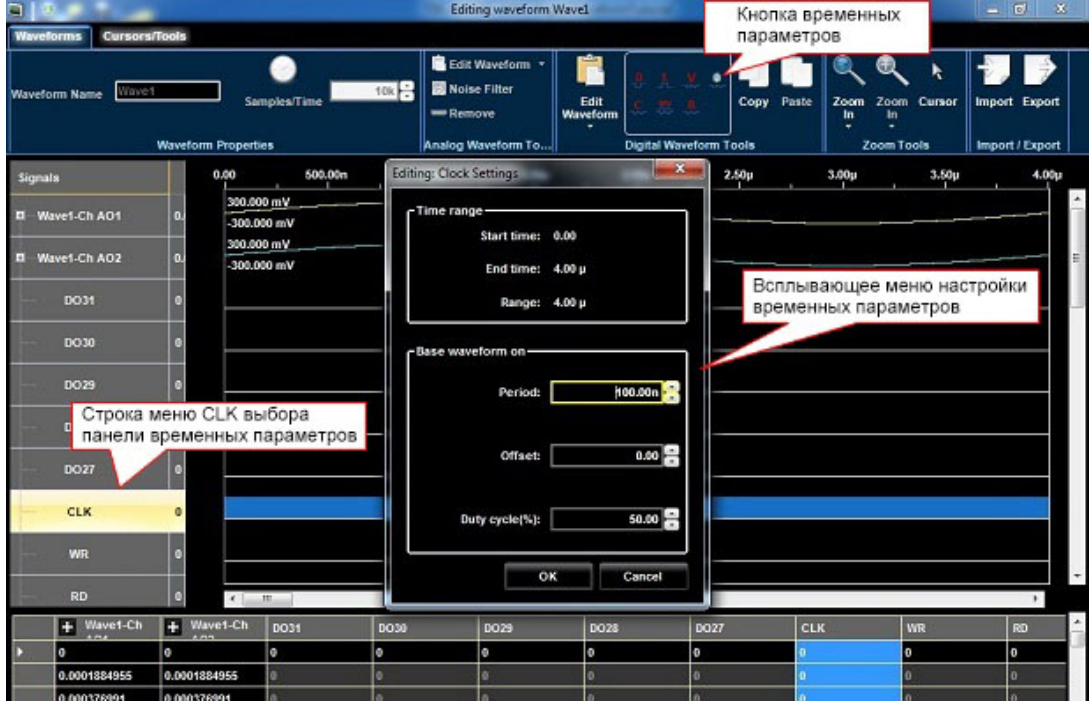

Рис. 144 Редактирование сигнала.

9. Теперь задайте параметры сигналов WR и RD подобно, выбрав часть графика цифрового канала и нажав требуемую кнопку из перечня:

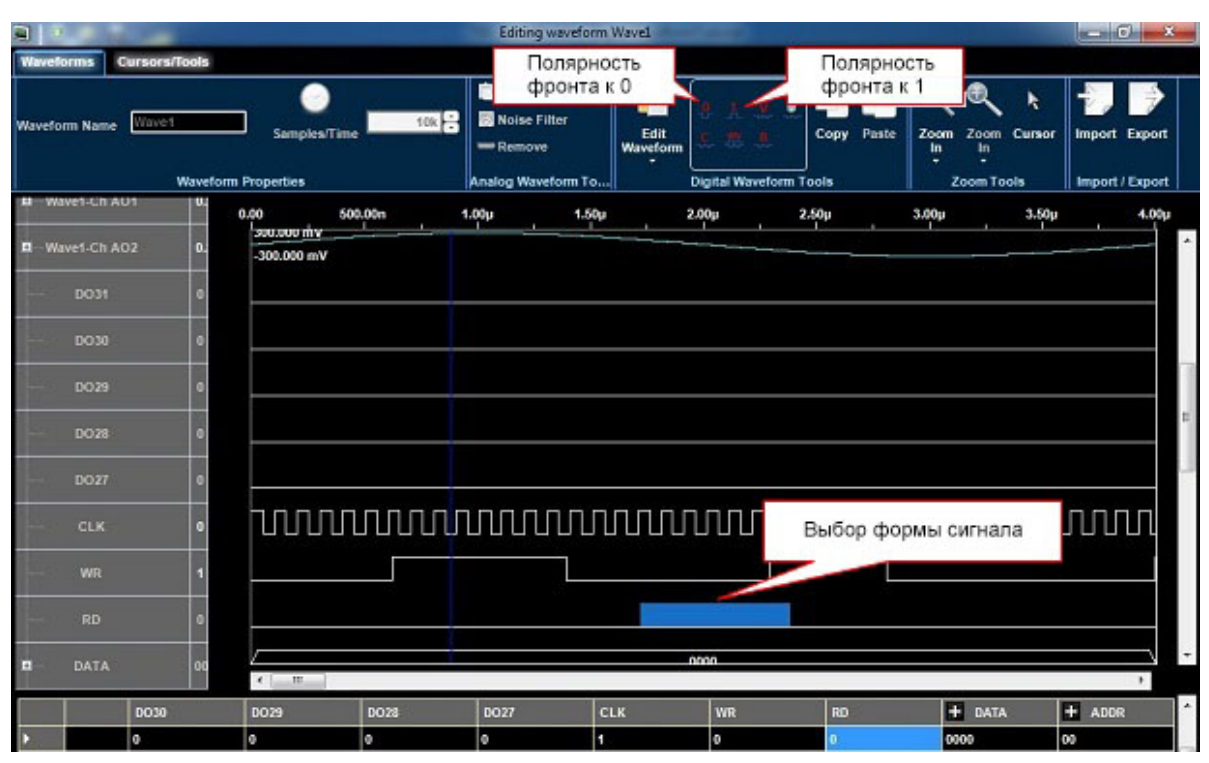

Рис. 145 Редактирование сигнала.

11. Задайте параметры шины ADDR, выбрав строку ADDR и используя кнопку Counter Button (Кнопку Счетчика) для изменения настроек в соответствующих всплывающих меню.

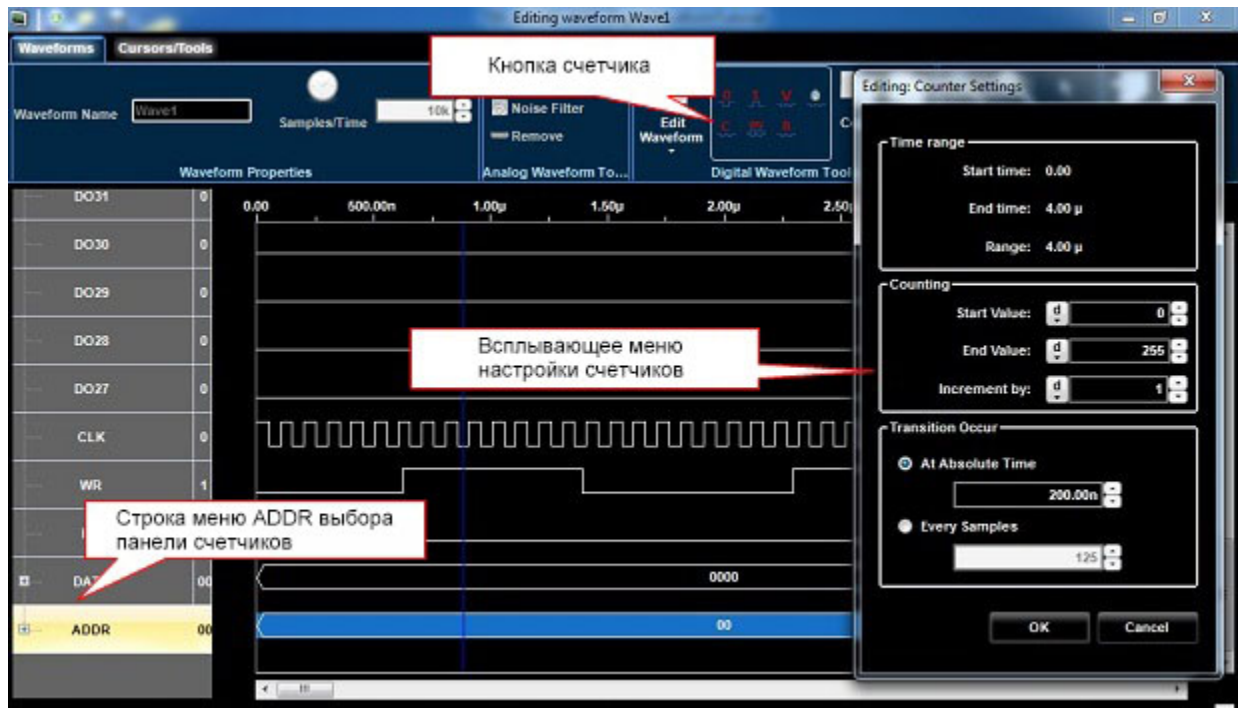

Рис. 146 Ввод параметров шины ADDR.

12. Задайте сигналы шины DATA, выбрав часть данных графика шины и нажав на кнопку значений (value button):

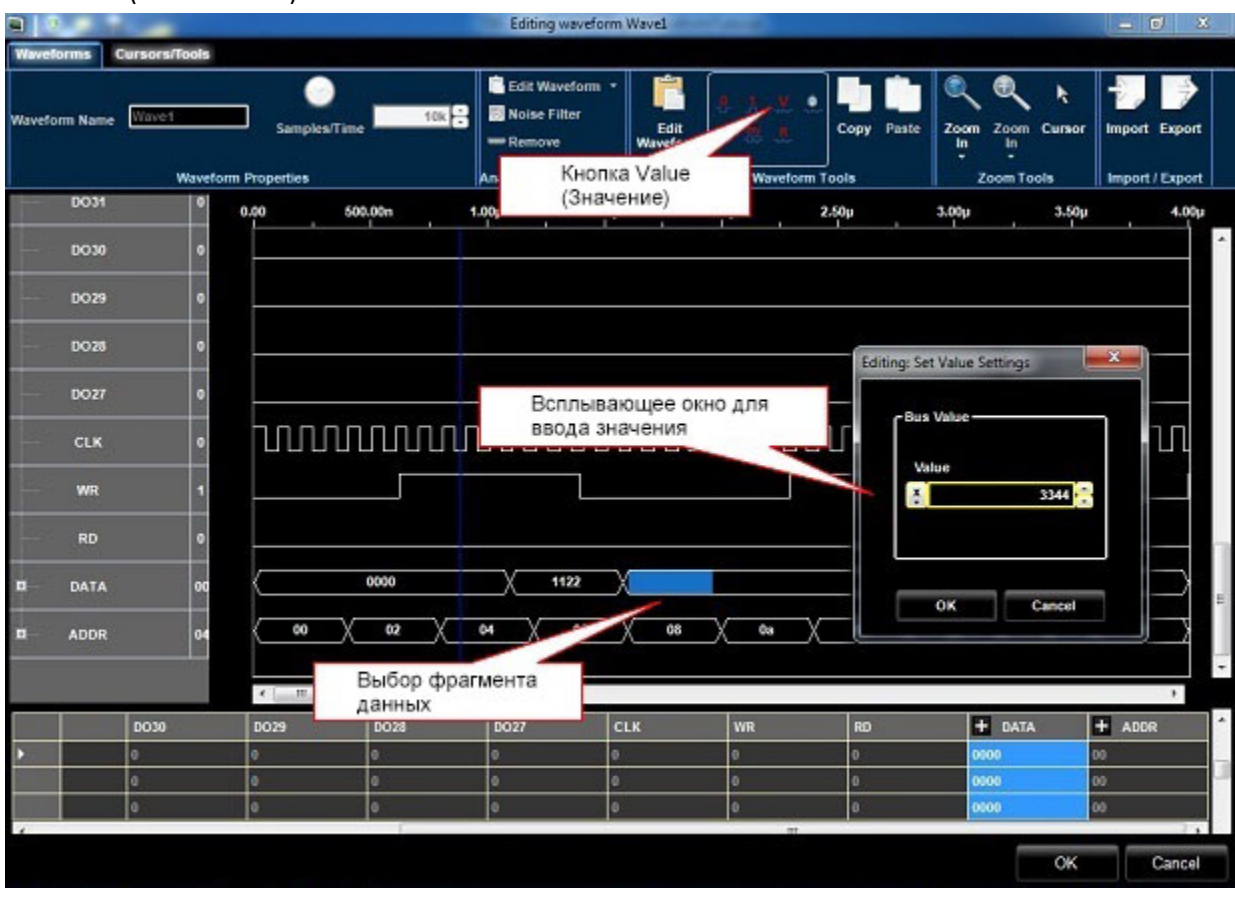

Рис. 147 Ввод параметров шины DATA.

13. Нажмите кнопку OK для закрытия окна редактирования сигнала.

14. На вкладке Run Mode (Рабочий режим) всплывающего экрана Settings (Настройки) выберите Continuous (Непрерывный). Нажмите кнопку OK.

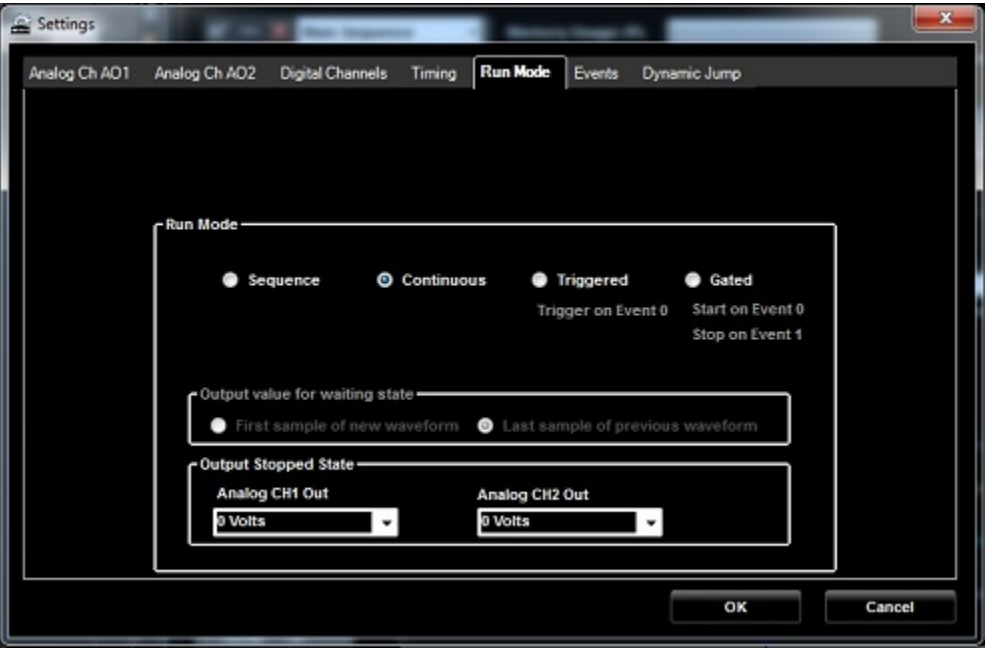

Рис. 148 Редактирование сигнала.

15. Переместите сигнал Wave1 из области сигналов с фиксацией в первой ячейке области Sequence (последовательность), выбранная ячейка подсвечивается.

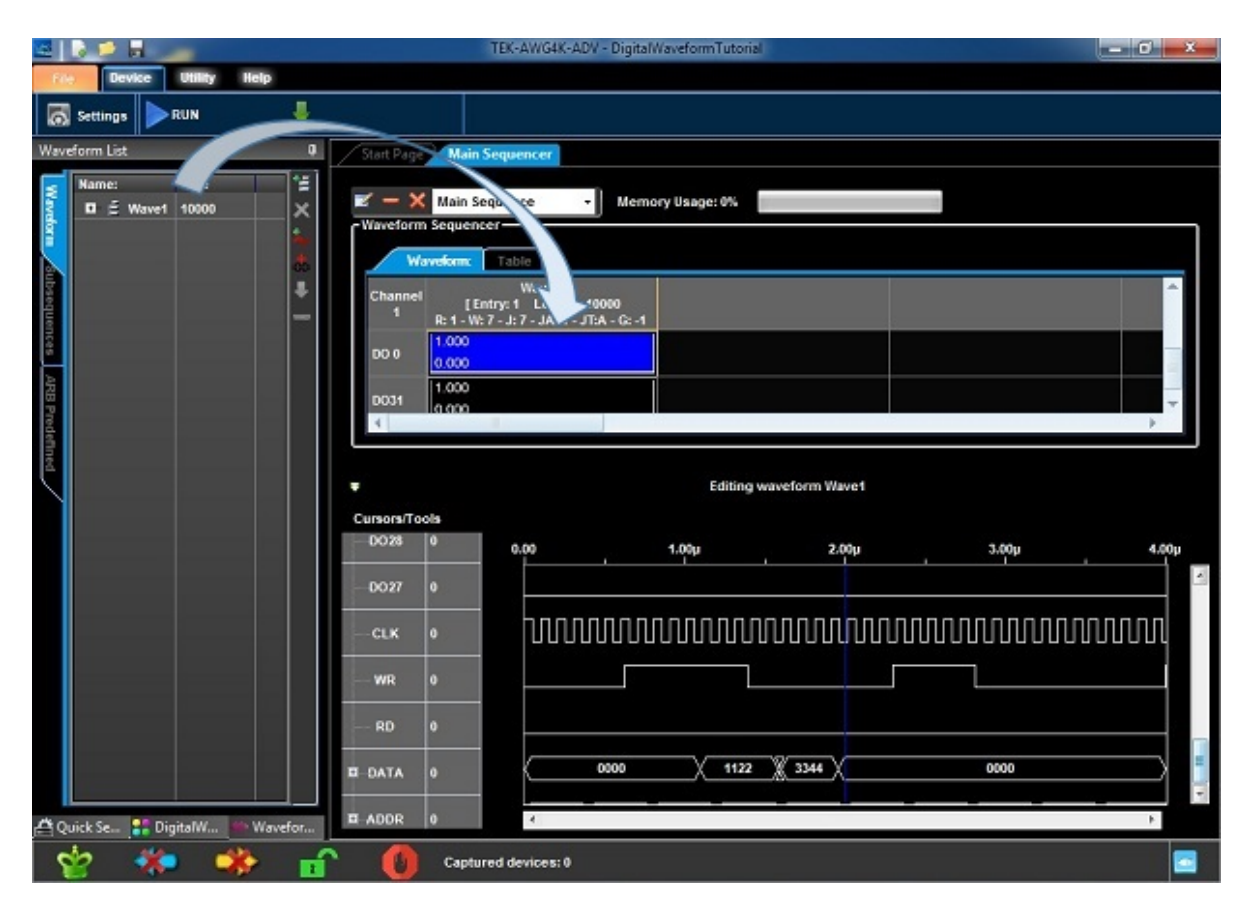

Рис. 149 Перемещение сигнала Wave1.

Нажмите кнопку Run/Stop (пуск/стоп) на панели инструментов AWG4K.

Программное обеспечение загружает сигналы в прибор AWG4K и начинает их воспроизведение.

На соединители Pod A и Pod B выводится сигнал Wave1. Можно выполнить анализ генерируемого сигнала, подключив анализатор логических состояний.

Аналоговые сигналы Wave1 выводятся на соединители SMA выходов AO1 и AO2.

Для выполнения анализа сигнала к этому выходу можно подключить осциллограф.

16. Остановить воспроизведение сигнала можно повторным нажатием кнопки Run/Stop (Пуск/Стоп).

## **Примеры решения типовых задач**

В дополнение к настоящему справочнику **Примеры того, как выполнить отдельные действия**ниже для справки приводятся примеры решения типовых задач.

- 1. **Создание новой рабочей области**
- 2. **Открытие существующей рабочей области**

Обратите внимание на следующее:

Некоторые отдельные специальные действия необходимо выполнить при создании новой рабочей области в каждом сценарии. Для тех сценариев, где это необходимо, приводятся подробные описания.

## **Создание новой рабочей области**

- 1. Нажмите File->New Work Space.
- 2. Введите имя рабочей области.
- 3. Выберите расположение. Имеется два варианта расположения: Обычная область и защищенная область. Для выбора защищенной области используют функцию «Secure» приложения Basic App основного режима, все данные в защищенной области будут полностью удалены.
- 4. Выберите режим работы синтезатора Single (Одиночная).
- 5. Выберите значения 16Ch при 1,25 Гигаотсчетов в секунду параметра Digital Channel Speed (Скорость цифрового канала).

#### *ПРИМЕЧАНИЕ.*

*Два 12x соединителя Infiniband обеспечивают цифровой 16-разрядный выход каждого LVDS, то есть, всего 32 выхода LVDS. Конфигурацию этих цифровых выходов можно задавать программными средствами для работы в различных режимах.. Цифровые каналы доступны только при установленной опции Digital.*

*Можно работать со всеми 32 каналами с максимальной скоростью обновления 625 Мегаотсчетов в секунду или с половиной каналов (16) при скорости 1,25 Мегаотсчетов в секунду.*

6. Нажмите кнопку **OK**.

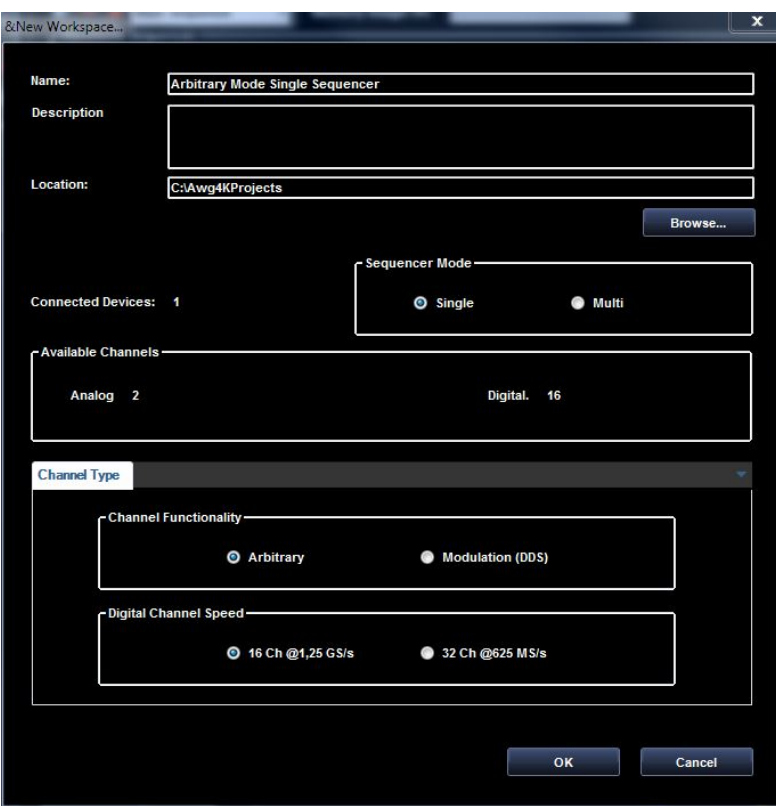

Рис. 150 Задание параметров нового сигнала.

- 7. Нажмите кнопку **New Mixed Waveform** (Новый смешанный сигнал). 悜
- 8. Отображается окно **New Waveform** (Новый сигнал). Введите имя сигнала «Wave1» и выберите значение 2048 для задания длительности сигнала числом отсчетов. Нажмите кнопку **OK** для подтверждения.

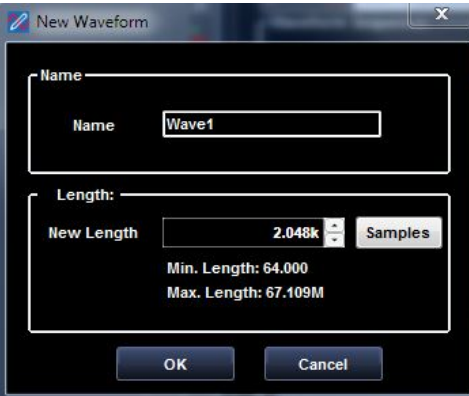

Рис. 151 Новый сигнал.

9. Показано окно **Editing Waveform** (Окно редактирования сигнала). Выберите сигнал Wave1-0 и нажмите кнопку **Edit** (Редактировать).

| י ופ             |                                                                                                    |                            |                                                                                       |                         |                                                                                       | Editing waveform Wavel |                                                    |                                   |                                                                        |                                               |         | $-6x$            |
|------------------|----------------------------------------------------------------------------------------------------|----------------------------|---------------------------------------------------------------------------------------|-------------------------|---------------------------------------------------------------------------------------|------------------------|----------------------------------------------------|-----------------------------------|------------------------------------------------------------------------|-----------------------------------------------|---------|------------------|
| <b>Waveforms</b> | <b>Cursors/Tools</b>                                                                                                    |                            |                                                                                       |                         |                                                                                       |                        |                                                    |                                   |                                                                        |                                               |         |                  |
|                  | Wavet<br>Mayeform Name                                                                                                    | <b>Waveform Properties</b> | ∩                                                                                     | 2.048k <b>8</b><br>Edit | $\overline{\circ}$<br><b>Noise</b> Remove<br>Waveform Filter<br>Analog Waveform Tools | Edit<br>Waveform       | 9.11.2<br>C. 34.8<br><b>Digital Waveform Tools</b> | Q<br>Copy Paste<br><b>In</b><br>٠ | 画<br>$\bullet$<br>Zoom Zoom Cursor<br>$\mathbf{ln}$<br>٠<br>Zoom Tools | 一週<br><b>Import Export</b><br>Import / Export |         |                  |
| Signals          |                                                                                                    | X Value                    | 0.00                                                                                  | 100.00n                 | 200,00n                                                                               | 300.00m                | 400.00n                                            |                                   | 500.00n                                                                | 600.00n                                       | 700.00n | 819.20n          |
| $\oplus$<br>E    | Wave1-Ch A., -2.622683E-08<br>Wave1-Ch A., 2.622683E-08                                                                                                    |                            | 300.000 mV [50.00]<br>300.000 mV [50.00]<br>300.000 mV [50.00]<br>-300.000 mV [50.00] |                         |                                                                                       |                        |                                                    | 409.60n                           |                                                                        |                                               |         |                  |
|                  | DO15                                                                                                    | $\bullet$                  |                                                                                       |                         |                                                                                       |                        |                                                    |                                   |                                                                        |                                               |         |                  |
|                  | DO14                                                                                                    | o                          |                                                                                       |                         |                                                                                       |                        |                                                    |                                   |                                                                        |                                               |         |                  |
|                  | DO13                                                                                                    | o                          |                                                                                       |                         |                                                                                       |                        |                                                    |                                   |                                                                        |                                               |         |                  |
|                  | DO12                                                                                                    | $\bullet$                  |                                                                                       |                         |                                                                                       |                        |                                                    |                                   |                                                                        |                                               |         | $\overline{ }$   |
|                  | $\begin{picture}(20,20) \put(0,0){\dashbox{0.5}(5,0){ }} \put(15,0){\circle{10}} \put(15,0){\circle{10}} \put(15,0){\circle{10}} \put(15,0){\circle{10}} \put(15,0){\circle{10}} \put(15,0){\circle{10}} \put(15,0){\circle{10}} \put(15,0){\circle{10}} \put(15,0){\circle{10}} \put(15,0){\circle{10}} \put(15,0){\circle{10}} \put(15,0){\circle{10}} \put(15,0){\circle{10}} \put(15,0$ |                            |                                                                                       |                         |                                                                                       |                        |                                                    |                                   |                                                                        |                                               |         | $\mathbf{r}$     |
|                  | + Wave1-Ch                                                                                                    | $+$ Wave1-Ch               | <b>DO15</b>                                                                           | 0014                    | <b>DO13</b>                                                                           | <b>DO12</b>            | <b>DO11</b>                                        | <b>DO10</b>                       | DOS                                                                    | DO8 (Marker 2)                                | 1007    | ď.<br><b>DO6</b> |
|                  |                                                                                                    | l٥                         | o.                                                                                    | ۱o                      | lo.                                                                                   | ۰                      | ۰                                                  | lo.                               | $\bullet$                                                              | ۰                                             | lo.     | o<br>۰           |
|                  | 0.000920387                                                                                                    | 0.000920387                |                                                                                       |                         | o                                                                                     | ٠                      | n                                                  | lo.                               | $\alpha$                                                               |                                               | lo      |                  |
|                  | 0.001840765                                                                                                    | 0.001840765                | o                                                                                     | $\bullet$               | 10                                                                                    | ١o                     | $\bullet$                                          | l o                               | lo.                                                                    | $\bullet$                                     | 0       | $\bullet$<br>l o |
|                  | 0.002761126                                                                                                    | 0.002761126                | n                                                                                     |                         | lo.                                                                                   | ۵                      | ٠                                                  | lo.                               | $\circ$                                                                |                                               | ٥       |                  |
|                  | 1.003681462                                                                                                    | 0.003681462                | г                                                                                     |                         | $\bullet$                                                                             | ۰                      | $\bullet$                                          | lo.                               | o                                                                      | $\bullet$                                     | lo      | a                |
|                  |                                                                                                    |                            |                                                                                       |                         |                                                                                       |                        |                                                    |                                   |                                                                        |                                               | OK      | Cancel           |

Рис. 152 Редактирование сигнала.

- 10. Отобразится окно **Waveform Standard Editor** (Стандартный редактор сигнала). Выберите синусоидальный сигнал со следующими параметрами:
	- Cycles (Периоды): 2
	- Амплитуда [В]: 250 мВ
- 11. Нажмите кнопку **OK**.

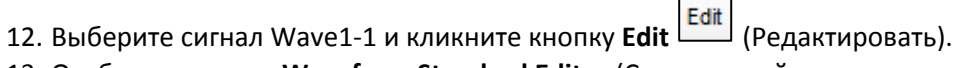

- 13. Отобразится окно **Waveform Standard Editor** (Стандартный редактор сигнала). Выберите треугольный сигнал со следующими параметрами:
	- Cycles (Периоды): 4
	- Амплитуда [В]: 1 В

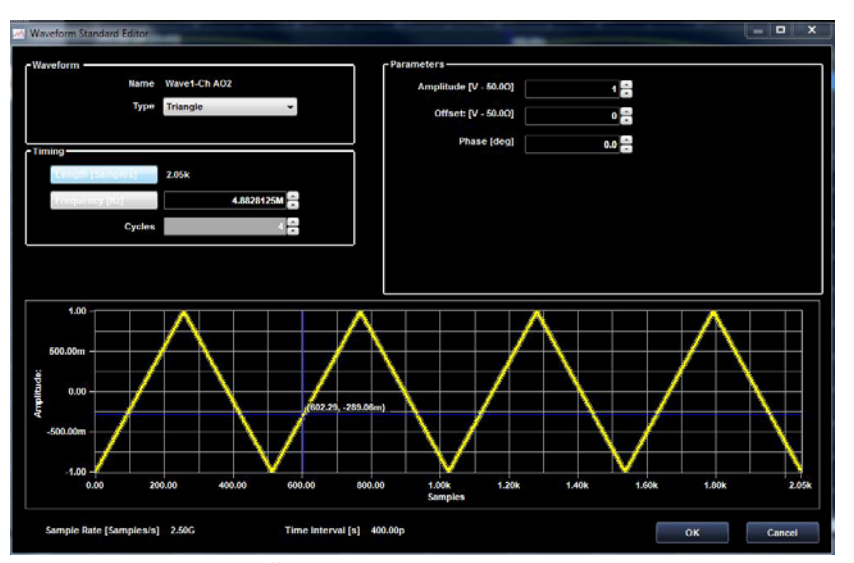

Рис. 153 Стандартный редактор сигнала.

- 14. Нажмите кнопку **OK**.
- 15. Нажмите кнопку **OK** в окне **Editing Waveform** (Редактирование сигнала); сигнал *Wave1* появится во вкладке Waveform (Сигнал).
- 16. Щелкните кнопку **Settings** (Настройки). Отображается окно Settings (Настройки).

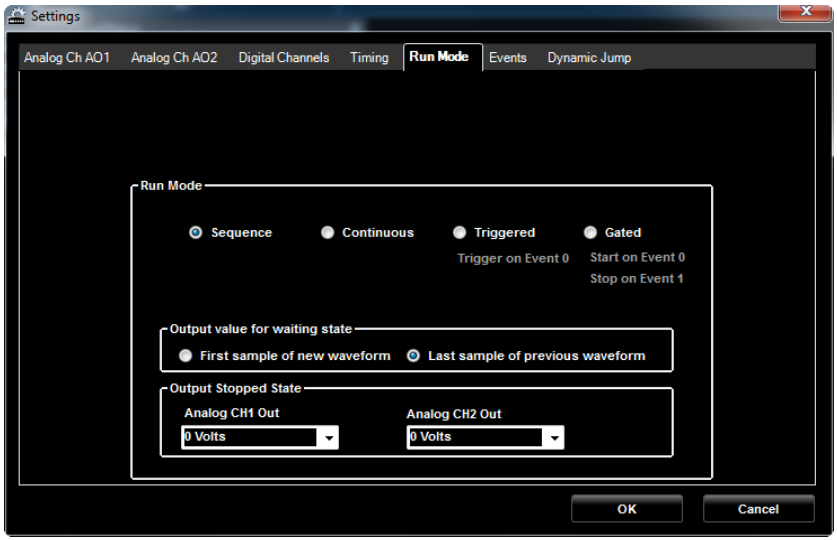

Рис. 154 Окно настроек.

- 17. Выберите **Sequence** (Последовательность) в качестве рабочего режима.
- 18. Выберите вкладку *Analog Ch AO1* (Аналоговый канал AO1) и тип выхода **DC Direct**  (C постоянной составляющей).

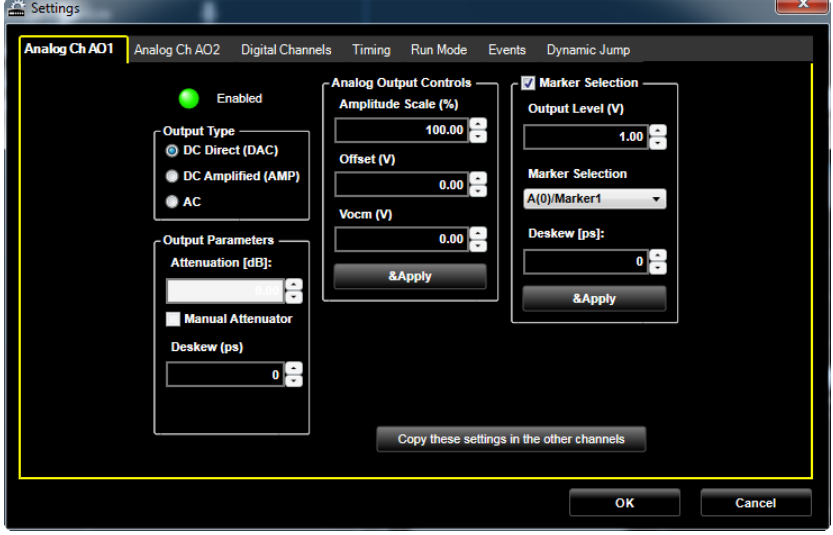

Рис. 155 Окно настроек.

19. Выберите вкладку *Analog Ch AO1* (Аналоговый канал AO1) и тип выхода **DC Amplified**  (C постоянной составляющей и усилением).

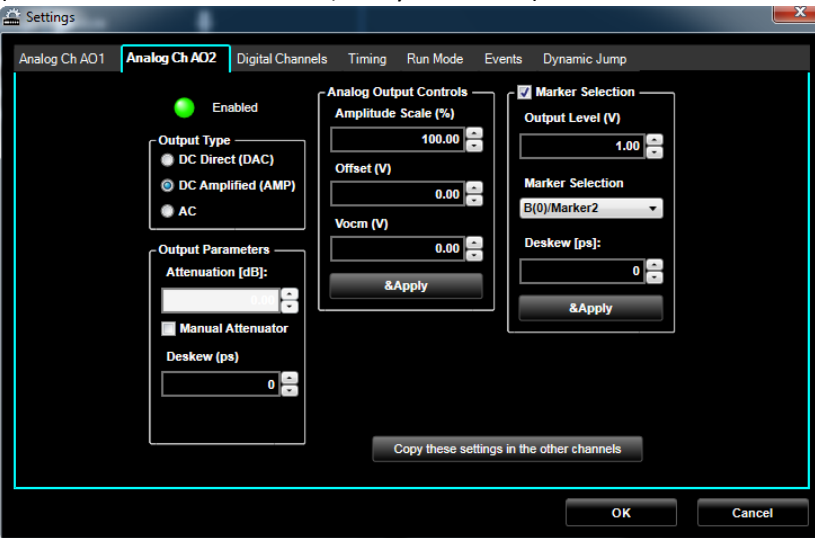

Рис. 156 Окно настроек.

- 20. Нажмите на кнопку **OK**.
- 21. Переместите сигнал *Wave1* из области сигналов с фиксацией в первой ячейке области Sequence (Последовательность), выбранная ячейка подсвечивается.
- 22. Отображается **Editing Waveform Window (Окно редактирования сигнала)**. Нажмите на

кнопку для задания *set infinite repetitions* (бесконечного числа повторений) сигнала Wave1. Блок-схема алгоритма помогает правильно понять работу прибора.

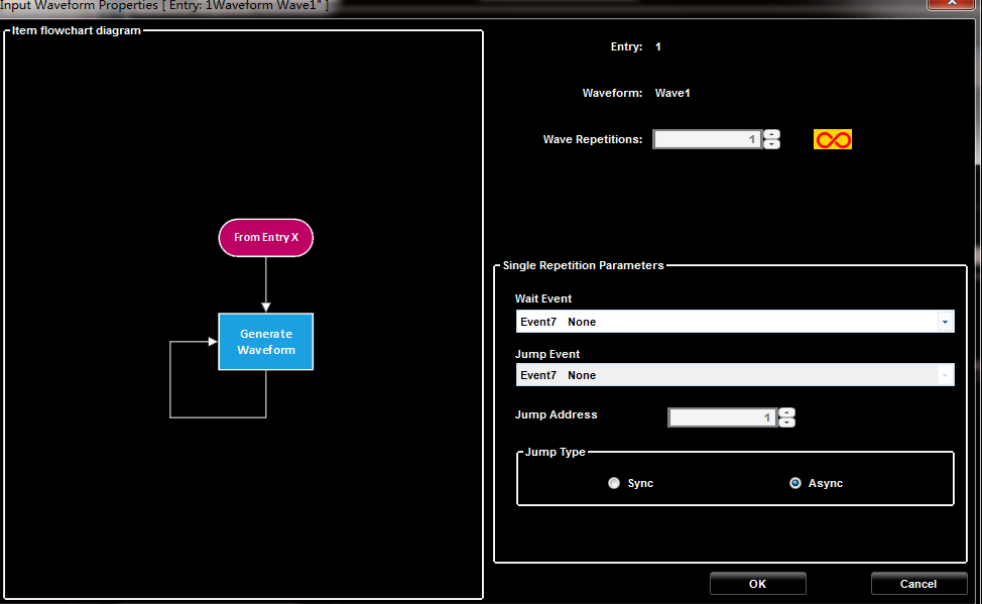

Рис. 157 Свойства входного сигнала.

23. Нажмите кнопку **OK**.

Теперь в первой ячейке области Sequence (Последовательность) отображается сигнал Wave1. При выборе сигнала он отображается в области *Waveform Display Area* (Область отображения сигнала), расположенной ниже.

24. Нажмите кнопку **Run/Stop** (Пуск/Стоп) на панели инструментов.

#### *ПРИМЕЧАНИЕ.*

*После пуска прибора в режиме Sequence Run (Воспроизведение последовательности) с бесконечным повторением, воспроизведение сигнала Wave1 повторяется до повторного нажатия кнопки Run/Stop (Пуск/Стоп).*

Программное обеспечение загружает сигналы в аппаратные средства прибора AWG4162 и начинает их воспроизведение.

25. Сигнал **Wave1** выводится на соединитель **SMA выхода CH1/CH2**, к которому можно подключить осциллограф для анализа сигнала. Выход несимметричный, 50 Ом, или симметричный 100 Ом, следует предусмотреть согласование нагрузки, чтобы иметь уверенность в корректности условий наблюдения.

### **Открытие существующей рабочей области**

- 1. Откройте существующую рабочую область щелчком по кнопке **Open Workspace**  (Открыть рабочую область) на панели инструментов. На экране отображается открытая рабочая область.
- 2. Экран открытой рабочей области автоматически связывается с папкой Awg4KWorkspace. Выберите рабочую область и нажмите кнопку **Open**(Открыть).

## **Демонстрационный проект**

- 1. Несколько демонстрационных рабочих областей AWG4162 устанавливаются автоматически в папку C:\Program Files(86)\ Tektronix\AWG4000 Advanced\DemoWorkspace. Они могут помочь глубже понять возможности прибора.
- 2. Обратите внимание на то, что конфигурация демонстрационных рабочих областей рассчитана на полную комплектацию прибора (64 Мегаотсчета на канал и 32 цифровых выхода). При попытке открыть их на приборе с меньшей конфигурацией выводится сообщение об ошибке.

# **Установка опций**

Предлагается набор опций. Они относятся к объему памяти и к разрядности цифровых каналов:

MEM64 MEM32 MEM16 MEM01

DO32 DO16

Воспользуйтесь диалоговым окном License Manager (Диспетчер лицензий), чтобы разрешить приобретение обновлений компании Tektronix для этого прибора. Для получения самого свежего списка обновлений посетите веб-сайт www.tektronix.com или обратитесь к местному представителю корпорации Tektronix.

- 1. Нажмите кнопки **Help** (Справка) > **License** (Лицензии) для открытия диалогового окна License Manager (Диспетчер лицензий).
- 2. В диалоговом окне выводятся коды текущих лицензий, загруженных в прибор.

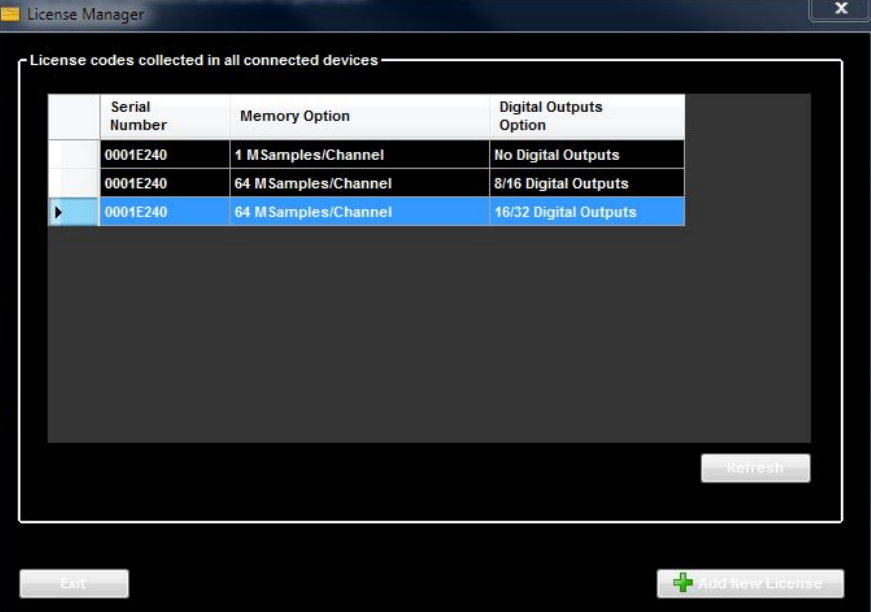

Рис. 158 Коды лицензий.

3. Нажмите Add New License (Добавить новую лицензию), чтобы открыть диалоговое окно Add New License Code (Добавить новый код лицензии).

| Add New License          | x |
|--------------------------|---|
| - Add New License Code-  |   |
|                          |   |
|                          |   |
|                          |   |
|                          |   |
|                          |   |
| Load License File        |   |
|                          |   |
| <b>PALLED</b><br>$-0.01$ |   |

Рис. 159 Добавление новой лицензии.

4. Введите предоставленный компанией Tektronix Option Installation Key (Ключ установки опции) или загрузите его из файла, используя кнопку Load License File (Загрузить файл лицензии).

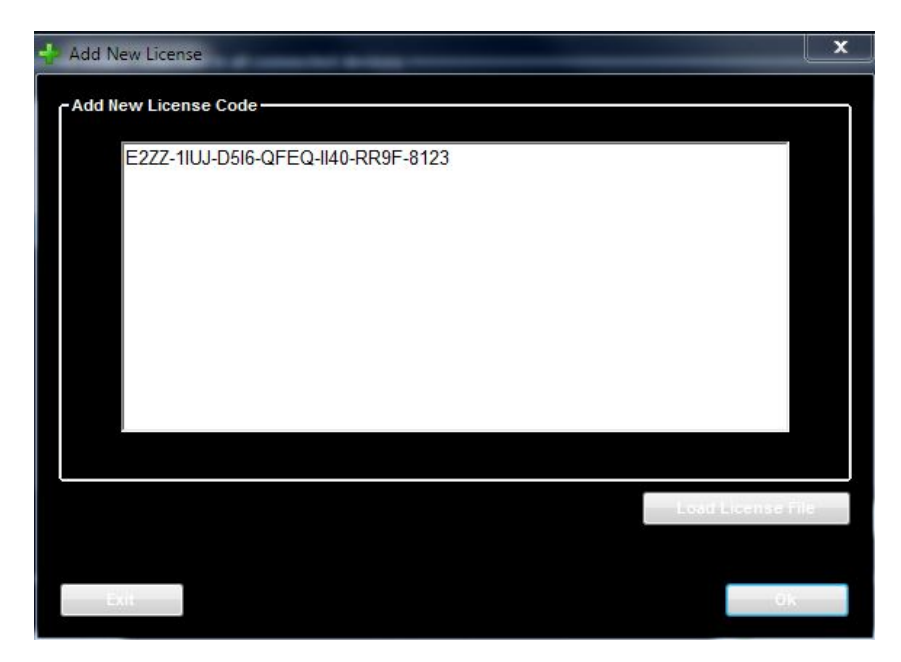

Рис. 160 Загрузка лицензии.

5. Нажмите кнопку OK для загрузки нового лицензионного кода в прибор.

# **Система из нескольких приборов**

Можно соединить два прибора AWG4162 для получения системы с 4 синхронными аналоговыми каналами и до 64 цифровых каналов.

Для создания системы с множеством приборов следует сперва выполнить действия:

- Включите приборы.
- Выберите прибор, планируемый для использования в качестве ведущего (Master), остальные устройства рассматриваются как ведомые (Slave).
- Используя кабель синхронизации подключите соединитель **Sync Out** (Выход синхросигнала) ведущего (Master) к соединителю **Sync In** (Вход синхросигнала) ведомого (Slave), соединители расположены на задней панели приборов.

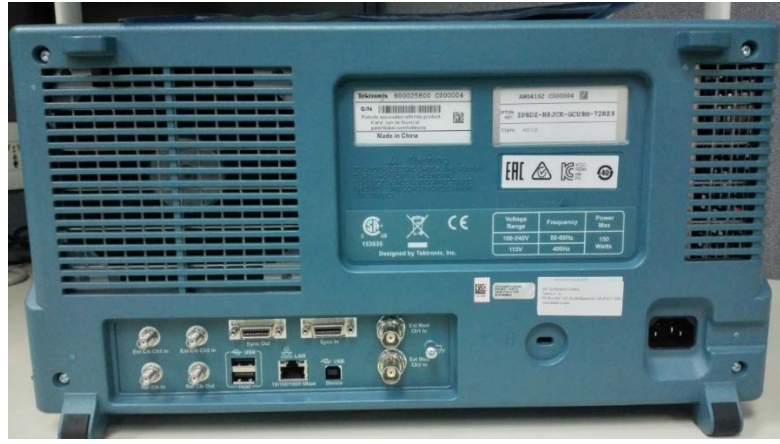

Рис. 161 Задняя панель прибора.

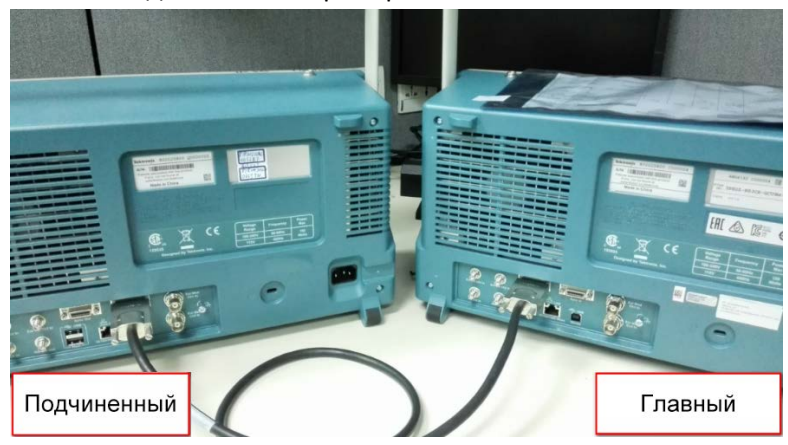

Рис. 162 Соединение приборов.

- Включите прибор.
- Запустите выполнение программы расширенного режима AWG4162 Advanced.

## *ПРИМЕЧАНИЕ.*

*1. Систему из нескольких приборов можно создать только с рабочей областью синтезатора одиночной последовательности (Single Sequencer).* 

*2. Перед присоединением и перед отсоединением кабеля синхронизации следует выключить приборы.*

*3. Длительность сигнала и синтезатора должны совпадать во всех приборах (ведущий+ведомый), соединенных с использованием функции Multi-Instrument System sync (Синхронизация множественных приборов).*

*4. Внешний тактовый генератор дискретизации и внешний опорный генератор доступны только в ведущем (Master) приборе.*

Следующие действия описывают действия, которые надлежит выполнить для создания и отладки проекта со множеством приборов и начала воспроизведения сигналов на двух приборах.

- 1. Запустите программу расширенного режима Advanced на ведущем (Master) и ведомом (Slave) устройствах и создайте проект с синтезатором одиночной последовательности (Single Sequencer).
- 2. Взаимодействие между ведущим (Master) и ведомым (Slave) началось: теперь на ведущем

 $\rightarrow$ ்பி Captured de Ø

(Master) устройстве использование кнопки Capture (Фиксировать) **Пове**разрешено.

Рис. 163 Ведущее устройство.

- 3. Создайте один смешанный сигнал (прямоугольное колебание, размах 0,6 В, 2048 отсчетов) на ведущем (Master) и ведомом (Slave) устройствах.
- 4. Добавьте сигнал «Wave1» в синтезатор.

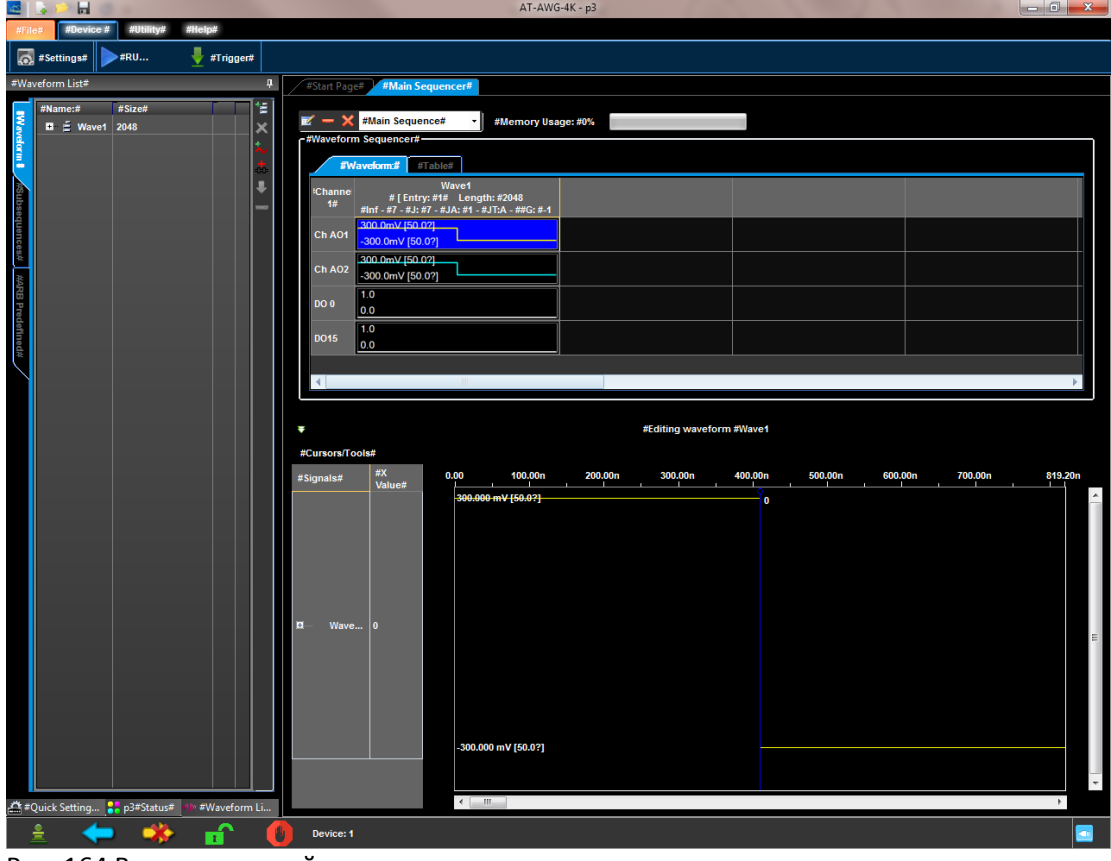

Рис. 164 Ведомое устройство.

5. Даже после подключения кабеля синхронизации вначале оба устройства начинают работать независимо, и их можно использовать как два отдельных устройства; затем

иконка **«Корона» отображается на ведущем (Master)**, а иконка **на ведомом** (Slave) устройстве в строке текущего состояния системы из нескольких приборов.

Ведомое устройство еще не вошло в синхронный режим, и иконка **Приг**отображается в строке состояния.

В нижней строке текущего состояния системы из нескольких приборов имеются иконки, отображающие состояние системы.

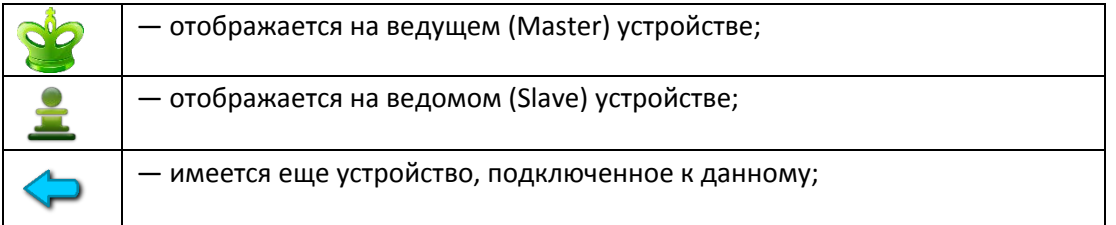

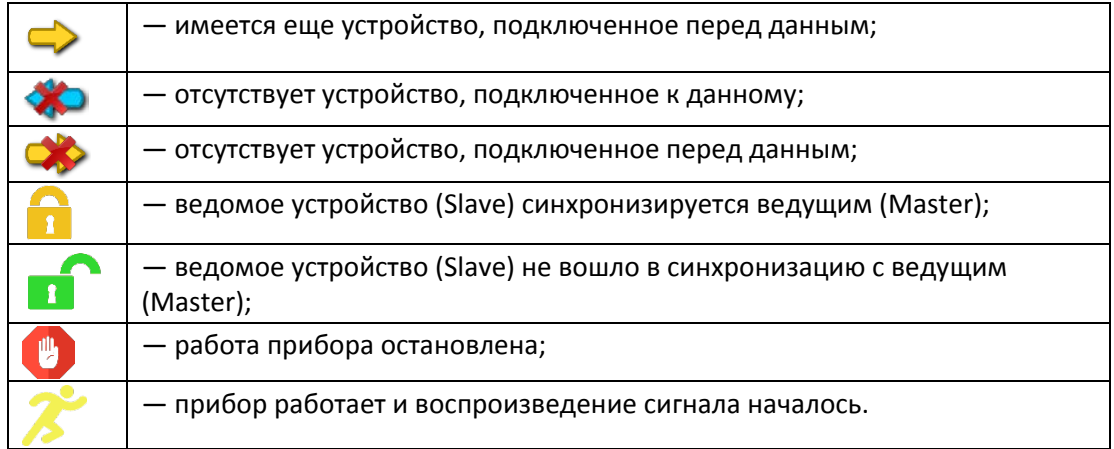

**6.** Нажмите кнопку захвата на ведущем (Master) устройстве для установления связи двух приборов:

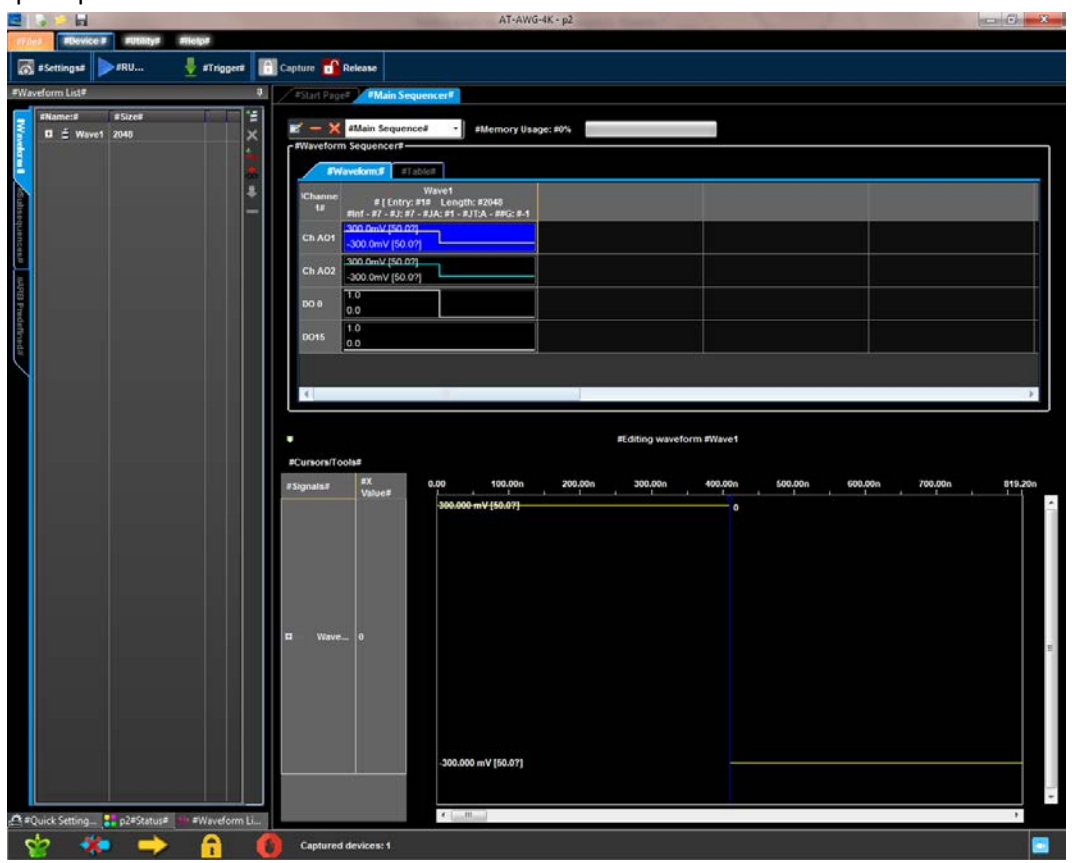

Рис. 165 Вход в синхронный режим ведомого (slave) устройства.
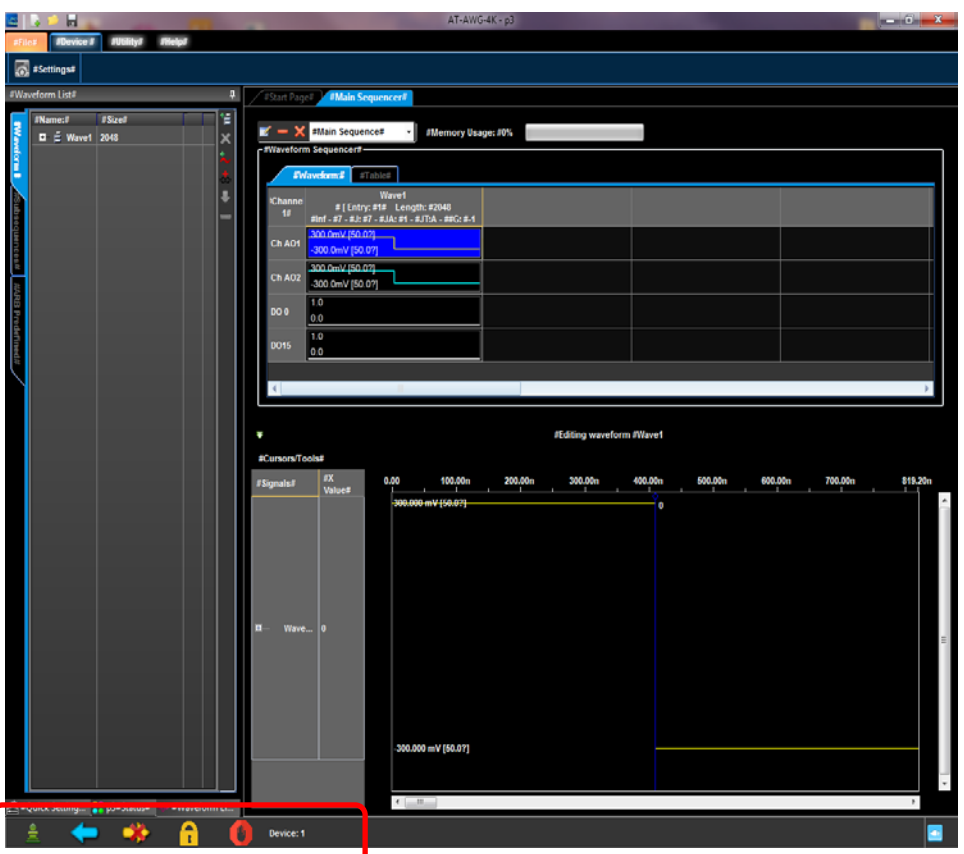

Рис. 166 Ведомое устройство захватило синхросигнал.

Если проверить строку текущего состояния системы из нескольких приборов, то можно увидеть, что иконка **2** показывает, что данное устройство является ведомым (Slave), синяя стрелка говорит о том, что имеется устройство, подключенное перед данным (ведущее), а иконка  $\Omega$  указывает на то, что ведомое устройство захватило синхросигнал ведущего.

Ведомый прибор остановлен .

Два прибора теперь работают во взаимодействии, их четыре канала синхронизированы; кнопка Run/Stop (Пуск/Стоп) на ведомом устройстве исчезла, поскольку пуск и останов управляются ведущим, как показано на следующем рисунке. Более того, настройки синхронизации (Timing) и событий (Events) на ведомом устройстве недоступны, поскольку частота дискретизации и события управляются ведущим устройством.

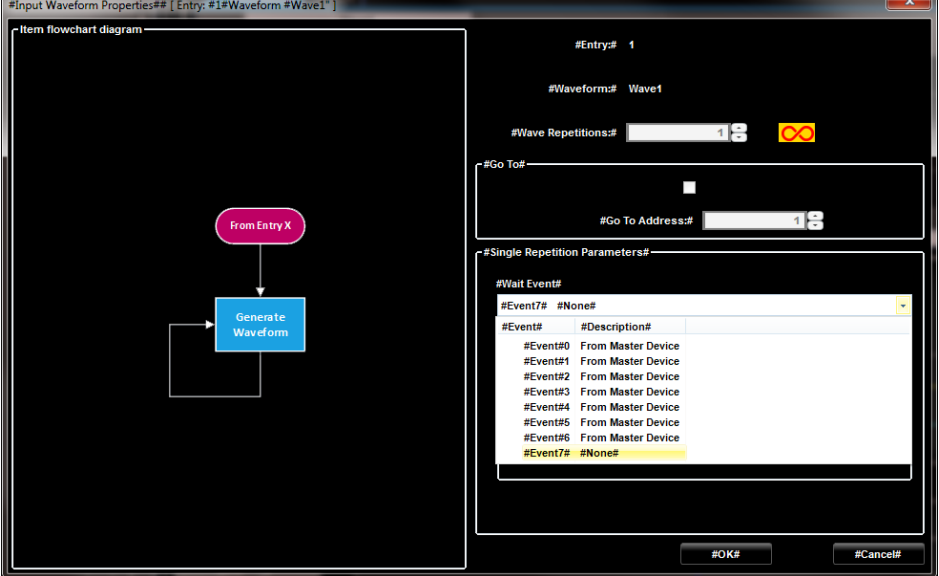

Рис. 167 Ведомое устройство управляется ведущим.

7. Нажмите кнопку RUN (Пуск) на ведущем (Master) устройстве, выводится форма «Load configuration …» (Загрузка конфигурации...). Эта форма информирует о том, что ведомое (Slave) устройство (Device 1) загружает конфигурацию: значения параметров, синтезатора и сигналы; по завершении загрузки кнопка Start (Пуск) становится доступной для использования.

Обратите внимание на то, что процедура загрузки конфигурации может оказаться неуспешной из-за ненадлежащих настроек ведомого устройства, но это не исключает возможности фактического пуска прибора.

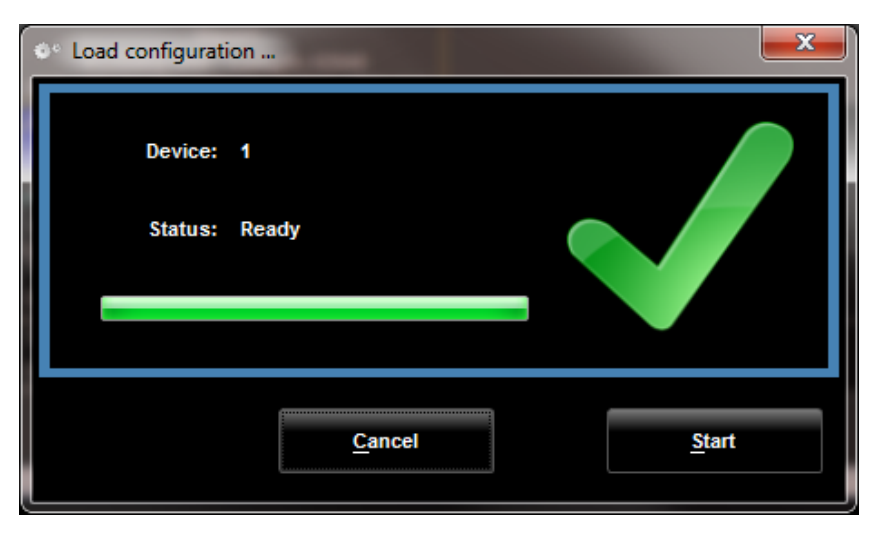

Рис. 168 Загрузка параметров конфигурации.

8. Нажмите кнопку Start (Пуск), чтобы начать воспроизведение сигналов на ведущем (Master) и на ведомом (Slave) устройствах.

Если предполагается использовать устройства как два независимых прибора, следует нажать кнопку Release (Освободить) на ведущем (Master) устройстве. После нажатия на эту кнопку кнопки Run/Stop (Пуск/Стоп), настройки событий и синхронизации вновь появляются на ведомом (Slave) устройстве.

# **Приложение**

#### **А. Цифровые выходы**

Прибор AWG4000 способен выводить 16-разрядные (на соединитель Pod A) или 32-разрядные (на соединители Pod A и B) цифровые последовательности с опциями DO16 или DO32. Все разряды выводятся на дифференциальные пары LVDS. В конфигурации цифровых выходов приложения Advanced Mode (Расширенного режима) можно задать режимы высокой или низкой скорости.

В режиме высокой скорости доступны только 8 младших разрядов (D0-D7) на каждом соединителе. Скорость передачи битов составляет половину частоты дискретизации (например, 1,25 Гбит/с при частоте дискретизации 2,5 Гигаотсчетов в секунду).

В режиме низкой скорости доступны все 16 разрядов на каждом соединителе. Скорость передачи битов составляет четверть частоты дискретизации (например, 625 Мбит/с при частоте дискретизации 2,5 Гигаотсчетов в секунду).

Для получения наилучшей целостности сигнала при передаче таких высокоскоростных цифровых сигналов на проверяемом устройстве следует установить соответствующий соединитель(AWG4DIGSCKT) и использовать специальный цифровой кабель (AWG4DIG16LVDS).

Кабель AWG4DIGSCKT является нормализованным изделием компании Amphenol с артикулом U65-B12-41E0C, которое можно купить в компаниях Tektronix, Amphenol или у их дистрибьюторов.

Ниже приведены изображение общего вида печатной платы и таблица назначения контактов соединителя для кабеля AWG4DIGSCKT, устанавливаемого на подлежащее испытанию устройство. В процессе конструирования следует выполнять требования изготовителя к разводке и механическому исполнению печатной платы.

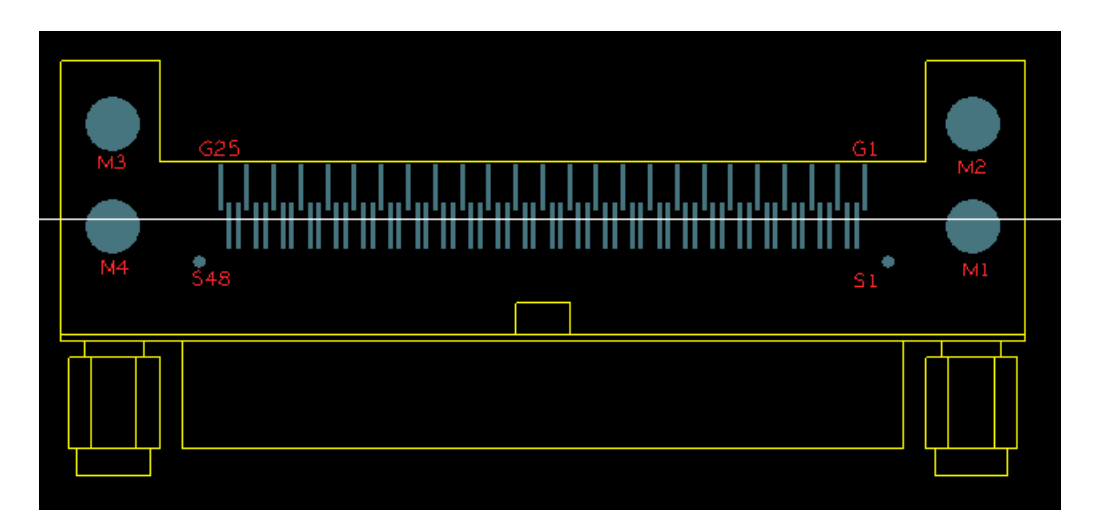

Рис. 169 Общий вид печатной платы.

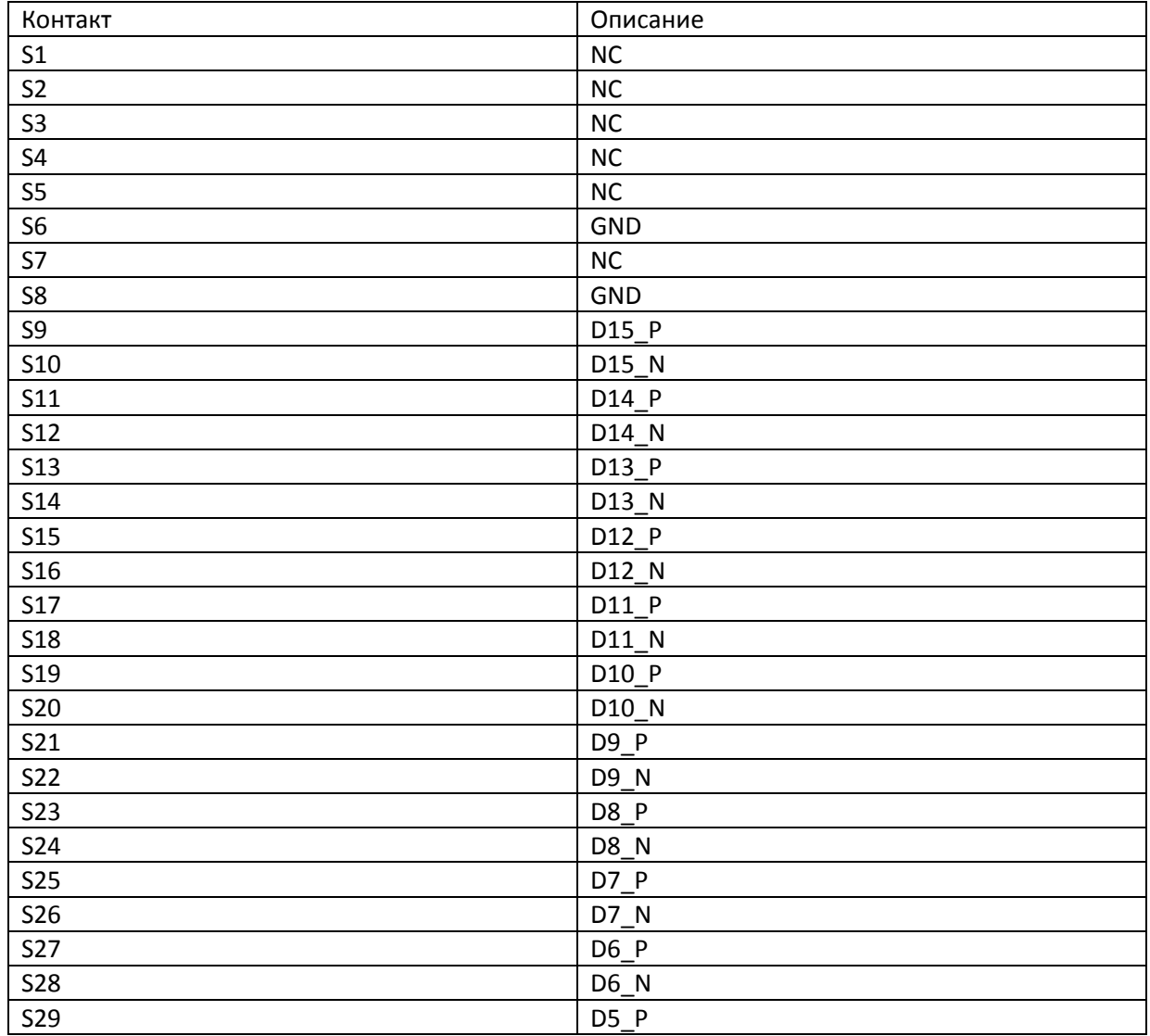

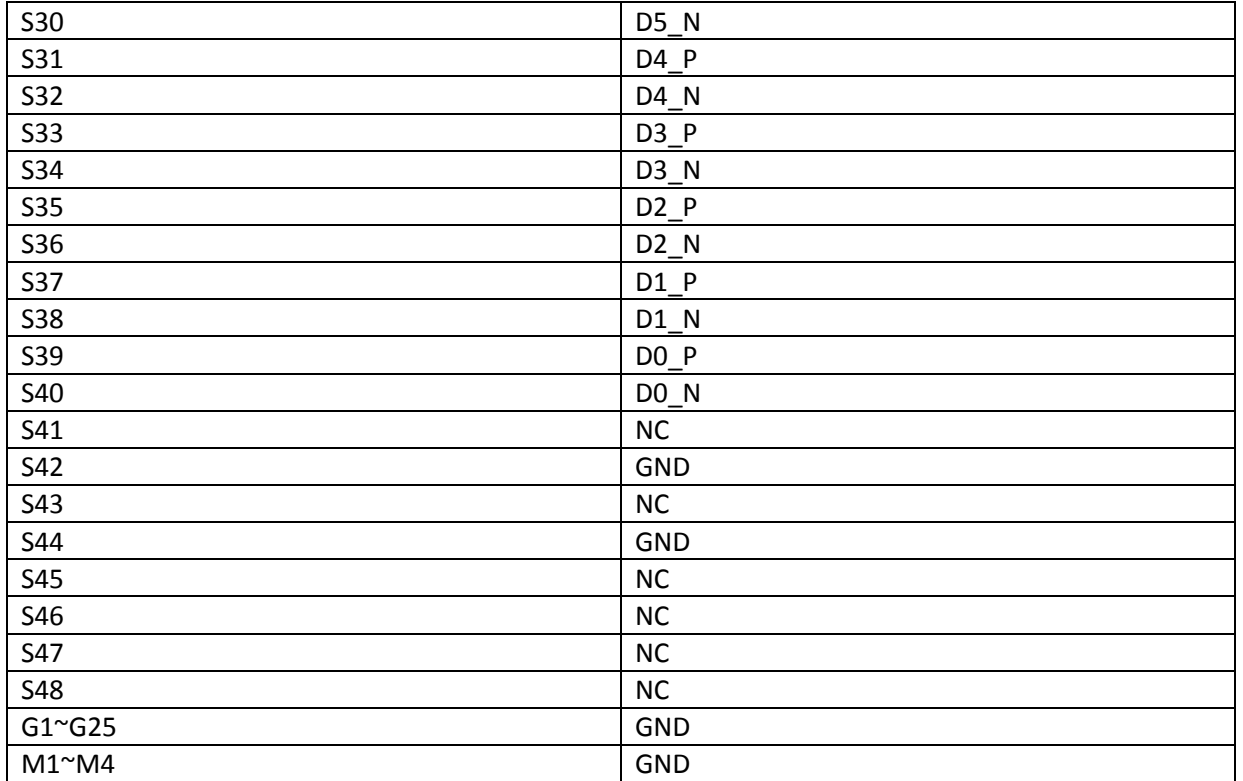

Примечание. Обозначенные NC неиспользуемые контакты должны оставаться свободными.

## **B.Калибровка сенсорной панели**

- 1. Дважды щелкните «Microchip AR Configuration Utility» (Служебная программа для задания конфигурации Microchip AR) на рабочем столе.
- 2. Выберите «Configuration Wizard»(Мастер конфигурации).

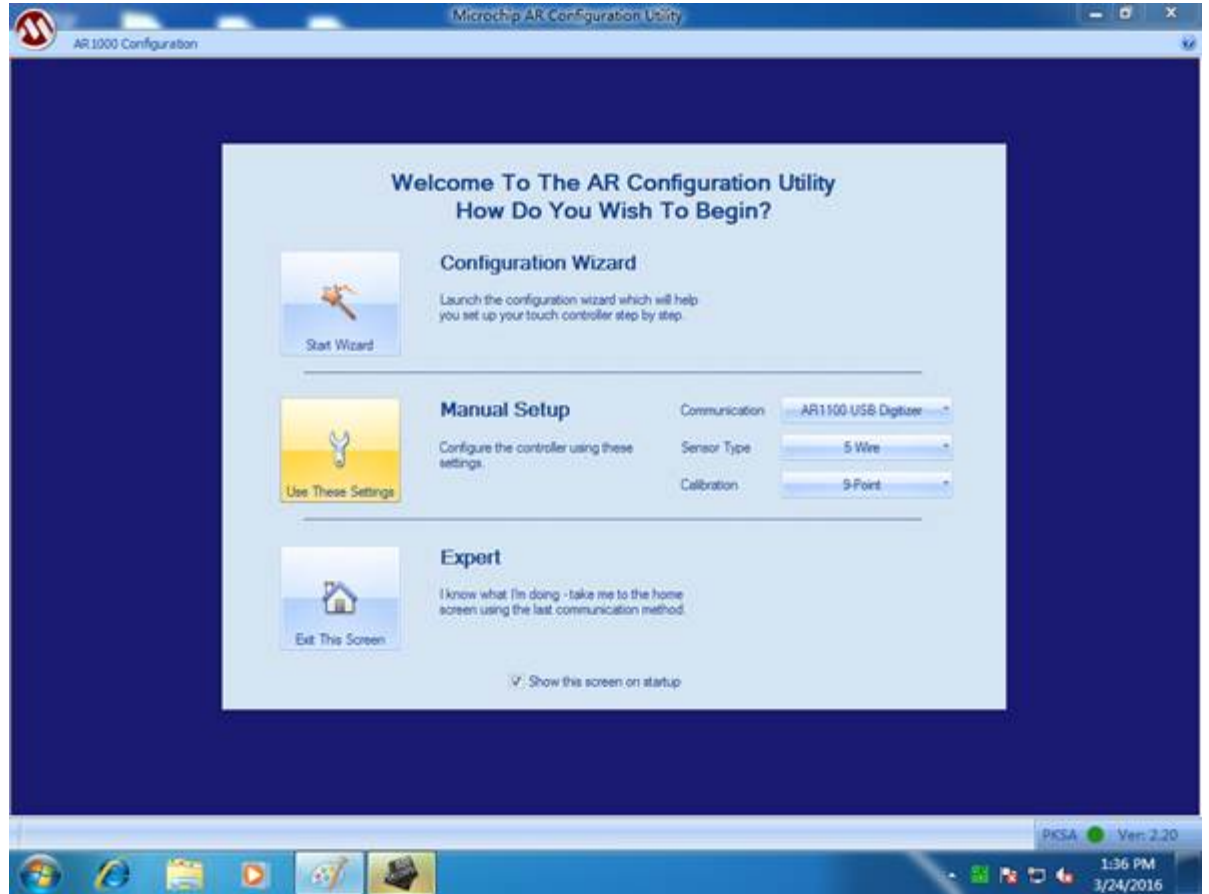

Рис. 170 Служебная программа Microchip AR Configuration Utility.

3. После нажатия кнопки next (далее) и отображения показанного ниже диалога выберите «AR1100 Dev Kit» (Комплект AR1100 устройства).

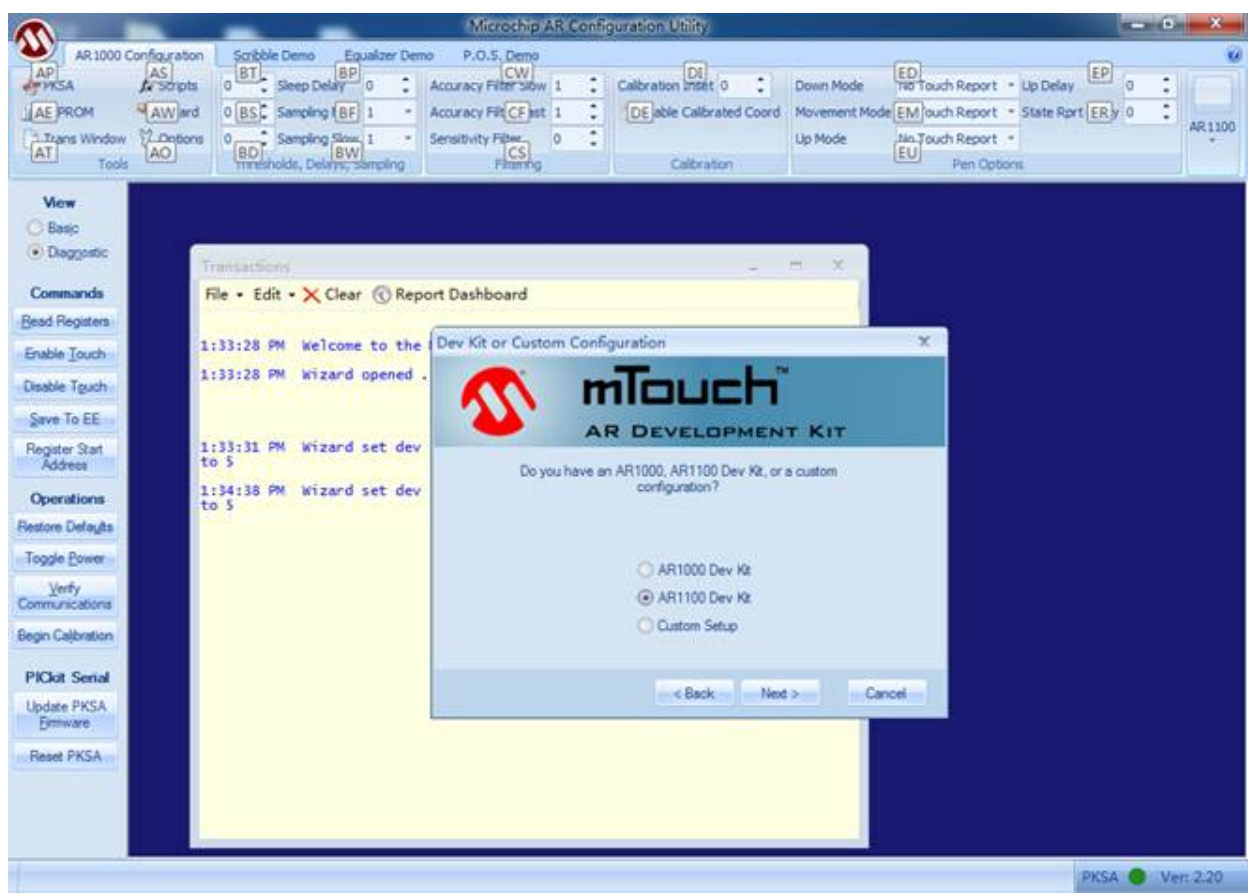

Рис. 171 Выберите «AR1100 Dev Kit»(Комплект AR1100 устройства).

4. После того, как отобразится показанный ниже диалог, выберите «USB» и «Digtizer» (Дигитайзер) и подождите.

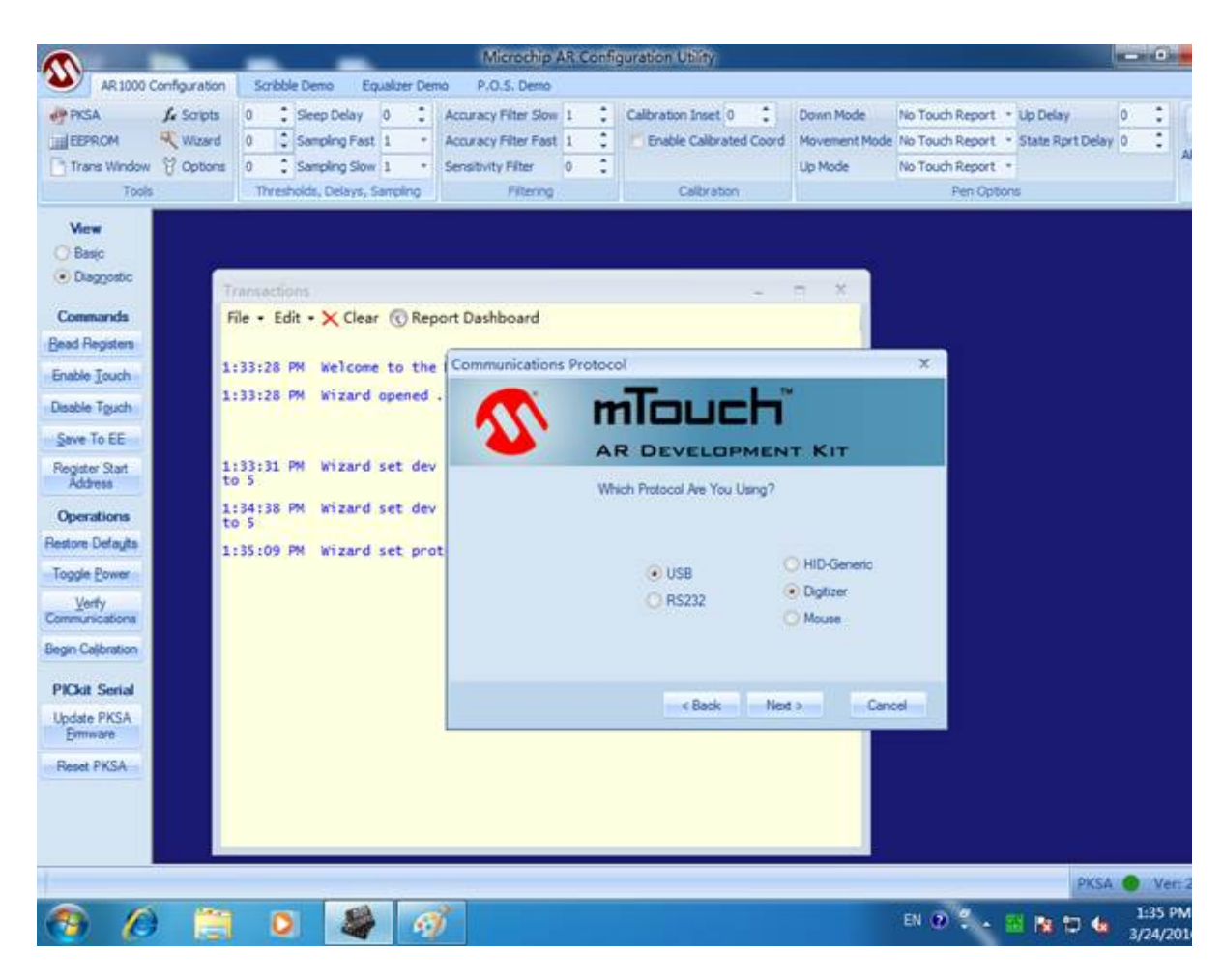

Рис. 172 Выберите «USB» и «Digtizer».

5. Нажимайте кнопку next (далее) до появления показанного ниже диалогового окна, после чего нажмите «Next» (Далее) и Finished (Завершено).

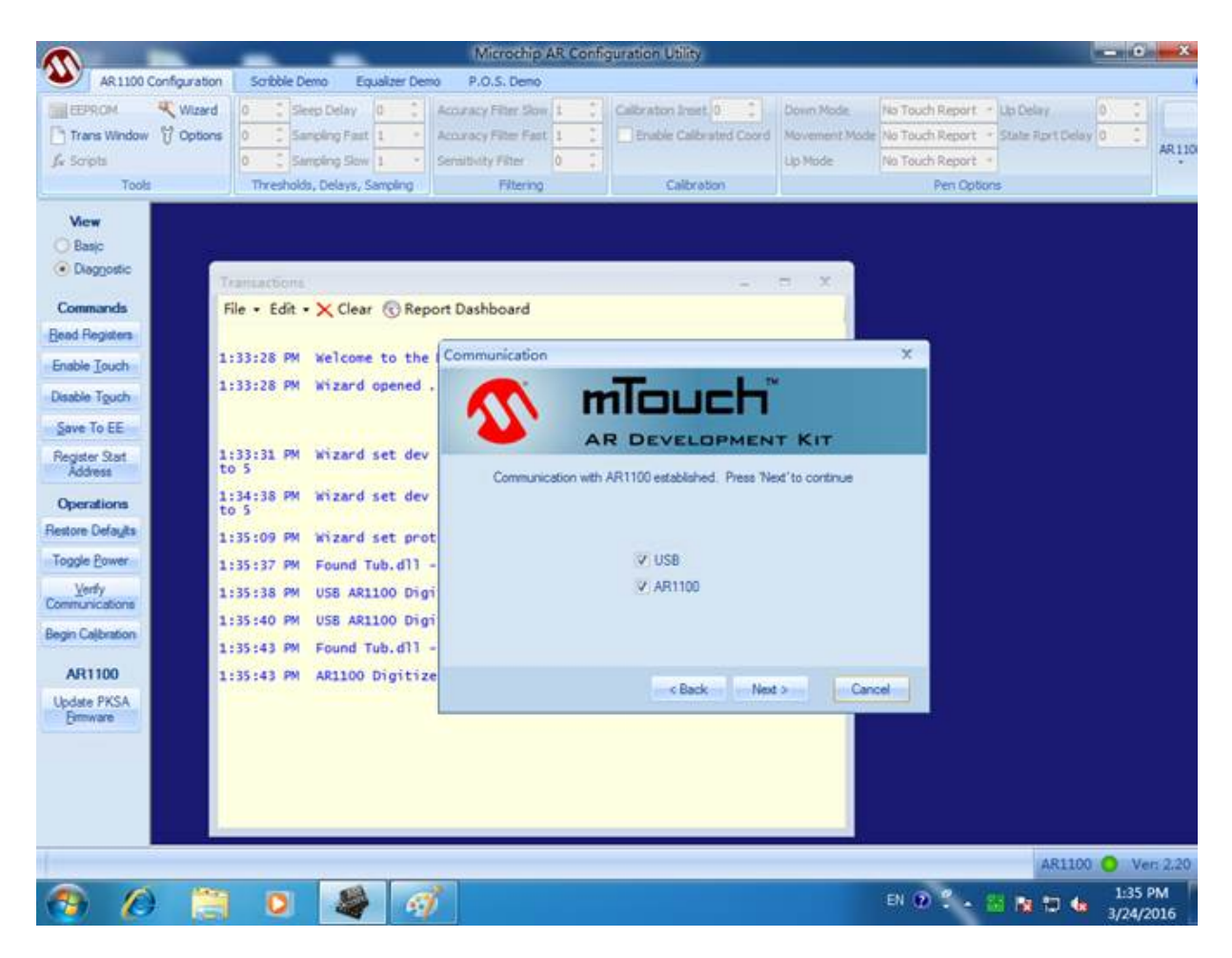

Рис. 173 Завершение настройки конфигурации.

6. Закройте окно этого приложения.

7. Вновь дважды кликните «Microchip AR Configuration Utility» на рабочем столе и выберите «Manual Setup»(Ручная настройка).

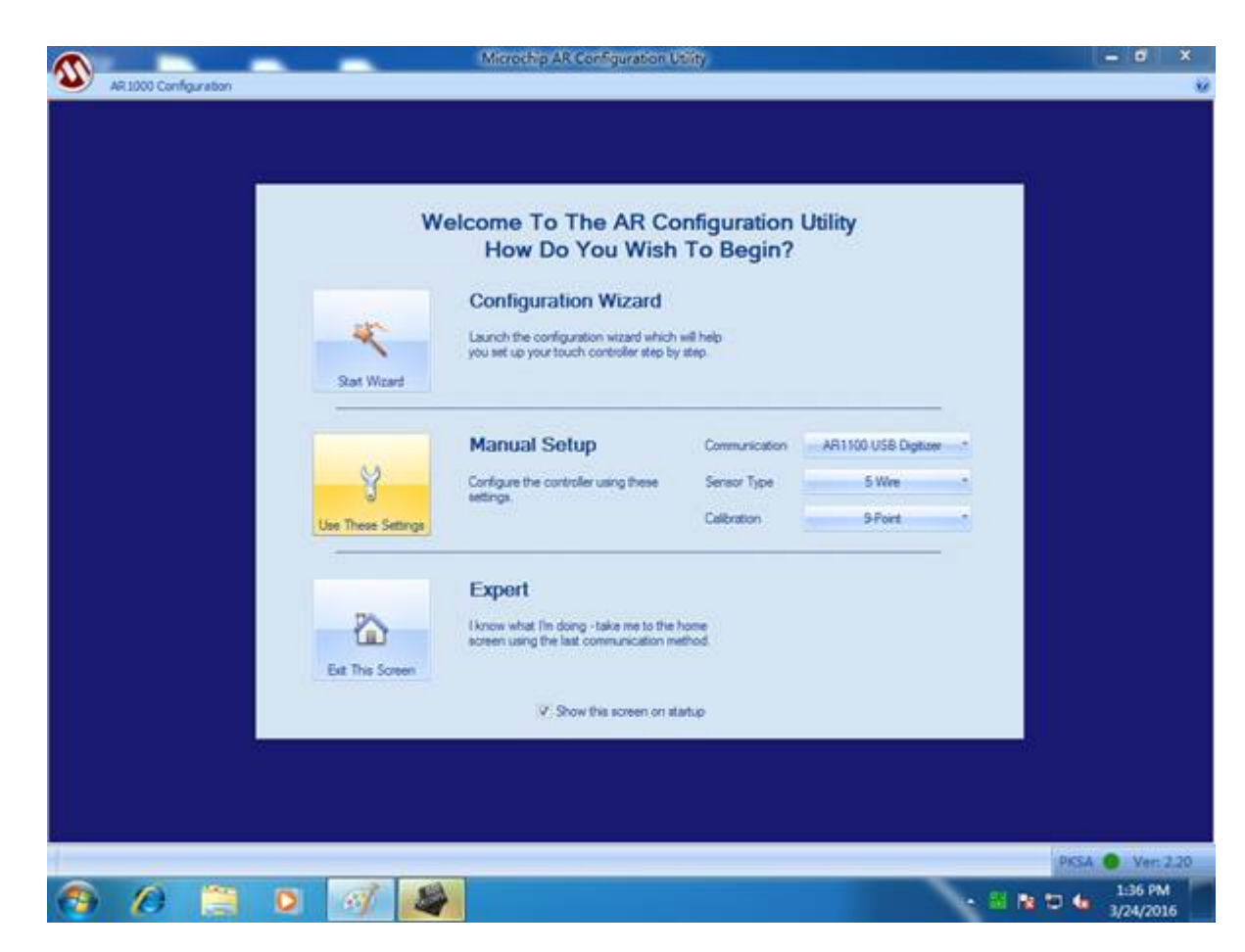

Рис. 174 Ручная настройка.

8. На экране появится показанное на следующем рисунке изображение, позволяющее выполнить калибровку сенсорной панели нажатием на знак «плюс».

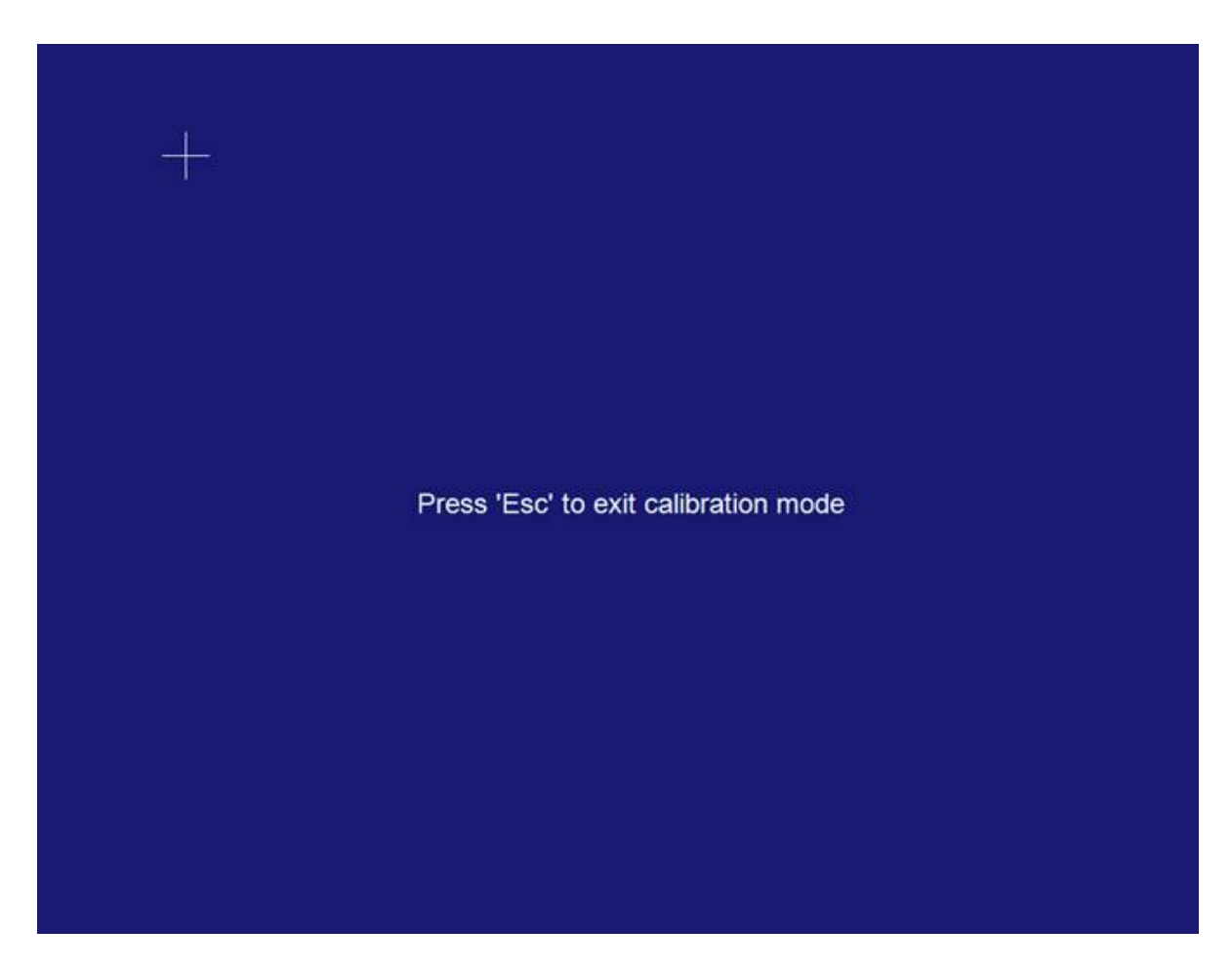

Рис. 175 Кликните знак «плюс» для калибровки сенсорной панели.

9. После выполнения нажатий на всех знаках «плюс» на экране появляется показанное на рисунке ниже изображение. Это означает, что выполнение приложения можно завершить, как и процесс калибровки.

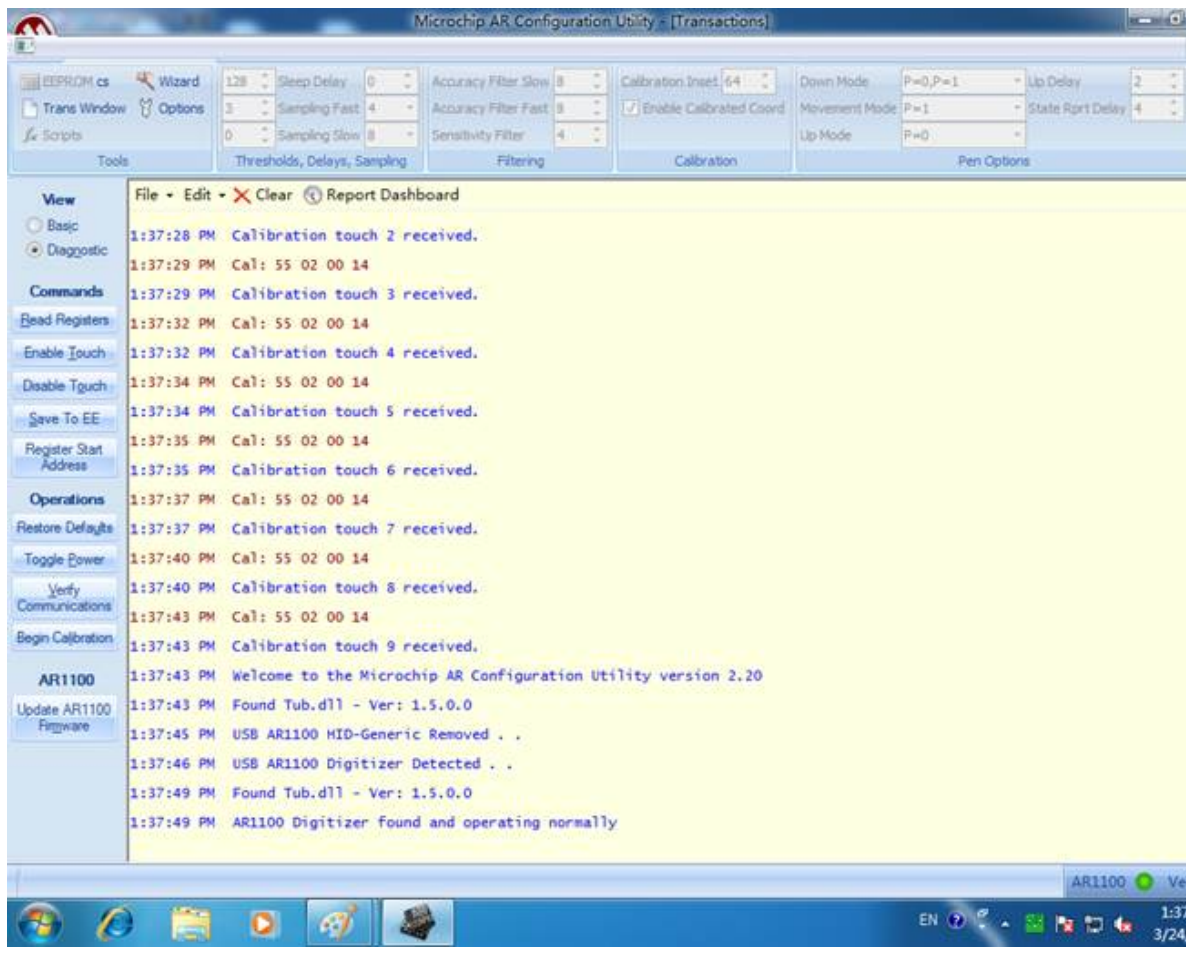

Рис. 176 Завершение калибровки.

**AWG4162**

**Справочное руководство по эксплуатации в основном режиме**

# Оглавление

### Предисловие

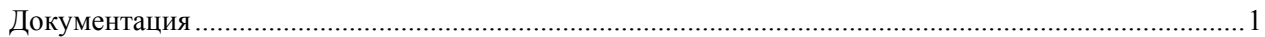

### Приступая к работе

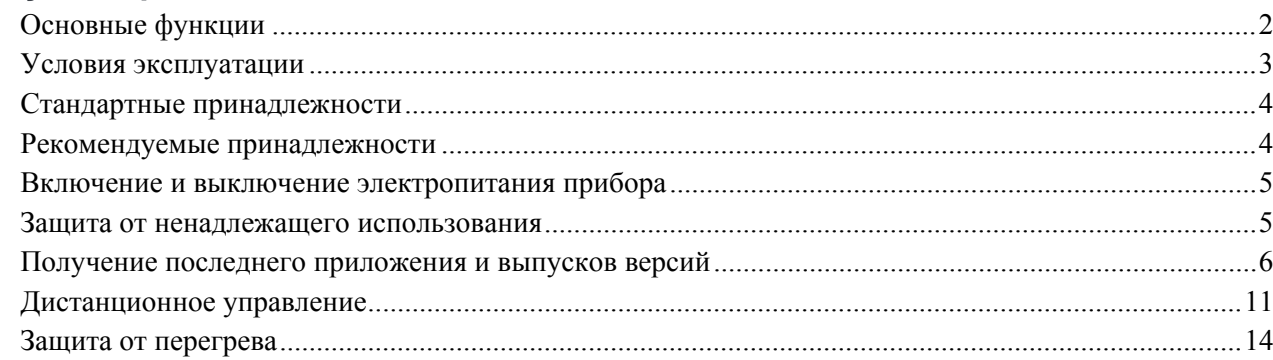

## Ознакомление с прибором

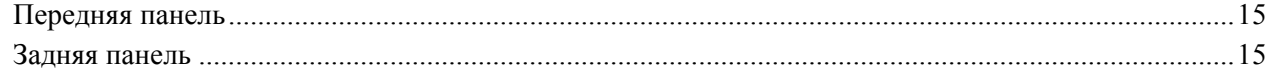

### Обзор приложения основного режима

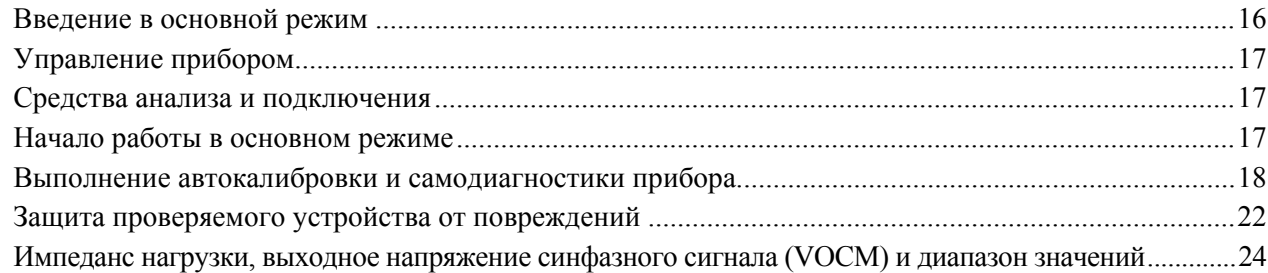

# Основы работы

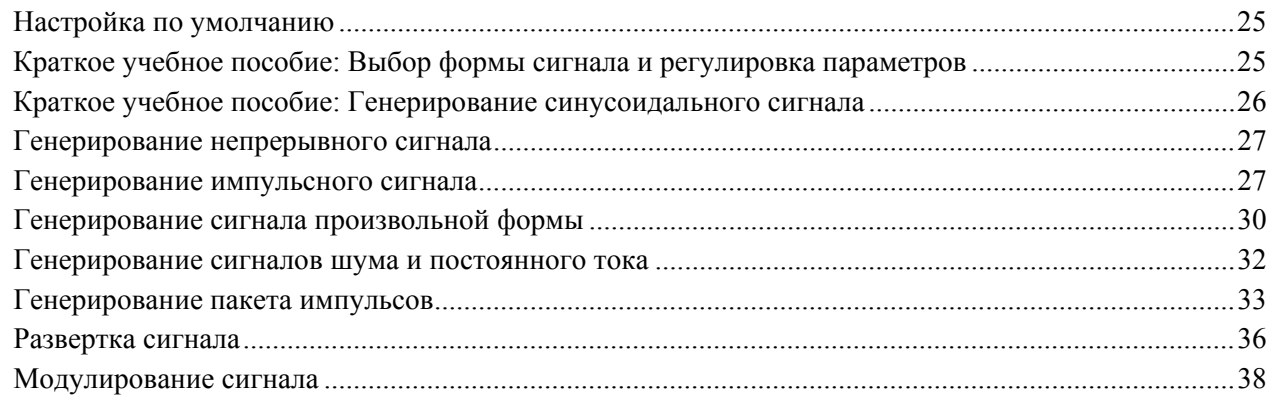

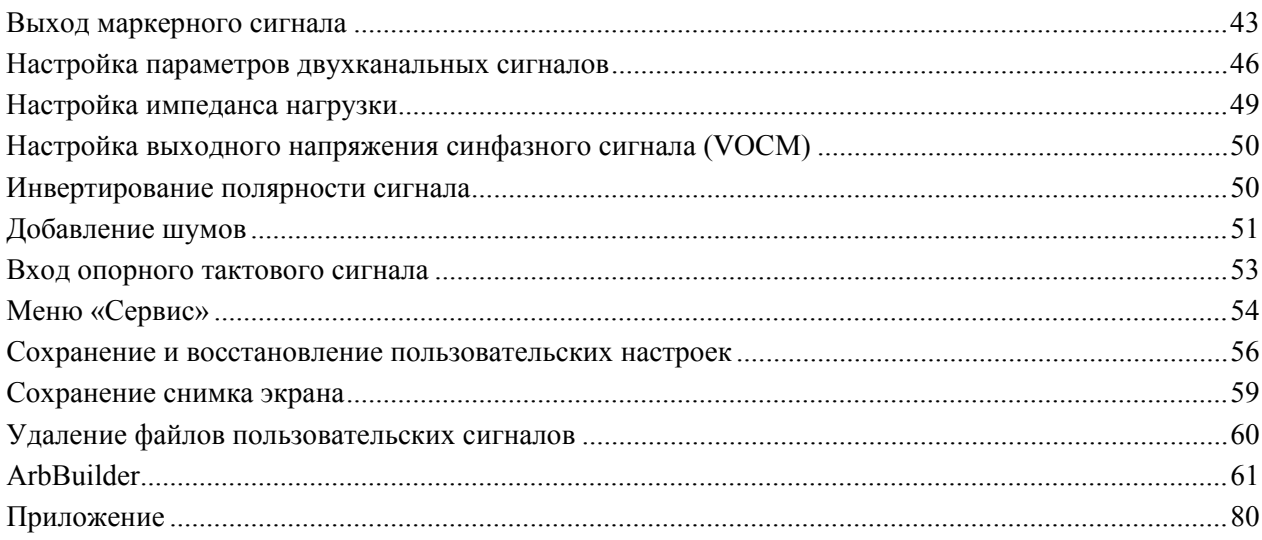

# **Предисловие**

Ваш генератор сигналов произвольной формы AWG4162 компании Tektronix представляет собой генератор сигналов, объединяющий в себе полнофункциональные возможности для работы в основном (AFG) и расширенном (AWG) режимах. В основном режиме поддерживается возможность генерации стандартных сигналов произвольной формы. В расширенном режиме имеется настройка частоты выборки, а также поддерживаются режимы генерации сигналов с использованием метода прямого синтеза (DDS) и генерации сигналов произвольной формы, в каждом из которых поддерживаются режимы последовательности, непрерывного и стробированного сигналов, а также режим запуска.

Этот документ содержит описание эксплуатации прибора в основном режиме.

## <span id="page-195-0"></span>**Документация**

В приведенной ниже таблице перечислена имеющаяся документация о генераторе AWG4162. Это руководство имеется на веб-сайте Tektronix [\(www.tek.com/manuals\)](http://www.tek.com/manuals).

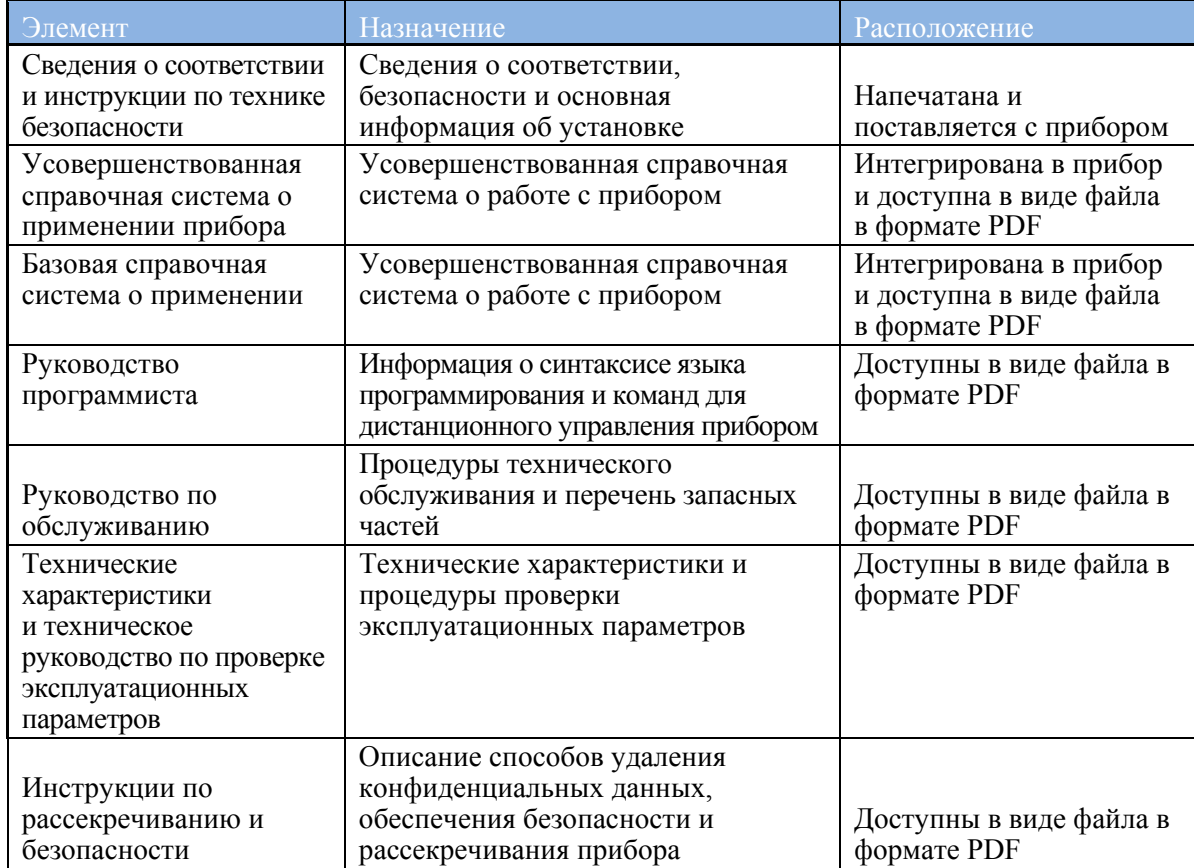

# <span id="page-196-0"></span>**Приступая к работе**

## <span id="page-196-1"></span>**Основные функции**

- Два режима работы:
	- **o** Базовый режим (прямой цифровой синтез аналоговых сигналов):
		- Два аналоговых канала;
		- Синусоидальные сигналы 600 МГц;
		- Сигналы произвольной формы с дискретизацией 2,5 ГГц и квантованием 14 бит, длительностью 16 тыс. отсчетов.
		- **Амплитуда размаха сигнала до 5 В на нагрузке 50 Ом;**
	- **o** Расширенный режим (режим произвольных сигналов):
		- Два аналоговых канала;
		- $\blacksquare$  16- или 32-разрядные цифровые каналы (по заказу);
		- Объем памяти 1/16/32/64 млн отсчетов на канал сигналов произвольной формы (по заказу).
		- Полоса пропускания до 750 МГц.
		- **•** Динамический диапазон, свободный от паразитных составляющих  $\lt$  –60 дБ относительно несущей.
- Переменная частота дискретизации от 100 Гц до 2,5 ГГц с разрешением по вертикали 14 бит обеспечивает целостность сигналов во всех отношениях.
- Разработан с возможностью 100% модернизации и конфигурирования пользователем, все режимы активируются программными кнопками.
	- **o** Поставляемая по заказу и наращиваемая память для хранения данных о сигналах произвольной формы объемом до 64 млн отсчетов для каждого аналогового канала и 32 Мбит для каждого цифрового канала для сигналов значительной длительности.
	- **o** Поставляемые по заказу исполнения с 16 или 32 цифровыми выходами. При приобретении дополнительных программных опций в комплекте поставляются также дополнительные цифровые щупы.
- Наличие двух аналоговых каналов и до 32 цифровых каналов представляют идеальную комбинацию для разработки схем обработки смешанных аналого-цифровых сигналов.
- Входной и выходной интерфейсы синхросигналов обеспечивают возможность синхронизации множества устройств при каскадном включении и расширение числа выходных каналов.
- Цифровые выходы со скоростью передачи данных до 1,25 Гбит/с создают высокоскоростные цифровые последовательности параллельно.
- Один выход маркерного сигнала для каждого аналогового канала для пуска и синхронизации процессов.
- Три программно настраиваемых варианта выхода подходят для любого варианта испытаний:
	- **o** Режим прямого аналого-цифрового преобразования (ЦАП): дифференциальный выход с полосой пропускания 750 МГц;
		- **o** Со связью только по переменному току: несимметричный выход с полосой пропускания 750 МГц для радиочастотных применений;
		- **o** Режим с усилением: размах сигнала 5 В (напряжение между пиковыми значениями) с полосой пропускания 400 МГц и дифференциальным выходом;
- Полная функциональная последовательность из 16 384 определяемых пользователем форм сигналов обеспечивает возможность генерации сложных сигналов с эффективным использованием памяти для организации циклов, переходов и условных ветвлений;
- Каналы 1 и 2 (вместе с соответствующими каналами цифровых выходов) могут использоваться независимо с различными частотами дискретизации и последовательностями;
- Прямое взаимодействие с RFXpress® для простой генерации сигналов для радиочастотных устройств;
- Платформа на основе ОС Windows с сенсорным экраном с диагональю 10,1 дюйма, кнопками на передней панели, клавиатурой и манипулятором «мышь».
- Компактная конструкция, пригодная для настольного использования и для переноса; съемный накопитель на жестком диске обеспечивает безопасность конфиденциальных данных;
- Интерфейсы USB 3.0 и ЛВС для дистанционного управления.

# <span id="page-197-0"></span>**Условия эксплуатации**

#### **Источник питания**

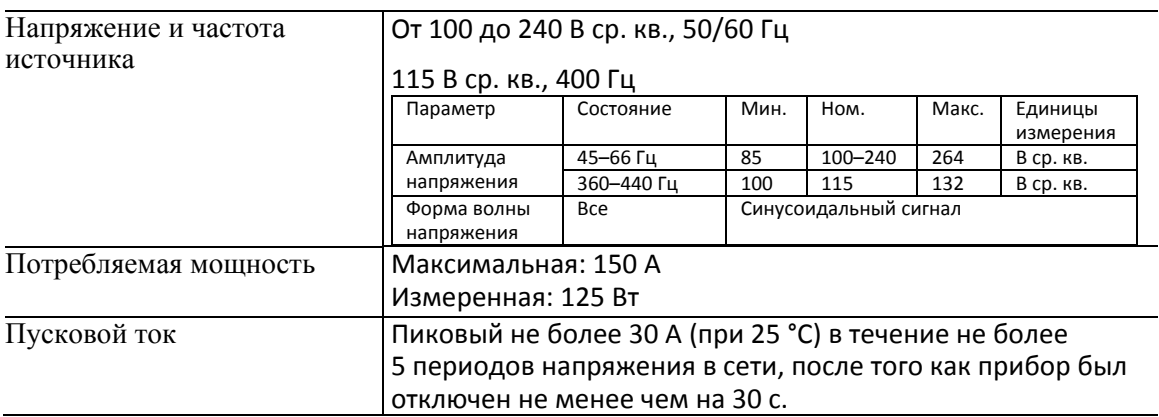

#### **Механические характеристики**

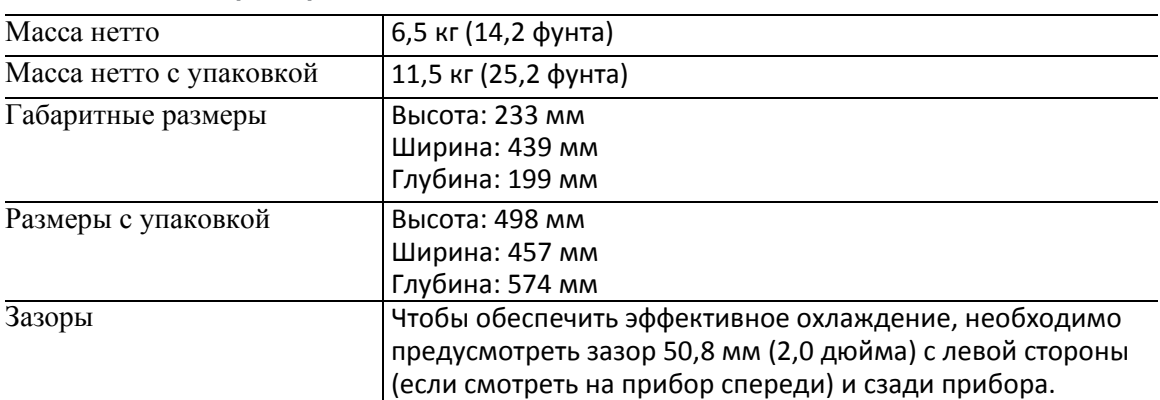

#### **Климатические требования**

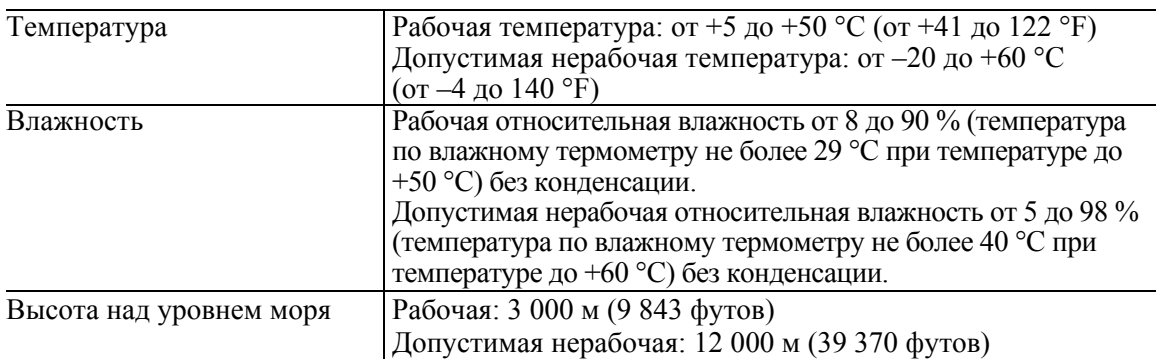

# <span id="page-198-0"></span>**Стандартные принадлежности**

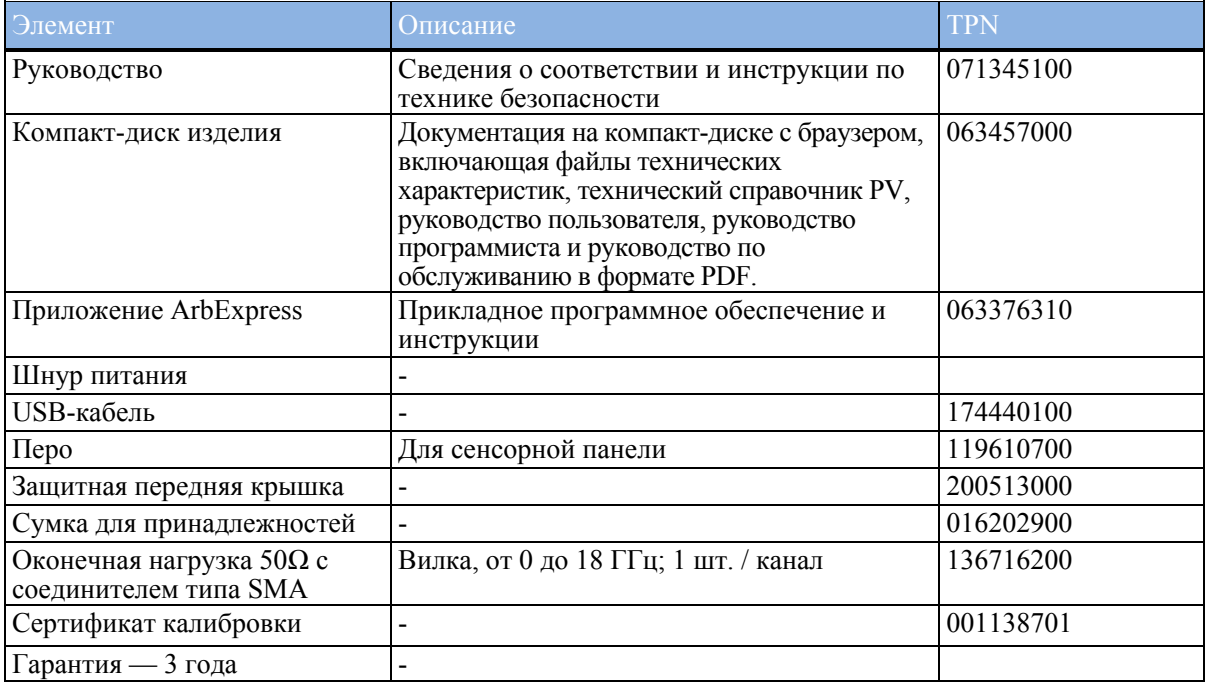

# <span id="page-198-1"></span>**Рекомендуемые принадлежности**

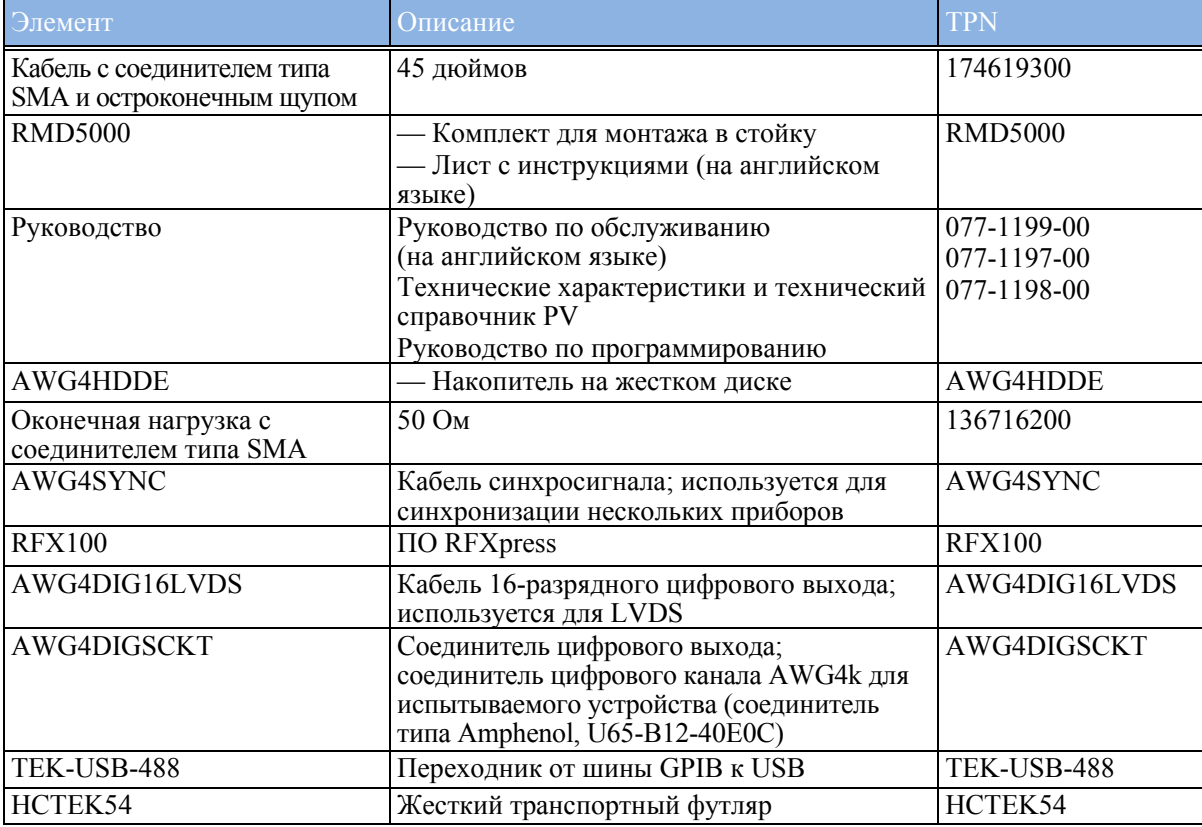

### <span id="page-199-0"></span>**Включение и выключение электропитания прибора**

#### **Включение**

- Вставьте разъем шнура питания от сети переменного тока в соответствующий разъем на задней панели.
- Включение питания прибора производится кнопкой питания на передней панели.
- Дождитесь вывода системой на экран изображения рабочего стола Windows.
- Имеется две возможности для начала выполнения приложений:

Можно нажать кнопку **Вазіс** или **Advanced** на передней панели, чтобы запустить

соответствующее приложение. Можно также щелкнуть мышью по значку вы или выставия на рабочем столе для активации одного из этих двух приложений.

*ПРИМЕЧАНИЕ. Одновременно может быть запущено только одно приложение. Для начала выполнения другого приложения работающее приложение следует предварительно закрыть.*

#### **Выключение питания**

- Закройте используемое приложение.
- Для выключения питания прибора следует нажать кнопку питания **(60)** на передней

панели. Чтобы выключить прибор, также можно использовать меню Windows.

### <span id="page-199-1"></span>**Защита от ненадлежащего использования**

#### **Проверка входных и выходных разъемов**

При подключении кабеля не перепутайте входной разъем с выходными.

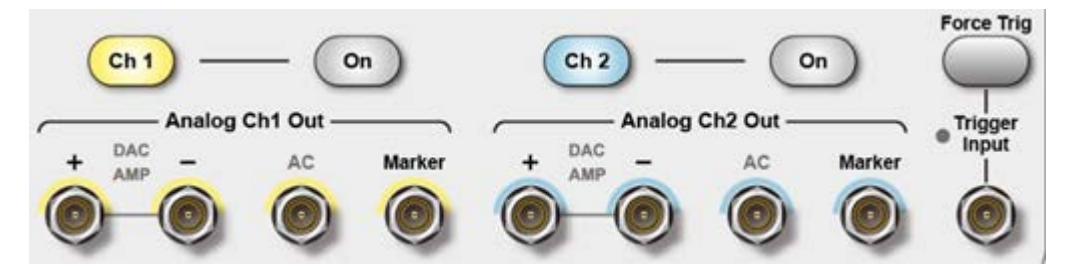

На передней панели прибора имеются как входные, так и выходные разъемы. При подключении кабелей не перепутайте входные соединители с выходными.

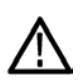

**ОСТОРОЖНО!** Не замыкайте накоротко контакты выходных разъемов и не прикладывайте внешнее напряжение к выходным разъемам. Это может повредить прибор.

**OCTOPOЖНО!** Не прикладывайте напряжение, превышающее +10 В, к разъему Trigger Input (вход сигнала запуска). Это может повредить прибор.

### <span id="page-200-0"></span>Получение последнего приложения и выпусков версий

Последняя версия дополнительно заказанного вместе с прибором приложения, может быть на нем не установлена. Приведенная ниже ссылка для загрузки — самый быстрый и простой способ получения новейшей версии программы.

Чтобы скачать самую последнюю версию программы, зайдите на домашнюю страницу веб-сайта Tektronix (www.tek.com) и найдите на ней раздел Downloads (загрузить). В текстовом окне Search (Поиск) ввелите название приложения и в ниспалающем меню Select Download Type (Выберите тип загружаемого материала) выберите пункт Software (Программное обеспечение).

Для определения критериев поиска используйте название приложения в текстовом окне Search (Поиск). Например, используйте ключевое слово AWG4162 для поиска и загрузки последней версии приложения AWG4162.

#### Установка приложения основного режима

Если в приборе уже установлена более ранняя версия приложения основного режима, ее следует предварительно деинсталлировать. Подробное описание действий по деинсталляции приводится в разделе «Деинсталляция приложения основного режима».

 $1<sub>1</sub>$ Загрузите установочный пакет приложения основного режима с веб-сайта Tektronix и распакуйте архив на локальный диск прибора.

**2.** Дважды щелкните по имени файла setup.exe для инициации процесса установки. Когда отобразится страница приветствия, нажмите **Next** (Далее).

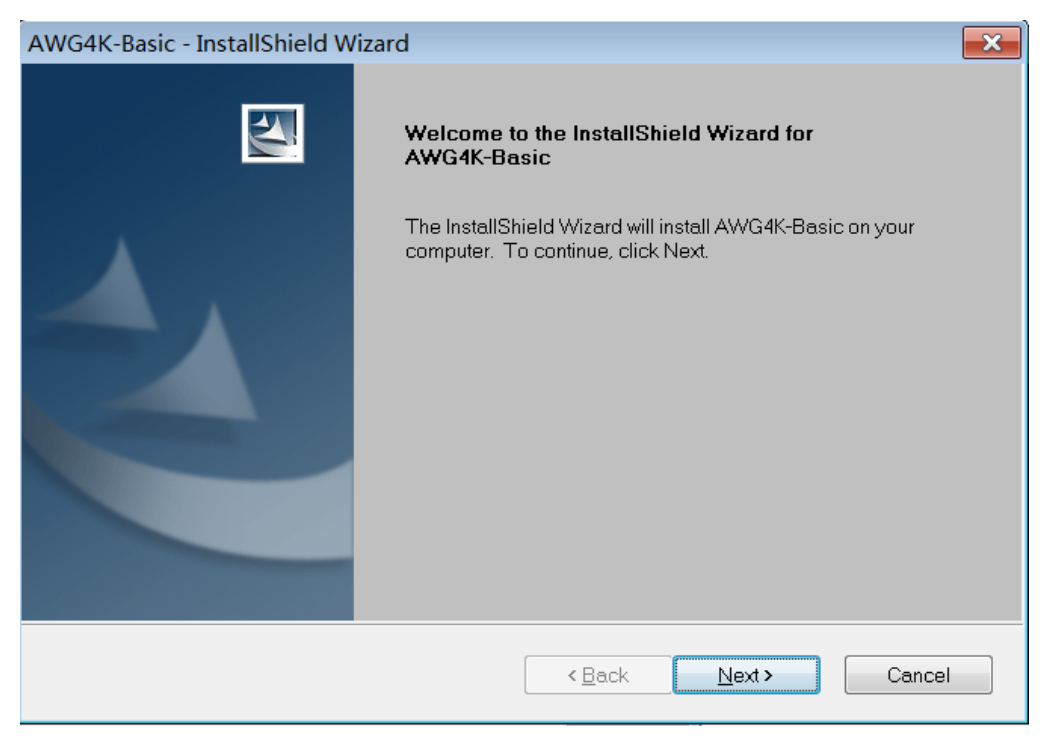

**3.** Выберите Accept (Принять) на странице лицензионного соглашения, затем нажмите **Next** (Далее).

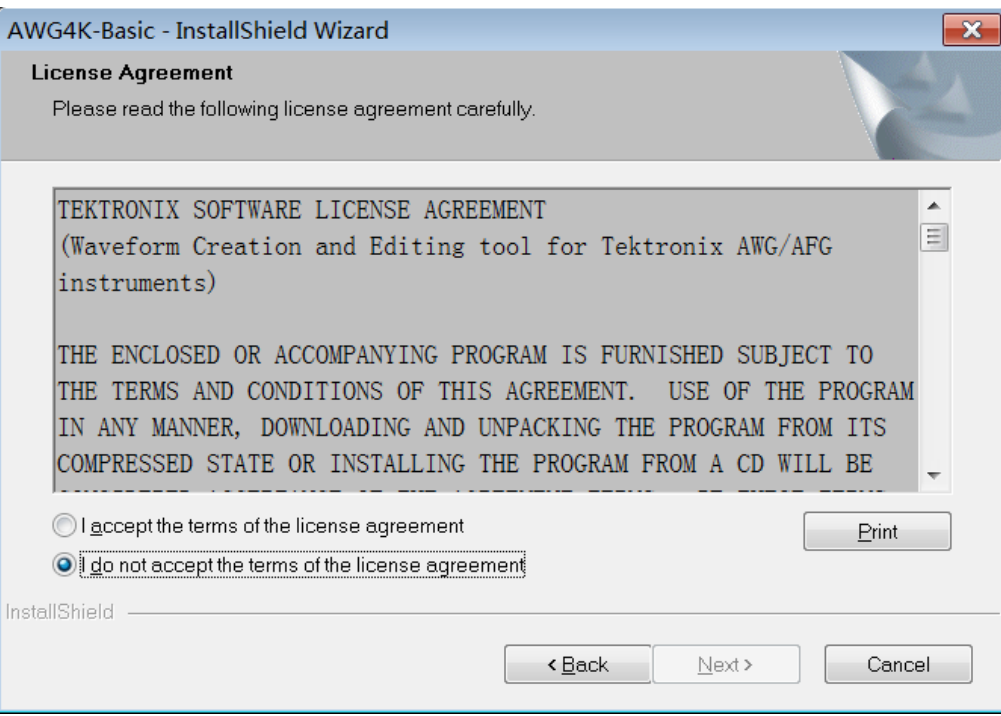

Нажмите Install (Установить), чтобы начать процесс установки.  $\boldsymbol{4}$ .

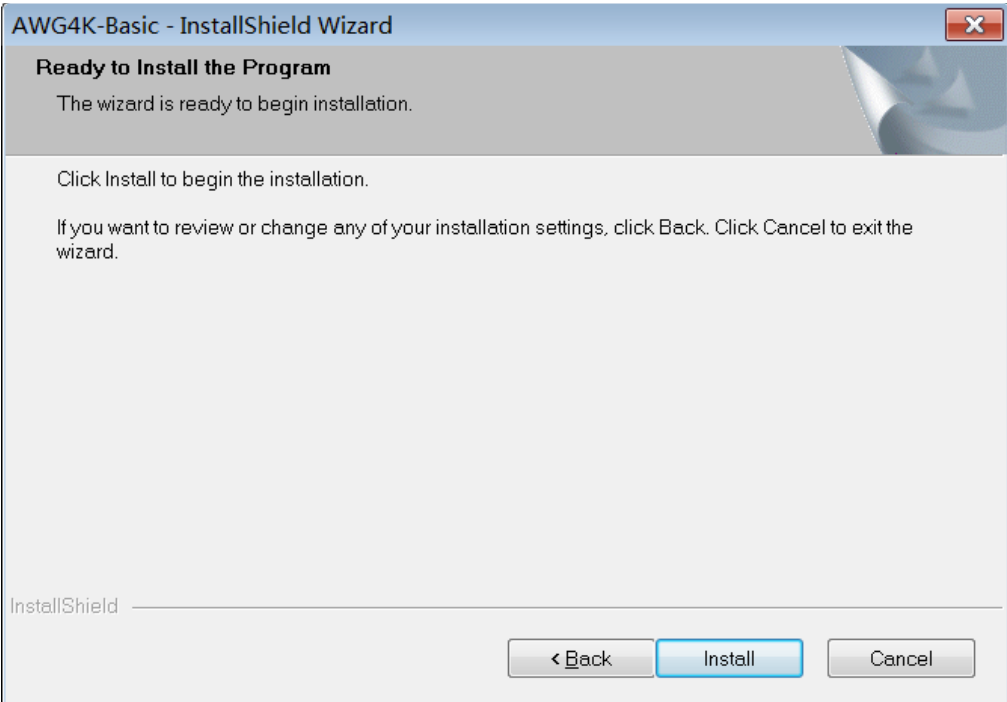

После этого начнется установка и на приборе отобразится ее ход. 5.

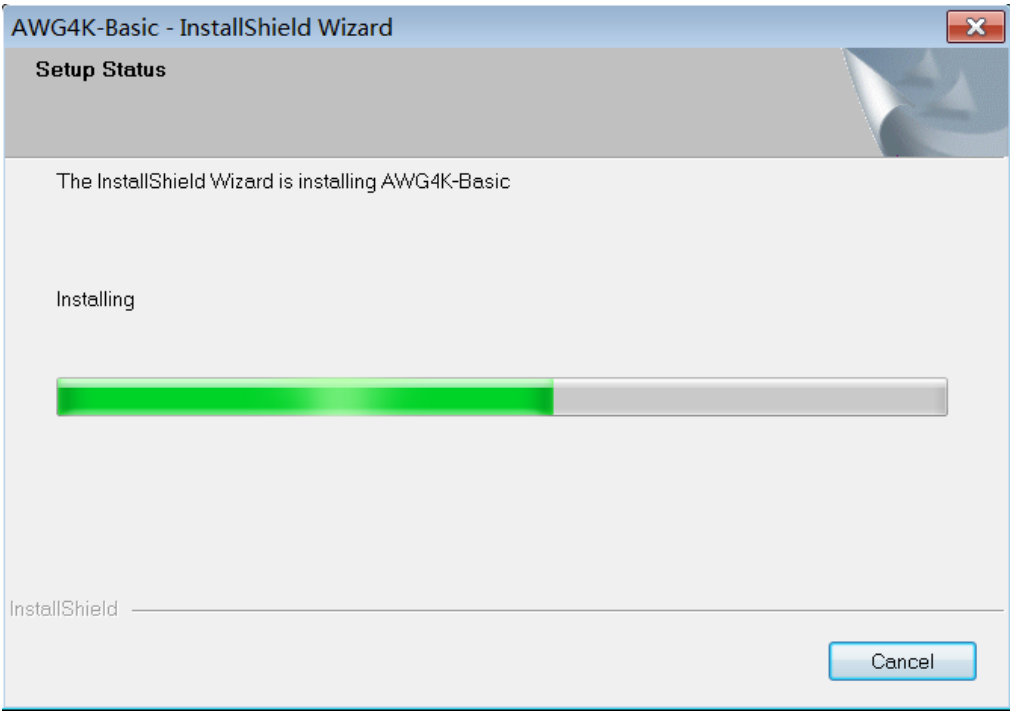

**6.** Когда появится сообщение Installation Complete (Установка завершена), нажмите **Finish** (Завершить), чтобы перезапустить прибор.

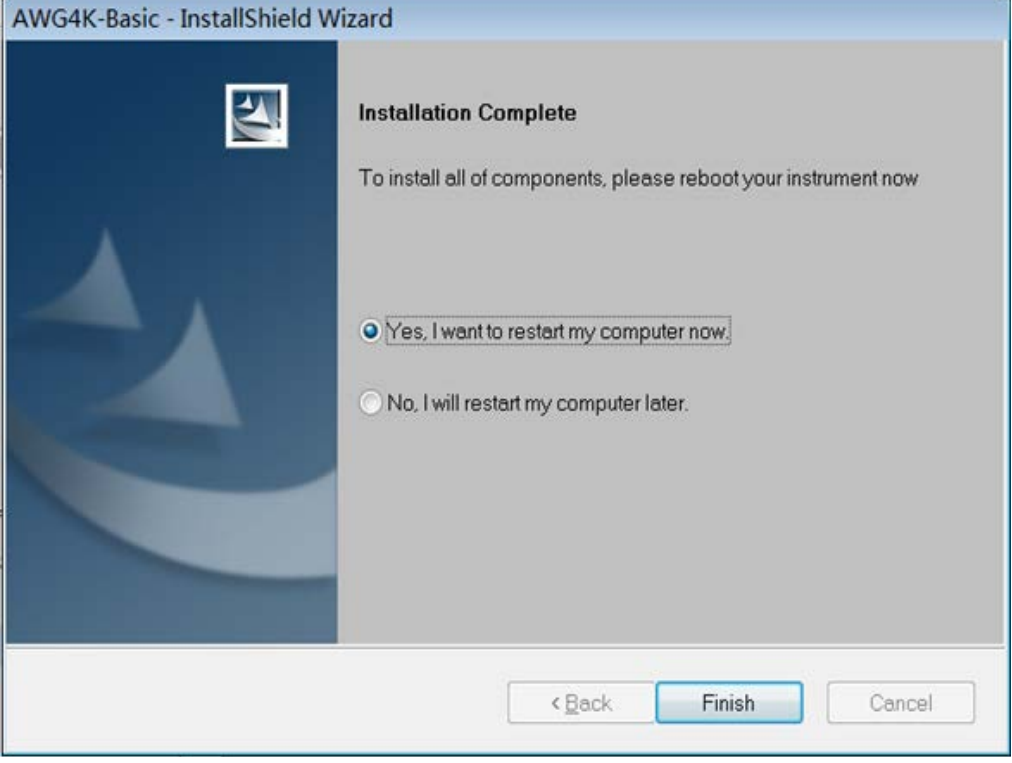

#### **Деинсталляция приложения основного режима**

Удаление этого приложения можно выполнить с помощью пакета для установки приложения основного режима, выполнив следующие шаги.

- **1.** Загрузите установочный пакет приложения для основного режима и распакуйте его на локальный диск прибора.
- **2.** Дважды щелкните по имени файла setup.exe. В появившемся диалоге приветствия предлагается восстановить или удалить установленную версию приложения «Basic». Выберите Yes (Да), чтобы начать деинсталляцию.

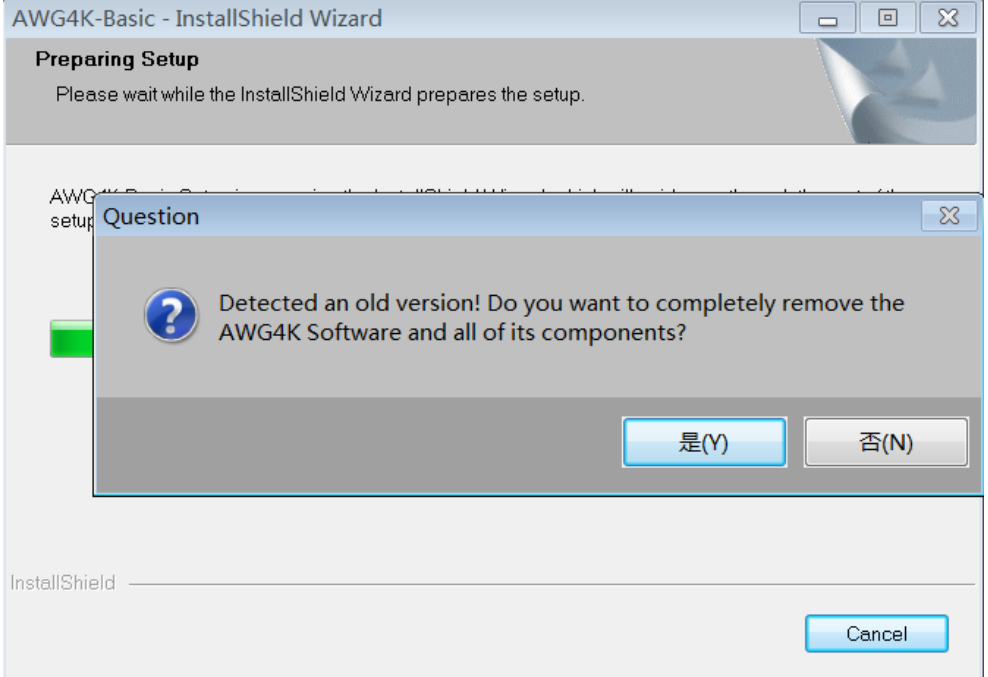

**3.** Процесс деинсталляции начинается, на приборе отображается ее ход. Завершение этого процесса происходит автоматически.

Помимо использования установочного пакета можно воспользоваться средствами **Control Panel** (Панель управления) ОС Windows для выполнения удаления приложения «Basic», выполнив следующие действия.

**1.** Перейдите к странице удаления по следующему пути: Пуск  $\rightarrow$  Панель управления  $\rightarrow$ Удаление программы

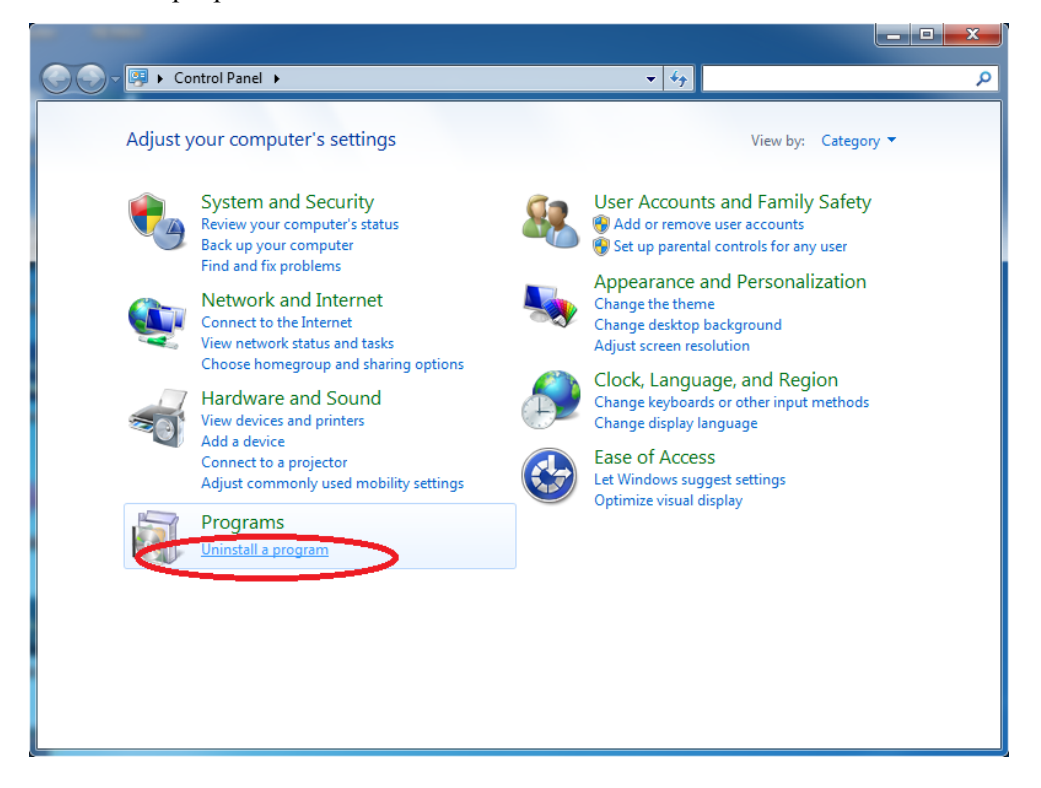

- $2.$ На странице Uninstall or change a program (Удаление или изменение программы) выберите программу «AWG4000 Basic» и удалите ее.
- $3.$ Дождитесь завершения процесса удаления.

### <span id="page-205-0"></span>Дистанционное управление

Прибор можно подключить к вычислительной сети для обеспечения возможности вывода на печать, предоставления общего доступа к файлам, к сети Интернет и выполнения других функций. Обратитесь к администратору сети и используйте стандартные служебные программы ОС Windows, чтобы выполнить настройку прибора для работы в сети. Для ввода данных о конфигурации ЛВС воспользуйтесь диалоговым окном «Сеть и Интернет» Панели управления.

Прибором можно управлять с помощью протоколов VXI-11 (ЛВС) или USBTMC. Благодаря этому возможно дистанционное управление прибором с использованием команд SCPI. Полное описание всех доступных команд приводится в руководстве программиста прибора AWG4162. Для обеспечения возможности взаимодействия с прибором AWG4162 выполните следующие действия.

- 1. Подключите кабель ЛВС или USB к прибору.
- $2<sup>1</sup>$ При помощи клиентского компьютера (IP-адрес) или прибора AWG4162 (локальный хосткомпьютер) запустите окно Tek OpenChoice Instrument Manager.

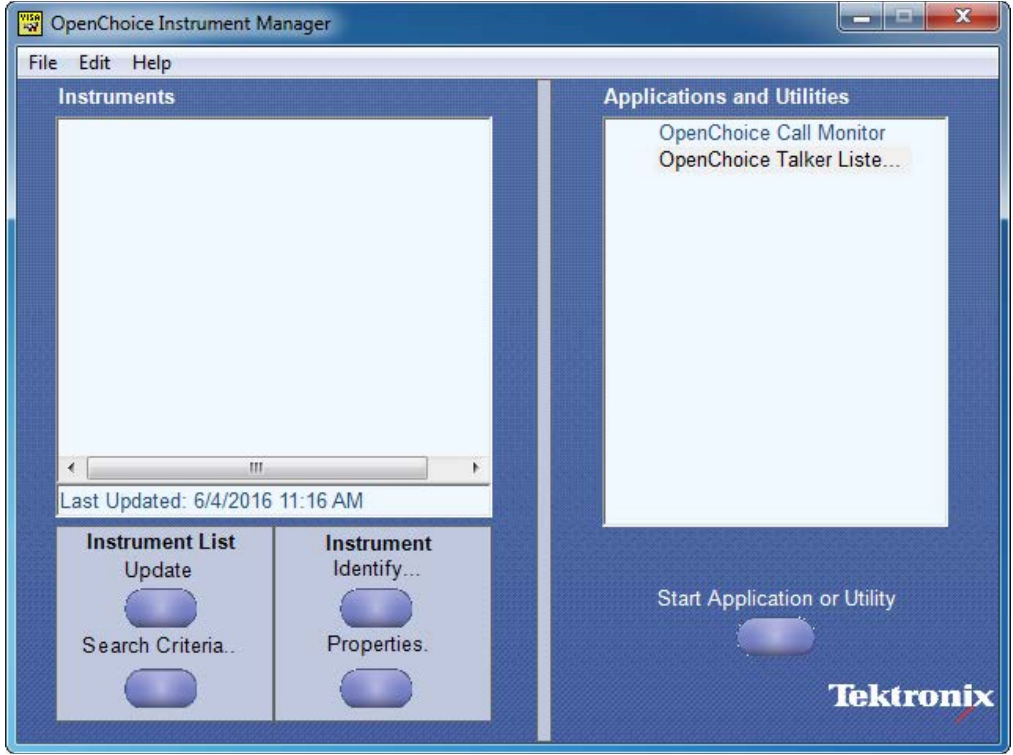

- Search Criteria..
- Нажмите кнопку Search Criteria... (Критерии поиска)  $3.$ и разрешите использование LAN (ЛВС) и USB. Введите IP-адрес, если используется клиентский компьютер, или LocalHost, если используется прибор AWG4162, в поле **Hostname** (Имя хоста), затем нажмите Search (Поиск), чтобы провести дополнительный поиск. Чтобы найти все доступные приборы, подключенные к сети ЛВС, можно также разрешить автоматическое обнаружение Auto Discovery. Затем нажмите **Done** (Готово).

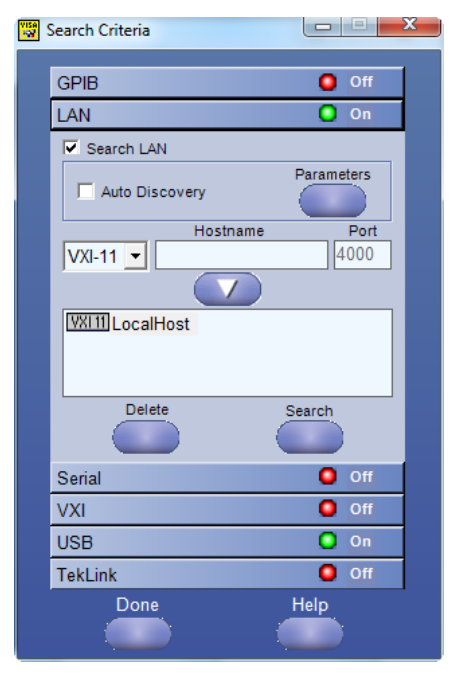

Проверьте список Instruments (Приборы), чтобы убедиться, что прибор AWG4162 обнаружен 4. корректно.

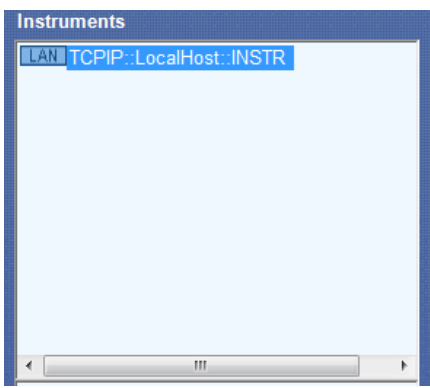

5. Нажмите кнопку Start Application or Utility (Запуск приложения или служебной программы) Start Application or Utility

чтобы активировать выполнение программы OpenChoice Talker Listener и послать команду \*IDN?.

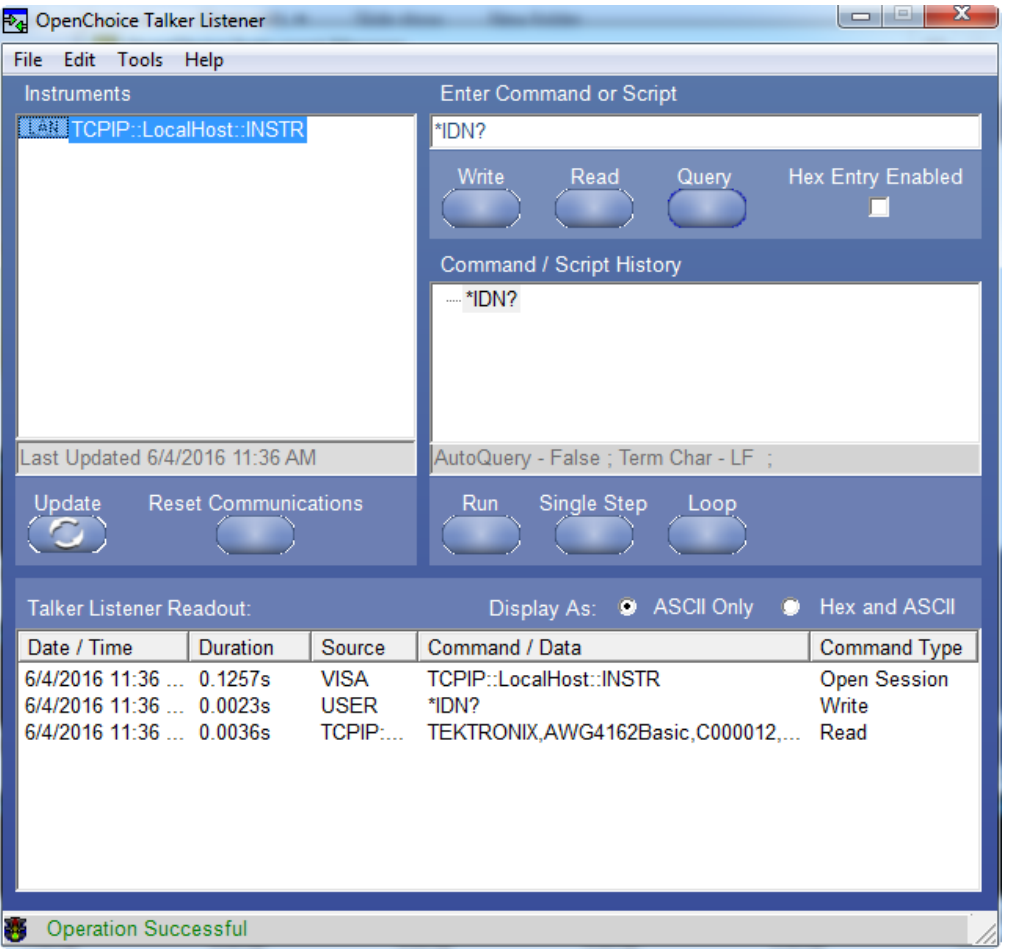

**6.** Прибор должен ответить строкой:

TEKTRONIX,AWG4162Basic,C0000012,SCPI:99.0,FV:1.0, где C0000012 — серийный номер, а FV:1.0 — версия приложения.

**7.** Также можно запустить существующий сценарий, чтобы запустить его в программе TekVISA. Для получения дополнительной информации см. справочное руководство по использованию TekVISA Talk/Listener.

# <span id="page-208-0"></span>**Защита от перегрева**

В AWG4162 ведется внутренний мониторинг температуры внутри прибора. Если эта температура превысит пороговый уровень, появится предупреждающее сообщение, а прибор автоматически отключится.

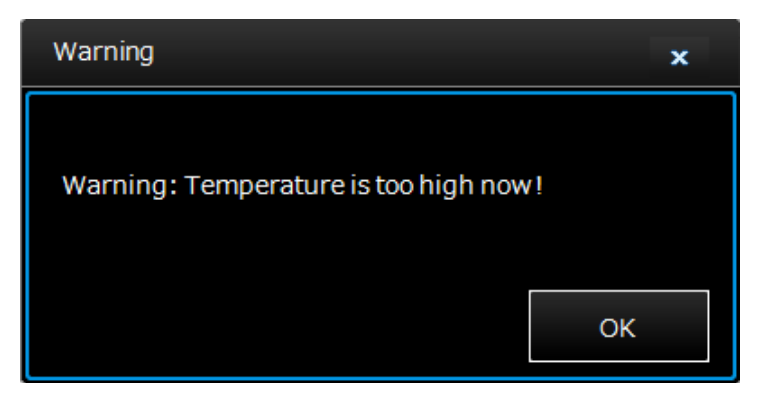

При появлении предупредительного сообщения выполните следующие проверки:

- Выполняется ли требование к температуре окружающей среды.
- Выполняется ли требование к зазорам для охлаждения.
- Нормально ли работает вентилятор прибора.

# <span id="page-209-0"></span>**Ознакомление с прибором**

# <span id="page-209-1"></span>**Передняя панель**

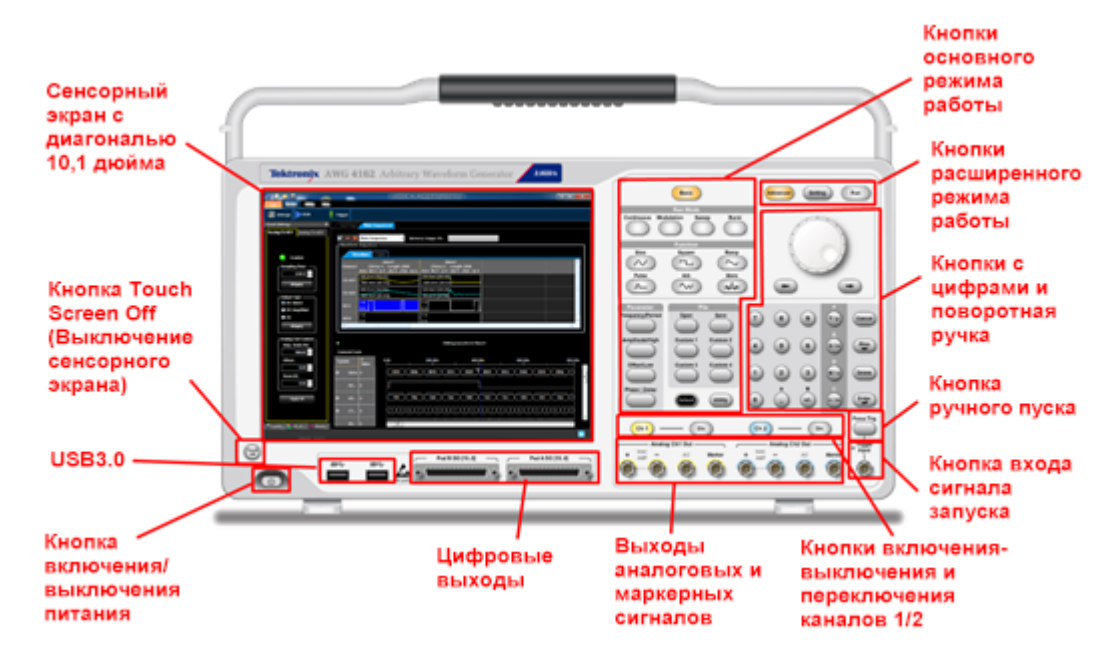

### <span id="page-209-2"></span>**Задняя панель**

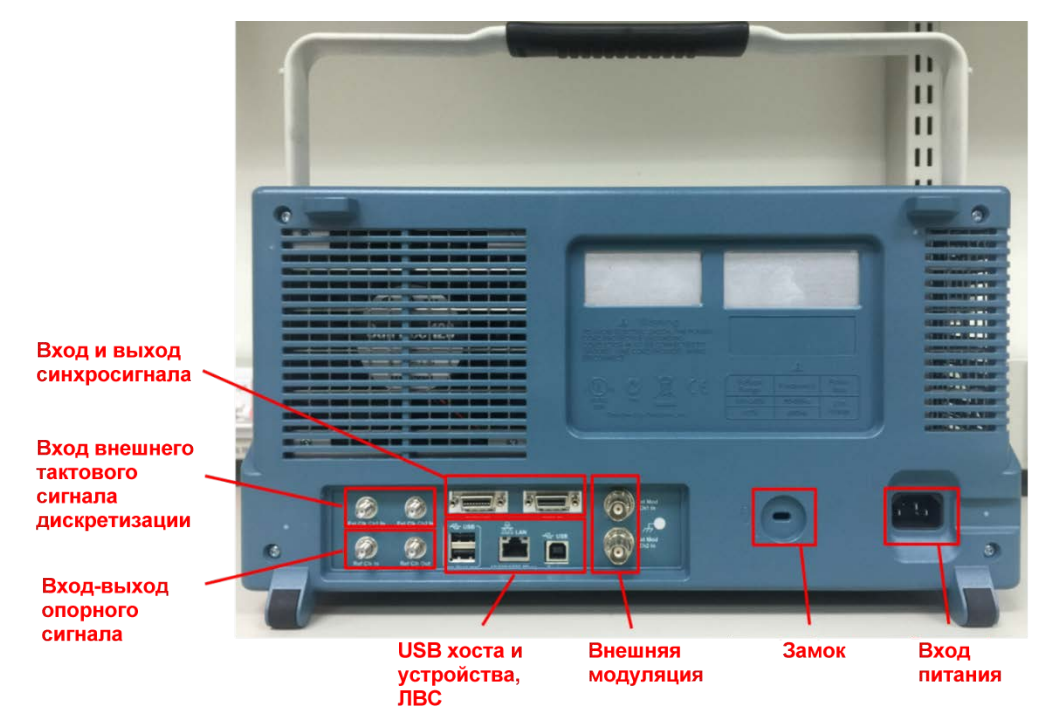

# <span id="page-210-0"></span>**Обзор приложения основного режима**

## <span id="page-210-1"></span>**Введение в основной режим**

Используя прибор AWG4162 в основном режиме, можно легко генерировать функциональные сигналы, сигналы импульсной или произвольной формы. В приборе предусмотрены 12 стандартных форм сигналов: Sine (синус), Square (прямоугольн.), Ramp (пилообразн.), Pulse (импульсн.), Sin(x)/x, Noise (шум), DC (постоянный ток), Gaussian (функция Гаусса), Lorentz (функция Лоренца), Exponential Rise (нарастающая экспонента), Exponential Decay (убывающая экспонента) и Haversine (гаверсинус). Кроме того, можно создавать и сохранять пользовательские настройки, определять собственные формы сигналов и создавать модулированные сигналы. Ниже в таблице приведены сочетания типов модуляции и форм выходного сигнала.

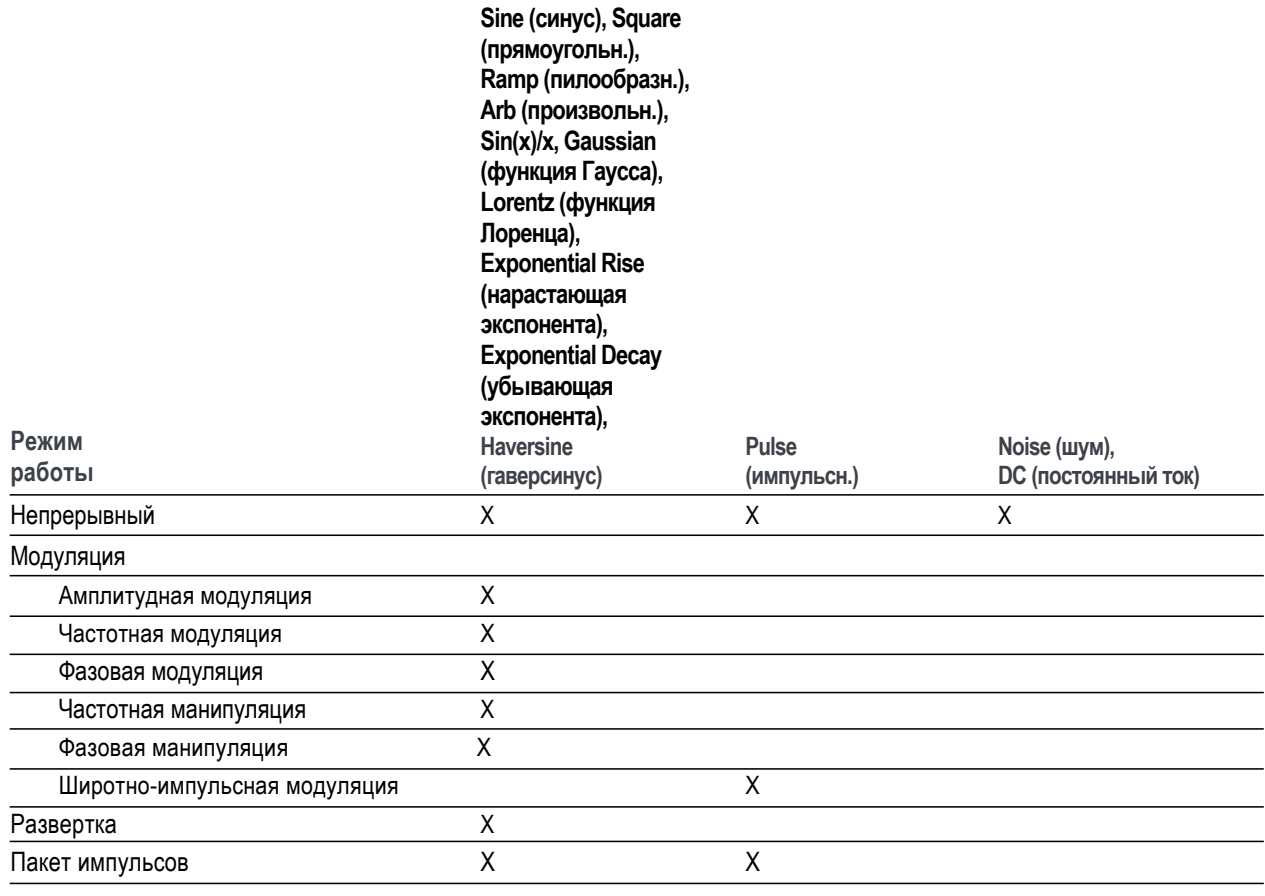

*ПРИМЕЧАНИЕ. Когда прибор работает в режиме генерации сигнала произвольной формы, настройка размаха (Vp-p ) на приборе показывает размах параметров нормализованного сигнала. Когда прибор работает в режиме генерации Sin (x)/x, Gaussian (функция Гаусса), Lorentz (функция Лоренца), Exponential Rise (нарастающая экспонента), Exponential Decay (убывающая экспонента) или Haversine (гаверсинус), размах осциллограммы (Vp-p) определяется как удвоенное расстояние от нуля до пикового значения.*

# <span id="page-211-0"></span>Управление прибором

В этом приборе имеется графический интерфейс пользователя с гибкой функцией изменения сигнала. Также имеется экран с сенсорным интерфейсом на основе платформы Microsoft Windows.

Прибором можно управлять, используя следующие опции:

- $\mathcal{L}_{\mathcal{A}}$ Элементы управления передней панели
- Команды меню  $\mathbf{r}$
- Сенсорный экран п
- Клавиатура и манипулятор «мышь»  $\mathbf{r}$

#### Интерфейс на базе сенсорного экрана

Интерфейс на базе сенсорного экрана является стандартной функцией прибора, которая обеспечивает доступ к элементам меню и элементам управления на экране при помощи касания пальцем. Эту функцию можно включить или отключить с помощью кнопки Touch Screen Off (Выкл. сенсорный экран) на передней панели.

#### <span id="page-211-1"></span>Средства анализа и подключения

Этот генератор сигналов произвольной формы компании Tektronix с ОС Windows поддерживает стандартные программные инструменты, приложения и протоколы. Встроенный рабочий стол Windows позволяет запускать на приборе широко используемые коммерческие программы или пользовательские приложения.

В комплект поставки прибора входят инструменты, которые можно установить для поддержки импорта или экспорта данных для использования со средствами анализа данных. Поддерживаются следующие инструменты:

TekVISA  $\mathbf{r}$ 

> TekVISA — это библиотека стандартных программных компонентов, организованных в соответствии со стандартной моделью VISA, разработанной VXIplug&play Systems Alliance. TekVISA используется в программном обеспечении для создания функционально совместимых драйверов приборов для обеспечения взаимодействия между программными приложениями и прибором.

Сервер ЛВС VXI-11.2 п

> Сервер ЛВС VXI-11.2 обеспечивает программный обмен данными между прибором и удаленными ПК по локальной вычислительной сети Ethernet. Этот инструмент представляет собой инструмент со стороны клиента, встроенный с TekVISA в каждый удаленный ПК. Для использования этого клиентского компонента необходимо установить еще одну копию TekVISA.

### <span id="page-211-2"></span>Начало работы в основном режиме

Чтобы начать работу в основном режиме, сначала следует включить питание прибора, затем нажать

**Basic** кнопку Basic (Основной режим) на передней панели для запуска приложения основного

режима. Также для запуска приложения можно щелкнуть значок приложения основного режима на рабочем столе.

### <span id="page-212-0"></span>**Выполнение автокалибровки и самодиагностики прибора**

Прибор при включении питания выполняет ряд проверок оборудования. Автокалибровку и самодиагностику можно также выполнить, выбрав пункт меню System (Система) -> Tools (Инструменты).

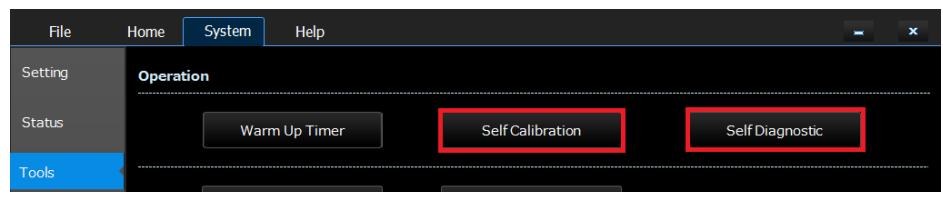

#### **Автокалибровка**

В ходе такой калибровки главным образом проверяется точность значения постоянного тока при помощи внутренних процедур калибровки.

*ОСТОРОЖНО! При выполнении автокалибровки не выключайте питание. Если во время автокалибровки выключится питание, могут быть потеряны данные, хранящиеся во внутренней памяти.*

*ПРИМЕЧАНИЕ. Перед выполнением этой процедуры дайте прибору прогреться после включения 30 минут. Если прибор не прогрелся до рабочей температуры, то результаты диагностики недействительны.*

- **1.** Откройте вкладку **System** (Система).
- **2.** В левом боковом меню откройте вкладку **Tools**(Инструменты).
- **3.** Выберите опцию **Warm up Timer** (Таймер прогрева), после чего откроется диалоговое окно с отображением таймера прогрева. Подождите 30 минут. Чтобы прекратить прогрев, можно нажать кнопку **Stop** (Стоп).

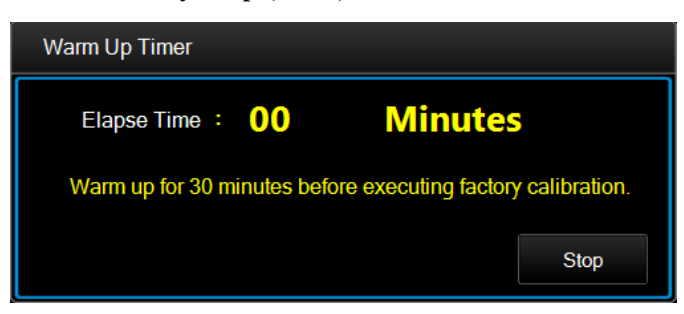

**4.** Когда в диалоговом окне прогрева отобразится, что прошло 30 минут, нажмите **OK**. Подождите приблизительно 1 минуту, пока система не освободится.

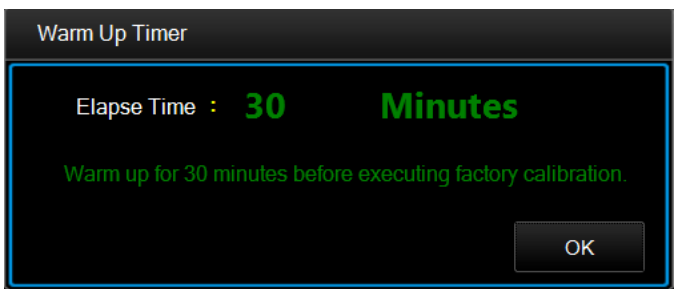

**5.** Нажмите кнопку **Self Calibration** (Автокалибровка), чтобы вызвать диалоговое окно, показанное ниже.

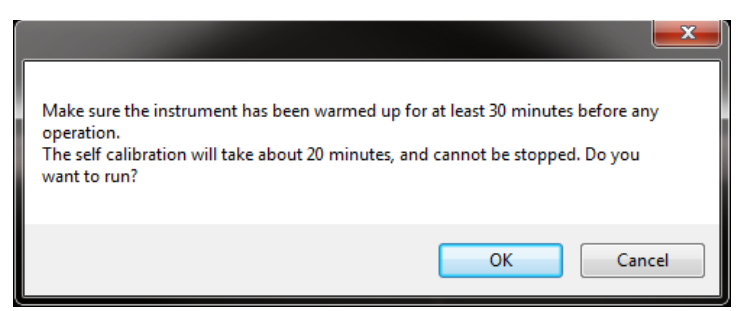

**6.** Нажмите **OK**, чтобы запустить калибровку, если был выполнен прогрев в течение 30 минут, или нажмите **Cancel** (Отмена), чтобы отменить действие. Продолжительность автокалибровки может составлять более 20 минут. Эту операцию нельзя остановить во время выполнения.

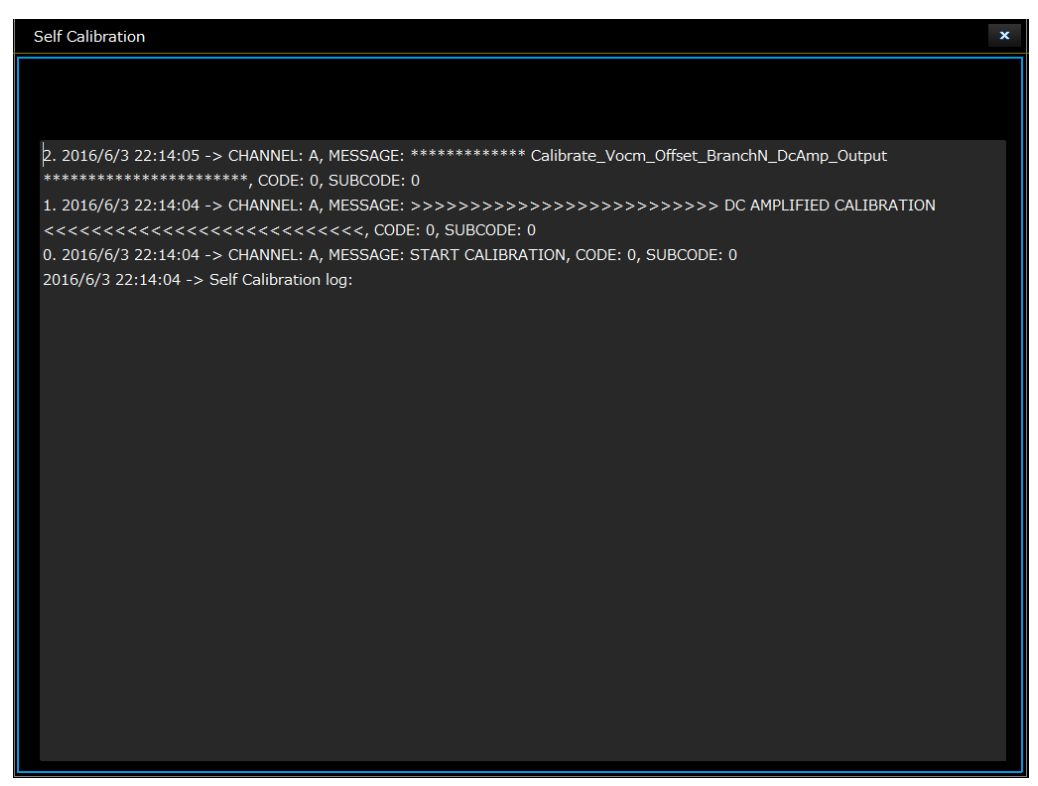

**7.** После завершения автокалибровки результаты отображаются на экране в разделе Information (Информация) части Last Calibration (Последняя калибровка). Также отображается местоположение файла журнала.

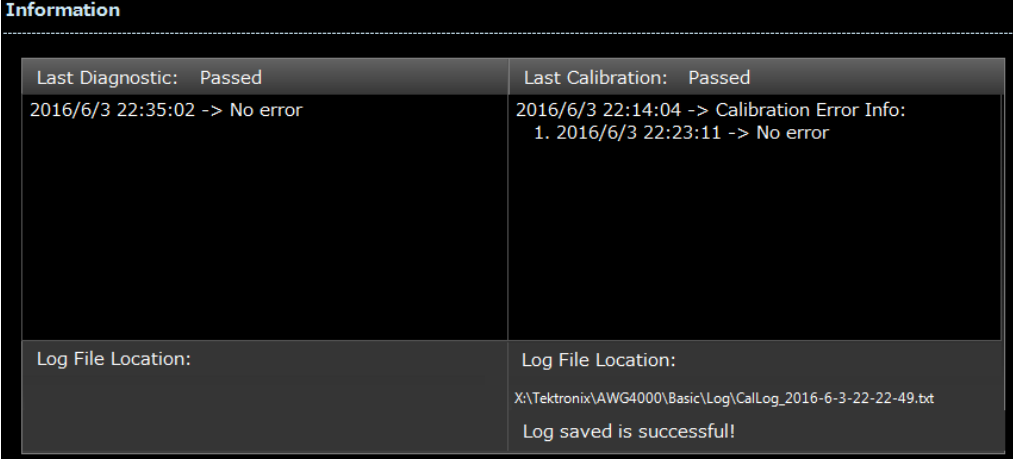

#### **Самодиагностика**

Этот тест позволяет убедиться в правильной работе прибора.

*ПРИМЕЧАНИЕ. Перед выполнением этой процедуры дайте прибору прогреться после включения 30 минут. Если прибор не прогрелся до рабочей температуры, то результаты диагностики недействительны.*

- **1.** Откройте вкладку **System** (Система).
- **2.** В левом боковом меню откройте вкладку **Tools**(Инструменты).
- **3.** Выберите опцию **Warm up Timer** (Таймер прогрева), после чего откроется диалоговое окно с отображением таймера прогрева. Подождите 30 минут. Чтобы прекратить прогрев, можно нажать кнопку **Stop** (Стоп).

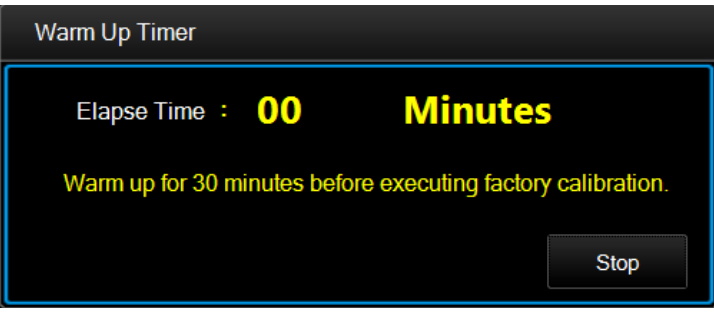

**4.** Когда в диалоговом окне прогрева отобразится, что прошло 30 минут, нажмите **OK**. Подождите приблизительно 1 минуту, пока система не освободится.

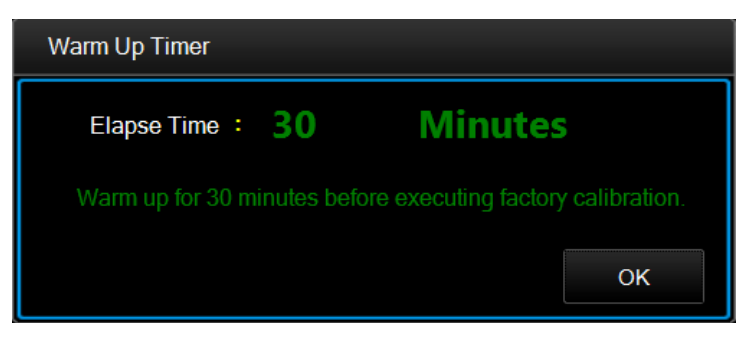

**5.** Нажмите кнопку **Self Diagnostic** (Самодиагностика), чтобы вызвать диалоговое окно, показанное ниже.

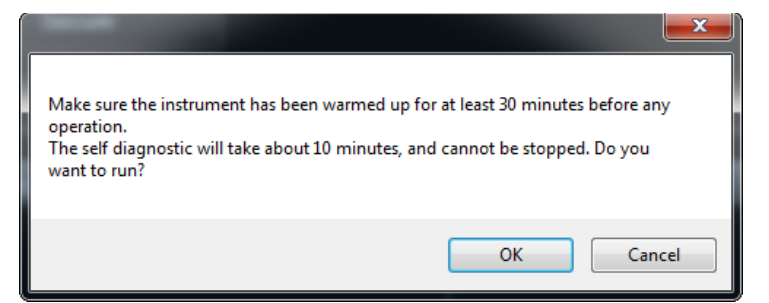

**6.** Нажмите **OK**, чтобы выполнить диагностику, если был выполнен прогрев в течение 30 минут, или нажмите **Cancel** (Отмена), чтобы отменить действие.

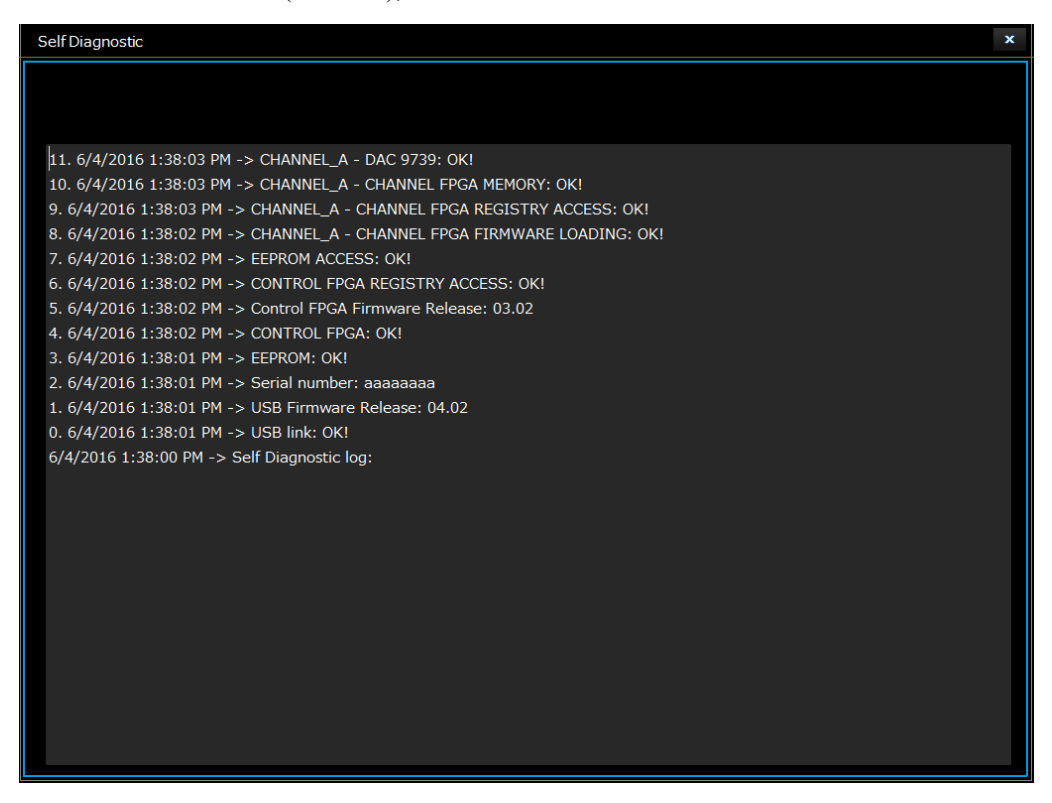
**7.** Если диагностика была выполнена без каких-либо ошибок, на экране в разделе Information (Информация) в части Last Diagnostic (Последняя диагностика) отобразится сообщение Passed (Пройдено). Также отображается местоположение файла журнала.

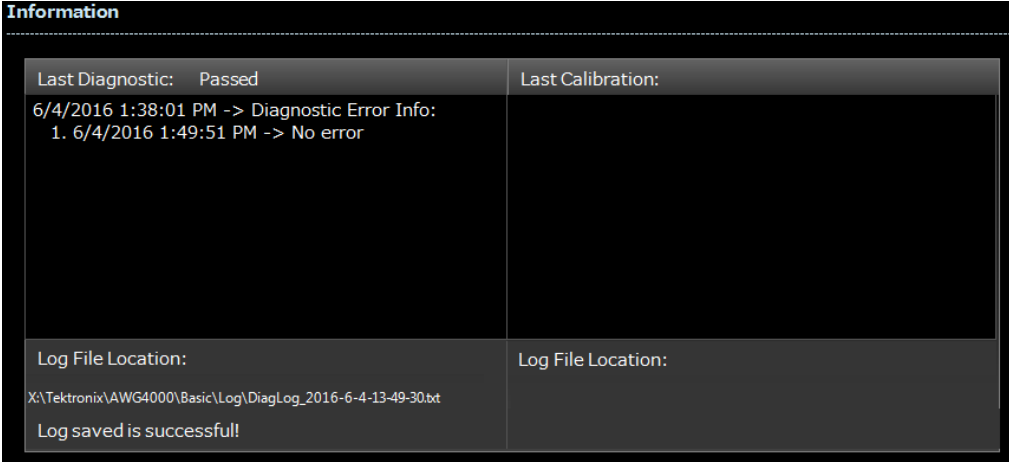

#### **Советы**

- $\mathbf{r}$ Перед выполнением автокалибровки или самодиагностики дайте прибору прогреться в течение 30 минут.
- При выполнении самодиагностики и автокалибровки отсоедините все кабели от прибора.  $\overline{\phantom{a}}$
- Рекомендуется выполнять автокалибровку одновременно с периодической проверкой. **In**
- П Если необходимо убедиться в том, что прибор обладает гарантированными техническими характеристиками, выполните полный набор процедур проверки, описанный в руководстве по проверке эксплуатационных параметров.
- $\overline{\mathbb{R}^2}$ Процедура автокалибровки занимает приблизительно 20 минут. Процедура самодиагностики занимает приблизительно 10 минут. Эти операции не могут быть прерваны.
- $\mathcal{L}_{\mathcal{A}}$ Во время автокалибровки или самодиагностики не следует выключать питание прибора.

## **Защита проверяемого устройства от повреждений**

Будьте осторожны, когда подсоединяете разъем Channel Output (Выход канала) прибора к проверяемому устройству. Во избежание повреждения проверяемого устройства следует соблюдать следующие меры предосторожности. Чтобы установить предельные значения верхнего и нижнего уровней, выполните следующие действия.

- **1.** Откройте вкладку **System** (Система), затем откройте вкладку **Setting** (Настройка) из левого бокового меню.
- **2.** В этом примере верхний предел устанавливается равным 2,500 В, а нижний предел равным 2,500 В.

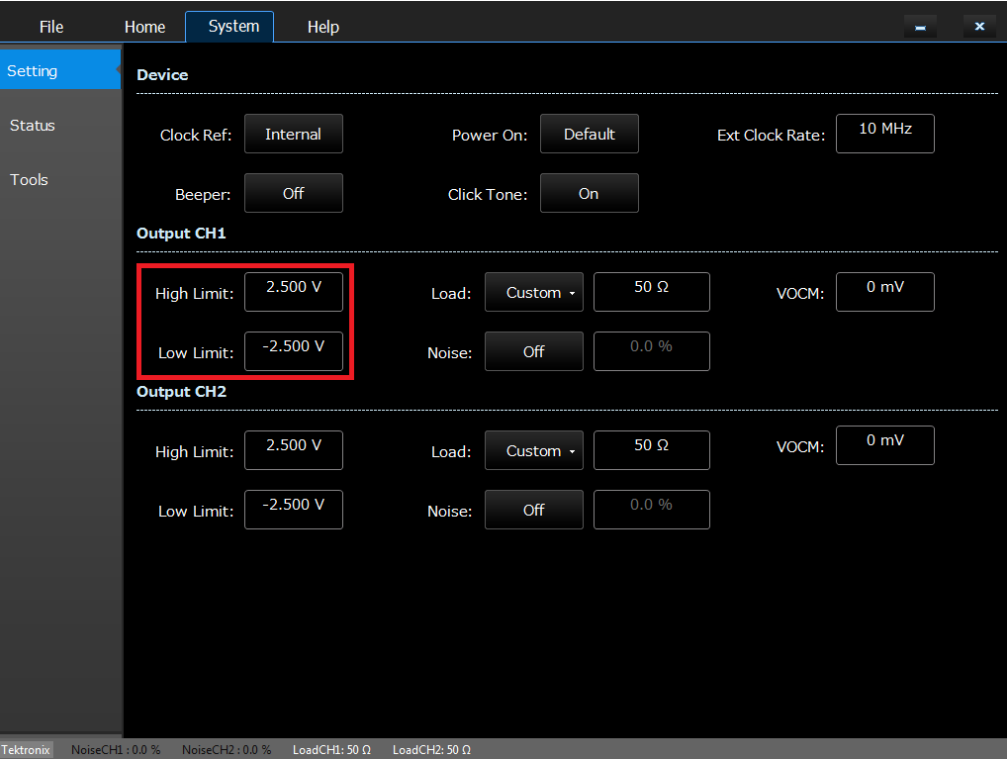

**3.** Введите 50 мВ для верхнего предела (**High Limit**) и –50 мВ для нижнего предела (**Low Limit**).

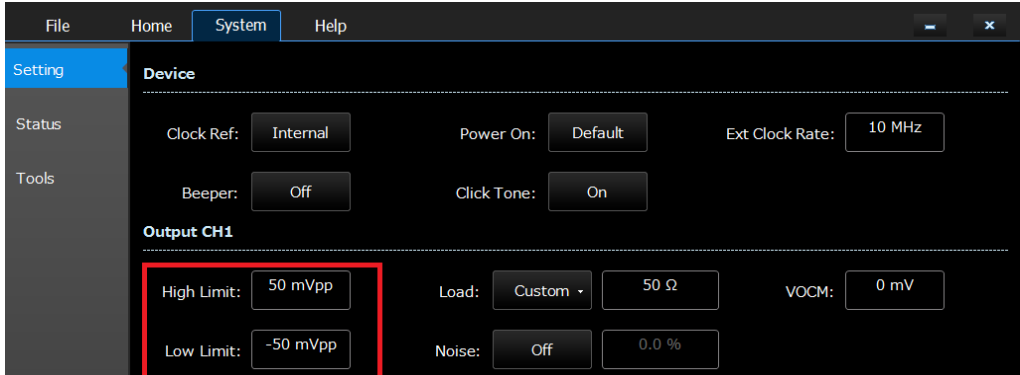

**4.** Для вывода на экран параметра кривой нажмите на передней панели кнопку **Sine**

 $\Gamma$ (Синусоидальный)  $\sim$ ). Убедитесь, что изменились значения напряжения верхнего и нижнего пределов.

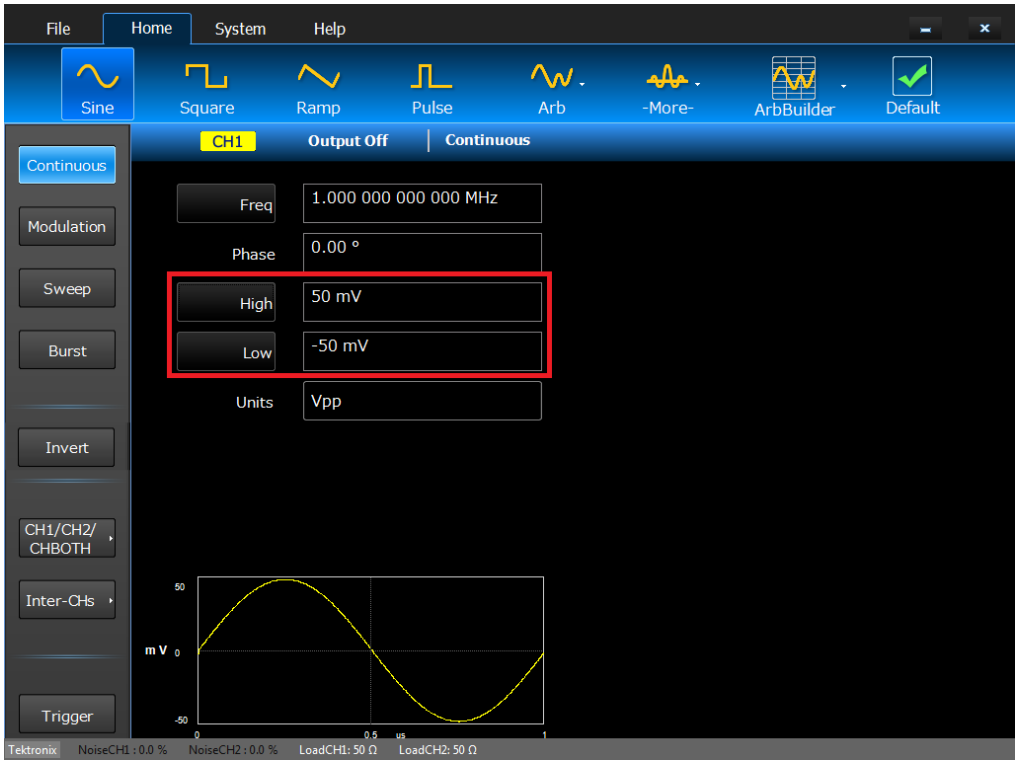

*ПРИМЕЧАНИЕ. Невозможно ввести для верхнего уровня значения, превышающие 50 мВ.*

## **Импеданс нагрузки, выходное напряжение синфазного сигнала (VOCM) и диапазон значений**

Ниже в таблице показан диапазон значений (максимальный и минимальный уровни) синусоидальной кривой при различном импедансе нагрузки и выходном напряжении синфазного сигнала (VOCM). Диапазон значений включает максимальное выходное напряжение синфазного сигнала постоянного тока (нагрузка 50 Ом: +/– 2,5 В / Нагрузка с высоким импедансом: +/– 5,0 В). Это значение зависит от диапазона амплитуды и выходного напряжения синфазного сигнала. Подробную информацию об импедансе нагрузки см. в разделе «Настройка импеданса нагрузки», о выходном напряжении синфазного сигнала — в разделе «Настройка выходного напряжения синфазного сигнала».

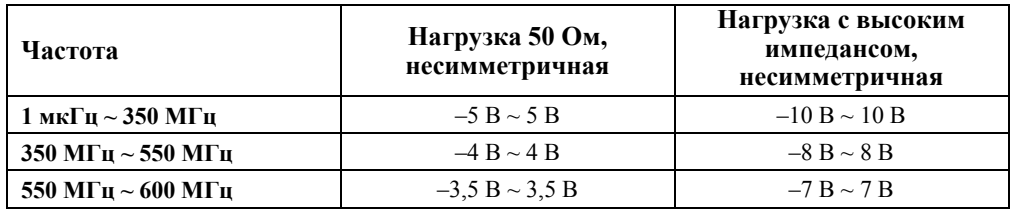

# **Основы работы**

## **Настройка по умолчанию**

В основном режиме можно вернуть настройки по умолчанию, нажав кнопку **Default** (По

умолчанию) на вкладке Home (Домашняя страница) или кнопку **Default** (По умолчанию) на

передней панели **Default** . Подробную информацию см. в приложении.

## **Краткое учебное пособие: Выбор формы сигнала и регулировка параметров**

Начинающий пользователь может выполнить описанные здесь действия, чтобы узнать, как выбирать форму сигнала и регулировать параметры формы сигнала после включения питания прибора и запуска основного режима.

- **1.** Подсоедините шнур питания, а затем нажмите кнопку включения питания **на передней** панели прибора, чтобы включить его.
- **2.** Соедините выход CH1 Output (Выход канала 1) **000 0** прибора с входом осциллографа при помощи кабеля.
- **3.** Выберите сигнал. На рисунке ниже показан вариант, в котором выбран синусоидальный сигнал  $(Sine \ \omega$
- **4.** В левом боковом меню выберите режим работы. На рисунке ниже показан вариант, в котором

On

**Frequency/Period** 

выбран непрерывный режим работы (**Continuous** ).

- $Ch<sub>1</sub>$ **5.** Нажмите кнопку Ch1 On (Вкл. канал 1) **Secure 2018**, чтобы включить выход.
- **6.** Наблюдайте синусоидальный сигнал, отображаемый на экране осциллографа.
- **7.** Для выбора параметра сигнала воспользуйтесь кнопками быстрого доступа на передней

панели прибора. Нажмите кнопку Frequency/Period (Частота/Период)  $\Box$ , чтобы выбрать частоту в качестве изменяемого параметра.

**8.** Также можно установить значения **Phase** (Фаза) , **Ampl** (Амплитуда) , **Offset**

(Смещение) и **Units** (Единицы измерения).

**9.** Если дважды нажать кнопку Frequency/Period (Частота/Период) , в качестве изменяемого будет выбран параметр **Period** (Период). Аналогично, можно выбрать опцию **High** (Верхний),

нажав кнопку Ampl (Амплитуда) , и опцию Low (Нижний), нажав кнопку Offset

(Смещение) . Используя интерфейс пользователя, можно нажать кнопку **Freq** (Частота) для изменения параметра на **Period** (Период). Аналогично, можно выбрать опцию **High** (Верхний), нажав кнопку **Ampl** (Амплитуда), и опцию **Low** (Нижний), нажав кнопку **Offset** (Смещение).

Справочное руководство по эксплуатации AWG4162 в основном режиме 25

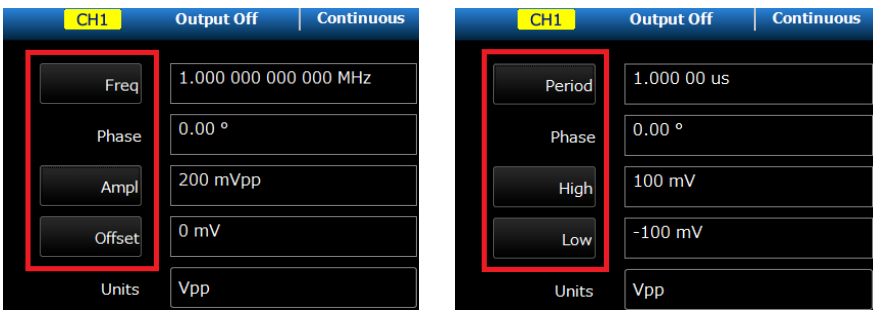

**10.** Параметры формы сигнала можно изменить с помощью цифровой клавиатуры 3333 или

кнопок параметров, регулятора общего назначения и клавиш со стрелками , сенсорного экрана или клавиатуры и манипулятора «мышь».

#### **Советы**

L. Чтобы обеспечить правильность амплитуды, смещения или выходного напряжения синфазного сигнала, для входного импеданса осциллографа должно быть установлено значение 50 Ом.

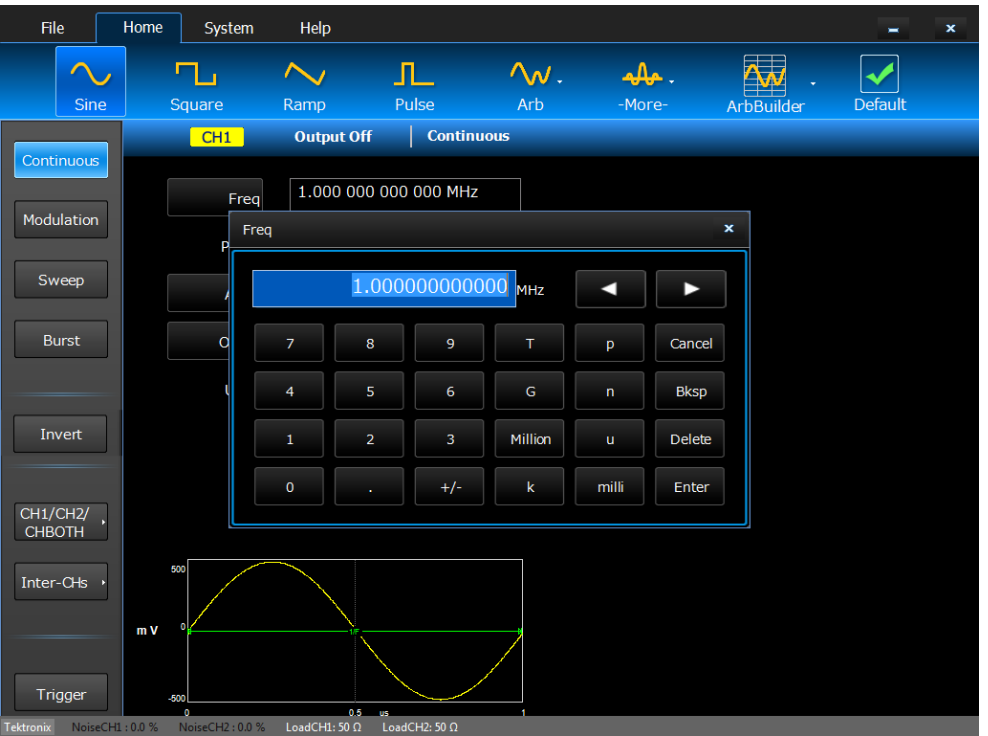

## **Краткое учебное пособие: Генерирование синусоидального сигнала**

Начинающий пользователь может выполнить описанные здесь действия, чтобы генерировать непрерывный сигнал синусоидальной формы после включения прибора.

- 
- **1.** Подсоедините шнур питания, а затем нажмите кнопку включения питания **СОР**на передней панели прибора, чтобы включить его.
- **2.** Начните работу в основном режиме (см. раздел «Начало работы в основном режиме»).

On

- **3.** Соедините выход CH1 Output (Выход канала 1)  **• • прибора с входом осциллографа** при помощи кабеля.
- **4.** Выберите функцию **Sine** (Синусоидальный) в верхней части вкладки **Home** (Домашняя страница).
- **5.** В левом боковом меню выберите непрерывный режим работы (**Continuous**).
- $Ch<sub>1</sub>$ **6.** Нажмите на передней панели кнопку Ch1 On (Вкл. канал 1) включить выход.
- **7.** Наблюдайте синусоидальный сигнал, отображаемый на экране осциллографа.
- **8.** Чтобы изменить частоту, щелкните цифровое поле рядом с ней.
- **9.** Чтобы изменить значение частоты, используйте сенсорную панель Например, нажмите 2 на программной клавиатуре, затем щелкните Units (Единицы измерения) или Enter (Ввод), чтобы завершить ввод. Аналогично можно изменить значения Amplitude (амплитуда), Phase (фаза) и Offset (смещение).

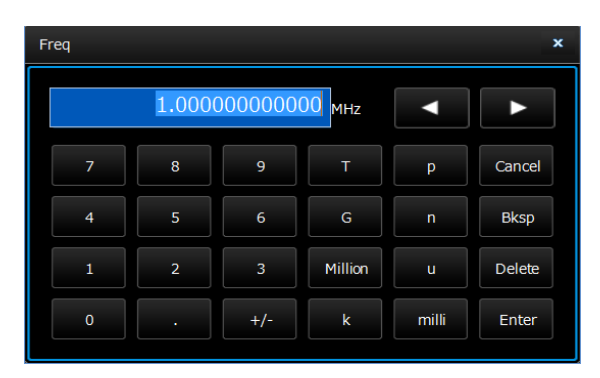

**10.** Значение частоты можно также изменить, используя цифровую клавиатуру, универсальный манипулятор и клавиши со стрелками или клавиатуру и манипулятор «мышь».

#### **Советы**

- $\overline{\phantom{a}}$ Для выбора параметра сигнала воспользуйтесь кнопками быстрого доступа на передней панели.
- $\overline{\phantom{a}}$ После выбора параметра сигнала с помощью кнопок быстрого доступа или пункта экранного меню активный параметр будет отображаться зеленым цветом в графической области экрана.

## **Генерирование непрерывного сигнала**

В непрерывном режиме работы генератор непрерывно генерирует сигнал. Этот режим используется по умолчанию.

### **Генерирование импульсного сигнала**

- 1. Выберите функцию **Pulse** (Импульсный) в верхней части вкладки **Home** (Домашняя страница).
- **2.** В левом боковом меню выберите непрерывный режим работы (**Continuous**).
- **3.** Чтобы изменить частоту, щелкните цифровое поле рядом с ней.
- **4.** Щелкните опцию **Duty** (Коэффициент заполнения), чтобы изменить значение параметра на **Width** (Ширина).
- **5.** Щелкните цифровое поле рядом с опциями **Leading** (Передний фронт) и **Trailing** (Задний фронт).
- **6.** Можно установить задержку переднего фронта (**Lead Delay**), щелкнув цифровое поле рядом с опцией Delay (Задержка) и отрегулировав параметр, если необходимо. Задержку переднего фронта **Lead Delay** можно также выбрать, нажав кнопку быстрого доступа **Phase/Delay**

(Фаза/Задержка) .

- On **7.** Нажмите на передней панели кнопку Ch1 On (Вкл. канал 1)  $\begin{pmatrix} \text{ch 1} \\ \text{ch 2} \end{pmatrix}$   $\begin{pmatrix} \text{On} \\ \text{on} \end{pmatrix}$ , чтобы включить выход.
- **8.** Наблюдайте импульсный сигнал, отображаемый на экране осциллографа.

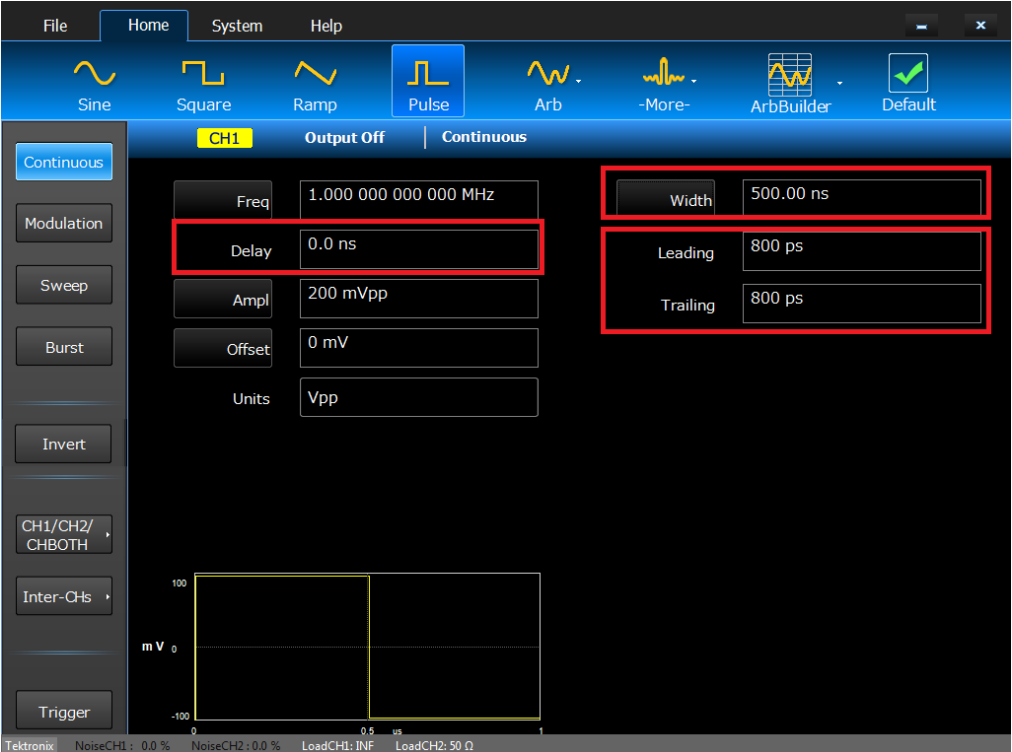

#### **Формулы описания импульсного сигнала**

Следующие формулы применяются в отношении длительности переднего фронта, длительности заднего фронта, периода и длительности импульсных сигналов.

lEdge (длительность переднего фронта) tEdge (длительность заднего фронта)

**Максимальная длительность переднего фронта.** Это значение представляет собой минимальное из трех значений в каждом примере.

 $Temp1 = 0.8 * 2.0 * \text{ширина} - tEdge;$  $Temp2 = (nepuog - \mu\nu) * 0,8 * 2,0 - tEdge;$ Temp3 =  $1000$  c.

**Максимальная длительность заднего фронта.** Это значение представляет собой минимальное из трех значений в каждом примере.

 $Temp1 = 0.8 * 2.0 * *ширина* - *IE*deg;$  $Temp2 = (период – ширина) * 0,8 * 2,0 - IEdge;$ Temp3 =  $1000$  c.

 $\rightarrow$  Arb

## **Генерирование сигнала произвольной формы**

- $\Lambda_{\mathcal{N}}$ 1. Выберите функцию Arb (Сигнал произвольной формы) **Верхней части вкладки Home** (Домашняя страница).
- 2. Выберите опцию ArbBuffer (Буфер сигналов произвольной формы) **ArbBuffer** раскрывающемся меню **Arb** (Сигнал произвольной формы), чтобы повторно вызвать предыдущий внутренний сигнал произвольной формы, или выберите опцию **Arb** (Сигнал произвольной формы)

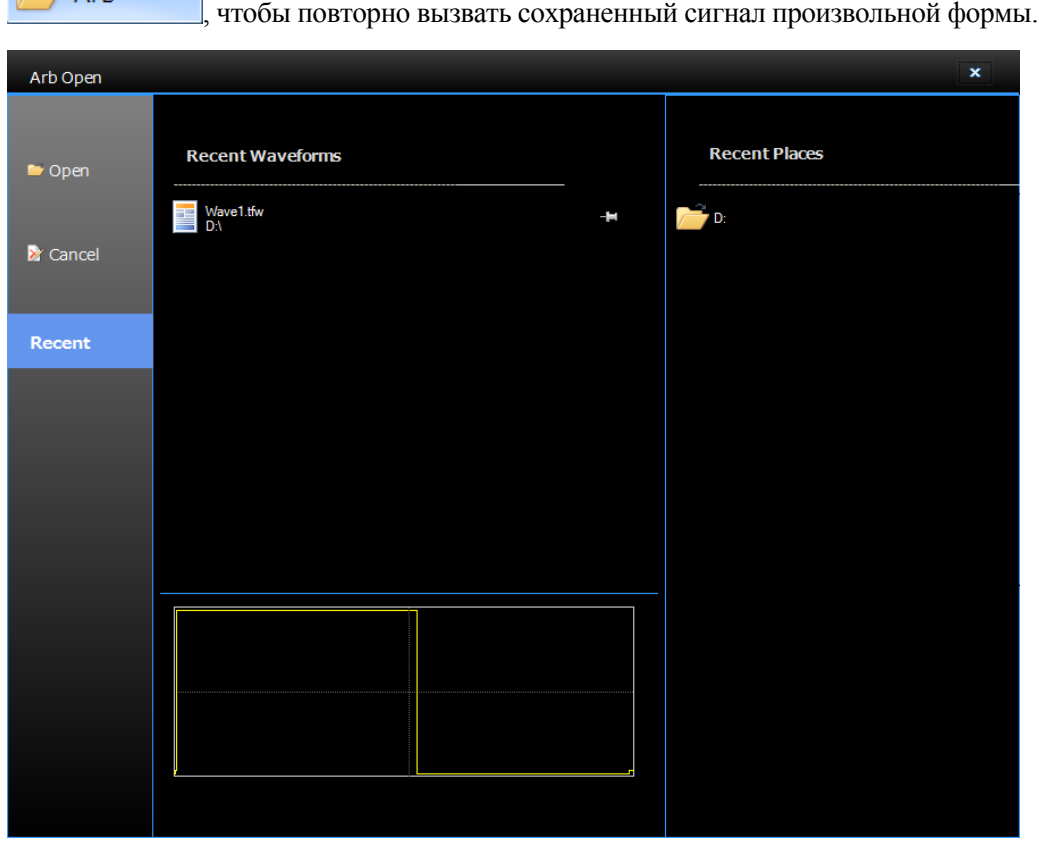

- **3.** Сигналы можно вызвать также с помощью расположенной на передней панели кнопки **Arb** (Сигнал произвольной формы)  $\sim$
- **4.** По умолчанию используется внутренний синусоидальный сигнал.

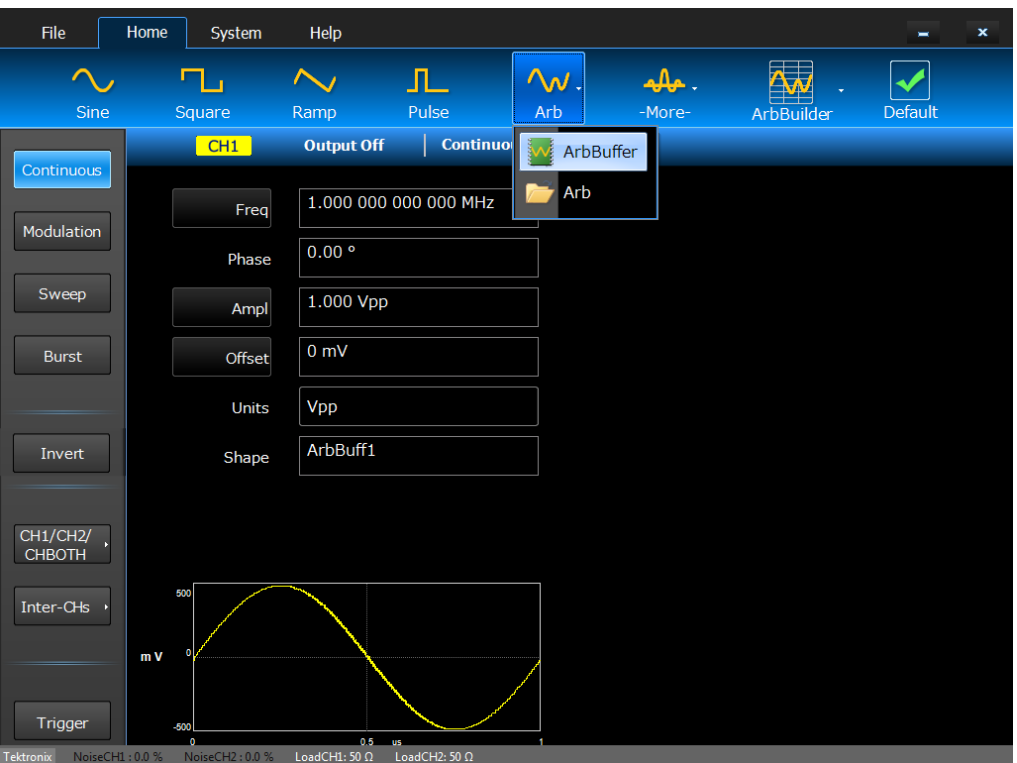

## **Генерирование сигналов шума и постоянного тока**

- **1.** Выберите функцию Noise (Шум) **Noise**, щелкнув опцию **More** (Дополнительно) **в Моге-** в верхней части вкладки **Home** (Домашняя страница).
- **2.** Можно задать параметры сигнала шума.
- **3.** Для отображения параметров постоянного тока нажмите кнопку **DC** (Постоянный ток) .

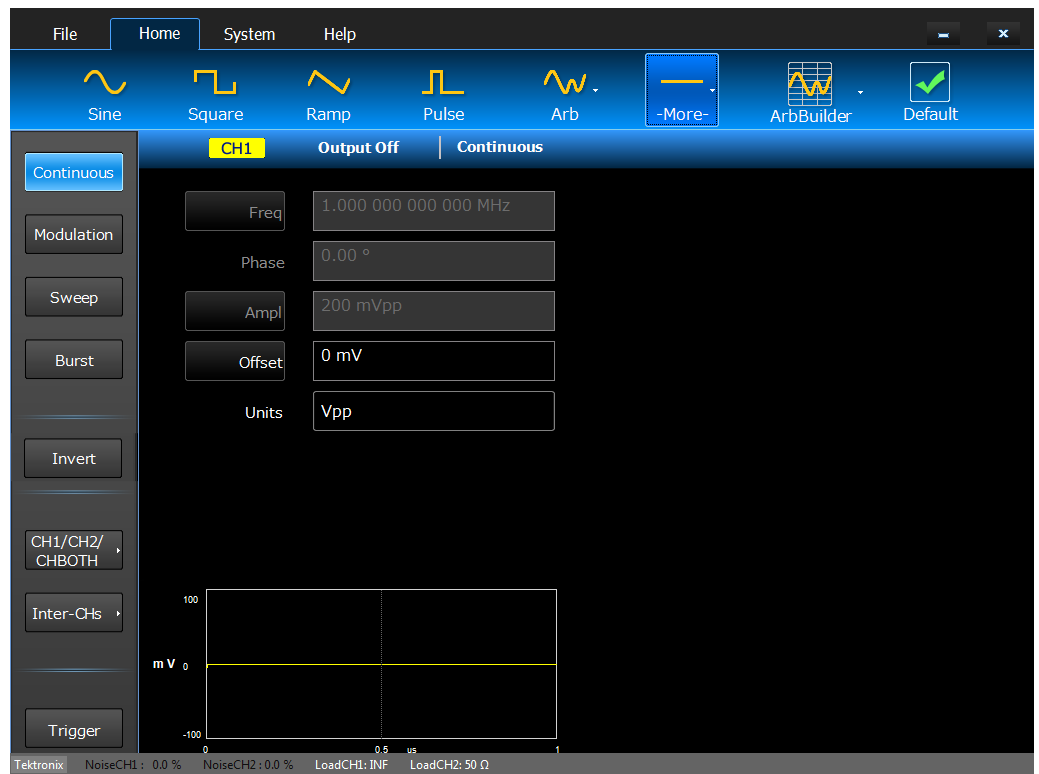

#### **Советы**

Форму сигнала шума или постоянного тока модулировать, развертывать или передавать  $\overline{\phantom{a}}$ пакетами невозможно.

## **Генерирование пакета импульсов**

Прибор может выдавать на выходе пакет импульсов, используя стандартные сигналы, например синусоидальной, прямоугольной, пилообразной, импульсной или произвольной формы. Этот прибор может использоваться в пакетных режимах с запуском и со стробированием, как указано ниже.

### **Генерирование пакетного сигнала с запуском**

Когда на прибор поступает входной сигнал запуска от внутреннего или внешнего источника синхронизации, от удаленной команды или с кнопки Manual Trigger (Запуск вручную), на выход подается заданное количество циклов сигнала (счетчик пакетов импульсов).

- л **1.** Выберите функцию **Pulse** (Импульсный) в верхней части вкладки **Home** (Домашняя страница).
- **2.** В левом боковом меню выберите пакетный режим работы (**Burst**).
- **3.** Убедитесь, что выбран пункт меню 1-Cycle (1-цикл), N-Cycles (N-циклов) или Inf-Cycles (непрерывн. циклы). Это означает, что включен пакетный режим с запуском. Для генерирования сдвоенного импульса установите для опции **Mode** (Режим) значение N-Cycles (N-циклов) и задайте для счетчика пакетов импульсов значение 2.

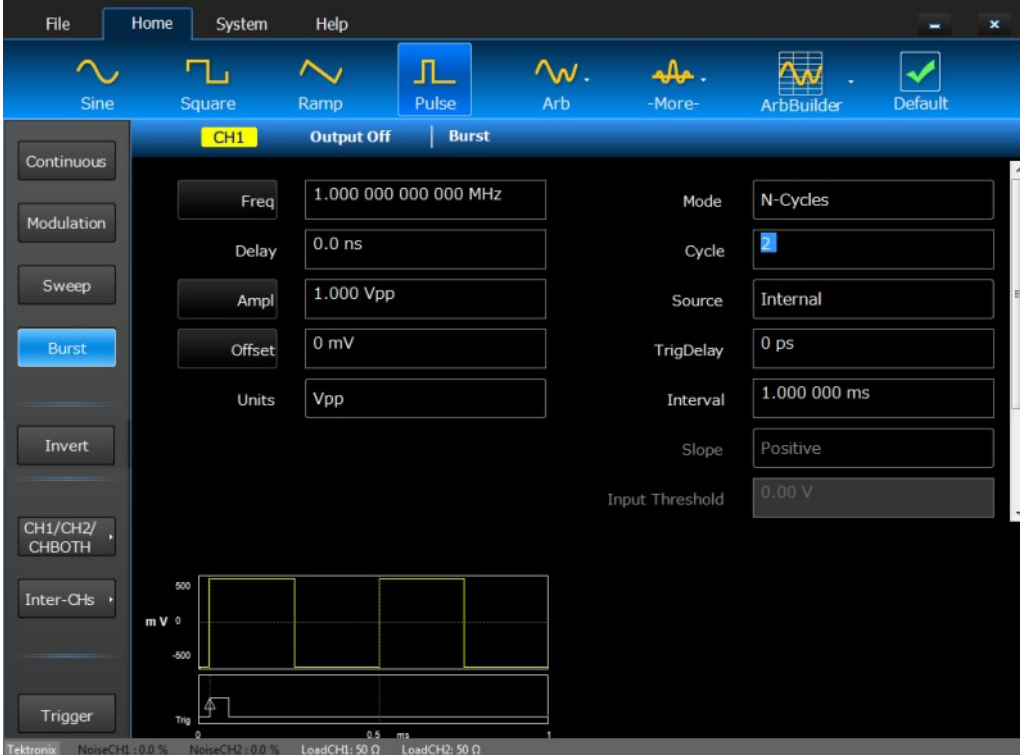

**4.** Ниже показан пример сдвоенного импульсного сигнала и выходного сигнала запуска.

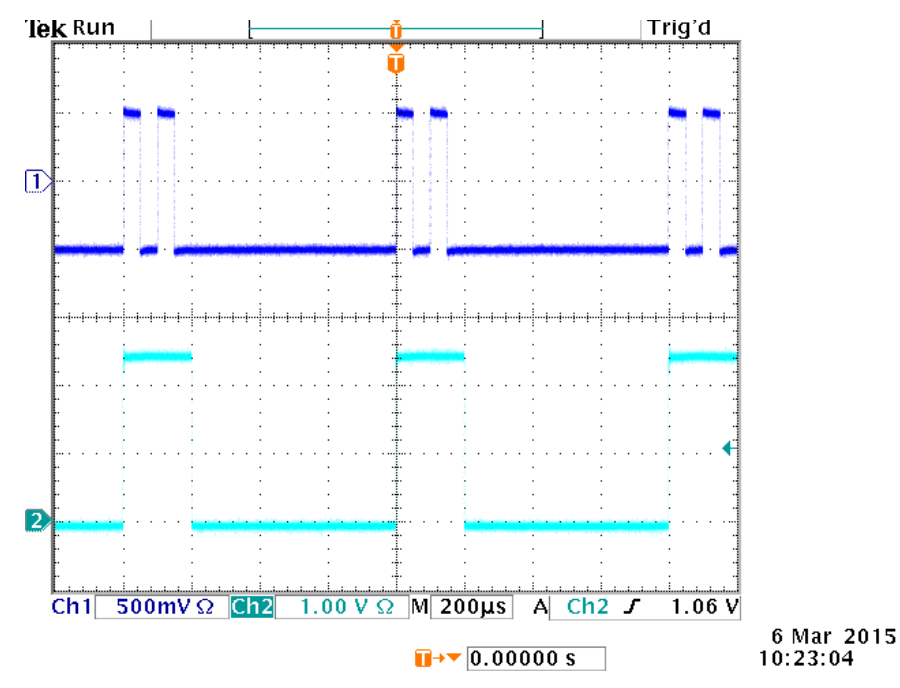

### **Генерирование стробированного пакетного сигнала**

Прибор выдает непрерывный сигнал, когда подается эффективный внешний стробирующий сигнал, когда нажата кнопка Manual Trigger (Запуск вручную), когда подана удаленная команда или в течение 50 % выбранного интервала внутреннего запуска.

В пакетном режиме со стробированием выходной сигнал включается или отключается в зависимости от внутреннего стробирующего сигнала или внешнего сигнала, поданного на разъем Trigger Input (Вход сигнала запуска) на передней панели прибора. Когда подается стробирующий сигнал или нажата кнопка передней панели Force Trig (Принудительный запуск), прибор генерирует непрерывный сигнал.

- **1.** В левом боковом меню выберите пакетный режим работы (**Burst**).
- **2.** Выберите значение **Gate** (Стробирование) в поле **Mode** (Режим), чтобы включить пакетный режим со стробированием.
- **3.** Выберите опцию **Manual** (Вручную) в раскрывающемся меню Source (Источник), чтобы активировать запуск вручную.

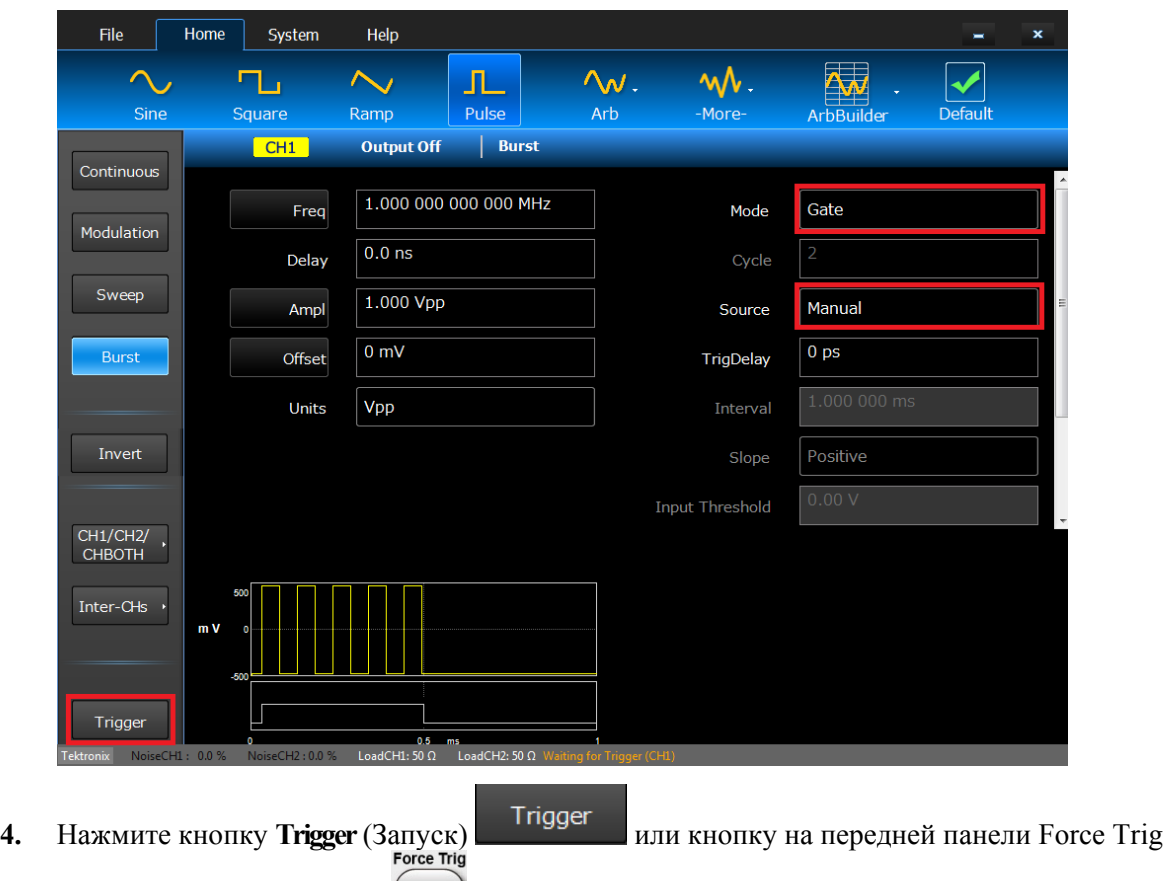

- (Принудительный запуск) .
- **5.** Наблюдайте пакетный сигнал со стробированием, отображаемый на экране осциллографа.

#### **Советы**

- $\overline{\phantom{a}}$ Для выбора параметра сигнала воспользуйтесь кнопками быстрого доступа на передней панели.
- $\Box$ В приборе предусмотрены следующие три источника запуска для пакетного режима:
	- Внутренний или внешний сигнал запуска.
	- Запуск вручную (принудительный запуск).  $\equiv$
	- Команда дистанционного управления.
- Сразу после выбора пункта меню Gate (Стробирование) параметры счетчика пакета импульсов  $\overline{\phantom{a}}$ игнорируются.

## **Развертка сигнала**

Функция Sweep (Развертка) позволяет генерировать выходной сигнал, частота которого изменяется по линейному, логарифмическому, ступенчатому и пользовательскому законам. Для функции Sweep (Развертка) можно установить следующие параметры.

- $\overline{\phantom{a}}$ Начальная частота: начальное значение развертки по частоте.
- $\overline{\phantom{a}}$ Конечная частота: конечное значение развертки по частоте.
- П Время развертки: влияет на продолжительность (время) измерения.
- Время возврата: время, необходимое для перехода от конечной частоты к начальной частоте. П
- $\overline{\phantom{a}}$ Центральная частота: частота, которая находится посередине между начальной и конечной частотой.
- П Диапазон частот: границы отображаемой частоты.
- $\Box$ Время удержания: время, в течение которого частота остается постоянной после достижения значения конечной частоты.
- **1.** Выберите функцию сигнала в верхней части вкладки **Home** (Домашняя страница).
- **2.** В левом боковом меню выберите режим работы **Sweep** (Развертка).
- **3.** Укажите начальную частоту (**Start)**, конечную частоту (**Stop)**, время развертки (**Sweep)**, время удержания (**Hold)** и время возврата (**Return)**. После щелчка по кнопке **Start** (Начальная частота) происходит переключение на параметр **Center** (Центральная частота). После щелчка по кнопке **Stop** (Конечная частота) происходит переключение на параметр **Span** (Диапазон частот).
- **4.** Щелкните поле **Mode** (Режим) и выберите опцию **Trigger** (Запуск) или **Repeat** (Повтор).
- **5.** Выберите источник запуска из раскрывающегося меню **Source** (Источник).

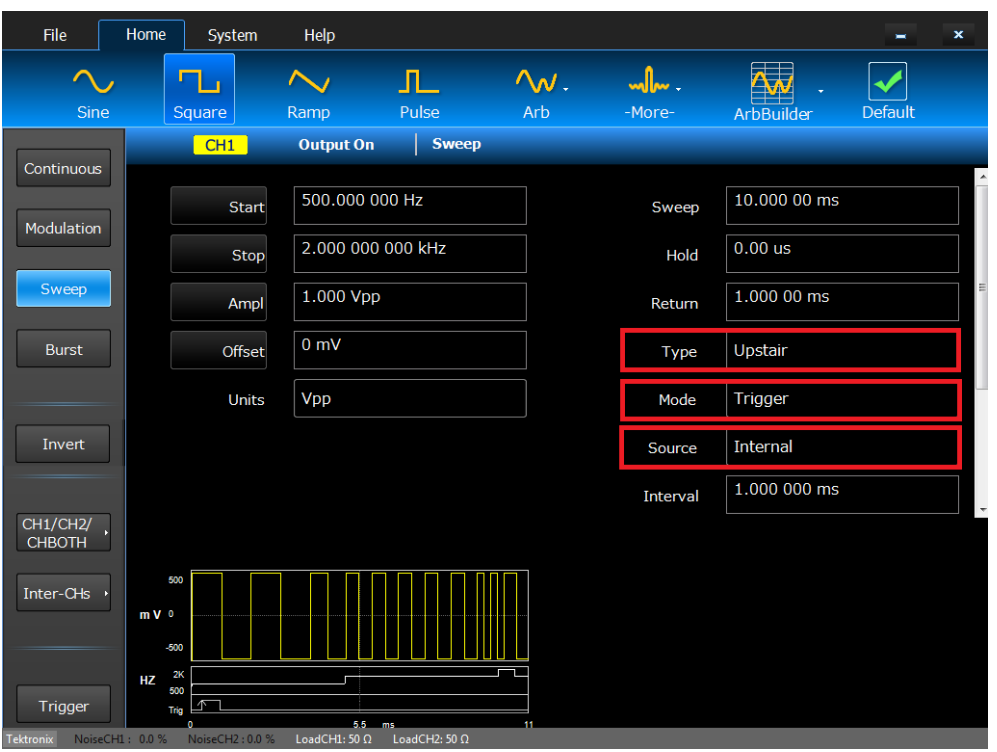

**6.** Вот пример вида экрана осциллографа. Вверху пример формы сигнала развертки. Нижний сигнал является выходным сигналом запуска.

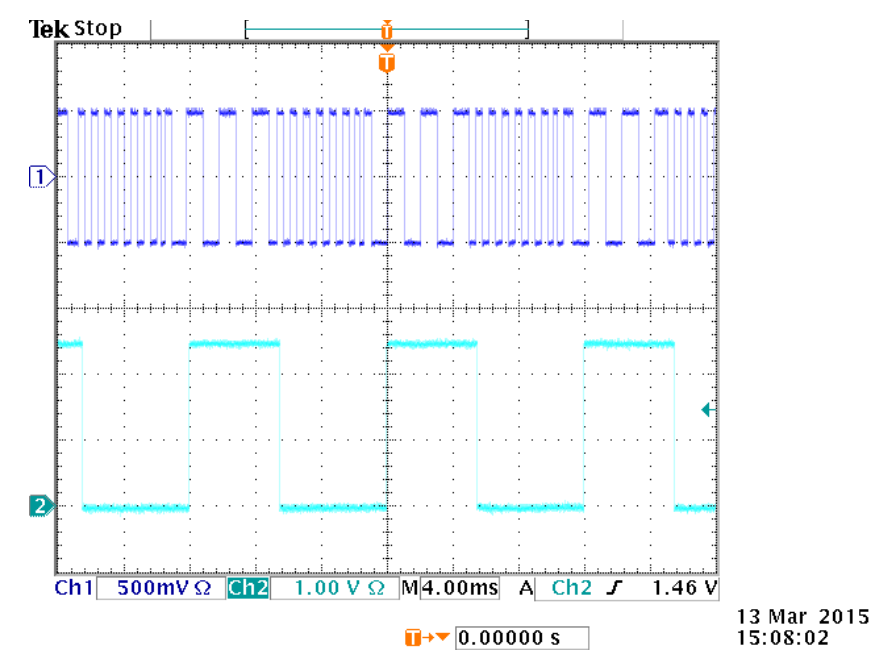

#### **Советы**

- $\overline{\mathbb{R}^n}$ Для развертки частоты можно выбрать синусообразную, прямоугольную, пилообразную или произвольную форму сигнала. Формы импульсного сигнала и сигналов шума и постоянного тока выбрать невозможно.
- Сразу после выбора пункта меню для развертки выполняется развертка частоты от начальной  $\overline{\mathbb{R}^2}$ частоты развертки до конечной частоты.

Справочное руководство по эксплуатации AWG4162 в основном режиме 37

- Если начальная частота меньше конечной частоты, то прибор выполняет развертку от низкой  $\overline{\phantom{a}}$ частоты к высокой.
- Если начальная частота выше конечной частоты, то прибор выполняет развертку от высокой  $\overline{\phantom{a}}$ частоты до низкой частоты.
- $\overline{\mathbb{R}^n}$ Если после выбора других меню необходимо вернуться в меню Sweep (Развертка), снова нажмите кнопку Sweep (Развертка) на передней панели.

### **Модулирование сигнала**

#### **Генерирование АМ-сигнала**

Амплитудная модуляция (АМ) — это метод изменения амплитуды сигнала несущей.

- **1.** Выберите функцию сигнала в верхней части вкладки **Home** (Домашняя страница). Это будет сигналом несущей.
- **2.** В левом боковом меню выберите режим работы **Modulation** (Модуляция).
- **3.** Укажите тип модуляции AM, щелкнув поле **Type** (Тип) и выбрав **AM** (Амплитудная модуляция) из раскрывающегося меню.

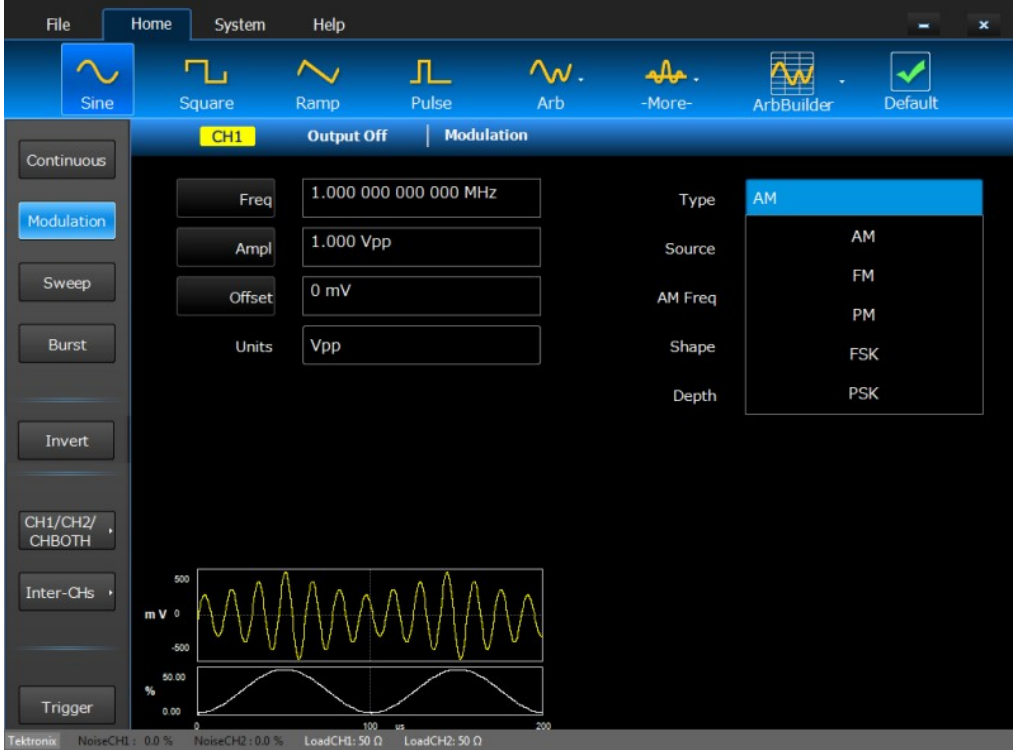

- **4.** Выберите источник модуляции, укажите частоты модуляции, выберите форму и укажите глубину модуляции.
- **5.** Вот пример сигнала с амплитудной модуляцией, отображаемого на экране осциллографа.

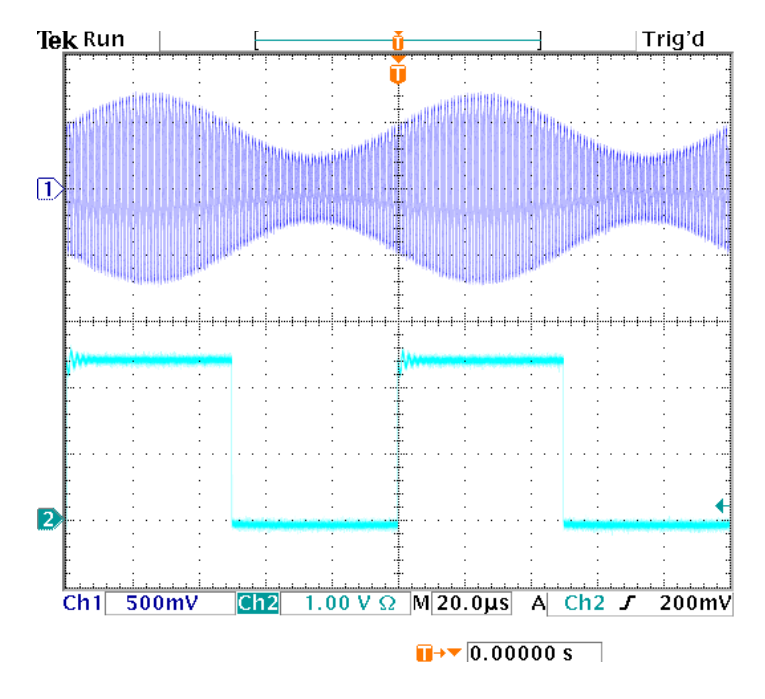

#### **Советы**

- Аналогичным образом можно сгенерировать сигналы с частотной модуляцией (ЧМ) или фазовой m, модуляцией (ФМ). В качестве формы несущей невозможно выбирать Pulse (импульсн.), Noise (шум) или DC (постоянный ток).
- $\mathcal{L}_{\mathcal{A}}$ В качестве источника АМ можно выбрать внутренний или внешний сигнал. Если выбран внешний источник и установлена глубина модуляции, равная 120 %, то выходной сигнал будет иметь максимальную амплитуду, когда на разъем Ext Mod Ch1 In (вход внешней модуляции канала 1) или Ext Mod Ch2 In (вход внешней модуляции канала 2), находящийся на задней панели, подается сигнал ±1 Вразмах.
- Форму модуляции можно выбрать из внутренней или USB-памяти.  $\blacksquare$
- Ниже приведены выражения для амплитуды выходного сигнала при различных видах модуляции:  $\overline{\phantom{a}}$ АМ, ЧМ и ФМ (в этом примере синусоидальный сигнал используется и для несущей, и для модулирующего воздействия):

AM: Выход (В, размах) =  $\frac{A}{2.2} (1 + \frac{M}{100} \sin (2 \pi f m t)) \sin (2 \pi f c t)$  $(1 + \frac{M}{100} \sin (2 \pi f m t))$ ЧМ: Выход (В, размах) = A sin  $(2\pi (fc + D \sin (2\pi f mt)) t)$ ФМ: Выход (В, размах) = A sin  $(2 \pi fct + 2 \pi \frac{P}{360} \sin (2 \pi fmt))$ 

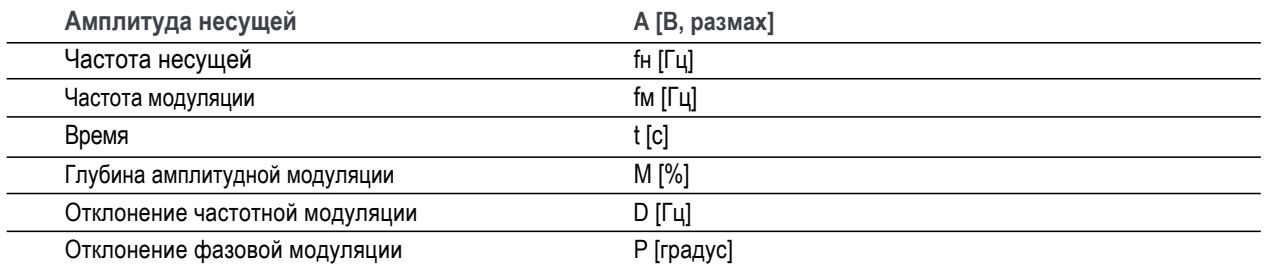

В следующей таблице показано соотношение между глубиной модуляции и максимальной п амплитудой для амплитудной модуляции (выбран внутренний источник модуляции).

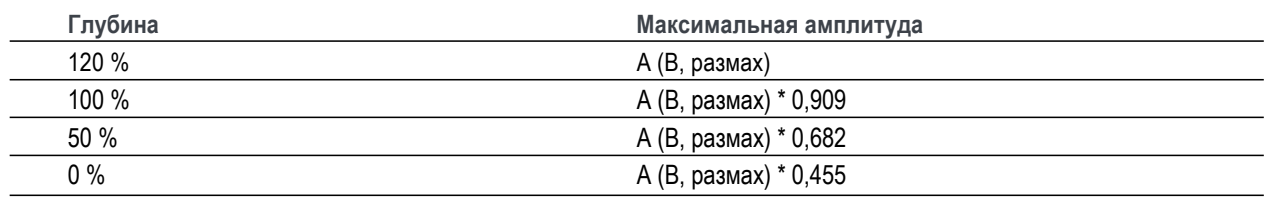

### **Генерирование сигнала с частотной манипуляцией (ЧМн)**

Модуляция с частотной манипуляцией (ЧМн) — это метод модуляции, в котором происходит сдвиг частоты выходного сигнала в диапазоне между двумя частотами: несущей частотой и псевдослучайной частотой. Прибор AWG4162 генерирует сигнал с ЧМн и непрерывной фазой.

- **1.** Выполните действия, описанные в процедуре «Генерирование сигнала с амплитудной модуляцией», чтобы отобразить раскрывающееся меню выбора типа модуляции. (См. раздел «Модулирование сигнала».) В этом примере в качестве типа модуляции выберите **FSK** (ЧМн).
- **2.** На экране появится окно настройки параметра FSK (ЧМн). В качестве источника частотной манипуляции (FSK Source) выберите Internal (Внутренний) или External (Внешний).
- **3.** Если выбрать вариант Internal (Внутренний), можно установить **FSK Rate** (Сдвиг частоты манипуляции). Если выбрать вариант External (Внешний), то параметр **FSK Rate** (Сдвиг частоты манипуляции) игнорируется.

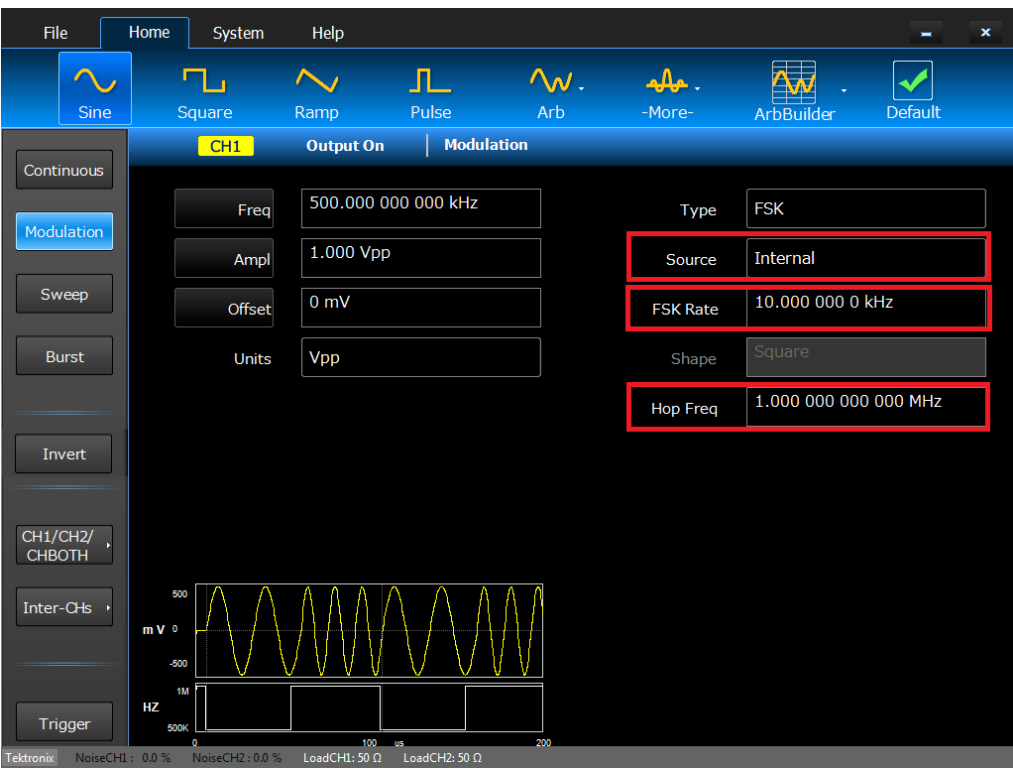

**4.** Установите значение **Hop Frequency** (Псевдослучайная частота). Значение несущей частоты смещается до значения псевдослучайной частоты с выбранной скоростью сдвига частоты манипуляции, а затем возвращается к значению исходной частоты.

### **Генерирование сигнала с фазовой манипуляцией (ФМн)**

Модуляция с фазовой манипуляцией (ФМн) — это метод модуляции, в котором происходит сдвиг фазы выходного сигнала в диапазоне между двумя фазами: фазой несущей и псевдослучайной фазой.

- **1.** Выполните действия, описанные в процедуре «Генерирование сигнала с амплитудной модуляцией», чтобы отобразить раскрывающееся меню выбора типа модуляции. (См. раздел «Модулирование сигнала».) В этом примере в качестве типа модуляции выберите **PSK** (ФМн).
- **2.** На экране появится окно настройки параметра PSK (ФМн). В качестве источника фазовой манипуляции (**PSK Source**) выберите Internal (Внутренний) или External (Внешний).
- **3.** Если выбрать вариант Internal (Внутренний), можно установить параметр **PSK Frequency** (Частота фазовой манипуляции). Если выбрать вариант External (Внешний), то параметр **PSK Frequency** (Частота фазовой манипуляции) игнорируется.

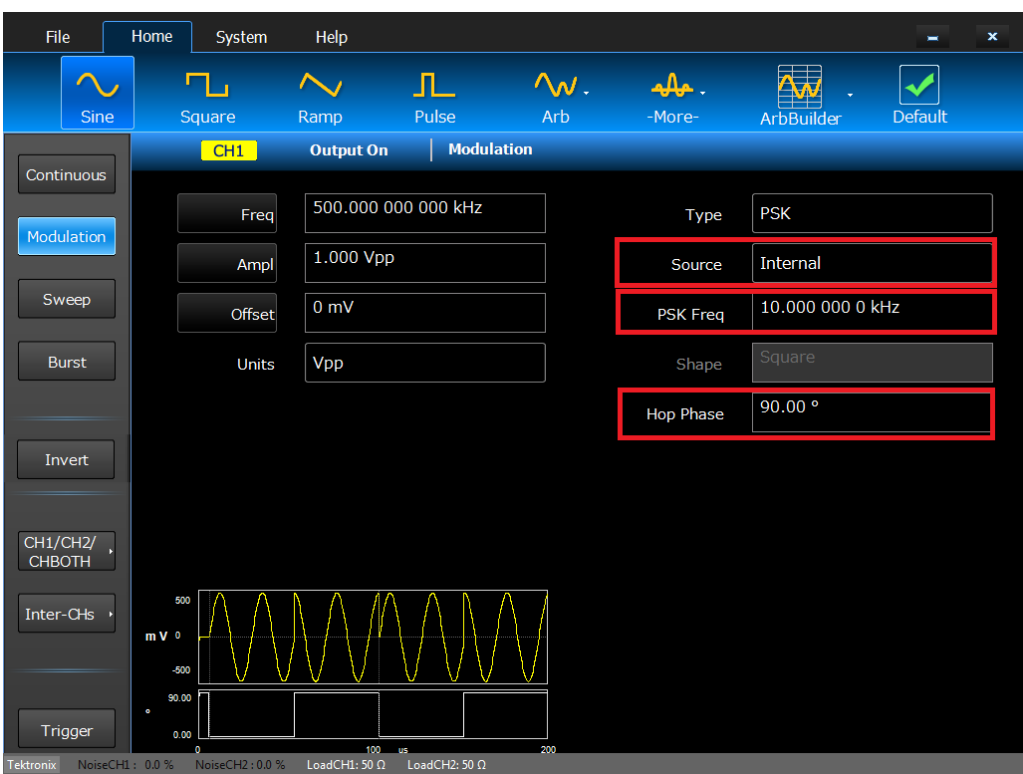

**4.** Установите значение **Hop Phase** (Псевдослучайная фаза). Значение фазы несущей смещается до значения псевдослучайной фазы (**Hop Phase**) с выбранной частотой фазовой манипуляции (**PSK Frequency**), а затем возвращается к значению исходной фазы.

### **Генерирование сигнала с широтно-импульсной модуляцией (ШИМ)**

Для генерации сигнала с широтно-импульсной модуляцией (ШИМ) выполните следующие действия.

- **1.** Выберите функцию **Pulse** (Импульсный) в верхней части вкладки **Home** (Домашняя страница), чтобы вызвать экран настроек параметров импульсного сигнала.
- **2.** Выберите режим работы **Modulation** (Модуляция) в левом боковом меню, при этом автоматически будет установлена широтно-импульсная модуляция (PWM). Выберите источник ШИМ (**PWM Source**).

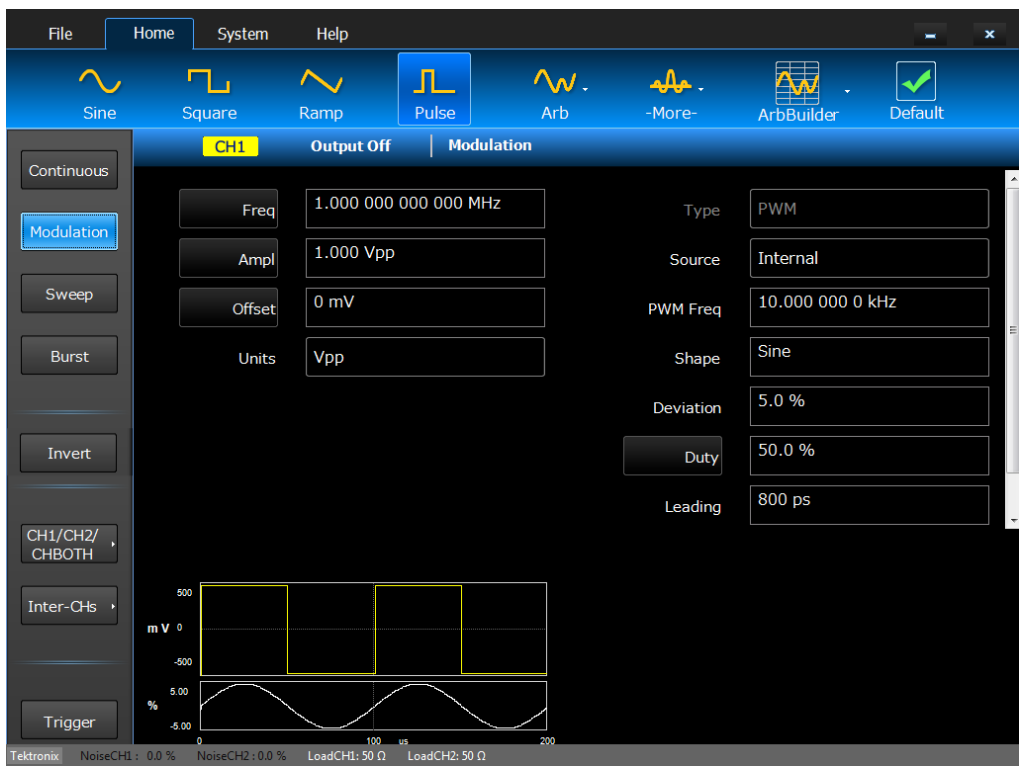

**3.** Установите частоту широтно-импульсной модуляции (**PWM Frequency**), выберите форму модуляции (Modulation Shape) и установите отклонение длительности импульса (**Deviation**).

### **Выход маркерного сигнала**

Выходной маркерный сигнал прибора привязан к рабочему режиму и функции, выбранных в моделях прибора с двумя каналами соответственно.

**1.** Соедините выходной разъем Marker (Маркерный сигнал) и входной разъем внешнего источника запуска (Trigger Input) осциллографов на передней панели. С выходного разъема Marker снимается сигнал запуска, подаваемый на осциллографы.

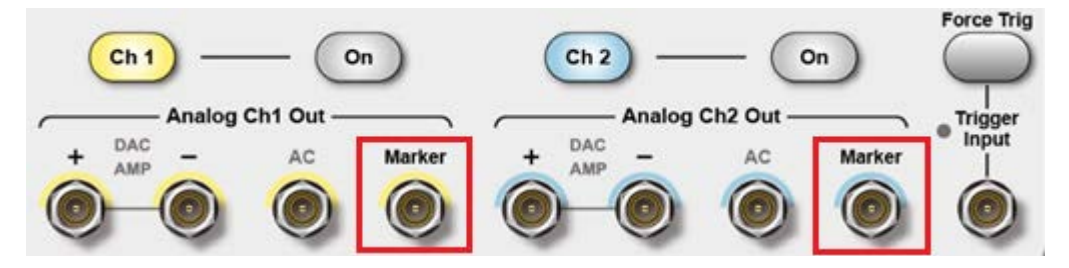

**2.** Непрерывный режим: Выходной маркерный сигнал представляет собой последовательность прямоугольных импульсов с нарастающим фронтом в начале каждого периода. Если частота выходного сигнала превышает 156,25 МГц, действуют определенные ограничения. См. приведенные ниже советы.

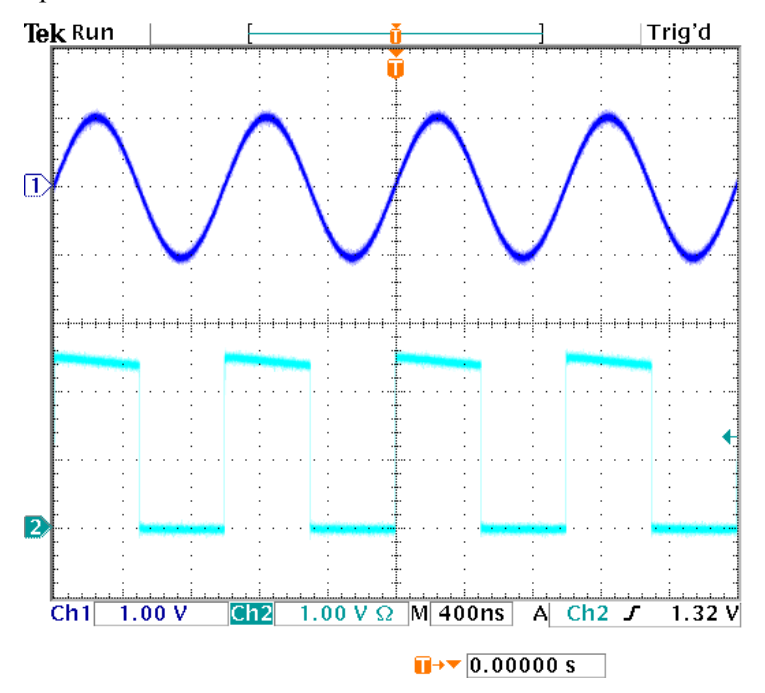

**3.** Режим развертки: Когда для режима развертки установлено значение **Repeat** (Повторение) или **Trigger** (Запуск) и выбран источник запуска, выходной маркерный сигнал представляет собой последовательность прямоугольных импульсов с нарастающим фронтом в начале каждого периода.

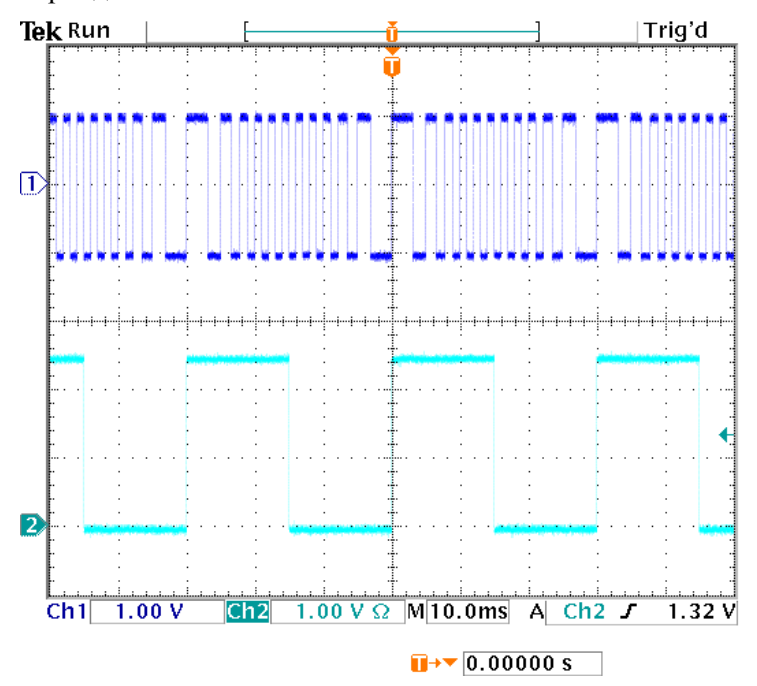

**4.** Режим модуляции: Когда выбран внутренний источник модуляции, выходной маркерный сигнал представляет собой последовательность прямоугольных импульсов, следующих с частотой моделирующего сигнала. При выборе внешнего источника модуляции выход маркерного сигнала отключается.

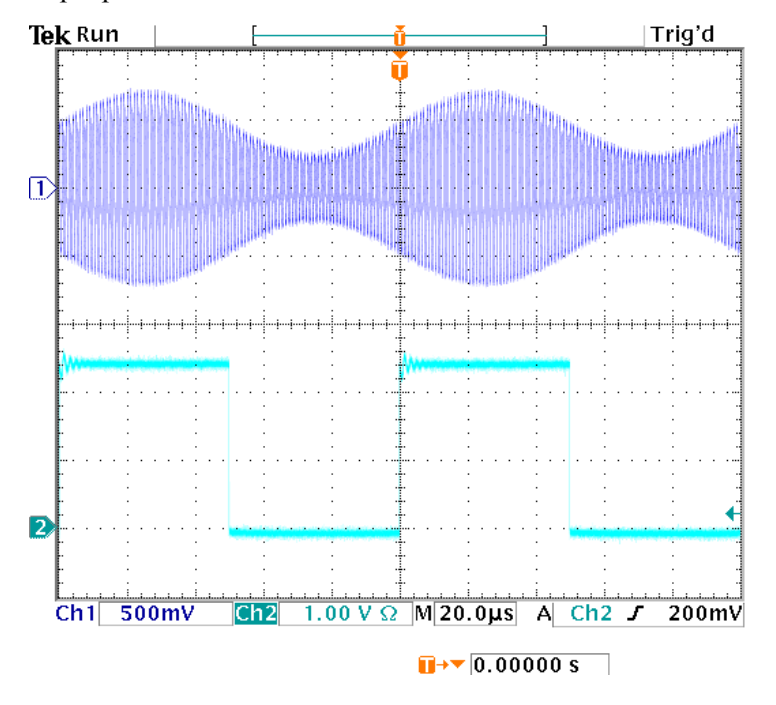

**5.** Пакетный режим: Когда выбран внутренний источник синхронизации, выходной маркерный сигнал представляет собой последовательность прямоугольных импульсов с нарастающим фронтом в начале каждого пакета импульсов. Когда выбран внешний источник запуска, время, в течение которого выходной маркерный сигнал находится на верхнем уровне, такое же, как и у входного сигнала запуска.

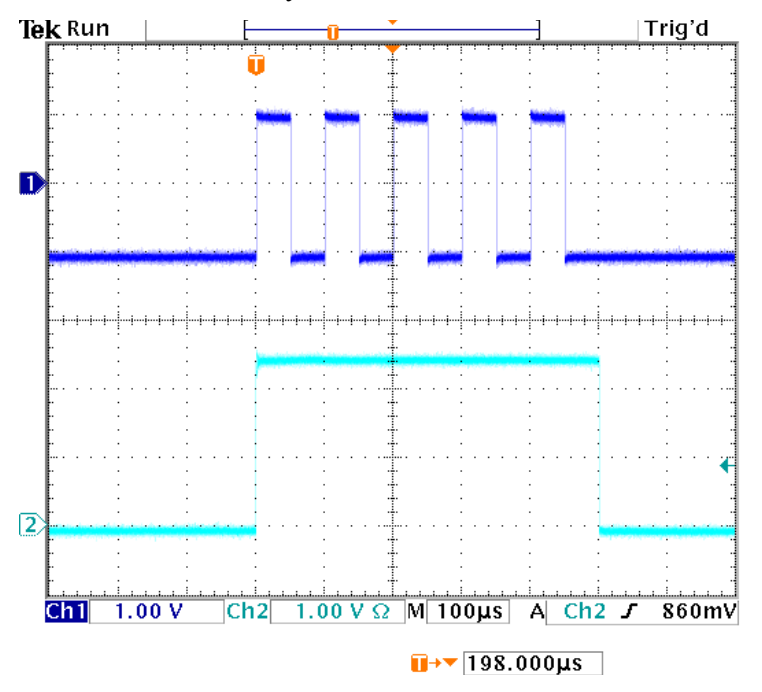

#### **Советы**

T. В таблице ниже приведено соотношение между частотой маркерного сигнала и частотой аналогового выходного сигнала (АВ).

| Начальная частота             | Конечная частота                    | Частота маркера                |
|-------------------------------|-------------------------------------|--------------------------------|
|                               | $100$ MF $\mu$                      | Частота маркера f = AB f       |
| $100$ MF $\scriptstyle\rm II$ | $200$ MF $\mu$                      | Частота маркера $f = AB f / 2$ |
| $200$ MF $\mu$                | 400 M <sub>L</sub>                  | Частота маркера $f = AB f / 4$ |
| 400 МГц                       | $600$ M <sub><math>\mu</math></sub> | Частота маркера $f = AB f / 8$ |

*ПРИМЕЧАНИЕ. Максимальная частота выходного маркерного сигнала — 156,25 МГц.*

*ПРИМЕЧАНИЕ. Когда прибор выводит сигнал модуляции, выходной маркерный сигнал не может подаваться на выход, если выбрать внешний источник модуляции (External).*

- $\overline{\phantom{a}}$ В приборе предусмотрены следующие три источника запуска для пакетного режима:
	- $\mathcal{L}_{\mathcal{A}}$ Внутренний или внешний сигнал запуска.
	- Запуск вручную (принудительный запуск).
	- Команда дистанционного управления. $\blacksquare$

## **Настройка параметров двухканальных сигналов**

### **Согласование фаз**

В приборе AWG4162 для изменения частоты используется метод непрерывной фазы. Изменение частоты в одном из каналов влияет на соотношение фаз обоих каналов.

Например, прибор генерирует синусоидальный сигнал с частотой 5 МГц и регулируется сдвиг фаз между каналами CH1 и CH2. Если изменить значение частоты в канале CH2 на 10 МГц и затем вернуть его к 5 МГц, то фаза канала CH2 не вернется к своему первоначальному состоянию. Чтобы настроить соотношение фаз двух каналов, необходимо остановить генерацию сигналов и запустить ее заново. Для настройки соотношения фаз в приборе предусмотрена функция Align Phase (Согласование фаз).

**1.** Настройте прибор для генерации непрерывного синусоидального сигнала на частоте 5 МГц для каналов CH1 и CH2. Убедитесь, что для обоих каналов установлено значение фазы 0 градусов.

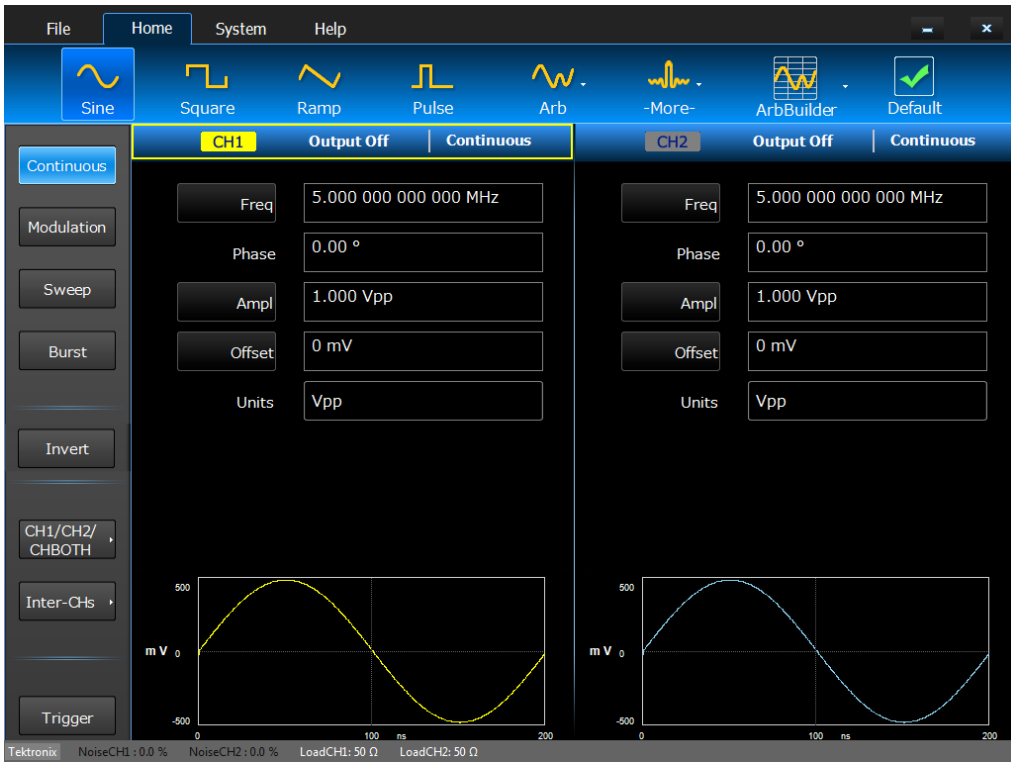

**2.** Оба канала можно просмотреть одновременно, щелкнув кнопку **CH1/CH2/CHBOTH** (Канал1 / Канал2 / Оба канала) и выбрав опцию **CHBOTH** (Оба канала).

**3.** Измените значение частоты канала CH1 на 10 МГц, затем верните его на 5 МГц. В этом положении фаза CH2 не вернется к своему первоначальному состоянию.

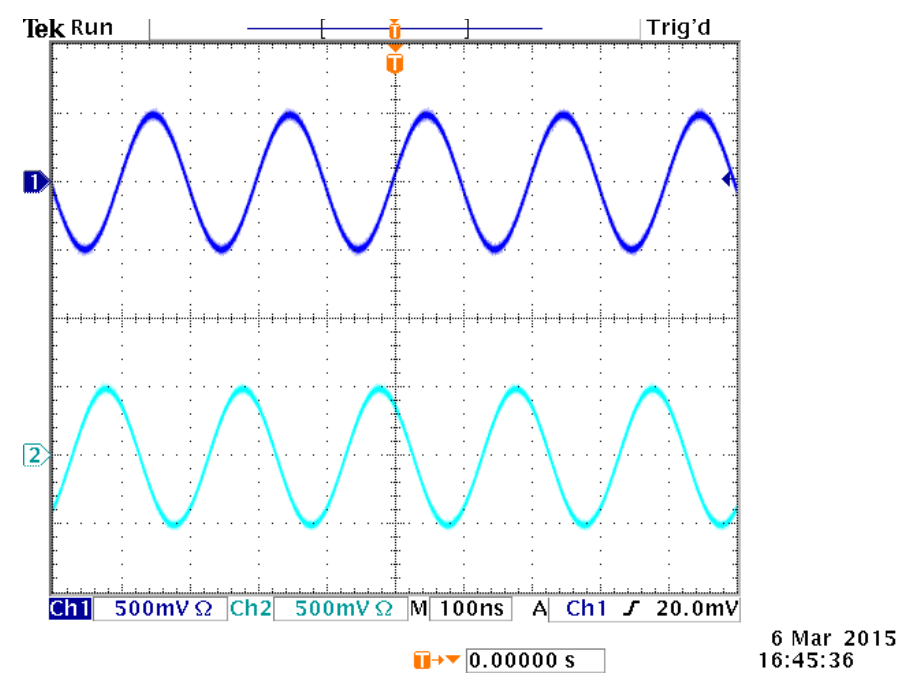

**4.** Чтобы согласовать по фазе сигналы этих двух каналов, нажмите кнопку **Inter-CHs** и выберите **Align Phase** (Согласование фаз). Прибор прекратит генерацию сигнала, настроит фазы в обоих каналах и автоматически возобновит генерацию сигнала.

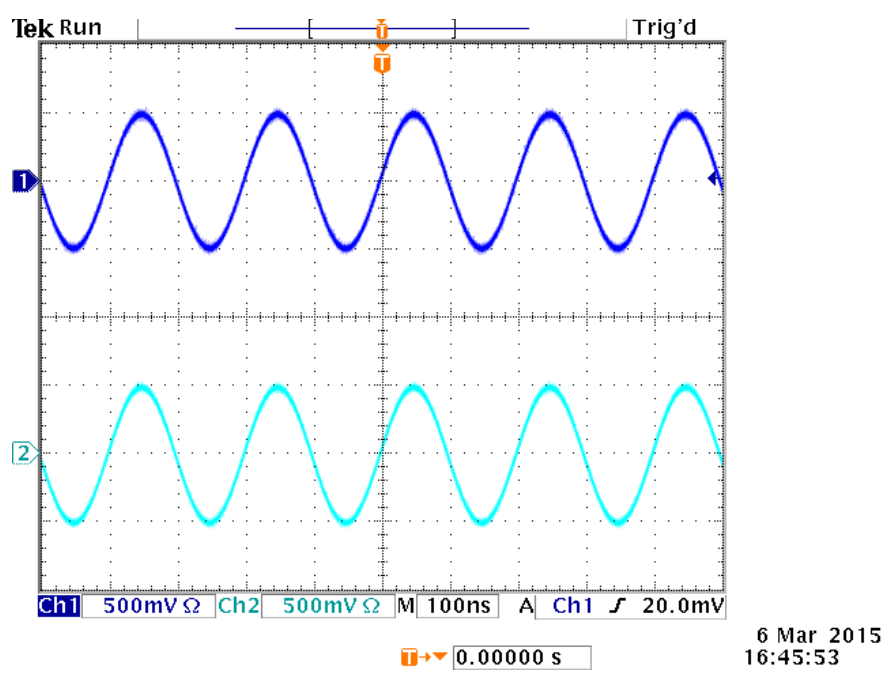

### **Согласование амплитуды**

Чтобы установить одинаковый уровень амплитуд сигналов в каналах CH1 и CH2, выполните следующие действия:

**1.** Чтобы установить одинаковую амплитуду в обоих каналах, выберите канал с требуемой амплитудой. Выбранный канал будет выделен цветным прямоугольником в области состояния.

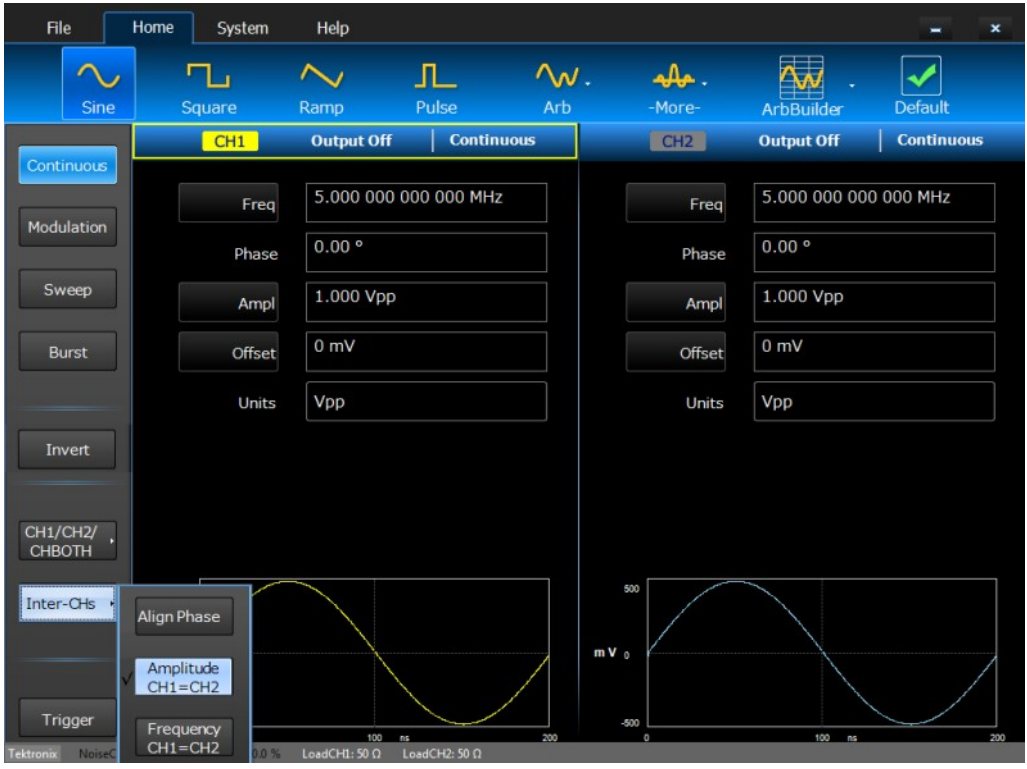

**2.** Нажмите кнопку **Inter-CHs** и выберите опцию **Amplitude CH1=CH2** (Амплитуда К1=К2). Прибор прекратит генерацию сигнала, установит амплитуду в обоих каналах, соответствующую значению для выбранного канала, и автоматически возобновит генерацию сигнала.

### **Согласование частоты/периода**

Чтобы установить одинаковый уровень частоты сигналов в каналах CH1 и CH2, выполните следующие действия.

**1.** Чтобы установить одинаковую частоту в обоих каналах, выберите канал с требуемой частотой. Выбранный канал будет выделен цветным прямоугольником в области состояния.

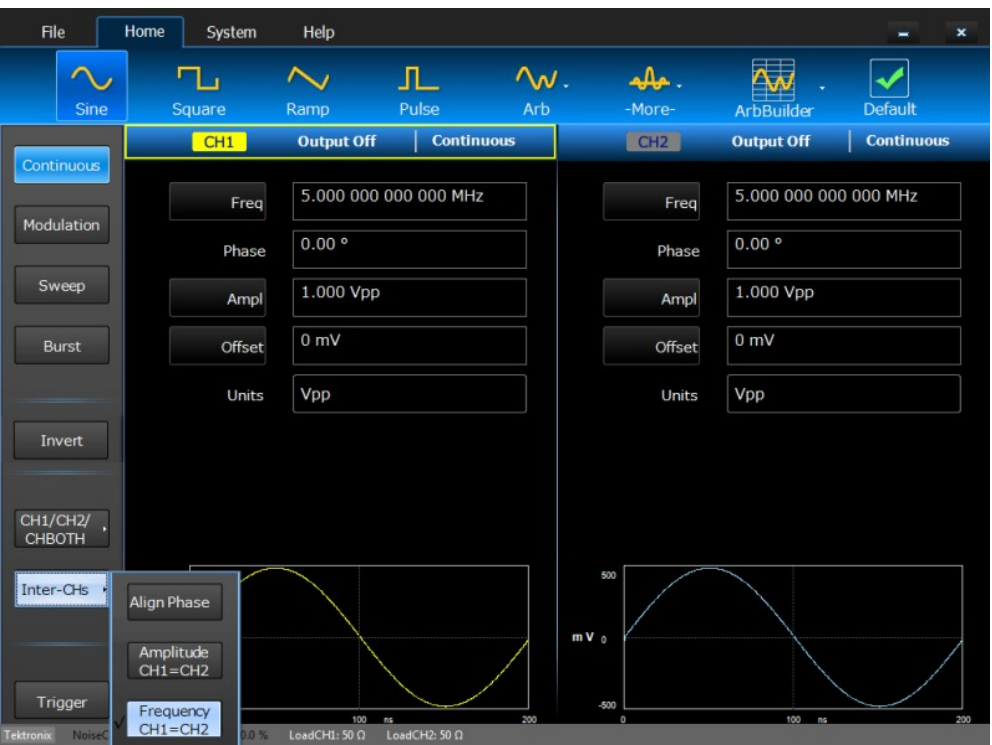

**2.** Нажмите кнопку **Inter-CHs** и выберите опцию **Frequency CH1=CH2** (Частота К1=К2). Прибор прекратит генерацию сигнала, настроит частоту в обоих каналах, соответствующую значению для выбранного канала, и автоматически возобновит генерацию сигнала.

## **Настройка импеданса нагрузки**

Выходной импеданс прибора AWG4162 составляет 50 Ом (при наличии несимметричного выхода). Если подключить нагрузку, отличающуюся от 50 Ом, отображаемые значения Amplitude (Амплитуда), Offset (Смещение) и High/Low (Верхний/Нижний) будут отличаться от соответствующих параметров напряжения на выходе. Чтобы отображаемые значения соответствовали параметрам выходного напряжения, необходимо задать импеданс нагрузки, как указано ниже.

- **1.** Откройте вкладку **System** (Система), затем откройте вкладку **Setting** (Настройка) из левого бокового меню.
- **2.** Щелкните пункт **Load** (Нагрузка) для требуемого канала, чтобы вызвать раскрывающееся меню.
- **3.** Чтобы изменить импеданс нагрузки, выберите одну из следующих опций:
	- **50**, чтобы установить импеданс нагрузки, равный 50 Ом.
	- **High Z** (Высокий импеданс), чтобы установить импеданс, стремящийся к бесконечности. Если выбрано высокое значение импеданса и в качестве единицы измерения амплитуды выходного сигнала указывается дБм, единица измерения автоматически изменяется на Впик.
	- **Custom**, чтобы установить для импеданса нагрузки любое значение в диапазоне от 1 Ом до 1 МОм.
- **4.** Значение нагрузки отображается в меню Status (Статус).

#### **Советы**

ш Импеданс нагрузки используется для выбора значений амплитуды, величины смещения, настройки высокого или низкого уровня сигнала и выходного напряжения синфазного сигнала.

Справочное руководство по эксплуатации AWG4162 в основном режиме 49

## **Настройка выходного напряжения синфазного сигнала (VOCM)**

VOCM (Voltage Output Common Mode) — это выходное синфазное напряжение между положительным и отрицательным каналами. При наличии дифференциального выхода выходное синфазное напряжение постоянного тока на отрицательном выходе будет совпадать с выходным синфазным напряжением постоянного тока положительного выхода.

- **1.** Откройте вкладку **System** (Система), затем откройте вкладку **Setting** (Настройка) из левого бокового меню.
- **2.** Щелкните цифровое поле рядом с опцией **VOCM** (Выходное синфазное напряжение) для требуемого канала.

#### **Советы**

- Выходное синфазное напряжение (VOCM) не зависит от настройки амплитуды. Г.
- $\Box$ Ниже приведена зависимость максимального выходного синфазного напряжения от импеданса нагрузки.

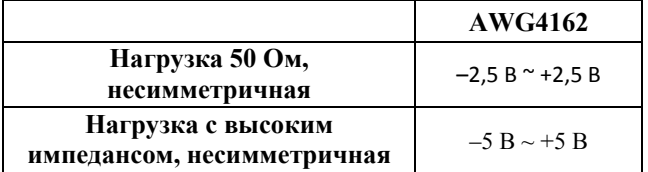

### **Инвертирование полярности сигнала**

Для инвертирования полярности сгенерированного сигнала можно использовать кнопку Invert (Инверсия) в левом боковом меню. В следующем примере показано, как получить дифференциальный сигнал с помощью функции инвертирования для непрерывного синусоидального сигнала.

- **1.** Настройте прибор для генерации непрерывного синусоидального сигнала на канале CH1.
- **2.** Установите требуемое значение для частоты канала CH1.
- **3.** Щелкните кнопку **CH1/CH2/CHBOTH** (Канал1 / Канал2 / Оба канала) и выберите опцию **CHBOTH** (Оба канала) для одновременного просмотра каналов CH1 и CH2.
- **4.** Щелкните кнопку **Inter-CHs** и выберите опцию **Frequency CH1=CH2** (Частота К1=К2), чтобы установить для частоты канала CH2 значение частоты для канала CH1.
- **5.** Щелкните **CH2** (К2) в строке состояния для канала CH2.
- **6.** Щелкните кнопку **Invert** (Инверсия) в левом боковом меню. Обратите внимание, что была выполнена инверсия сигнала канала CH2.

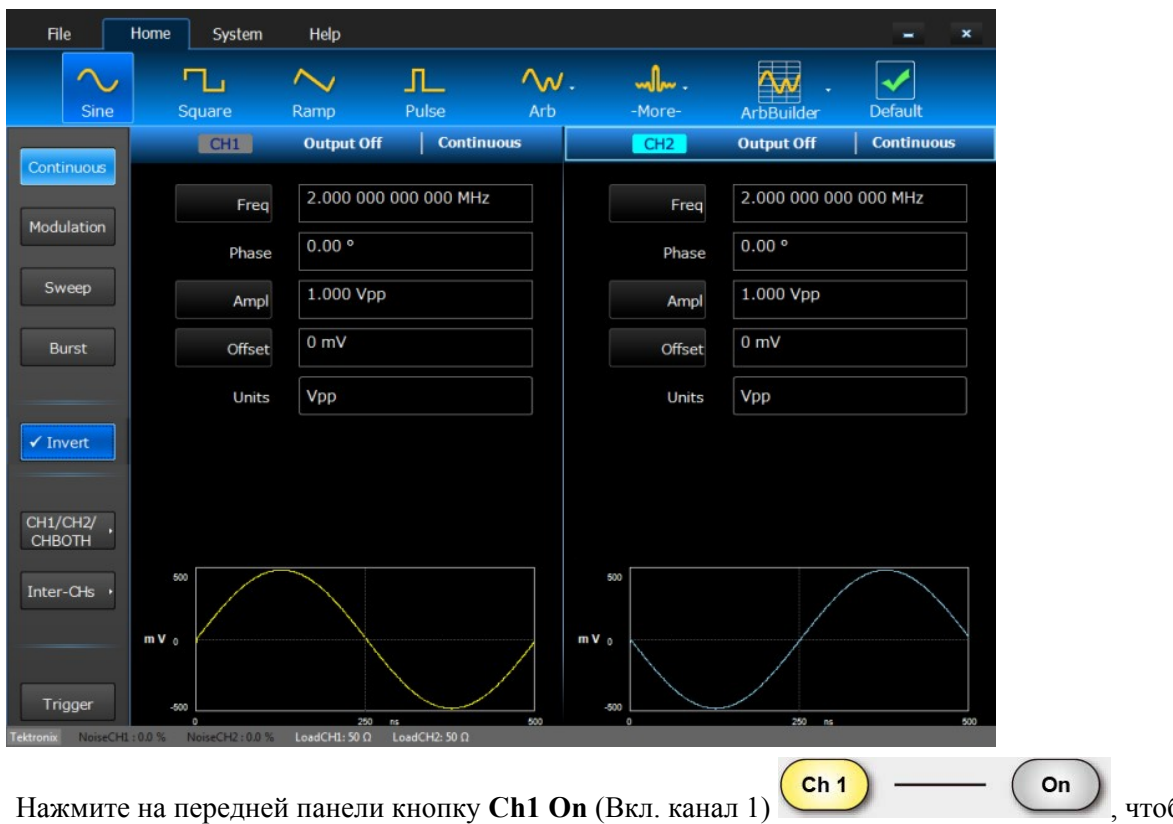

7. Нажмите на передней панели кнопку Ch1 On (Вкл. канал 1) **Source Alleman Accord Accord Fig. 1**, чтобы включить выход.

#### **Советы**

- См. раздел «Краткое учебное пособие: генерирование синусоидального сигнала», чтобы узнать, как начать генерирование сигнала такой формы.
- См. раздел «Настройка параметров двухканальных сигналов», чтобы узнать, как быстро установить значение частоты одного канала, соответствующее частоте другого канала.

### **Добавление шумов**

Чтобы добавить к сигналу внутренний сигнал шума, выполните следующие действия. В этом примере используется непрерывный синусоидальный сигнал.

- **1.** Выберите функцию **Sine** (Синусоидальный) в верхней части вкладки **Home** (Домашняя страница).
- **2.** В левом боковом меню выберите непрерывный режим работы (**Continuous**).
- **3.** Откройте вкладку **System** (Система), затем откройте вкладку **Setting** (Настройка) из левого бокового меню.
- **4.** Щелкните кнопку **On/Off** (Вкл./Выкл.) рядом с параметром **Noise** (Шум) для требуемого канала, чтобы разрешить использование функции добавления шума.
- **5.** Щелкните цифровое поле рядом с параметром **Noise** (Шум) для AWG4162 и установите требуемое значение. Если для параметра Noise (Шум) выбрано значение **Off** (Выкл.), то значение **Noise Level** (Уровень шума) не может быть изменено.

Справочное руководство по эксплуатации AWG4162 в основном режиме 51

- File Home System Help  $\overline{\mathbf{x}}$  $\blacksquare$ Setting **Device** Status  $10$  MHz Internal Default Ext Clock Rate: Clock Ref: Power On: Tools  $On$ Click Tone:  $On$ Beeper: **Output CH1**  $2.500V$  $50 \Omega$  $0<sub>m</sub>$ High Limit: Load: Custom  $\cdot$ VOCM:  $-2.500V$  $On$ 5.0 % Low Limit: Noise: **Output CH2**  $0<sub>m</sub>$  $2.500V$ 50 $\Omega$ VOCM: High Limit: Custom  $\cdot$ Load:  $-2.500V$ Low Limit: Noise:  $Off$ NoiseCH1: 5.0 % NoiseCH2: 0.0 % LoadCH1: 50 Ω LoadCH2: 50 Ω
- **6.** Наблюдайте сигнал с добавленным шумом, отображаемый на экране осциллографа.

**7.** Верхняя кривая — это сигнал до добавления шума. Нижняя кривая — это сигнал после добавления шума. Во избежание переполнения вследствие добавления шума амплитуда выходного сигнала автоматически уменьшается вдвое.

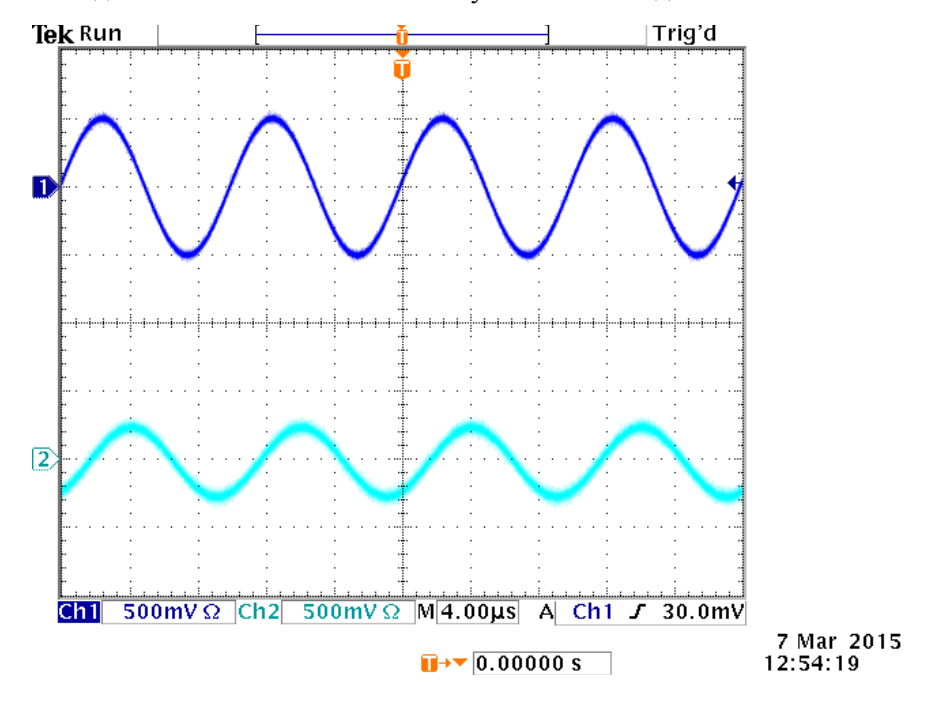

## **Вход опорного тактового сигнала**

1. Разъемы входа опорного тактового сигнала (Ref Clk In) и выхода опорного тактового сигнала (Ref Clk Out) находятся на задней панели прибора AWG4162.

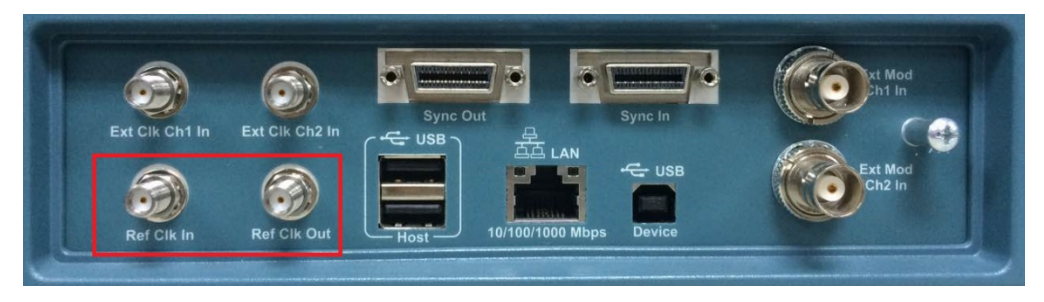

2. В приборе может использоваться в качестве опорного сигнала как внутренний, так и внешний сигнал. Чтобы выбрать источник опорного тактового сигнала, нажмите на передней панели кнопку

Utility **Utility** (Сервис) , затем выберите опцию **Setting** (Настройка) в левом боковом меню.

3. Чтобы переключаться между внутренним и внешним сигналами, нажимайте кнопку **Clock Ref** (Опорный сигнал).

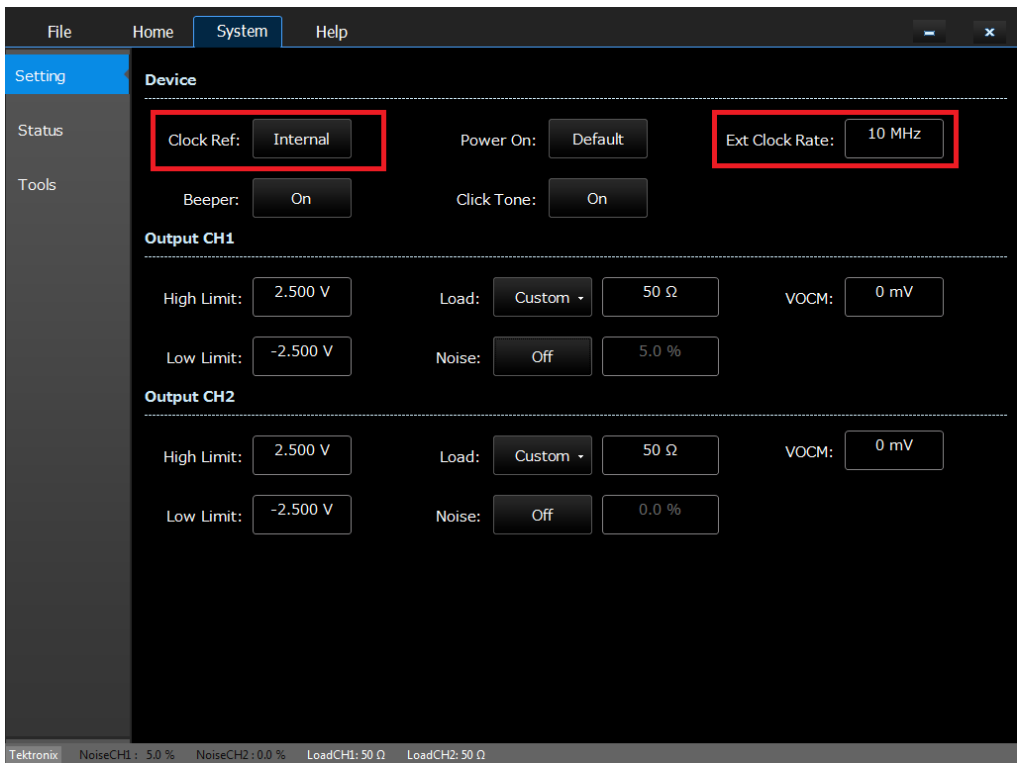

#### **Советы**

- В качестве источника опорного тактового сигнала в приборе может использоваться внутренний  $\blacksquare$ или внешний источник. Когда активирован внутренний опорный сигнал, на выходной разъем Ref Clk Out на задней панели прибора подается опорный тактовый сигнал с частотой 10 МГц.
- $\overline{\phantom{a}}$ Когда активирован вход опорного тактового сигнала, разъем входа опорного тактового сигнала на задней панели прибора используется для внешнего опорного тактового сигнала в качестве входного разъема.

## **Меню «Сервис»**

Для вывода на экран вкладки **System** (Система) нажмите на передней панели кнопку **Utility** (Сервис). Вкладка **System** (Система) позволяет получать доступ к служебным программам, которые используются прибором (например, относящиеся к системе меню, автокалибровка и самодиагностика).

**1.** Для вывода на экран вкладки **System** (Система) нажмите на передней панели кнопку **Utility** (Сервис) . Выберите вкладку **Setting** (Настройка) в левом боковом меню, чтобы

вывести на экран относящиеся к системе меню.

- **2. Clock Ref**. (Опорный тактовый сигнал) (См. «Вход опорного тактового сигнала».)
- **3.** Можно выбрать настройки прибора, сохраняющиеся при включении питания (**Power On**).
- **4.** Можно изменить тактовую частоту внешнего источника (**Ext Clock Rate**), если для параметра **Clock Ref** (Источник опорного тактового сигнала) выбрать значение External (Внешний).
- **5.** Для переключения звукового сигнала бипера между режимами Off (Выкл.) и On (Вкл.) нажмите кнопку **Beeper** (Бипер).
- **6.** Для переключения щелкающего звука между режимами Off (Выкл.) и On (Вкл.) нажмите кнопку **Click Tone** (Щелкающий звук).
- **7.** Для требуемого канала можно изменить значения параметров **High Limit** (Верхний предел) и **Low Limit** (Нижний предел).
- **8.** Импеданс нагрузки (**Load**.) (См. раздел «Настройка импеданса нагрузки».)
- **9. Noise** (Шум). (См. раздел «Добавление шумов».)
- **10. VOCM** (Выходное синфазное напряжение). (См. раздел «Настройка выходного напряжения синфазного сигнала».)

Выберите вкладку **Status** (Состояние) в левом боковом меню, чтобы вывести на экран информацию о состоянии прибора.

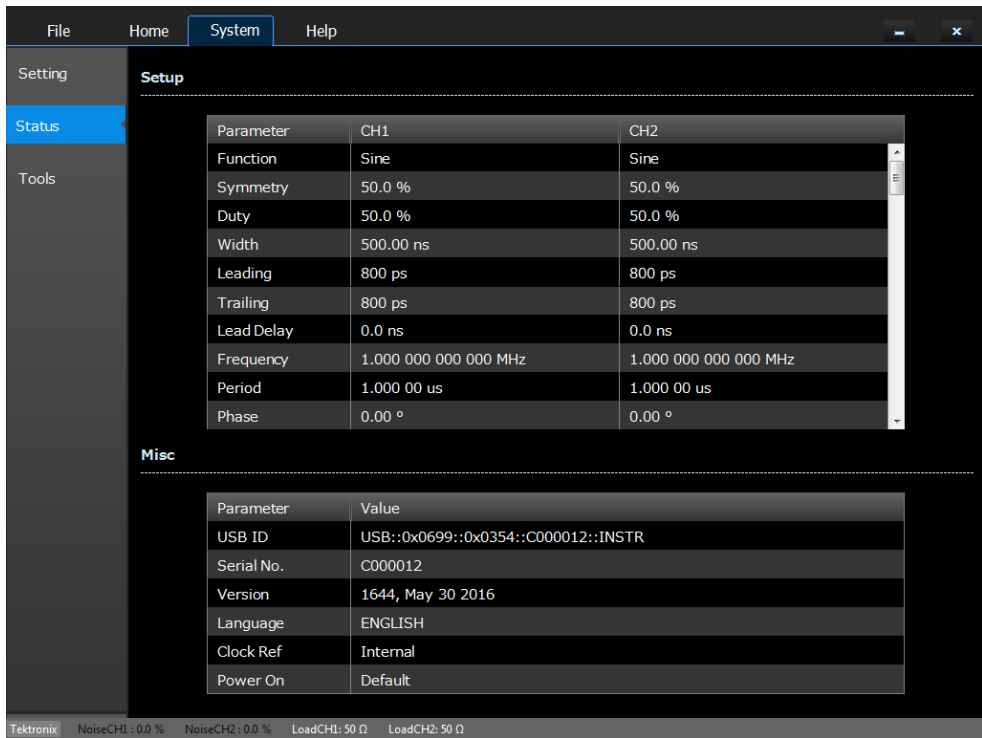

В левом боковом меню откройте вкладку **Tools** (Инструменты).

- **11.** Опция **Warm Up Timer** (Таймер прогрева) используется для расчета времени прогрева.
- **12. Self Calibration** (Автокалибровка) (См. раздел «Выполнение автокалибровки и самодиагностики прибора».)
- **13. Self Diagnostic** (Самодиагностика). (См. раздел «Выполнение автокалибровки и самодиагностики прибора».)
- **14.** Параметры сигнала одного канала можно скопировать для другого канала, щелкнув опцию **Copy CH1 to CH2** (Копировать К1 в К2) или **Copy CH2 to CH1** (Копировать К2 в К1).
- **15. Secure** (Безопасность). (См. раздел «Удаление файлов пользовательских сигналов».)

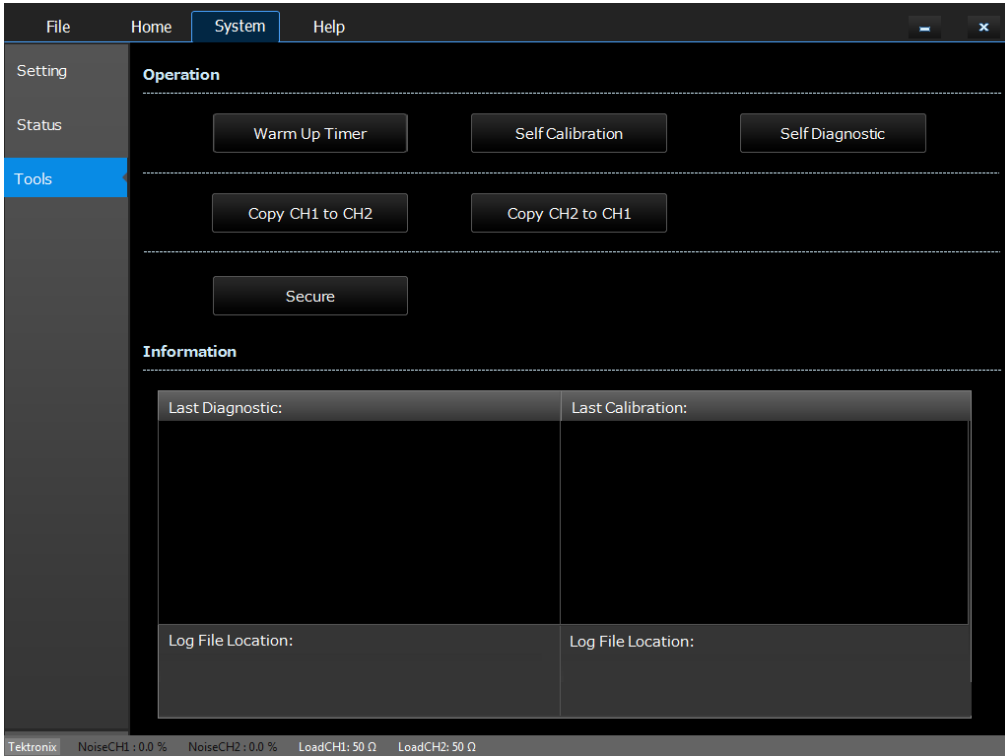

### **Сохранение и восстановление пользовательских настроек**

Во внутренней памяти прибора можно сохранить до четырех пользовательских настроек. Они сохраняются на вкладке File (Файл) под именами от Custom 1 (Пользовательская настройка 1) до Custom 4 (Пользовательская настройка 4). Можно сохранить большее количество настроек на локальном диске или на USB-накопителе.

**Сохранение пользовательских настроек при помощи пользовательского интерфейса**

**1.** Откройте вкладку File (Файл).

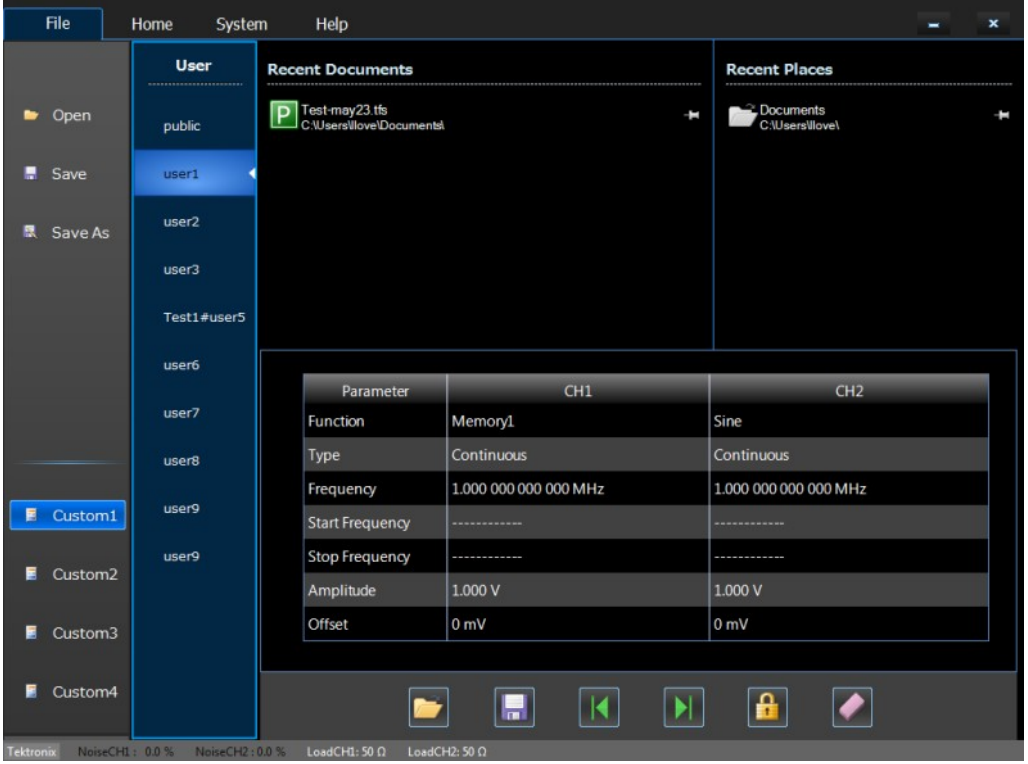

- **2.** Щелкните кнопку Custom (Пользовательская настройка) для той настройки, которую необходимо сохранить.
- **3.** Шелкните значок Save (Сохранить) **Народа** чтобы сохранить.

**Сохранение пользовательских настроек с использованием передней панели**

1. Удерживайте кнопку **Custom1** (Пользовательская настройка 1) на передней панели.

Custom<sub>1</sub>

2. Если файл пользовательской настройки 1 существует, появится окно-предупреждение.

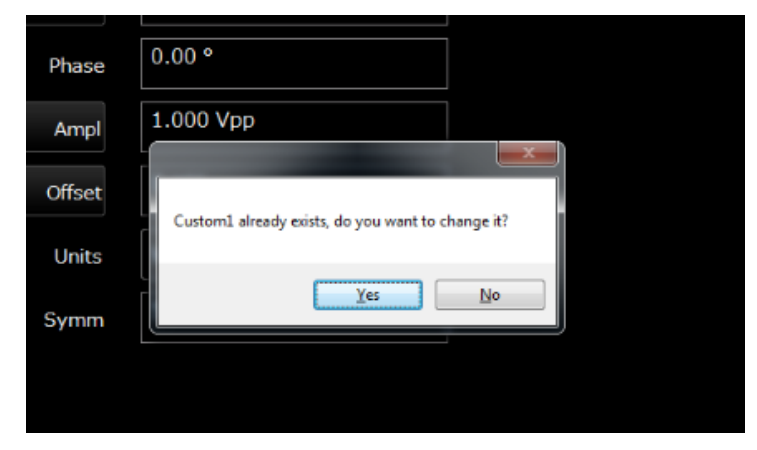

- 3. Нажмите кнопку **Yes** (Да).
- 4. На экране появится информационное сообщение «Custom1 setup has been saved» (Пользовательская настройка 1 была сохранена).

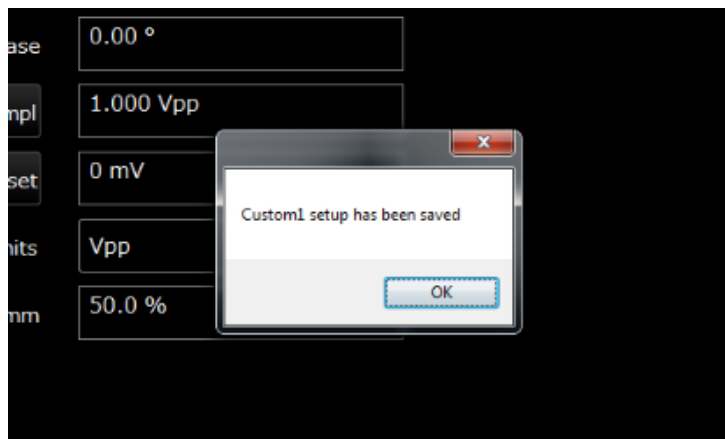
**Восстановление пользовательских настроек с использованием пользовательского интерфейса**

- **1.** Откройте вкладку **File** (Файл).
- **2.** Щелкните кнопку Custom для требуемой пользовательской настройки, чтобы просмотреть параметры сигнала и убедиться, что этот сигнал является требуемым. Параметры отобразятся в нижней части экрана.

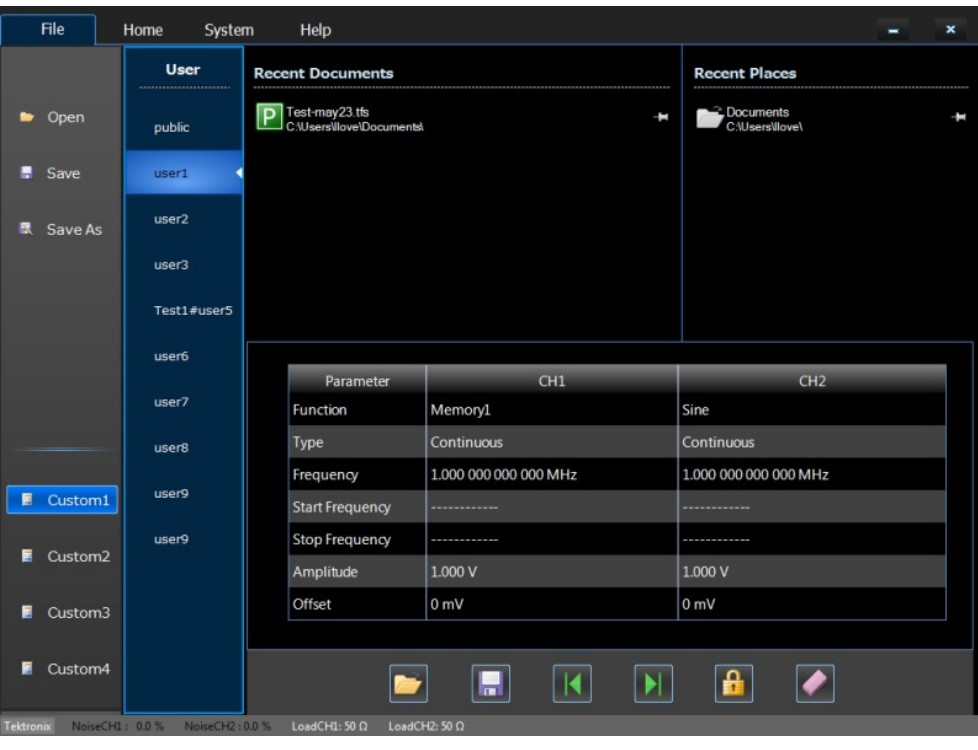

**3.** Щелкните значок **и презионен загрузить файл сигнала**. Теперь осциллограмма будет видна на экране прибора AWG4162.

#### **Восстановление пользовательских настроек с использованием передней панели**

1. Нажмите кнопку **Custom1** (Пользовательская настройка 1) на передней панели.

2. Если пользовательская настройка 1 существует, на экране отобразится осциллограмма с пользовательской настройкой 1. Если файл пользовательской настройки 1 не существует, появится окно-предупреждение.

#### **Советы**

- щелкните значок  $\blacksquare$ , чтобы заблокировать файл пользовательского сигнала от удаления или  $\overline{\mathbb{R}^n}$ изменения.
- Щелкните значок , чтобы удалить выбранный файл пользовательского сигнала.  $\overline{\phantom{a}}$
- щелкните значок **и и нетали**, чтобы быстро перемещаться между четырьмя доступными файлами  $\overline{\phantom{a}}$ пользовательских сигналов в меню.

Custom<sub>1</sub>

- Щелкните значок , чтобы открыть файл пользовательского сигнала.  $\mathcal{L}_{\mathcal{A}}$
- Шелкните значок . чтобы сохранить файл пользовательского сигнала.  $\overline{\phantom{a}}$

**Сохранение и восстановление пользовательских настроек различных пользователей с помощью пользовательского интерфейса**

- 1. Откройте вкладку **File** (Файл).
- 2. Щелкните кнопку **User** (Пользователь) для требуемого пользователя, чтобы просмотреть последние документы (**Recent Documents**) и последние места **Recent Places)** для другого пользователя. Пользователя 1-9 (User 1-9) можно переименовать, сделав двойной щелчок.

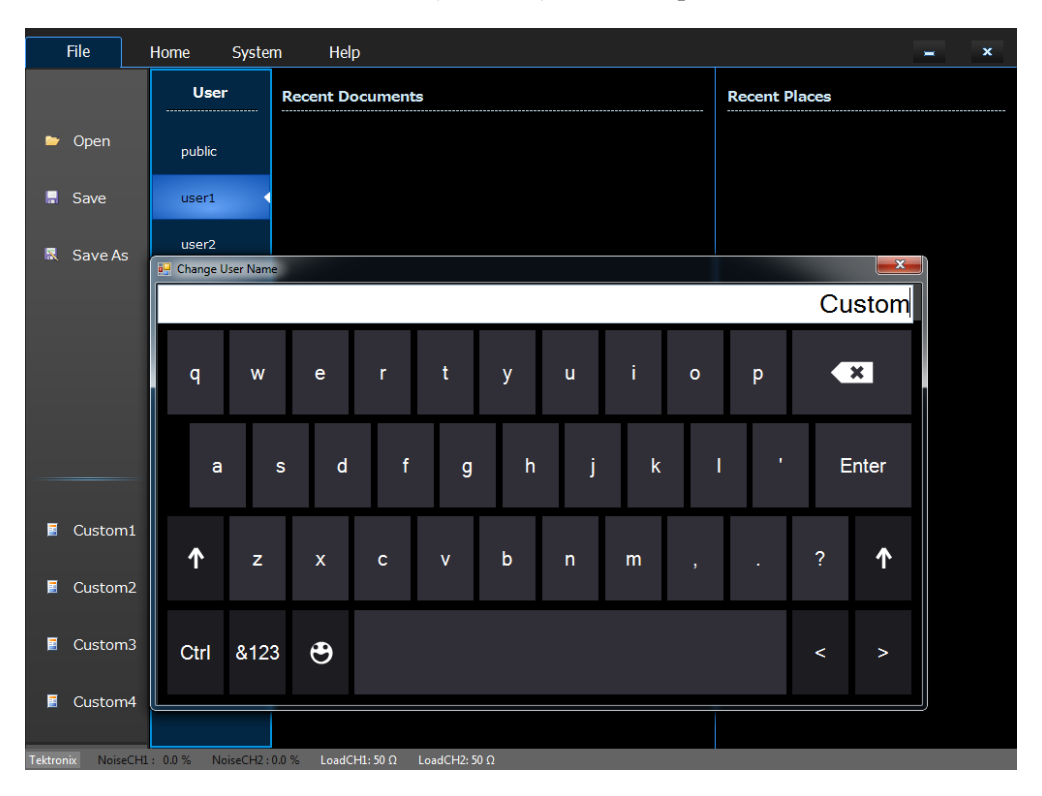

# **Сохранение снимка экрана**

Снимок экрана прибора можно сохранить. Выполните следующие действия.

1. Выберите на дисплее экран, который предполагается сохранить в качестве снимка. Затем

нажмите одновременно две кнопки со стрелками под поворотной ручкой на передней панели.

2. На экране появится сообщение, указывающее, что снимок экрана сохранен.

#### **Советы**

- $\mathcal{L}_{\mathcal{A}}$ Файлы снимков экрана сохраняются в каталоге D:\Tektronix\AWG4000\Basic.
- П Файлы снимков экрана сохраняются в формате BMP. Всем файлам, создаваемым прибором, по умолчанию присваивается имя yyyy-mm-dd-hh-mm-ss.BMP.

Справочное руководство по эксплуатации AWG4162 в основном режиме 59

# Удаление файлов пользовательских сигналов

#### Удаление из памяти настроек прибора и осциллограмм

Из внутренней памяти прибора можно удалить все хранящиеся в ней настройки и осциллограммы, предприняв следующие действия.

ПРИМЕЧАНИЕ. Все настройки прибора по умолчанию можно восстановить в любой момент, не стирая содержимого памяти, нажав кнопку Default (По умолчанию), расположенную в верхнем правом углу экрана Basic mode (Основной режим).

- 1. Откройте вкладку System (Система).
- $2.$ В правом боковом меню откройте вкладку Tools (Инструменты).
- $3.$ Нажмите кнопку Secure (Безопасность), чтобы вызвать диалоговое окно, показанное ниже.

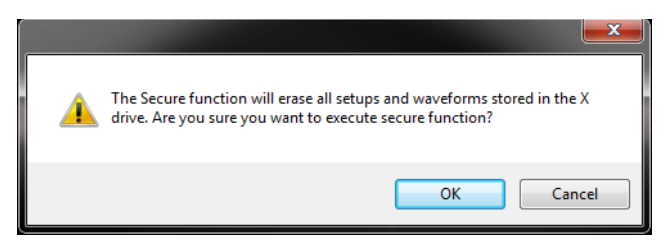

 $\overline{4}$ . Нажмите кнопку ОК, чтобы удалить все настройки и осциллограммы, хранящиеся на жестком диске X:\, или нажмите кнопку Cancel (Отмена), чтобы отменить действие.

# **ArbBuilder**

Осциллограмму можно создать с помощью инструмента ArbBuilder. Новые осциллограммы можно создать, выбрав стандартную функцию из списка, используя редактор уравнения (см. раздел «Создание сигнала с использованием редактора уравнений»), или изобразив осциллограмму (см. раздел «Построение формы сигнала с помощью ArbBuilder»).

ArbBuilder можно открыть из вкладки Home (Домашняя страница), выбрав пункт **New** (Новый)

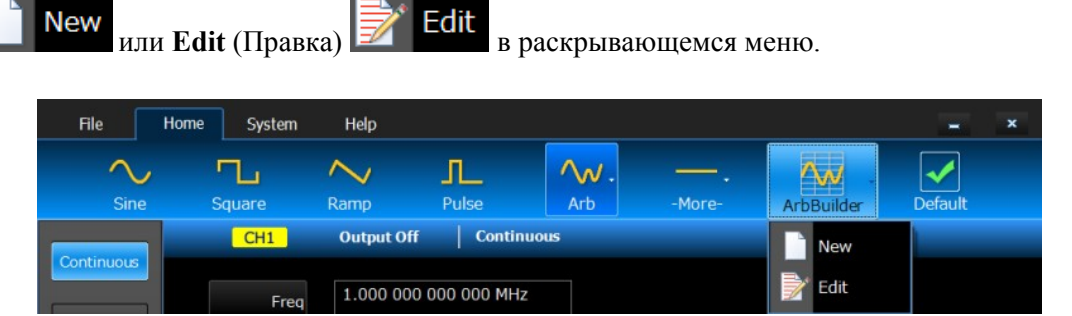

### **Создание сигнала стандартной формы**

- **1.** Выберите пункты ArbBuilder > New (Новый) **New** или Edit (Правка) **E**dit <sub>на</sub> вкладке Home (Домашняя страница).
- **2.** Выберите пункт **New Std** (Новая стандартная) на вкладке Waveform (Осциллограмма).

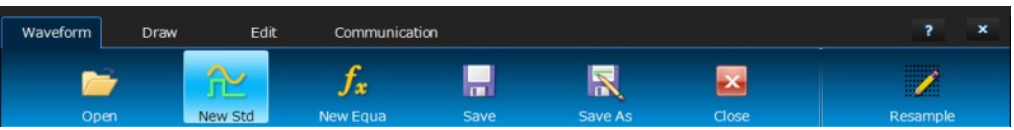

- **3.** Выберите стандартную форму сигнала из раскрывающегося меню **Function** (Функция). Можно выбрать следующие формы сигналов: Sine (синус), Square (прямоугольн.), Triangle (пилообразн.), Pulse (импульсн.), Noise (шум), DC (постоянный ток), Exponential Rise (нарастающая экспонента), Exponential Decay (убывающая экспонента),  $\text{Sin}(x)/x$ , Sweep (развертка), Multi Tone (многотональный), Lorentz (функция Лоренца).
- **4.** При необходимости настройте параметры, отображаемые по вертикали и горизонтали.
- **5.** Для просмотра формы сигнала нажмите кнопку **Preview** (Предварительный просмотр).

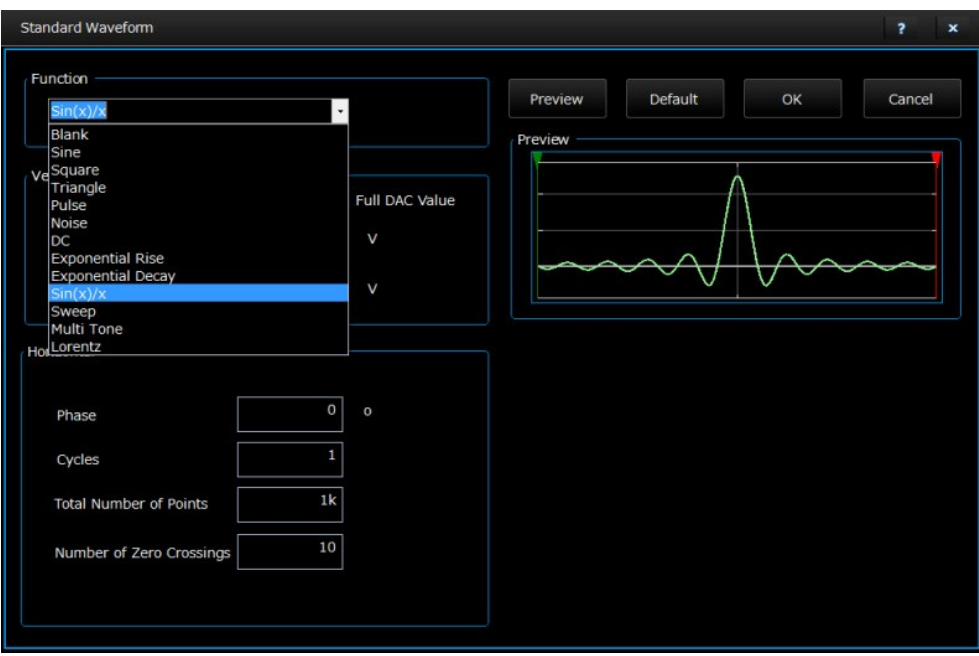

- **6.** Нажмите кнопку **OK**, чтобы просмотреть форму сигнала, или нажмите кнопку **Cancel** (Отмена), чтобы отменить действие и закрыть окно.
- **7.** Нажмите кнопку **SAVE** (Сохранить) или SAVE AS (Сохранить как) для сохранения

сигнала или нажмите кнопку **Close** (Закрыть) для закрытия окна сигнала.

- **8.** Щелкните вкладку, чтобы вернуться на страницу обмена данными.
- **9.** Шелкните Send to CH1 (Отправить на канал 1) **CHI** или Send to CH2 (Отправить на канал 2) CH<sub>2</sub> на вкладке обмена данными, чтобы отправить этот сигнал на канал 1 или 2.

### **Создание сигнала, определяемого уравнением**

Сигнал можно генерировать, используя редактор уравнений. Эту функцию можно использовать в инструменте ArbBuilder.

*ПРИМЕЧАНИЕ. Редактор уравнений предназначен для обработки всех файловых вводоввыводов в текущем рабочем каталоге. Текущий рабочий каталог должен быть доступен для чтения и записи, в противном случае компиляция файла с уравнением не будет выполнена.*

### **Обзор Equation Editor (Редактора уравнений)**

Equation editor (Редактор уравнений) представляет собой редактор текста в формате ASCII, предназначенный для создания, изменения, загрузки и компиляции уравнений форм сигналов в осциллограмму, с использованием языка программирования форм сигналов (Waveform Programming Language, WPL). Язык WPL применяется для генерации сигнала на основе математической функции, выполнения расчетов для двух или более файлов сигналов, а также для использования команд циклов и условных ответвлений для генерации параметров формы сигнала. Файл с уравнением компилируется для генерации описываемого сигнала.

Редактор уравнений предназначен для обработки всех файловых вводов-выводов в текущем рабочем каталоге. Текущий рабочий каталог должен быть доступен для чтения и записи. Скорость компиляции может зависеть от объема доступной памяти и других ресурсов прибора.

Файл с уравнением представляет собой текстовый файл, создаваемый и изменяемый в редакторе

**New** уравнений. Откройте вкладку Waveform, выбрав ArbBuilder > New (Новый) или  $f_x$ 

Edit Edit (Правка) затем щелкните значок New Equa (Новое уравнение) , чтобы открыть редактор уравнений.

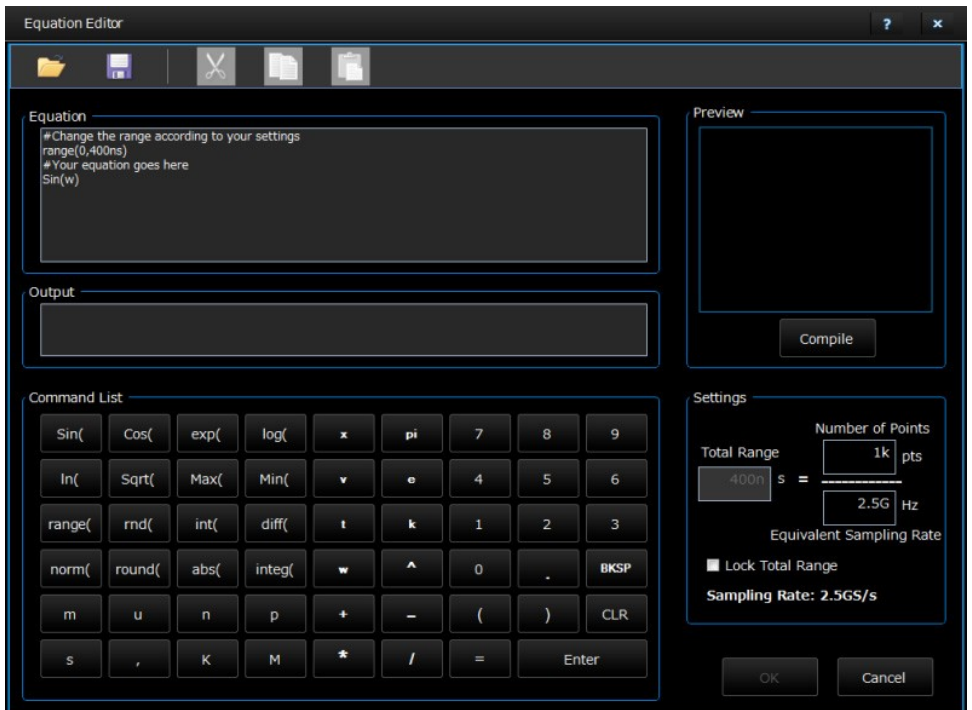

В следующей таблице описаны элементы редактора уравнений.

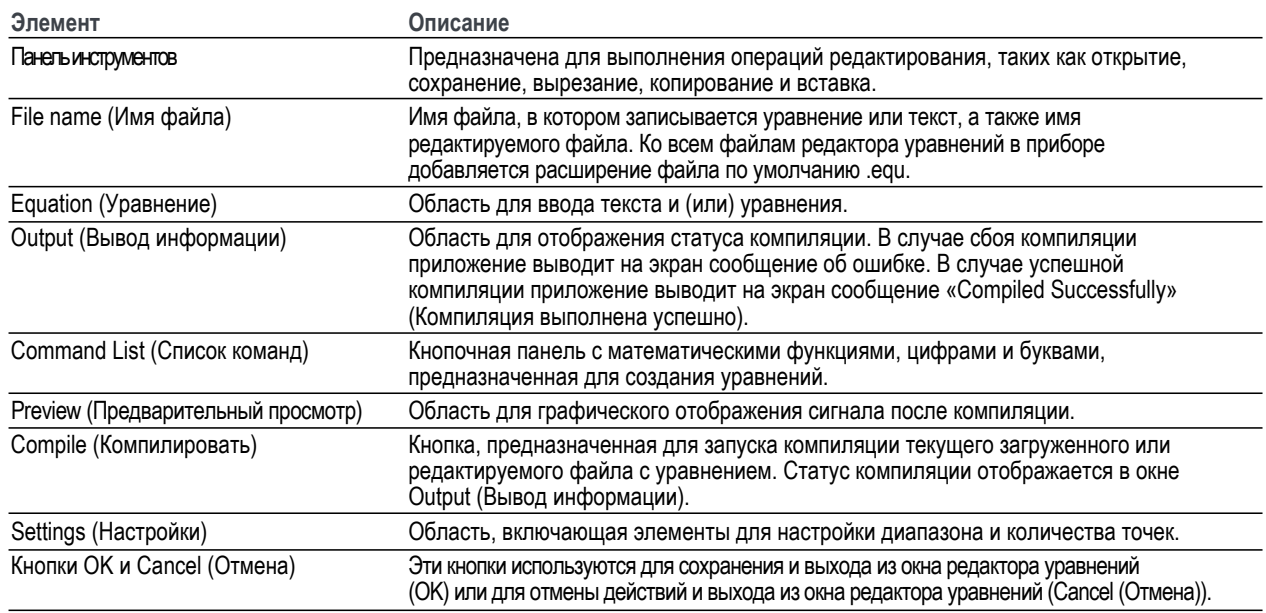

Справочное руководство по эксплуатации AWG4162 в основном режиме

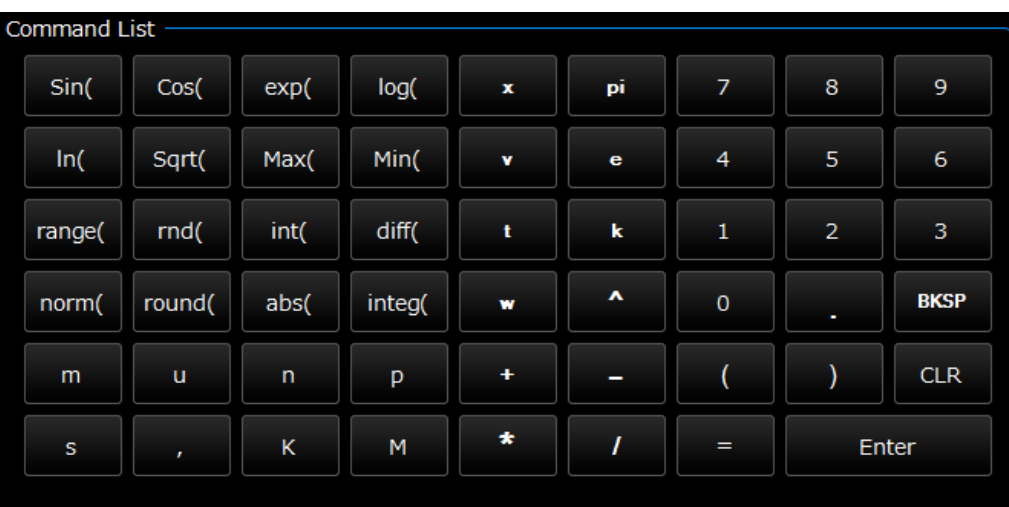

Меню компонентов содержит элементы, используемые для настройки временного диапазона, а также функции, операторы, переменные, константы, синтаксические элементы и символы. Эти элементы можно использовать для создания уравнений и добавления комментариев.

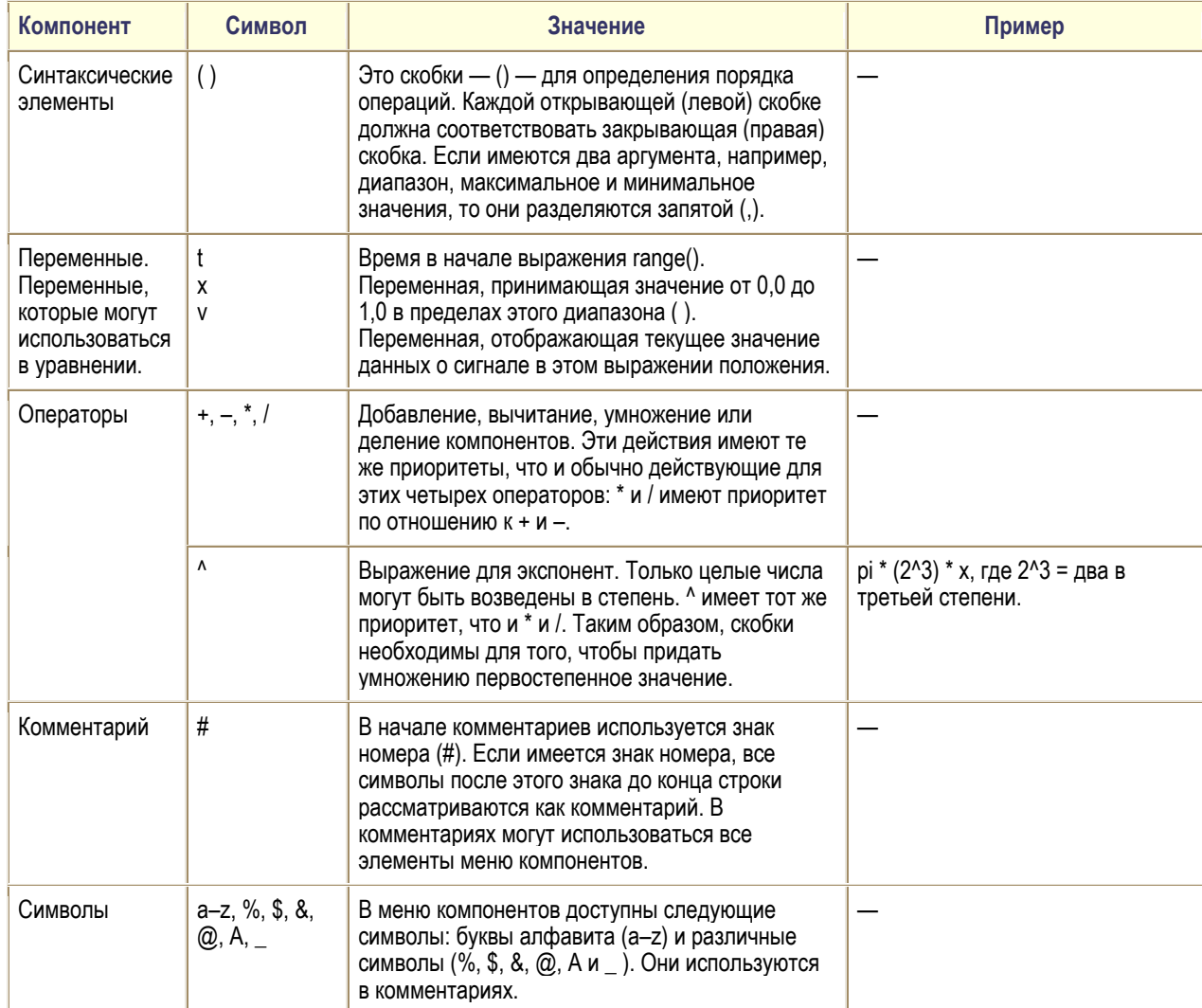

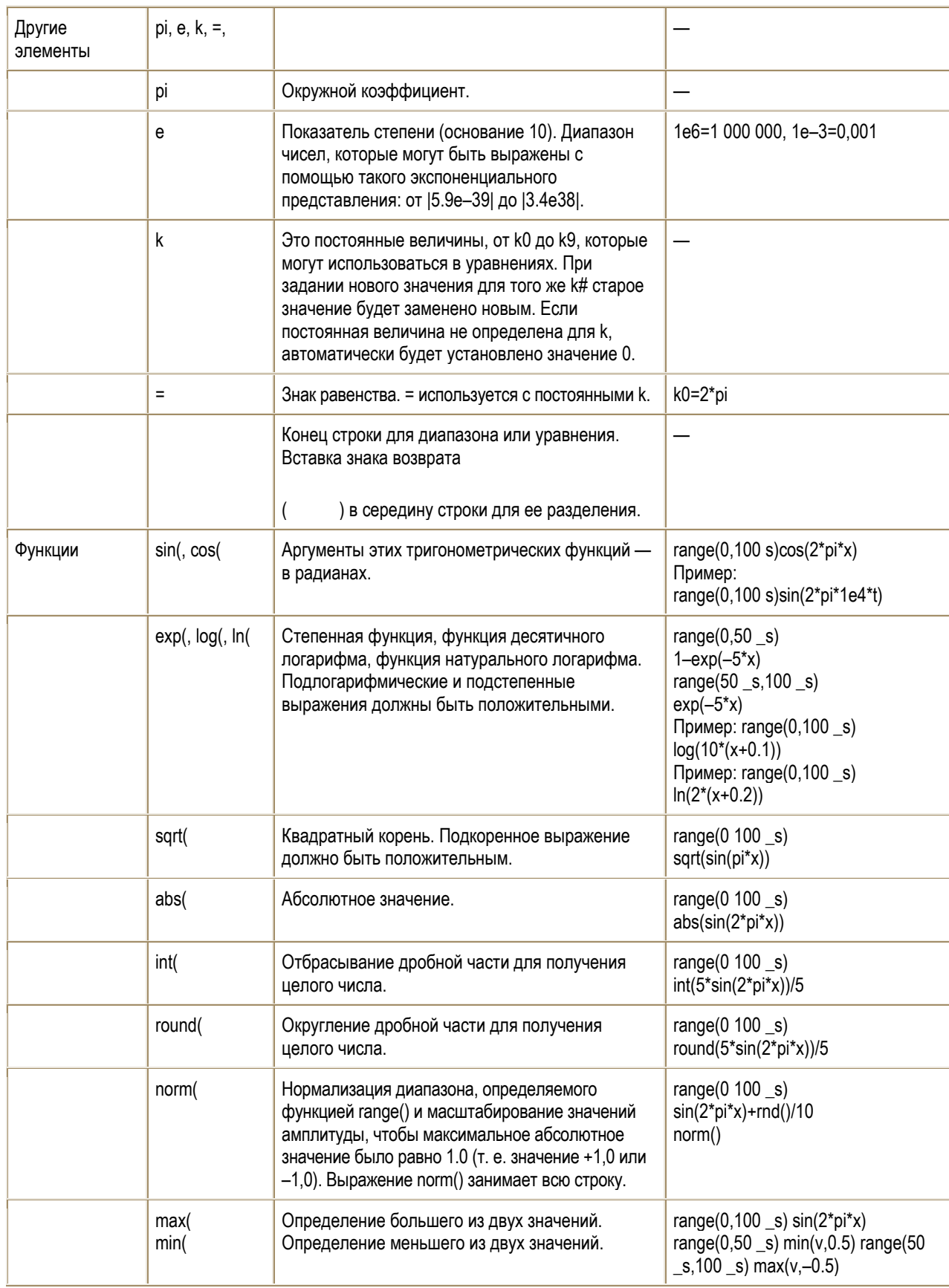

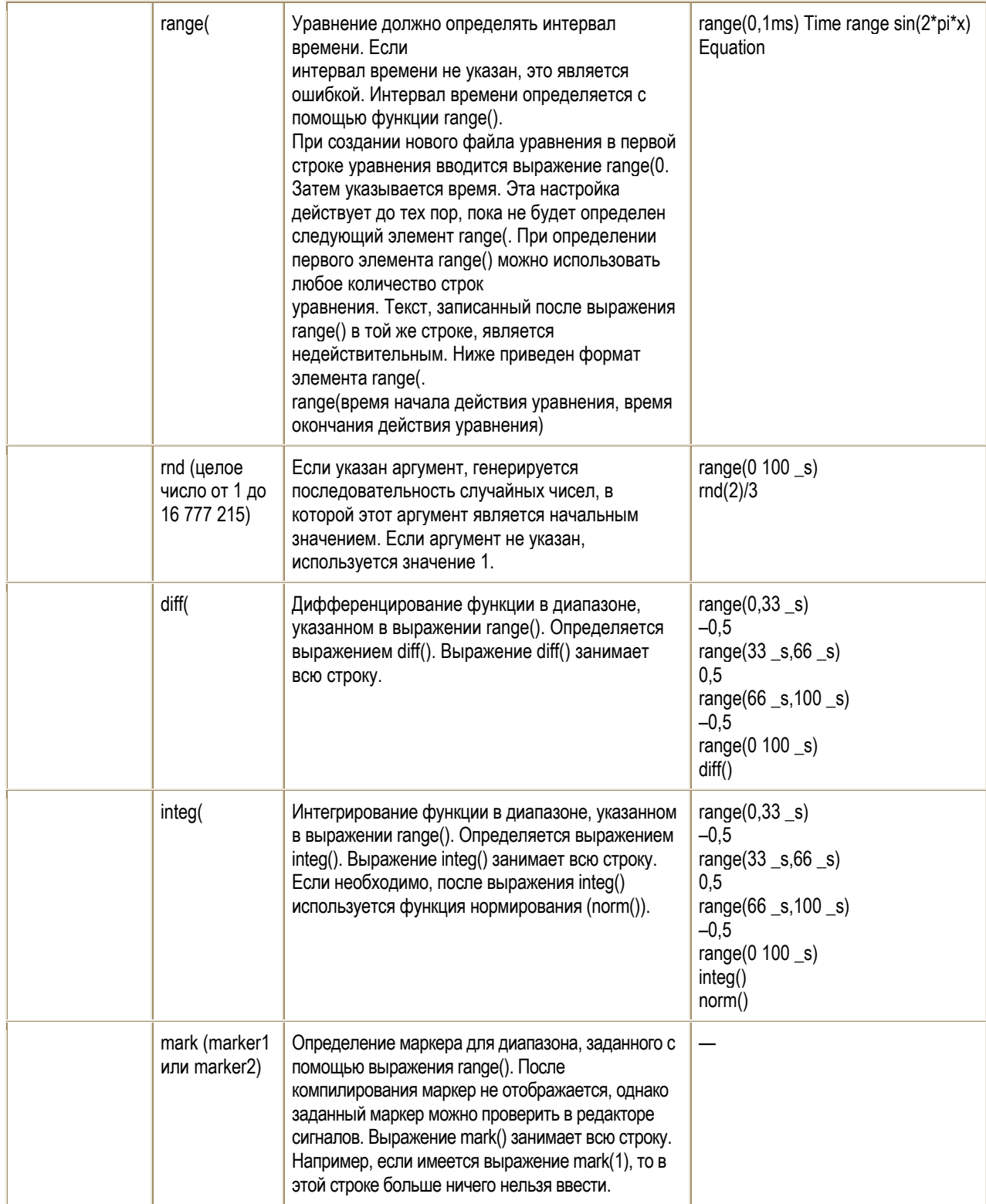

Меню Units (Единицы измерения) редактора уравнений применяется для выбора единиц измерения для параметров или переменных, используемых в уравнении. В таблице ниже приведены единицы, которые могут быть использованы, и их описания.

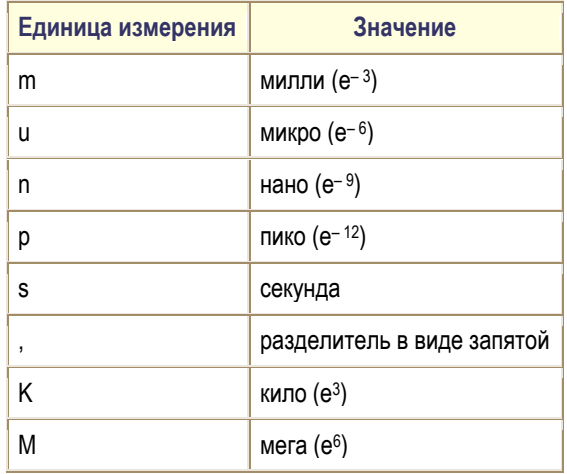

Меню выбора используется для подтверждения, обратного перемещения или очистки уравнения. В таблице ниже приведены единицы, которые могут быть использованы, и их описания.

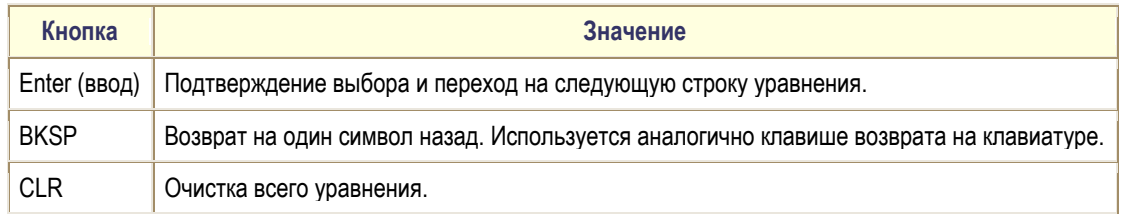

#### **Создание сигнала с использованием редактора уравнений**

**1.** Откройте вкладку **ArbBuilder** > **Edit** (Правка) > **Waveform**, затем щелкните значок **New** 

**Equa** (Новое уравнение)  $\begin{bmatrix} f_x \\ g_y \end{bmatrix}$ , чтобы открыть редактор уравнений.

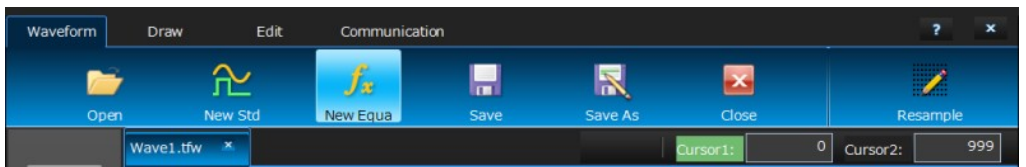

**2.** В окне Equation Editor (Редактор уравнений) введите текст, представляющий собой уравнение сигнала. Например, введите «Log(w)» в поле ввода уравнения.

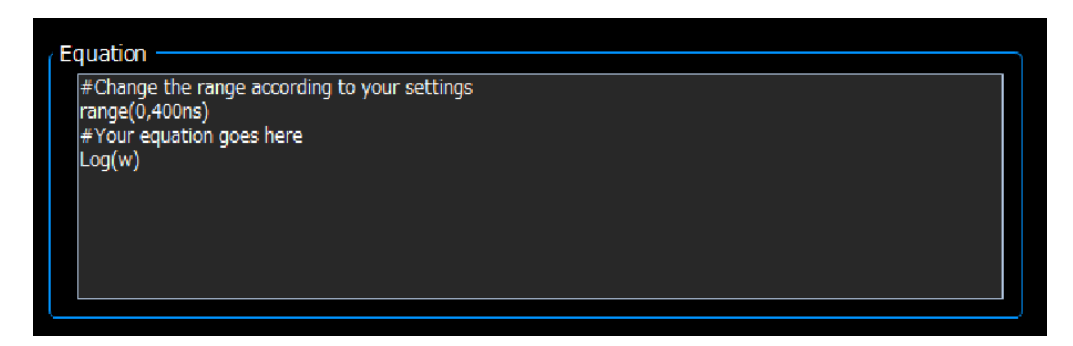

**3.** Щелкните кнопку **Compile** (Компилировать), чтобы сгенерировать форму сигнала в окне предварительного просмотра. В окне Output (Вывод информации) отобразится сообщение «Compiled Successfully» (Компиляция выполнена успешно), а в окне Preview (Предварительный просмотр) отобразится сигнал, изменяющийся по логарифмическому закону. Если введенное уравнение является неправильным, в окне Output (Вывод информации) появится сообщение с предупреждением об ошибке и строка ошибок в окне ввода уравнения станет красной.

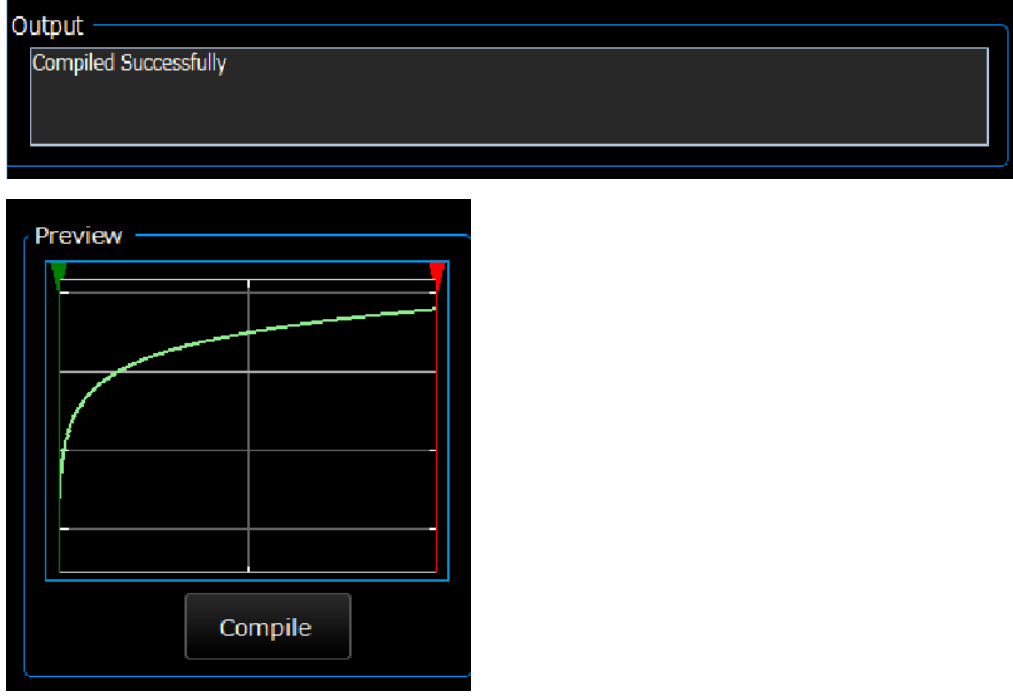

- **4.** Щелкните кнопку **OK**, чтобы отобразить сигнал в режиме редактирования, или щелкните кнопку **Cancel** (Отмена), чтобы отменить действие.
- **5.** Отобразится сигнал, изменяющийся по логарифмическому закону. Этот сигнал можно изменить, сохранить или отправить на канал 1 или 2.

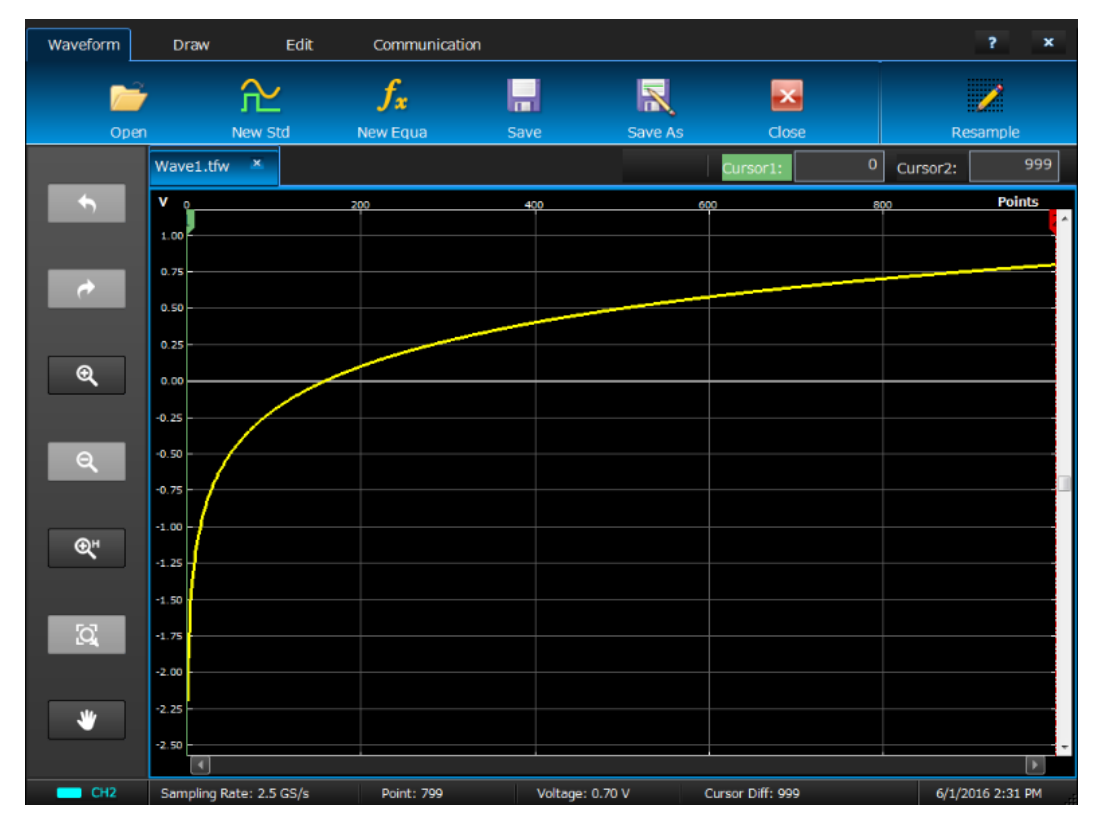

*ПРИМЕЧАНИЕ. Редактор уравнений поддерживает только 7-битный набор символов ASCII. Максимальное число символов в одной строке — 256, включая пробелы. Сцепление строк осуществляется при помощи двоеточия (:) в конце строки. Максимальная длина, представляющая собой сумму длин всех строк, равна 1000.*

#### **Сохранение уравнения формы сигнала**

- **1.** Создайте уравнение сигнала, выполнив шаги с 1 по 3 в разделе «Создание уравнения сигнала».
- **2.** Щелкните кнопку **на на панели инструментов редактора уравнений**.
- **3.** Откроется диалоговое окно Windows **Save as** (Сохранить как). Введите имя файла и сохраните. Файл уравнения будет сохранен в формате .eqa.

#### **Открытие файла уравнения**

- **1.** В окне редактора уравнения Equation Editor щелкните значок на панели инструментов.
- **2.** Выберите существующий файл уравнения сигнала и нажмите **Open** (Открыть).

#### **Изменение файла уравнения**

В окне редактора уравнений Equation Editor можно выполнить следующие действия для изменений уравнений:

- Cut (Вырезать). Выделите часть уравнения, которую требуется вырезать, затем щелкните значок  $\mathbb X$ .  $\overline{\phantom{a}}$
- $\overline{\phantom{a}}$ Copy (Копировать). Выделите часть уравнения, которую требуется скопировать, затем шелкните значок $\Box$
- Paste (Вставить). Выделите часть уравнения, которую требуется вставить, затем щелкните значок .  $\mathbf{r}$
- П Непосредственное редактирование текста с использованием клавиатуры или кнопочной панели Command List (Список команд).

### **Открытие формы сигнала с помощью ArbBuilder**

- **1.** Выберите пункты **ArbBuilder** > **New** (Новый) или **Edit** (Правка), чтобы открыть приложение ArbBuilder.
- **2.** Нажмите кнопку **Open** (Открыть) <sub>оран</sub> на вкладке Waveform (Осциллограмма).
- **3.** Откроется всплывающее диалоговое окно Windows для открытия файла. Выберите существующий файл формы сигнала. ArbBuilder поддерживает различные форматы форм сигналов, такие как .wfm, .pat, .txt, .tfw и .isf. Это форматы, поддерживаемые ArbBuilder.
- **4.** Существует 5 способов открытия файлов:
- **Open in New Tab** (Открыть в новой вкладке): файл может быть открыт в новой вкладке. n.
- **Insert at the End** (Вставить в конце): новый файл может быть вставлен в конце текущего сигнала. n.
- **Insert at the Beginning** (Вставить в начале): новый файл может быть вставлен в начале n. текущего сигнала.
- $\mathcal{L}_{\mathcal{A}}$ **Insert at Active Cursor** (Вставить в месте активного курсора): в окне просмотра формы сигнала имеется два курсора. Щелкните тот курсор, в месте которого требуется вставить новый сигнал. Затем щелкните **OK**, чтобы подтвердить вставку нового файла в месте расположения курсора для текущего сигнала.
- **Replace between Cursors** (Заменить между курсорами): в окне просмотра формы сигнала  $\overline{\phantom{a}}$ имеется два курсора. Новый сигнал будет вставлен между двумя курсорами.

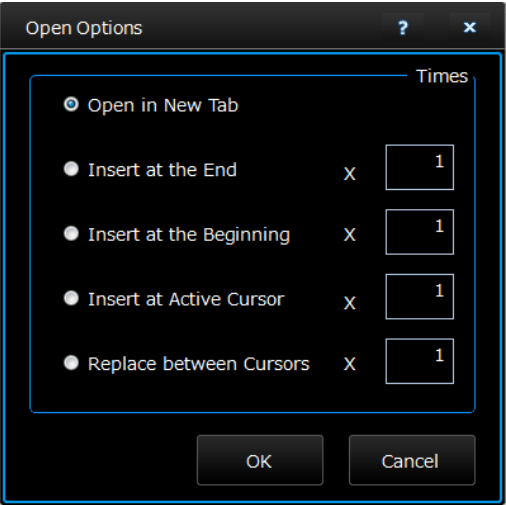

**5.** Щелкните **OK**, после чего файл будет открыт.

# **Построение формы сигнала с помощью ArbBuilder**

- **1.** Откройте сигнал. При этом можно открыть сигнал стандартной формы (см. раздел «Создание сигнала стандартной формы»).
- **2.** Откройте вкладку **Draw** (Построить).
- **3.** Используйте значки на панели инструментов **Draw** (Построить), чтобы создать свой сигнал.

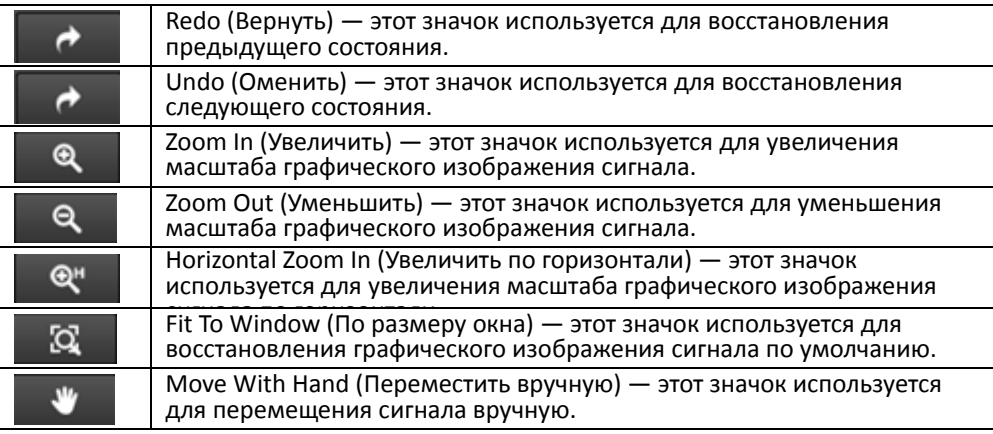

**4. Freehand** (От руки) **Freehand** — построение формы сигнала по координатам точек по горизонтали и

по вертикали. **Horizontal** (По горизонтали) — построение формы сигнала в горизонтальном

направлении. Vertical (По вертикали) **Vertical** — построение формы сигнала в вертикальном

направлении. **Point** (Точка) — построение нескольких точек с последующим построением кривой между ними методом линейной, гладкой или ступенчатой интерполяции.

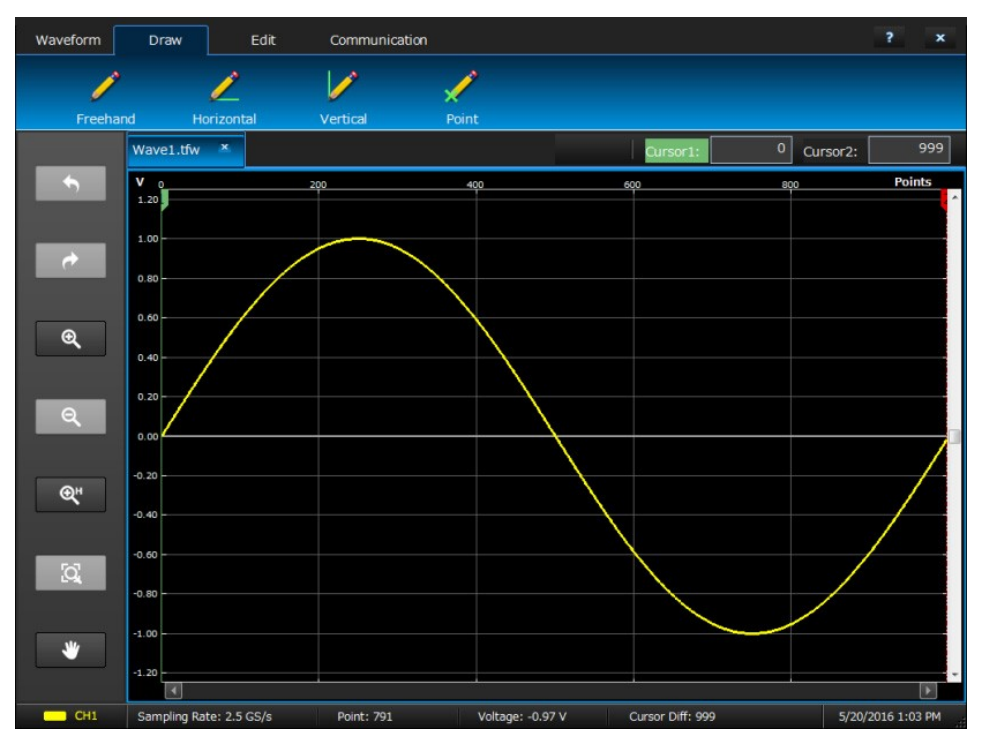

Справочное руководство по эксплуатации AWG4162 в основном режиме 71

- 5. Если щелкнуть значок **Point** (Точка) **Manual Strategy инструментальная панель Point Draw** (Построить точку). Можно щелкнуть по графическому изображению, выбрать точки и использовать значки инструментальной панели для изменения этих точек. Можно использовать инструментальные средства, приведенные в следующей таблице.
- **6.** Если щелкнуть значок **Table** (Таблица) , откроется окно **Point Draw Table** (Таблица для построения точек). Вы можете ввести точки непосредственно в эту таблицу и нажать **OK**, чтобы сохранить. Для всех точек данных можно выполнять операции Insert (Вставить), Delete (Удалить) или Clear (Очистить).

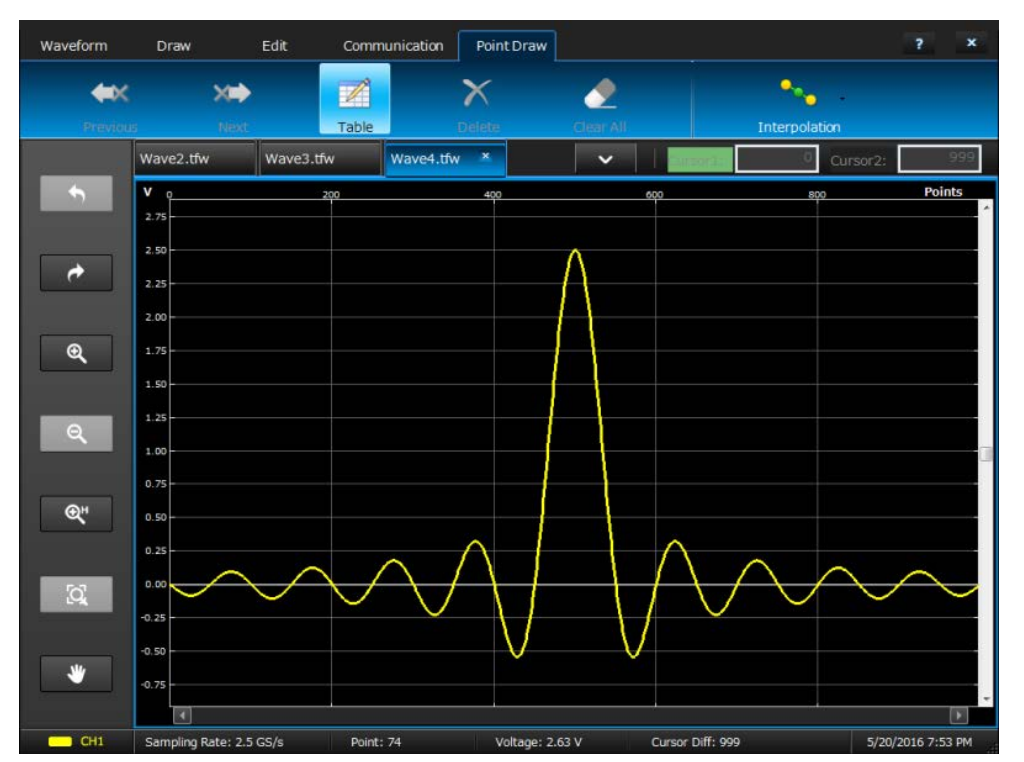

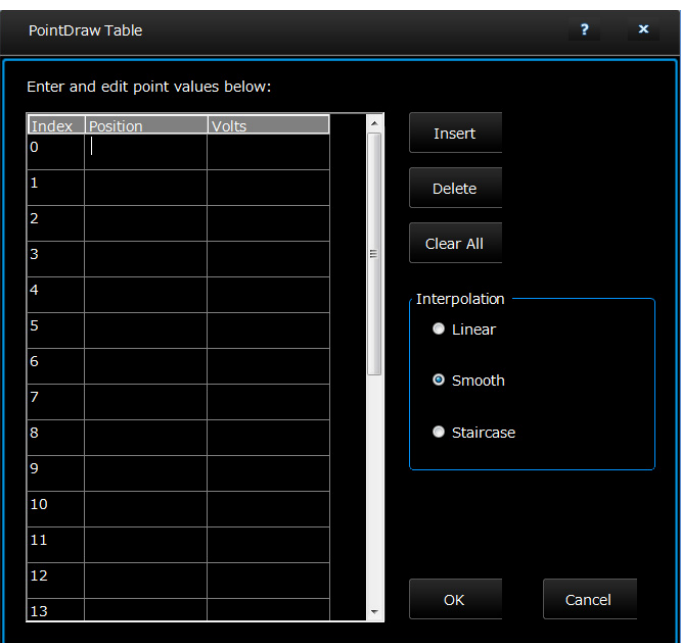

7. Из меню интерполяции можно выбрать один из трех вариантов и применить его к сигналу. **Linear** (Линейная): соединение точек прямой линией. **Smooth** (Гладкая): соединение точек сглаженной линией. **Staircase** (Ступенчатая): соединение точек ступенчатой линией.

### **Изменение формы сигнала с помощью ArbBuilder**

**1.** Откройте сигнал. См. раздел «Открытие формы сигнала с помощью ArbBuilder».

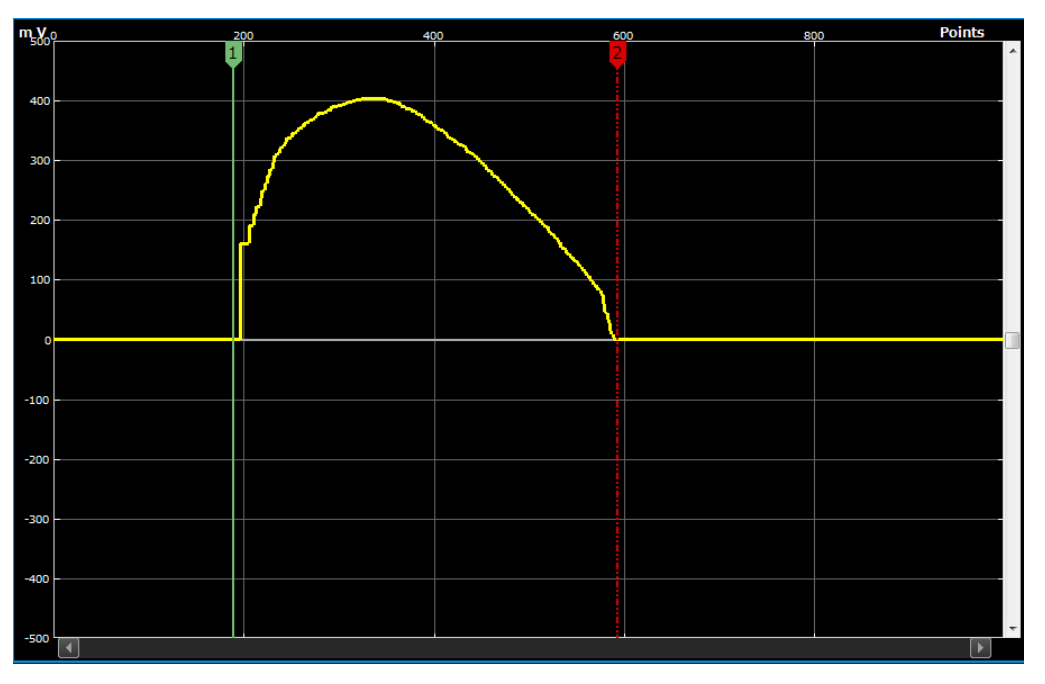

**2.** Выберите **ArbBuilder->Edit** (Правка). Откроется инструментальная панель для редактирования.

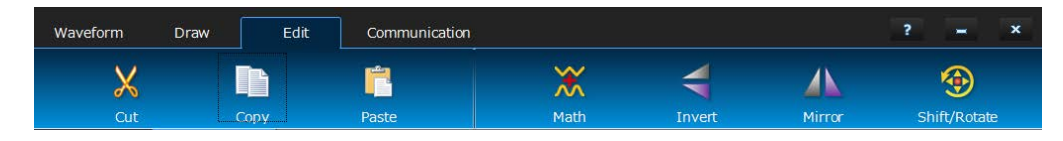

**3. Cut (Вырезать) .** Эта операция используется для того, чтобы вырезать блок данных сигнала между двумя курсорами.

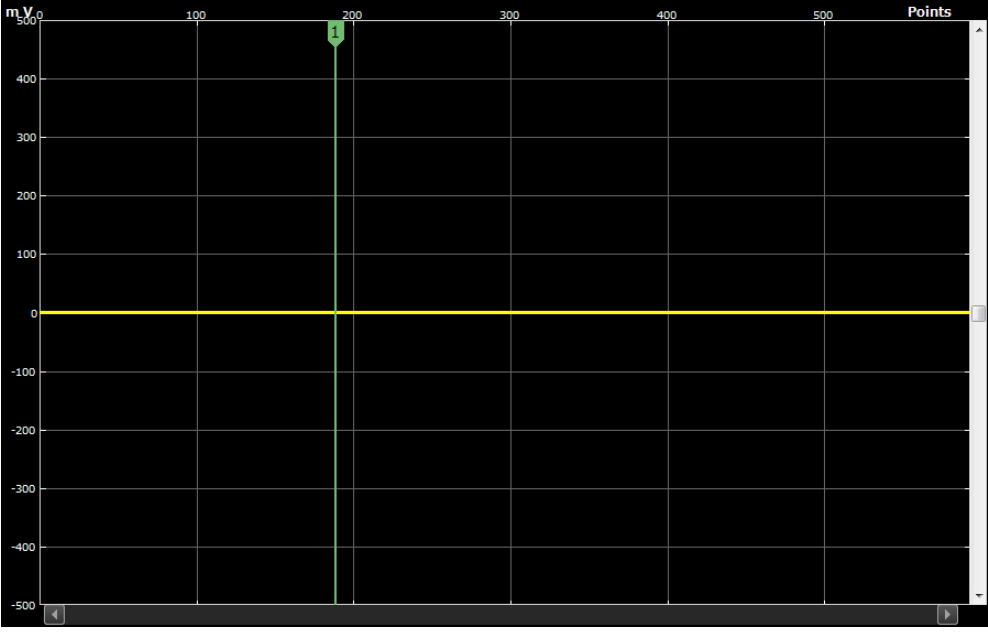

- **4. Copy (Копировать)** . Эта операция используется для того, чтобы скопировать блок данных сигнала между двумя курсорами. Это не приводит к изменению сигнала.
- **5. Paste (Вставить)** . После нажатия кнопки **Paste** (Вставить) появляется диалоговое окно. Существует четыре варианта вставки.

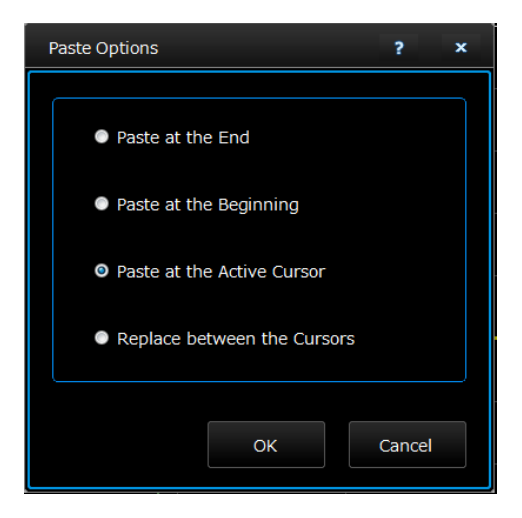

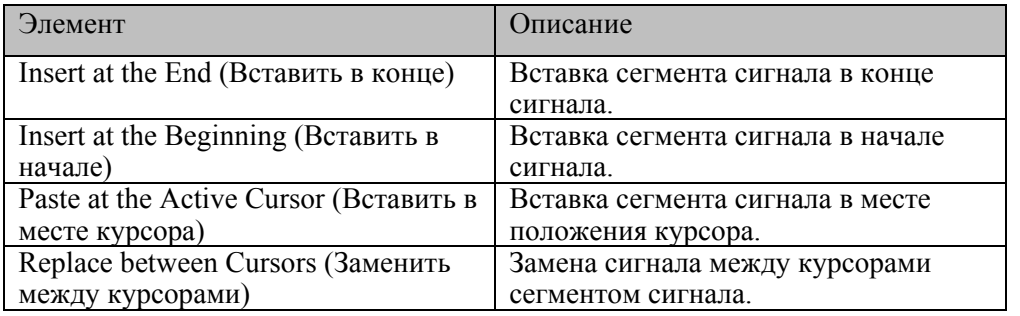

**6.** Math (Математические операции).

Используется для выполнения арифметических операций для сигнала. Арифметические операции включают сложение, вычитание, умножение и деление. После нажатия кнопки **Math** (Математические операции) появляется диалоговое окно.

Waveform Math  $\overline{?}$  $\bar{\mathbf{x}}$ Math Source Selected Waveform Waveform Library  $\vert \cdot \vert$ Sine  $\overline{2}$ Amplitude Selected Number of Points: 407  $\mathbf 1$ Cycles  $\overline{\mathbf{0}}$ Phase Math Source Duty Cycle Scalar Value  $\vee$ Amplitude Copy from clipboard **Resultant Waveform** Operation O Add  $\bullet$  Subtract • Multiply • Divide Only Between Cursors  $O<sub>K</sub>$ Cancel

Существует три источника математических операций: библиотека сигналов, скалярные величины и вставка из буфера обмена.

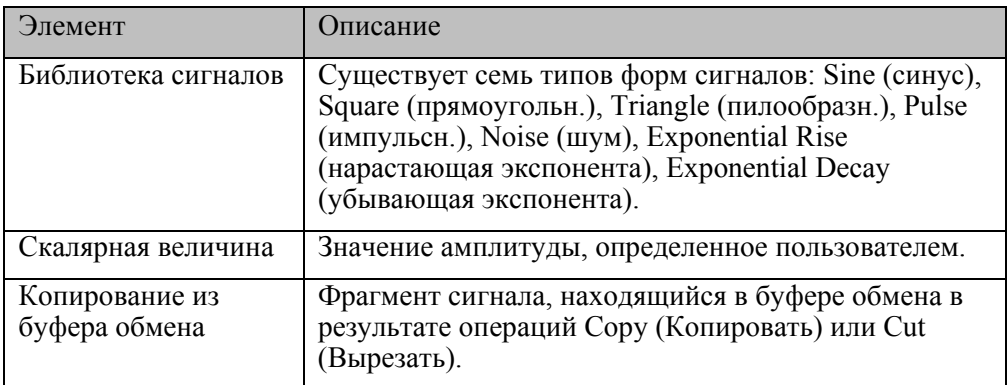

**7. Invert (Инверсия)** . Используется для переворачивания сигнала между курсорами в вертикальном направлении.

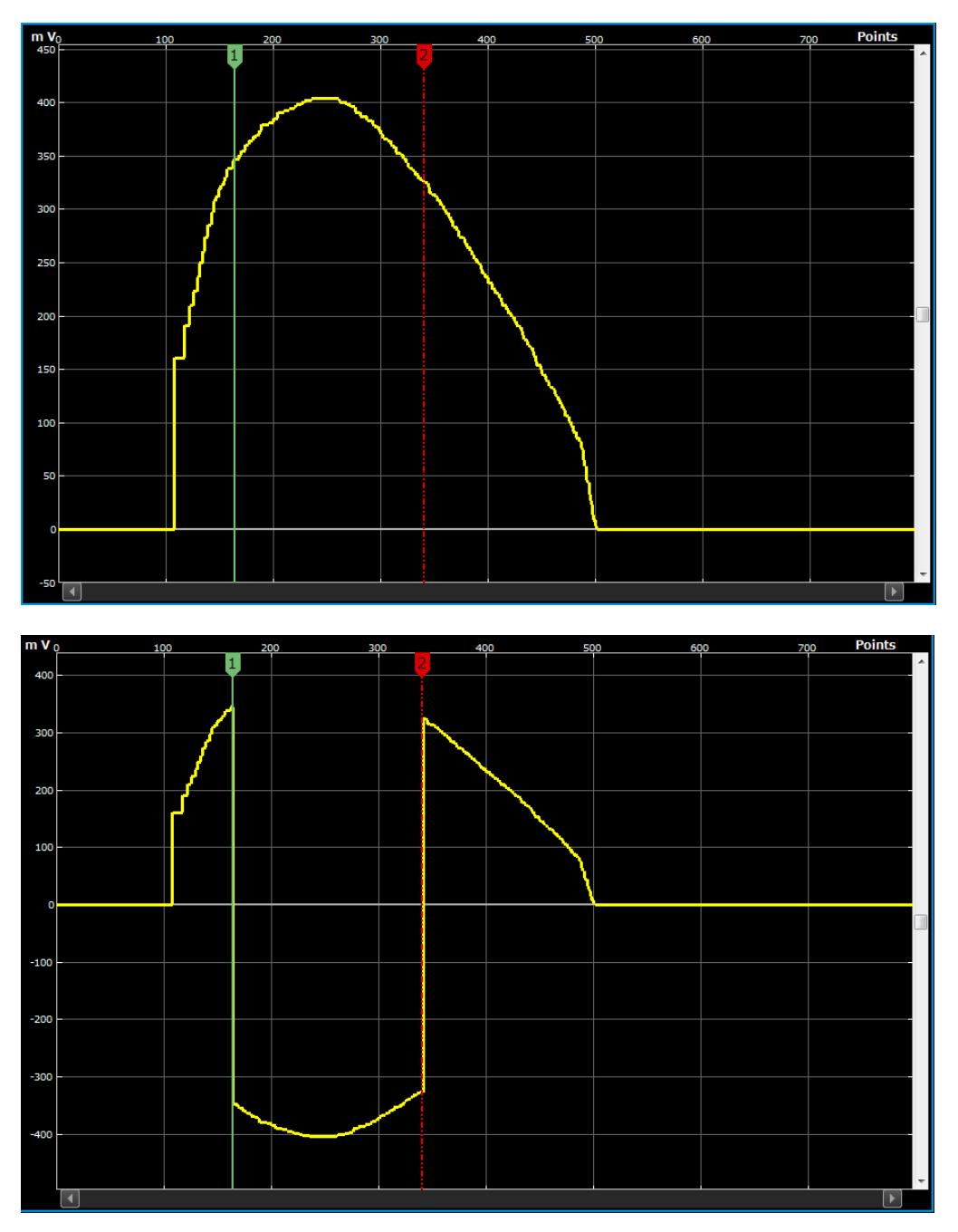

**8. Mirror (Зеркальное отображение)** . Используется для переворачивания сигнала между курсорами в горизонтальном направлении.

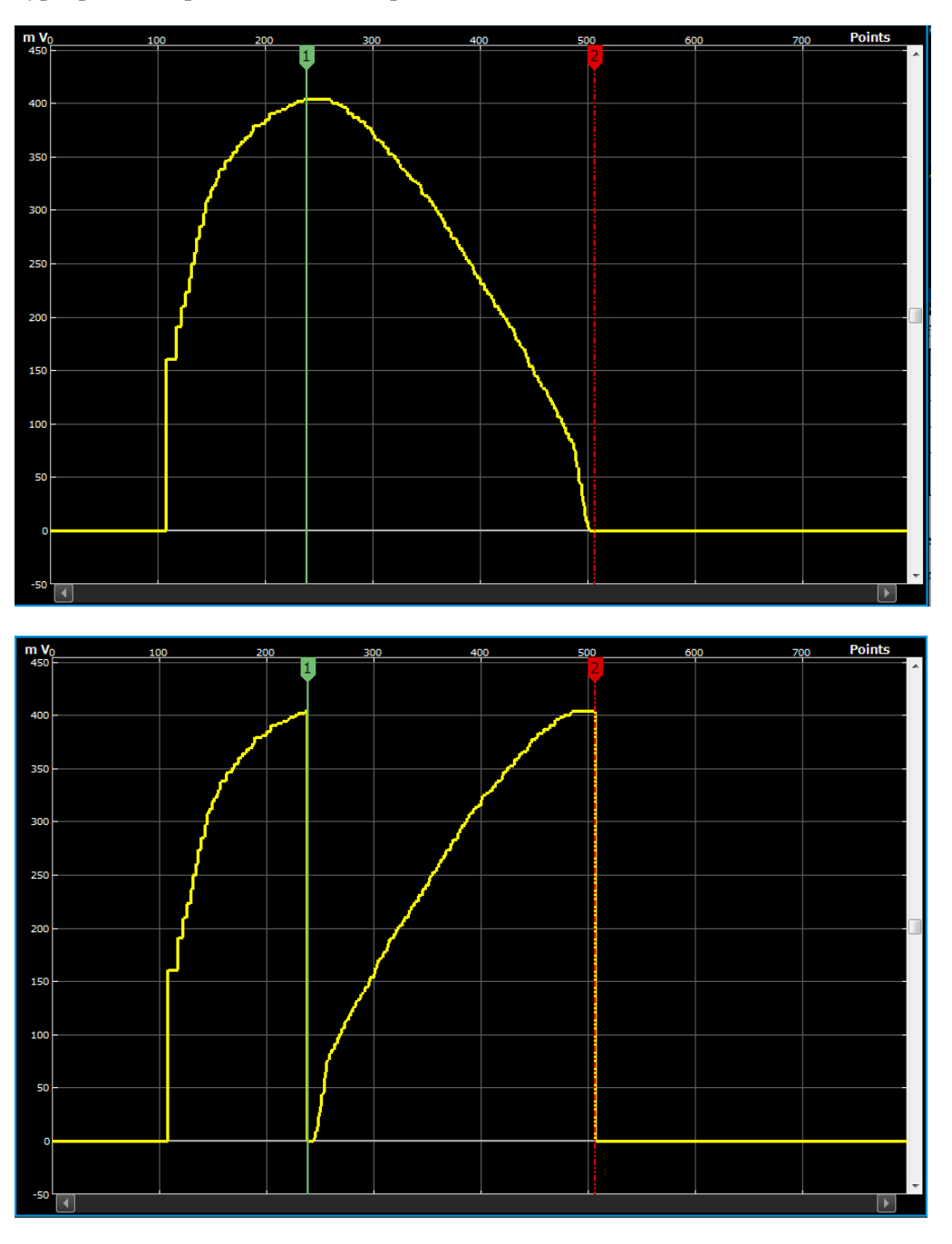

**9. Shift/Rotate (Сдвиг/Поворот)** . После нажатия кнопки **Shift/Rotate** (Сдвиг/Поворот) появляется всплывающая панель справа от основной панели. Зона отображения сигнала уменьшится.

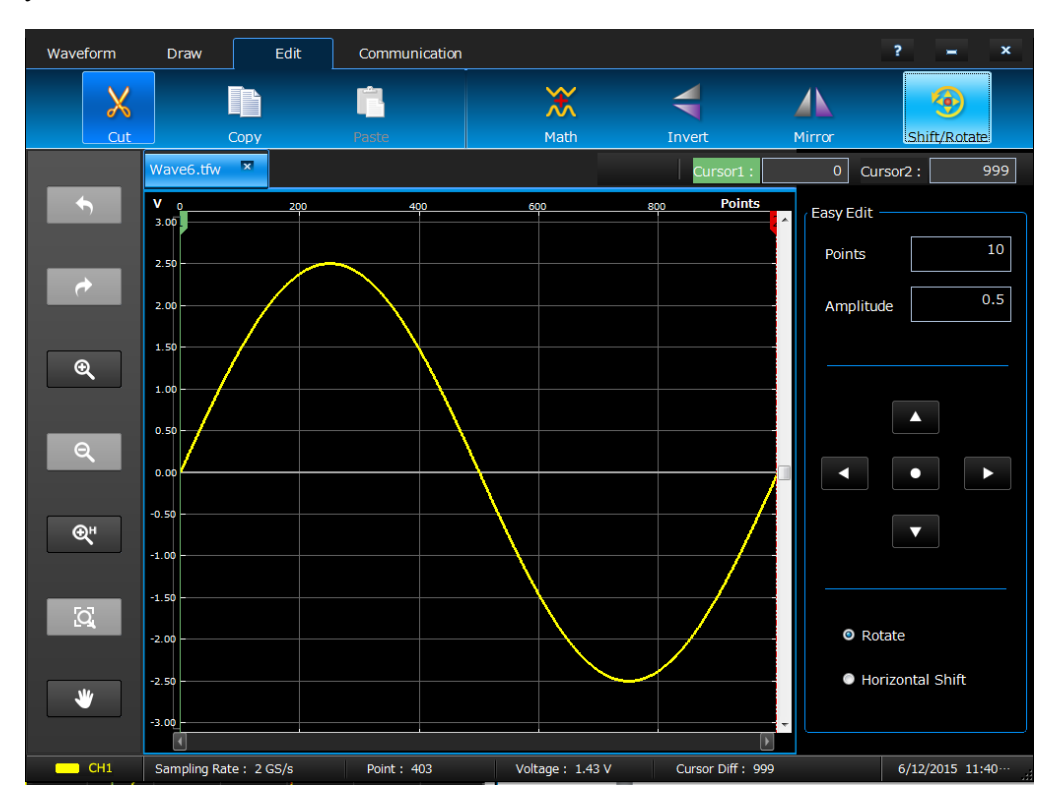

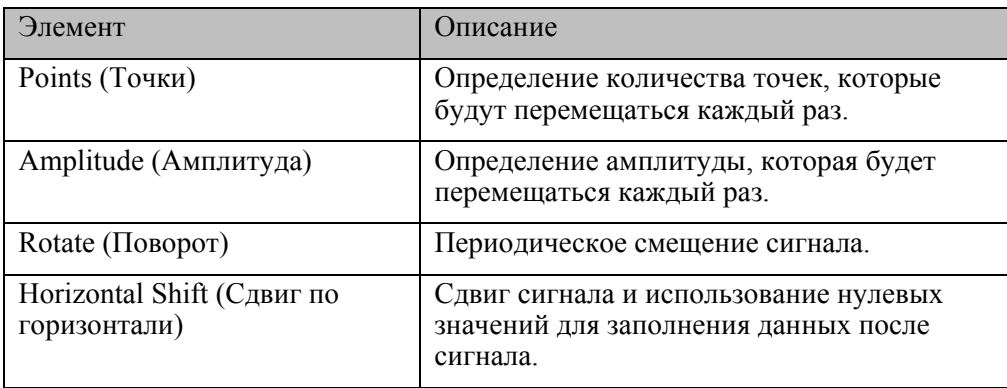

Ч Значок «Сдвиг влево» используется для сдвига сигнала влево.

Значок «Сдвиг вправо» используется для сдвига сигнала вправо.

- Значок «Сдвиг вверх» используется для сдвига сигнала вверх.
	- Значок «Сдвиг вниз» используется для сдвига сигнала вниз.

 $\bullet$ Значок «Сдвиг/Поворот» предназначен для вызова всплывающего окна и выполнения сдвига и поворота.

×

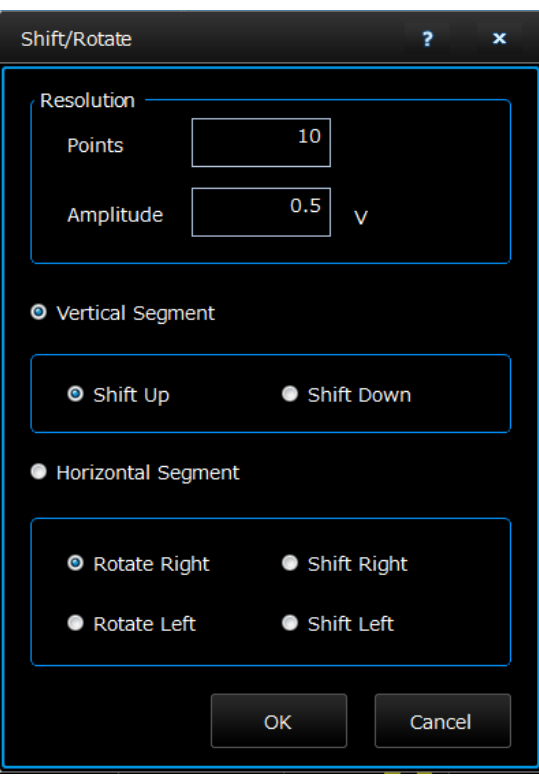

# **Отправка сигнала на канал CH1 или CH2**

**1.** Откройте вкладку **Communication** (Обмен данными) в приложении ArbBuilder.

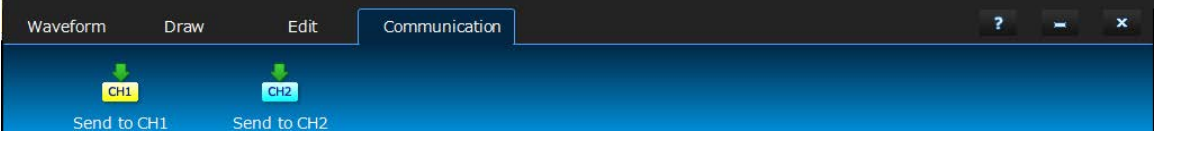

**2.** Щелкните Send to CH1 (Отправить на канал 1) **Send to CH2** (Отправить на канал 2) œ

. Отобразится индикатор выполнения. Сигнал отправлен в приложение основного режима.

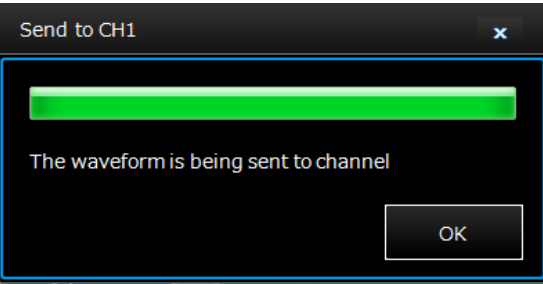

# **Приложение**

**Калибровка сенсорной панели**

- **1.** Дважды щелкните «Microchip AR Configuration Utility» (Служебная программа для задания конфигурации Microchip AR) на рабочем столе.
- **2.** Выберите «Configuration Wizard»(Мастер конфигурации).

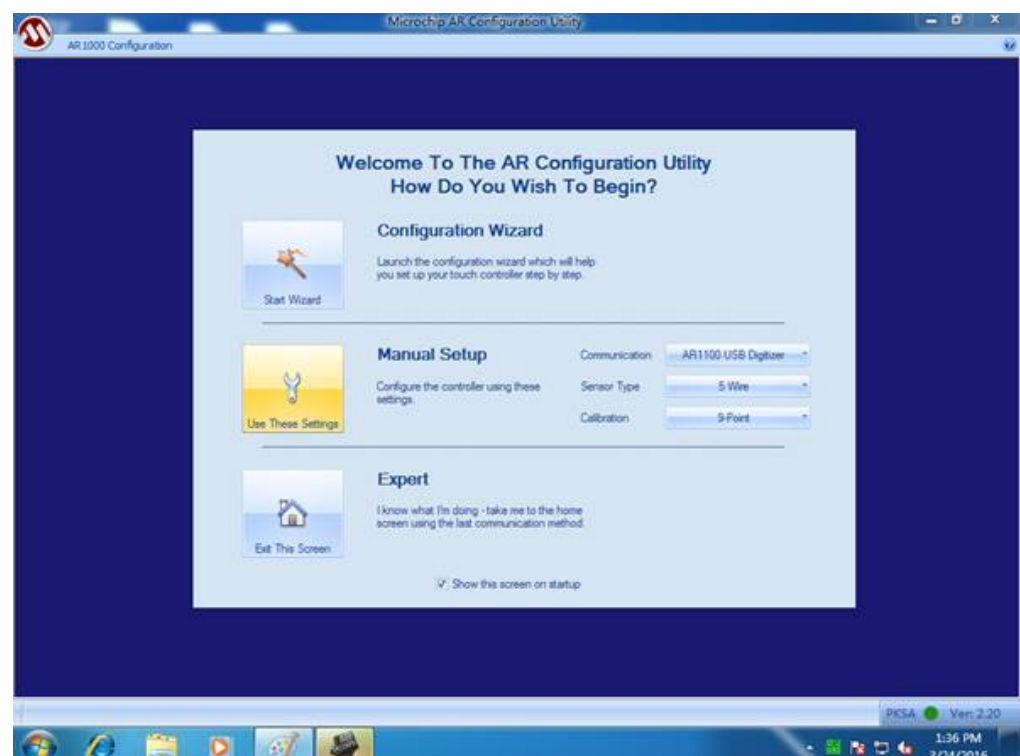

**3.** После нажатия кнопки Next (Далее) и отображения показанного ниже диалога выберите «AR1100 Dev Kit» (Комплект AR1100 устройства).

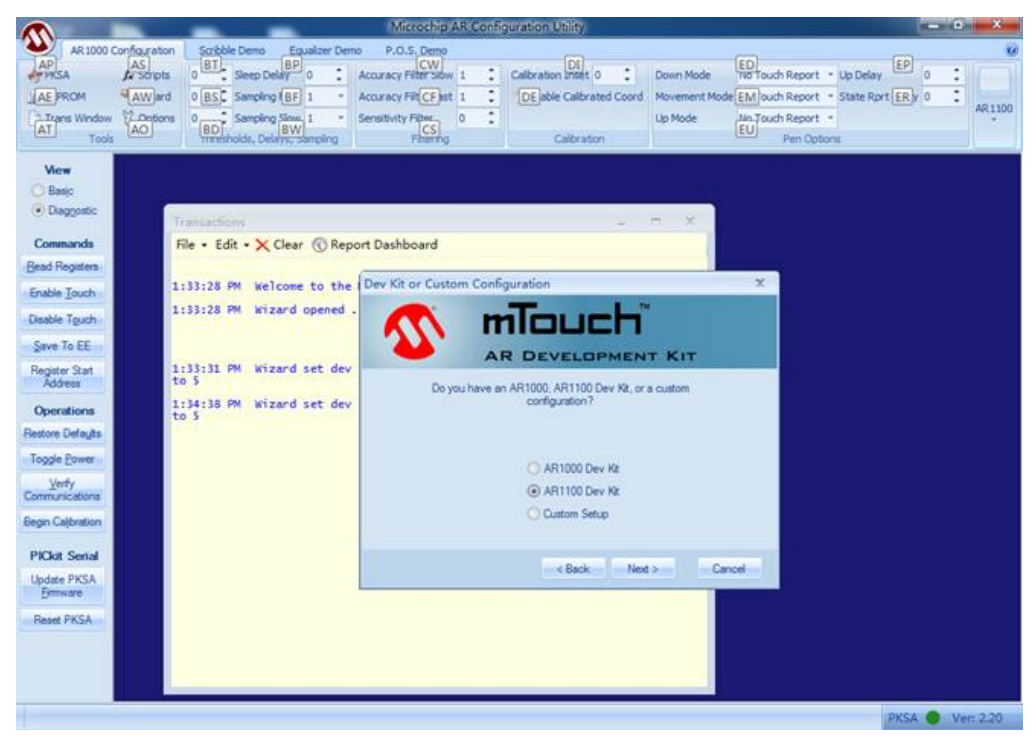

**4.** После того как отобразится показанный ниже диалог, выберите «USB» и «Digtizer» (Дигитайзер) и подождите.

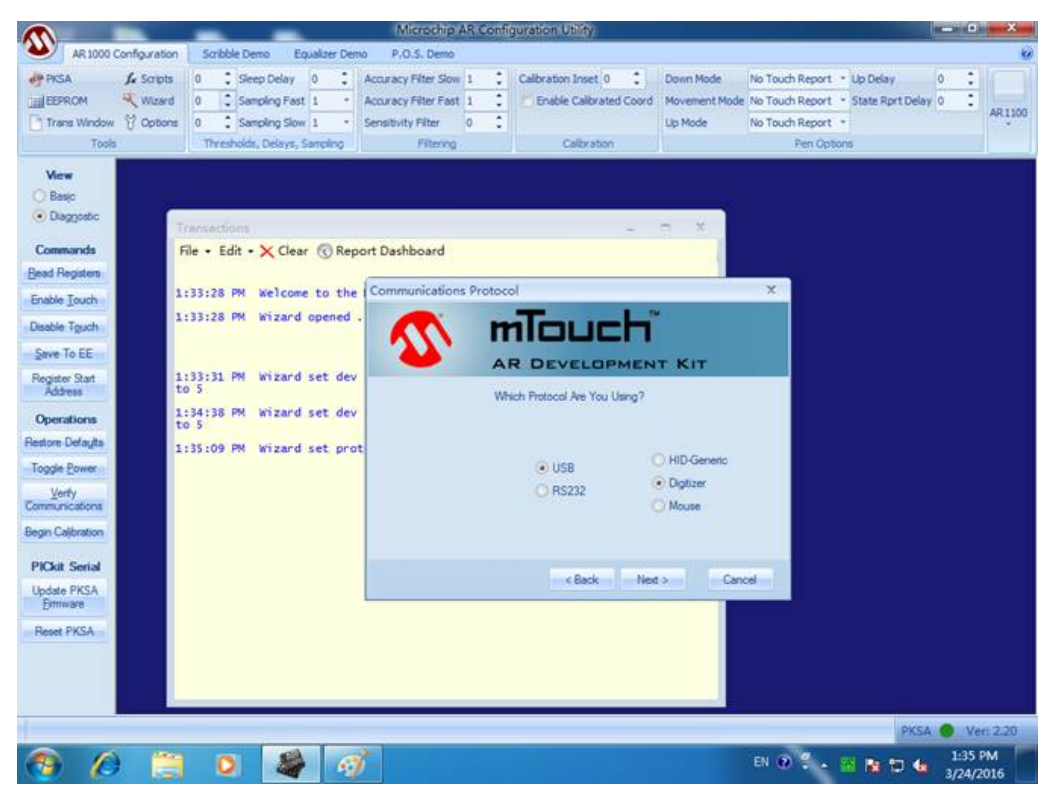

**5.** Нажимайте кнопку Next (Далее) до появления показанного ниже диалогового окна, после чего нажмите «Next» (Далее) и Finished (Завершено).

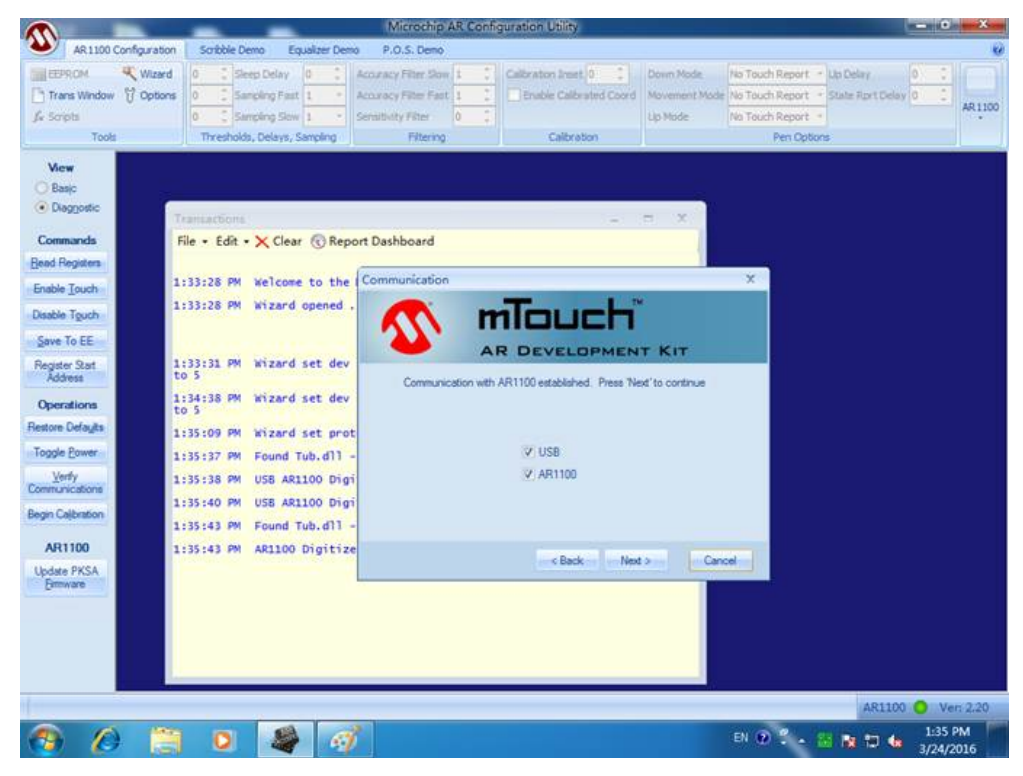

- **6.** Закройте окно этого приложения.
- **7.** Вновь дважды щелкните «Microchip AR Configuration Utility» на рабочем столе и выберите «Manual Setup»(Ручная настройка).

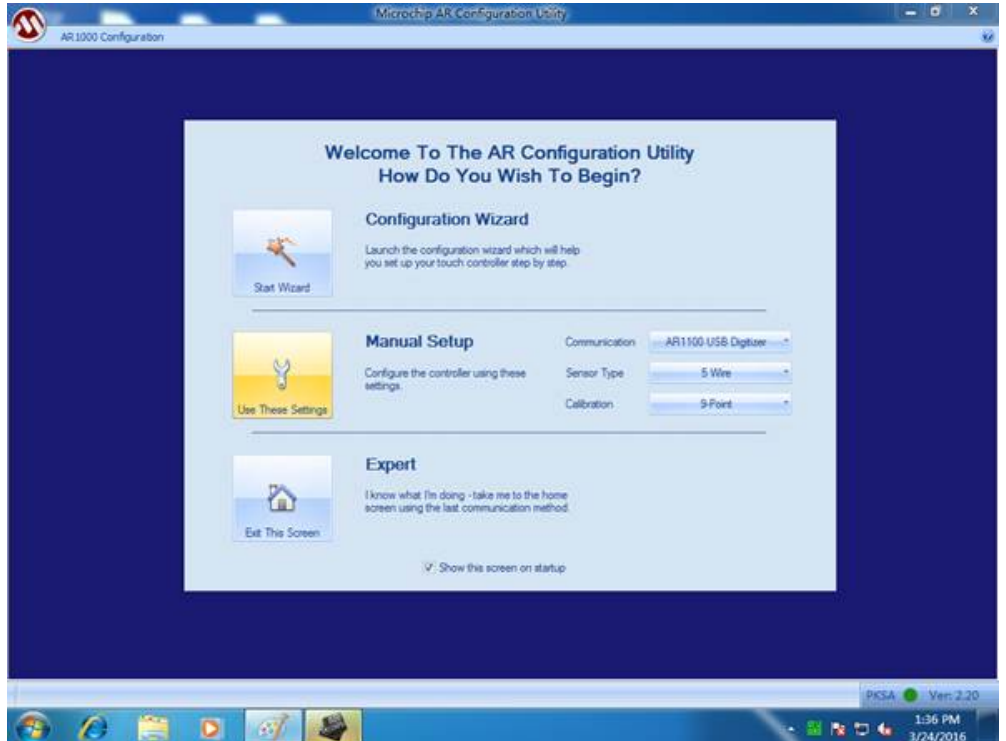

Справочное руководство по эксплуатации AWG4162 в основном режиме 82

**8.** На экране появится показанное на следующем рисунке изображение, позволяющее выполнить калибровку сенсорной панели нажатием на знак «плюс».

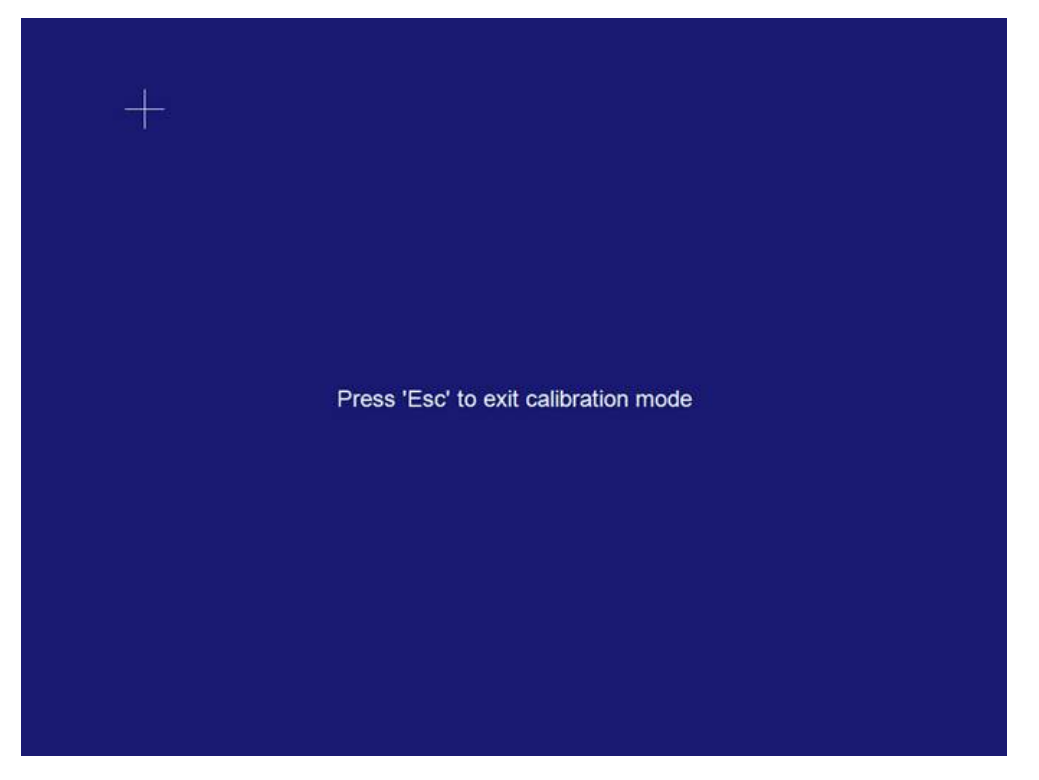

**9.** После выполнения нажатий на всех знаках «плюс» на экране появляется показанное на рисунке ниже изображение. Это означает, что выполнение приложения можно завершить, как и процесс калибровки.

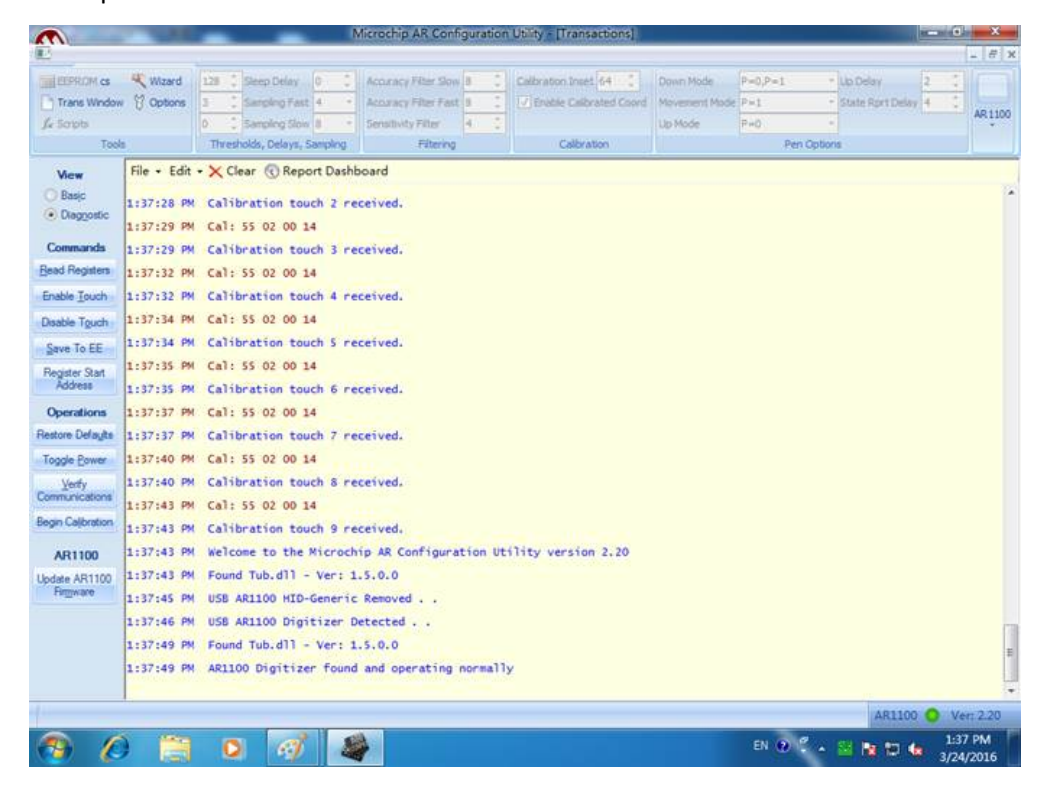

Справочное руководство по эксплуатации AWG4162 в основном режиме 83

#### **Параметры по умолчанию**

Приведенная ниже таблица содержит настройки, которые будут восстановлены после кнопки **Default** (По умолчанию) на передней панели или отправки команды SCPI «\*RST».

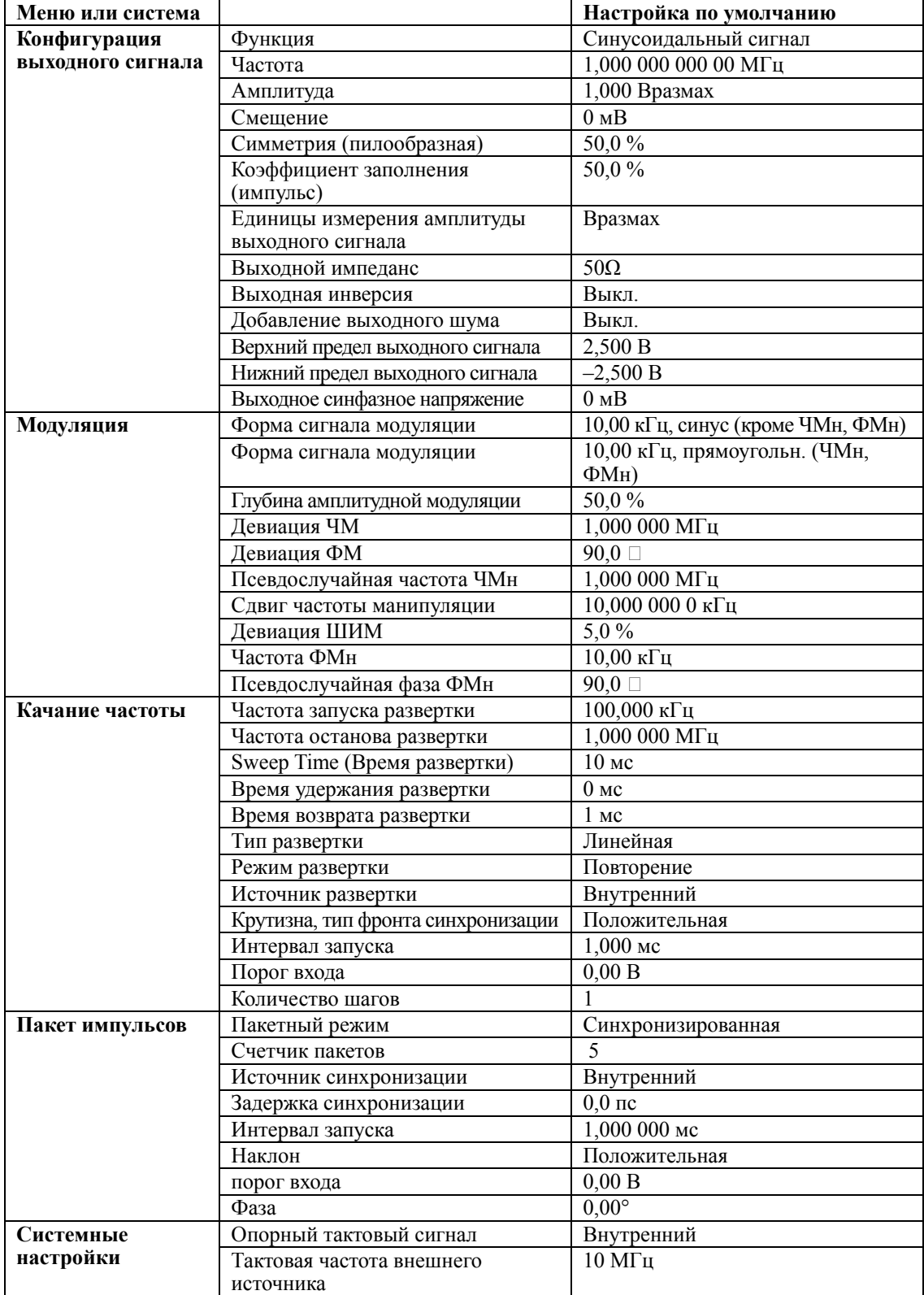